$\overline{aws}$ 

ユーザーガイド

# **MediaConvert**

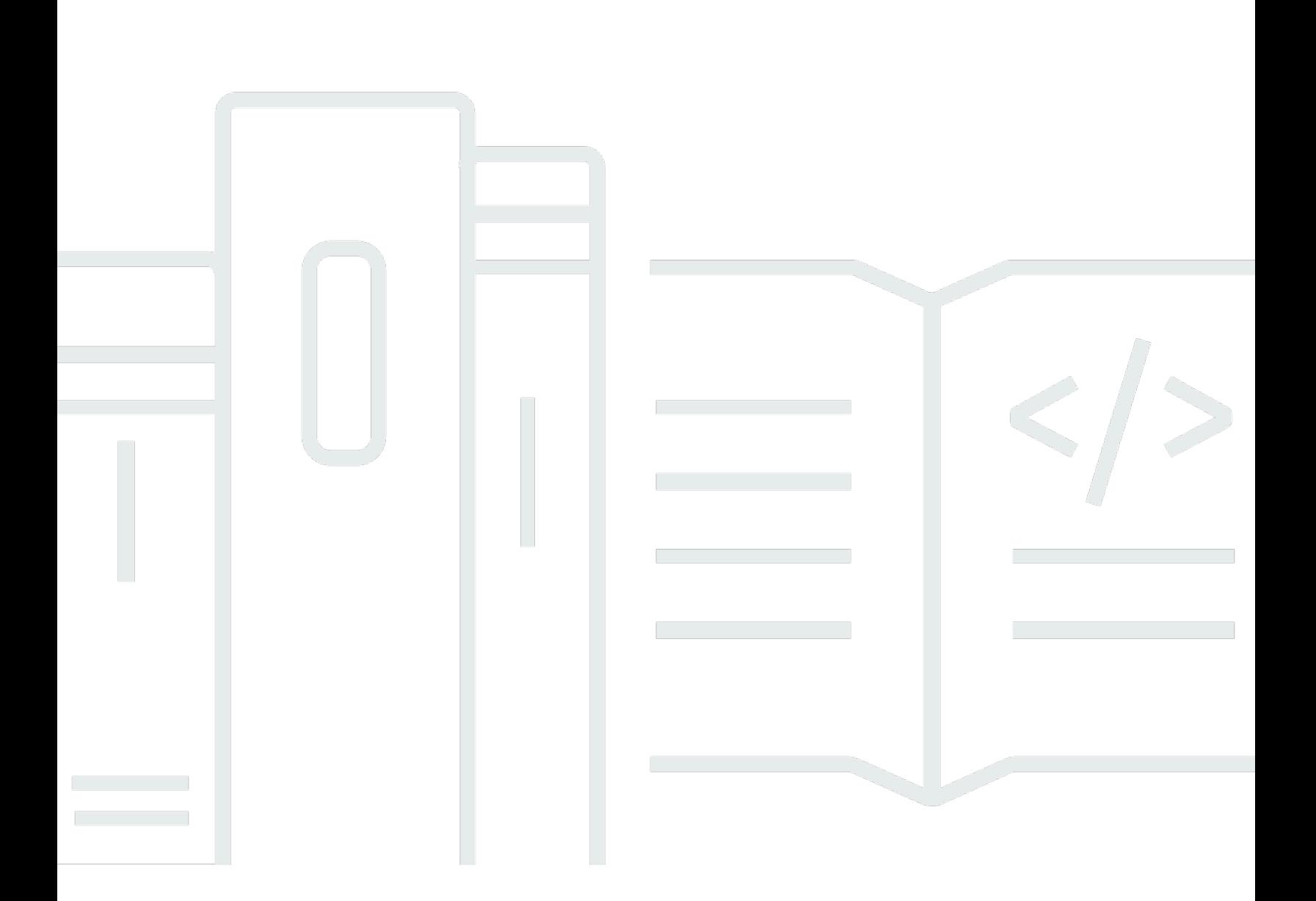

Copyright © 2024 Amazon Web Services, Inc. and/or its affiliates. All rights reserved.

# MediaConvert: ユーザーガイド

Copyright © 2024 Amazon Web Services, Inc. and/or its affiliates. All rights reserved.

Amazon の商標とトレードドレスは、Amazon 以外の製品またはサービスとの関連において、顧客 に混乱を招いたり、Amazon の名誉または信用を毀損するような方法で使用することはできませ ん。Amazon が所有しない他の商標はすべてそれぞれの所有者に帰属します。所有者は必ずしも Amazon との提携や関連があるわけではありません。また、Amazon の支援を受けているとはかぎり ません。

# **Table of Contents**

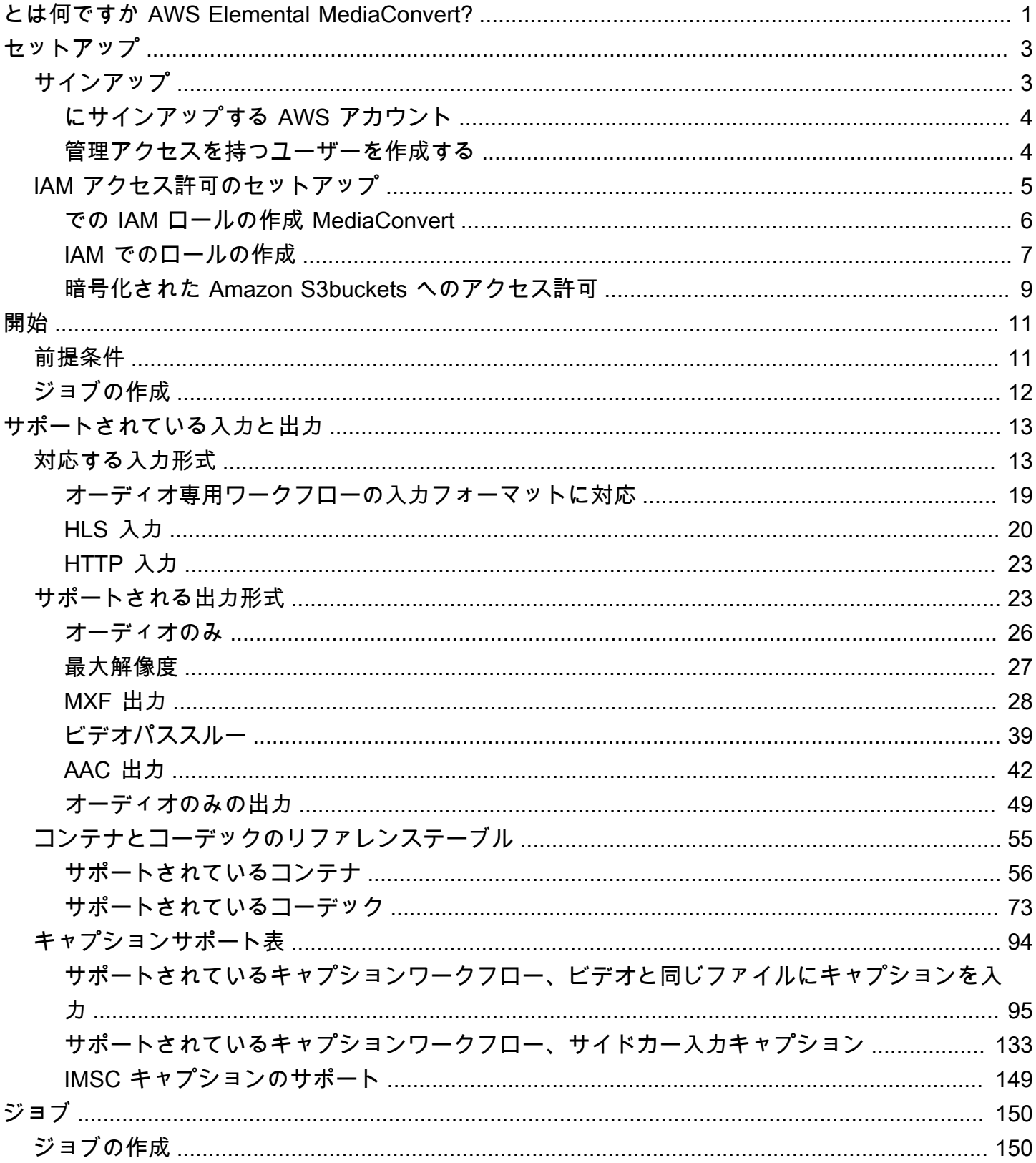

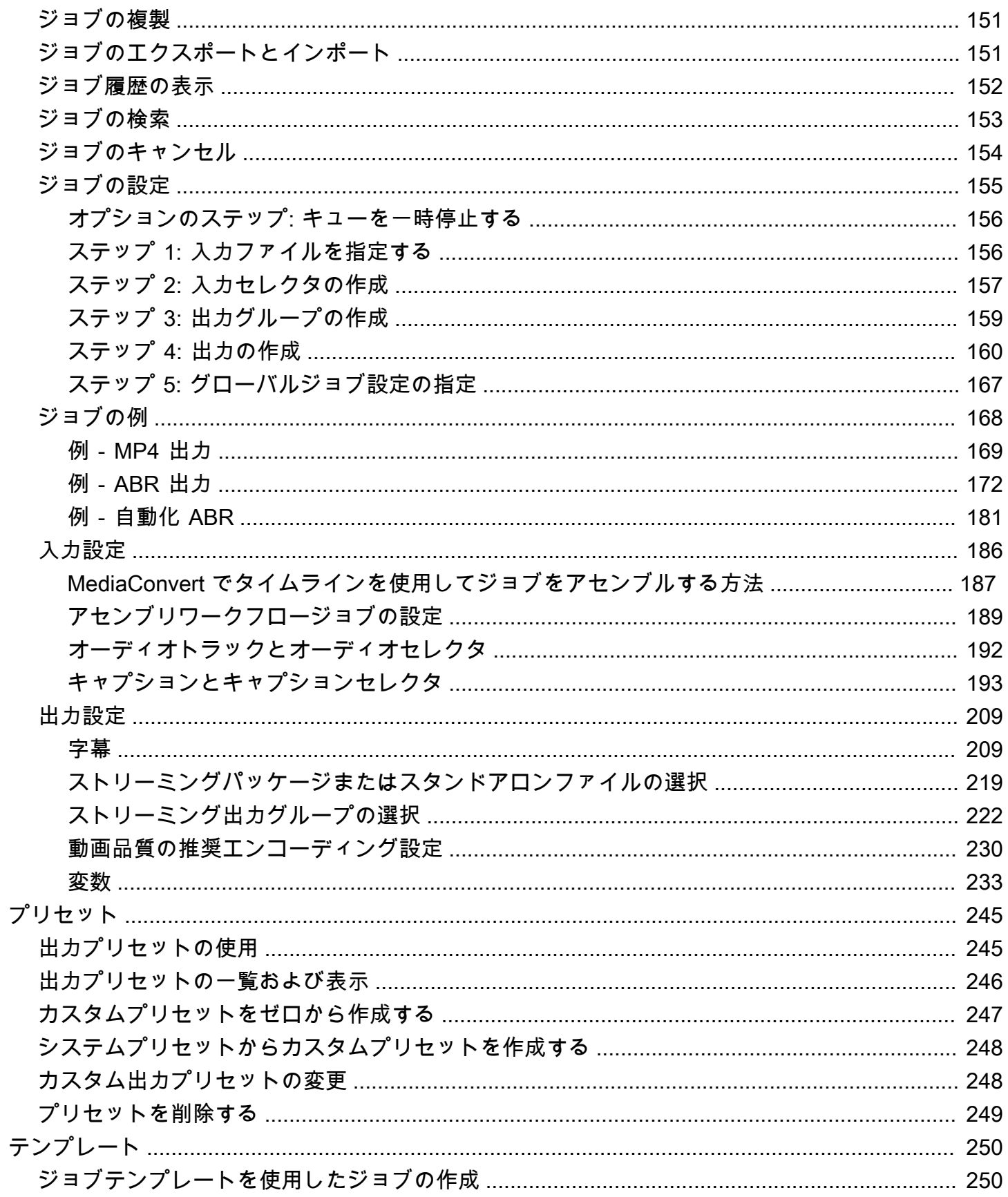

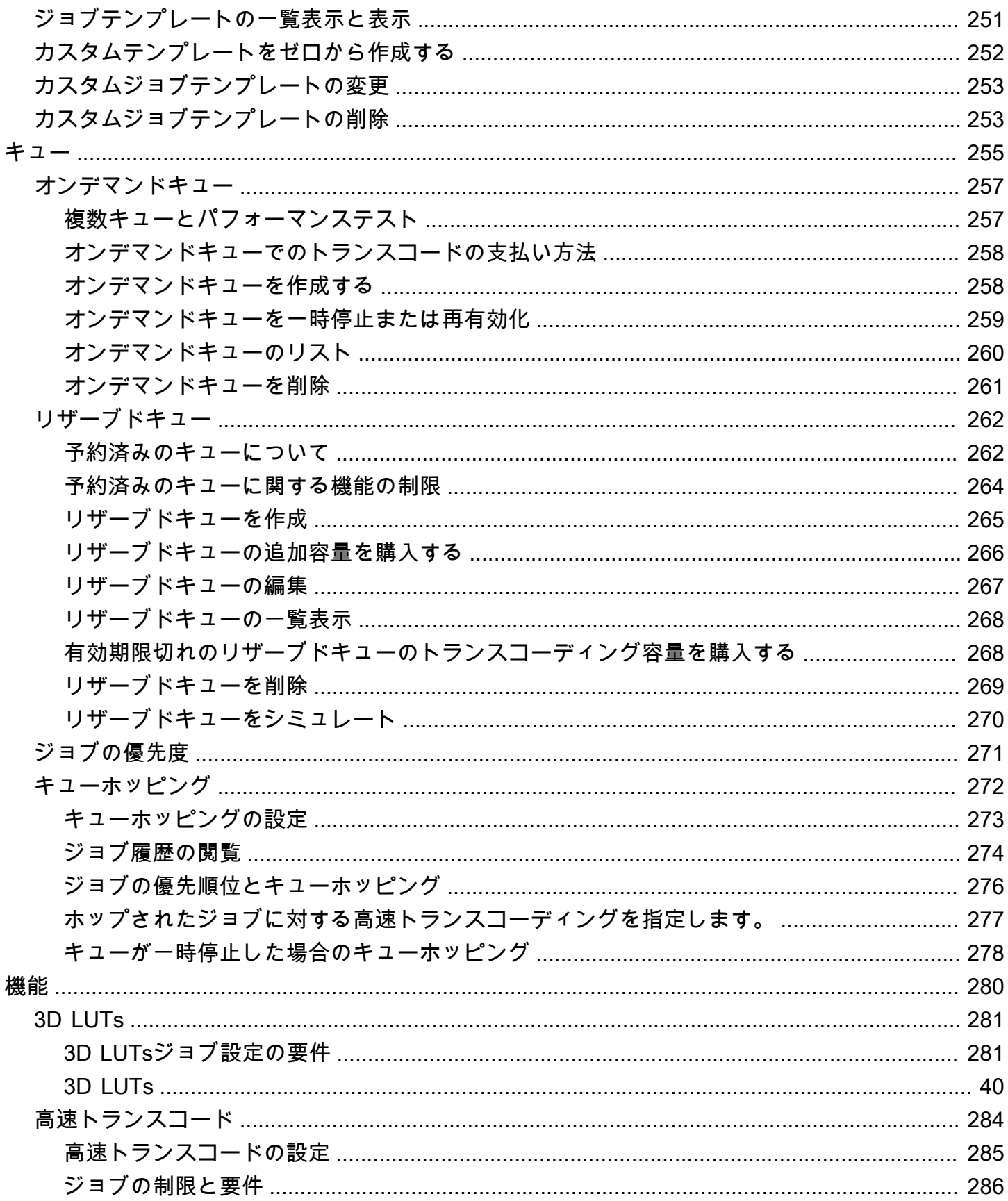

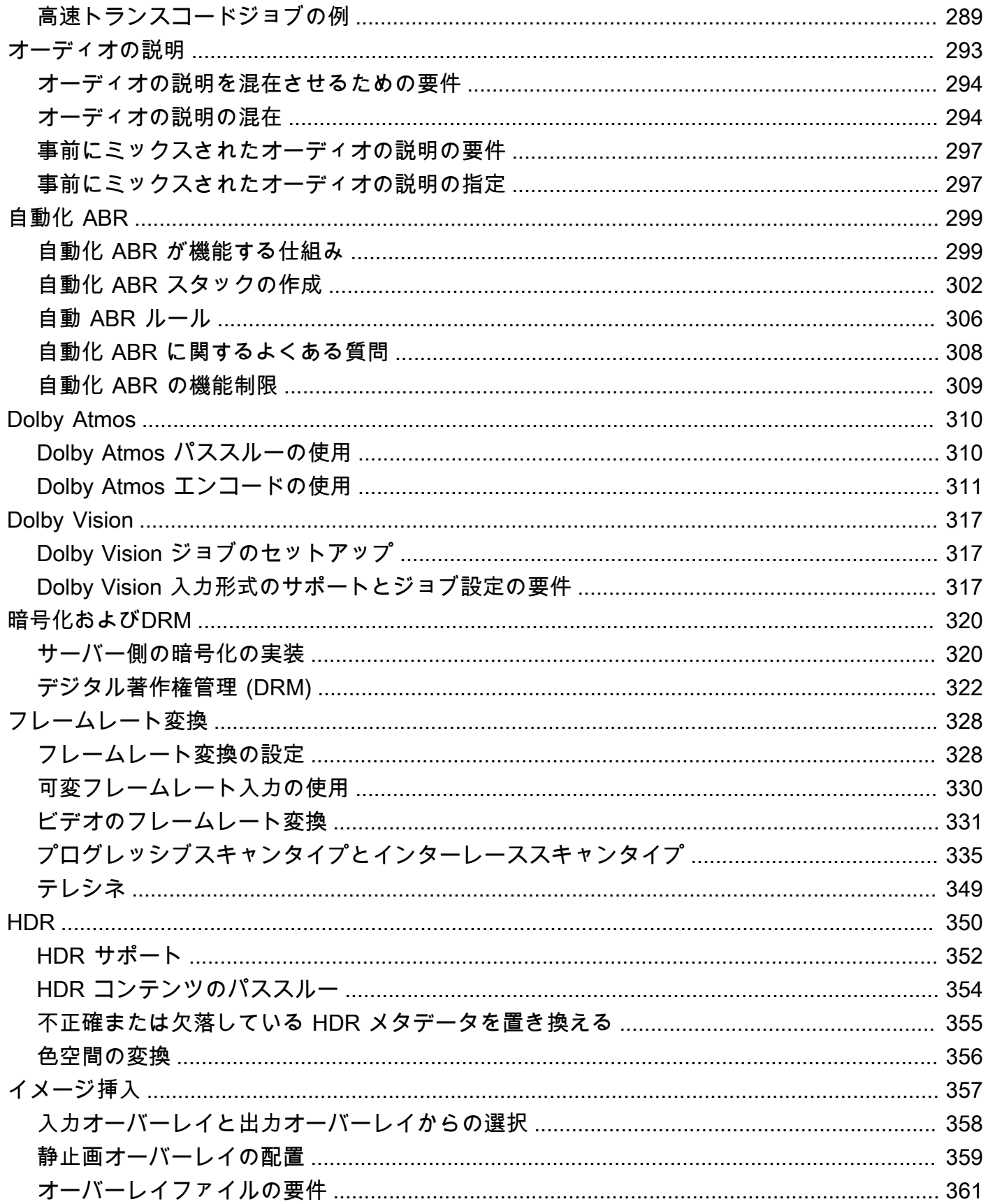

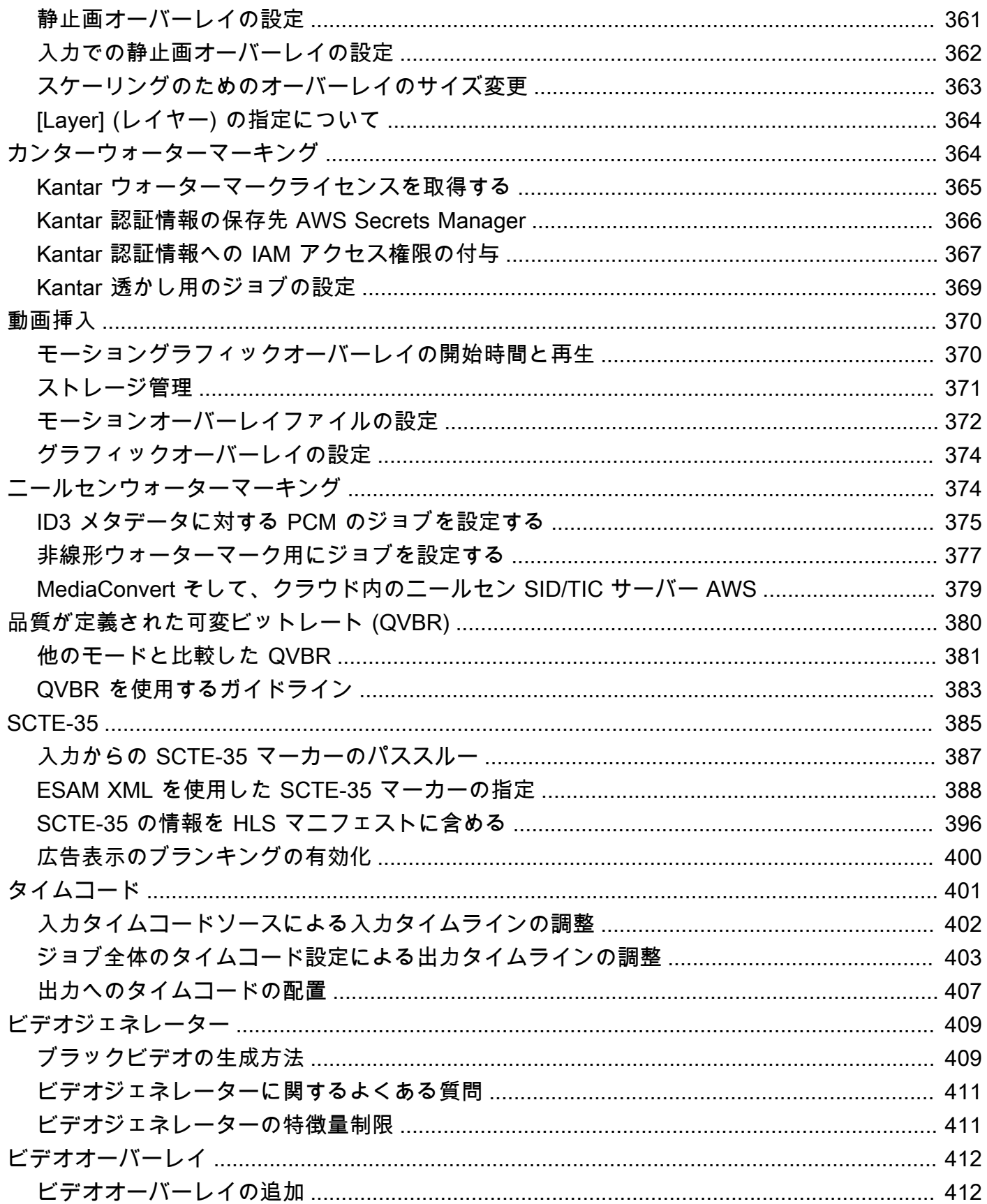

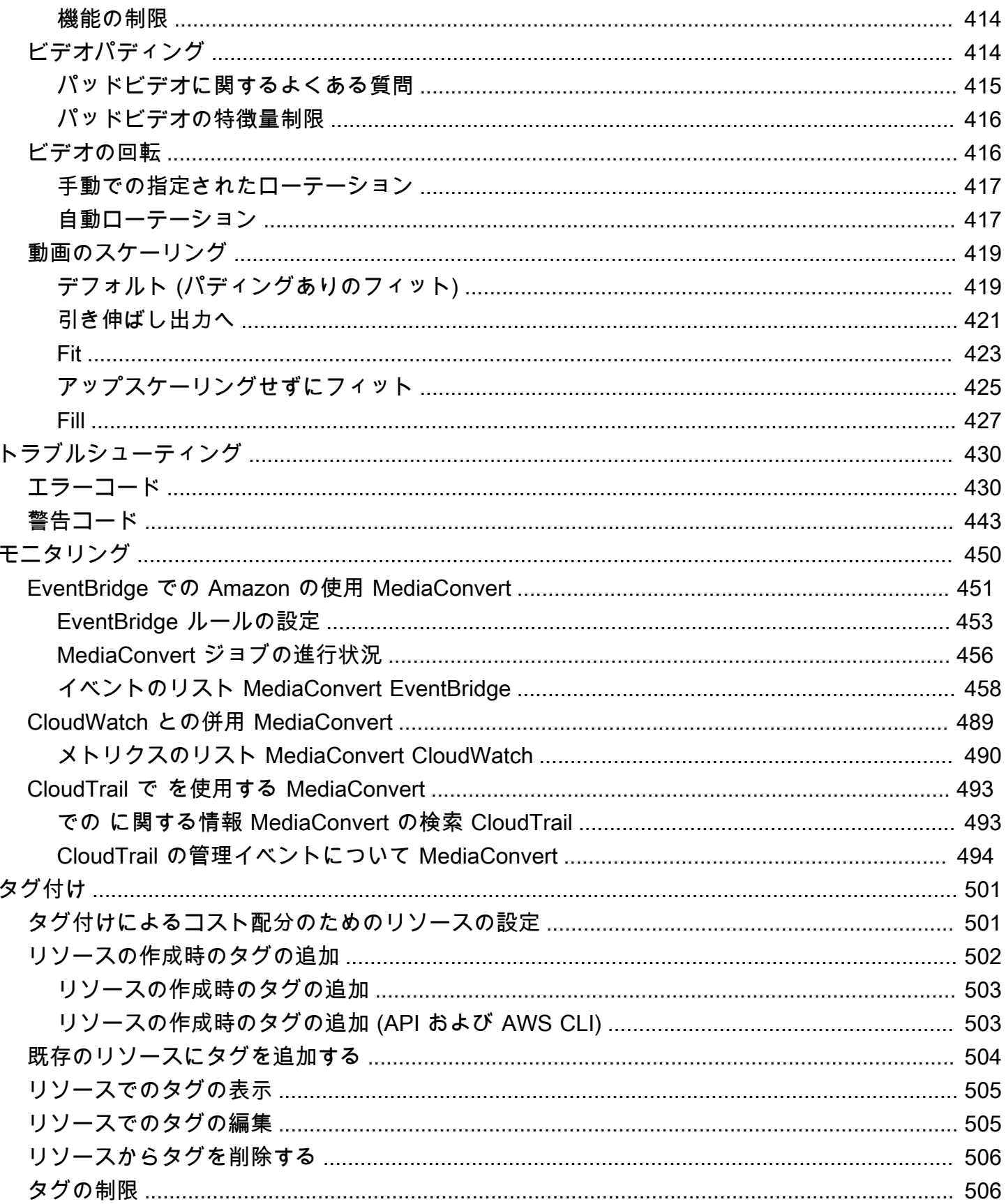

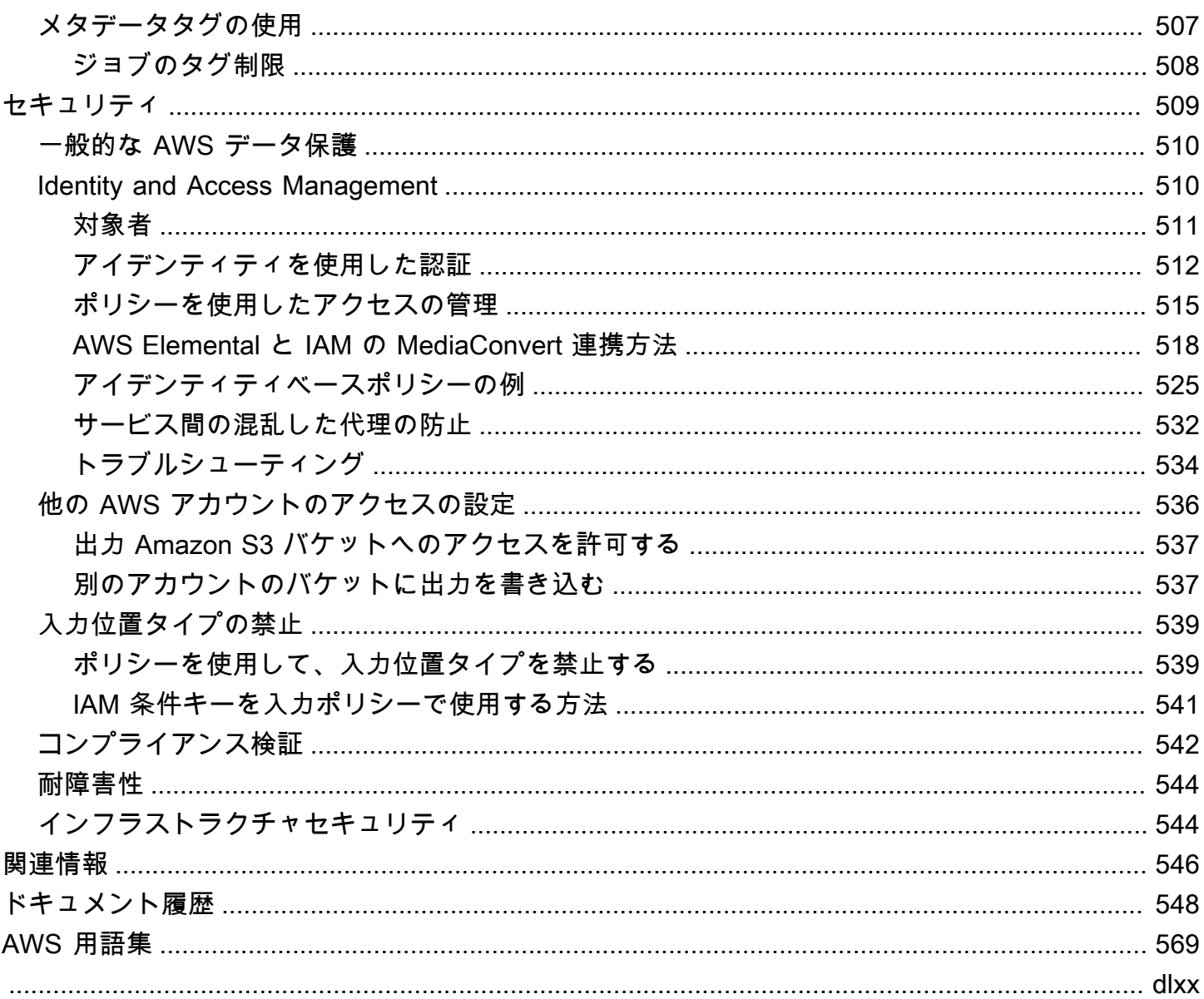

# <span id="page-9-0"></span>とは何ですか AWS Elemental MediaConvert?

AWS Elemental MediaConvert は、あらゆる規模のメディアライブラリを持つコンテンツ所有者お よび配信者にスケーラブルなビデオ処理を提供するファイルベースのビデオ処理サービスです。 MediaConvert プレミアムコンテンツ体験を可能にする次のような高度な機能を提供します。

- ビット深度の向上と HDR コンテンツ作成をサポートするプロ仕様の放送用コーデック
- スチルグラフィックオーバーレイ
- アドバンスオーディオ
- デジタル著作権管理 (DRM)
- クローズドキャプションのサポート

MediaConvert さまざまなソースから高品質のコンテンツをプライマリデバイスやマルチスクリーン デバイスに配信するためのさまざまな入力形式とアダプティブビットレート(ABR)パッケージ出 力形式をサポートします。

単純なユースケースでは、 MediaConvert 数ステップでトランスコーディングジョブを設定できま す。手順については、「[の開始方法 MediaConvert](#page-19-0) 」を参照してください。

MediaConvert には次のコンポーネントがあります。

ジョブ

ジョブは変換の処理を実行します。各ジョブは入力ファイルを 1 つ以上の出力ファイルに変換 します。入力と出力では、1 つ以上のビデオ、オーディオ、キャプションを 1 つのファイルにま とめて含めるか、それぞれ別個のファイルに含めることができます。ジョブの作成を開始する前 に、入力ファイルの概要と入力ファイルに含まれる内容を確認しておきます。また、出力として 作成するファイルとその形式についても確認しておきます。

ジョブを作成するときは、トランスコードするファイルの名前、完成した出力ファイルに付ける 名前、その他いくつかの設定を指定します。 MediaConvert 詳細については、[「ジョブの使用](#page-158-0)」 を参照してください。

プリセット

プリセットは、出力別の保存済みのエンコード設定グループです。システムプリセットを選択す るだけで、多くの一般的な出力を作成できます。既存のプリセットを複製して修正するか、最初 から作成することで、カスタムプリセットを作成することもできます。

ジョブの作成時に、使用するプリセットを指定できます。または、エンコード設定を個別に指定 できます。詳細については、「[出力プリセットの使用](#page-253-0)」を参照してください。

ジョブテンプレート

ジョブテンプレートは、ジョブ全体のすべての設定を指定します。ただし、IAM ロールとジョ ブごとに変わる可能性がある設定 (入力ファイルの場所と名前、ジョブにタグとして付けるユー ザーメタデータなど) は除きます。ジョブテンプレートを作成するには、入力の場所とファイル 名を除くすべての入力設定を指定し、次にジョブで生成するすべての出力を指定します。各出力 の設定を指定するには、出力のプリセットを選択するか、各出力設定を個別に設定します。詳細 については、「[ジョブテンプレートの使用](#page-258-0)」を参照してください。

キュー

キューを使用して、アカウントでジョブのparallel 処理に使用できるリソースを管理します。詳細 については、「[AWS Elemental でのキューの操作 MediaConvert](#page-263-0)」を参照してください。

# <span id="page-11-0"></span>セットアップ

AWS Elemental は、Amazon S3、HTTP、または HTTPS の場所から入力ファイルを MediaConvert トランスコードして、Amazon S3 に出力ファイルを生成します。を使用するには AWS アカウン ト、、少なくとも 1 つの入力ファイル、出力ファイル用の Amazon S3 バケット、および正しいアク セス許可を持つ IAM ロール MediaConvertが必要です。

Amazon S3 にファイルをアップロードする方法については[、「Amazon S3 ユーザーガイド」の「オ](https://docs.aws.amazon.com/AmazonS3/latest/userguide/upload-objects.html) [ブジェクトのアップロード」](https://docs.aws.amazon.com/AmazonS3/latest/userguide/upload-objects.html)を参照してください。

出力先に対する Amazon S3 バケットの作成の詳細については、[「Amazon S3 ユーザーガイド」の](https://docs.aws.amazon.com/AmazonS3/latest/userguide/create-bucket-overview.html) [「バケットの作成」](https://docs.aws.amazon.com/AmazonS3/latest/userguide/create-bucket-overview.html)を参照してください。

以下のトピックでは、 にサインアップする方法 AWS アカウント と、IAM ロールを設定する方法に ついて説明します。

#### トピック

- [にサインアップする AWS アカウント](#page-11-1)
- [IAM アクセス許可のセットアップ](#page-13-0)

# <span id="page-11-1"></span>にサインアップする AWS アカウント

にサインアップすると AWS、 を含む のすべてのサービスに AWSが自動的にサインアップ AWS ア カウント されます AWS Elemental MediaConvert。料金は、使用するサービスの料金のみが請求さ れます。

では MediaConvert、使用した分に対してのみ料金が発生します。 MediaConvert 機能と料金の詳細 については、「」を参照してください[MediaConvert。](https://aws.amazon.com/mediaconvert)

にサインアップ AWS して をセットアップすると MediaConvert、オプションで の表示言語を変更で きます AWS Management Console。詳細については、AWS Management Console 開始方法のガイ ドの [AWS Management Consoleの言語の変更](https://docs.aws.amazon.com/awsconsolehelpdocs/latest/gsg/getting-started.html#change-language)を参照してください。

トピック

- [にサインアップする AWS アカウント](#page-12-0)
- [管理アクセスを持つユーザーを作成する](#page-12-1)

## <span id="page-12-0"></span>にサインアップする AWS アカウント

がない場合は AWS アカウント、次の手順を実行して作成します。

にサインアップするには AWS アカウント

- 1. <https://portal.aws.amazon.com/billing/signup> を開きます。
- 2. オンラインの手順に従います。

サインアップ手順の一環として、通話呼び出しを受け取り、電話キーパッドで検証コードを入力 するように求められます。

にサインアップすると AWS アカウント、 AWS アカウントのルートユーザーが作成されます。 ルートユーザーには、アカウントのすべての AWS のサービス とリソースへのアクセス権があ ります。セキュリティのベストプラクティスとして、ユーザーに管理アクセスを割り当て、ルー トユーザーのみを使用して[ルートユーザーアクセスが必要なタスク](https://docs.aws.amazon.com/accounts/latest/reference/root-user-tasks.html)を実行してください。

AWS サインアッププロセスが完了すると、 から確認メールが送信されます。[https://](https://aws.amazon.com/)  [aws.amazon.com/](https://aws.amazon.com/) の [マイアカウント] を選んで、いつでもアカウントの現在のアクティビティを表 示し、アカウントを管理できます。

### <span id="page-12-1"></span>管理アクセスを持つユーザーを作成する

にサインアップしたら AWS アカウント、 を保護し AWS アカウントのルートユーザー、 を有効に して AWS IAM Identity Center、日常的なタスクにルートユーザーを使用しないように管理ユーザー を作成します。

のセキュリティ保護 AWS アカウントのルートユーザー

1. ルートユーザーを選択し、 AWS アカウント E メールアドレスを入力して、アカウント所有 者[AWS Management Consoleと](https://console.aws.amazon.com/)して にサインインします。次のページでパスワードを入力しま す。

ルートユーザーを使用してサインインする方法については、AWS サインイン ユーザーガイドの 「[ルートユーザーとしてサインインする](https://docs.aws.amazon.com/signin/latest/userguide/console-sign-in-tutorials.html#introduction-to-root-user-sign-in-tutorial)」を参照してください。

2. ルートユーザーの多要素認証 (MFA) を有効にします。

手順については、「IAM [ユーザーガイド」の AWS アカウント 「ルートユーザーの仮想 MFA デ](https://docs.aws.amazon.com/IAM/latest/UserGuide/enable-virt-mfa-for-root.html) [バイスを有効にする \(コンソール\)](https://docs.aws.amazon.com/IAM/latest/UserGuide/enable-virt-mfa-for-root.html)」を参照してください。

管理アクセスを持つユーザーを作成する

1. IAM アイデンティティセンターを有効にします。

手順については、「AWS IAM Identity Center ユーザーガイド」の「[AWS IAM Identity Centerの](https://docs.aws.amazon.com/singlesignon/latest/userguide/get-set-up-for-idc.html) [有効化](https://docs.aws.amazon.com/singlesignon/latest/userguide/get-set-up-for-idc.html)」を参照してください。

2. IAM アイデンティティセンターで、ユーザーに管理アクセスを付与します。

を ID ソース IAM アイデンティティセンターディレクトリ として使用する方法のチュートリア ルについては、「 ユーザーガイ[ド」の「デフォルト でユーザーアクセスを設定する IAM アイデ](https://docs.aws.amazon.com/singlesignon/latest/userguide/quick-start-default-idc.html) [ンティティセンターディレクトリ](https://docs.aws.amazon.com/singlesignon/latest/userguide/quick-start-default-idc.html)AWS IAM Identity Center 」を参照してください。

管理アクセス権を持つユーザーとしてサインインする

• IAM アイデンティティセンターのユーザーとしてサインインするには、IAM アイデンティティ センターのユーザーの作成時に E メールアドレスに送信されたサインイン URL を使用します。

IAM Identity Center ユーザーを使用してサインインする方法については、「 AWS サインイン ユーザーガイド[」の AWS 「 アクセスポータルにサインイン](https://docs.aws.amazon.com/signin/latest/userguide/iam-id-center-sign-in-tutorial.html)する」を参照してください。

追加のユーザーにアクセス権を割り当てる

1. IAM アイデンティティセンターで、最小特権のアクセス許可を適用するというベストプラク ティスに従ったアクセス許可セットを作成します。

手順については、「AWS IAM Identity Center ユーザーガイド」の「[権限設定を作成する」](https://docs.aws.amazon.com/singlesignon/latest/userguide/get-started-create-a-permission-set.html)を参 照してください。

2. グループにユーザーを割り当て、そのグループにシングルサインオンアクセス権を割り当てま す。

手順については、「AWS IAM Identity Center ユーザーガイド」の「[グループの参加」](https://docs.aws.amazon.com/singlesignon/latest/userguide/addgroups.html)を参照し てください。

## <span id="page-13-0"></span>IAM アクセス許可のセットアップ

AWS Elemental でトランスコードジョブを実行するには MediaConvert、リソース MediaConvert へ のアクセスを許可する IAM サービスロールが必要です。リソースには、入力ファイルや出力ファイ ルの保存場所などがあります。

IAM サービスロールを最初にどのように作成したかにかかわらず、IAM を使用していつでもこの ロールを改良することができます。詳細については、「 IAM ユーザーガイド」の「[IAM ID アクセス](https://docs.aws.amazon.com/IAM/latest/UserGuide/access_policies_manage-attach-detach.html#add-policies-console) [許可の追加および削除](https://docs.aws.amazon.com/IAM/latest/UserGuide/access_policies_manage-attach-detach.html#add-policies-console)」を参照してください。

IAM サービスロールは、以下のいずれか 1 つの方法で作成できます。

• MediaConvert コンソールでは、付与するアクセス許可にいくつかの制限があります。手順につい ては、「[での IAM ロールの作成 MediaConvert」](#page-14-0)を参照してください。

MediaConvert コンソールから、一部の Amazon S3 バケットのみ MediaConvert へのアクセスを許 可するようにロールを設定します。API ゲートウェイエンドポイントに呼び出しアクセスを許可す るかどうかを選択することもできます。

• IAM コンソールから。手順については、「[IAM でのロールの作成](#page-15-0)」を参照してください。

IAM コンソールで IAM ロールを設定する MediaConvert ときに、どのアクセスを許可するかを正 確に細かく制御できます。 AWS Command Line Interface (AWS CLI) または API または SDK を 使用して IAM を使用することもできます。

**G** Note

Amazon S3 バケットで Amazon S3 のデフォルト暗号化を有効にし、 と が管理する独自 のキーを指定する場合は AWS Key Management Service、追加のアクセス許可を付与す る必要があります。詳細については、「[が暗号化された Amazon S3buckets にアクセス](#page-17-0)  [MediaConvert するためのアクセス許可の付与](#page-17-0)」を参照してください。

デフォルトロールの設定

という名前を使用する場合MediaConvert Default Role、コンソールは MediaConvert将来ジョ ブを作成するときにデフォルトでそれを使用します。これは、 が MediaConvert 使用する IAM サー ビスロールの作成方法に関係なく発生します。

### <span id="page-14-0"></span>設定済みのアクセス許可を持つ での IAM MediaConvert ロールの作成

設定済みのアクセス許可 MediaConvert を使用して で AWS Identity and Access Management (IAM) ロールを作成する場合、 MediaConvert アクセスを特定の Amazon S3 バケットのみに制限できま す。Amazon API Gateway エンドポイントに呼び出しアクセスを付与するか指定することもできま す。

設定済みのアクセス許可 MediaConvert を使用して で IAM ロールを設定するには

- 1. MediaConvert コンソールで[ジョブ](https://console.aws.amazon.com/mediaconvert/home#/jobs/list)ページを開きます。
- 2. [ジョブの作成] を選択します。
- 3. [ジョブ設定] で、AWS [統合] を選択します。
- 4. [Service access] (サービスアクセス) セクションの [Service role control] (サービスロールコン トロール) で、[Create a new service role, configure permissions] (新しいサービスロールを作成 し、アクセス権を設定する) を選択します。
- 5. [New role name]( 新しいロール名) を使用する場合は、デフォルト値を **MediaConvert\_Default\_Role** のままにすることをお勧めします。これを行うと、 は、将来 のジョブにデフォルトでこのロール MediaConvert を使用します。
- 6. [Input S3 locations] (入力 S3 ロケーション) および [Output S3 locations] (出力 S3 ロケーション) の場合、[Add location] (ロケーションの追加) を選択します。入力または出力の場所に使用する Amazon S3 バケットを選択します。
- 7. (オプション) API ゲートウェイのエンポイント呼び出しに、これを必要とする機能を使用する場 合は、[許可] を選択します。

MediaConvert では、次の機能にこのアクセスが必要です。

- SPEKE によるデジタル著作権管理
- Nielsen 非線形透かし

特定のエンドポイントへのアクセスのみ MediaConvert の呼び出しを許可するには、 AWS Identity and Access Management (IAM) サービスを使用してロールポリシーを作成した後に、 ロールポリシーでこれらのアクセス許可を変更します。詳細については、[「AWS Identity and](https://docs.aws.amazon.com/IAM/latest/UserGuide/access_policies_manage-edit.html)  [Access Management ユーザーガイド」](https://docs.aws.amazon.com/IAM/latest/UserGuide/access_policies_manage-edit.html)の「Editing IAM policies」(IAM ポリシーの編集) を参照 してください。

## <span id="page-15-0"></span>IAM コンソールでのロールの作成

AWS Identity and Access Management (IAM) を直接使用すると、コンソールで MediaConvert使用で きないアクションを実行できます。これは、IAM でロールを作成するときに行うか、 でロールを作 成して MediaConvert から IAM を使用して後で絞り込むことができます。

以下の手順では、IAM コンソールでロールを作成する方法を説明します。IAM をプログラム的にア クセスする方法については、「[IAM ドキュメントセット」](https://docs.aws.amazon.com/iam/) の該当するドキュメントを参照してくだ さい。

のサービスロールを作成するには AWS Elemental MediaConvert (IAM コンソール)

- 1. にサインイン AWS Management Console し、<https://console.aws.amazon.com/iam/>で IAM コ ンソールを開きます。
- 2. IAM コンソールのナビゲーションペインで、[ロール]、[ロールを作成] を選択します。
- 3. 信頼できるエンティティタイプ で、AWS のサービス を選択します。
- 4. サービスまたはユースケース で、 を選択しAWS Elemental MediaConvert、MediaConvertユー スケースを選択します。
- 5. [次へ] をクリックします。
- 6. 前の手順で作成した MediaConvert ポリシーの横にあるボックスを選択します。
- 7. (オプション) [アクセス許可の境界](https://docs.aws.amazon.com/IAM/latest/UserGuide/access_policies_boundaries.html)を設定します。このアドバンスド機能は、サービスロールで使 用できますが、サービスにリンクされたロールではありません。
	- a. [アクセス許可の境界の設定] セクションを開き、[アクセス許可の境界を使用してロールの アクセス許可の上限を設定する] を選択します。

IAM には、アカウント内の AWS 管理ポリシーとカスタマー管理ポリシーのリストが含まれ ます。

- b. アクセス許可の境界として使用するポリシーを選択します。
- 8. [次へ] をクリックします。
- 9. このロールの目的を識別しやすいロール名またはロール名サフィックスを入力します。

ロールに名前を付けるときは、次のことに注意してください。

• ロール名は 内で一意である必要があり AWS アカウント、大文字と小文字を区別する ことはできません。

例えば、**PRODROLE** と **prodrole** の両方の名前でロールを作成することはできませ ん。ロール名がポリシーまたは ARN の一部として使用される場合、ロール名は大文 字と小文字が区別されます。ただし、サインインプロセスなど、コンソールにロール 名がユーザーに表示される場合、ロール名は大文字と小文字が区別されません。

**A** Important

- 他のエンティティがロールを参照する可能性があるため、ロールを作成した後にロー ル名を編集することはできません。
- 10. (オプション) [説明] にロールの説明を入力します。
- 11. (オプション) ロールのユースケースとアクセス許可を編集するには、[ステップ 1: 信頼されたエ ンティティを選択] または [ステップ 2: アクセス権限を追加] のセクションで [編集] を選択しま す。
- 12. (オプション) ロールの識別、整理、検索を簡単にするには、キーと値のペアとしてタグを追加し ます。IAM でのタグの使用に関する詳細については、『IAM ユーザーガイド』の[「IAM リソー](https://docs.aws.amazon.com/IAM/latest/UserGuide/id_tags.html) [スにタグを付ける](https://docs.aws.amazon.com/IAM/latest/UserGuide/id_tags.html)」を参照してください。
- 13. ロールを確認したら、[Create role] (ロールを作成) を選択します。

**a** Note

[新しいロール名] に「**MediaConvert\_Default\_Role**」と入力することをお勧めします こ れを行うと、 は、将来のジョブにデフォルトでこのロール MediaConvert を使用します。

# <span id="page-17-0"></span>が暗号化された Amazon S3buckets にアクセス MediaConvert するための アクセス許可の付与

[Amazon S3 のデフォルトの暗号化を有効](https://docs.aws.amazon.com/AmazonS3/latest/dev/bucket-encryption.html#bucket-encryption-how-to-set-up)にすると、Amazon S3 はオブジェクトをアップロード時 に自動的に暗号化します。オプションで、 AWS Key Management Service (AWS KMS) を使用して キーを管理できます。これは SSE-KMS 暗号化と呼ばれます。

AWS Elemental MediaConvert の入力ファイルまたは出力ファイルを保持するバケットで SSE-KMS のデフォルト暗号化を有効にする場合は、IAM サービスロールに[インラインポリシーを追加す](https://docs.aws.amazon.com/IAM/latest/UserGuide/access_policies_manage-attach-detach.html#add-policies-console)る必 要があります。インラインポリシーを追加しない場合、 MediaConvert は入力ファイルを読み取った り、出力ファイルを書き込んだりできません。

以下のユースケースでこれらのアクセス許可を付与します。

- 入力バケットに対して SSE-KMS のデフォルトの暗号化が設定されている場合は、kms:Decrypt を付与します。
- 出力バケットに対して SSE-KMS のデフォルトの暗号化が設定されている場合 は、kms:GenerateDataKey を付与します。

このインラインポリシーの例では、両方のアクセス許可を付与します。

kms:Decrypt と kms:GenerateDataKey のインラインポリシー例

このポリシーでは kms:Decrypt と kms:GenerateDataKey の両方にアクセス許可を付与しま す。

```
{ 
   "Version": "2012-10-17", 
   "Statement": [ 
     { 
       "Effect": "Allow", 
       "Action": [ 
         "kms:Decrypt", 
         "kms:GenerateDataKey" 
       ], 
       "Resource": "*", 
       "Condition": { 
         "StringLike":
{ "kms:ViaService": "s3.*.amazonaws.com" } 
       } 
     } 
   ]
}
```
# <span id="page-19-0"></span>の開始方法 MediaConvert

このチュートリアルでは、 MediaConvert コンソールの使用を開始するため、メディアファイルをト ランスコードするジョブを作成する方法を示します。 MediaConvert プログラムで にアクセスする には、 API リファレンスの以下のトピックを参照してください。

- AWS SDK[sSDKs」](https://docs.aws.amazon.com/mediaconvert/latest/apireference/custom-endpoints.html)を参照してください。
- MediaConvert API を直接使用している場合は、[「 API の開始方法」](https://docs.aws.amazon.com/mediaconvert/latest/apireference/getting-started.html)を参照してください。

MediaConvert は入力ファイルを受け取り、指定した手順とトランスコード設定に基づいて 1 つ以上 の出力ファイルに変換します。

#### **a** Note

ジョブ、キュー、プリセット、ジョブテンプレートなどの MediaConvert 基本に慣れていな い場合は、「」を参照してください[とは何ですか AWS Elemental MediaConvert?。](#page-9-0)

#### トピック

- [前提条件](#page-19-1)
- [ジョブの作成](#page-20-0)

## <span id="page-19-1"></span>前提条件

「」の[セットアップ](#page-11-0)章の手順に従って、入力ファイルにアクセスでき、ジョブを実行するアクセス許 可 MediaConvert を持つようにします。

まず始めに、入力ファイルの場所をメモします。これは s3://DOC-EXAMPLE-BUCKET/input.mp4 な どの URI または https://example.amazon.com/input.mp4 などの URL になります。次に、出力ファイ ルを送信する Amazon S3 の場所をメモします。ジョブを作成するときにこの入力と出力の情報を使 用します。

が MediaConvert サポートする入力形式と出力形式の詳細については、「」を参照してくださ[いサ](#page-21-0) [ポートされている入力と出力](#page-21-0)。

# <span id="page-20-0"></span>ジョブの作成

ジョブは変換の処理を実行します。ジョブを作成するときには、入力ファイルと設定、出力ファイル と設定、その他関係するジョブ設定を指定します。

MediaConvert は、指定した Amazon S3、HTTP、または HTTPS の場所から入力を取得します。次 に MediaConvert、ジョブの出力グループ設定で指定した出力場所にトランスコードして書き込みま す。

ジョブを作成するには

- 1. MediaConvert コンソールの[ジョブ](https://console.aws.amazon.com/mediaconvert/home#/jobs/list)ページに移動します。
- 2. [Create job] (ジョブの作成) を選択します。
- 3. [ジョブの作成]ページで、ジョブ設定を指定します。詳細については、「[MediaConvert での](#page-163-0) [ジョブの設定](#page-163-0)」を参照してください。

ジョブとファイルストレージに必ず同じリージョンを選択します。

4. [作成] を選択します。

ジョブのステータスの追跡については、「 [EventBridge で を使用する AWS Elemental](#page-459-0)  [MediaConvert」](#page-459-0)を参照してください。

ジョブの出力のファイル名とパスについては、「[出力ファイルの名前とパス](#page-479-0)」を参照してくださ  $U<sub>o</sub>$ 

5. 必要に応じて、このチュートリアルで生成した変換済みファイルを保持しない場合は、Amazon S3 から削除してストレージ料金が発生しないようにします。詳細については、[「Amazon S3](https://docs.aws.amazon.com/AmazonS3/latest/userguide/DeletingObjects.html)  [ユーザーガイド」の「オブジェクトの削除」](https://docs.aws.amazon.com/AmazonS3/latest/userguide/DeletingObjects.html)を参照してください。

# <span id="page-21-0"></span>サポートされている入力と出力

本章には AWS Elemental MediaConvert がサポートする入力と出力のリファレンステーブルとその 他の詳細情報が含まれています。

トピック

- [対応する入力形式](#page-21-1)
- [サポートされる出力形式](#page-31-1)
- [サポートされているコンテナとコーデックのリファレンステーブル](#page-63-0)
- [AWS Elemental がサポートするキャプション MediaConvert](#page-102-0)

# <span id="page-21-1"></span>対応する入力形式

AWS Elemental MediaConvert は、以下のコンテナとコーデックによる入力をサポートしています。

一部のコンテナとコーデックには追加の制限があります。ビデオコンテナ、ビデオコーデック、ま たはオーディオコーデックの詳細については、次のリファレンステーブルのリンクを選択するか、[サ](#page-63-0) [ポートされているコンテナとコーデックのリファレンステーブル](#page-63-0) を参照してください。

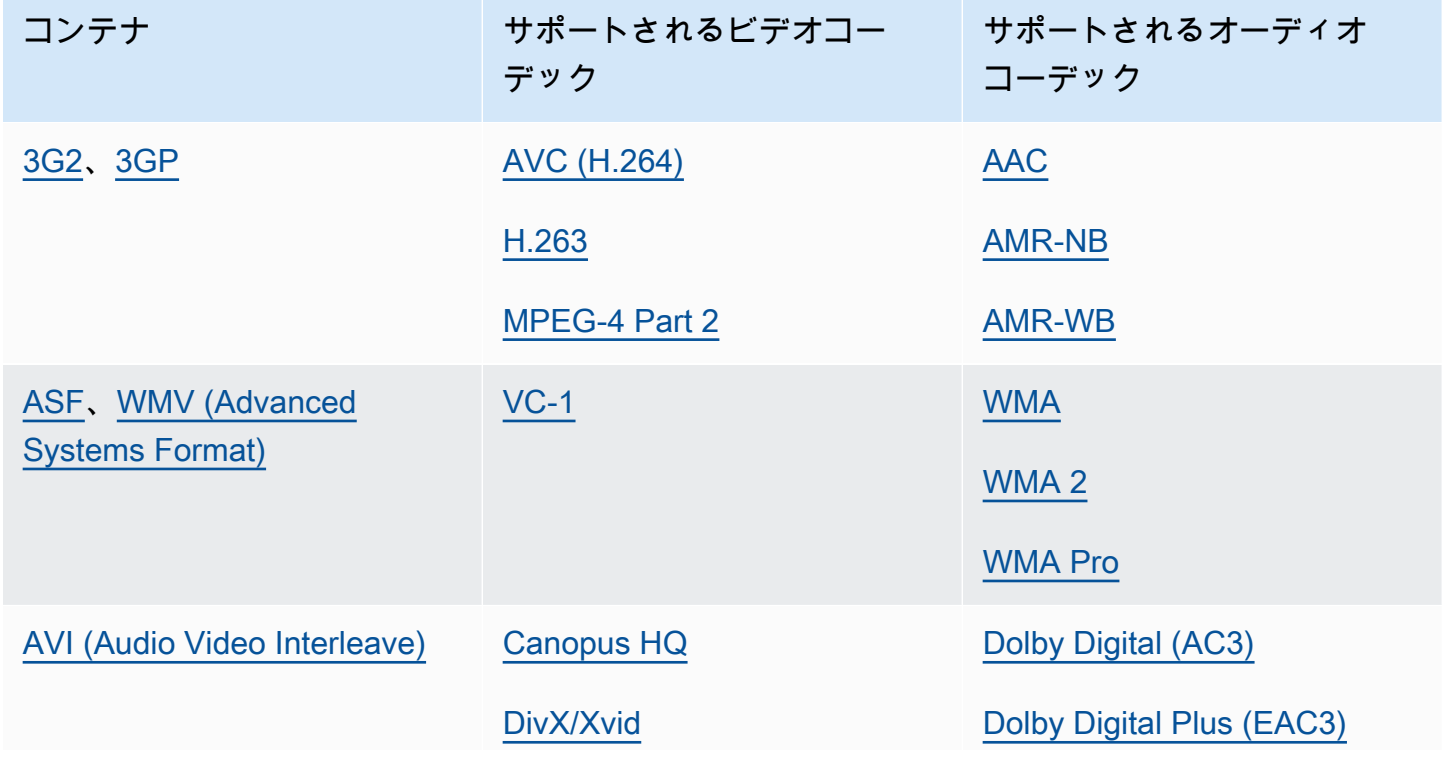

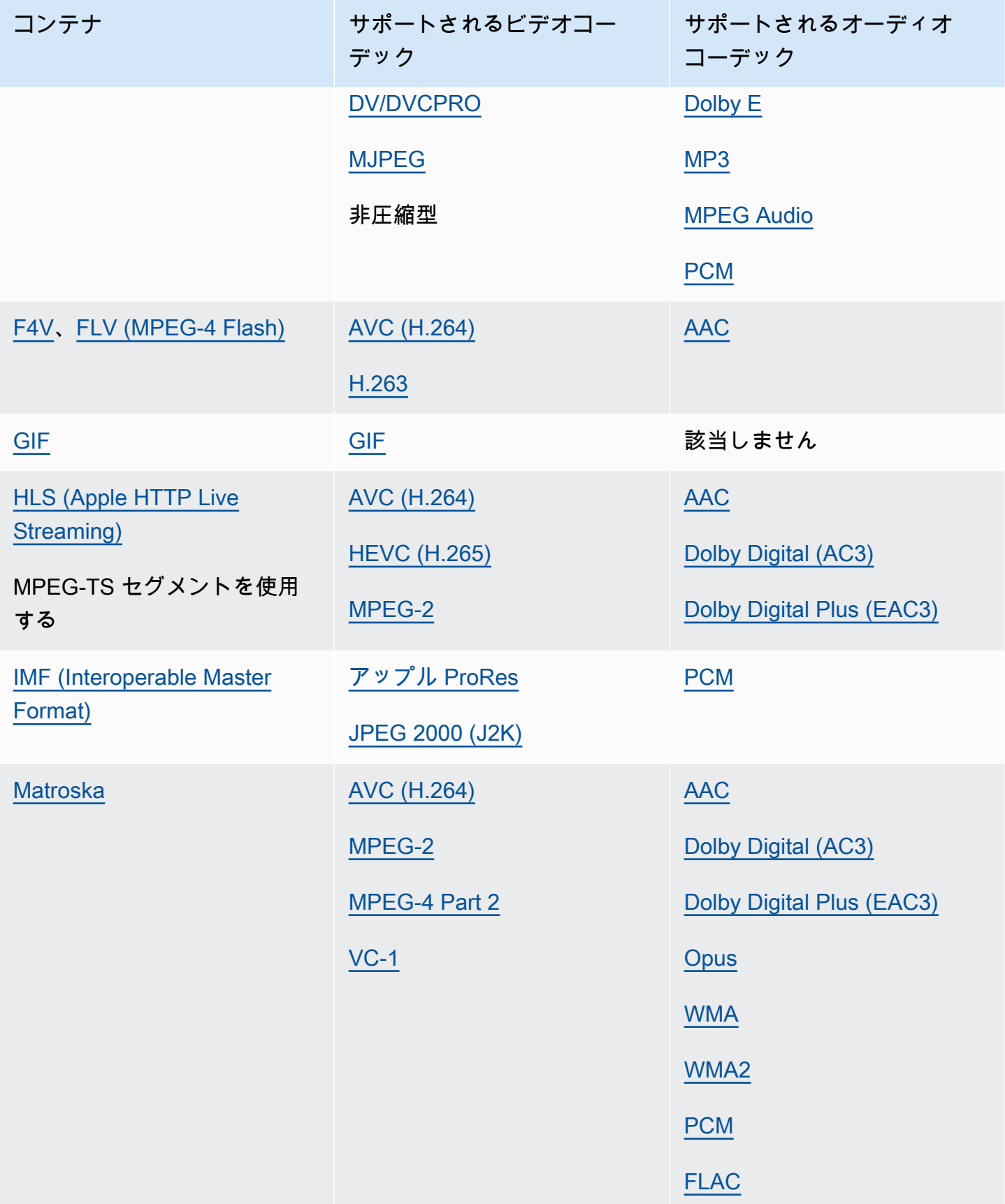

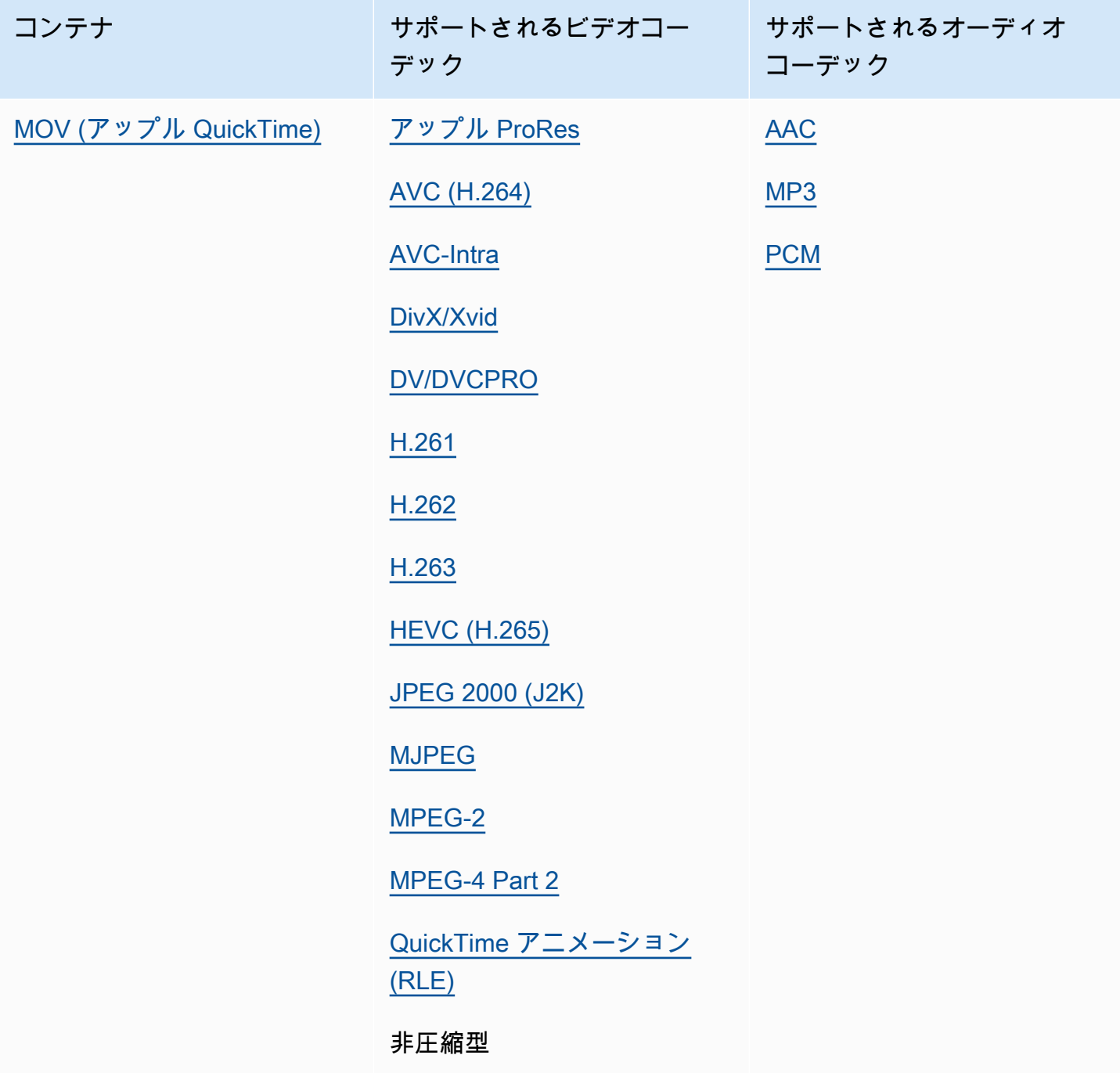

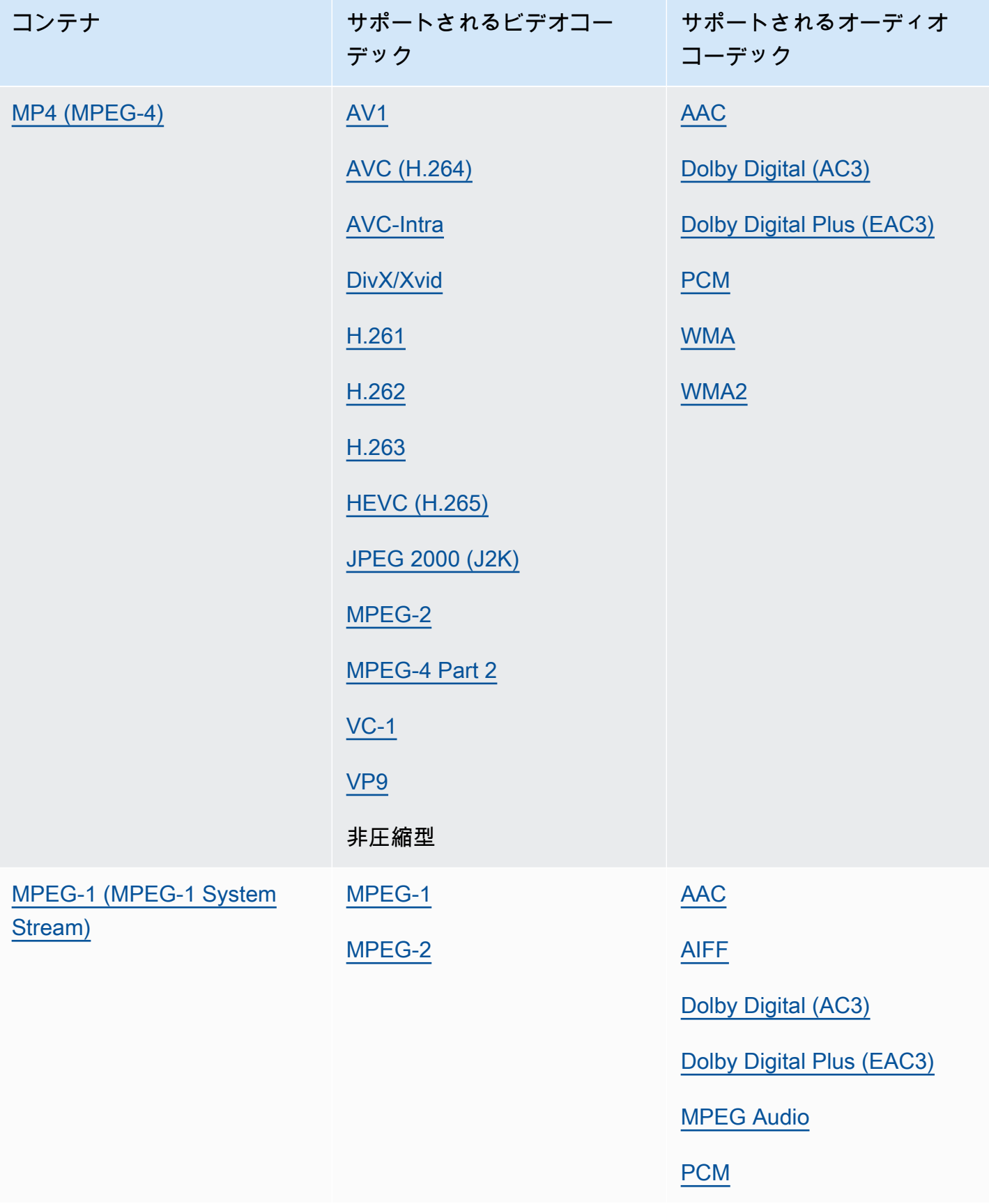

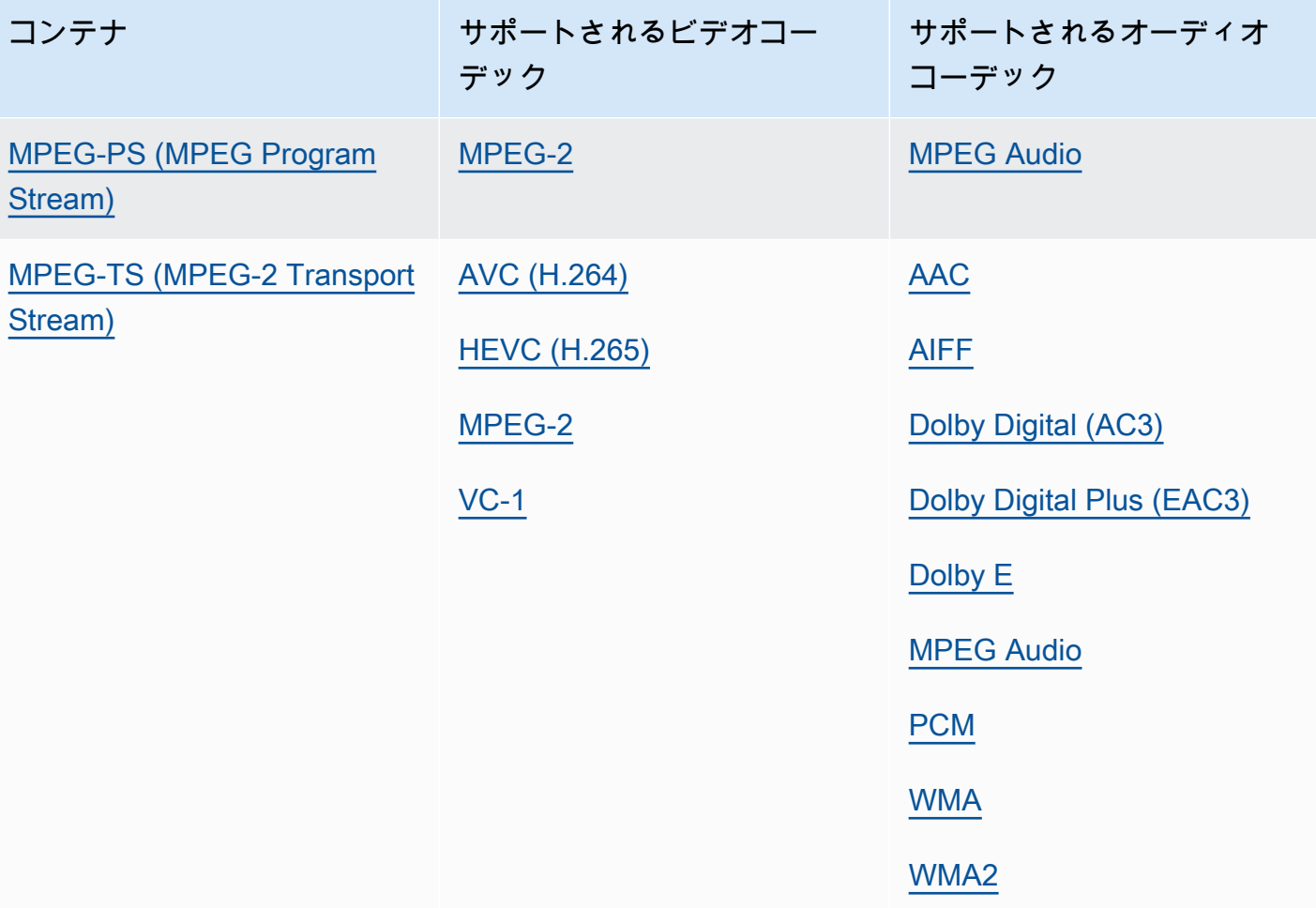

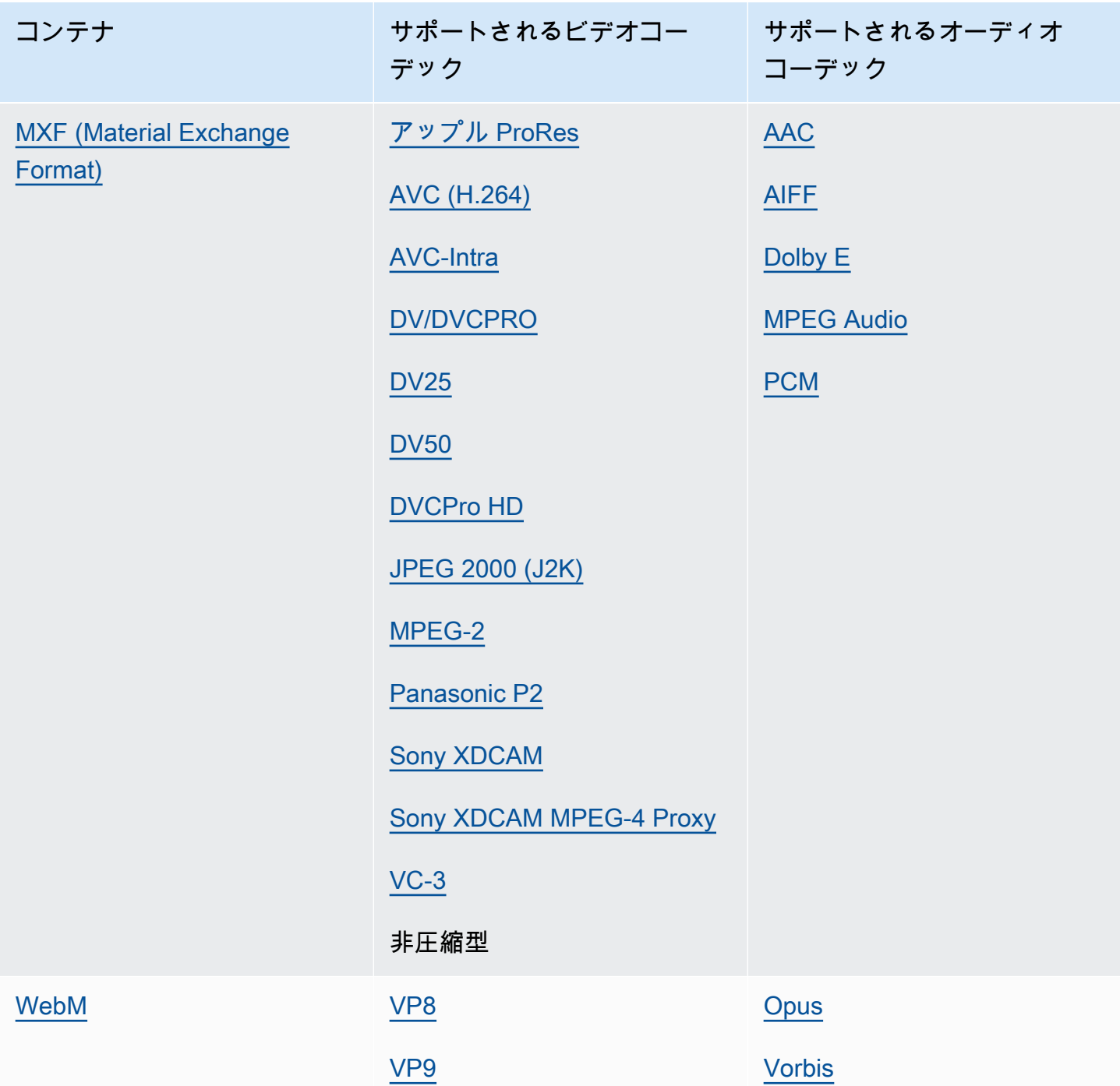

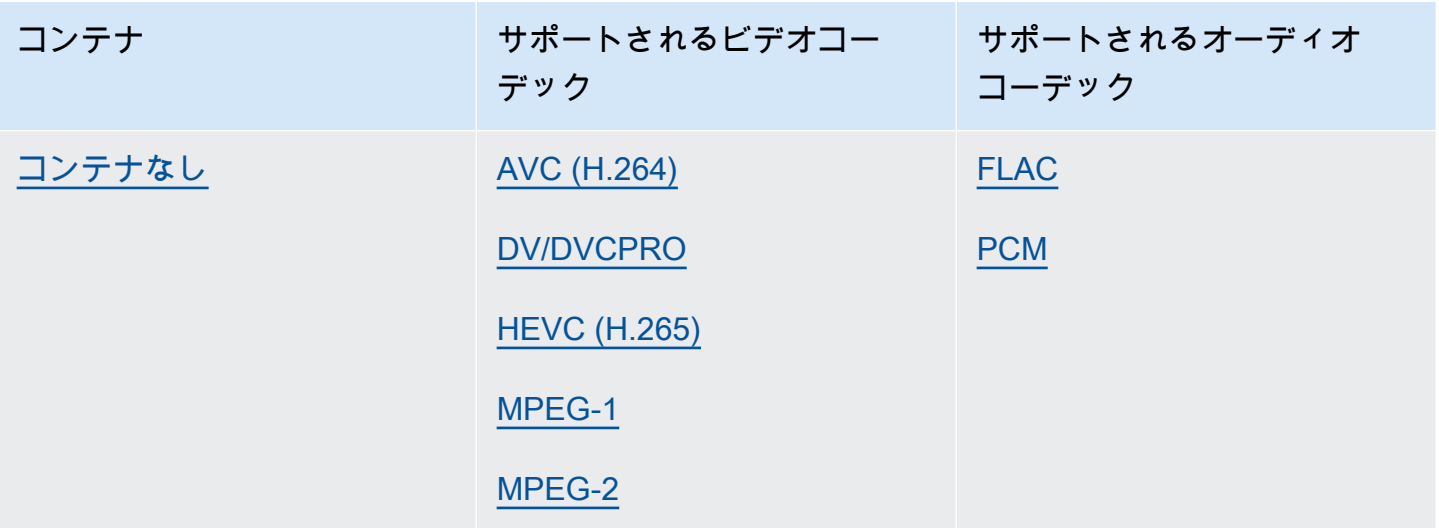

### <span id="page-27-0"></span>オーディオ専用ワークフローの入力フォーマットに対応

オーディオのみの出力を作成する場合、 MediaConvert 次のコンテナとコーデックによるオーディオ のみの入力をサポートします。

一部のコンテナとコーデックには追加の制限があります。オーディオコンテナまたはオーディオコー デックの詳細については、次のリファレンステーブルのリンクを選択してください。または、を参照 してください[サポートされているコンテナとコーデックのリファレンステーブル](#page-63-0)。

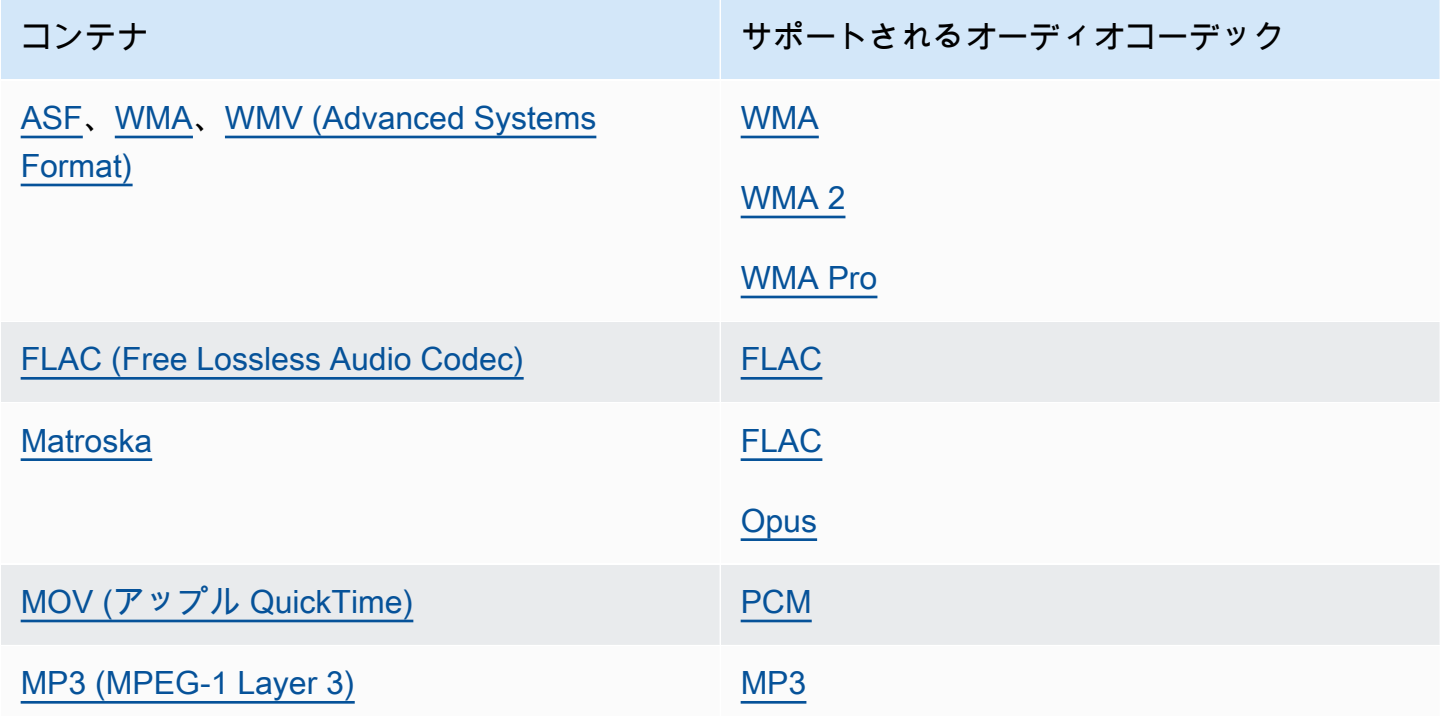

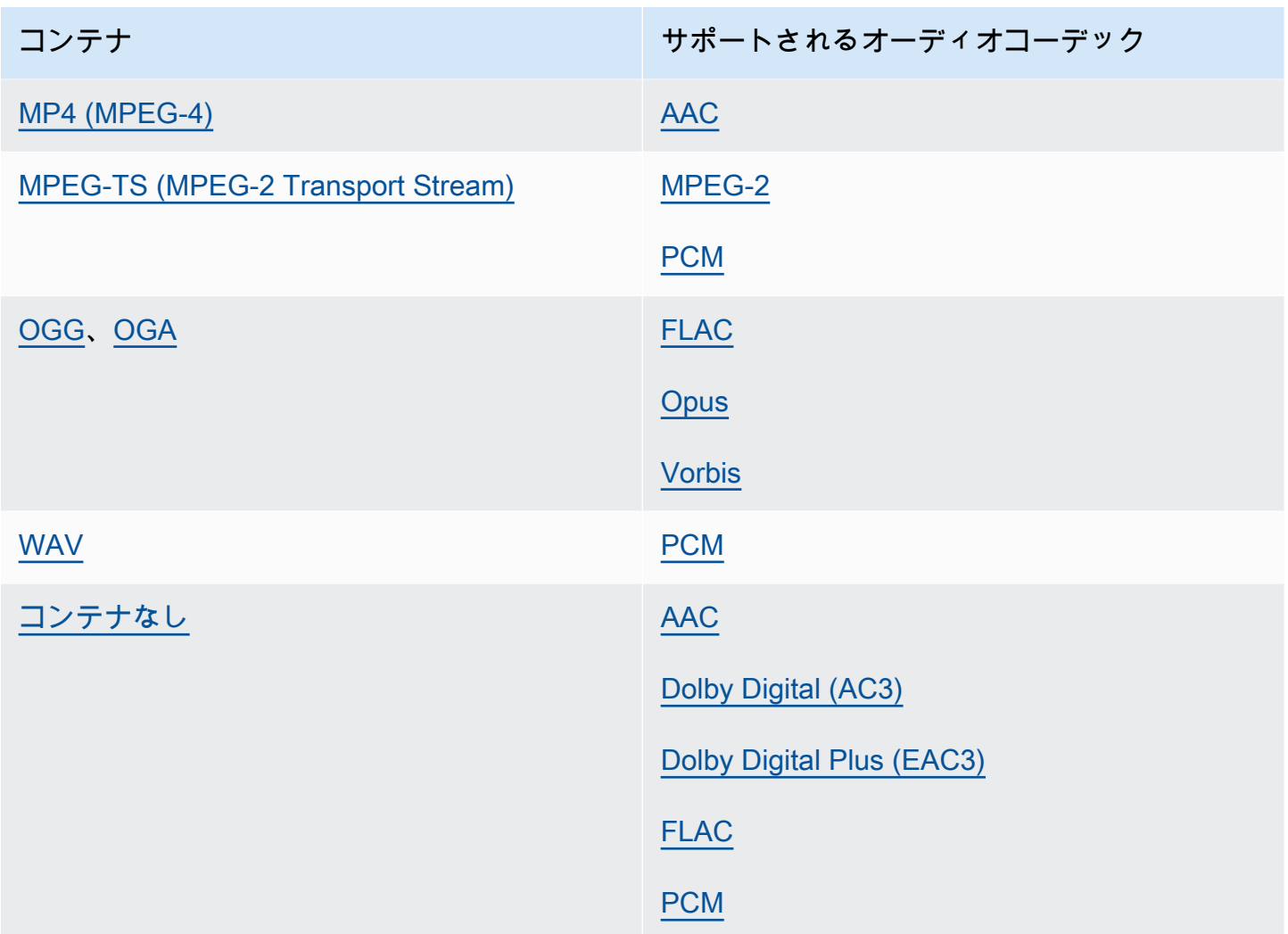

## <span id="page-28-0"></span>HLS 入力を一緒に使用する MediaConvert

HLS入力先がパッケージの場合は、[入力ファイル URL ([FileInput](https://docs.aws.amazon.com/mediaconvert/latest/apireference/jobs.html#jobs-prop-input-fileinput))] に親マニフェストまたは子マ ニフェストを指定します。 MediaConvert マニフェストが複数の子マニフェストをリストする親マ ニフェストの場合、 MediaConvert 帯域幅が最も大きい子マニフェストを入力ソースとして使用しま す。

### HLS 入力と互換性のある機能

HLS 入力で、次の入力機能を使用できます。

- 入力クリッピング
- 入力ステッチ
- イメージ挿入

• 入力キャプションセレクターの組み込み

HLS入力による機能制限について

入力が HLS パッケージの場合は、以下のようにジョブが制限されます。

- 入力パッケージは、「[HLS 入力パッケージの要件」](#page-29-0)に記載されている要件に準拠している必要が あります。
- 入力セグメントを DRM で暗号化することはできません。たとえば、入力を Apple DRM で暗号化 することはできません。 FairPlay
- 埋め込まれた入力キャプションのみ使用できます。

<span id="page-29-0"></span>HLS 入力パッケージの要件

入力する HLS パッケージは、以下の要件に適合している必要があります。

- メディアセグメントのビデオコンテナには、MPEG-2 TS を使用してください。
- マニフェストファイルの互換性バージョン (「EXT-X-VERSION」で指定) は、4 以下でなければな りません。
- マニフェストファイルは、ジョブを送信した後も同じものを使用する必要があります。つまり、 マニフェストに EXT-X-ENDLIST タグを付けるか、EXT-X-PLAYLIST-TYPE の値を VOD (Video On Demand) に設定する必要があります。
- マニフェストが EXT-X-BYTERANGE を使用する場合、最初のサブレンジの開始点は 0 でなければ ならず、次のサブレンジのセグメントは前のものを継続しなければなりません。
- 入力に不連続性がある場合は、セグメントの先頭から始めなければなりません。つまり、入力はセ グメントのサブレンジに不連続性があってはいけないのです。
- マニフェストにが含まれる場合はEXT-X-KEY、METHODに設定する必要があります。NONE例:. EXT-X-KEY:METHOD=NONE MediaConvert HLS 暗号化入力はサポートしていません。
- MediaConvert 以下のタグは無視されます。
	- EXT-X-PROGRAM-DATE-TIME
	- EXT-X-DATERANGE
	- EXT-X-I-FRAMES-ONLY
	- EXT-X-I-FRAME-STREAM-INF
	- EXT-X-SESSION-DATA
- EXT-X-SESSION-KEY
- EXT-X-INDEPENDENT-SEGMENTS
- EXT-X-START
- ジョブが高速トランスコーディングを使用する場合、入力 HLS パッケージはこの追加要件に準拠 する必要があります。EXTINF のデュレーションは、セグメントのデュレーションを累積したとき にエラーが発生しない程度の精度で、10 進数の浮動小数点で指定する必要があります。

#### 代替オーディオレンディションを使用する

HLS レンディショングループでは、オーディオセレクター設定を使用して、使用する代替オーディ オレンディションを指定できます。 MediaConvert 選考の対象となるのは、以下の条件を満たした代 替オーディオです。

- レンディションは、入力された親マニフェストの EXT-X-MEDIA タグに含める必要があります。
- EXT-X-MEDIA タグには、GROUP-ID、NAME、LANGUAGEの値のユニークな組み合わせが含ま れている必要があります。
- オーディオは、サポートされているオーディオコーデック (AAC、Dolby Digital (AC3)、Dolby Digital Plus (EAC3)、または MP3) のいずれかである必要があります。
- 代替オーディオレンディションの子マニフェストは、入力ファイル URL () に使用した親マニフェ ストに含まれている必要があります。FileInput

オーディオセレクタの設定を指定して代替オーディオレンディションを識別する場合、オーディオセ レクタは親マニフェスト内で一致する EXT-X-MEDIA タグを検索します。

一度に 1 つ以上のセレクター設定を使用することができます。たとえば、EXT-X-MEDIA次のタグを 指定すると、名前 (RenditionName) または言語 (RenditionLangageCode) でオーディオレンディショ ンを識別できます。これらはどちらもタグ全体で一意の値だからです。

#EXT-X-MEDIA:TYPE=AUDIO,GROUP-ID="audio",CHANNELS="2",NAME="English",LANGUAGE="eng",DEFAULT=YES,AUTOSELECT=YES

#EXT-X-MEDIA:TYPE=AUDIO,GROUP-

ID="audio",CHANNELS="2",NAME="Japanese",LANGUAGE="jpn",DEFAULT=NO,AUTOSELECT=NO,

ただし、グループ ID (RenditionGroupID) はどちらのタグでも同じなので、それだけではオーディオ レンディションの識別には使用できません。グループ ID EXT-X-MEDIA をタグの別の値と組み合わ せて使用して、使用するオーディオレンディションを特定する必要があります。 MediaConvert

オーディオセレクターの設定を指定していない場合、オーディオセレクターはビデオセグメントに ミックスされたオーディオを検索します。ビデオセグメントにオーディオが含まれていない場合、 オーディオセレクタは、入力された親マニフェストの最初の代替オーディオレンディションを使用し ます。

### <span id="page-31-0"></span>HTTP 入力の要件

入力ファイルのソースが HTTP(S) である場合は、Amazon S3 パスではなく URL を指定します。入 力として HTTP(S) を使用するための要件は次のとおりです。

- すべての入力ファイルはパブリックに読み取り可能であることが必要です。
- HTTP(S) サーバーは認証が不要であることが必要です。
- HTTP(S) サーバーは、HEAD リクエストとレンジ GET リクエストの両方を受け入れる必要があり ます。
- 指定する URL にパラメータを含めることはできません。

HTTP(S) 入力でリダイレクトを使用する場合は、以下の制限に従わなければなりません。

- 入力した URL から一度だけリダイレクトすることができます。リダイレクトを含む URL へのリ ダイレクトはできません。
- 初期サーバーからの HTTP(S) ステータスレスポンスコードは、301 または 302 である必要があり ます。
- 初期サーバーからの HTTP (S) レスポンスは、Location MediaConvert ヘッダーを使用してリダ イレクト先の URL を提供する必要があります。

### <span id="page-31-1"></span>サポートされる出力形式

MediaConvert 以下の出力コンテナとコーデックの組み合わせをサポートします。

出力コンテナ内にオーディオのみを含む出力では、 MediaConvert 異なるコンテナとコーデックの セットがサポートされます。詳細については、「[オーディオのみ](#page-34-0)」を参照してください。

一部のコンテナとコーデックには追加の制限があります。ビデオコンテナ、ビデオコーデック、ま たはオーディオコーデックの詳細については、次のリファレンステーブルのリンクを選択してくださ い。または、を参照してください。[サポートされているコンテナとコーデックのリファレンステーブ](#page-63-0) [ル](#page-63-0)

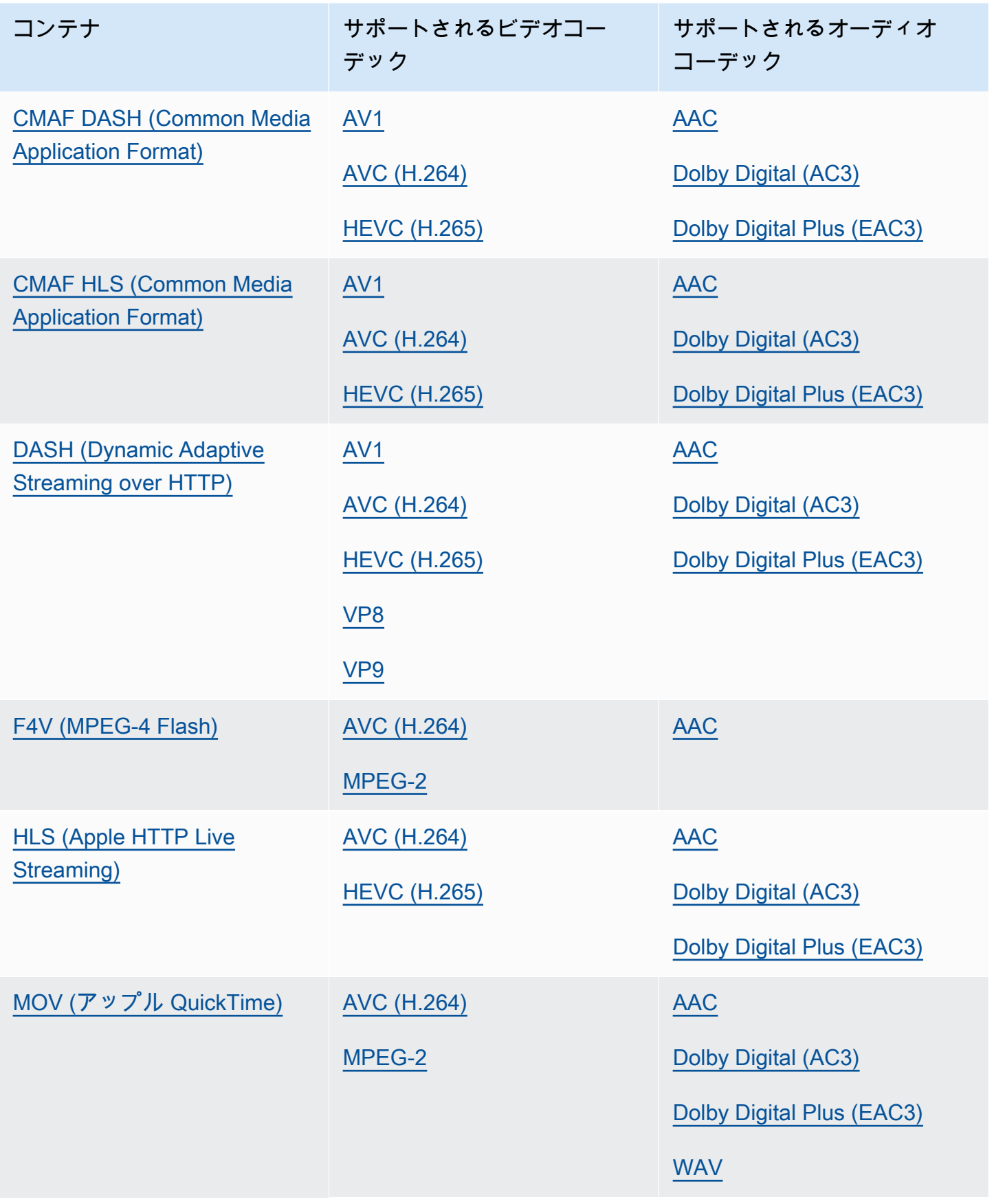

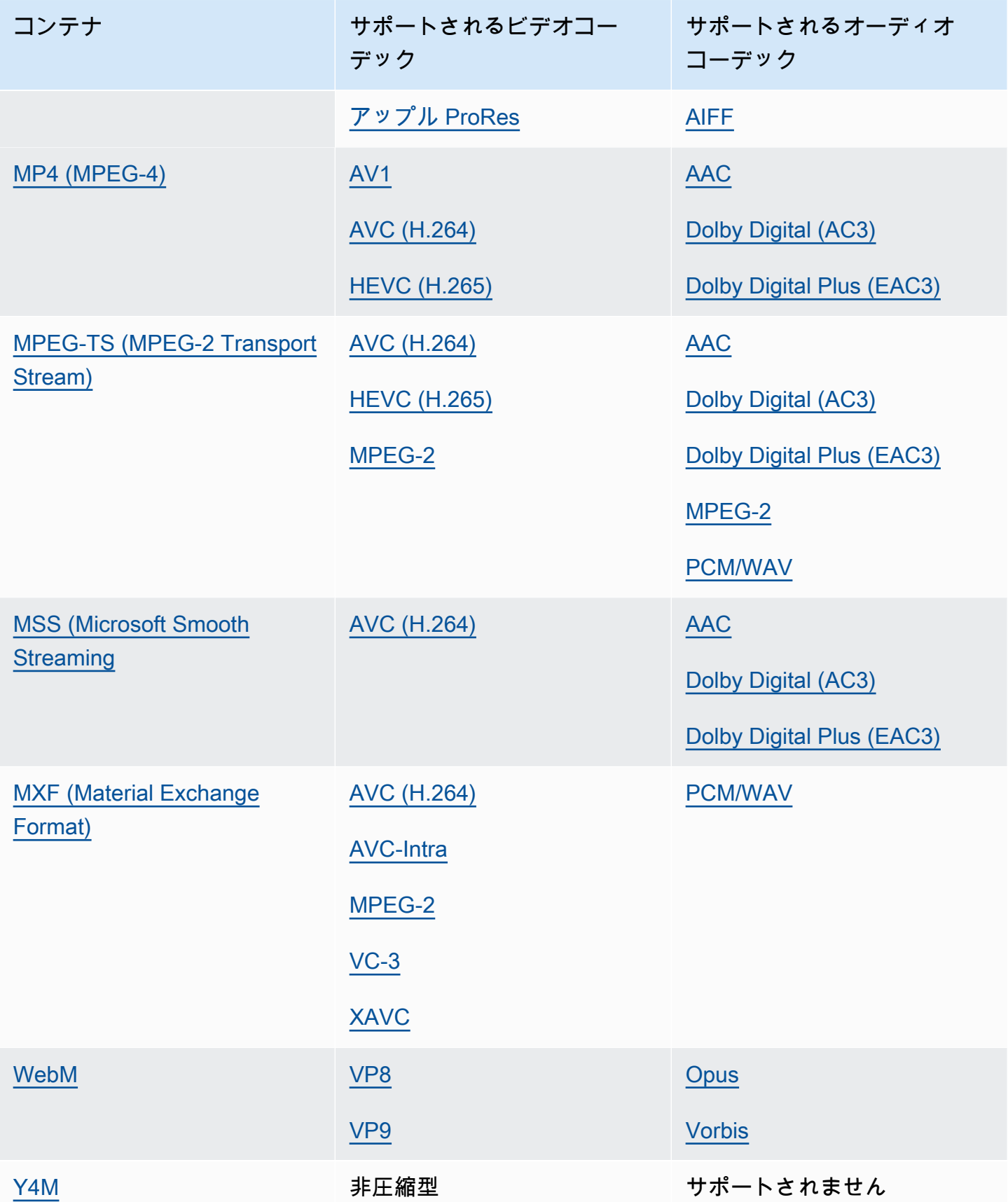

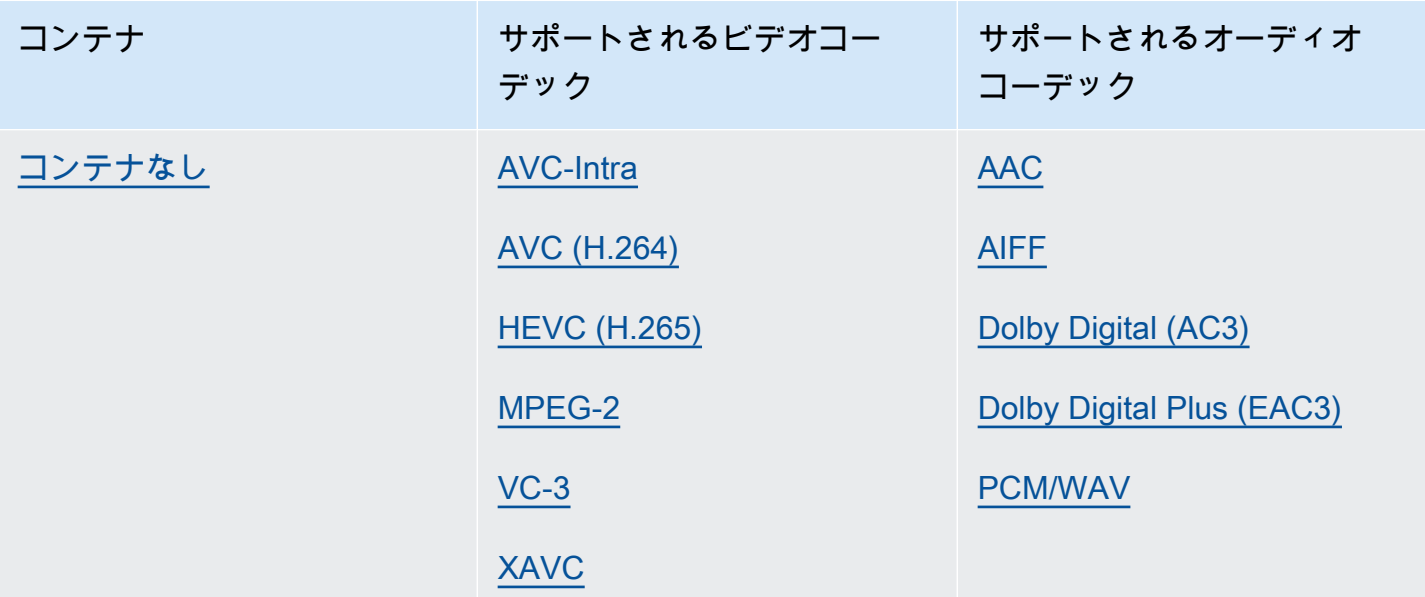

<span id="page-34-0"></span>オーディオのみ

MediaConvert オーディオのみの出力を作成するために、以下の出力コンテナとコーデックの組み合 わせをサポートします。

一部のコンテナとコーデックには追加の制限があります。オーディオコンテナまたはオーディオコー デックの詳細については、次のリファレンステーブルのリンクを選択してください。または、を参照 してください[サポートされているコンテナとコーデックのリファレンステーブル](#page-63-0)。

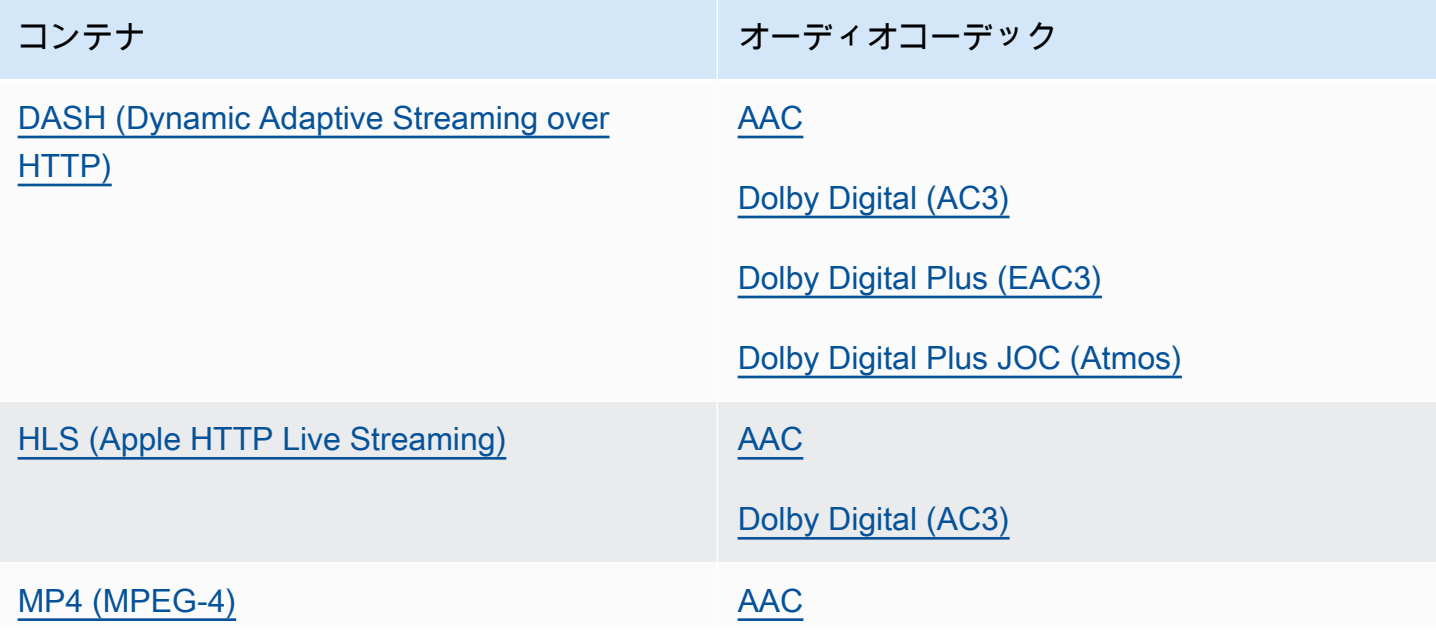

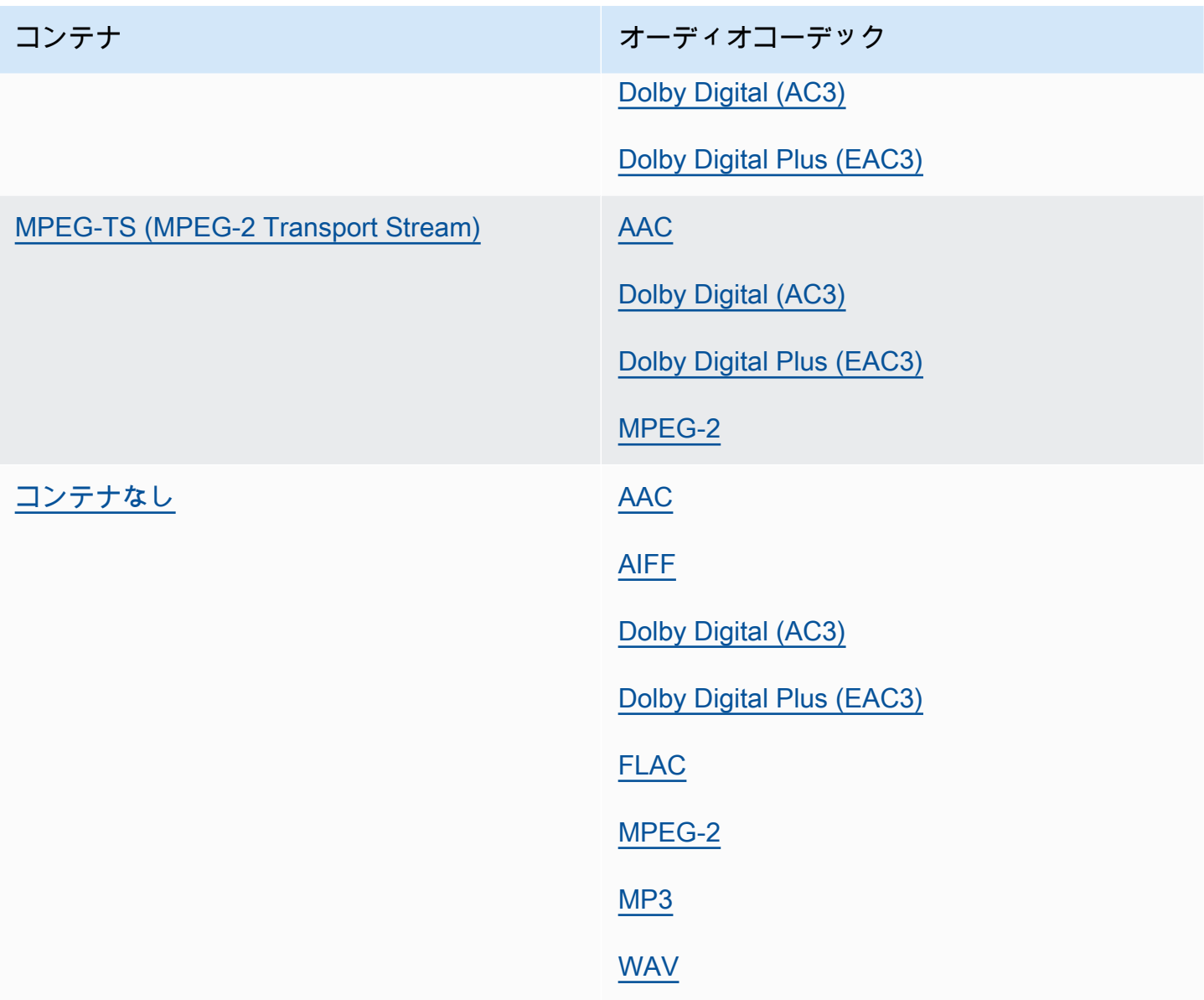

# <span id="page-35-0"></span>コーデックでサポートされる出力解像度の最大値

次の表は、AWS Elemental MediaConvert が各出力コーデックでサポートする最大出力解像度を示し ています。

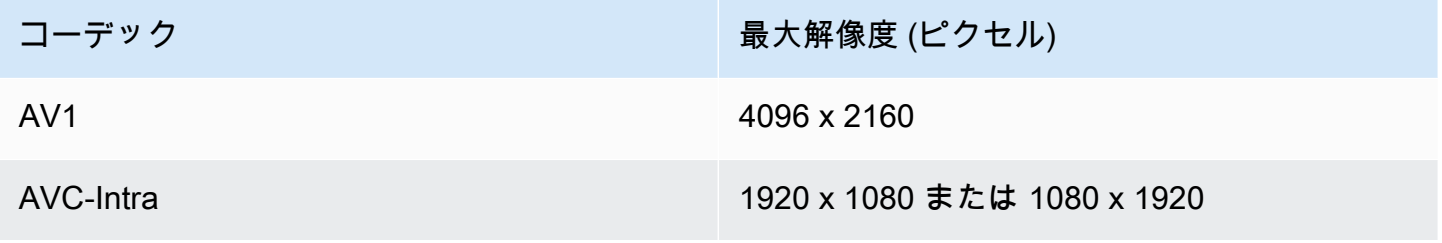
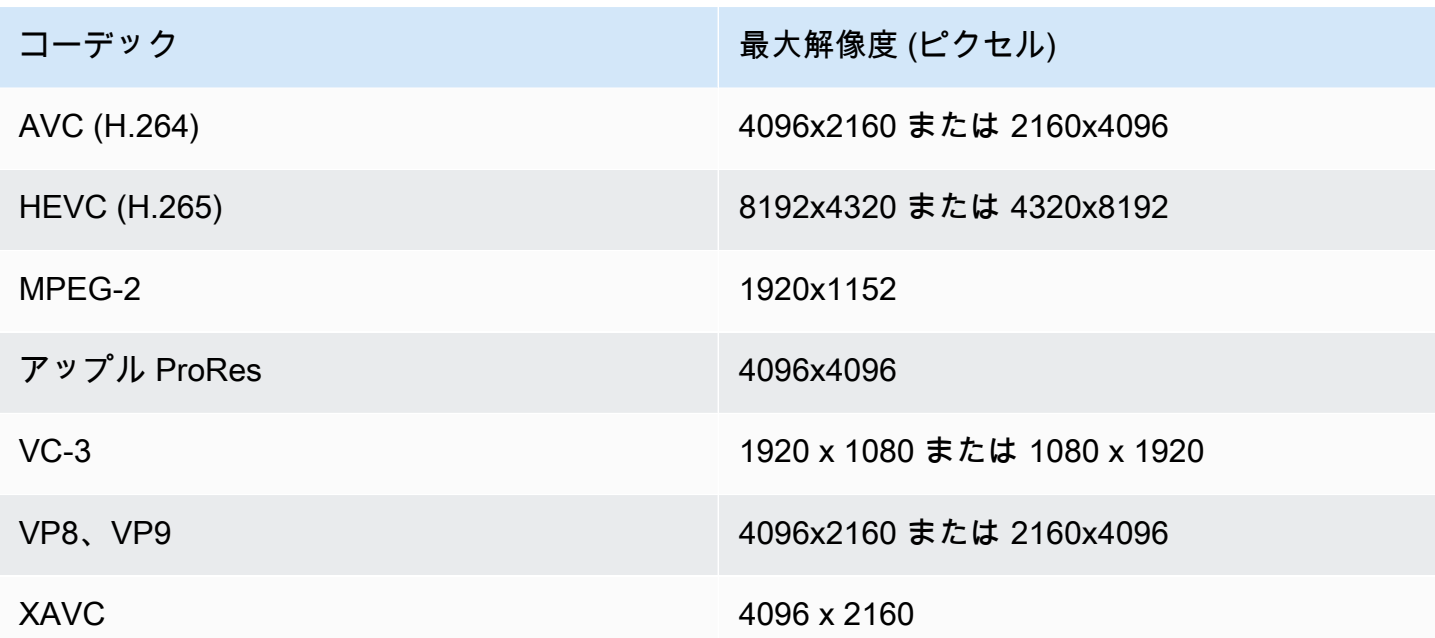

8k 出力解像度のジョブの制限

MediaConvert ジョブの出力が 8k (8192x4320) 解像度の場合、ジョブは次のように制限されます。

- Dolby Vision 出力を作成することはできません。
- ジョブをオンデマンドキューに送信する必要があります。予約済みのキューは 8k ジョブを実行で きません。

## AWS Elemental による MXF アウトプットの作成 MediaConvert

MXFは、編集、アーカイブ、交換のためにビデオコンテンツを運ぶ出力コンテナフォーマットで す。MXF フォーマットは一連の仕様で管理されており、その中にはシムと呼ばれる MXF プロファ イルが定義されています。これらの MXF プロファイルは、ビデオコーデック、解像度、ビットレー トなどのエンコーディング設定に関する制約を規定しています。

出力がこれらの仕様に準拠していることを確認するには、自動プロファイル選択を使用できま す。 MediaConvert その場合、コーデック、解像度、ビットレートに選択した値に基づいて、 MediaConvert 正しいプロファイルが自動的にエンコードされます。詳細については、「[MXF プロ](#page-44-0) [ファイルのデフォルトの自動選択](#page-44-0)」を参照してください。

また、MXF のプロファイルを明示的に選択することもできます。 MediaConvertコンソールでこれを 行うと、 MediaConvert ビデオコーデックのドロップダウンリストに有効なコーデックだけが自動的

に入力されます。自動プロファイル選択を使用しない場合、解像度やビットレートの制約について は、関連する仕様書を参照してください。

**a** Note

MXF プロファイルを手動で指定する場合は、その仕様と互換性のある方法で出力を設定する 必要があります。MXF プロファイルやエンコード設定に互換性のないジョブを送信すること はできますが、それらのジョブは失敗します。

トピック

- [MXF ジョブの制限と要件](#page-37-0)
- [MXF 出力を設定する](#page-37-1)
- [各MXFプロファイルに対応するコーデック](#page-40-0)
- [各 MXF プロファイルの出力オーディオ要件](#page-42-0)
- [MXF プロファイルのデフォルトの自動選択](#page-44-0)

<span id="page-37-0"></span>MXF ジョブの制限と要件

MediaConvert MXF ジョブを以下の方法で制限します。

- MXF 出力は、[File group] (ファイルグループ) 出力グループにのみ入れることができます。
- MXF プロファイルでサポートされているビデオコーデックを選択する必要があります。各プロ ファイルでサポートされているコーデックの詳細は以下の通りです。詳細については、「[各MXF](#page-40-0) [プロファイルに対応するコーデック](#page-40-0)」を参照してください。
- MXF プロファイルの要件に応じて、出力オーディオトラックを設定する必要があります。これ は、プロファイルを指定するか、 MediaConvert自動的に選択したかにかかわらず適用されます。 詳細については、「[各 MXF プロファイルの出力オーディオ要件」](#page-42-0)を参照してください。

<span id="page-37-1"></span>MXF 出力を設定する

MXF 出力を使用するジョブを設定するには、ファイルグループ出力グループに出力を作成します。 次に、MXF を出力のコンテナとして指定します。

MFX 出力でトランスコードジョブを設定するには (コンソール)

- 1. 「[MediaConvert でのジョブの設定](#page-163-0)」で説明したように、ジョブの入力と出力を設定しま す。MXF 出力を [File group] (ファイルグループ) の出力グループに入れます。
- 2. [Create job] (ジョブの作成) ページでは、左側の [Job] (ジョブ) ペインで、出力を選択します。
- 3. [Output settings] (出力設定) の [Container] (コンテナ) で、[MXF container] (MXF コンテナ) を選 択します。
- 4. オプションで、[MXF container settings] (MXF コンテナの設定) で設定値を指定します。
	- MXF profile (MXF プロファイル): MXF プロファイルを手動で指定する場合は、リストから選 択します。デフォルト値の「自動」のままにしておくと、ビデオコーデックと解像度に基づい て MXF MediaConvert プロファイルが選択されます。詳細については、「[MXF プロファイル](#page-44-0) [のデフォルトの自動選択](#page-44-0)」を参照してください。
	- [Copy AFD to MXF] (AFD を MXF にコピーする): この設定は、出力ビデオストリームに AFD 信号が設定されていない限り無視します。その場合、ビデオストリームと MXF ラッパーの 両方にその情報が必要となるため、[Copy from video stream] (ビデオストリームからコピー) を選択します。AFD 信号をビデオストリームにおいてのみ使用したい場合は、デフォルトの [Don't copy] (コピーしない) のままにします。
- 5. [Encoding settings] (エンコード設定) セクションで、ビデオコーデックを選択します。

このリストに表示される選択肢は、この手順の前のステップで [MXF profile] (MXF プロファイ ル) に選択した値によって異なります。

- [MXF プロファイル] のデフォルト値である [Auto] (自動) のままであれば、出力コンテナと互 換性のある任意のビデオコーデックを選択できます。
- MXF プロファイル に特定のプロファイルを選択した場合、ビデオコーデックの選択肢には、 そのプロファイルで有効なコーデックのみが含まれます。
- 6. オプションで、[Resolution (w x h)](解像度 (幅 x 高さ)) に出力ビデオの解像度を指定しま す。MXF MediaConvert プロファイルを自動的に決定するときに使用するもう 1 つの設定です。

[Resolution (w x h)] (解像度 (幅 x 高さ)) に値を指定しない場合、出力解像度は入力解像度と同じ 値になります。

7. その他のエンコード設定は通常通りに行います。各設定についての情報は、設定ラベルの横にあ る [Info] (情報) リンクを選択してください。

MXF 出力を持つトランスコードジョブを設定するには (API、CLI、またはSDK)

API、CLI、または SDK を使用する場合は、JSON ジョブ仕様で関連する設定を指定し、ジョブとと もにプログラムで送信します。プログラムによるジョブの送信の詳細については、『AWS Elemental API リファレンス』の入門トピックのいずれかを参照してください。 MediaConvert

- [AWS SDK または AWS CLI MediaConvert を使用して AWS Elemental を使い始める](https://docs.aws.amazon.com/mediaconvert/latest/apireference/custom-endpoints.html)
- [API を使用して AWS Elemental MediaConvert を使い始める](https://docs.aws.amazon.com/mediaconvert/latest/apireference/getting-started.html)
- MediaConvert コンソールを使用して JSON ジョブ仕様を生成します。コンソールはジョブス キーマに対するインタラクティブなバリデーターとして機能するため、この方法をお勧めしま す。 MediaConvert 以下の手順で、コンソールを使って JSON ジョブ仕様書を生成します。
	- a. コンソールで、前の手順に従います。
	- b. 左側の [Job] (ジョブ) ペインの [Job settings (ジョブ設定)]で、[Show job JSON (ジョブの JSON を表示)] を選択します。

各設定がジョブ設定構造のどこにあるかなどの追加情報については、AWS Elemental MediaConvert API リファレンスをご覧ください。このリストのリンクは、そのドキュメントの設定に関する情報に 移動します。

#### 出力設定

- [Container] (コンテナ) ([container](https://docs.aws.amazon.com/mediaconvert/latest/apireference/jobs.html#jobs-prop-containersettings-container))
- [MXF profile] (MXF プロファイル) (mxfSettings, [profile](https://docs.aws.amazon.com/mediaconvert/latest/apireference/jobs.html#jobs-prop-mxfsettings-profile))

プロファイルを自動選択するには、JSON のジョブ仕様でこの設定を省略します。

• [Copy AFD to MXF] (AFD を MXF にコピーする) (mxfSettings, [afdSignaling](https://docs.aws.amazon.com/mediaconvert/latest/apireference/jobs.html#jobs-prop-mxfsettings-afdsignaling))

#### エンコードの設定

• [Video codec] (ビデオコーデック) ([codec](https://docs.aws.amazon.com/mediaconvert/latest/apireference/jobs.html#jobs-prop-videocodecsettings-codec))

この設定は outputs, videoDescription, codecSettings の子です。

• [Resolution, w] (解像度、幅) ([width](https://docs.aws.amazon.com/mediaconvert/latest/apireference/jobs.html#jobs-prop-videodescription-width))

この設定は outputs, videoDescription の子です。

• [Resolution, h] (解像度、高さ) ([height](https://docs.aws.amazon.com/mediaconvert/latest/apireference/jobs.html#jobs-prop-videodescription-height))

この設定は outputs, videoDescription の子です。

MediaConvert コンソールでは、MXF プロファイルのデフォルト値は Auto です。JSON ジョブ仕様 を直接編集してジョブを設定する場合、プロファイルの自動選択のために、MxfSettings の下に profile を入れないようにします。

<span id="page-40-0"></span>各MXFプロファイルに対応するコーデック

この表は、AWS Elemental が各 MXF MediaConvert プロファイルでサポートするコーデックを示し ています。

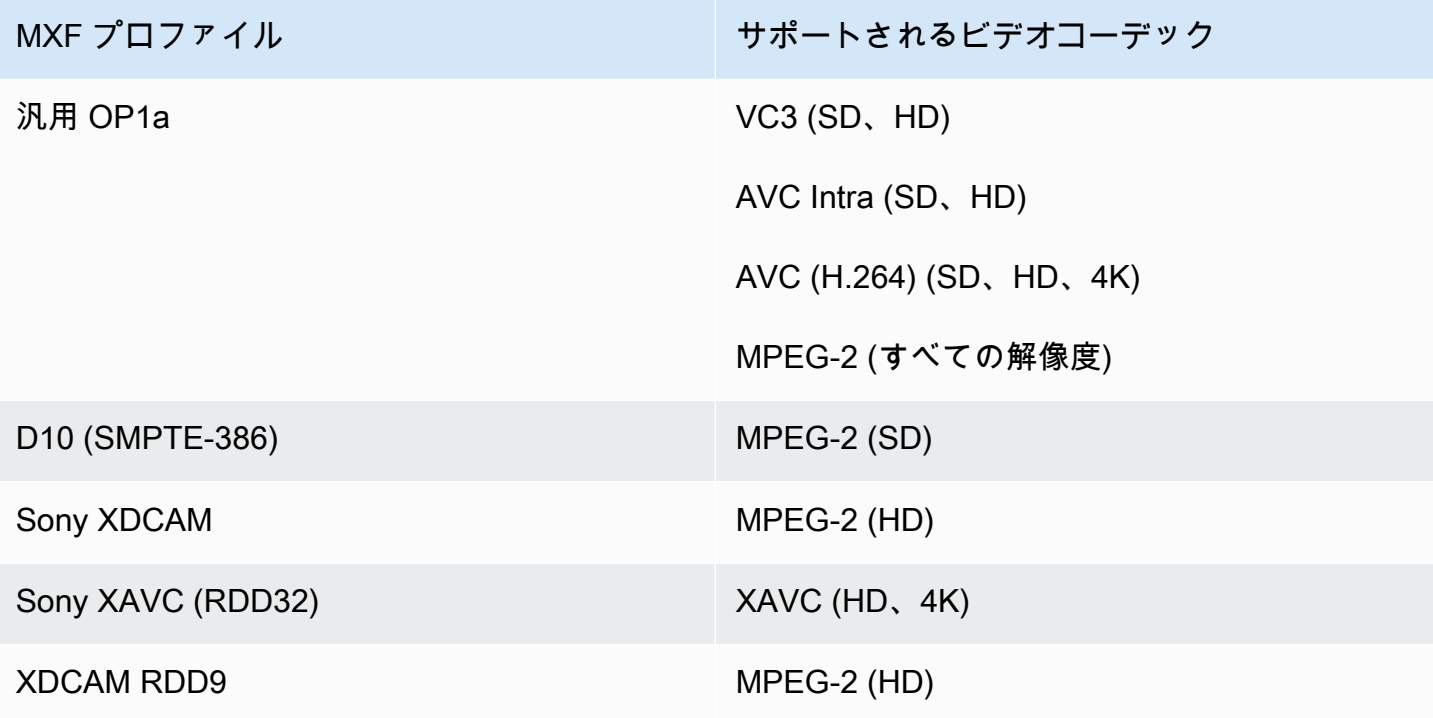

XDCAM RDD9 の要件

MediaConvert 出力 MXF プロファイルが XDCAM RDD9 の場合、以下のエンコーディング設定の組 み合わせがサポートされます。

この表の行を下方向に読んで、必要な解像度を検索してください。次に、ビットレート、フレーム レート、インターレースモード、GOP サイズ、コーデックプロファイルの有効な組み合わせを見つ けるために、全体的に調べます。

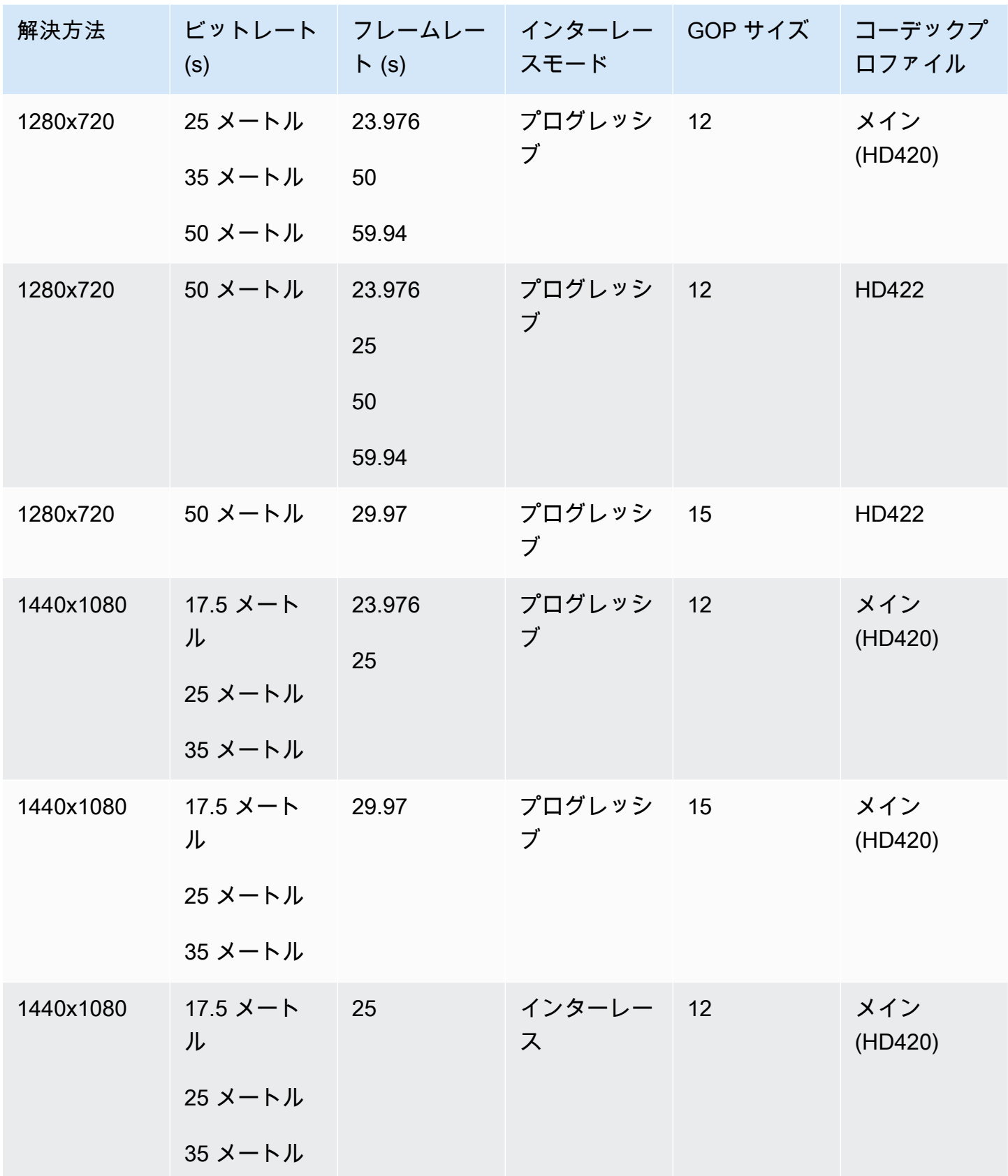

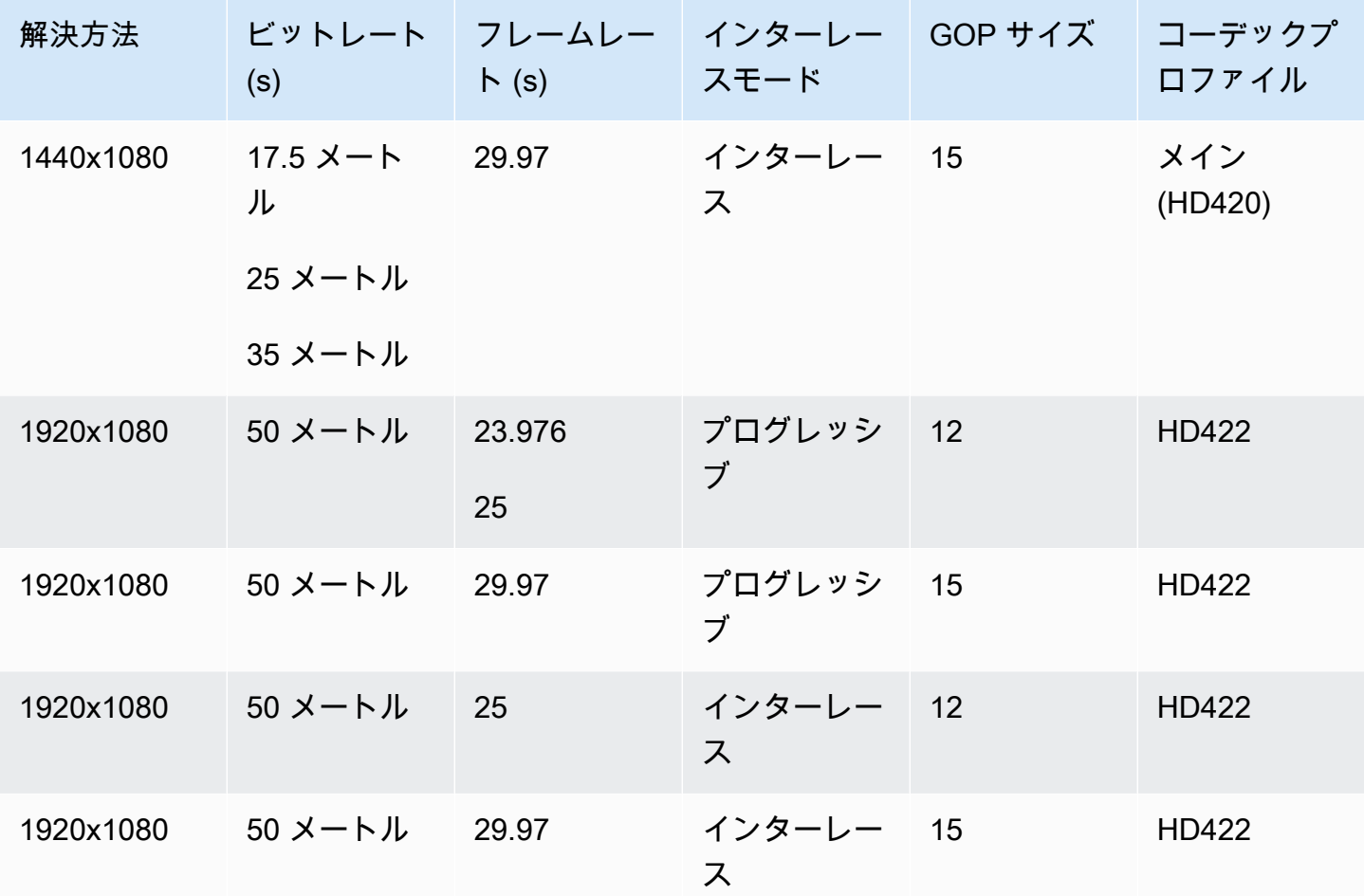

MXF RDD9 の要件に関する追加情報については、[SMPTE RDD 9:2013 MXF 相互運用性仕様](https://ieeexplore.ieee.org/document/7290714) を参照 してください。

<span id="page-42-0"></span>各 MXF プロファイルの出力オーディオ要件

この表は、AWS Elemental MediaConvert ジョブで出力オーディオトラックを設定する方法の要件を 示しています。選択した MXF プロファイルごとに要件が異なります。

**a** Note

出力にオーディオトラックが含まれていない場合は、ジョブ設定でオーディオが全くない状 態にしなければなりません。

• JSON のジョブ仕様では、AudioDescriptions オブジェクトを完全に削除することを意 味します。

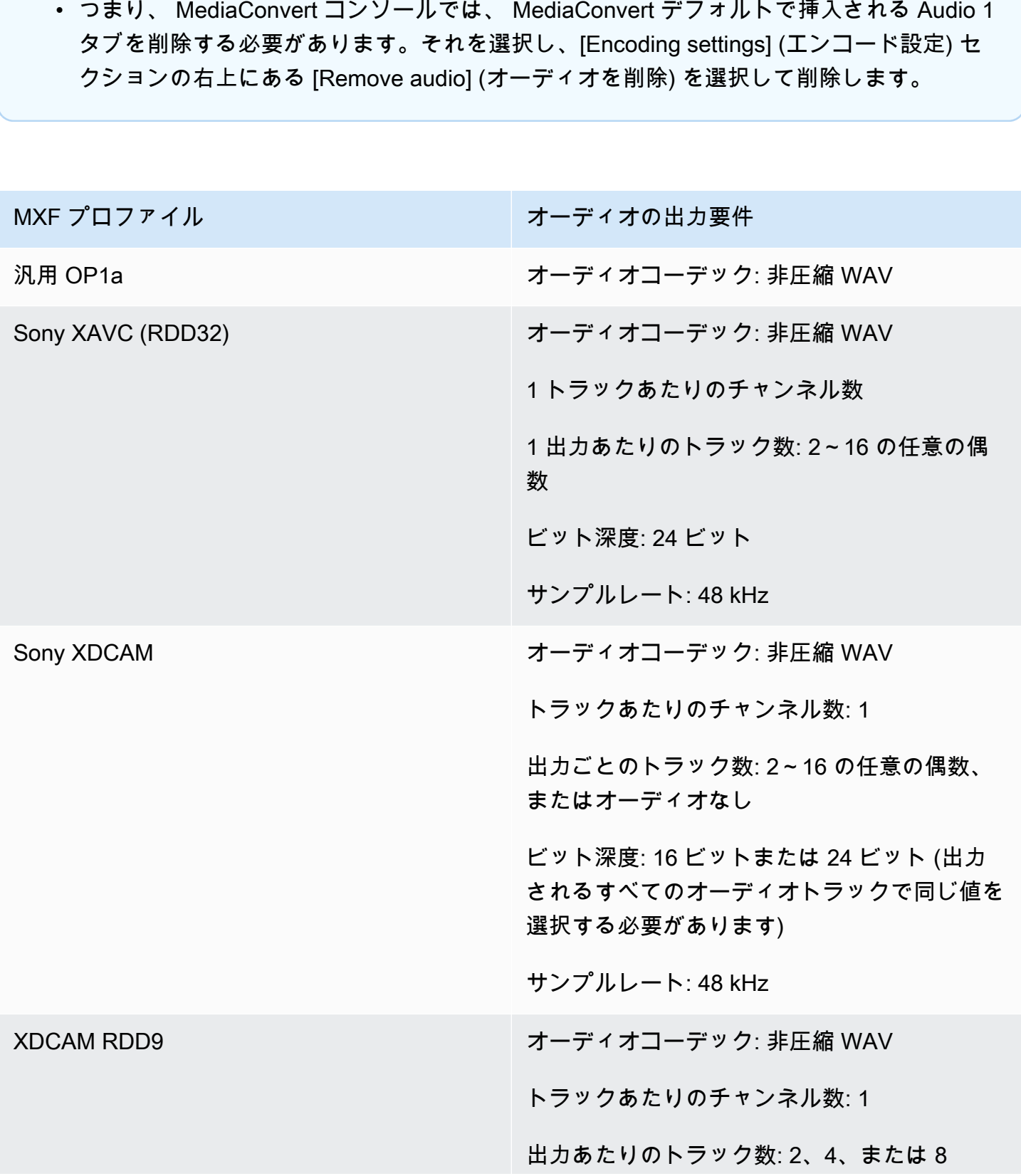

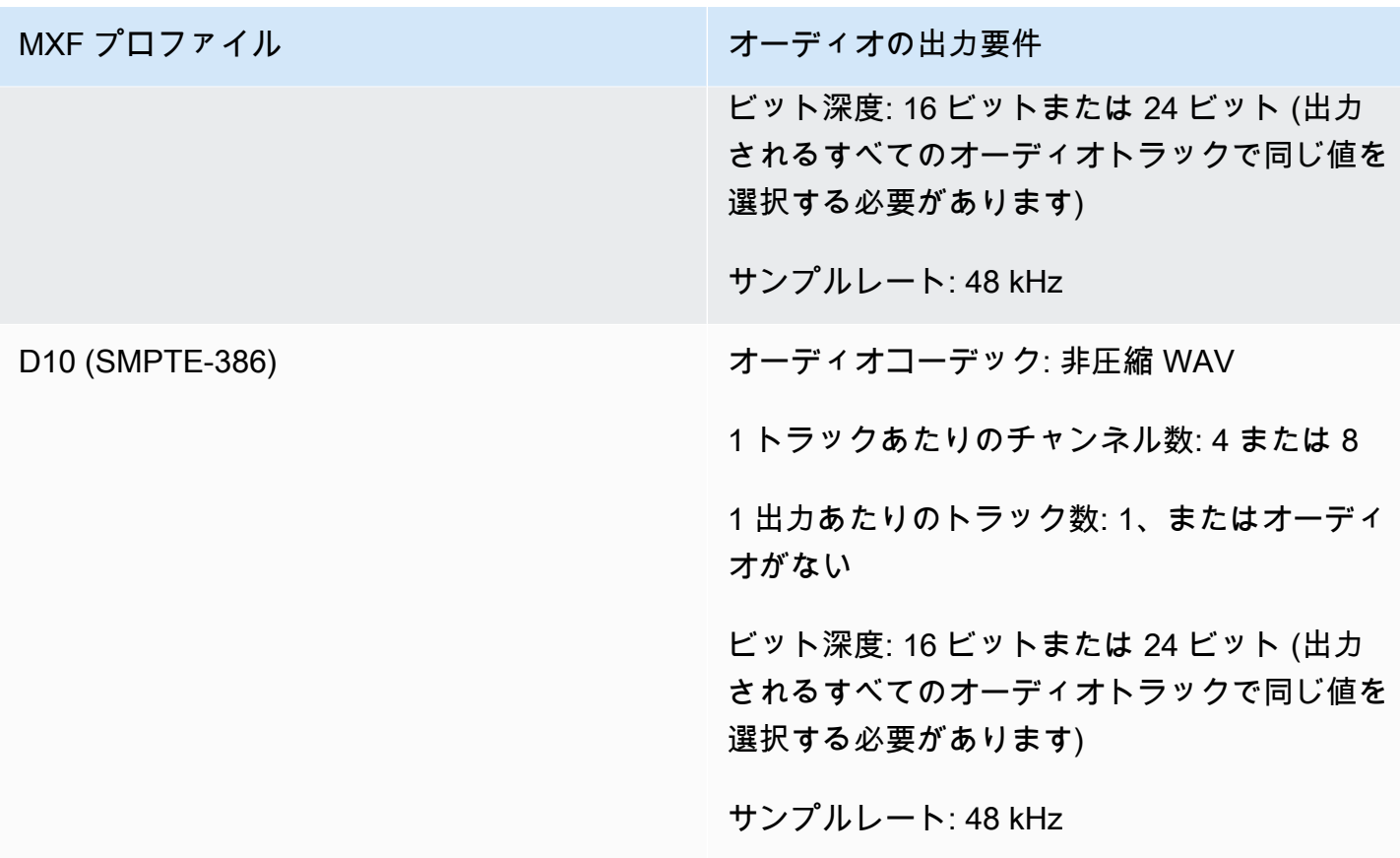

<span id="page-44-0"></span>MXF プロファイルのデフォルトの自動選択

MXF を出力ビデオコンテナとして選択し、MXF プロファイルをジョブ設定から除外すると、 MediaConvert 自動的に MXF プロファイルが選択され、それに応じて出力が作成されます。MXF プ ロファイルの選択方法は MediaConvert 、出力ビデオコーデックによって異なります。

**a** Note

MediaConvert 自動プロファイル選択では、手動選択よりも多くの MXF プロファイルがサ ポートされます。

AVC (H.264)、AVC Intra、および VC3

AVC (H.264)、AVC Intra、VC3 では、 MediaConvert 出力エンコーディング設定に関係なく、汎用 OP1a プロファイルを選択します。

XAVC

XAVC の場合は、出力エンコード設定に関係なく XAVC MediaConvert プロファイルを選択します。

#### MPEG-2

MPEG-2 では、出力エンコーディング特性が D10 MediaConvert 仕様に準拠している場 合、SMPTE-386 D10 を選択します。それ以外の場合は MediaConvert 、XDCAM RDD9 プロファイ ルを選択します。次の表は、関連するエンコーディング設定と、D10 MediaConvert プロファイルを 自動的に選択するために設定する必要がある値の詳細を示しています。

#### **a** Note

出力の解像度とフレームレートについては、[Resolution] (解像度) と [Frame rate] (フレーム レート) の設定で許容値を明示的に指定するか、または [Follow source] (フォローソース) で 許容値を選択し、許容値を持つ入力を使用することができます。

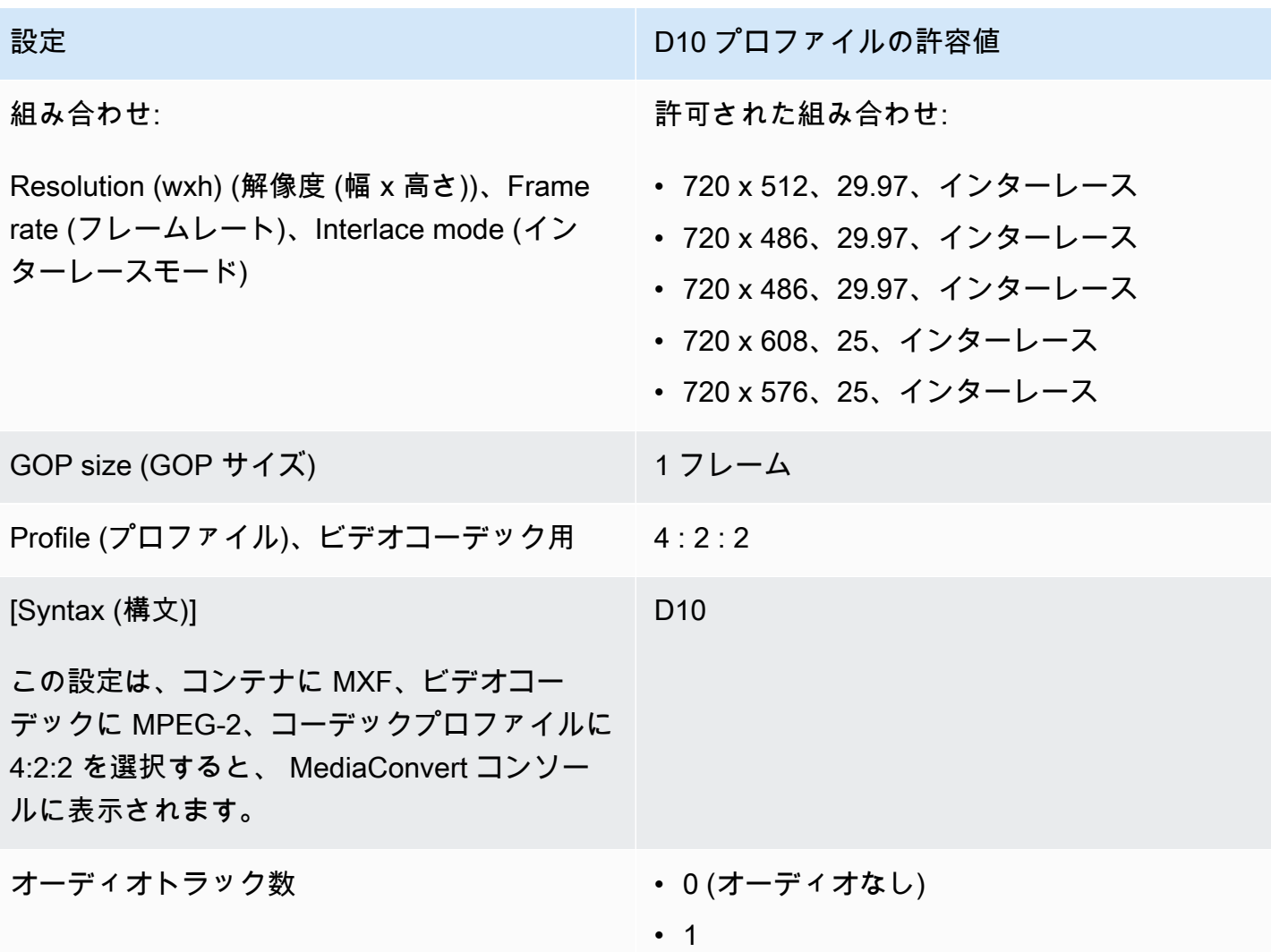

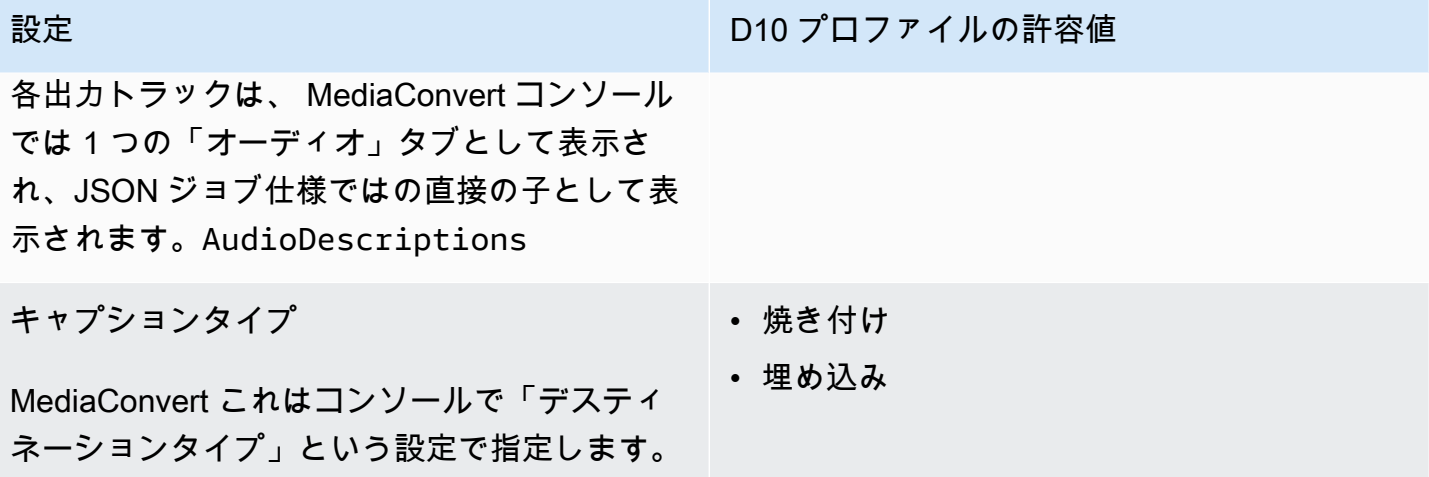

この JSON ジョブ仕様の抜粋は、プログラムで送信する場合と同じ設定です。

```
{ 
   "height": 512, 
   "width": 720, 
   "codecSettings": { 
     "codec": "MPEG2", 
     "mpeg2Settings": { 
       "bitrate": 30000000, 
       "syntax": "D_10", 
       "framerateDenominator": 1001, 
       "framerateControl": "SPECIFIED", 
       "framerateNumerator": 30000, 
       "numberBFramesBetweenReferenceFrames": 0, 
       "gopSize": 1.0, 
       "gopSizeUnits": "FRAMES", 
       "codecLevel": "MAIN", 
       "codecProfile": "PROFILE_422", 
       "rateControlMode": "CBR", 
       "interlaceMode": "TOP_FIELD" 
     } 
   }
}
```
# ビデオパススルー

MediaConvert I フレームのみの入力または出力のビデオパススルーをサポートしま す。MXFQuickTimeビデオパススルーを使用すると、1 つ以上の入力をビデオエンコーディングなし で再パッケージ化できます。

### ビデオパススルーでサポートされているビデオコーデック

MediaConvert 次の I フレームのみの入力ビデオコーデックのビデオパススルーをサポートします。

- Apple ProRes
- AVC-Intra
- DV/DVCPRO
- JPEG 2000 (J2K)
- VC-3

Job 設定要件

ビデオパススルーを使用すると、入力ビデオを再パッケージ化できますが、ビデオエッセンスを再エ ンコードしたり、その他の方法で変更することはできません。タグには、次の制約があります。

入力

サポートされているビデオコーデック (、、、Apple ProRes、AVC-IntraDV/DVCPROJPEG 2000 (J2K)、) のいずれかで 1 つ以上の入力を指定します。VC-3

複数の入力を指定する場合、ビデオコーデック、フレームサイズ、プロファイル、フレームレー ト、カラースペースなど、入力の各エンコーディング属性が完全に一致する必要があります。 入力クリップ

(オプション) MediaConvert ビデオパススルーを使用する際の入力クリッピングをサポートしま す。

### 出力コンテナ

MXF、または QuickTime(MOV) を選択する必要があります。

フレームレート

デフォルト設定の [ソースをフォロー] のままにします。入力と異なる出力フレームレートは指定 できません。

オーディオコーデック

(オプション) MediaConvert ビデオパススルーを使用する場合のオーディオエンコーディングをサ ポートします。

ドルビーデジタルパススルー

(オプション) MediaConvert Dolby Digitalビデオパススルーを使用する場合のパススルーをサポー トします。

複数の入力を指定する場合、Dolby Digital入力の各ストリームには同じエンコーディング属性が 必要です。

字幕

(オプション) MediaConvert ビデオパススルーを使用する場合はサイドカー形式をサポートしま す。

ビデオパススルーを使用する

以下のセクションでは、ビデオパススルーを使用してジョブ設定を行う方法について説明します。

MediaConvert コンソール

MediaConvert コンソールを使用してビデオパススルーを指定するには:

- 1. MediaConvert コンソールで [\[ジョブの作成](https://console.aws.amazon.com/mediaconvert/home#/jobs/create)] ページを開きます。
- 2. [Create job] (ジョブの作成) ページで、変換手順とジョブ設定を指定します。詳細については、 [「MediaConvert でのジョブの設定](#page-163-0)」を参照してください。
- 3. サポートされている入力を 1 つ以上指定します。複数の入力を指定する場合、ビデオコーデッ ク、フレームサイズ、プロファイル、フレームレート、カラースペースなど、入力の各エンコー ディング属性が完全に一致する必要があります。
- 4. 「出力グループ」の横にある「追加」を選択します。
- 5. ファイルグループを選択したまま、[選択] を選択します。
- 6. 出力設定の「コンテナ」で、QuickTimeまたは MXF を選択します。
- 7. [エンコーディング設定] の [ビデオコーデック] で [パススルー] を選択します。

API、SDK、または AWS Command Line Interface ()AWS CLI

以下は、2 つの入力を含む Apple ProRes ワークフローのビデオパススルーを指定するジョブ設定 JSON の抜粋です。

```
{ 
   "Settings": { 
     "Inputs": [ 
        { 
          "FileInput": "s3://DOC-EXAMPLE-BUCKET/prores.mov" 
        }, 
       \{ "FileInput": "s3://DOC-EXAMPLE-BUCKET/prores-2.mov" 
        } 
     ], 
     "OutputGroups": [ 
        { 
          "Name": "File Group", 
          "OutputGroupSettings": { 
            "Type": "FILE_GROUP_SETTINGS", 
            "FileGroupSettings": { 
               "Destination": "s3://DOC-EXAMPLE-BUCKET/passthrough-output.mov" 
            } 
          }, 
          "Outputs": [ 
            { 
               "VideoDescription": { 
                 "CodecSettings": { 
                   "Codec": "PASSTHROUGH" 
 } 
              }, 
               "ContainerSettings": { 
                 "Container": "MOV", 
                 "MovSettings": {} 
              } 
            } 
          ] 
        } 
     ] 
   }
}
```
# AAC オーディオコーデックサポート

このトピックでは AAC オーディオコーデックのサポートについて説明し、サポートされているコー ディングモード、プロファイル、サンプリングレート、およびビットレートの組み合わせを一覧しま す。

このセクションでは、AAC オーディオコーデックの次の 4 つのプロパティを設定する方法について 説明します。

- プロファイル
- コーディングモード
- サンプルレート
- ビットレート

プロファイル、コーディングモード、サンプルレート、ビットレートで選択する設定は、AAC コー デックにより制限されます。以下の手順では、サポートされている設定の組み合わせを設定する方法 を示します。

AAC オーディオコーデック設定の選択

- 1. [プロファイル] を選択します。
- 2. そのプロファイルで有効なコーディングモードを選択します。コーディングモードは、オーディ オチャネル数とオーディオチャネルのレイアウトメタデータを決定します。
- 3. プロファイルモードとコーディングモードの組み合わせで有効なサンプルレートを選択します。
- 4. そのサンプルレートでサポートされる範囲内のビットレートを選択します。

CBR ビットレート制御モード

AWS Elemental は、出力ビットレートコントロールモードが CBR の場合、次の AAC MediaConvert 設定の組み合わせをサポートします。

このテーブルを使用するには、[プロファイル] 列でプロファイルを選択します。そして、コーディン グモード、サンプルレートとビットレートの有効な組み合わせを見つけるために、全体を読み込みま す。

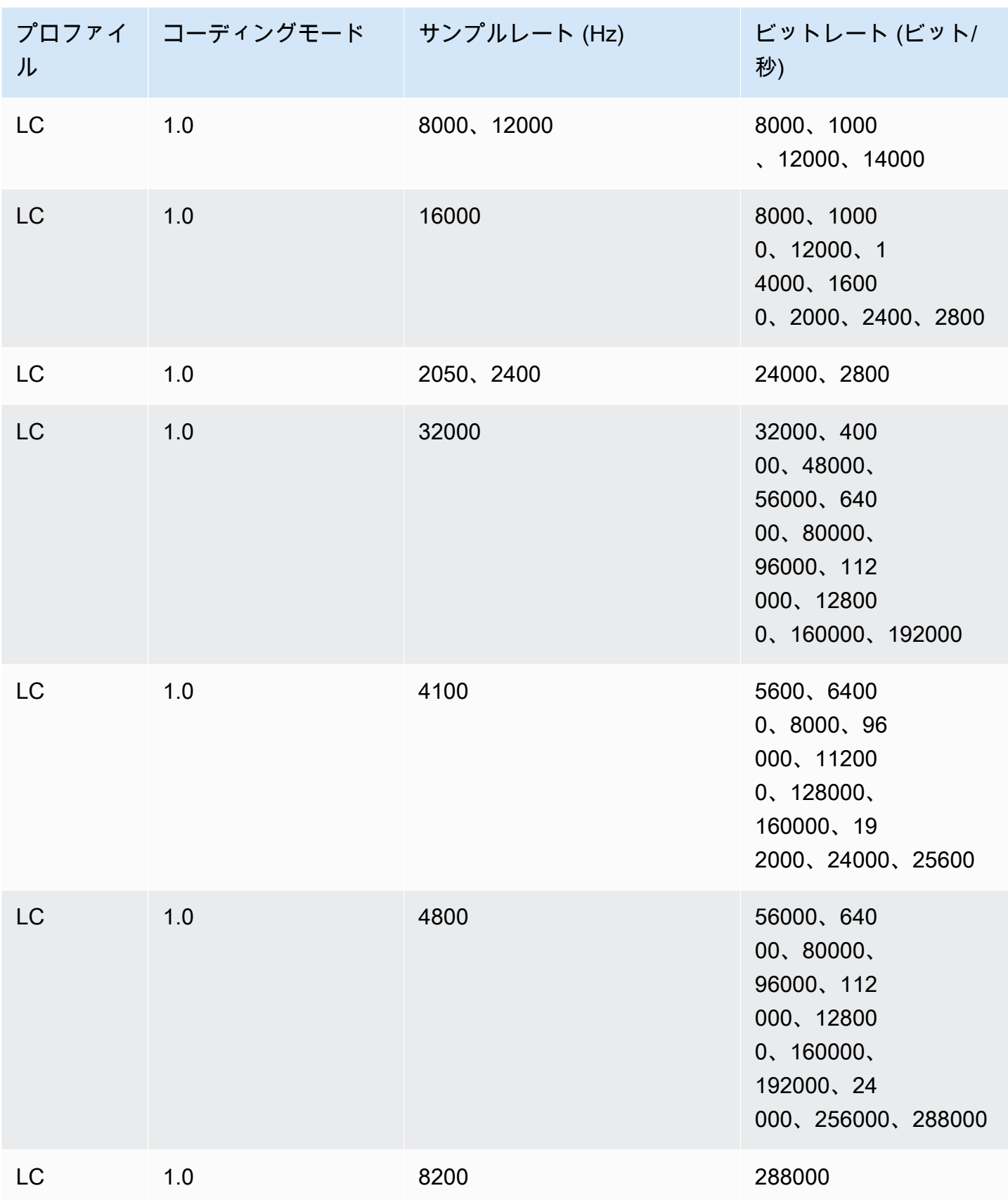

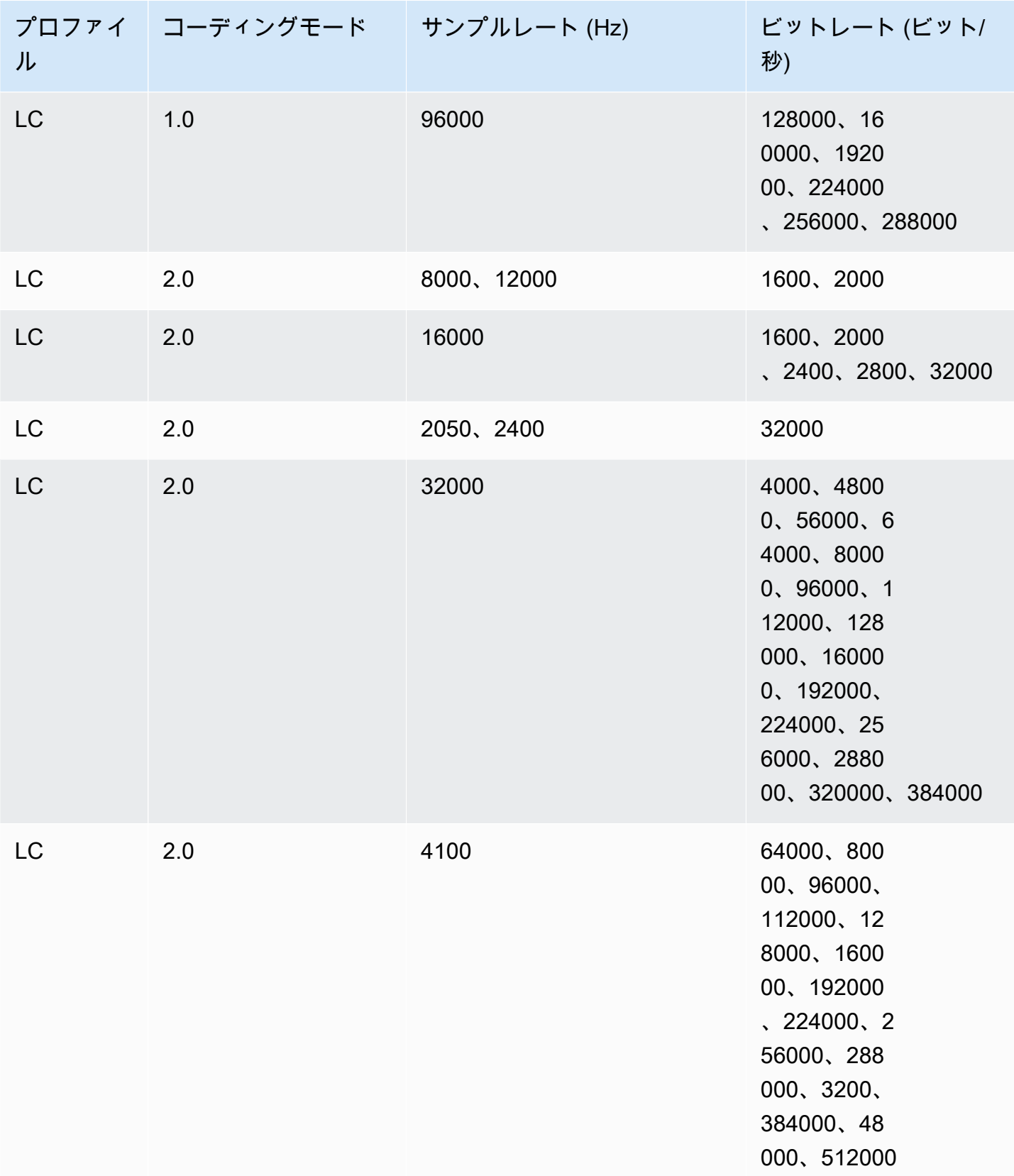

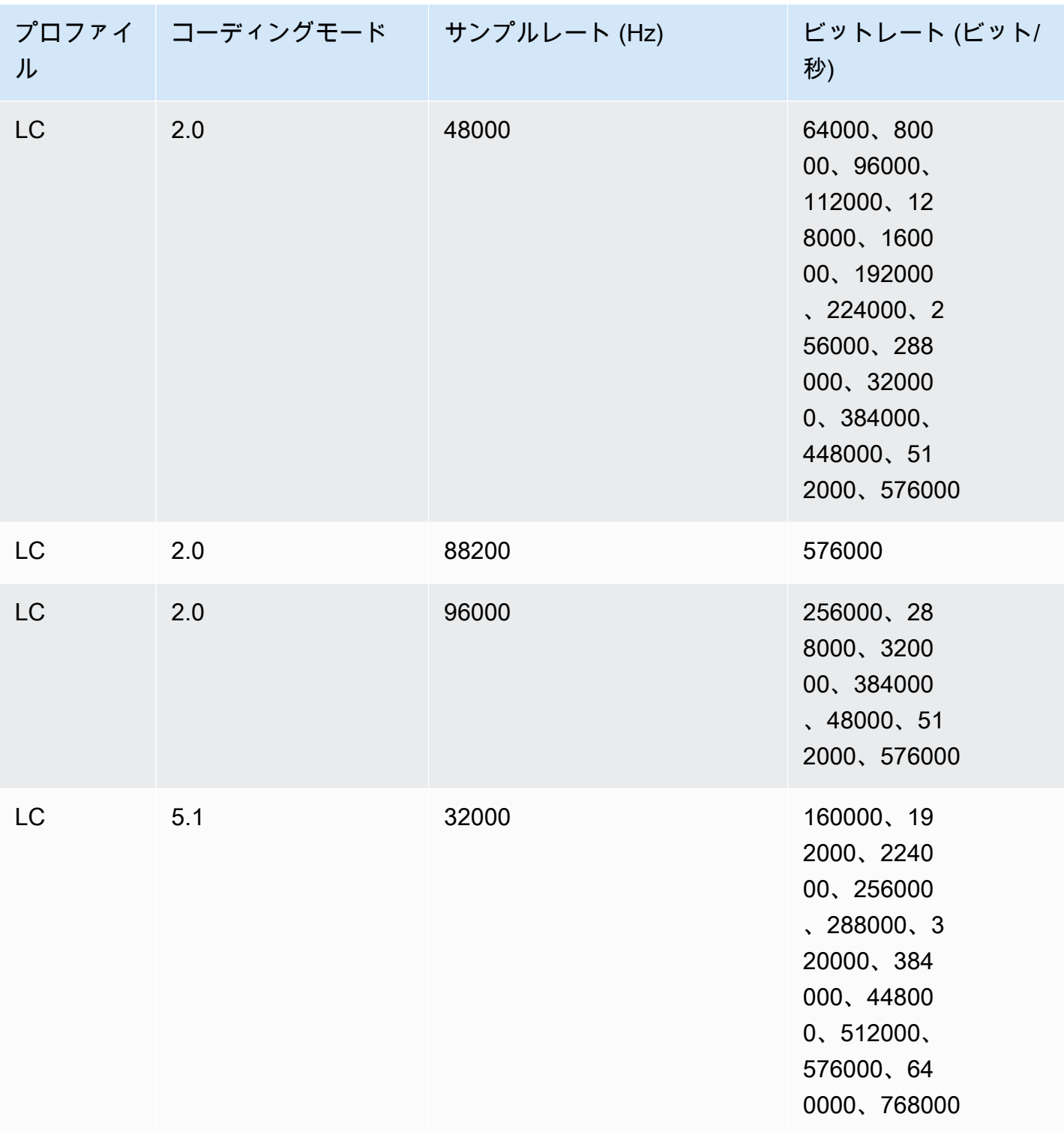

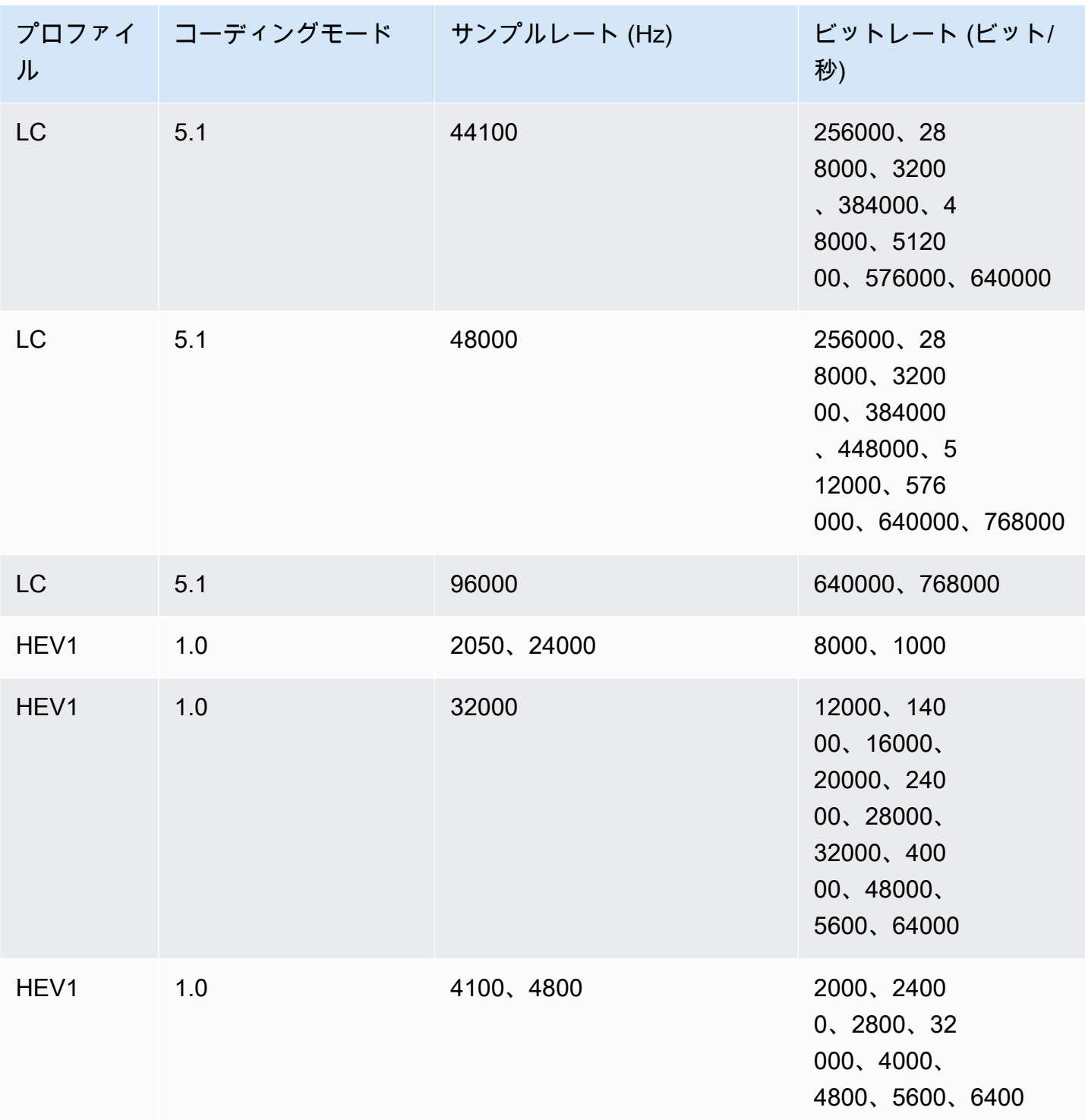

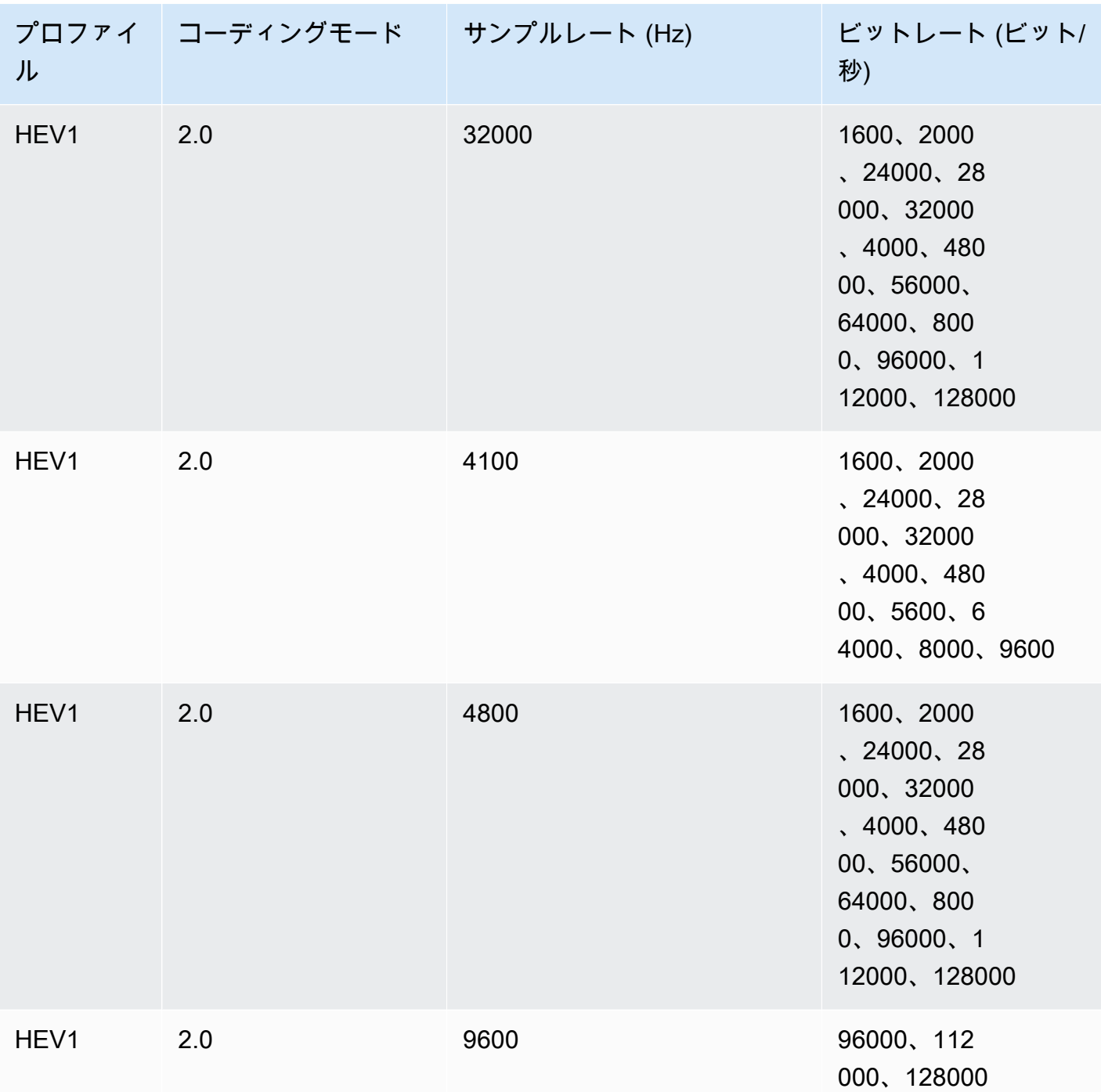

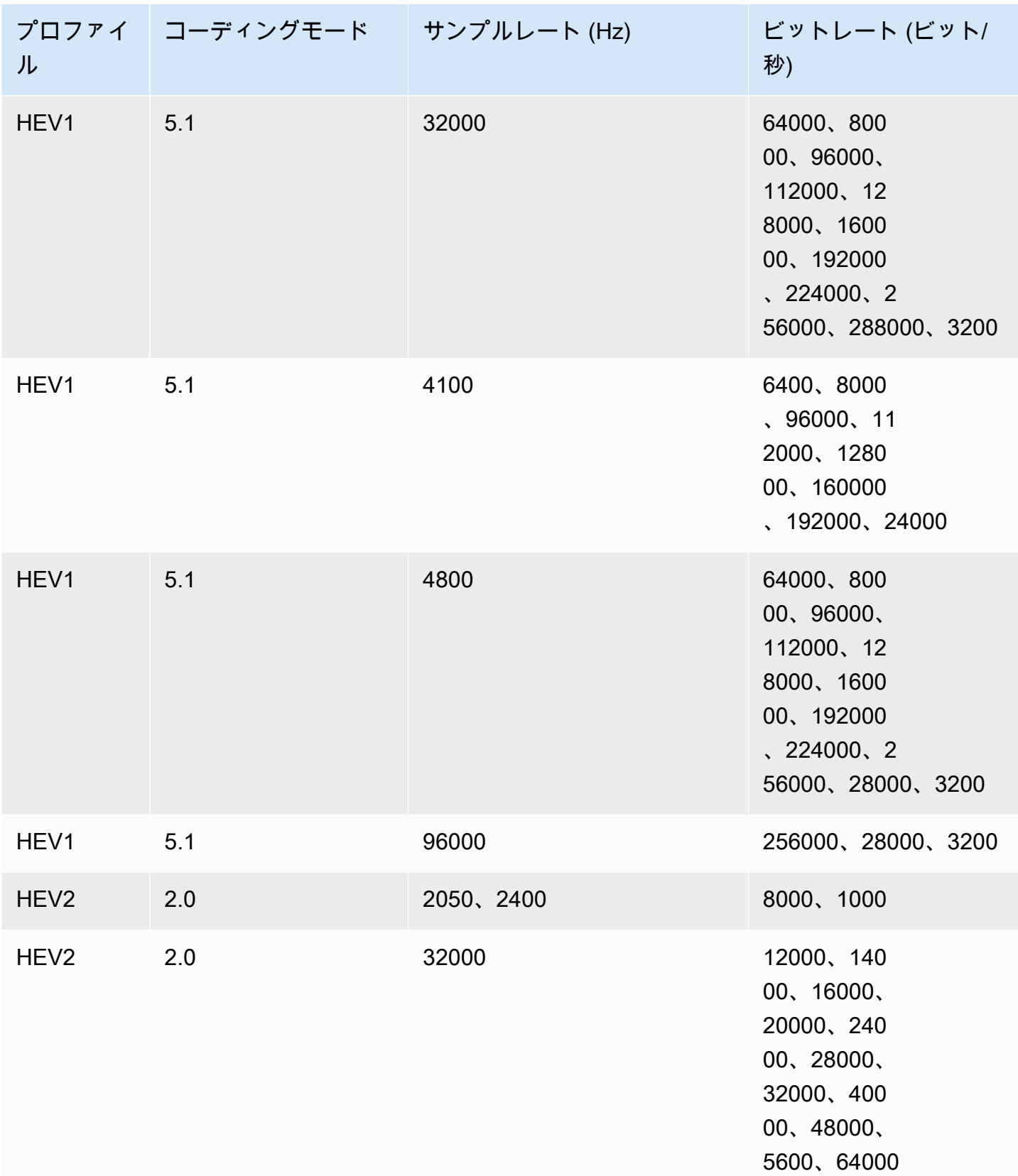

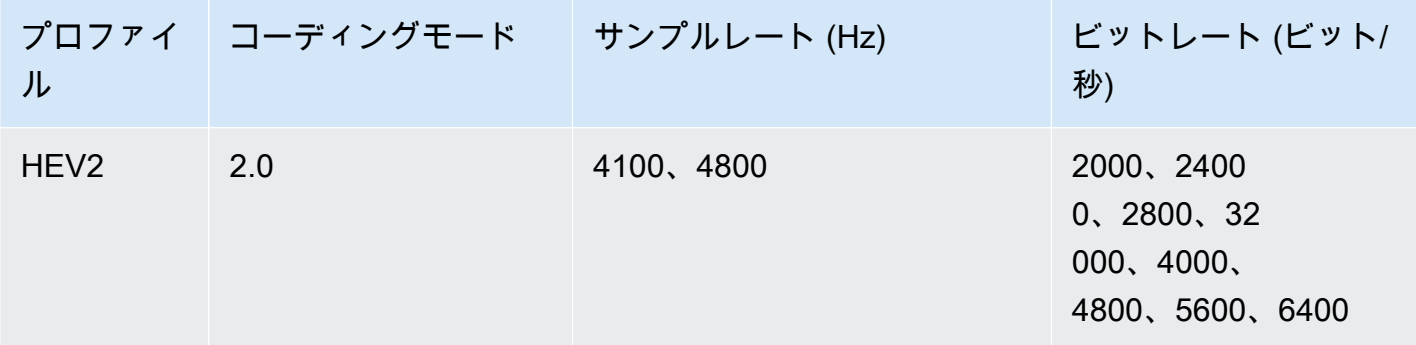

VBR ビットレート制御モード

出力ビットレート制御モードが VBR の場合、AWS Elemental は次のおおよそのビットレートで AAC MediaConvert 出力を作成します。

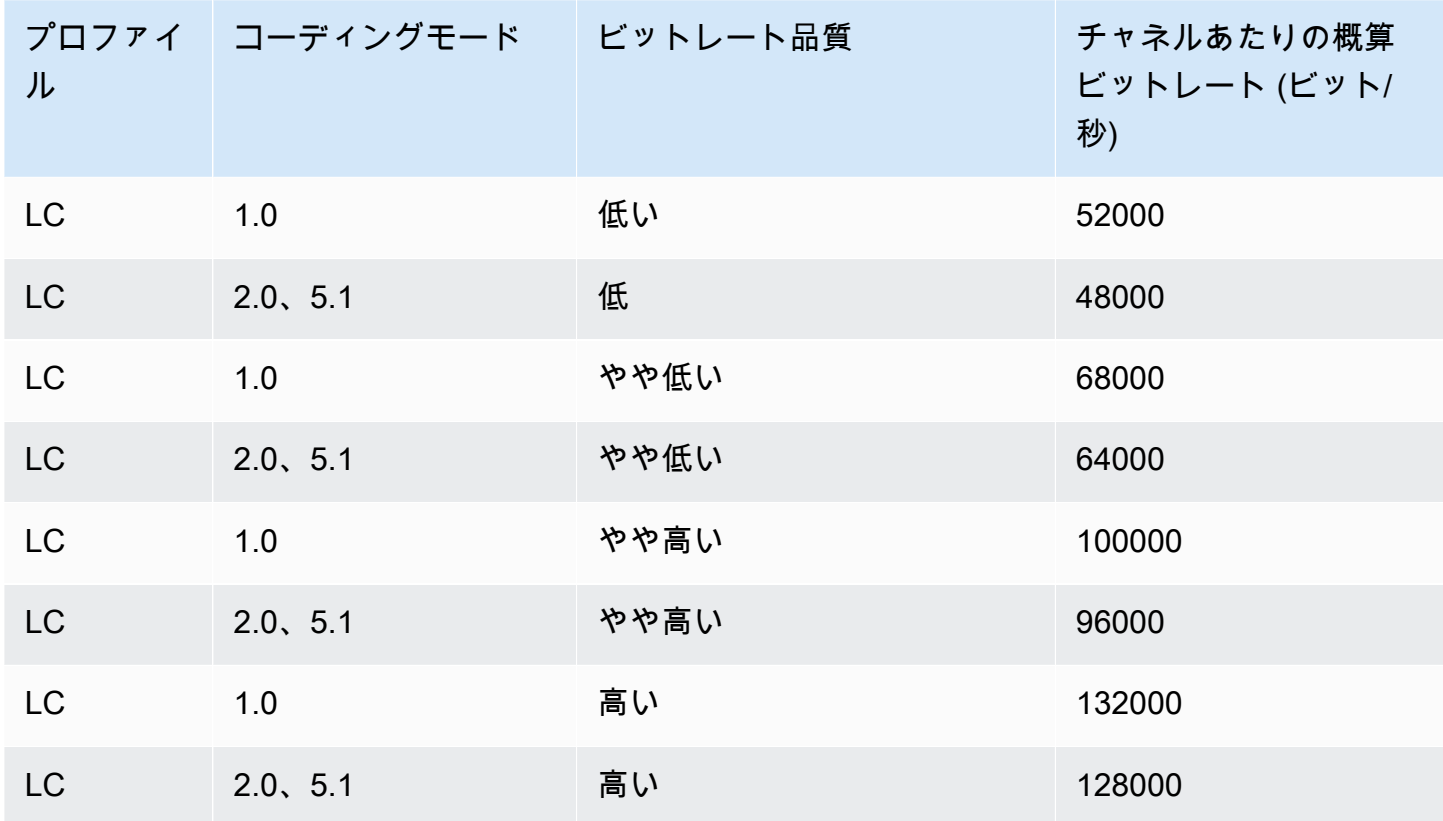

# <span id="page-57-0"></span>MediaConvert を使用してオーディオのみの出力の作成

オーディオのみを含む出力 (ビデオなし) を作成するには AWS Elemental MediaConvert を使用しま す。オーディオのみの出力では、MediaConvert は入力ファイルと出力ファイルに対して、数が制限 されたコーデックとコンテナの組み合わせをサポートします。

**a** Note

この章の制限や手順は、コンテナにビデオが含まれない出力に適用されます。これには以下 が含まれます。

- ビデオを含まないファイル出力グループの出力
- オーディオ出力のみを含むストリーミング HLS 出力グループ
- オーディオ出力のみを含むストリーミング DASH 出力グループ

オーディオ、ビデオ、キャプションを含むストリーミング出力パッケージを設定する場合 は、出力パッケージ内の各要素に対して別々の出力を作成します。これらには、この章で説 明されているようにオーディオのみの出力はありません。ストリーミング出力の詳細につい ては、「[ABR ストリーミング出力グループでの出力の作成」](#page-168-0)を参照してください。

トピック

- [オーディオのみの出力の設定](#page-58-0)
- [オーディオのみの出力にサポートされているコーデックとコンテナ](#page-60-0)
- [機能の制限](#page-63-0)

<span id="page-58-0"></span>オーディオのみの出力の設定

ビデオのみを含む出力を設定する方法と同じ方法でオーディオのみの出力を設定します。ただし、ビ デオやキャプションは含めないでください。

MediaConvert はオーディオのみの出力のために次のファイルを生成します。

- File 出力グループ:各出力に対する 1 つの個別のオーディオのみのファイル。
- HLS 出力グループ:各出力に対する ABR スタックの単一レンディション。
- DASH ISO 出力グループ:各出力に対する ABR スタックの単一レンディション。

**a** Note

AAC ストリーミング出力の場合、最初のセグメントは他のセグメントよりも長くなります。 これは、AAC の場合、最初のセグメントには、セグメントの可聴部分の前にサイレントな

AAC プリロールサンプルが含まれている必要があるためです。MediaConvert では、タイム スタンプにこれらの余分なサンプルが反映されるため、オーディオが正しく再生されます。

オーディオのみの出力を作成するには (コンソール)

- 1. MediaConvert で入力ファイルがサポートされていることを確認するには、[オーディオのみの出](#page-60-0) [力にサポートされているコーデックとコンテナ](#page-60-0) の入力ファイルを確認します。
- 2. [MediaConvert でのジョブの設定](#page-163-0) に示されているとおりにジョブを設定します。ただし、以下の 違いがあります。
	- 出力のセクションの [Encoding settings] (エンコード設定) にある [Video] (ビデオ) タブを削除 します。
	- サポートされている出力コンテナとオーディオコーデックを [オーディオのみの出力にサポー](#page-60-0) [トされているコーデックとコンテナ](#page-60-0) の出力テーブルから選択します。
	- 出力ごとにオーディオ設定のグループを 1 つのみ含めます。つまり、Encoding settings (エン コード設定) の下で Audio 2 (オーディオ 2) タブを作成するために Add audio (オーディオの追 加) を選択しないでください。
- 3. 出力が HLS 出力グループにある場合は、オーディオのみの出力に使用するコンテナを選択しま す。

[Output settings (出力設定)] の [オーディオ] セクションの [Container for audio-only output] で、 [MPEG-2 Transport Stream] を選択して MPEG2-TS コンテナにファイルを作成します。デフォ ルト値の [Automatic] のままにして、オーディオのみ (コンテナなし) の生ファイルを作成しま す。

オーディオのみの出力を作成するには (API、SDK、および AWS CLI)

- 1. MediaConvert で入力ファイルがサポートされていることを確認するには、[オーディオのみの出](#page-60-0) [力にサポートされているコーデックとコンテナ](#page-60-0) の入力ファイルを確認します。
- 2. JSON ジョブ仕様をセットアップします。JSON ファイルを手動で編集するか、コンソールを使 用して次のように生成します。
	- a. コンソールで、前の手順に従います。
	- b. 左側の [Job] (ジョブ) ペインの [Job settings] (ジョブの設定) で、[Show job JSON] (ジョブ の JSON を表示する) を選択します。

オーディオのみのジョブの JSON ジョブ仕様は、次のように標準のジョブとは異なります。

- ジョブの JSON の Outputs 部分から VideoDescription と、その子の各インスタンスを 除外します。
- 出力ごとに、オーディオ設定の子グループを AudioDescriptions に 1 つのみ含みます。
- HLS 出力グループのオーディオのみの出力の場合は、オーディオのみの出力のコンテ ナを指定します。Outputs で、OutputSettings、HlsSettings にはプロパティ HlsAudioOnlyContainer が含まれます。M2TS に設定すると、MPEG2-TS コンテナにファ イルが作成されます。コンテナのないオーディオのみの生ファイルを作成するには、これを AUTOMATIC に設定します。AUTOMATIC はデフォルトの動作です。

<span id="page-60-0"></span>オーディオのみの出力にサポートされているコーデックとコンテナ

オーディオのみにサポートされている入力のコーデックとコンテナ

MediaConvert では、次の入力コンテナとコーデックの組み合わせがオーディオのみの出力でサポー トされています。

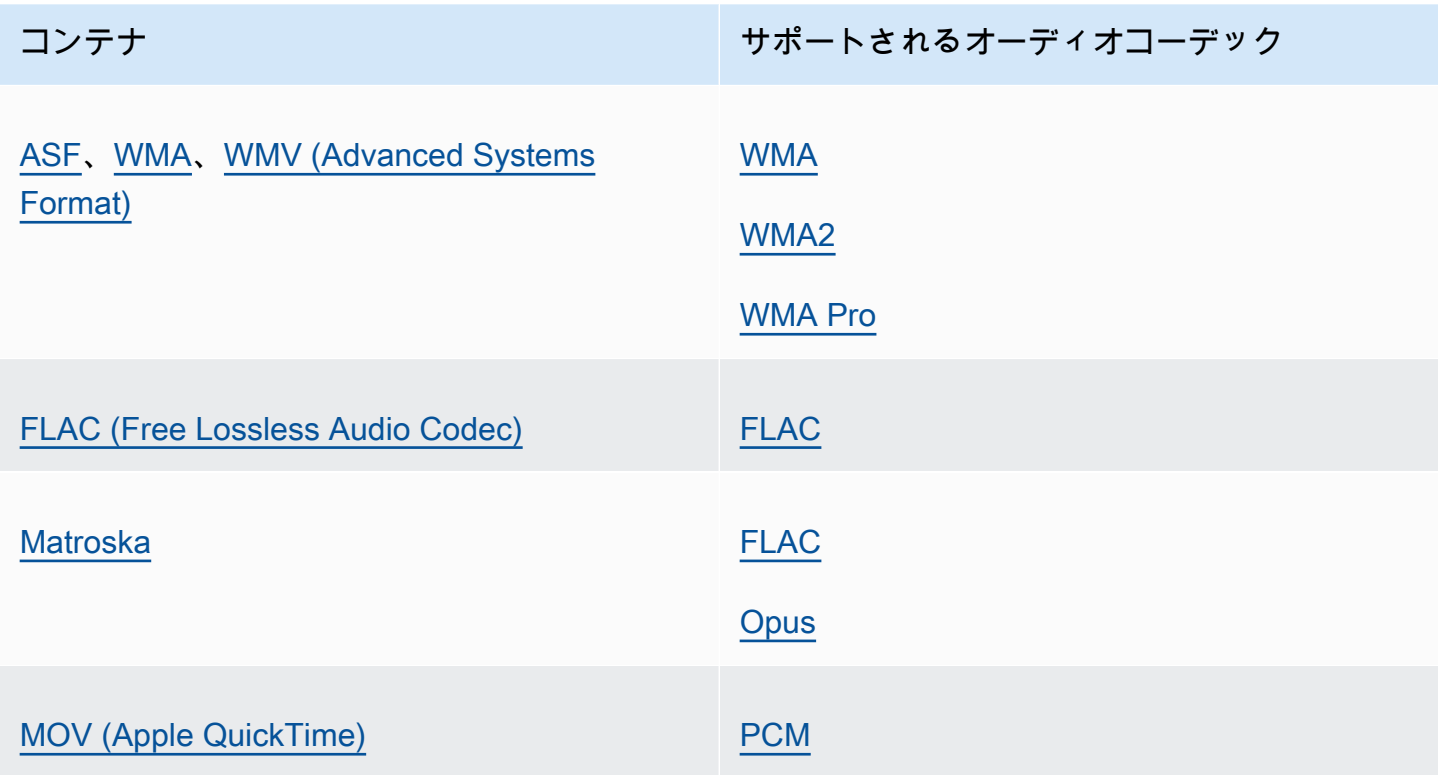

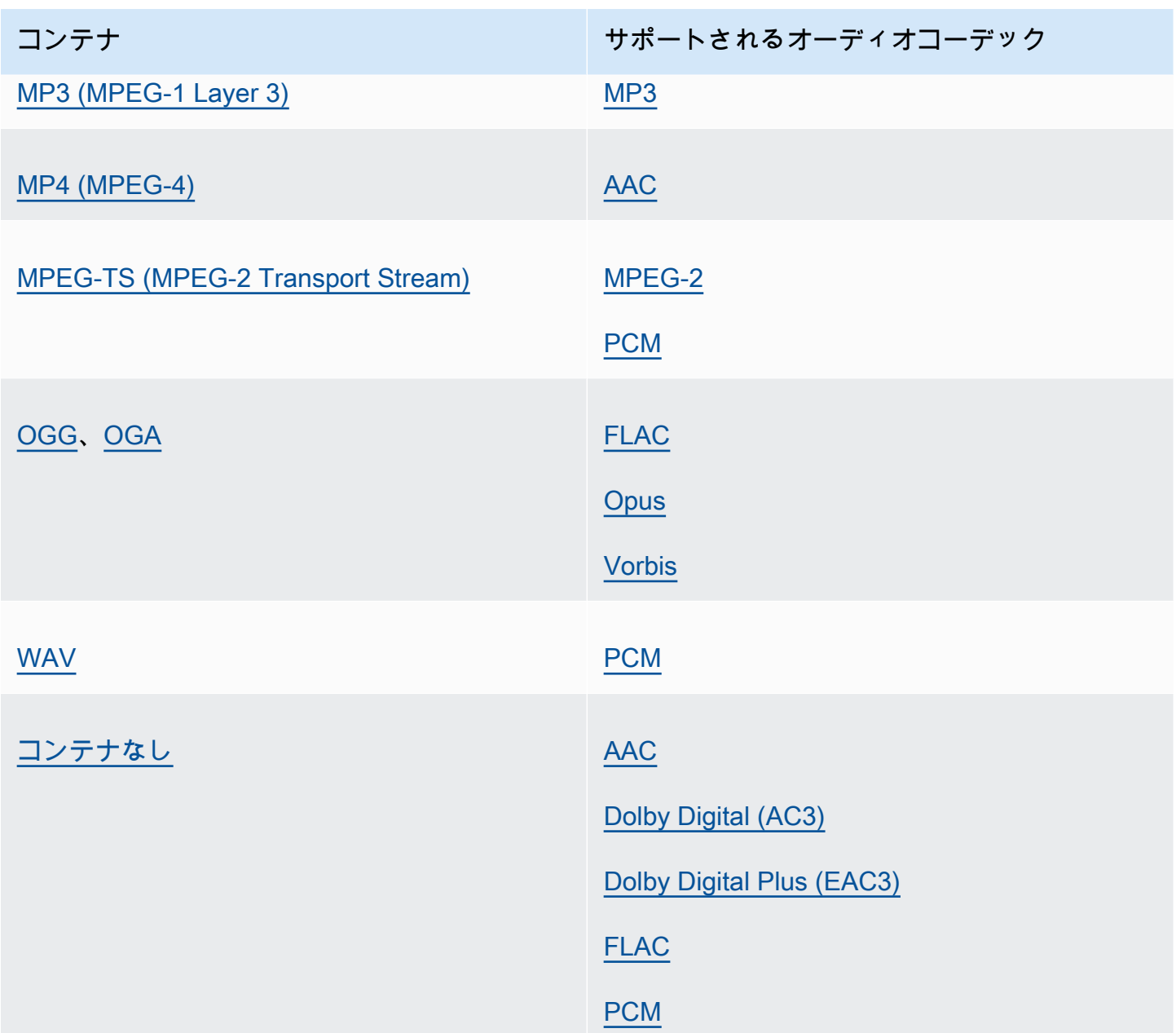

オーディオのみにサポートされている出力のコーデックとコンテナ

MediaConvert では、次の出力コンテナとコーデックの組み合わせがオーディオのみの出力でサポー トされています。

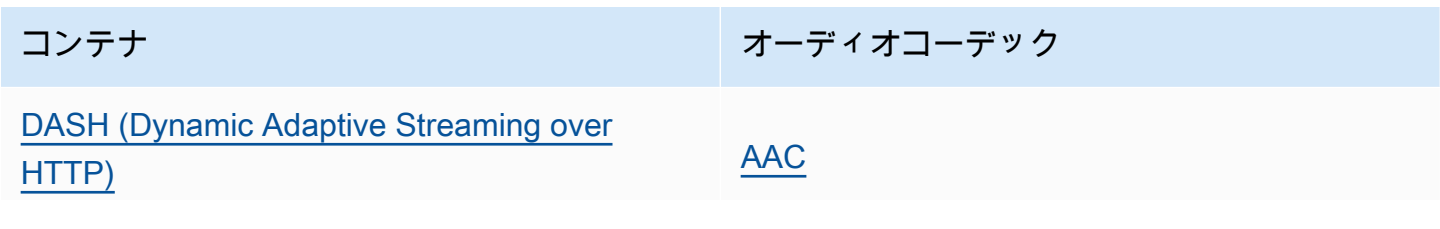

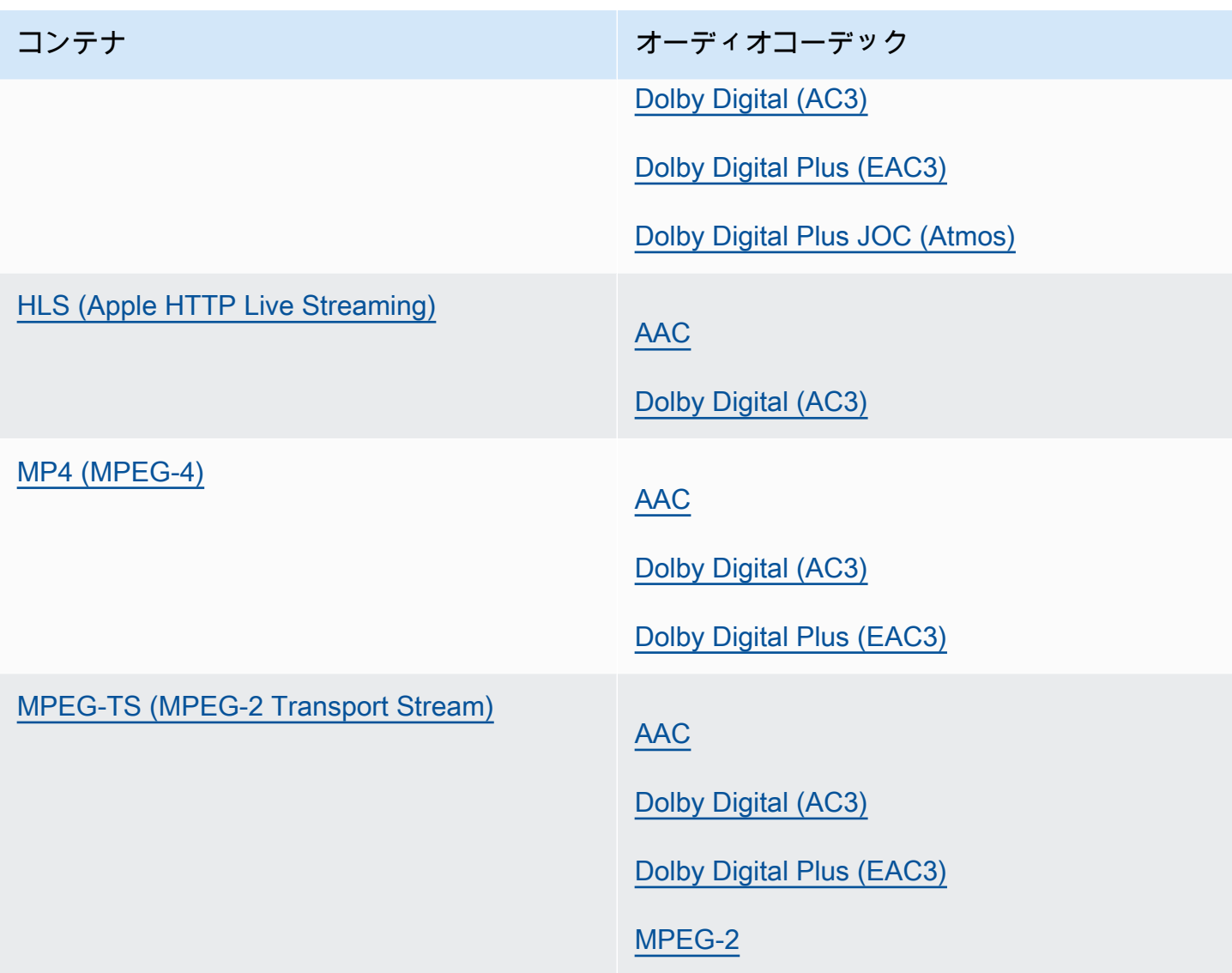

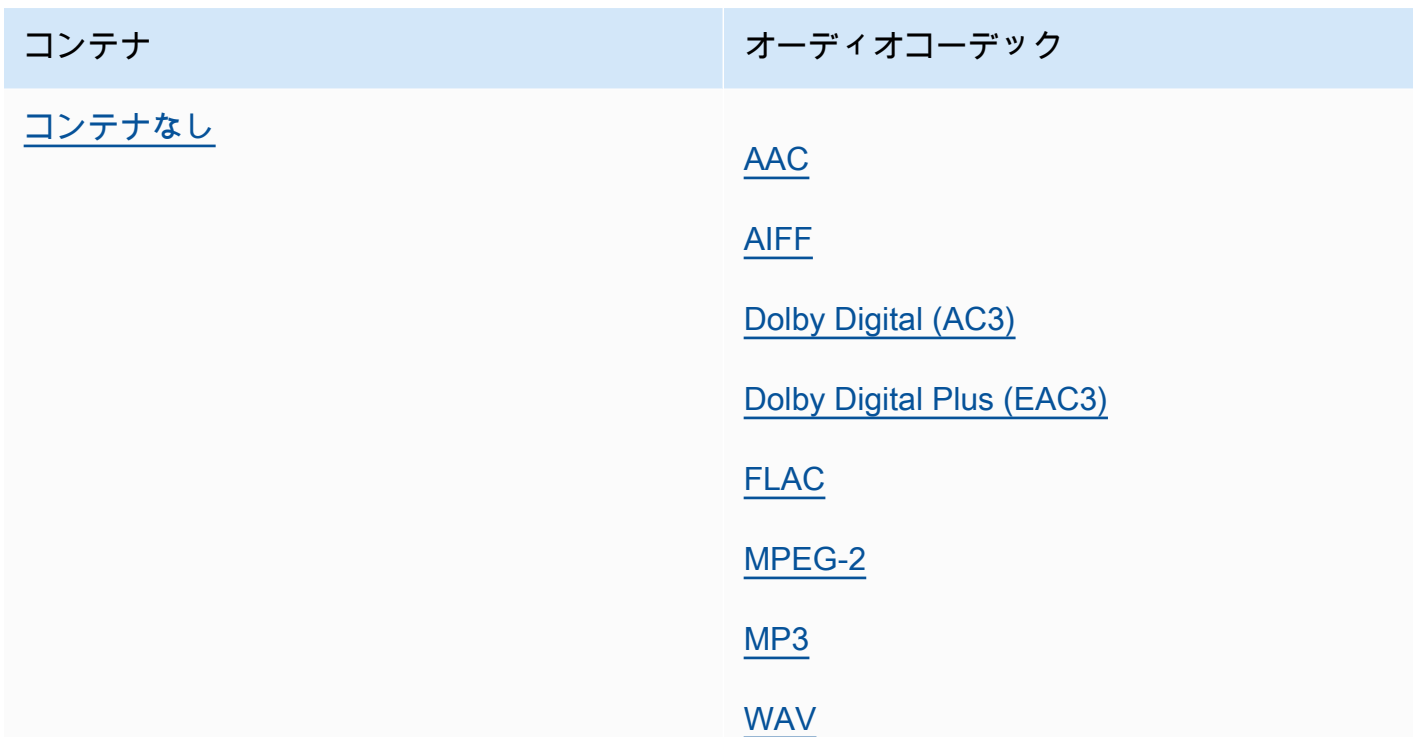

### <span id="page-63-0"></span>機能の制限

オーディオのみの出力を含むジョブにおいては、これらの機能を使用することはできません。

• ジョブの進行状況のステータスコードの更新

オーディオのみの出力では、これらの機能を使用することはできません。

- キャプション
- 静的グラフィックオーバーレイおよび動的グラフィックオーバーレイ (イメージ挿入、モーション イメージ挿入)

# サポートされているコンテナとコーデックのリファレンステーブル

以下のセクションでは、 が MediaConvert サポートするコンテナとコーデックのリファレンステー ブルについて説明します。

これらのテーブルを使用するには、まずこの概要に従いリンクを使用してコンテナとコーデックを探 します。コンテナについては、このテーブルではどのビデオとオーディオのコーデックがサポートさ れているか、そしてそれらが入力と出力のどちらでサポートされているかの詳細を説明します。コー

デックについては、このテーブルではどのコンテナがサポートされているかの入力と出力に対する詳 細を説明します。「オーディオのみ入力」または「オーディオのみ出力」としてラベル付けされてい る入力と出力は、オーディオのみのワークフローに対するサポートを表していることに注意してくだ さい。詳細については、「[オーディオのみの出力](#page-57-0)」を参照してください。

サポートされている入力形式を示すクイックリファレンステーブルについては、 MediaConvert 「」 を参照してください[対応する入力形式](#page-21-0)。

サポートされている出力形式を示すクイックリファレンステーブルについては、 MediaConvert 「」 を参照してください[サポートされる出力形式](#page-31-0)。

コンテナ

[3G2](#page-65-1) | [3GP](#page-65-1) | [ASF](#page-65-0) | [AVI](#page-66-0) | [CMAF](#page-66-1) | [DASH](#page-67-0) | [F4V](#page-68-1) | [FLV](#page-68-1) | [GIF](#page-68-2) | [HLS](#page-68-0) | [IMF](#page-69-0) | [Matroska](#page-70-0) | [MOV](#page-71-0) | [MP3](#page-72-0) | [MP4](#page-73-0) | [MPEG-1](#page-74-0) | [MPEG-PS](#page-75-1) | [MPEG-TS](#page-75-0) | [MSS](#page-76-0) | [MXF](#page-77-0) | [OGG](#page-78-0) | [WAV](#page-79-0) | [WebM](#page-79-1) | [WMA](#page-65-0) | [WMV](#page-65-0) | [Y4M](#page-79-2) | [コンテナなし](#page-80-0)

コーデック

[AAC](#page-81-0) | [AIFF](#page-83-0) | [AMR-NB](#page-83-1) | [AMR-WB](#page-83-1) | [Apple ProRes](#page-83-2) | [AV1](#page-84-0) | [AVC \(H.264\)](#page-85-0) | [AVC-Intra](#page-86-0) | [Canopus](#page-87-1) | [Dolby Atmos](#page-89-0) | [Dolby Digital \(AC3\)](#page-87-0) | [Dolby Digital Plus \(EAC3\)](#page-88-0) | [Dolby E](#page-89-1) | [DV/DVCPRO](#page-90-0) | [DV25](#page-90-1) | [DV50](#page-90-1) | [DVCPro HD](#page-90-2) | [DivX /Xvid](#page-91-1) | [FLAC](#page-91-0) | [GIF](#page-91-2) | [H.261](#page-92-0) | [H.262](#page-92-1) | [H.263](#page-92-2) | [HEVC \(H.265\)](#page-93-0) | [J2K](#page-94-1) | [MJPEG](#page-94-2) | [MP3](#page-94-0) | [MPEG-1](#page-95-1) | [MPEG-2](#page-95-0) | [MPEG-4 Part 2](#page-96-0) | [MPEG Audio](#page-96-1) | [Opus](#page-97-0) | [Panasonic P2](#page-97-2) | [PCM](#page-97-1) | [QuickTime RLE](#page-98-0) [???](#page-99-0) HPC| [XCAMD MPEG-4](#page-99-1) [VC-1](#page-99-2) [VC-3](#page-99-3) [???](#page-97-0) [VP8](#page-100-1) [VP9](#page-100-2) [???](#page-100-0) [WMA2](#page-100-0) [???](#page-101-0) [???](#page-101-1)

トピック

- [サポートされているコンテナ](#page-64-0)
- [サポートされているコーデック](#page-81-1)

## <span id="page-64-0"></span>サポートされているコンテナ

このセクションには、 が MediaConvert サポートする入力コンテナと出力コンテナのリファレンス テーブルが含まれています。このテーブルでは、コンテナ、入力と出力のどちら側でサポートされて いるか、コンテナでビデオまたはオーディオコーデックがサポートされているかが示されています。 コーデックの詳細または他のコンテナでのコーデックのサポートについては、コーデックのリンクを 選択してください。

## <span id="page-65-1"></span>3G2、3GP

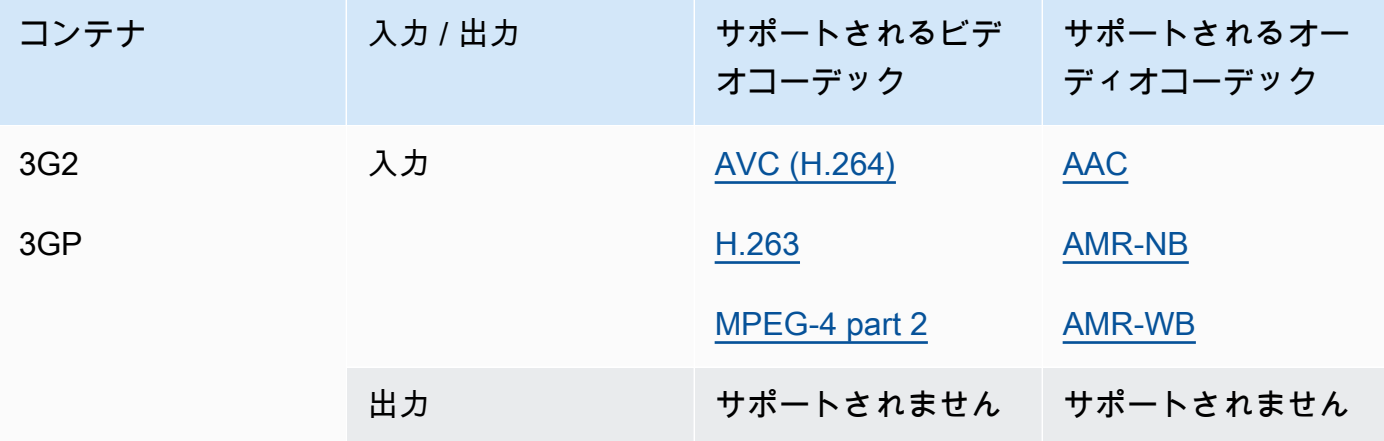

# <span id="page-65-0"></span>ASF、WMV、WMA (Advanced Systems Format)

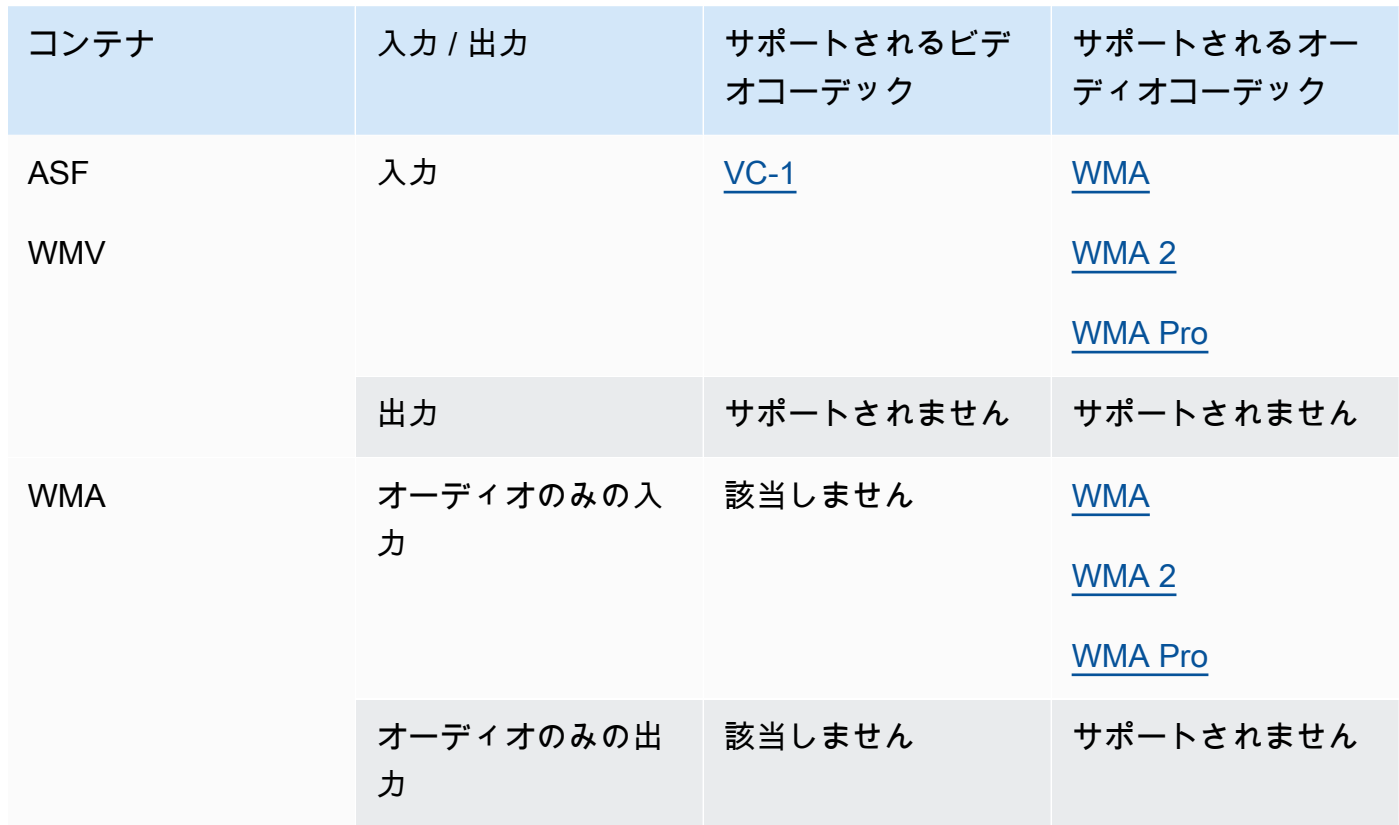

## <span id="page-66-0"></span>AVI (Audio Video Interleave)

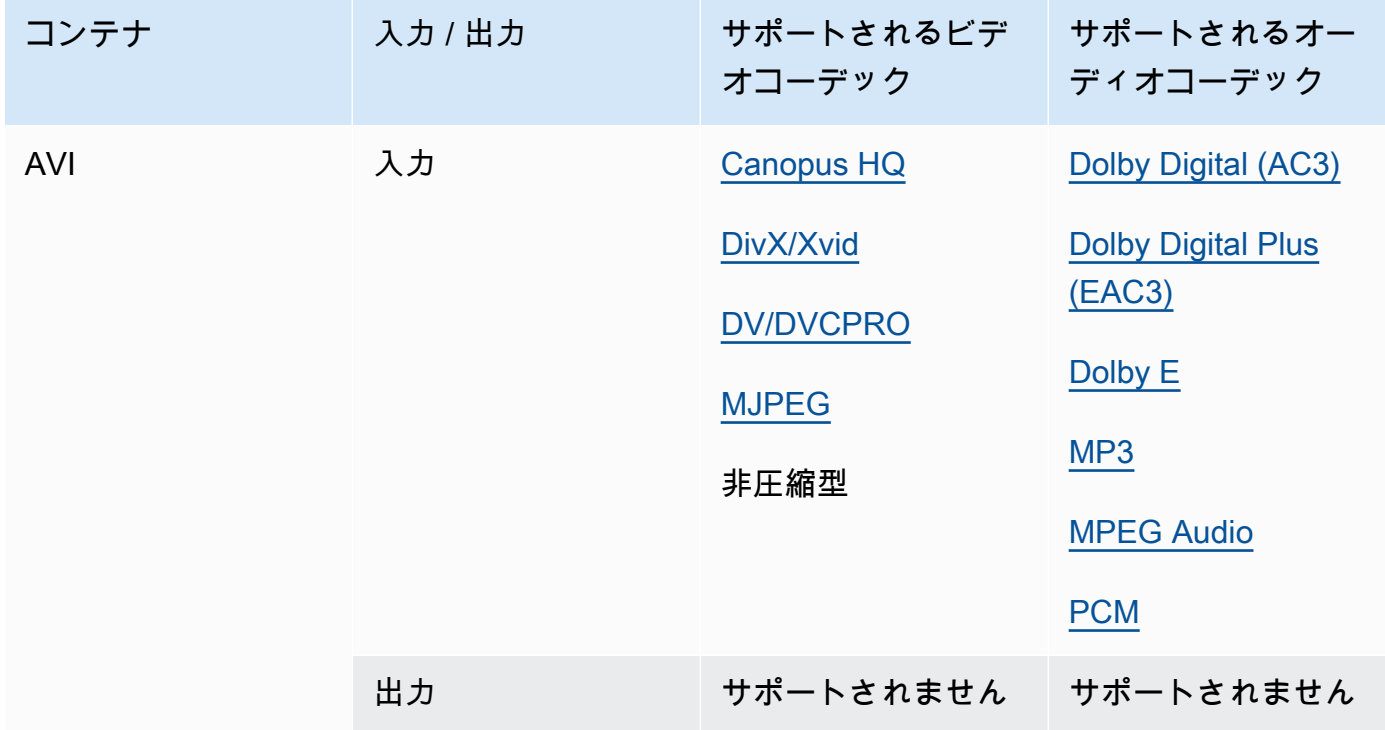

# <span id="page-66-1"></span>CMAF (Common Media Application Format)

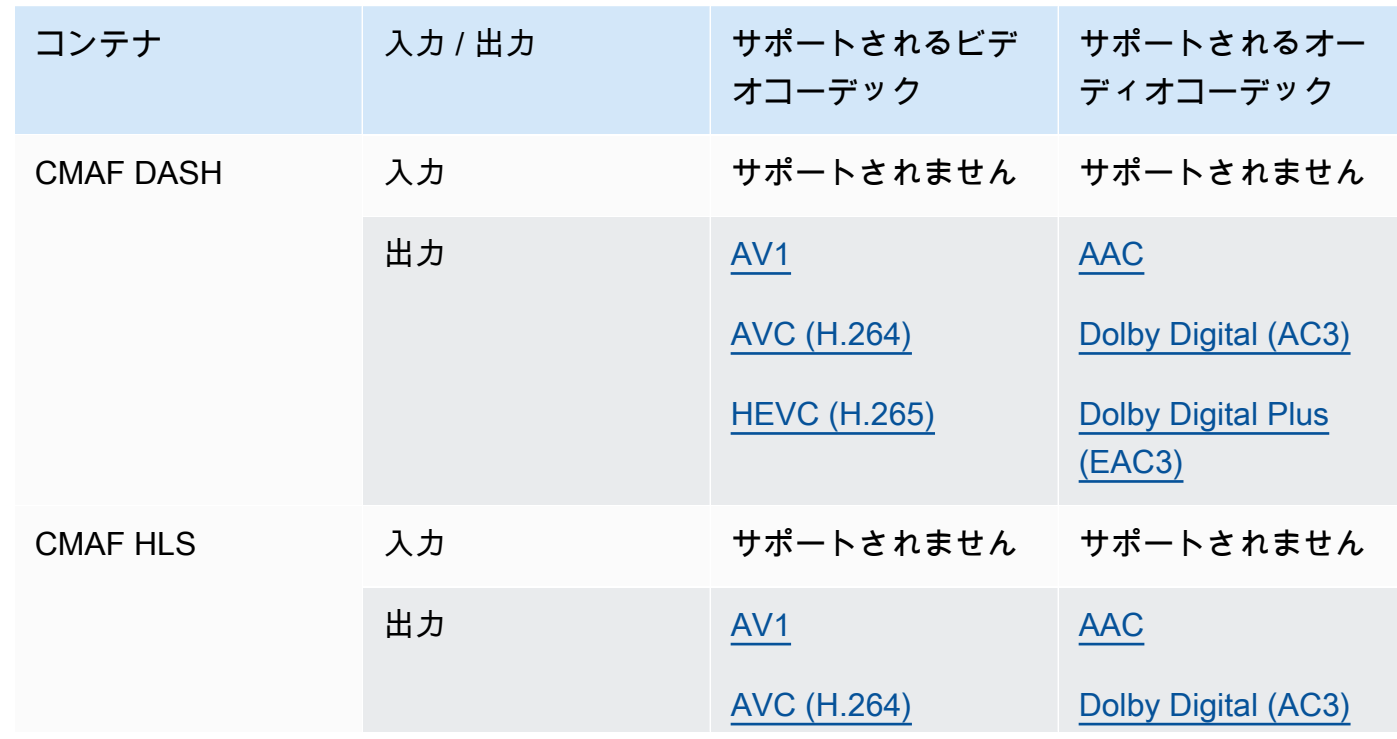

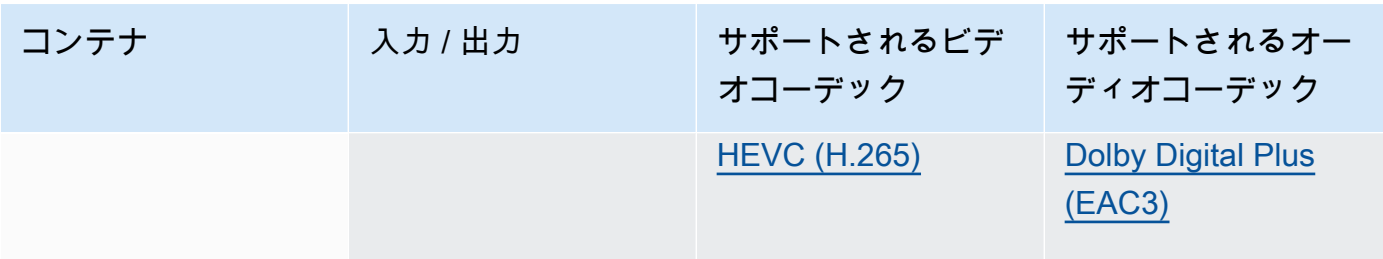

### **a** Note

Apple からの HLS 出力コーデックの推奨事項については、[https://developer.apple.com/](https://developer.apple.com/documentation/http-live-streaming/hls-authoring-specification-for-apple-devices) [documentation/http-live-streaming/hls-authoring-specification-for-apple-devices を](https://developer.apple.com/documentation/http-live-streaming/hls-authoring-specification-for-apple-devices)参照し てください。

<span id="page-67-0"></span>DASH (Dynamic Adaptive Streaming over HTTP)

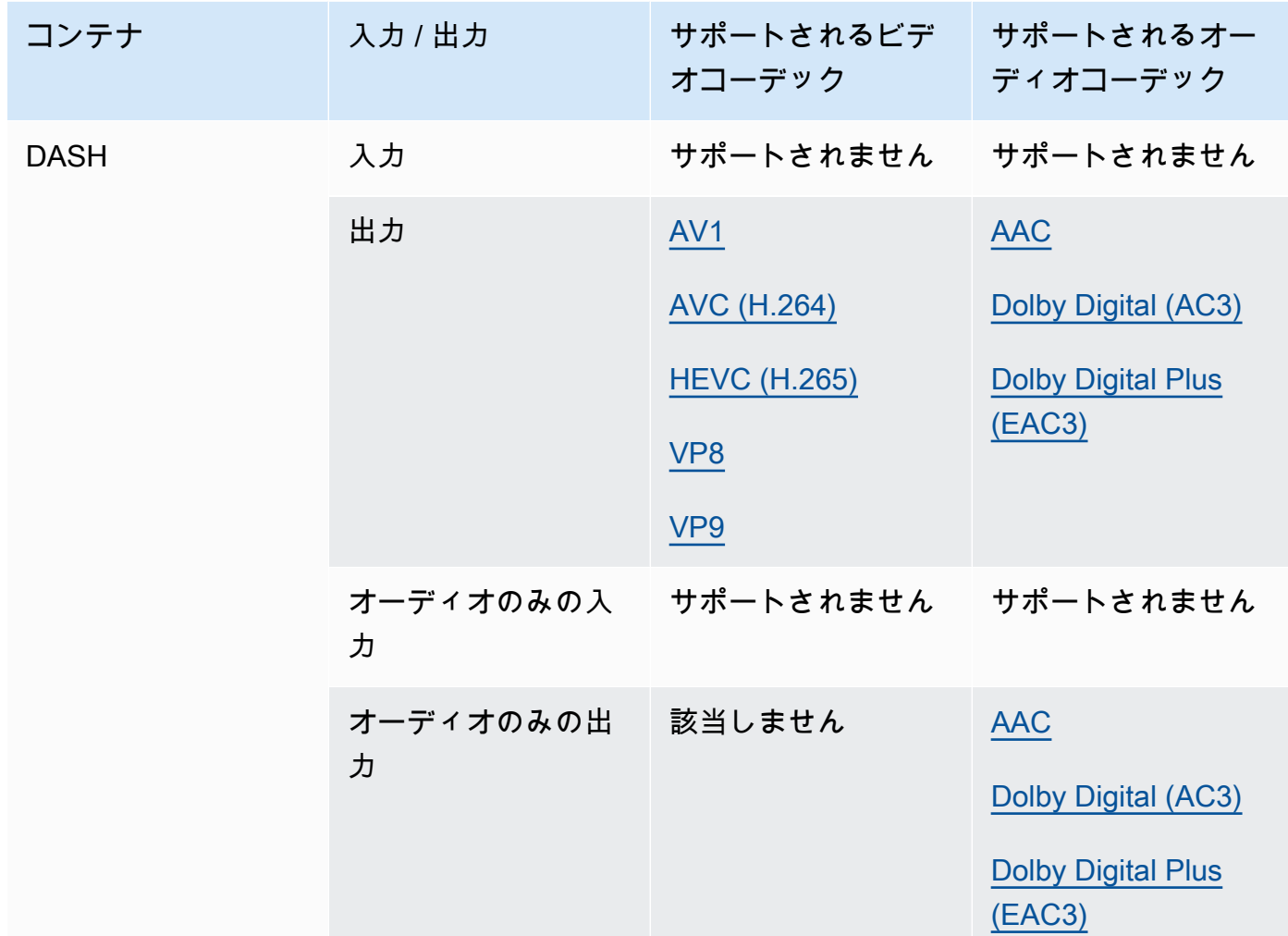

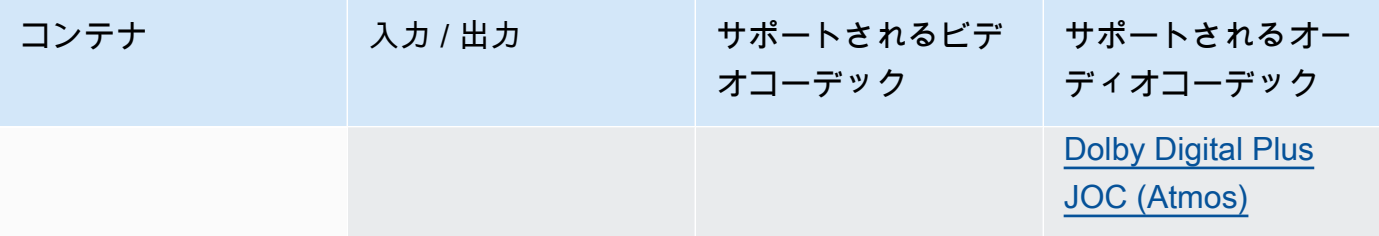

CMAF DASH の詳細については、[CMAF コンテナ](#page-66-1)を参照してください。

## <span id="page-68-1"></span>FLV、F4V (MPEG-4 Flash)

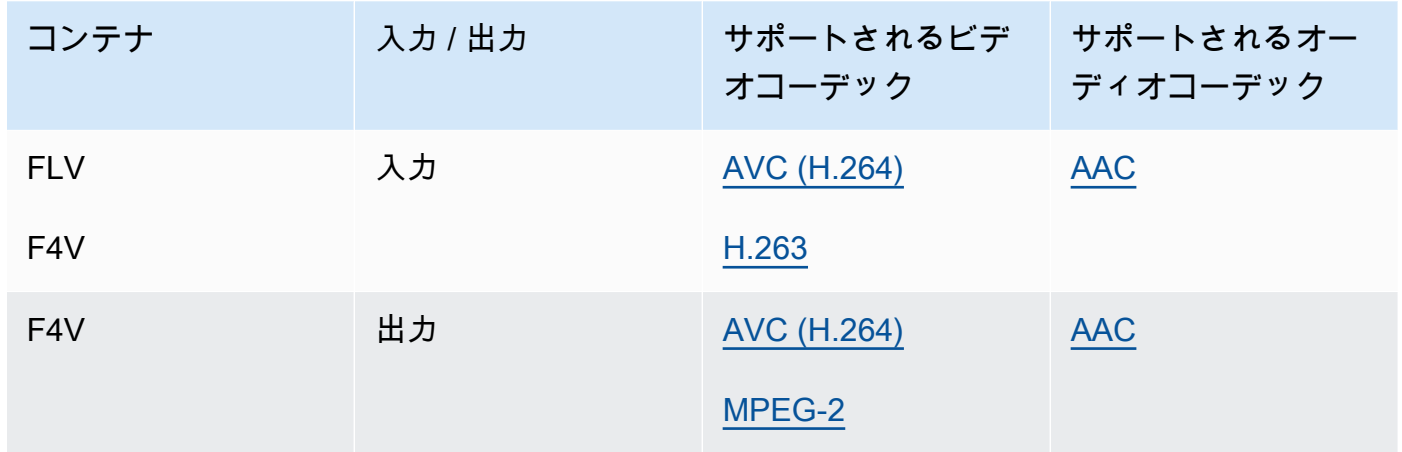

### <span id="page-68-2"></span>GIF

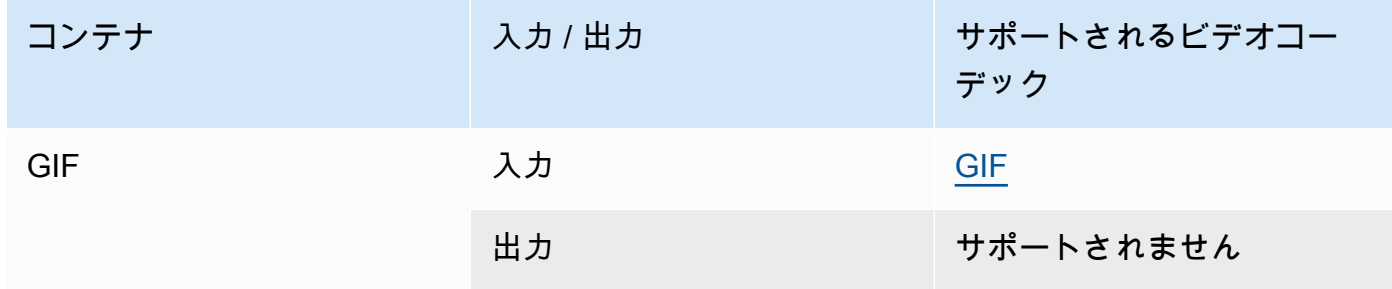

### <span id="page-68-0"></span>HLS (Apple HTTP Live Streaming)

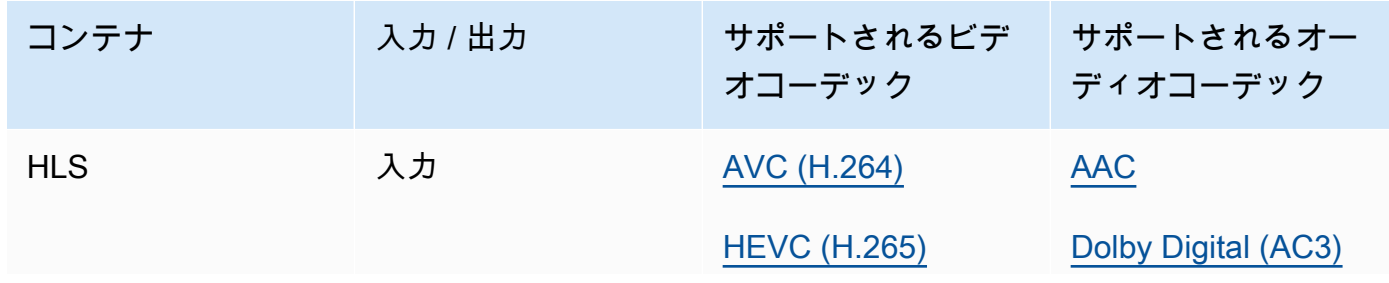

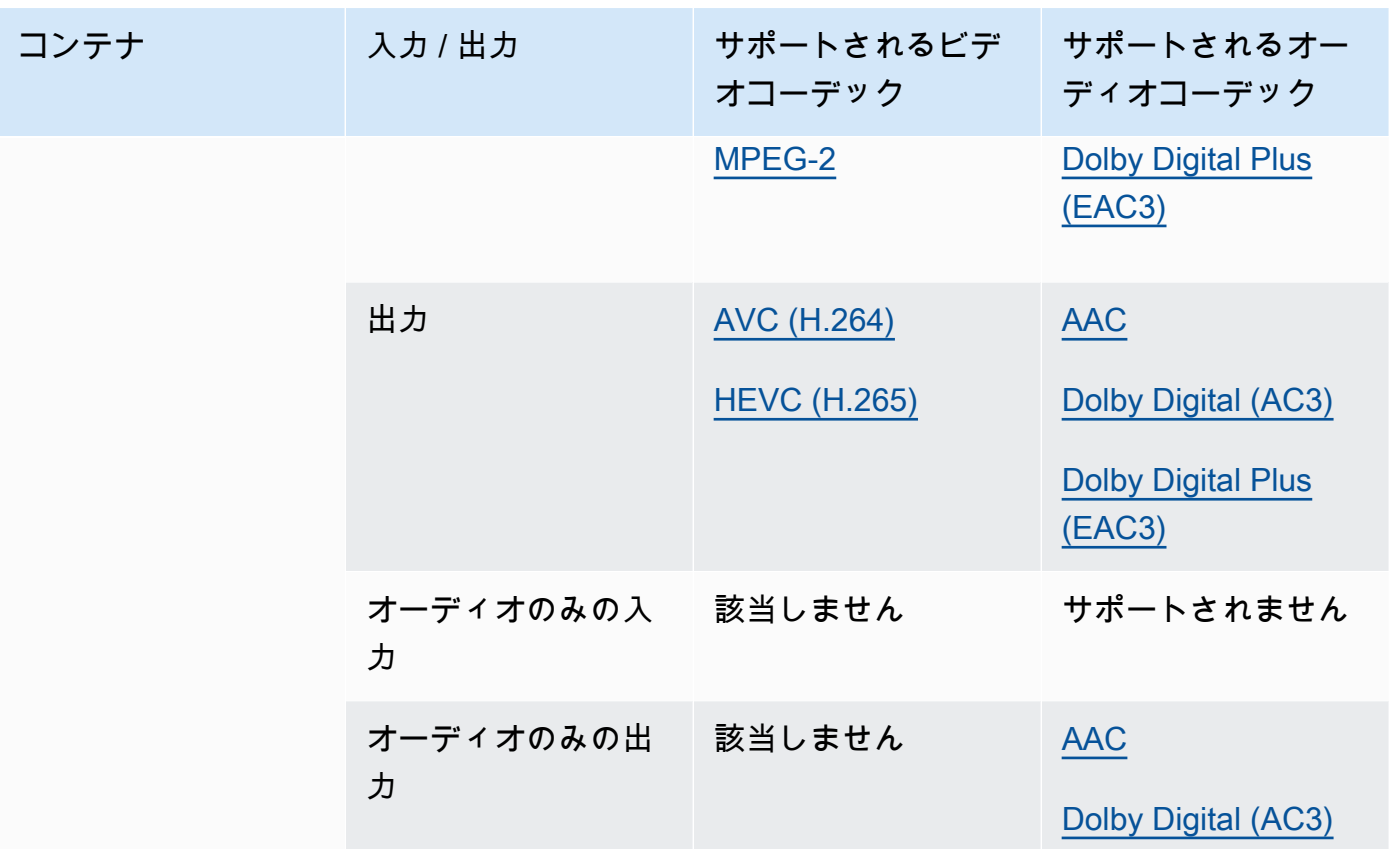

HLS 入力の詳細と入力要件については、[HLS 入力を一緒に使用する MediaConvert](#page-28-0) を参照してく ださい。

CMAF HLS の詳細については、「[CMAF コンテナ](#page-66-1)」を参照してください。

**a** Note

HLS コンテナで HEVC を出力する場合は、プレイヤーの互換性を最大限に広げ るため、CMAF 出力グループの使用をお勧めします。詳細については[、https://](https://developer.apple.com/documentation/http-live-streaming/hls-authoring-specification-for-apple-devices) [developer.apple.com/documentation/http-live-streaming/hls-authoring-specification-for](https://developer.apple.com/documentation/http-live-streaming/hls-authoring-specification-for-apple-devices)[apple-devices](https://developer.apple.com/documentation/http-live-streaming/hls-authoring-specification-for-apple-devices)」を参照してください。

#### <span id="page-69-0"></span>IMF (Interoperable Master Format)

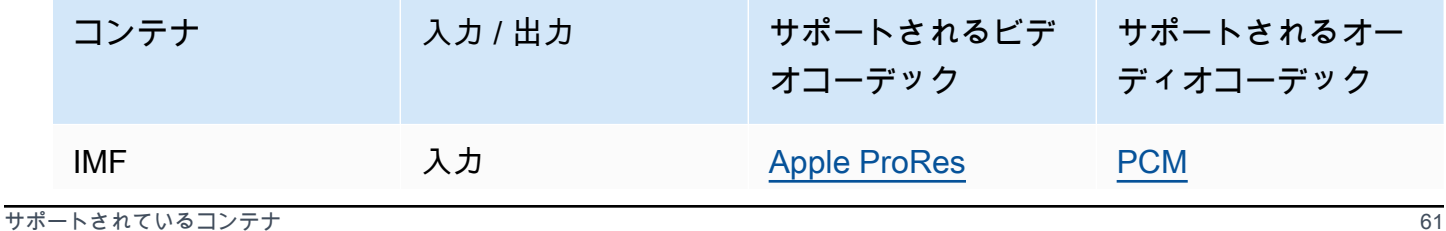

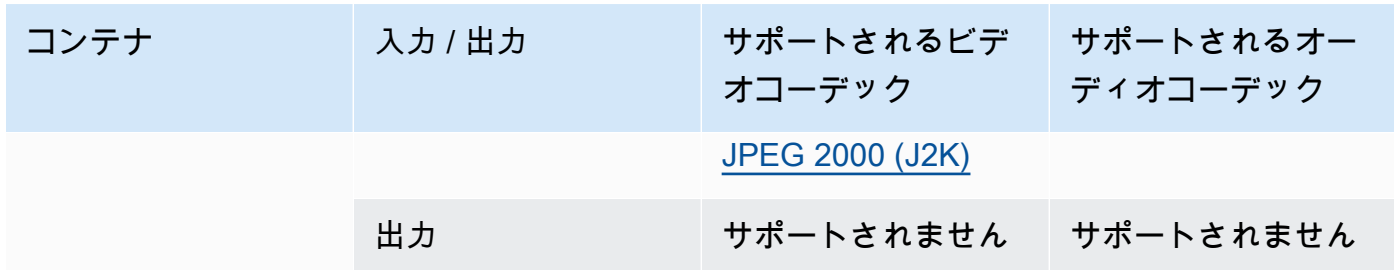

コンポジッションプレイリスト (CPL) へのパスを入力して、入力 IMF を指定します。CPL が不 完全な IMPである場合には、補足的 IMPも指定します。

IMF 入力を使用して Dolby Vision 出力を作成する方法については[、Dolby Vision 入力形式のサ](#page-325-0) [ポートとジョブ設定の要件](#page-325-0) を参照してください。

#### <span id="page-70-0"></span>Matroska

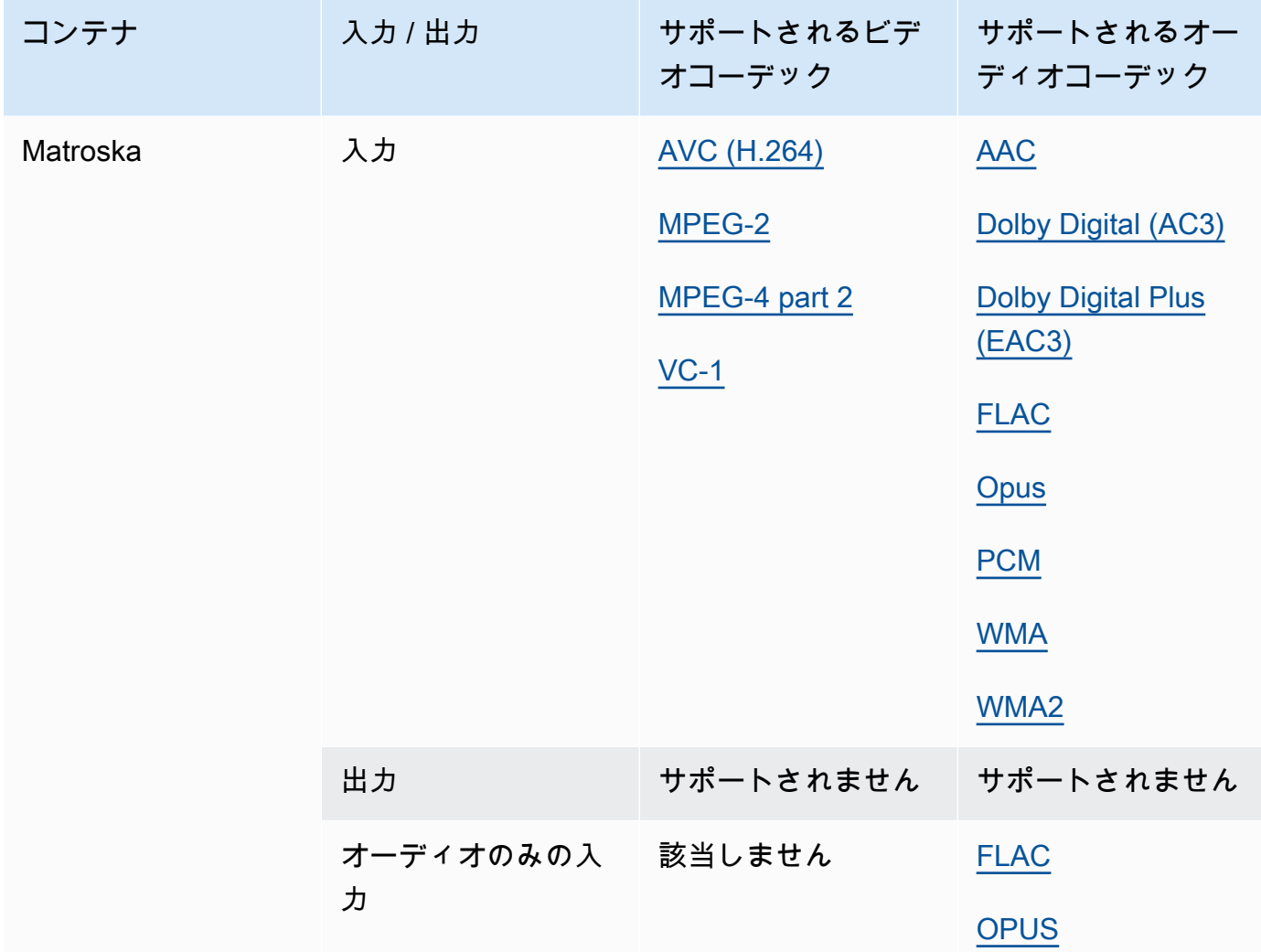

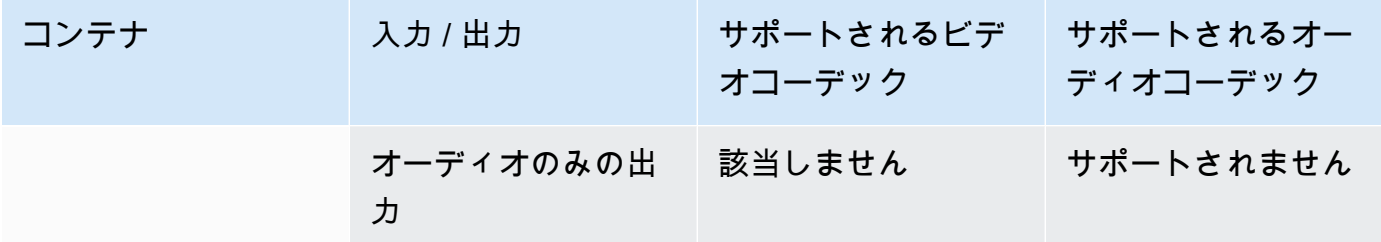

## <span id="page-71-0"></span>MOV (Apple QuickTime)

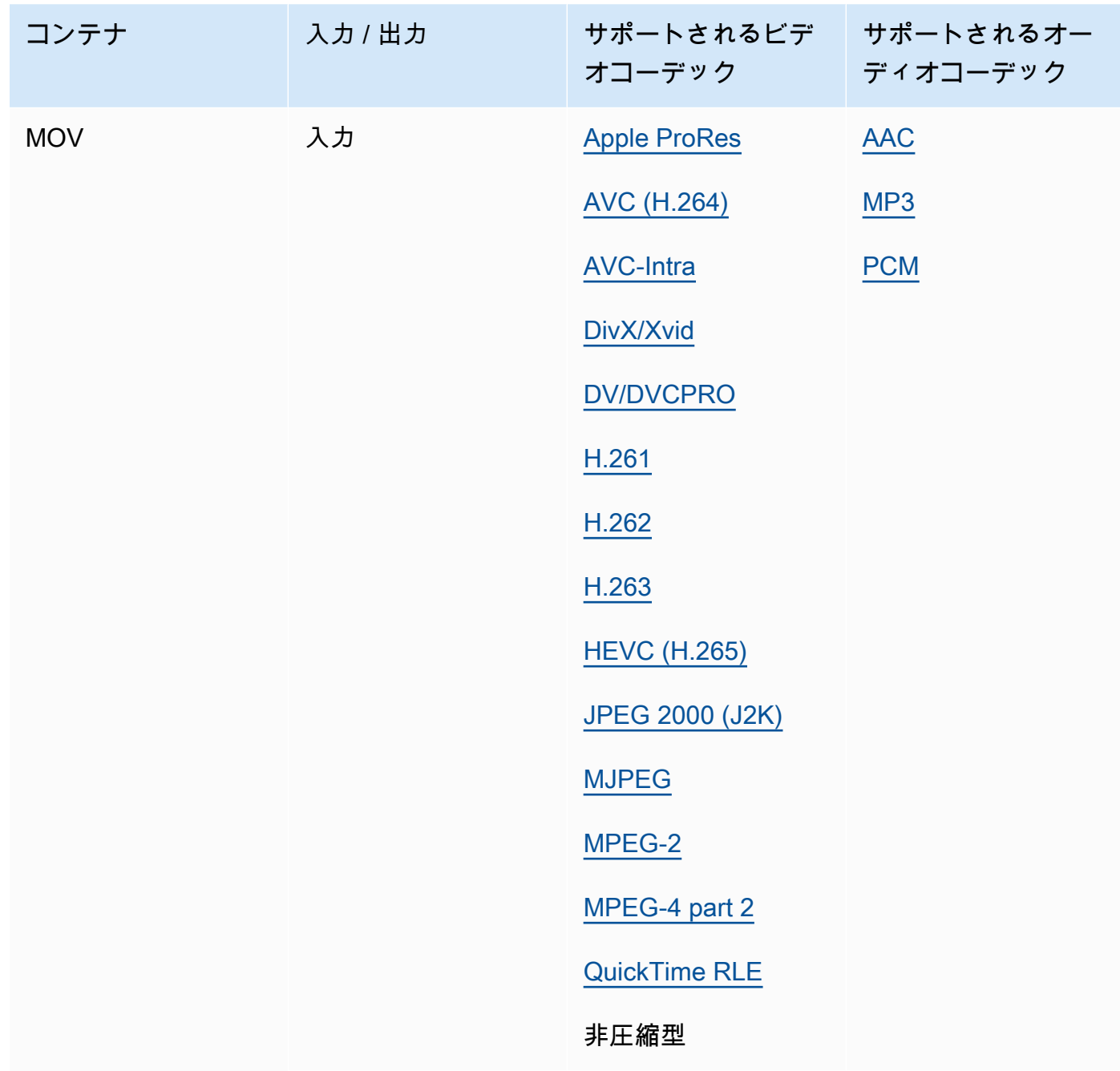
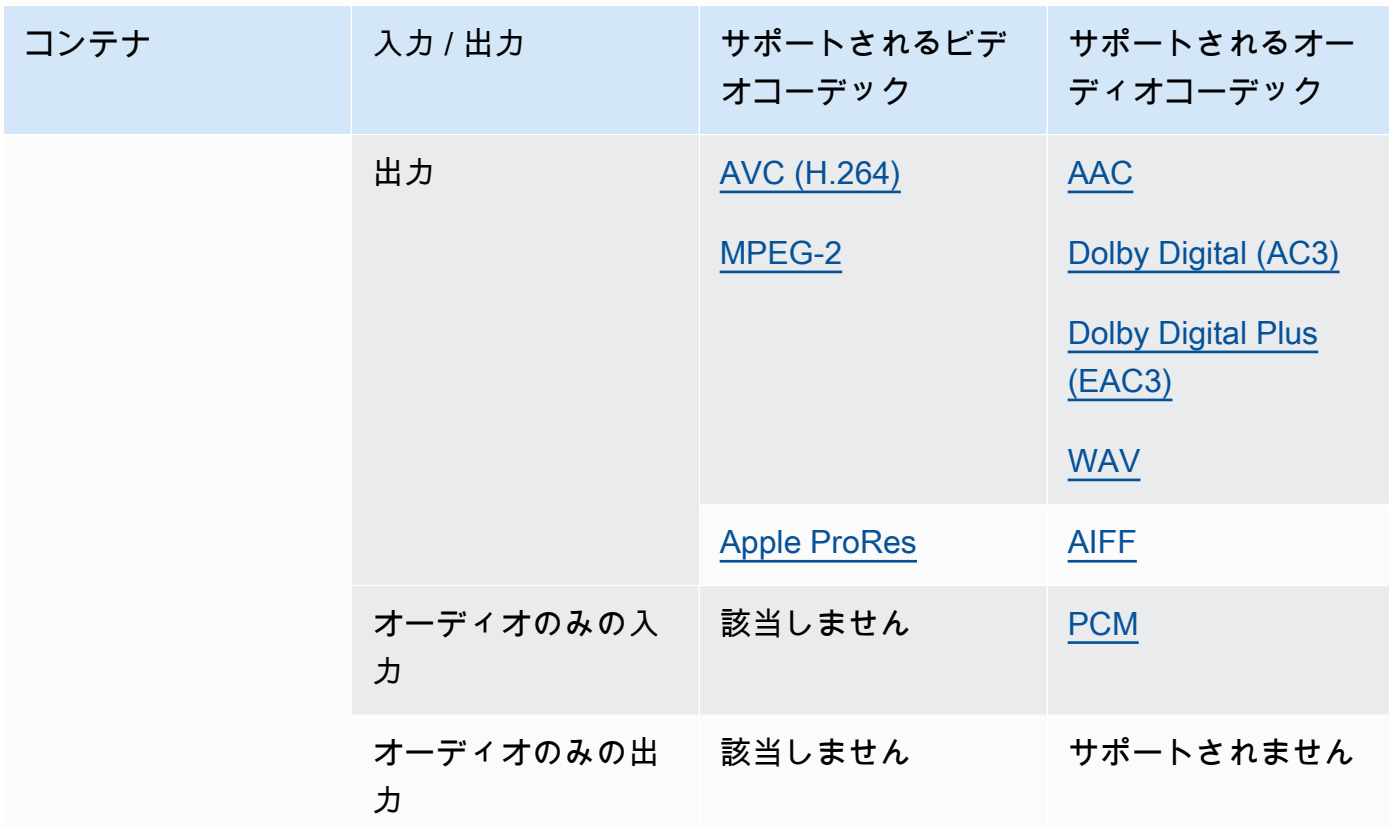

MOV 入力は自己完結型である必要があります。外部ファイルへの参照はサポートされていませ ん。

MOV 入力を使用して Dolby Vision 出力を作成する方法については、[Dolby Vision 入力形式のサ](#page-325-0) [ポートとジョブ設定の要件](#page-325-0) を参照してください。

<span id="page-72-0"></span>MP3 (MPEG-1 Layer 3)

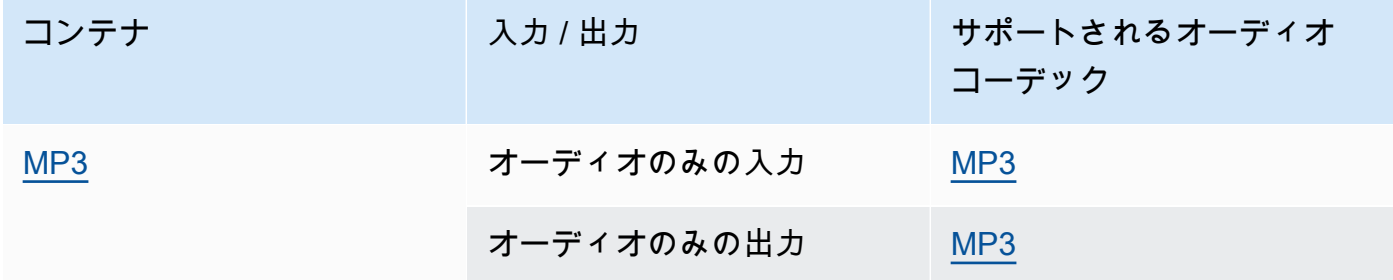

MediaConvert は、MPID3MP3 メタデータまたはタグを読み取ることはありません。

## <span id="page-73-0"></span>MP4 (MPEG-4)

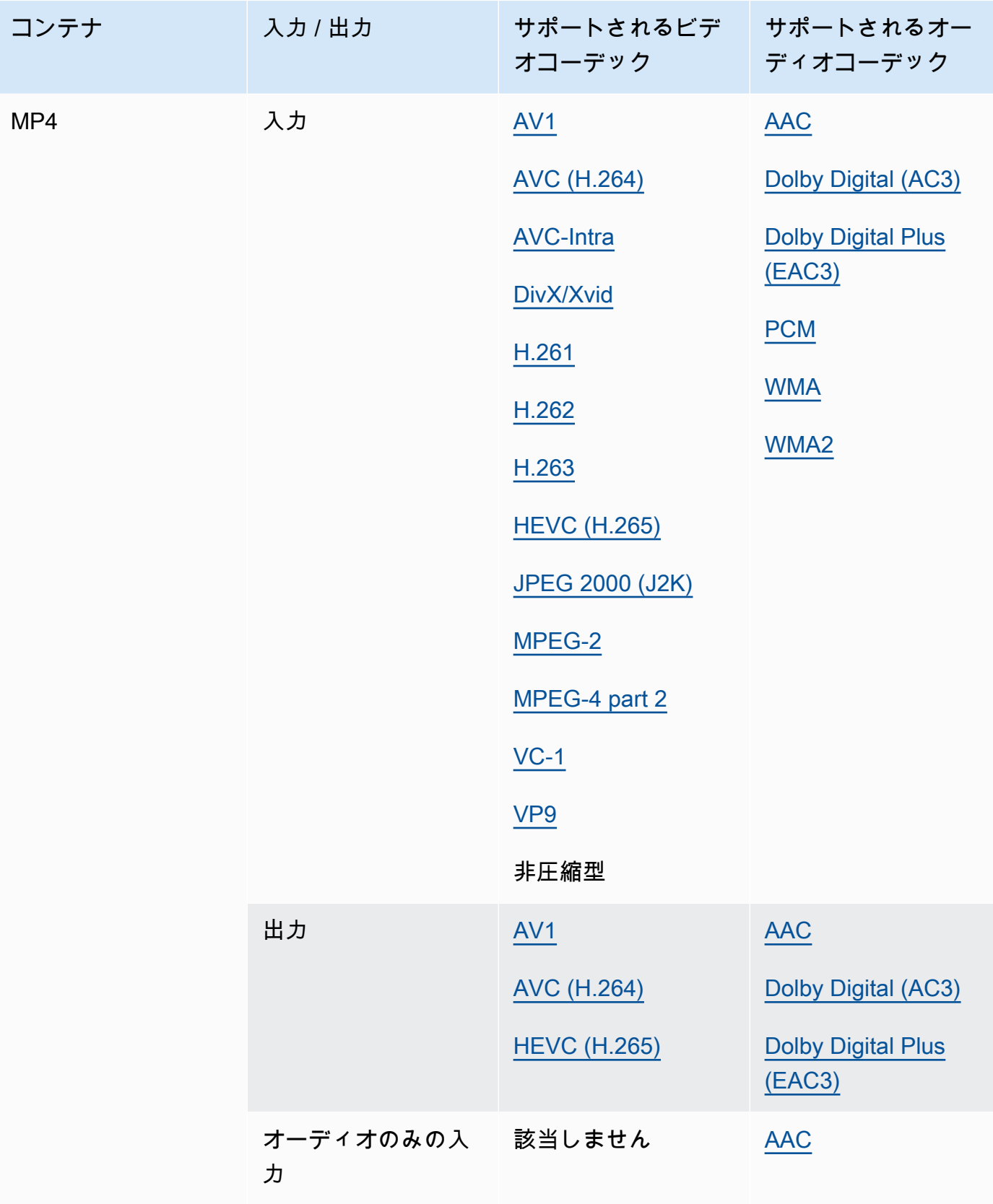

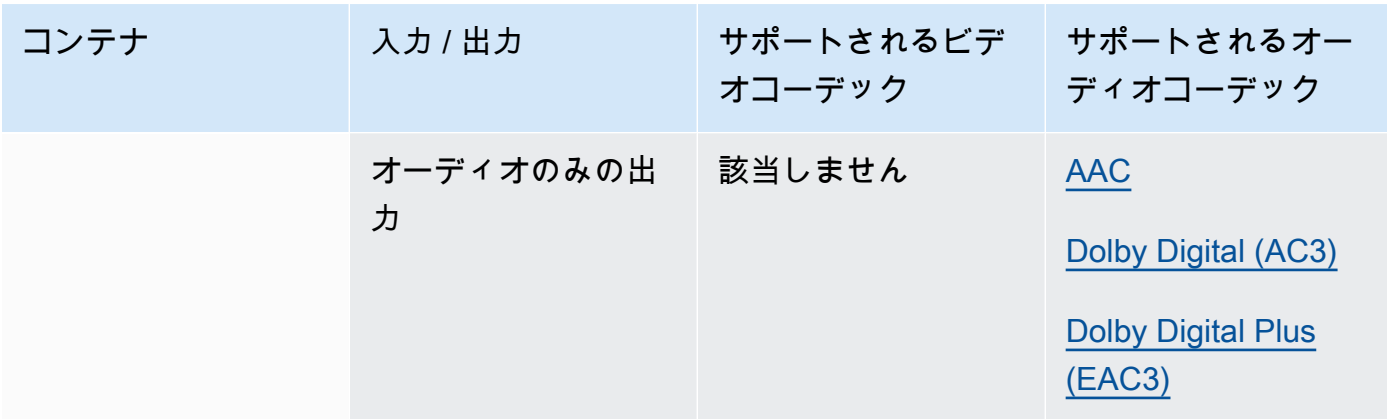

MediaConvert は、フラグメント化された MP4 初期化セグメントをサポートしていません。MP4 入力は自己完結型である必要があります。

<span id="page-74-0"></span>MPEG-1 (MPEG-1 System Stream)

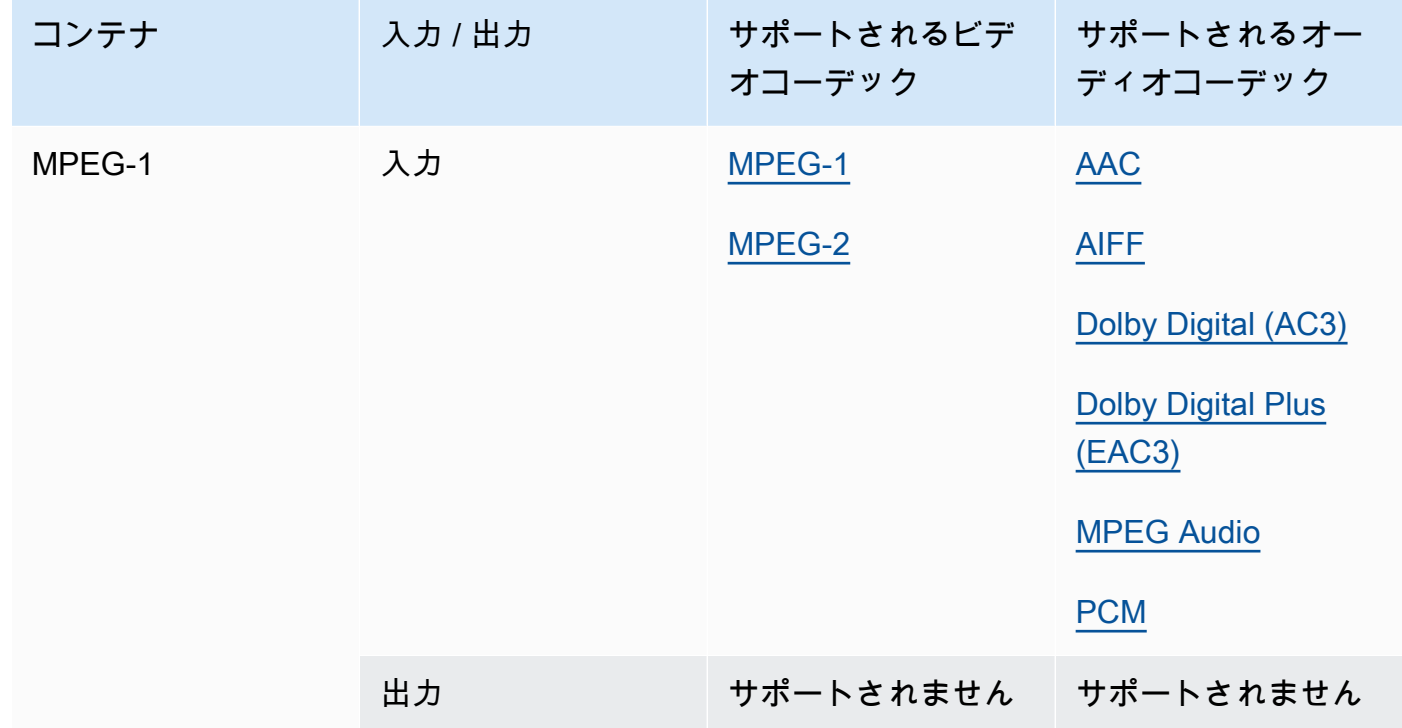

# <span id="page-75-1"></span>MPEG-PS (MPEG Program Stream)

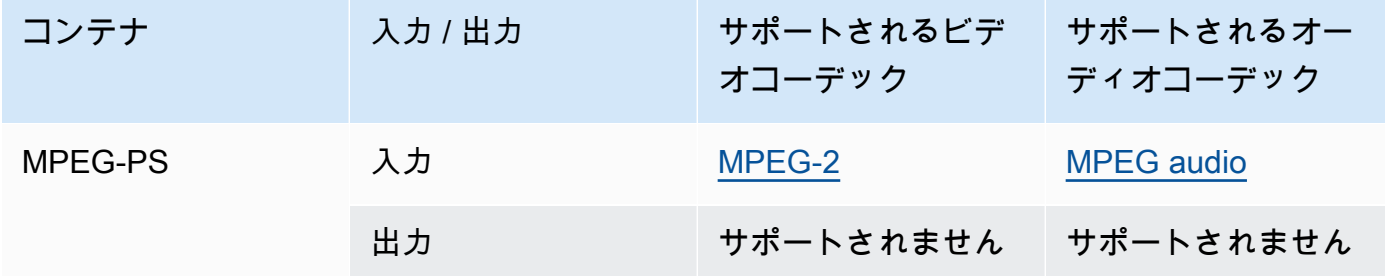

# <span id="page-75-0"></span>MPEG-TS (MPEG-2 Transport Stream)

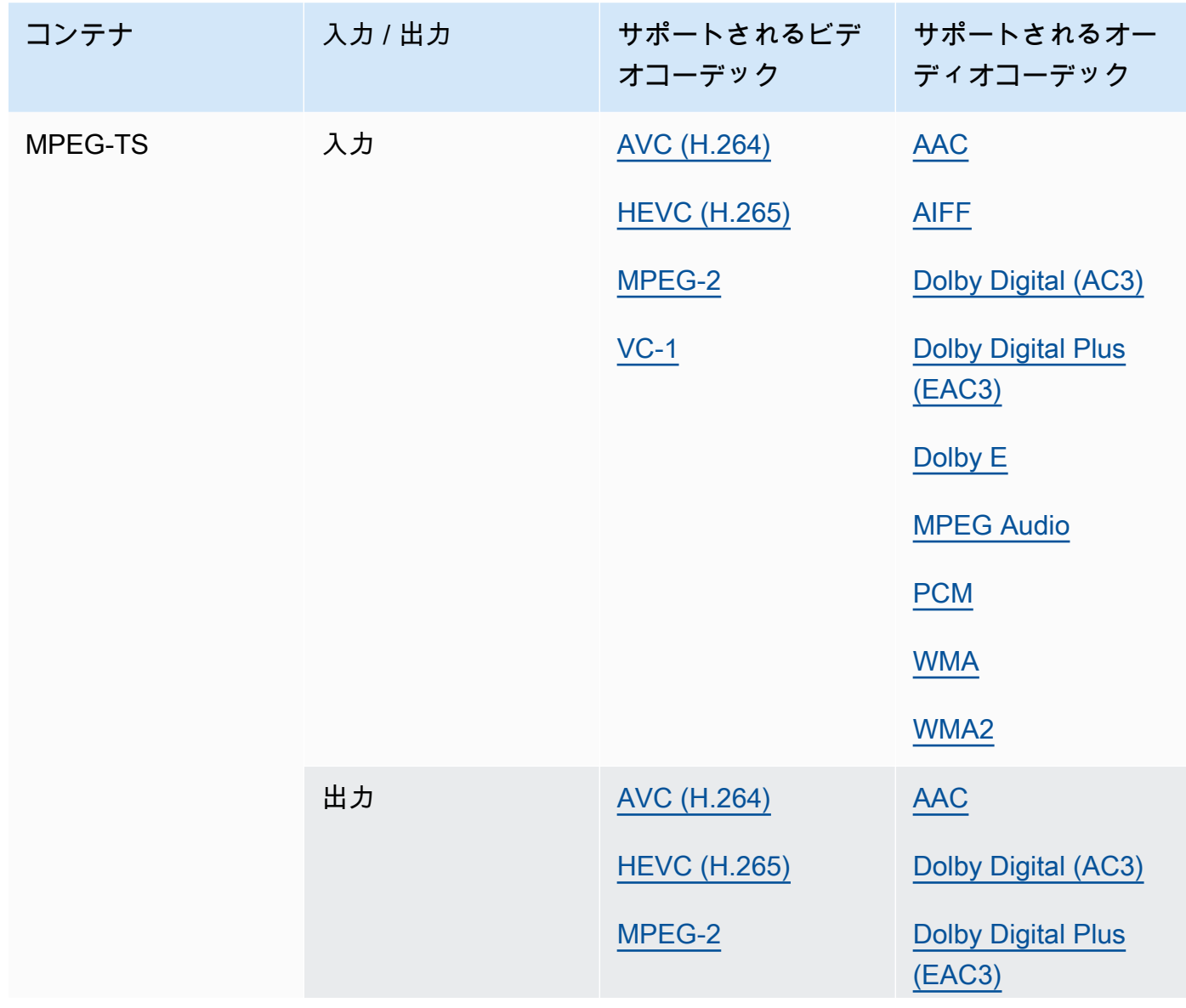

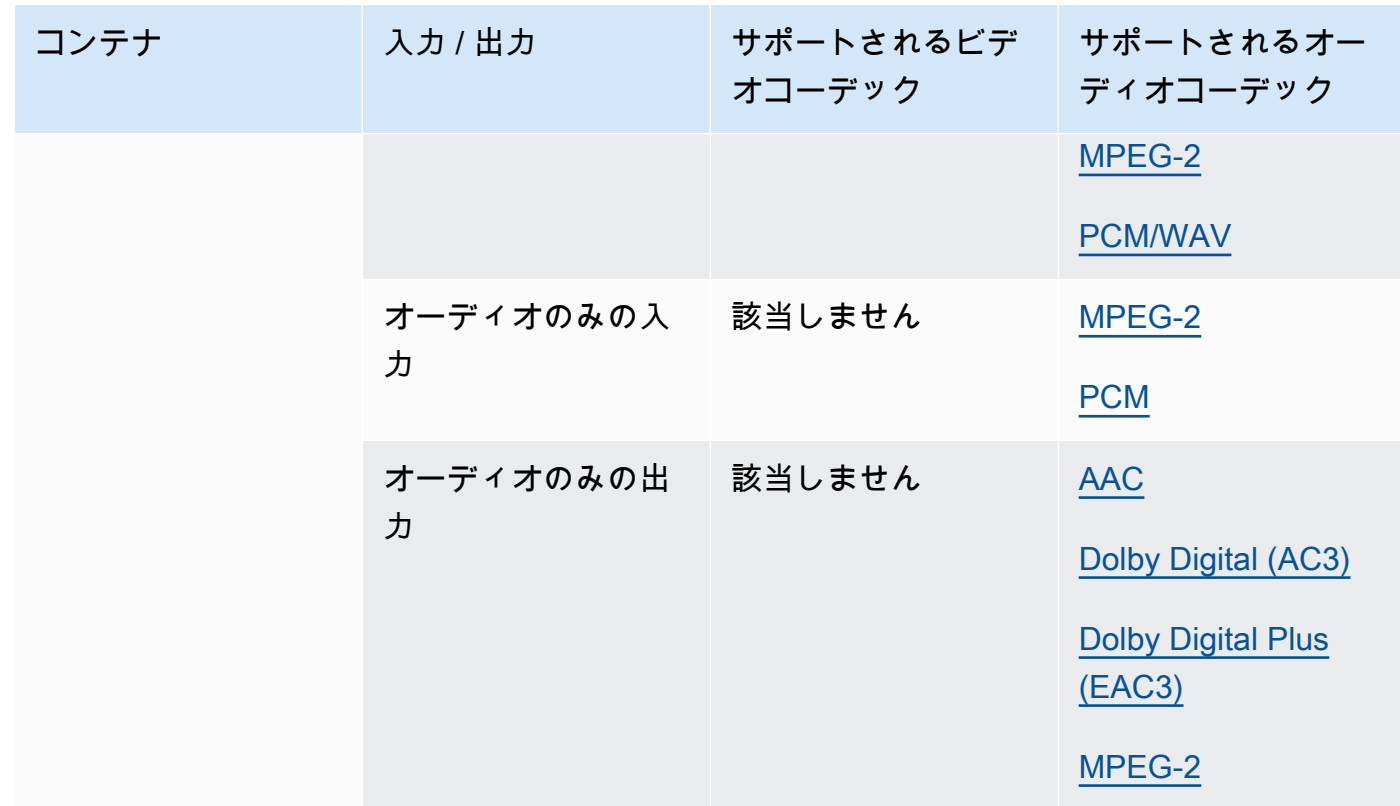

# <span id="page-76-0"></span>MSS (Microsoft Smooth Streaming)

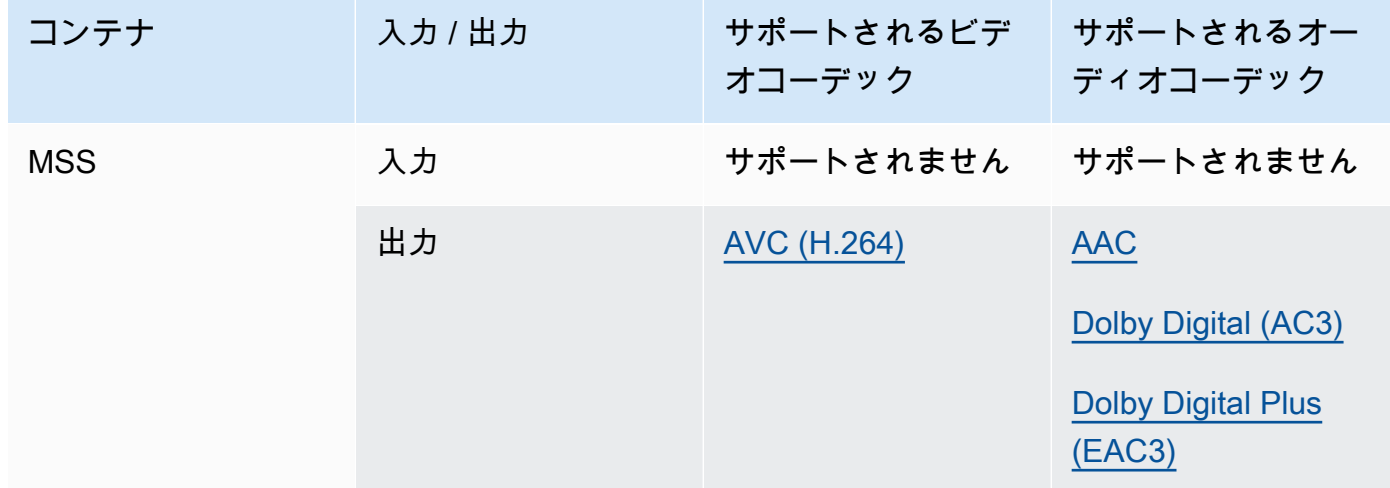

# <span id="page-77-0"></span>MXF (Material Exchange Format)

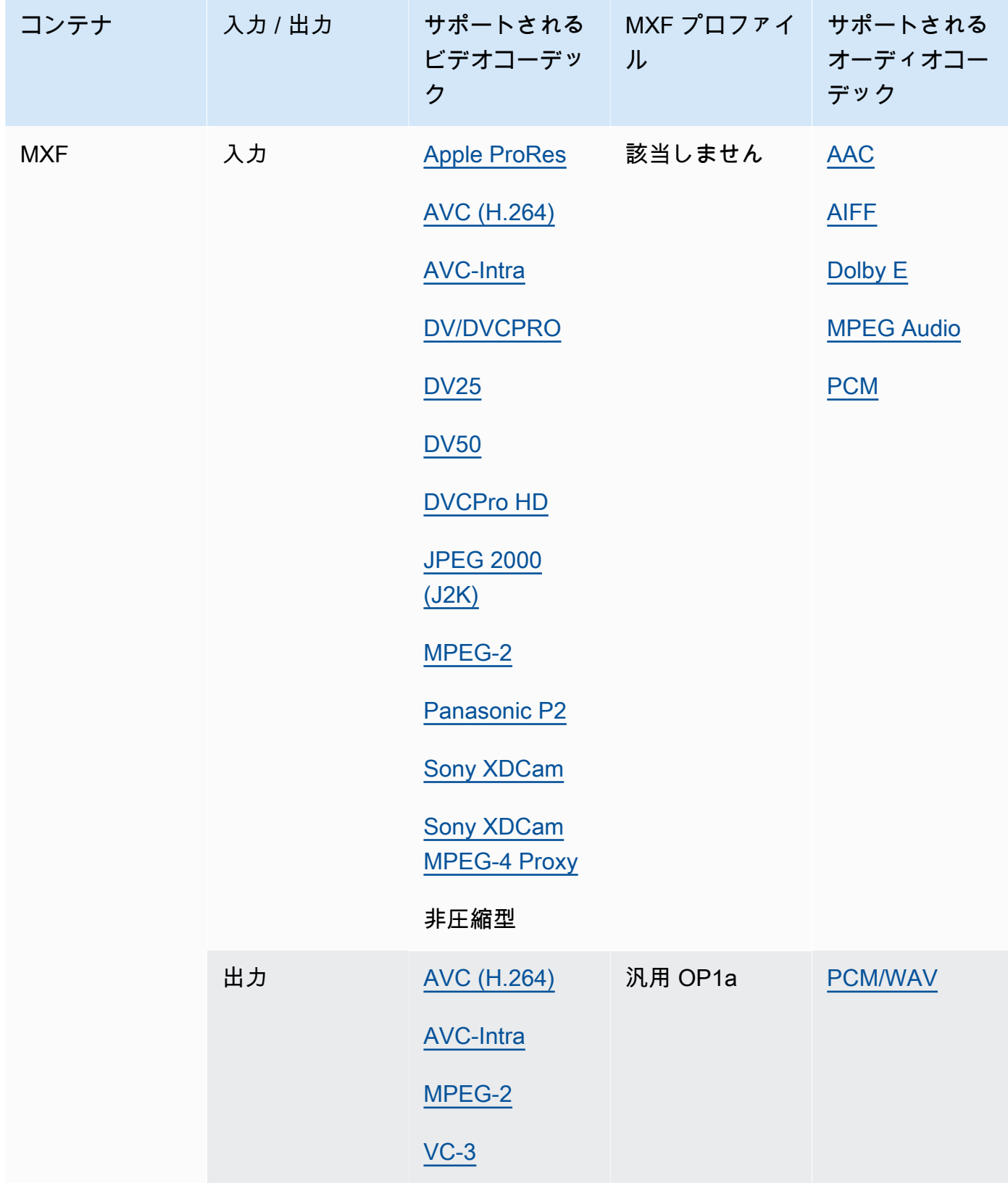

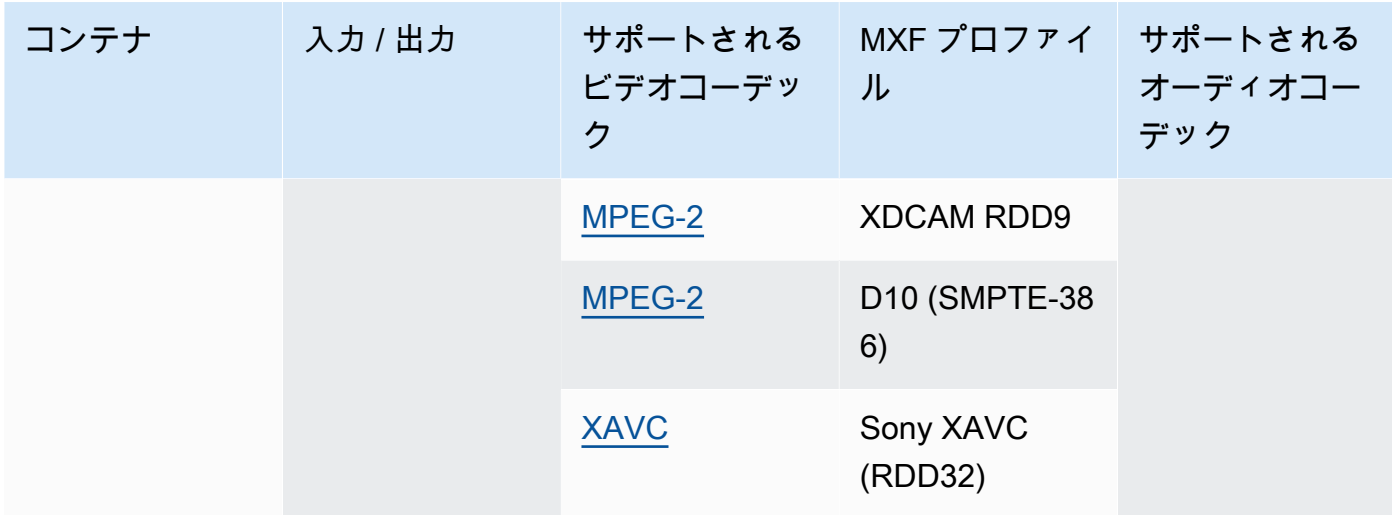

MXF 入力は自己完結型である必要があります。外部ファイルへの参照はサポートされていませ ん。

MXF 出力の作成方法の詳細については、[AWS Elemental による MXF アウトプットの作成](#page-36-0)  [MediaConvert](#page-36-0) を参照してください。

MXF 入力を使用して Dolby Vision 出力を作成する方法については、[Dolby Vision 入力形式のサ](#page-325-0) [ポートとジョブ設定の要件](#page-325-0) を参照してください。

<span id="page-78-0"></span>OGG (Ogg Vorbis Audio)

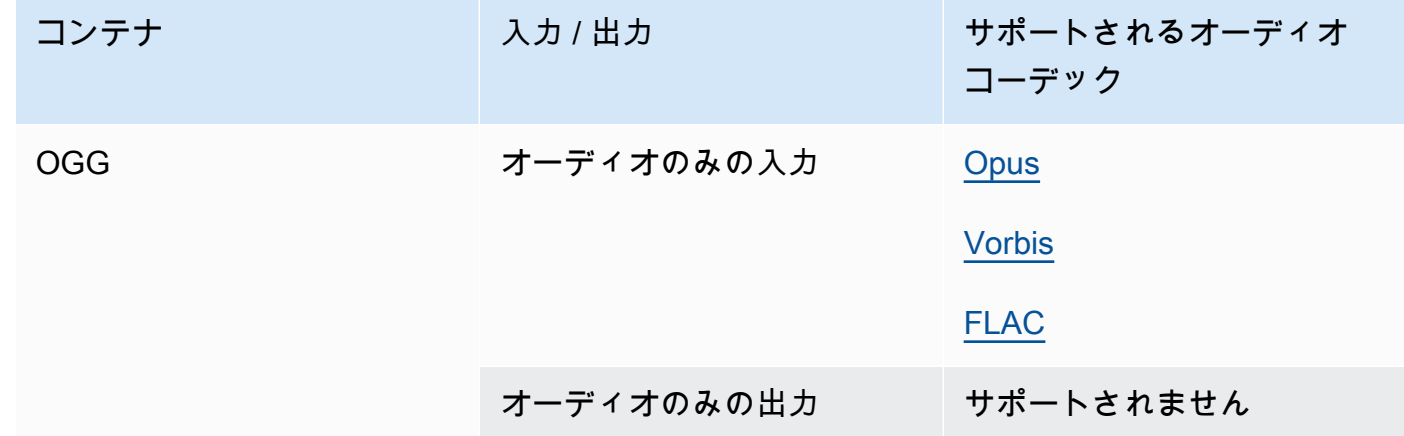

## <span id="page-79-1"></span>WAV (Waveform Audio File Format)

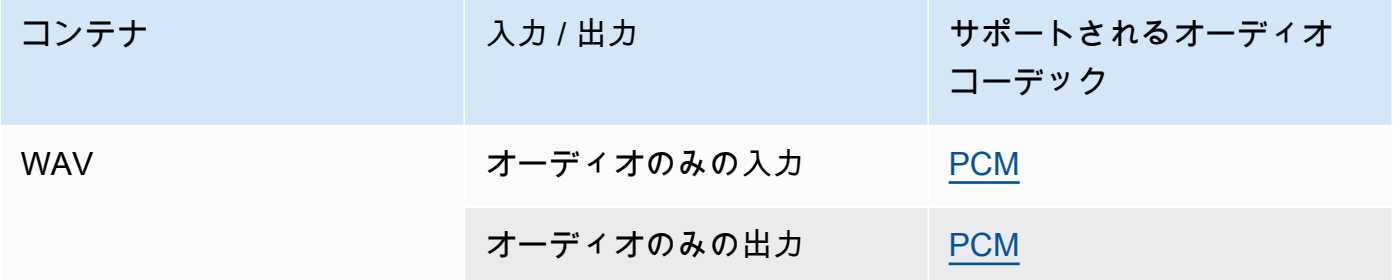

# <span id="page-79-0"></span>WebM

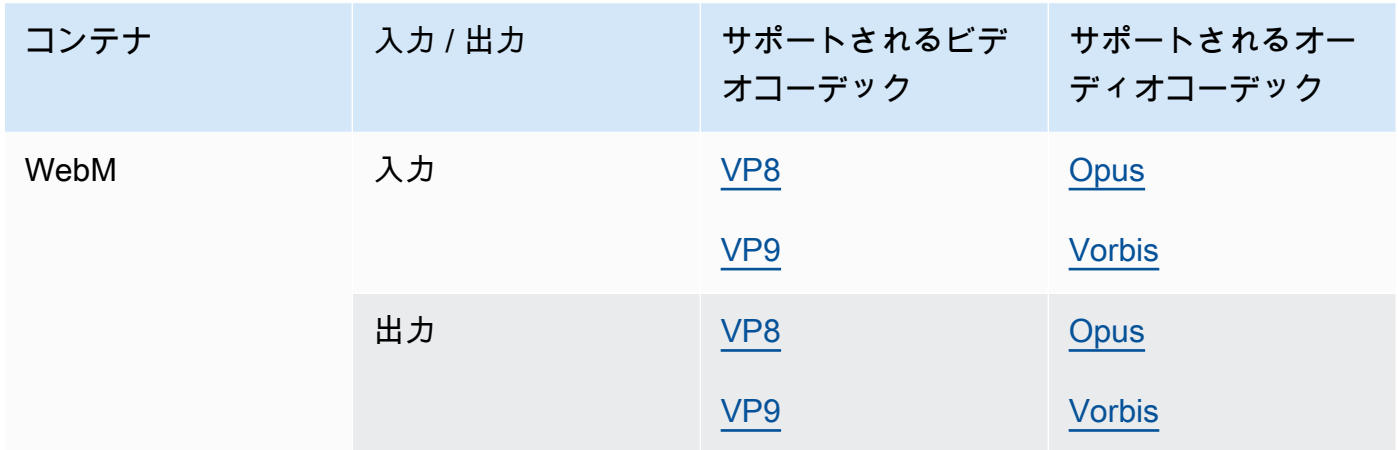

### Y4M

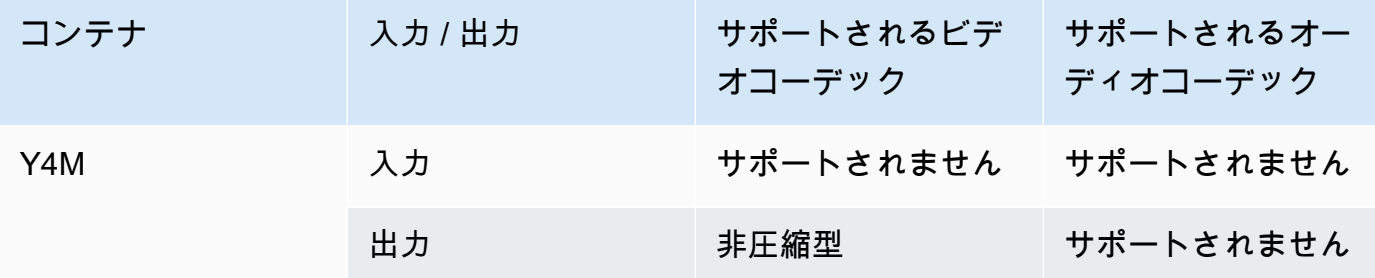

MediaConvert は、I420、I422、または I444 の 4 文字コード (FOURCC) による非圧縮 Y4M FOURCCs 出力をサポートします。 I420, I422 I444

# <span id="page-80-0"></span>コンテナなし

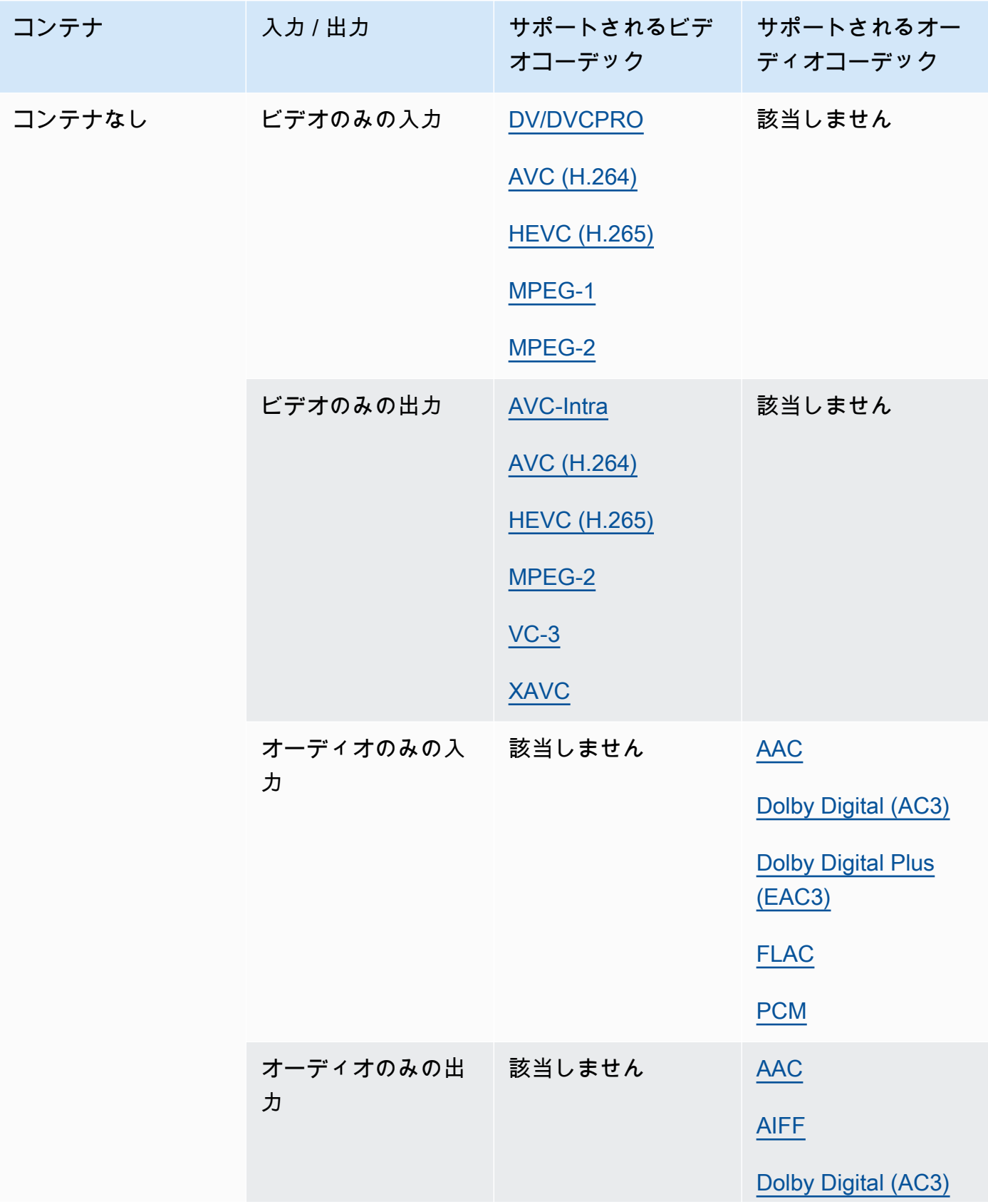

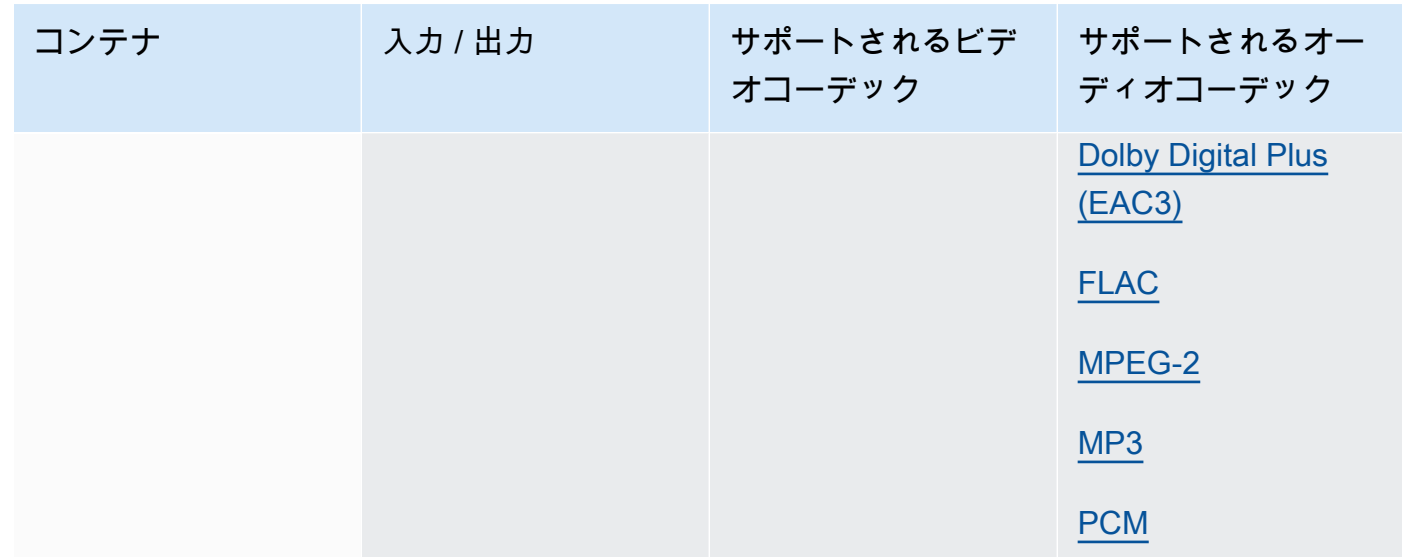

# サポートされているコーデック

このセクションには、 がサポートする MediaConvert入出力コーデックのリファレンステーブルが含 まれています。このテーブルではコーデック、入力側と出力側のどちらでサポートされるか、コンテ ナでコーデックがサポートされているかが示されています。コンテナの詳細、または他のコーデック に対するコンテナサポートについての詳細は、コンテナのリンクを選択してください。

<span id="page-81-0"></span>AAC (Advanced Audio Codec)

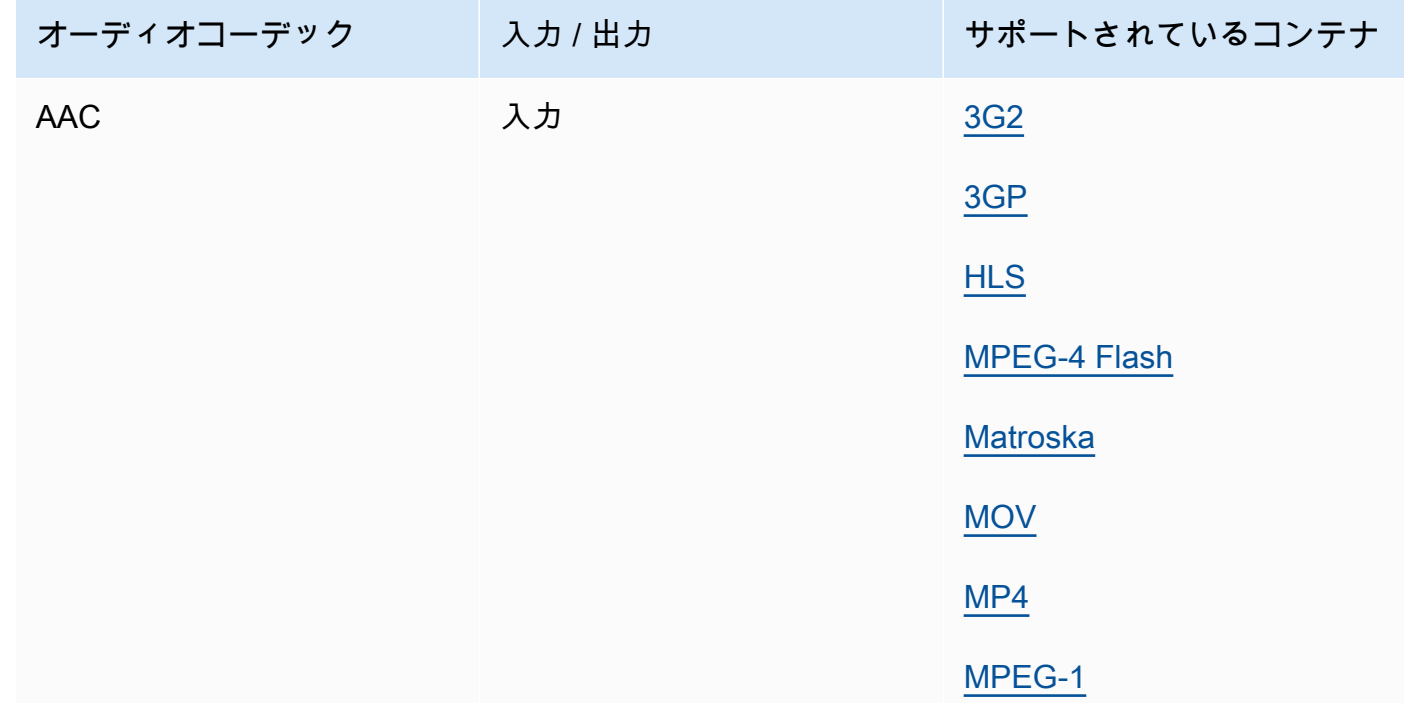

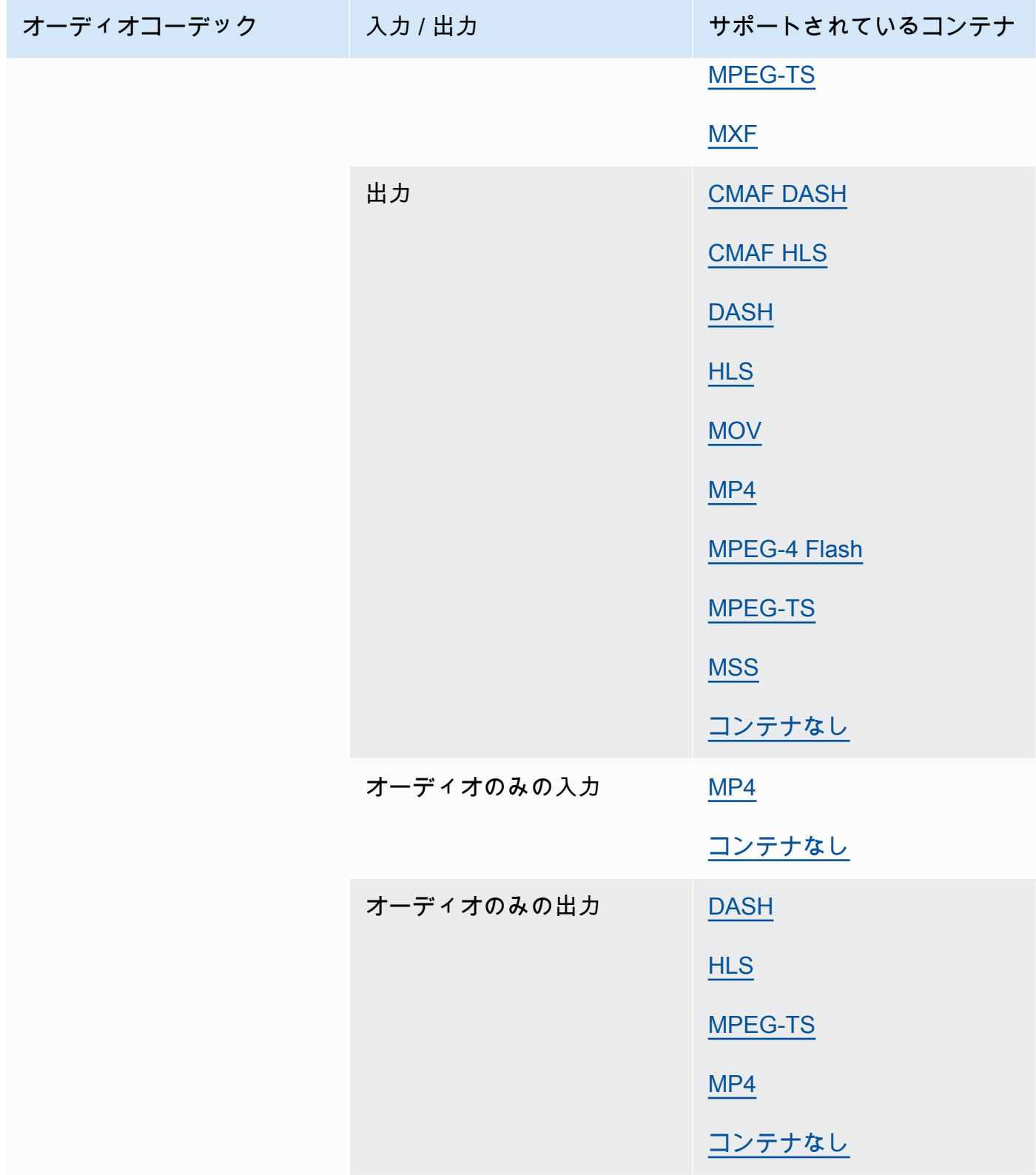

どの出力 AAC プロファイル、コーディングモード、サンプルレート 、ビットレート MediaConvert がサポートしているかについては、「」を参照してください[AAC オーディオコー](#page-50-0) [デックサポート](#page-50-0)。

## <span id="page-83-1"></span>AIFF

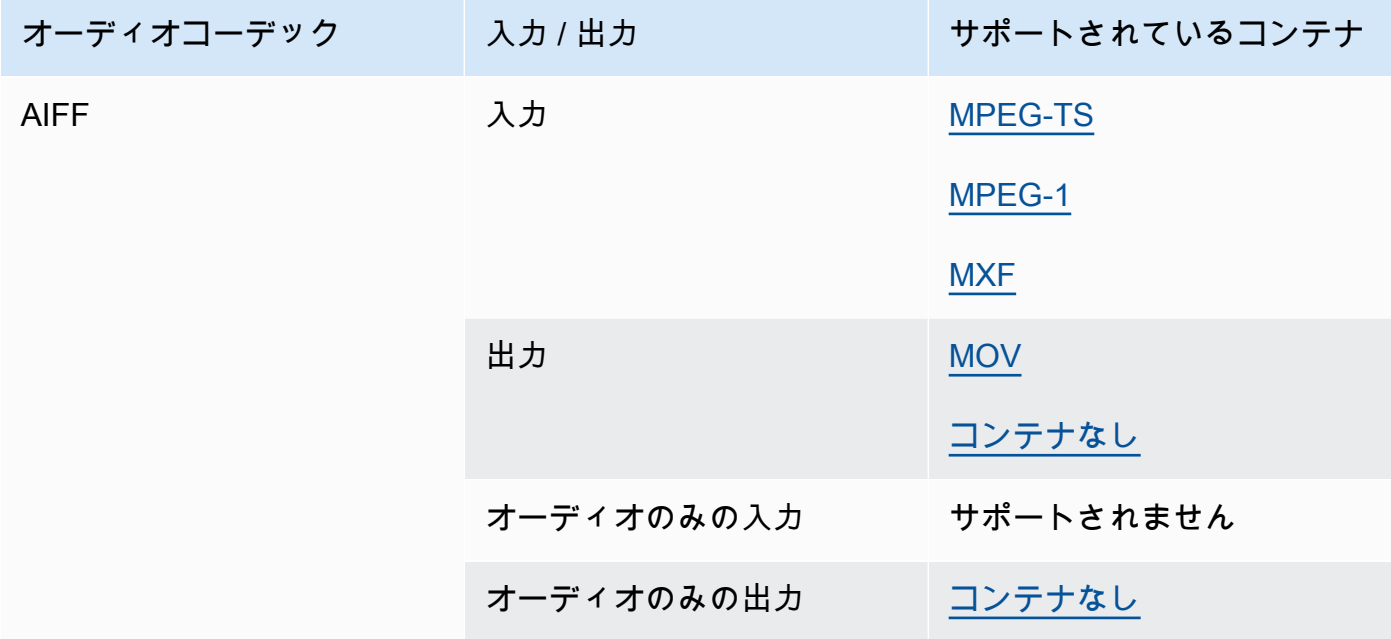

## AMR-NB、AMR-WB

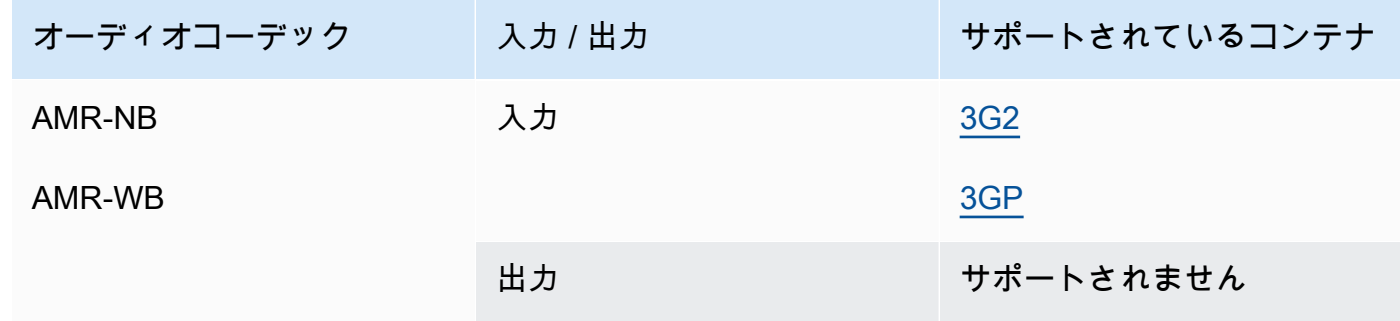

### <span id="page-83-0"></span>Apple ProRes

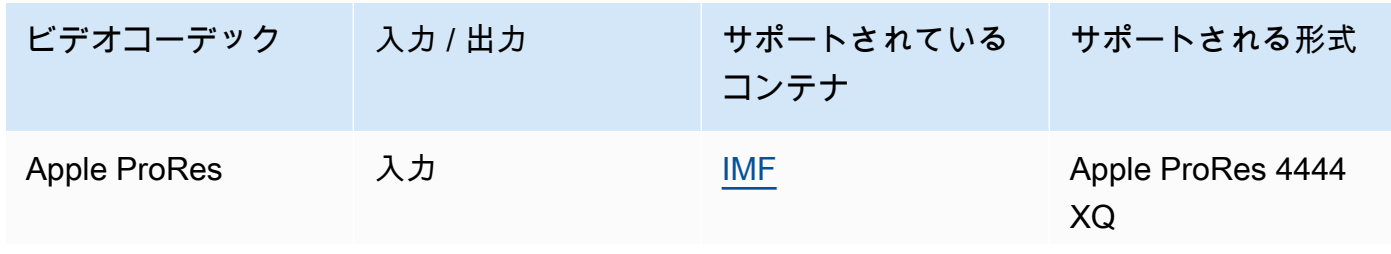

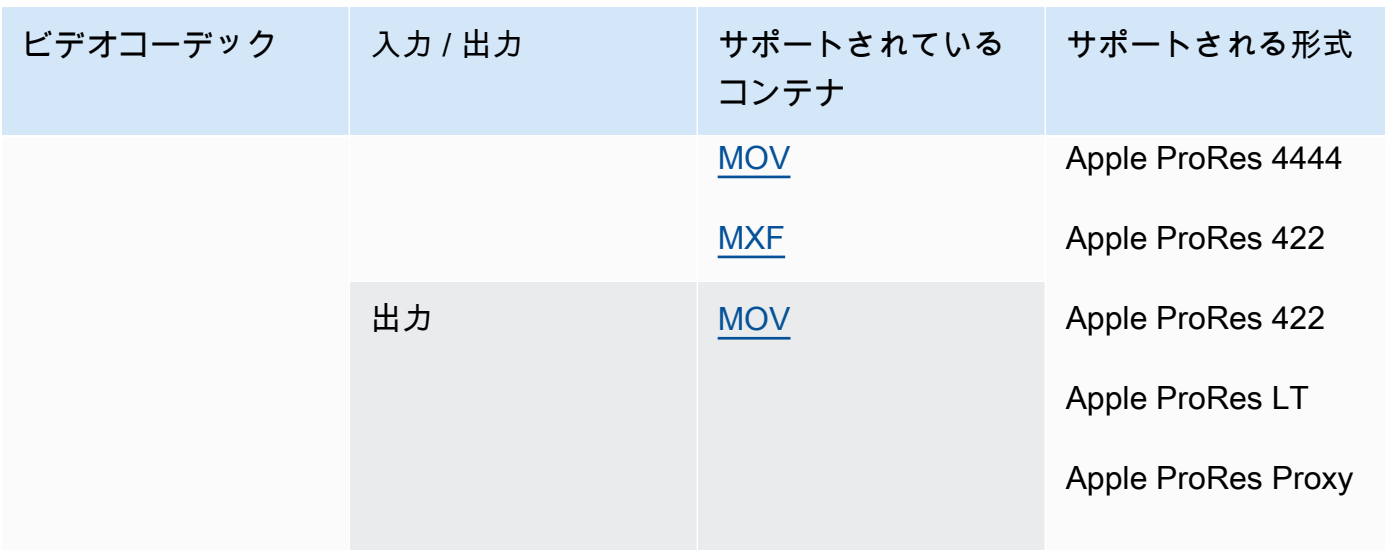

Apple ProRes 形式の詳細については[、https://support.apple.com/en-us/HT202410](https://support.apple.com/en-us/HT202410) を参照してく ださい。

#### **a** Note

Apple ProRes 出力で 4:4:4 クロマサブサンプリングを保持するには:

- 次のプリプロセッサを含めることはできません: Dolby Vision、HDR10+、Noise reducer。
- フレームレート変換アルゴリズムとして重複ドロップを使用する必要があります (フ レームレート変換を使用する場合)。
- RGB 入力と RGB 以外の入力を混在させることはできません。
- 4:4:4 入力と他の 4:4:4 以外の入力を混在させることはできません。
- NexGuard File Maker プリプロセッサのみを使用できます。

#### <span id="page-84-0"></span>AV1

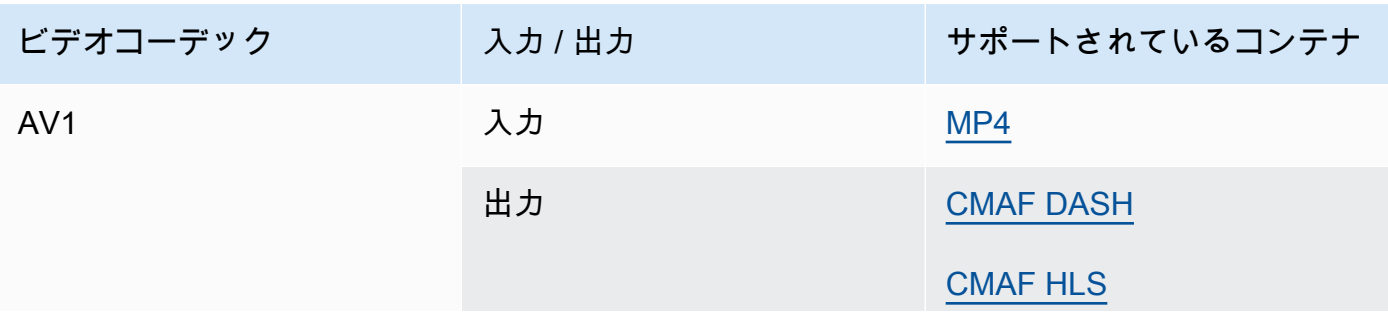

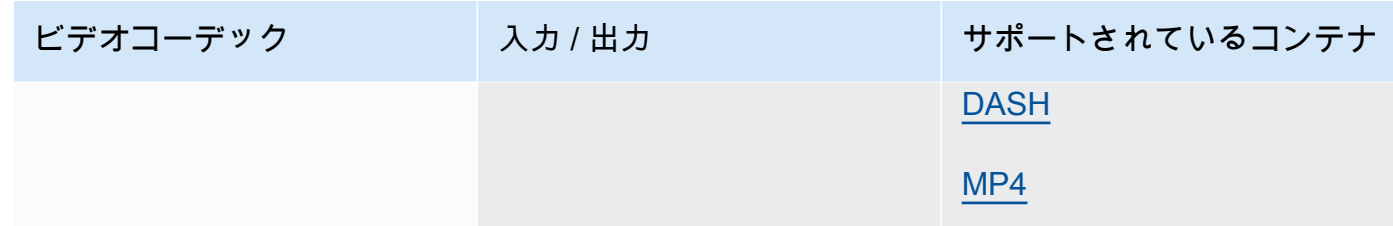

#### **a** Note

Apple からの HLS 出力コーデックのレコメンデーションについては、[https://](https://developer.apple.com/documentation/http-live-streaming/hls-authoring-specification-for-apple-devices) [developer.apple.com/documentation/http-live-streaming/hls-authoring-specification-for](https://developer.apple.com/documentation/http-live-streaming/hls-authoring-specification-for-apple-devices)[apple-devices](https://developer.apple.com/documentation/http-live-streaming/hls-authoring-specification-for-apple-devices) を参照してください。

<span id="page-85-0"></span>AVC (H.264)

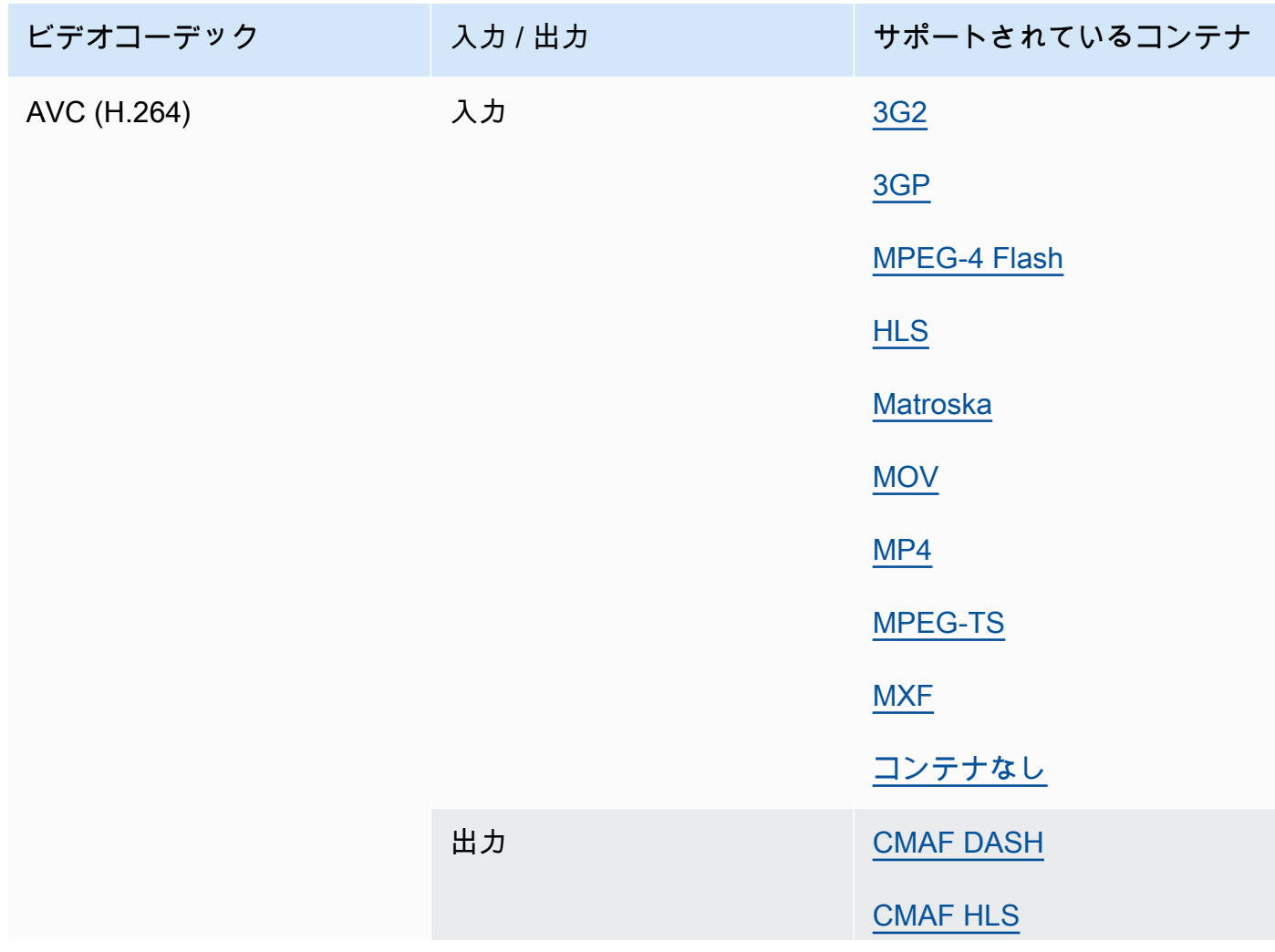

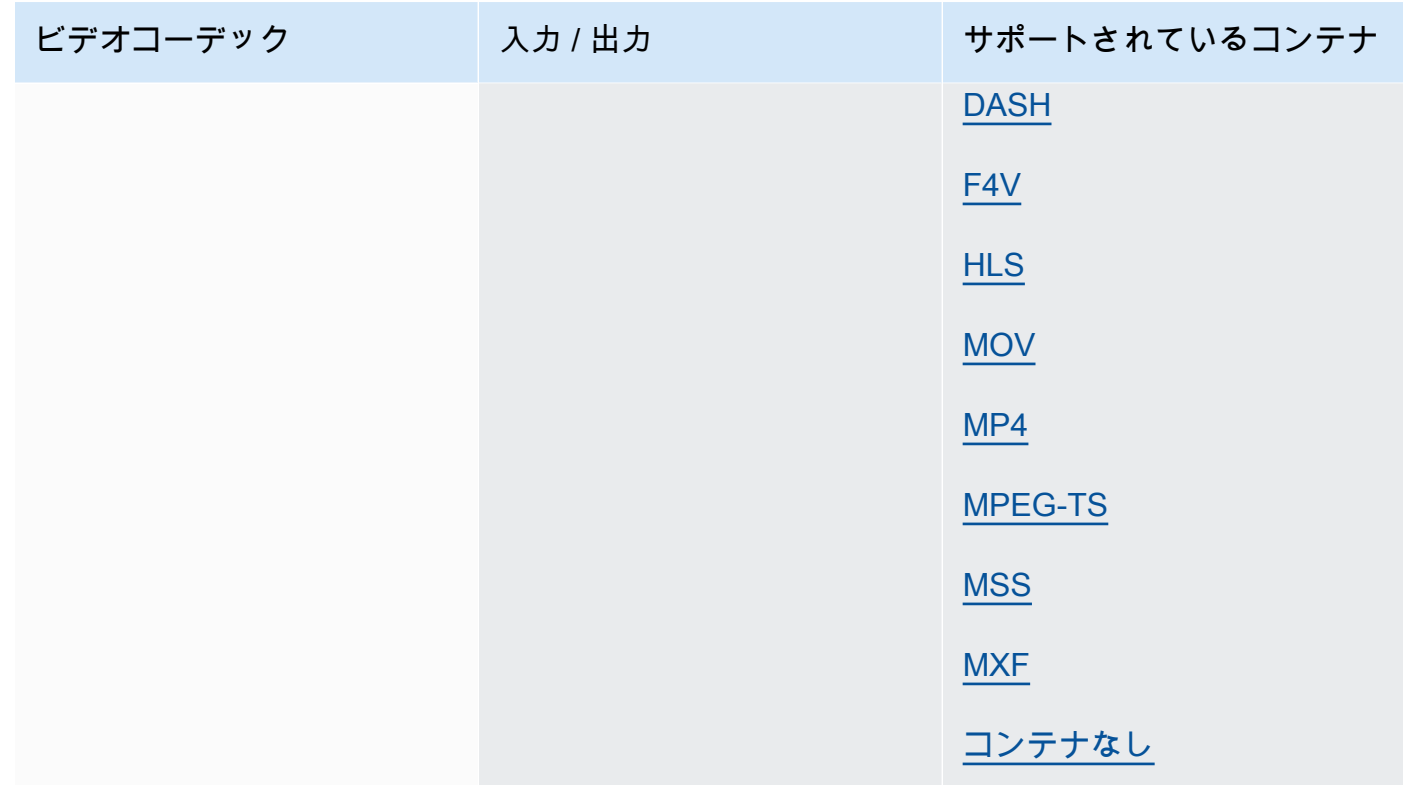

# <span id="page-86-0"></span>AVC-Intra

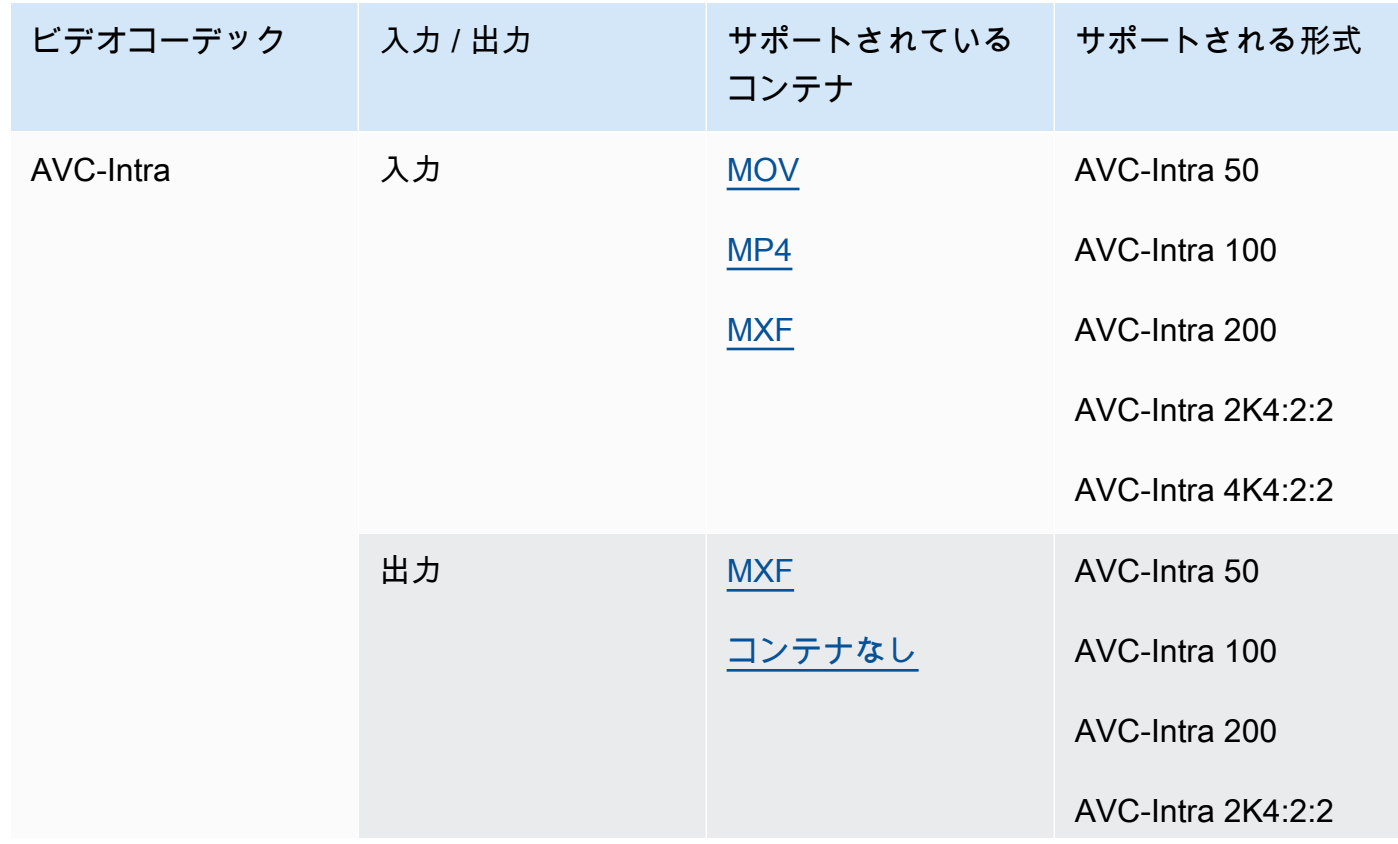

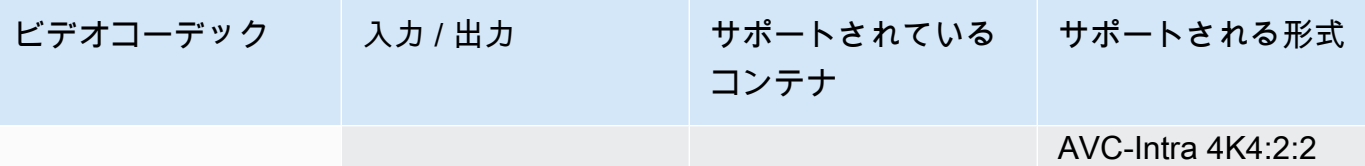

MediaConvert は YUV AVC-Intra 入力のみをサポートし、RGB AVC-Intra 入力はサポートしてい ません。

## Canopus HQ

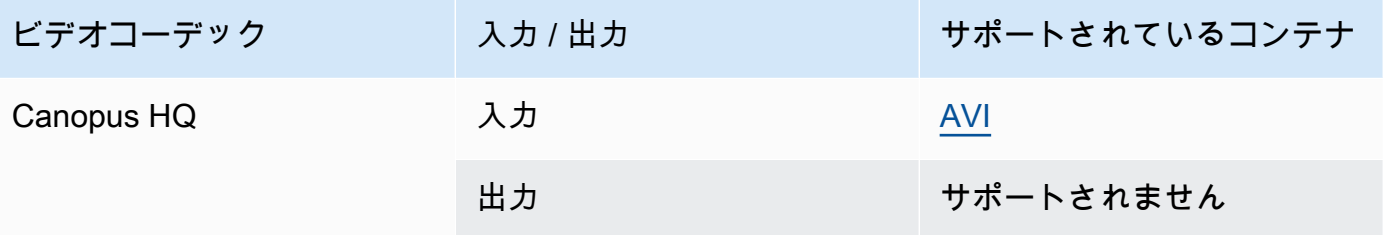

# <span id="page-87-0"></span>Dolby Digital (AC3)

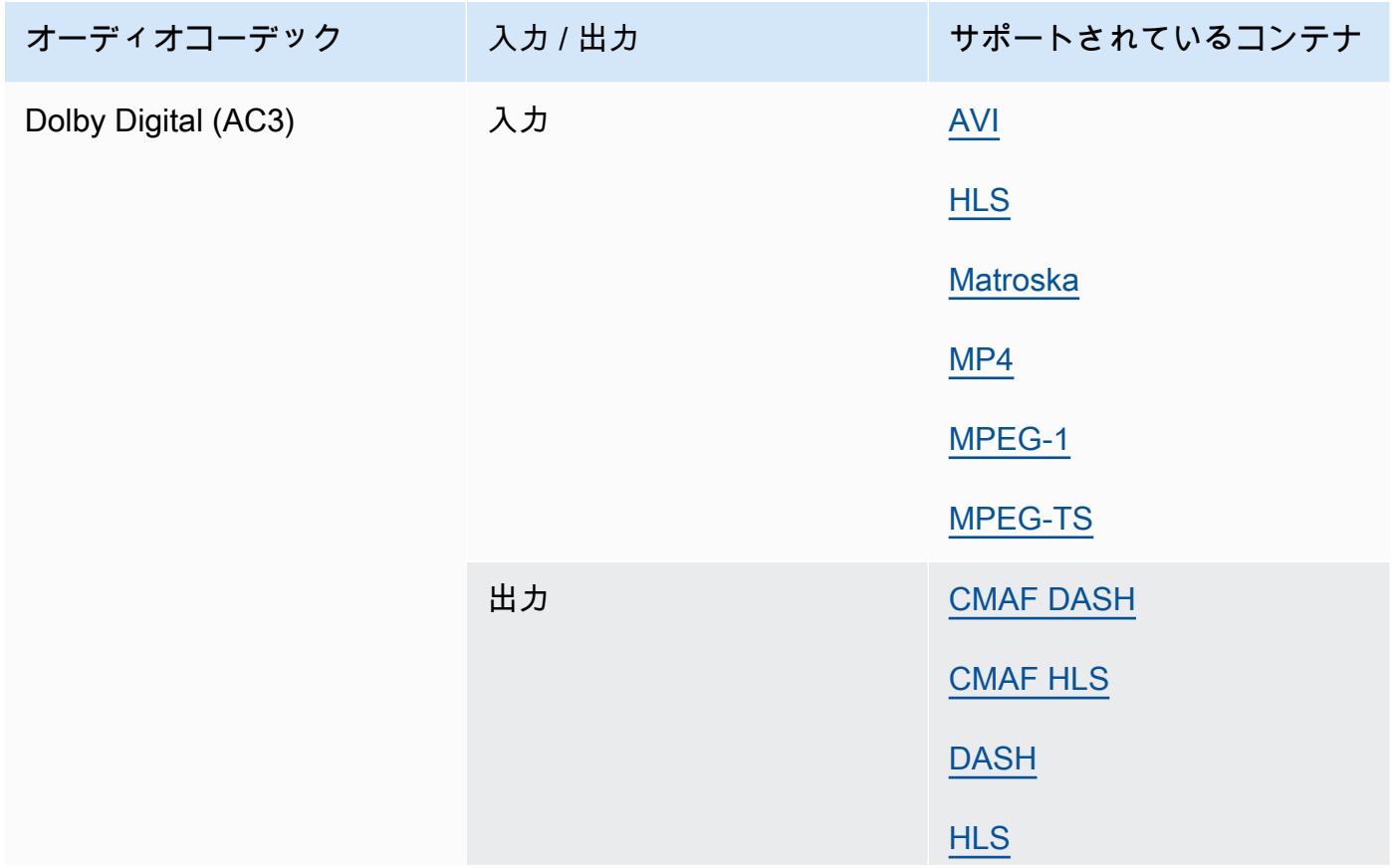

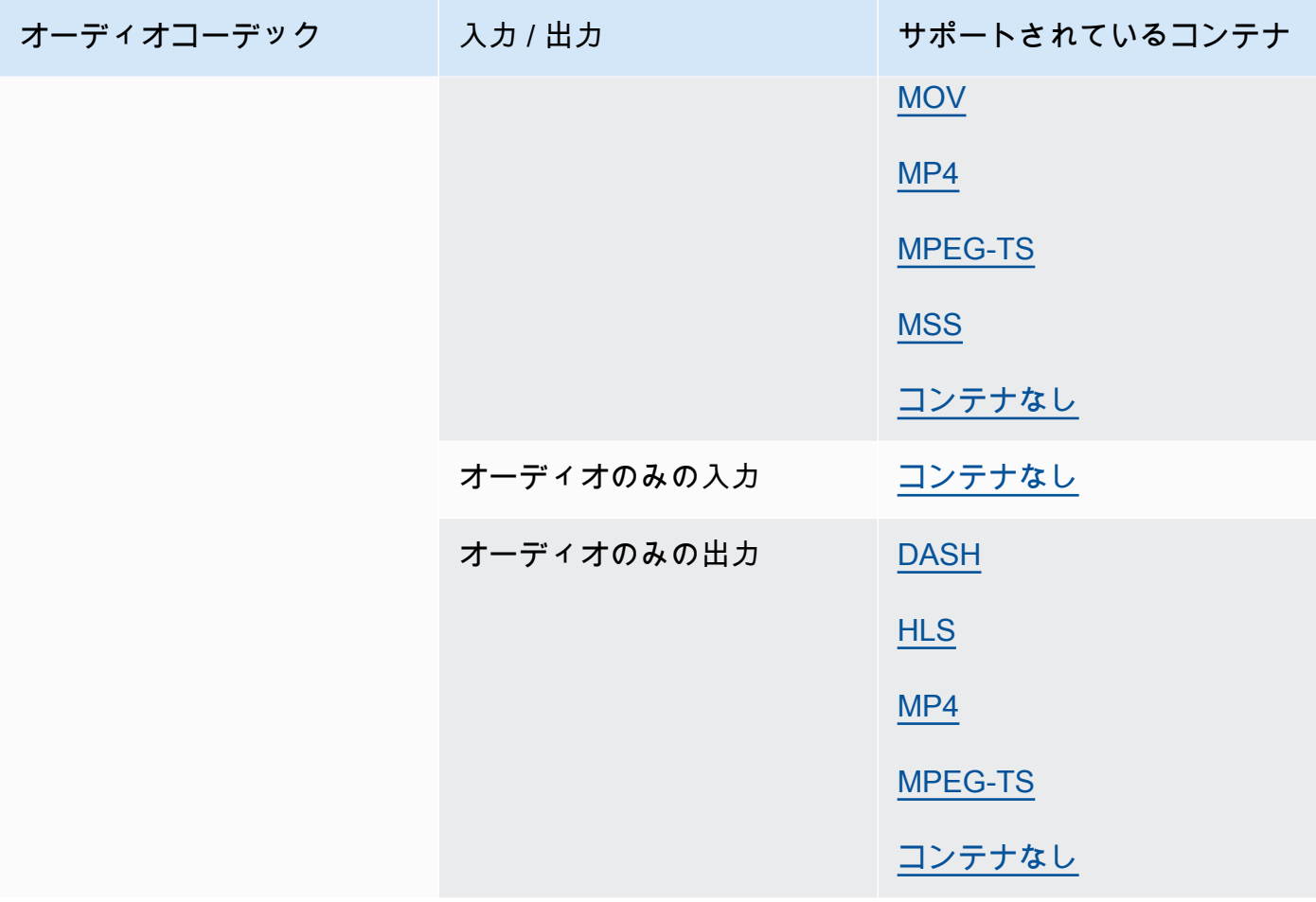

# <span id="page-88-0"></span>Dolby Digital Plus (EAC3)

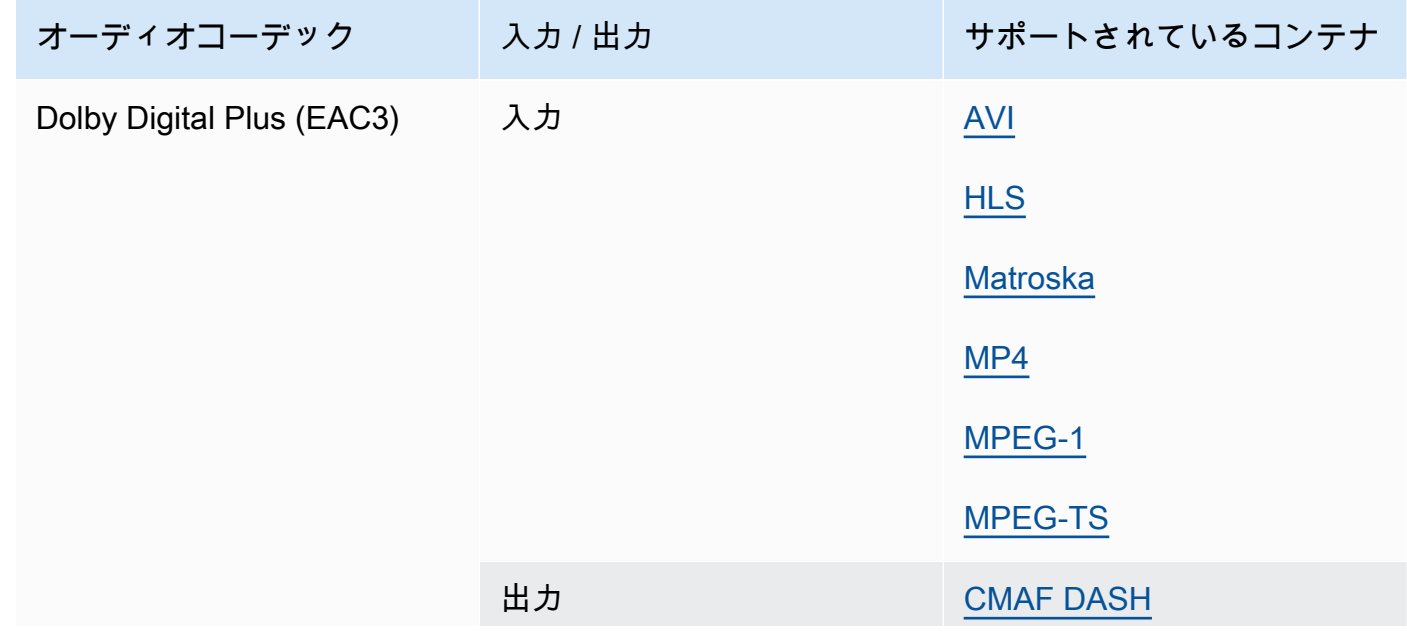

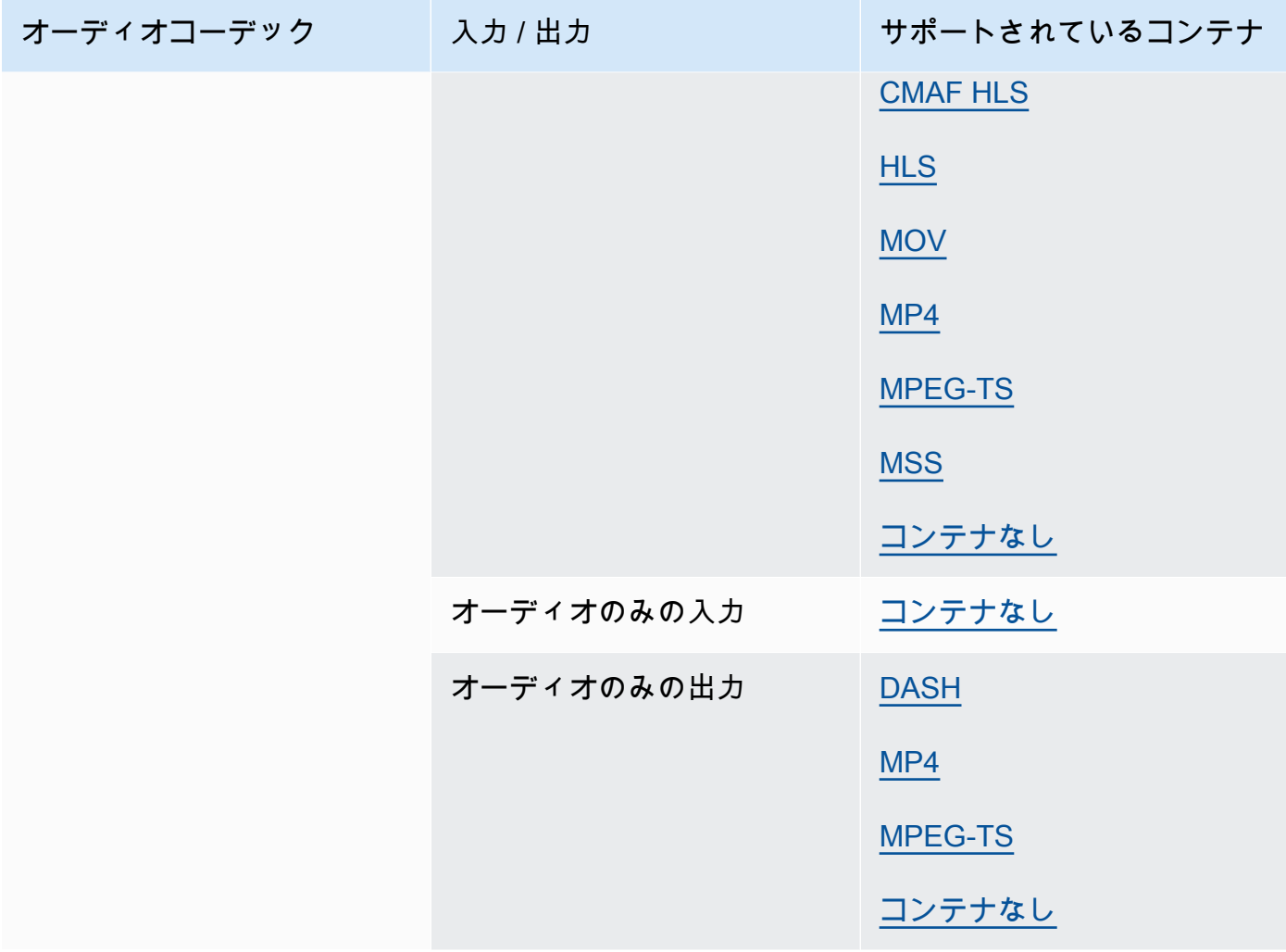

Dolby Digital Plus JOC (Atmos)

詳細については、「[AWS Elemental MediaConvert を使用した Dolby Atmos 出力を作成」](#page-318-0)を参照 してください。

<span id="page-89-0"></span>Dolby E

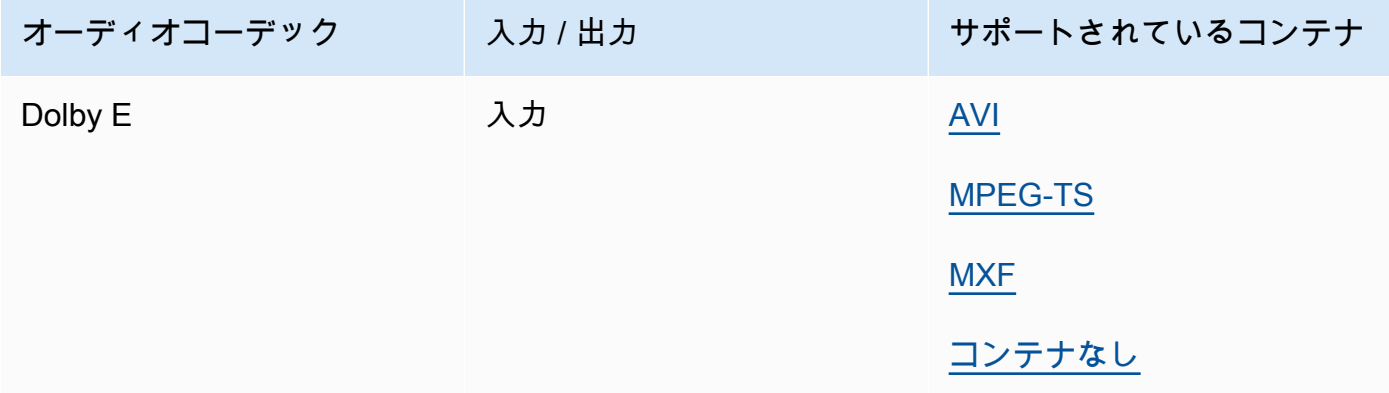

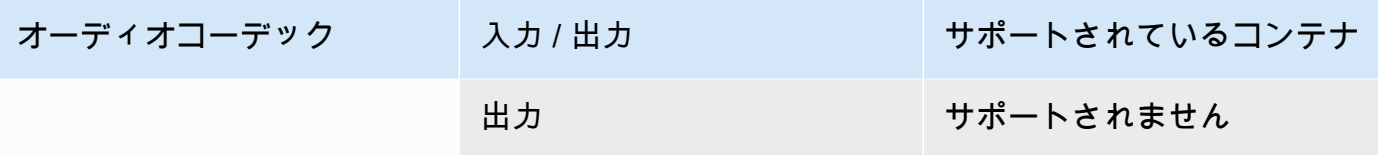

## <span id="page-90-0"></span>DV/DVCPRO

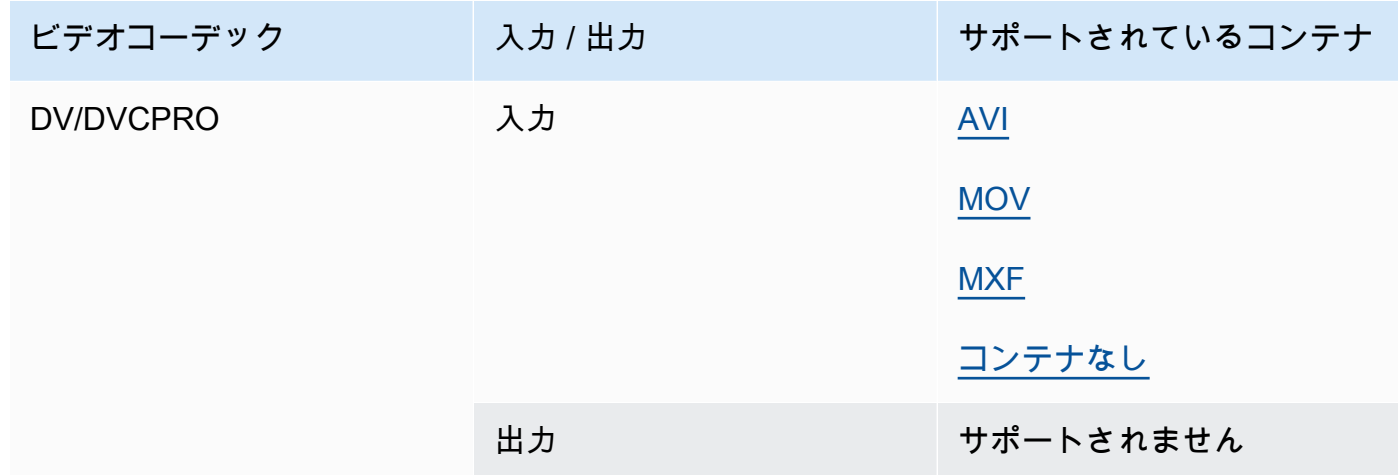

## <span id="page-90-1"></span>DV25、DV50

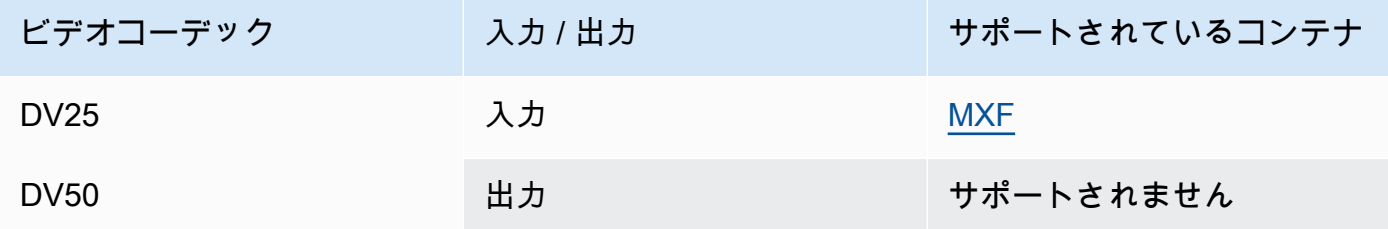

## <span id="page-90-2"></span>DVCPro HD

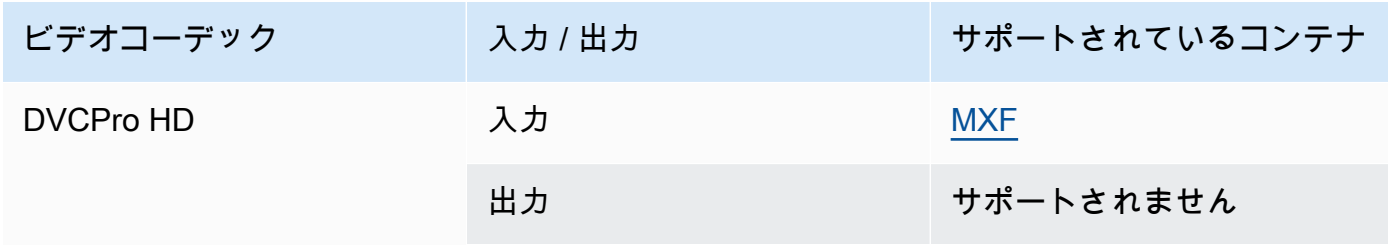

# <span id="page-91-0"></span>DivX/Xvid

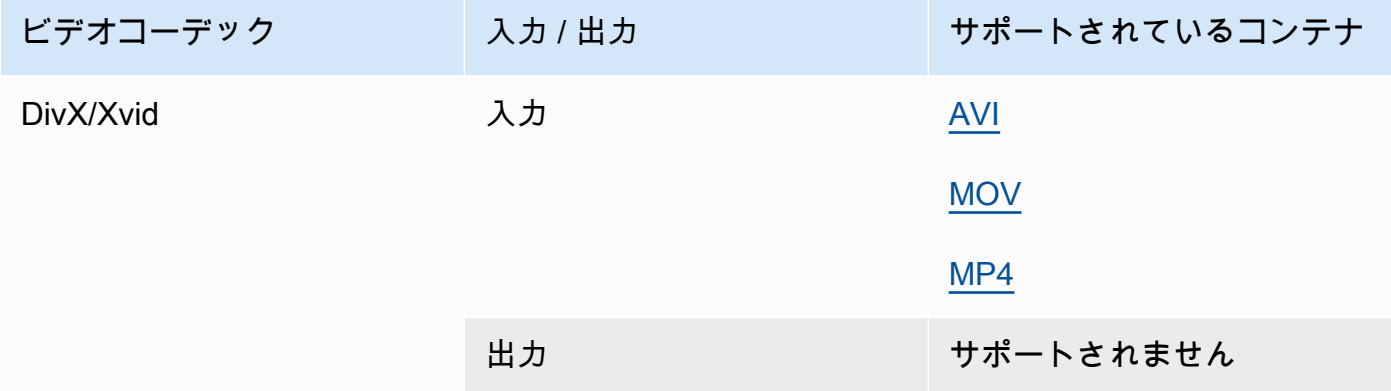

# <span id="page-91-1"></span>FLAC

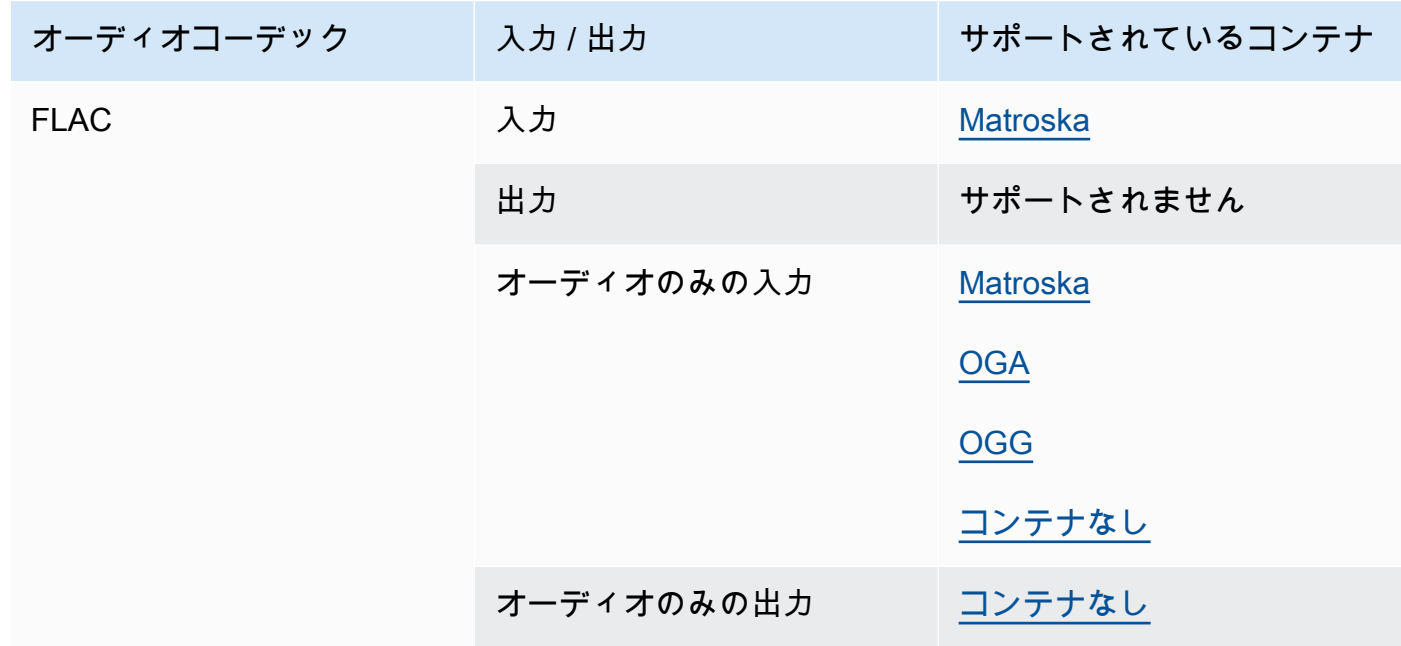

# GIF

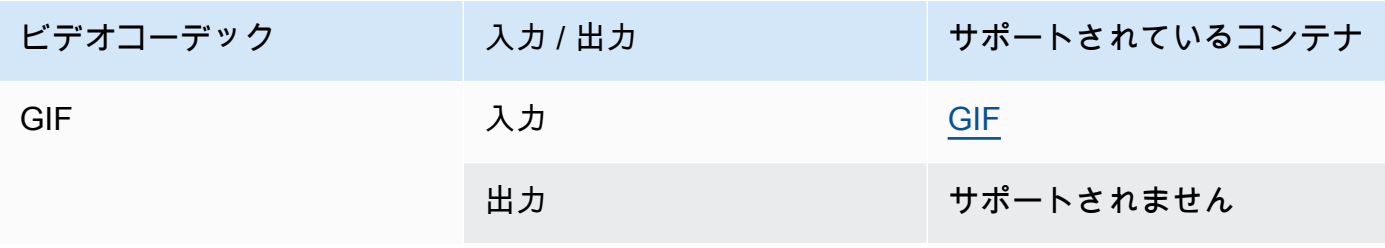

#### <span id="page-92-0"></span>H.261

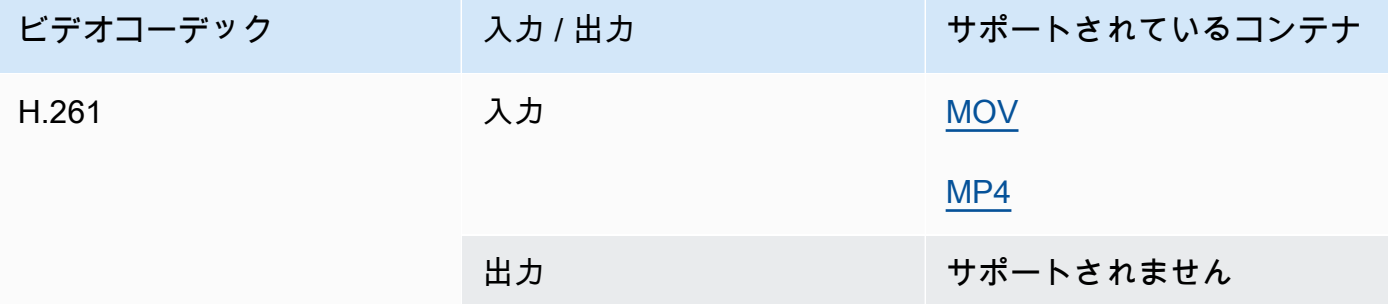

# <span id="page-92-1"></span>H.262

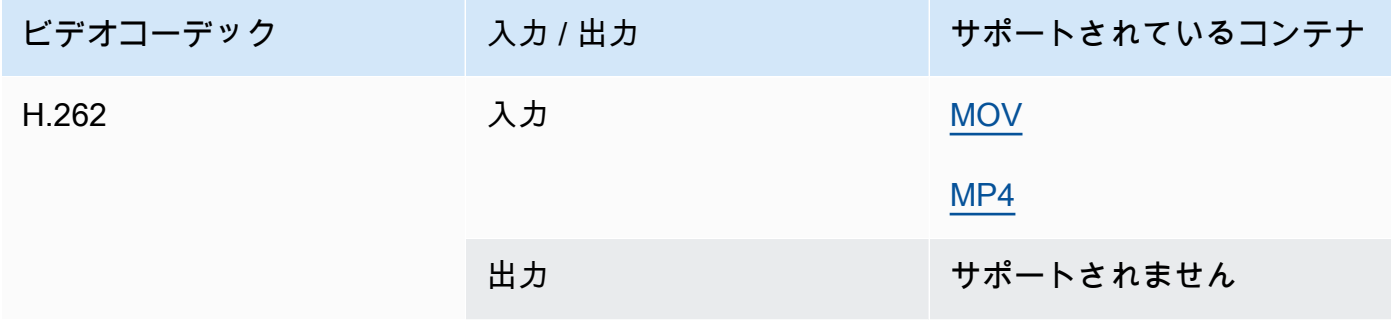

## <span id="page-92-2"></span>H.263

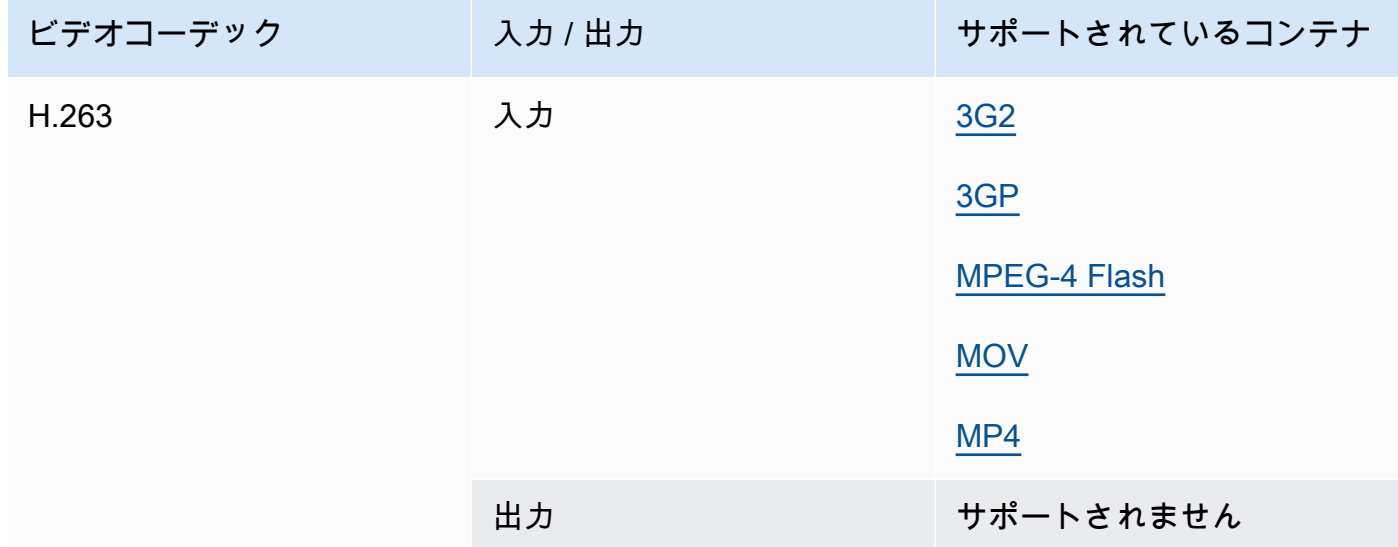

### <span id="page-93-0"></span>HEVC (H.265)

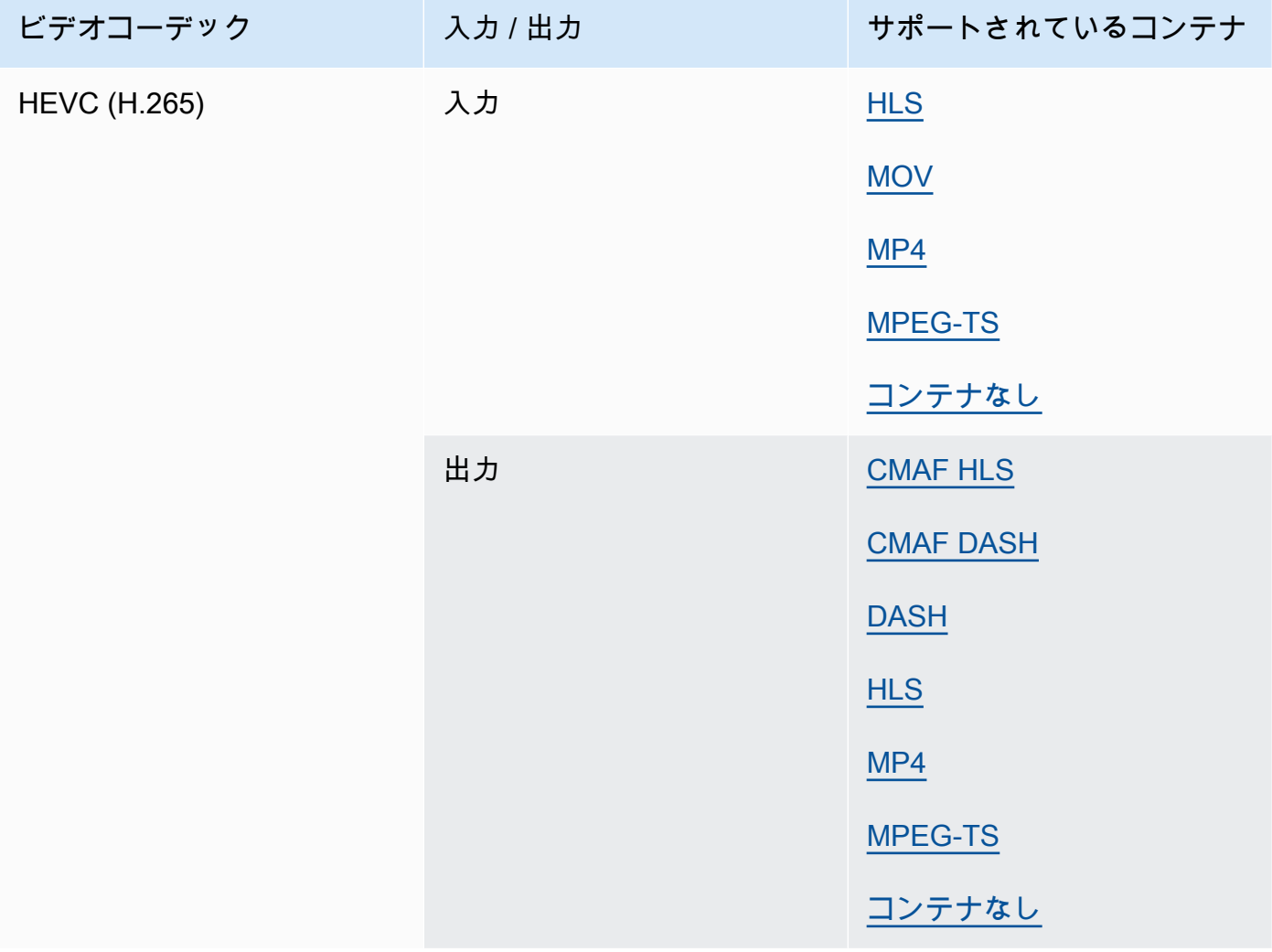

### **a** Note

HLS コンテナで HEVC を出力する場合は、プレイヤーの互換性を最大限に広げ るため、CMAF 出力グループの使用をお勧めします。詳細については[、https://](https://developer.apple.com/documentation/http-live-streaming/hls-authoring-specification-for-apple-devices) [developer.apple.com/documentation/http-live-streaming/hls-authoring-specification-for](https://developer.apple.com/documentation/http-live-streaming/hls-authoring-specification-for-apple-devices)[apple-devices](https://developer.apple.com/documentation/http-live-streaming/hls-authoring-specification-for-apple-devices)」を参照してください。

## <span id="page-94-1"></span>JPEG 2000 (J2K)

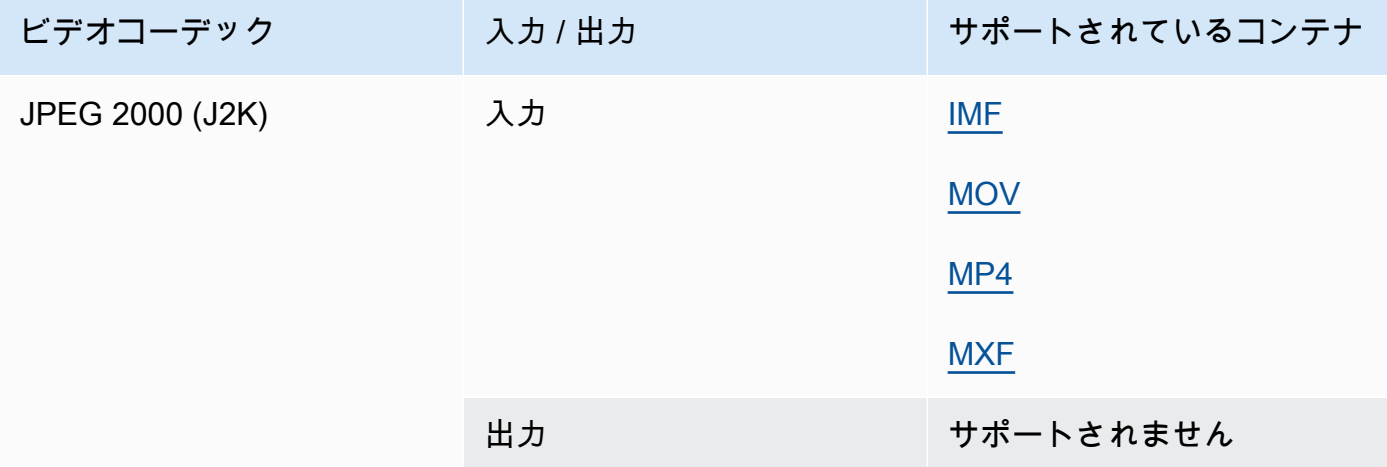

# MJPEG (Motion JPEG)

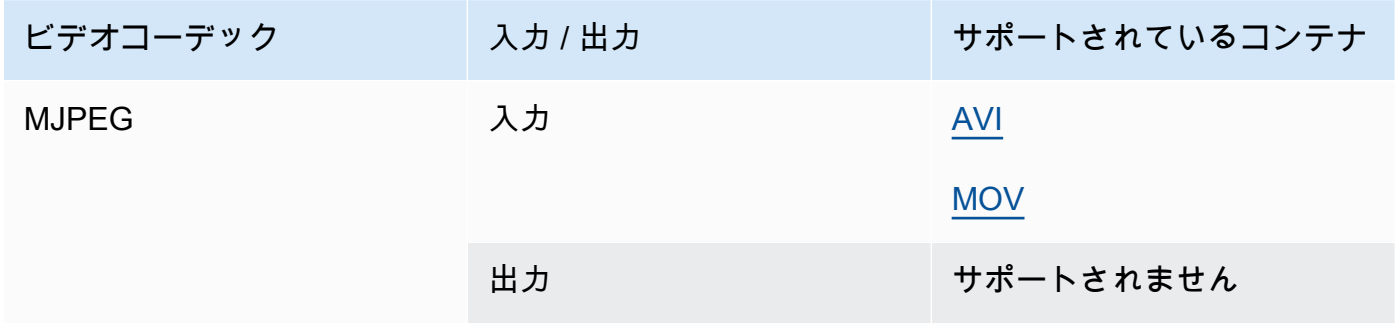

## <span id="page-94-0"></span>MP3 (MPEG-1 Layer 3)

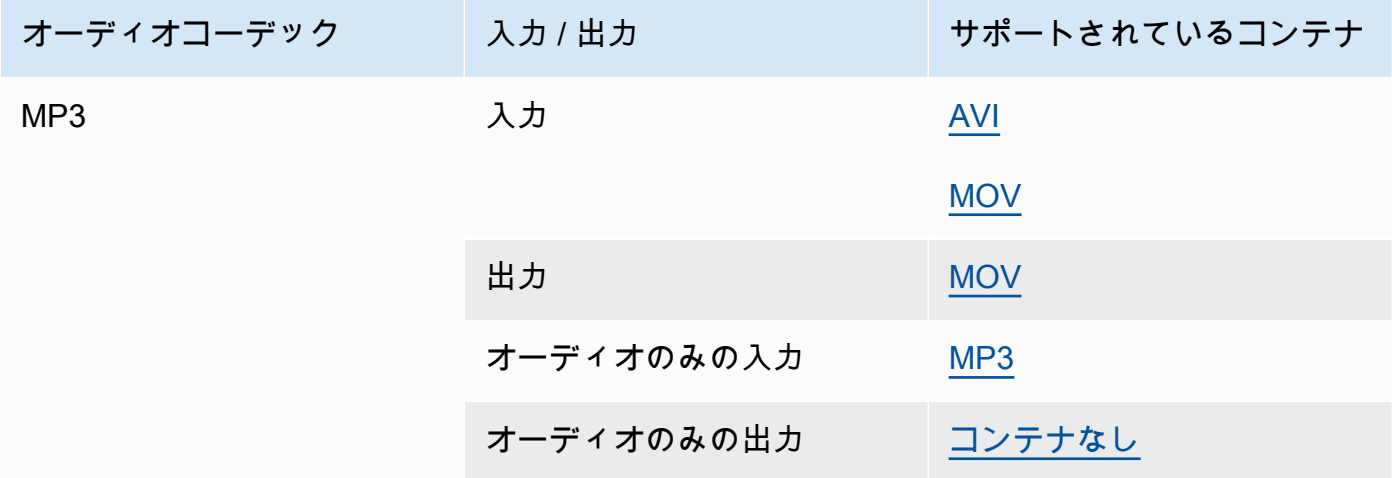

### <span id="page-95-1"></span>MPEG-1

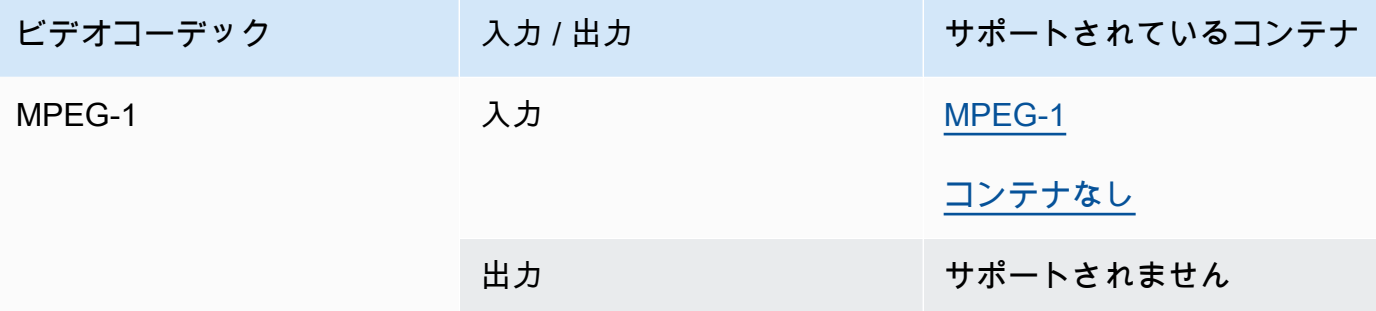

# <span id="page-95-0"></span>MPEG-2 (MPEG-1 Layer II )

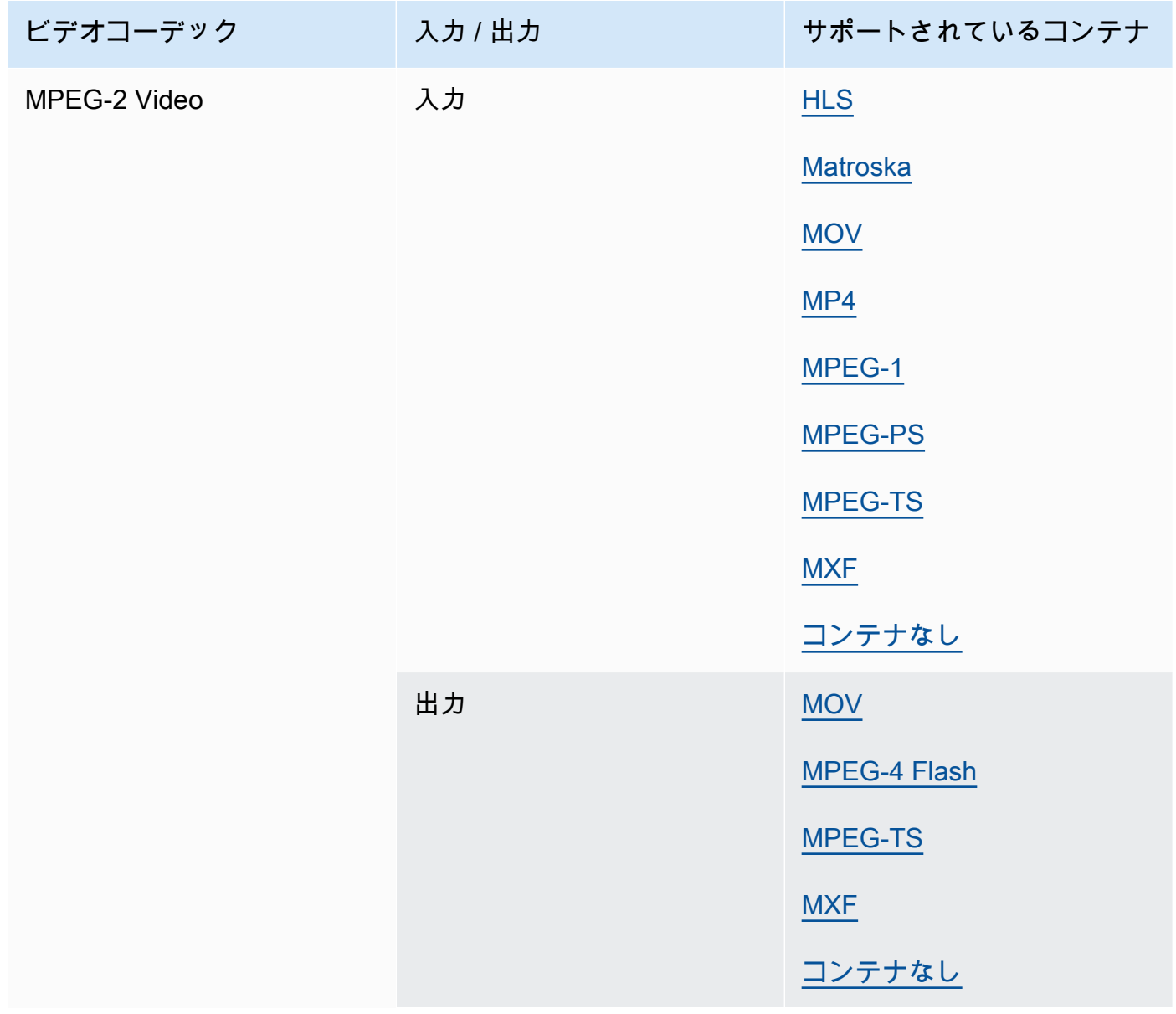

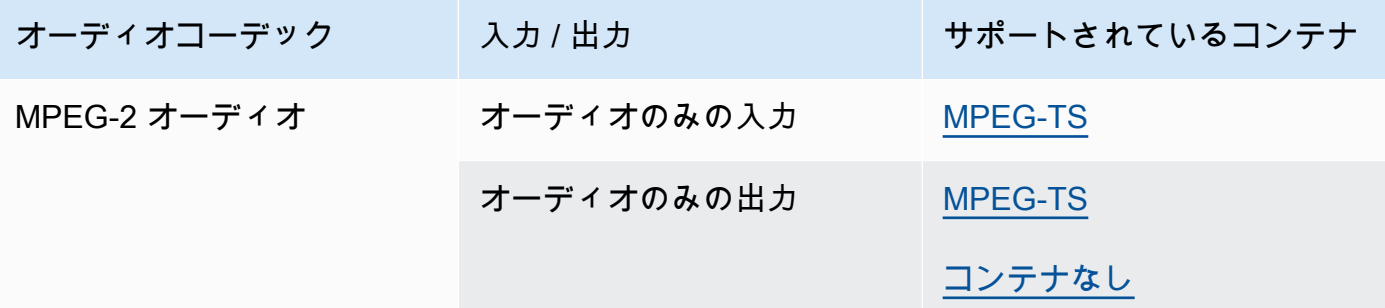

<span id="page-96-0"></span>MPEG-4 Part 2

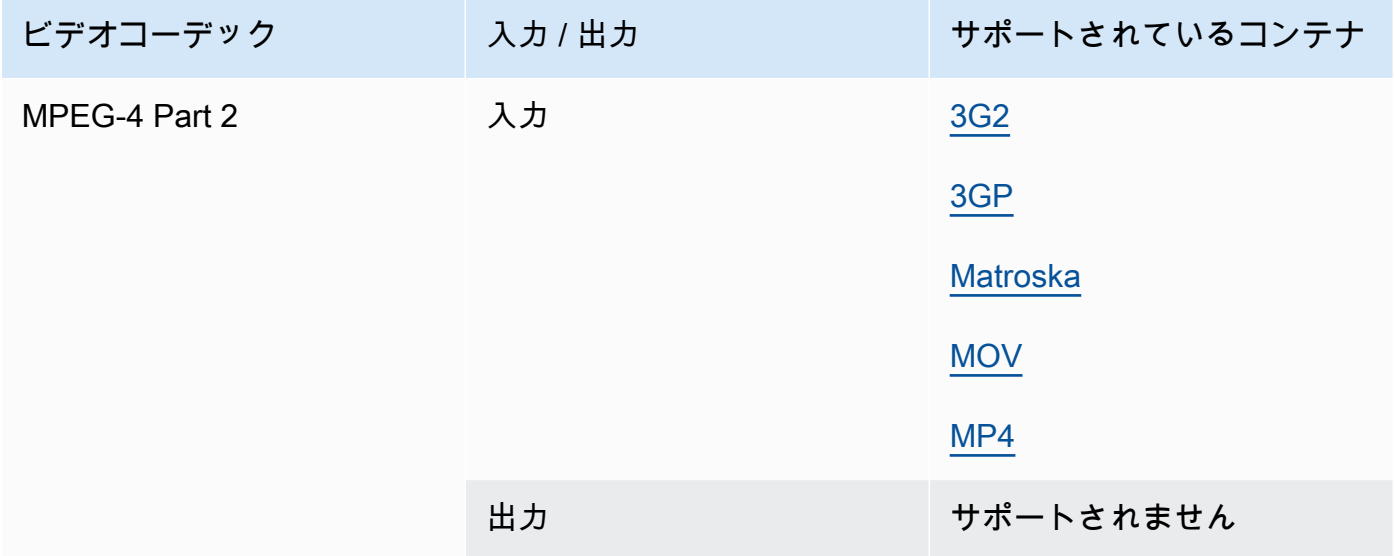

## <span id="page-96-1"></span>MPEG Audio

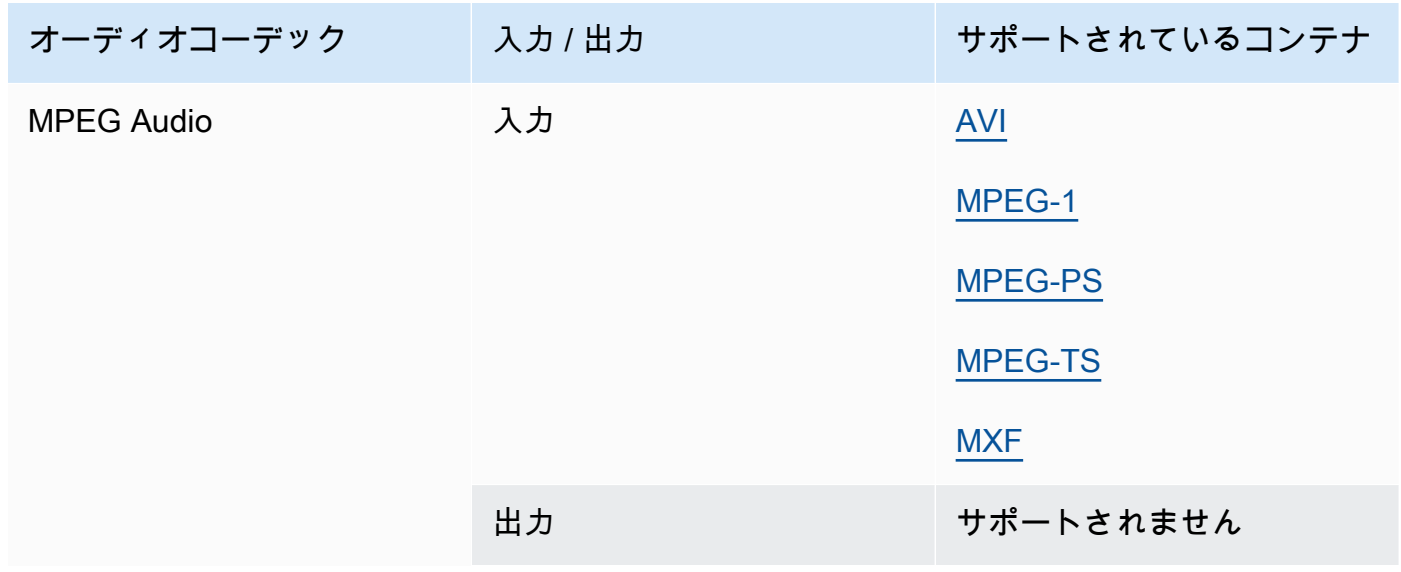

### <span id="page-97-2"></span>Opus、Vorbis

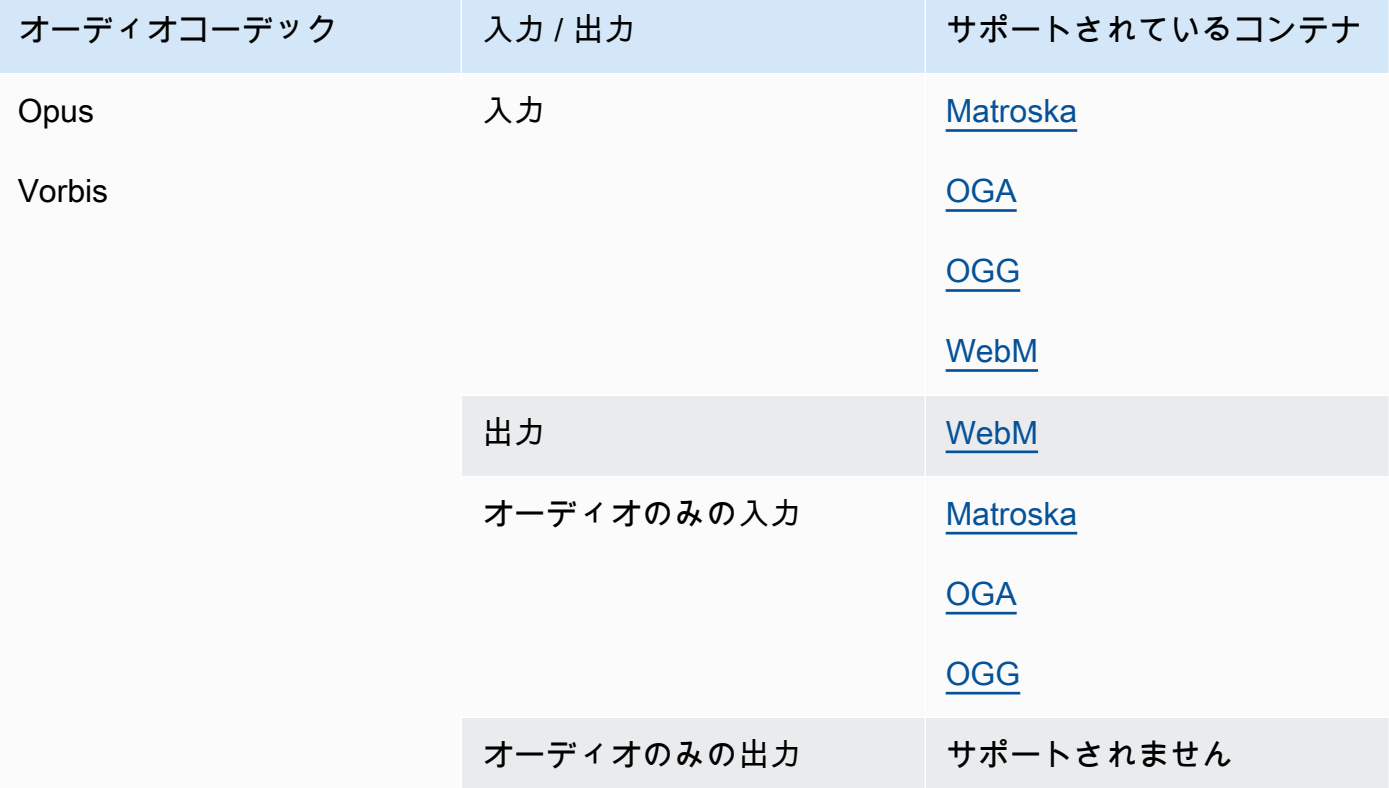

# <span id="page-97-1"></span>Panasonic P2

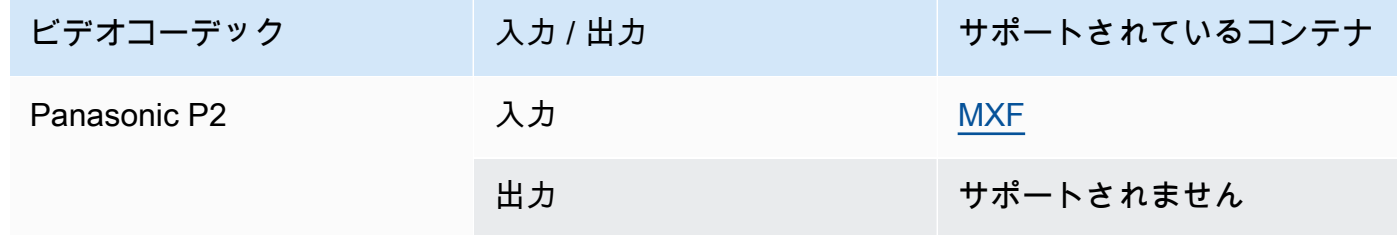

## <span id="page-97-0"></span>PCM

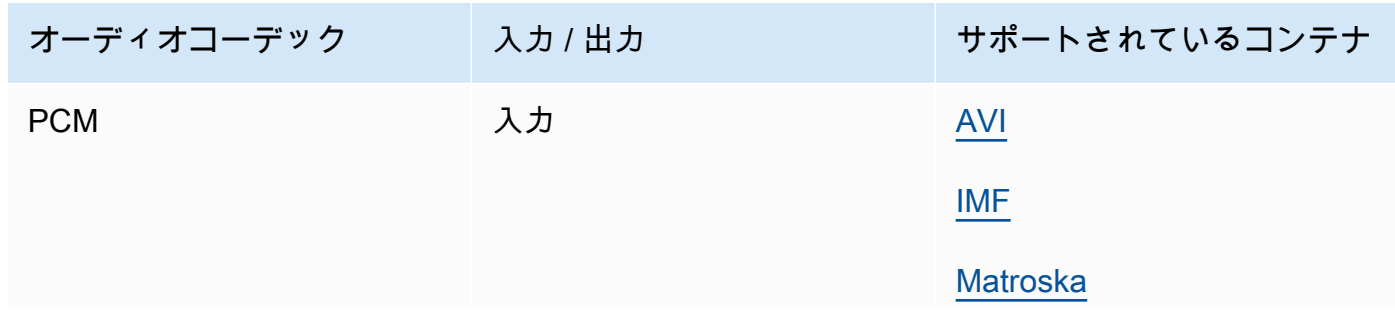

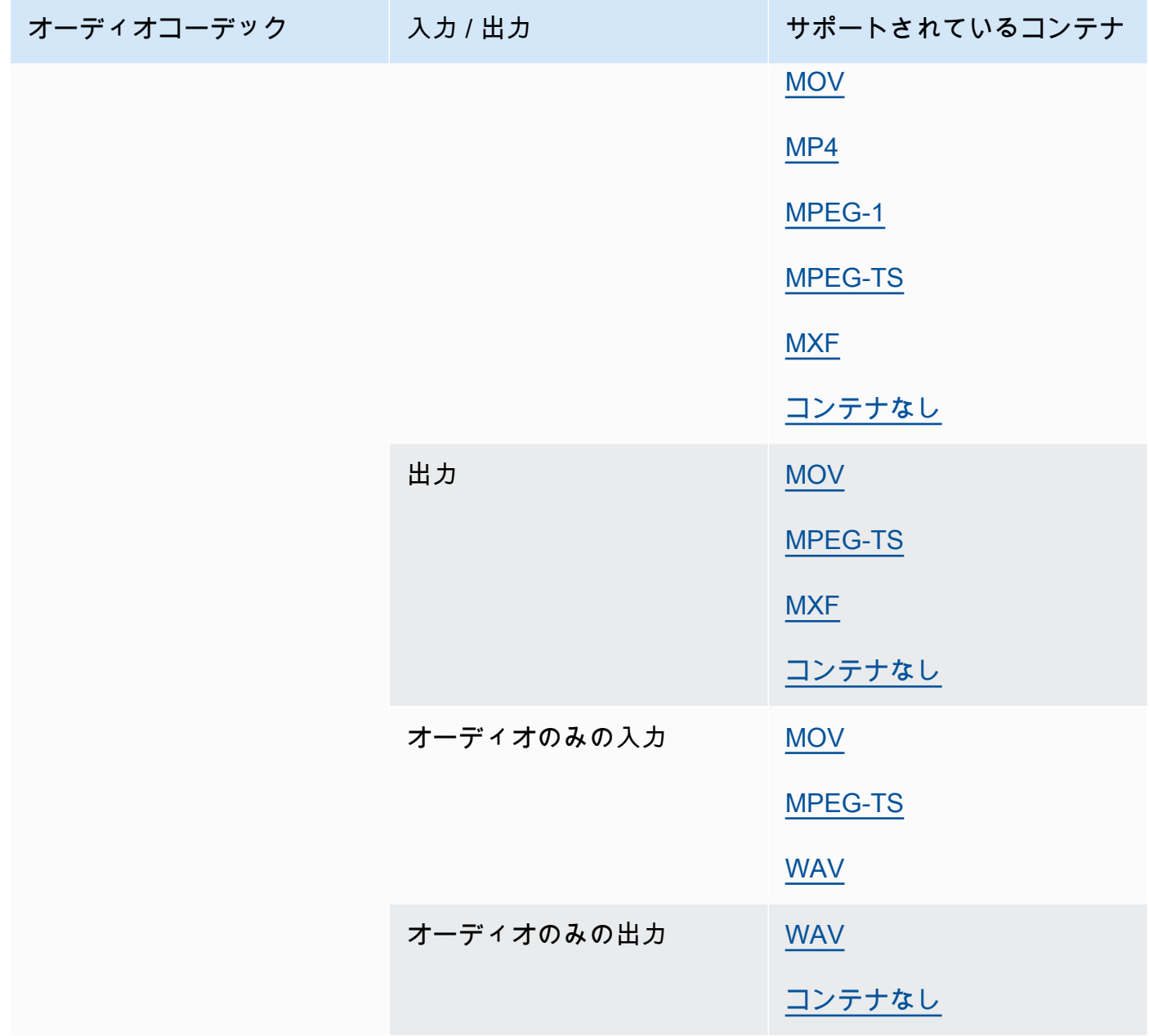

# Quicktime RLE (Quicktime Animation)

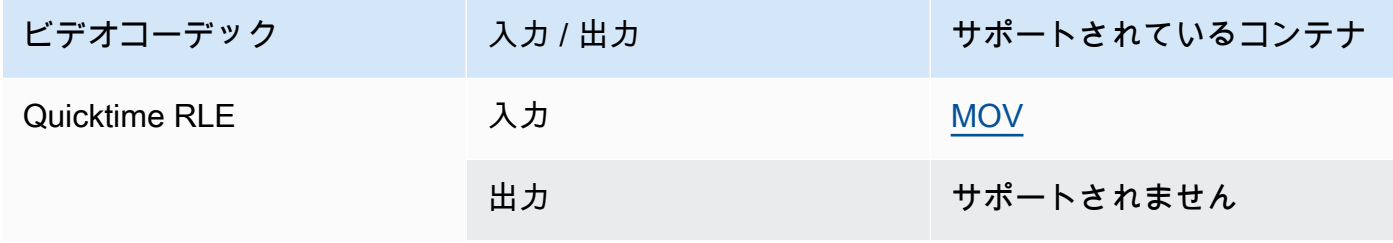

# <span id="page-99-1"></span>Sony XDCAM

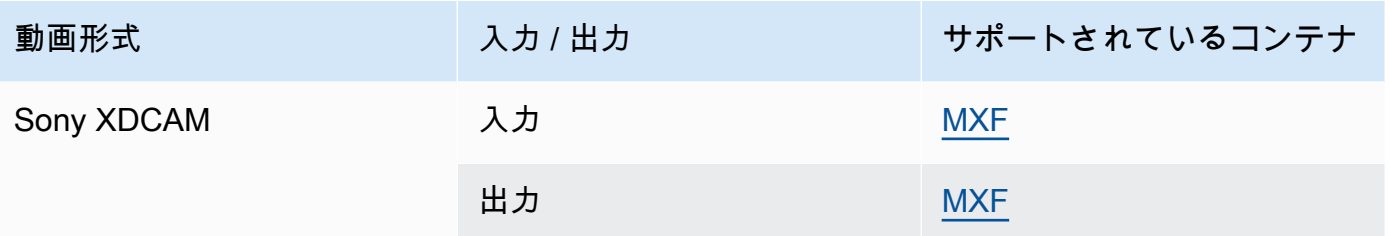

# <span id="page-99-2"></span>Sony XDCAM MPEG-4 Proxy

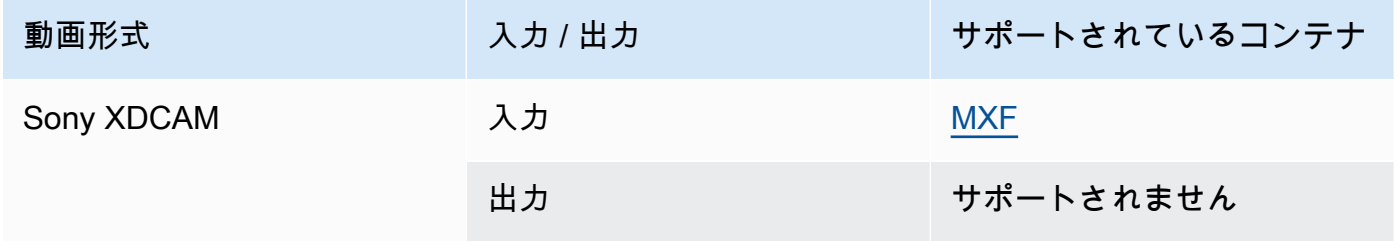

# <span id="page-99-0"></span>VC-1

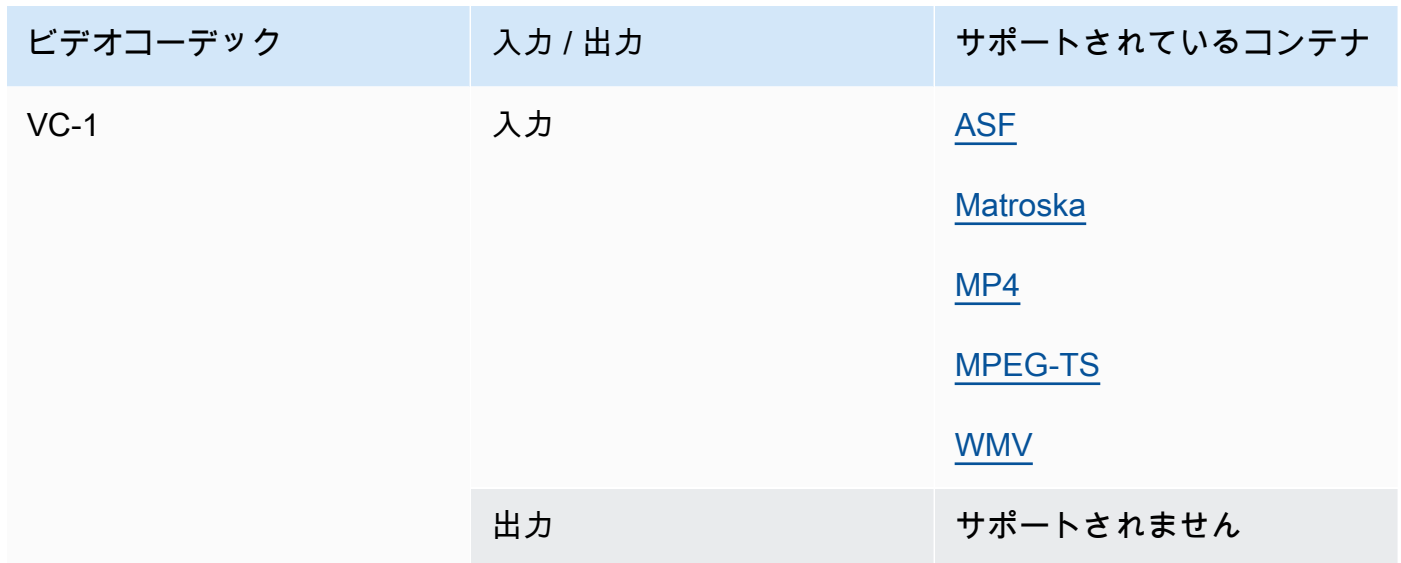

# <span id="page-99-3"></span>VC-3

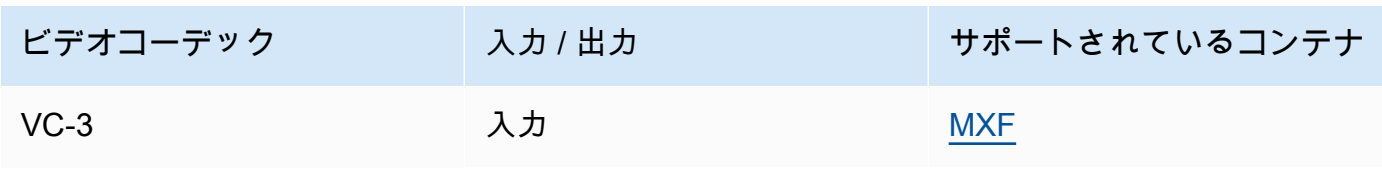

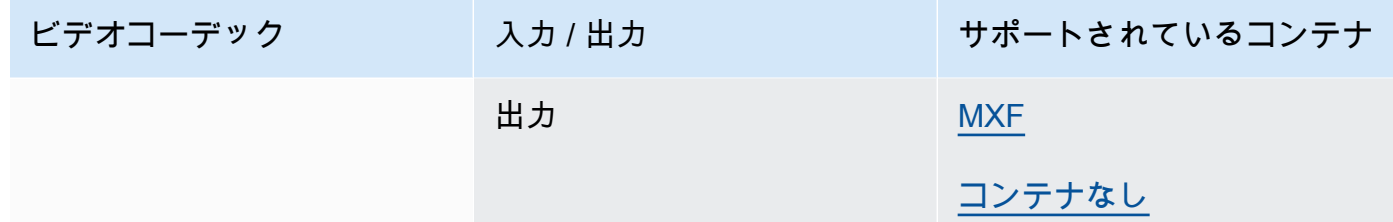

### <span id="page-100-2"></span>VP8

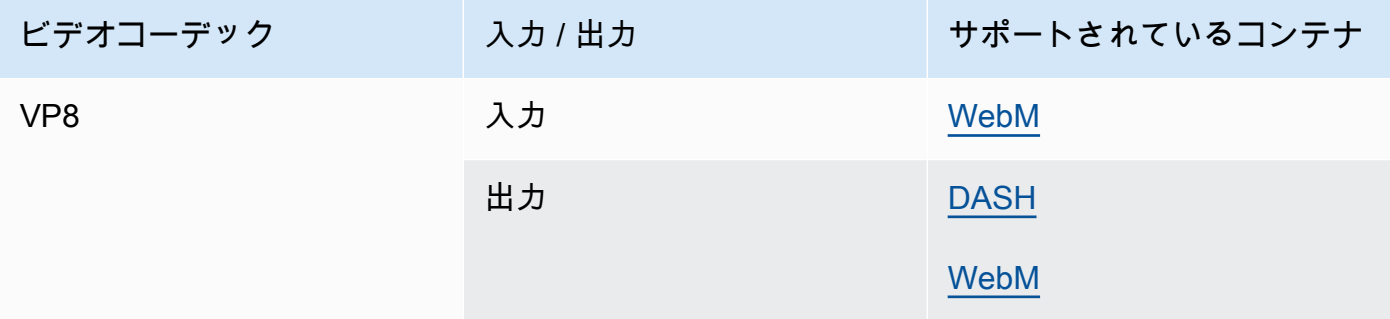

### <span id="page-100-0"></span>VP9

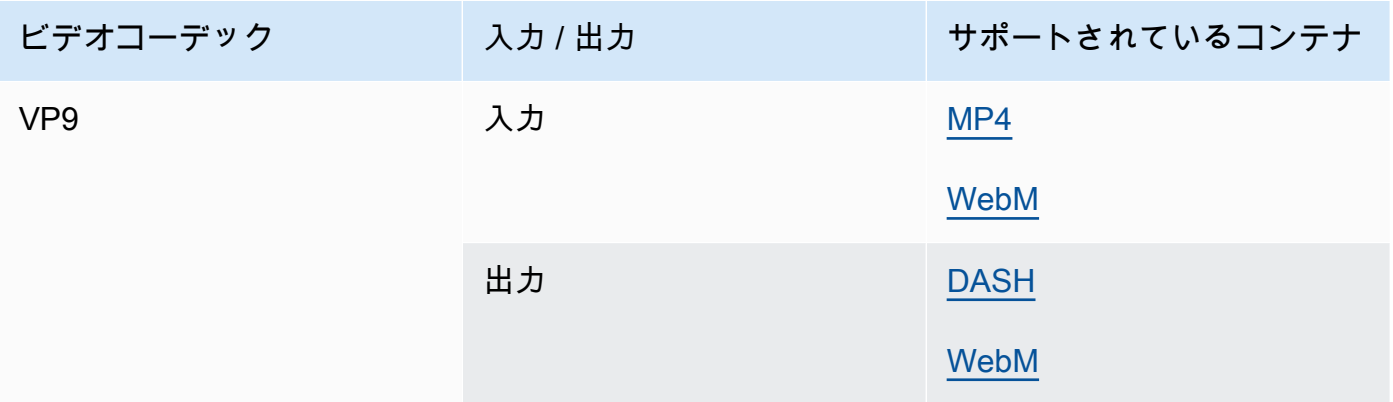

#### <span id="page-100-1"></span>WMA、WMA2

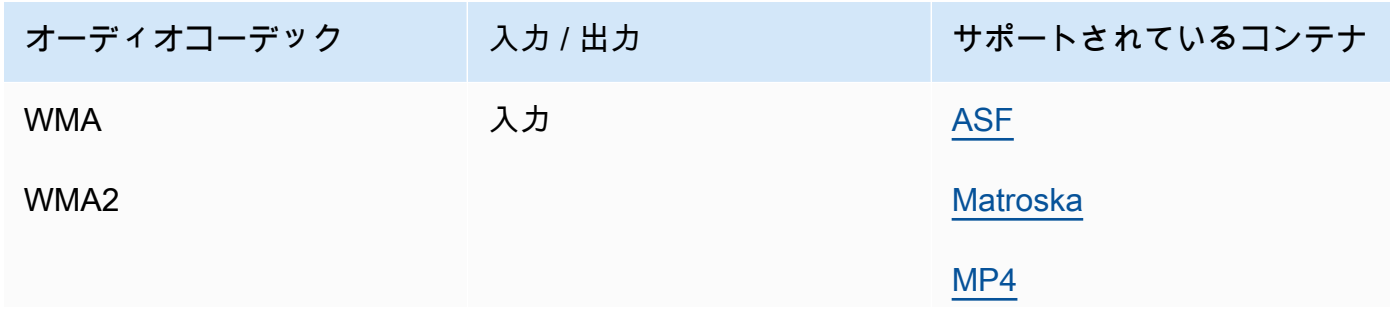

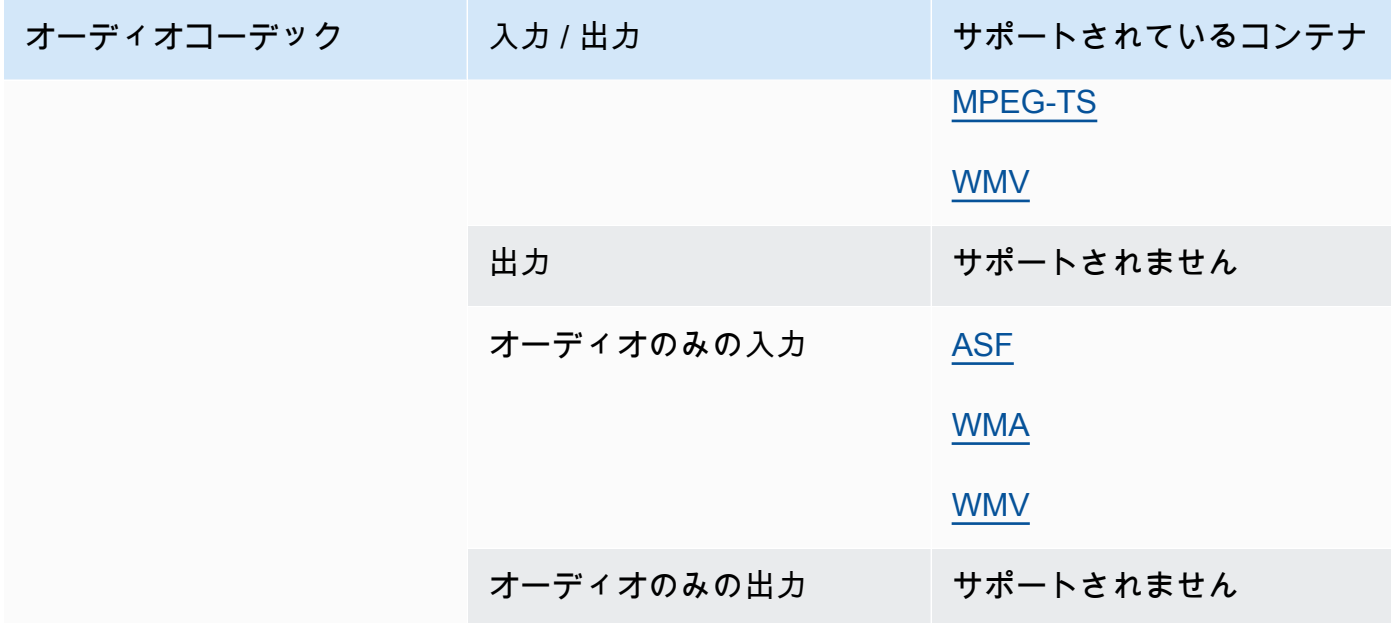

### WMA Pro

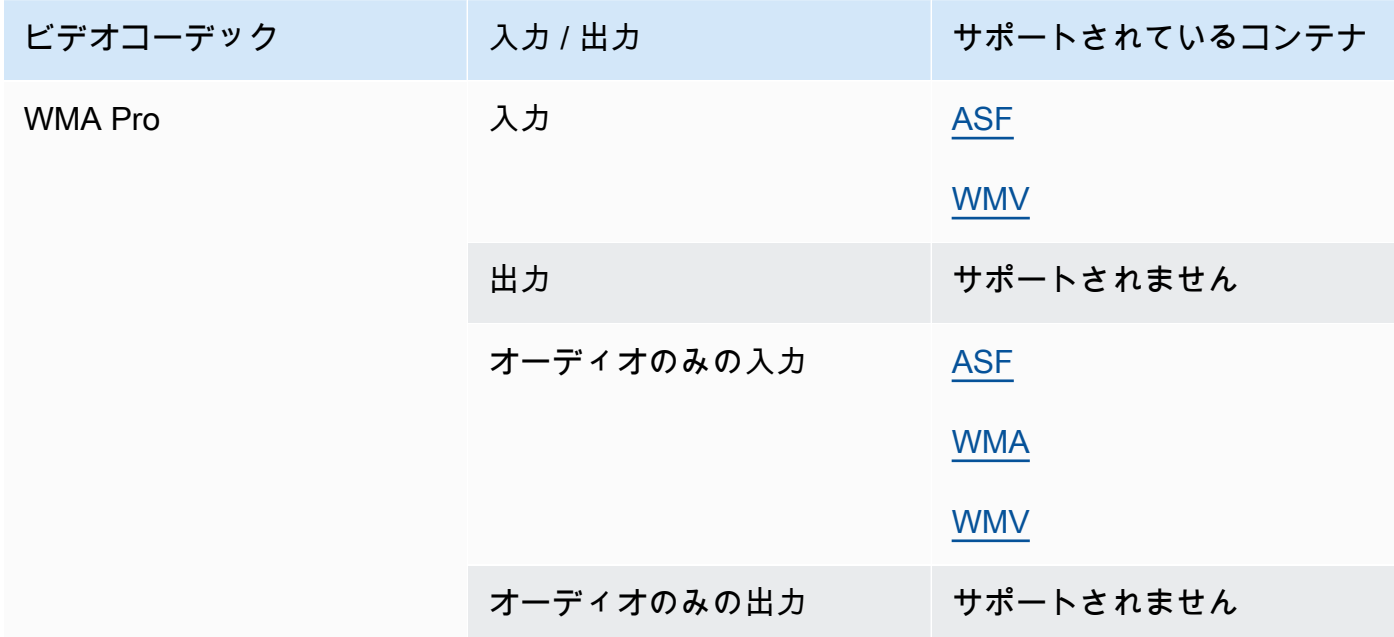

## <span id="page-101-0"></span>XAVC

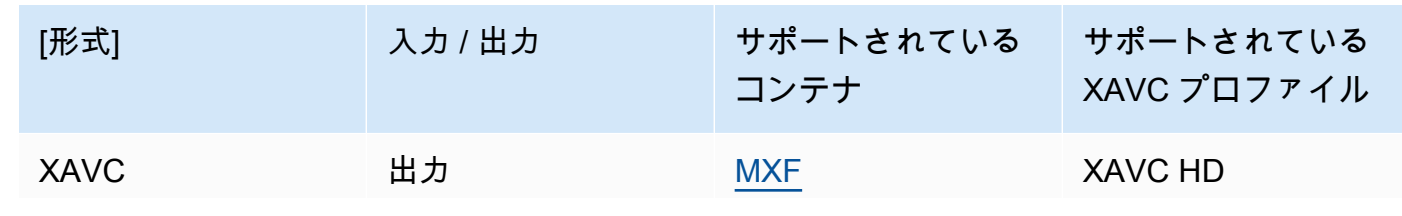

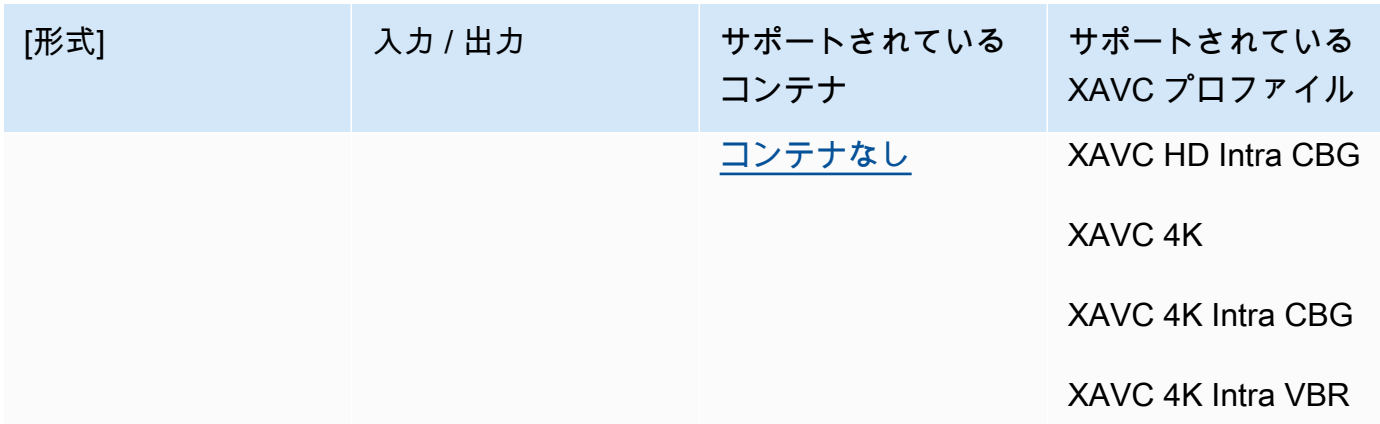

XAVC 形式の詳細については、[https://pro.sony/ue\\_US/technology/xavc](https://pro.sony/ue_US/technology/xavc) を参照してください。

XAVC 入力は AVC (H.264) ビデオコーデックを持つ [MXF](#page-77-0) コンテナのサブセットであるため、サ ポートされています。 [???](#page-85-0)

# AWS Elemental がサポートするキャプション MediaConvert

MediaConvert 幅広いキャプション変換ワークフローをサポートします。ただし、サポートされてい るすべての入力キャプション形式を、サポートされているすべての出力キャプション形式に変換でき るわけではありません。各ビデオコンテナは、使用できるすべてのキャプションタイプのサブセット をサポートしています。さらに、 MediaConvert 入出力ビデオコンテナタイプ内で理論上許容される すべての変換のサブセットもサポートします。

入力のキャプションの設定方法の詳細については、「[AWS Elemental MediaConvert ジョブでの字幕](#page-201-0) [の設定](#page-201-0)」を参照してください。

出力キャプションの設定方法については、[出力にキャプションを設定する](#page-217-0) を参照してください。

MediaConvert ご使用のキャプションワークフローをサポートしているかどうかを調べるには、以下 のリストから入力キャプションに対応するトピックを選択してください。ビデオ出力コンテナに対応 するテーブルを検索します。次に入力キャプションの行を見つけます。サポートされている出力キャ プション形式の列をチェックして、使用可能な出力キャプション形式を確認します。

- MediaConvert メイン入力にキャプションが含まれている場合は、を参照してください。[サポート](#page-103-0) [されているキャプションワークフロー、ビデオと同じファイルにキャプションを入力](#page-103-0)
- キャプションが個別のファイルにあり、入力キャプションセレクタで指定する場合は、「[サポート](#page-141-0) [されているキャプションワークフロー、サイドカー入力キャプション](#page-141-0)」を参照してください。

# <span id="page-103-0"></span>サポートされているキャプションワークフロー、ビデオと同じファイルに キャプションを入力

MediaConvert ご使用のキャプションワークフローをサポートしているかどうかを調べるには、以下 のリストからご使用のビデオ出力コンテナに対応するトピックを選択してください。次に入力キャプ ションのコンテナとフォーマットに対応する行を見つけます。サポートされている出力キャプション 形式の列をチェックして、使用可能な出力キャプション形式を確認します。

トピック

- [CMAF 出力コンテナでサポートされているキャプション](#page-103-1)
- [DASH 出力コンテナでサポートされているキャプション](#page-106-0)
- [HLS 出力コンテナでサポートされているキャプション](#page-113-0)
- [Microsoft Smooth Streaming \(MSS\) 出力コンテナでサポートされるキャプション](#page-118-0)
- [MP4 出力コンテナでサポートされているキャプション](#page-120-0)
- [MPEG2-TS 出力コンテナでサポートされるキャプション](#page-124-0)
- [MXF 出力コンテナでサポートされているキャプション](#page-129-0)
- [出力コンテナでサポートされるキャプション QuickTime](#page-132-0)
- [ファイル出力グループでサポートされているサイドカーキャプション](#page-136-0)

<span id="page-103-1"></span>CMAF 出力コンテナでサポートされているキャプション

次の表は、この出力コンテナでサポートされている出力キャプション形式の一覧です。入力キャプ ションが動画と同じコンテナまたはストリームにある場合に使用します。この表は、入力キャプショ ンコンテナと入力キャプションの形式でソートされます。

入力キャプションがサイドカーファイルにある場合は、「[CMAF 出力コンテナでサポートされてい](#page-142-0) [るサイドカーキャプション](#page-142-0)」を参照してください。Sidecar captions (サイドカーキャプション) は、 ビデオとは別の入力ファイルとして提供するキャプションです。

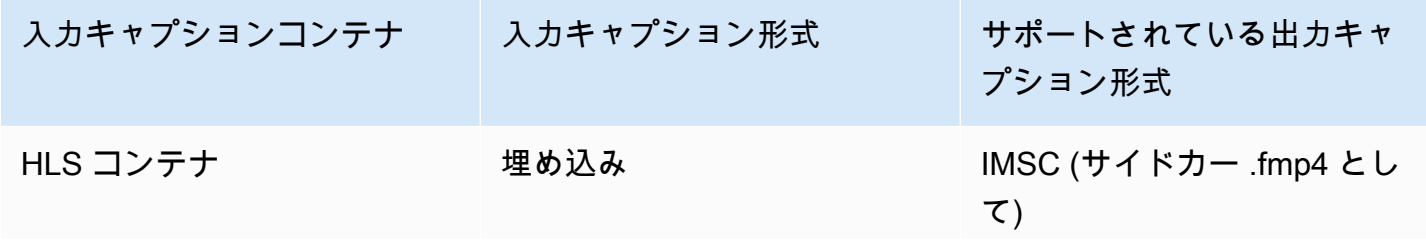

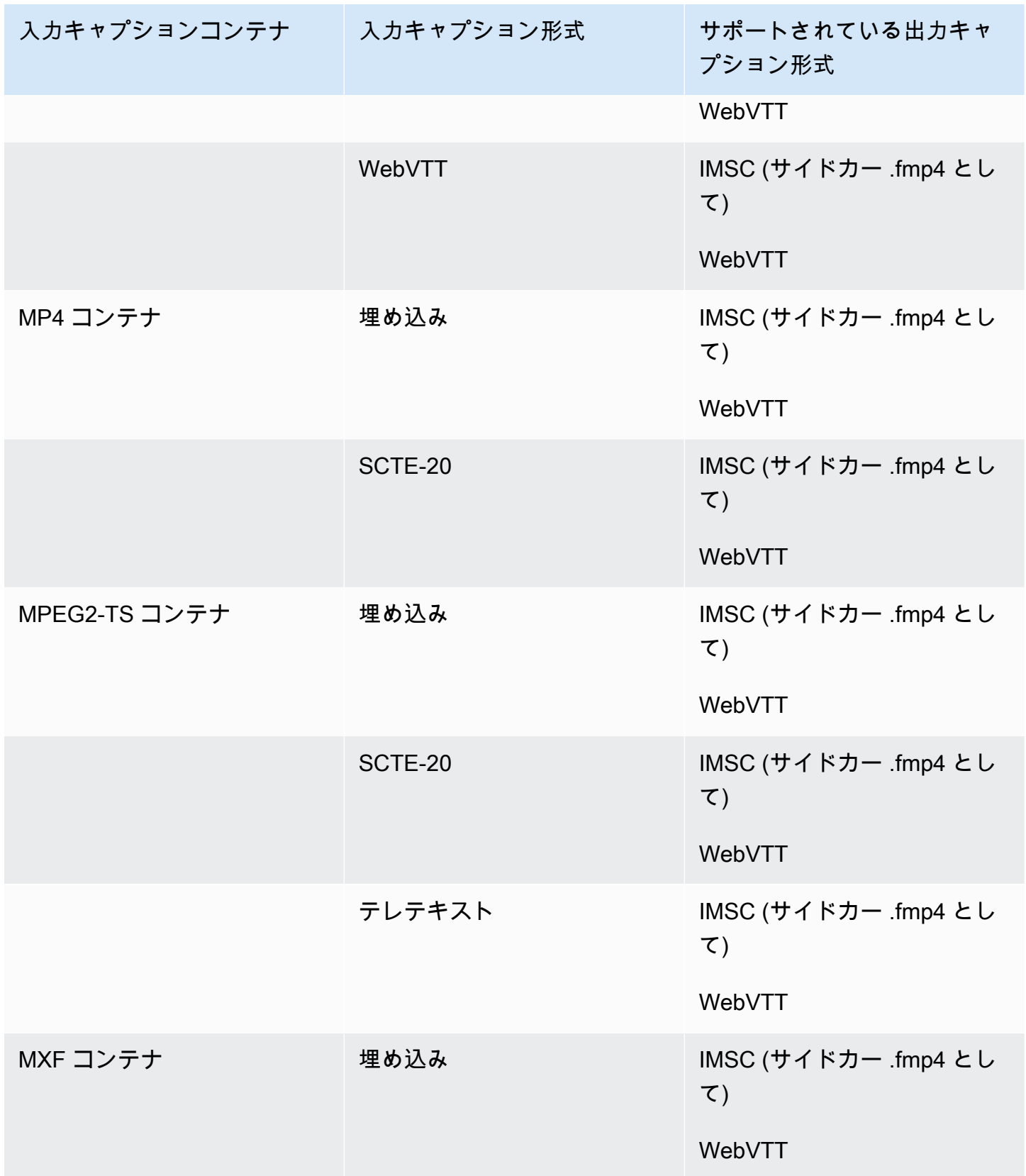

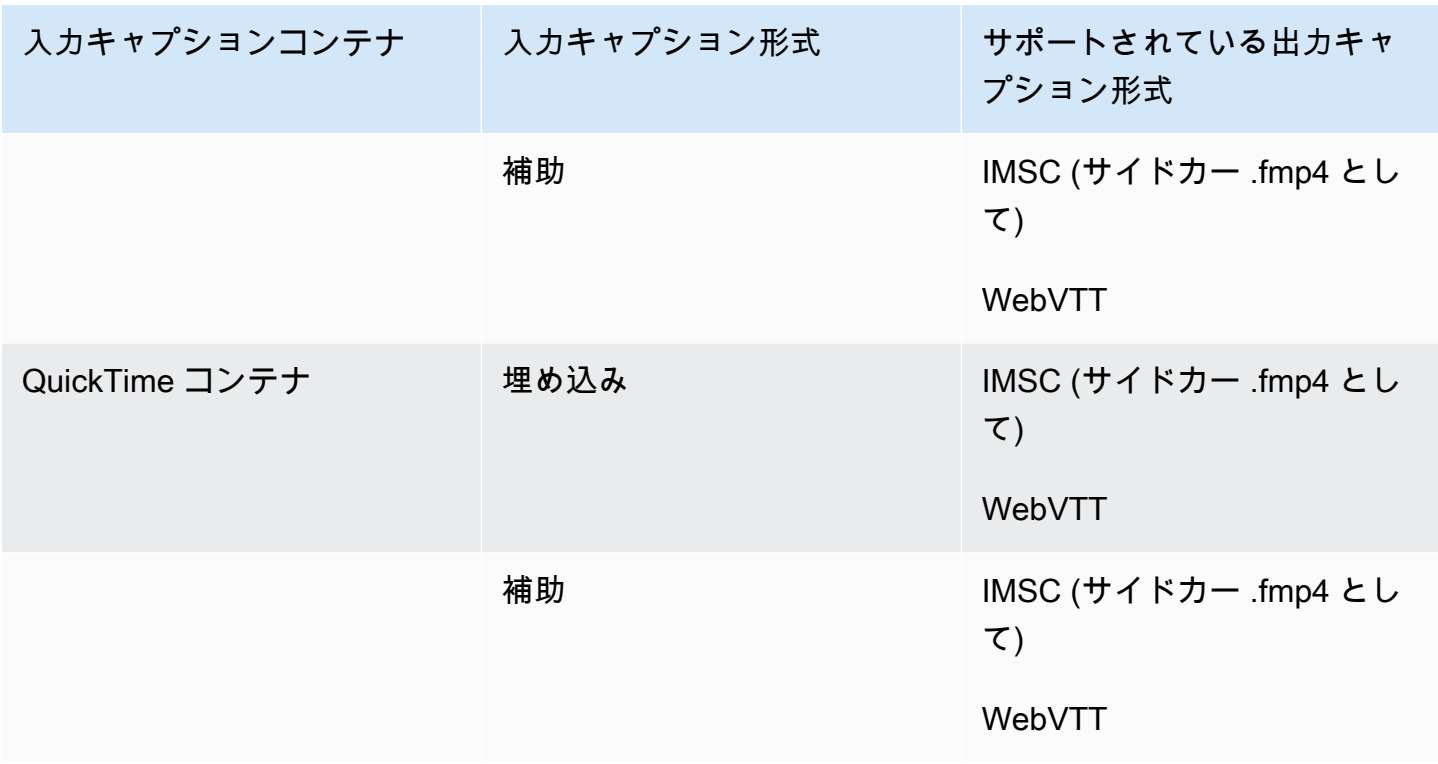

前の表の中で、Embedded (埋め込み) および Ancillary (補助) に関しては、類似のキャプション形式 のグループを参照してください。

埋め込みキャプションには次の形式があります。

- CEA-608
- EIA-608
- CEA-708
- EIA-708

補助キャプションには次の形式があります。

- 「キャプション」 QuickTime トラックのキャプション
- MXF コンテナの VANC データ内のキャプション

## <span id="page-106-0"></span>DASH 出力コンテナでサポートされているキャプション

次の表は、この出力コンテナでサポートされている出力キャプション形式の一覧です。入力キャプ ションが動画と同じコンテナまたはストリームにある場合に使用します。この表は、入力キャプショ ンコンテナと入力キャプションの形式でソートされます。

入力キャプションがサイドカーファイルにある場合は、「[CMAF 出力コンテナでサポートされてい](#page-143-0) [るサイドカーキャプション](#page-143-0)」を参照してください。Sidecar captions (サイドカーキャプション) は、 ビデオとは別の入力ファイルとして提供するキャプションです。

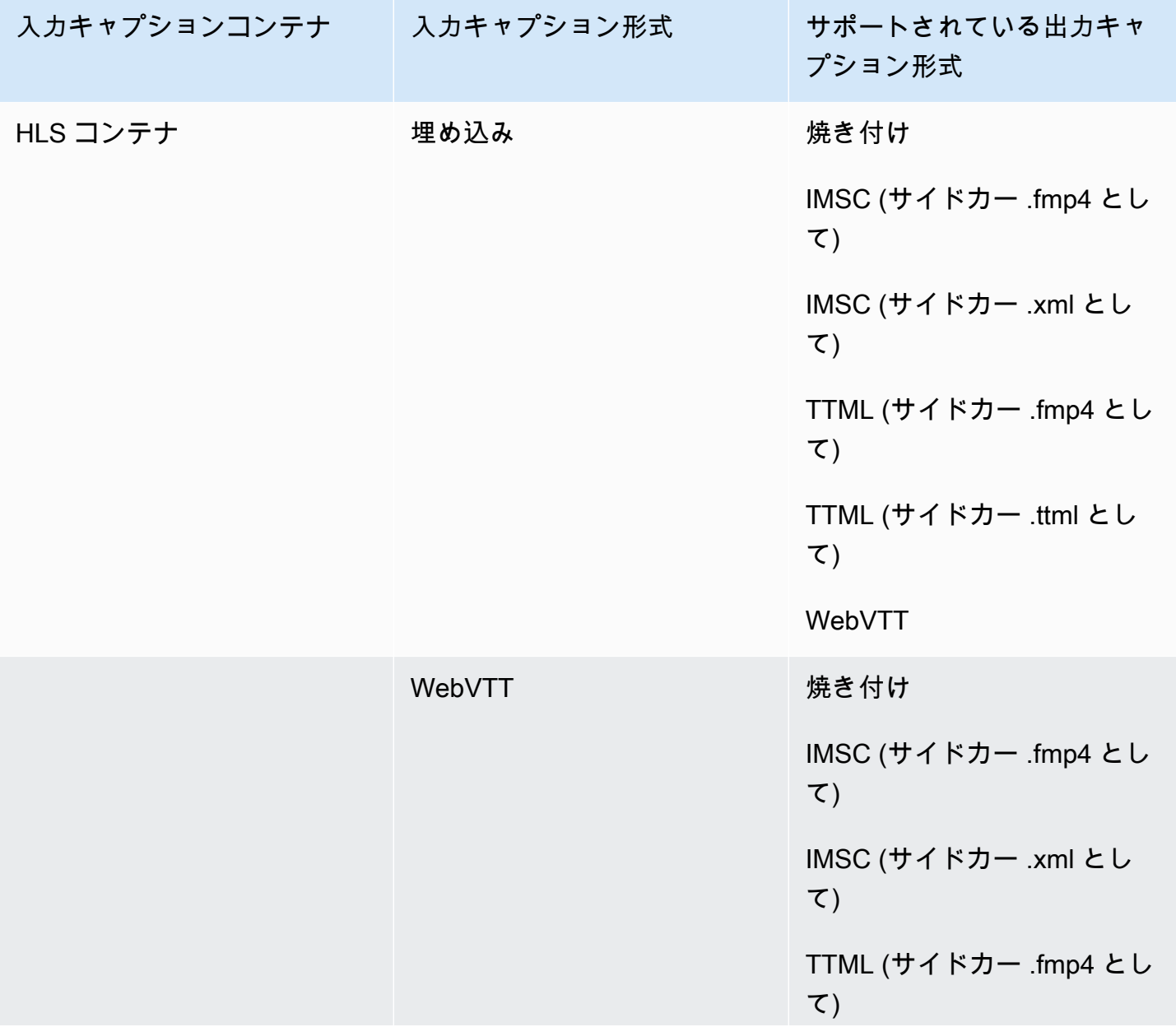

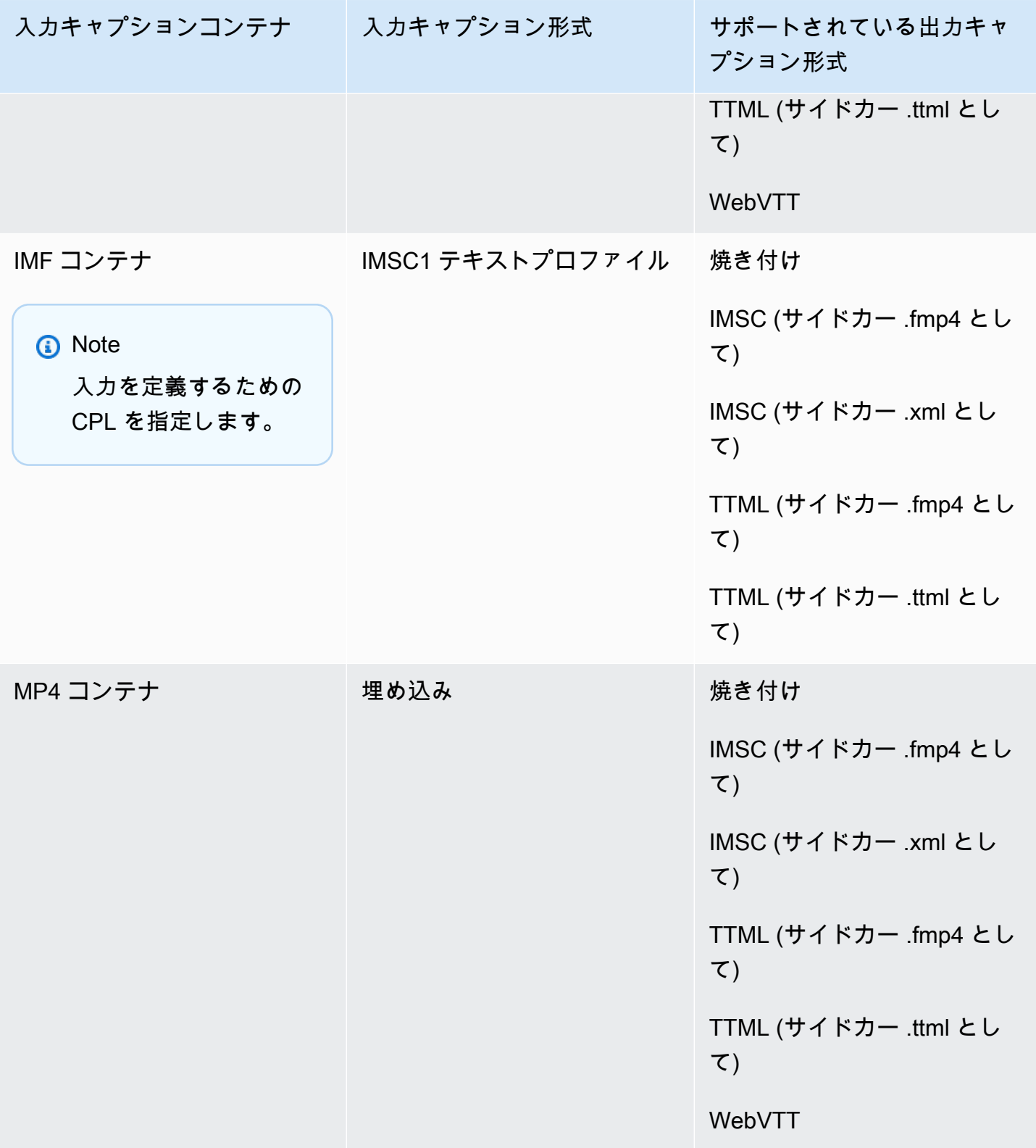
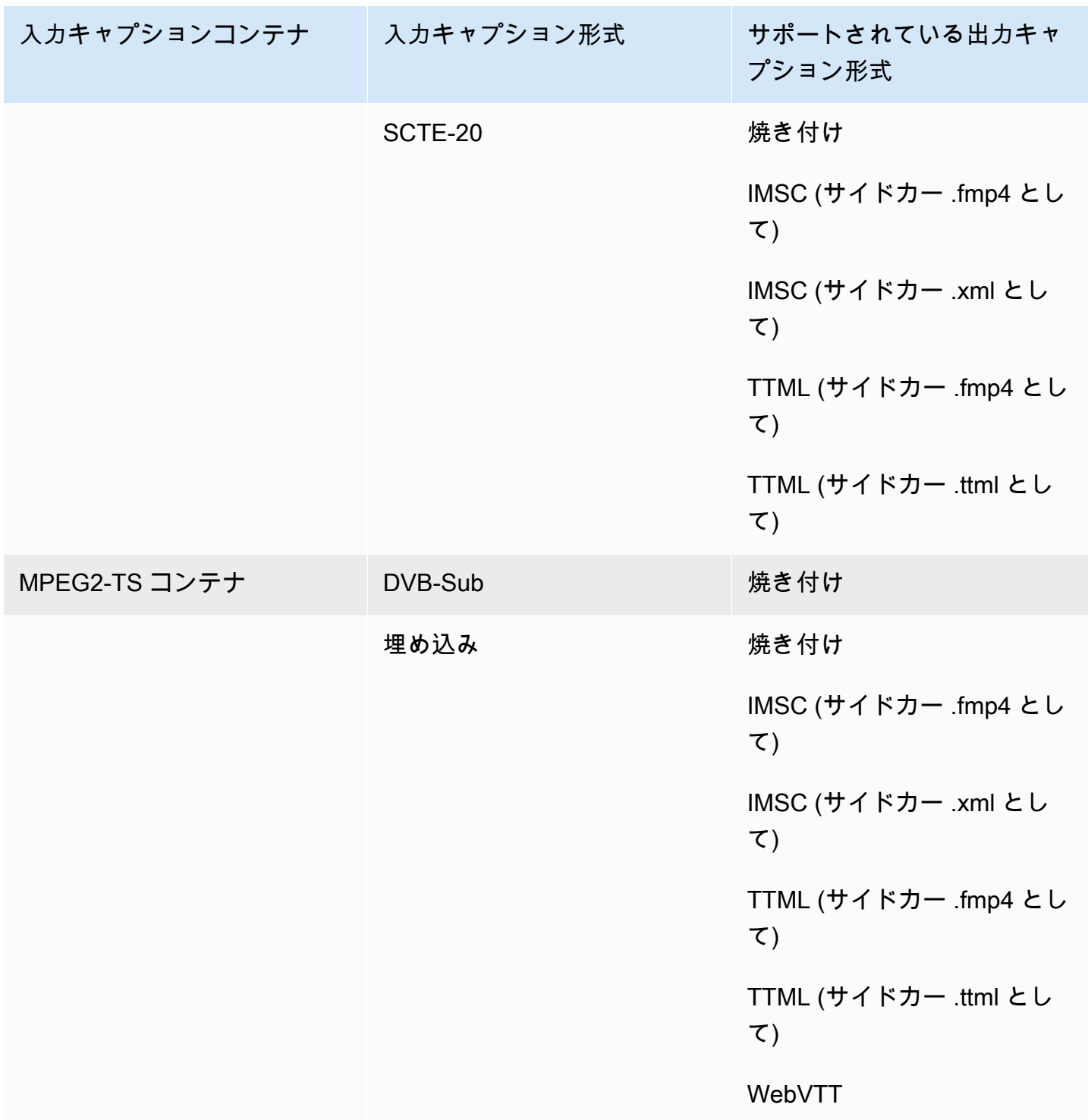

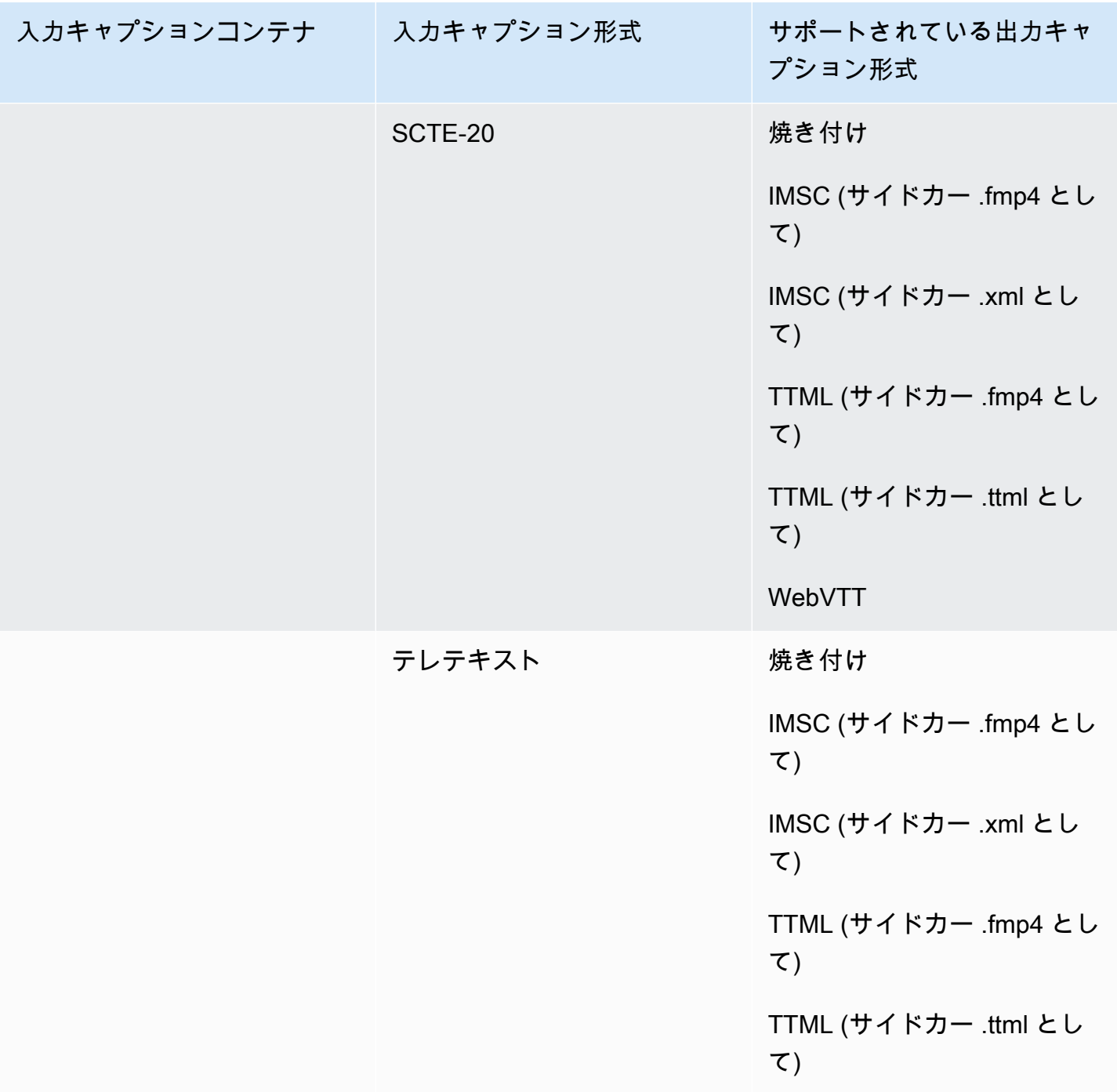

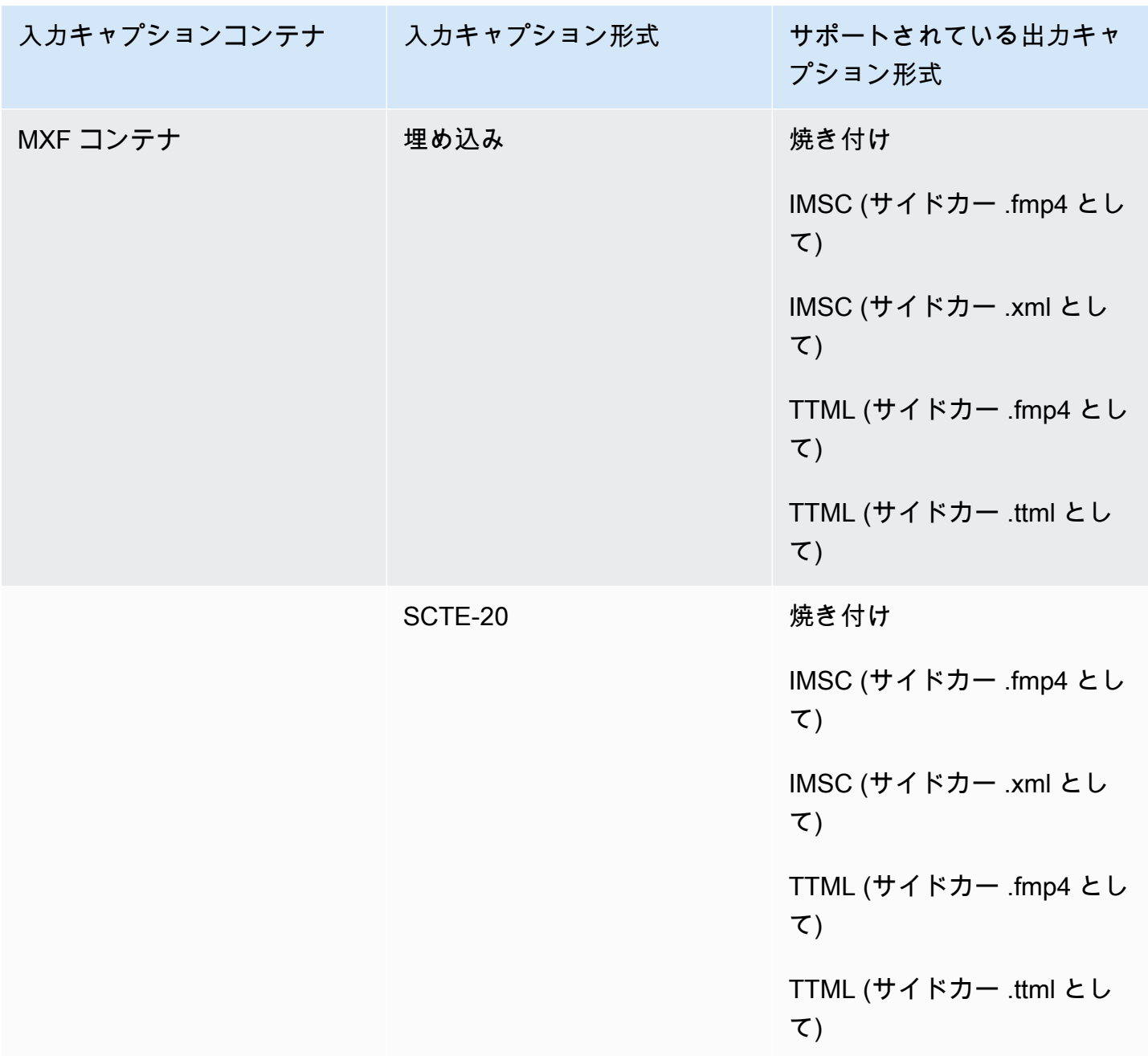

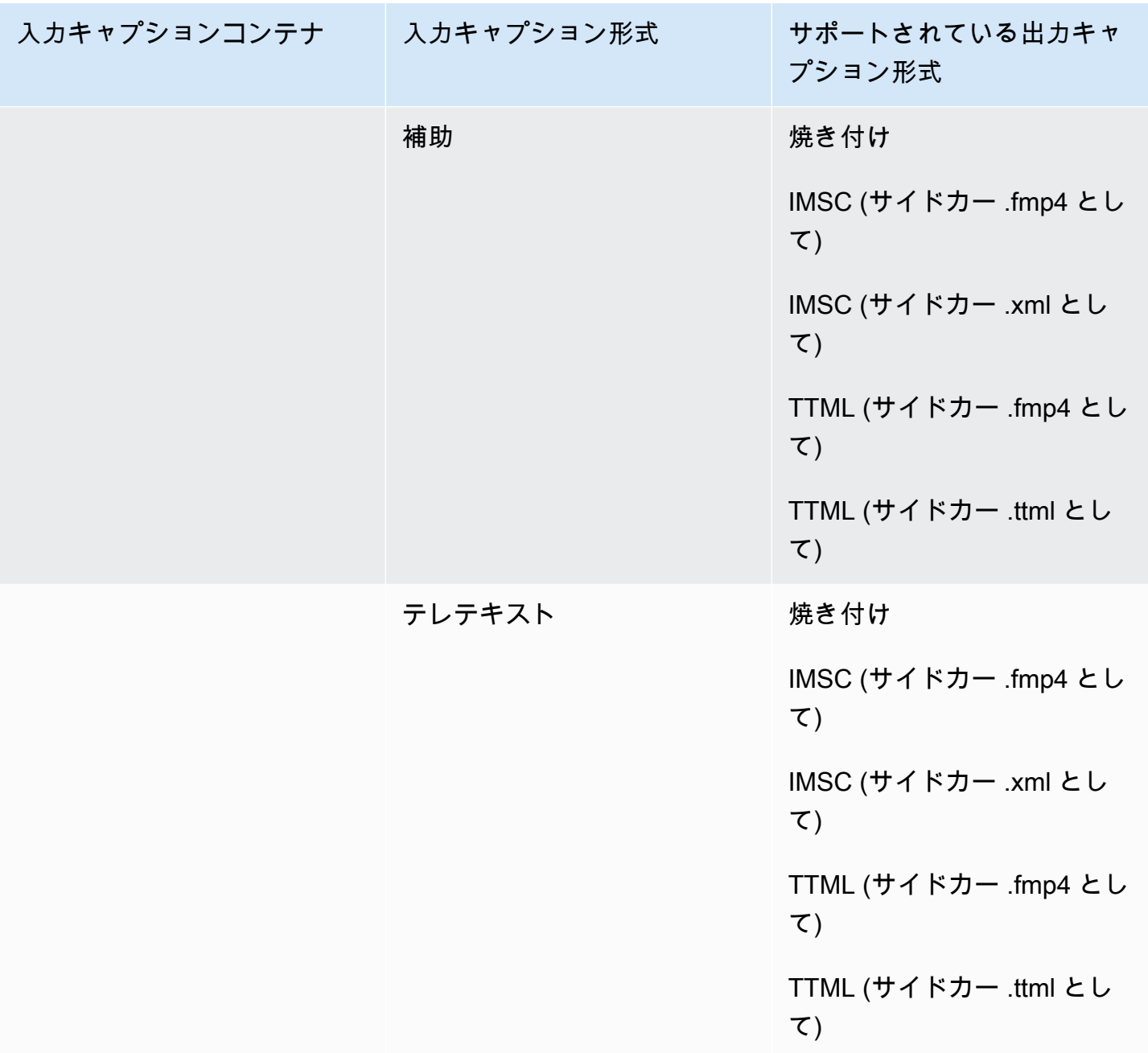

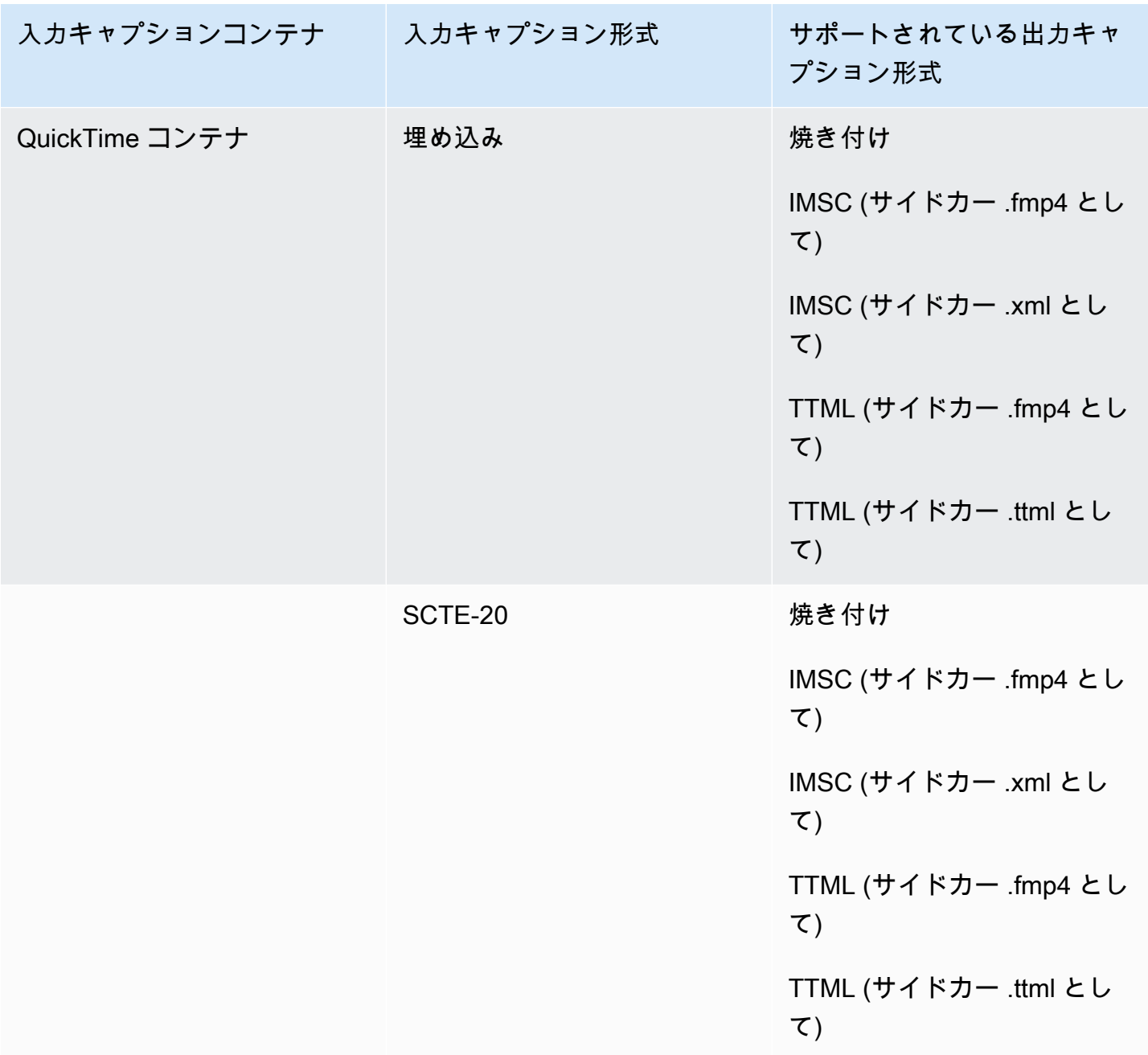

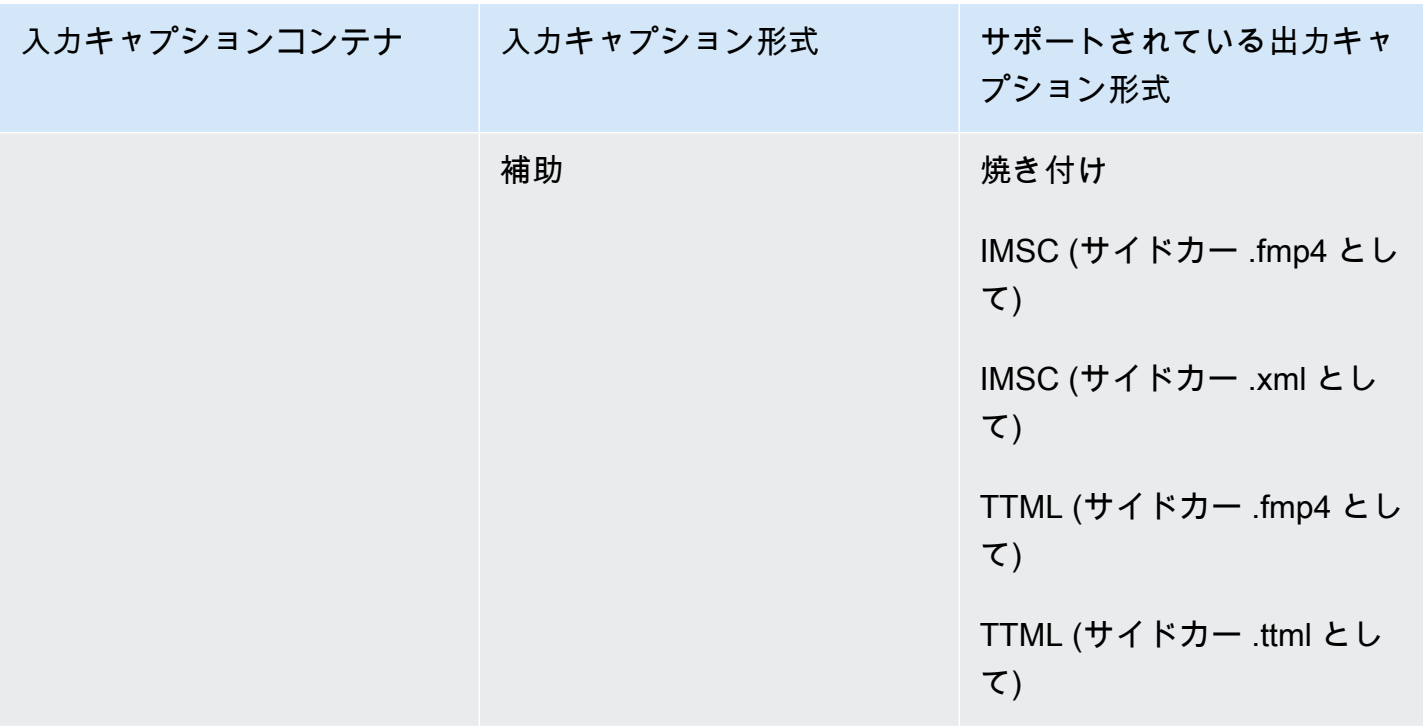

埋め込みキャプションには次の形式があります。

- CEA-608
- EIA-608
- CEA-708
- EIA-708

補助キャプションには次の形式があります。

- 「キャプション」 QuickTime トラックのキャプション
- MXF コンテナの VANC データ内のキャプション

HLS 出力コンテナでサポートされているキャプション

次の表は、この出力コンテナでサポートされている出力キャプション形式の一覧です。入力キャプ ションが動画と同じコンテナまたはストリームにある場合に使用します。この表は、入力キャプショ ンコンテナと入力キャプションの形式でソートされます。

入力キャプションがサイドカーファイルにある場合は、「[CMAF 出力コンテナでサポートされてい](#page-147-0) [るサイドカーキャプション](#page-147-0)」を参照してください。Sidecar captions (サイドカーキャプション) は、 ビデオとは別の入力ファイルとして提供するキャプションです。

**a** Note

AWS Elemental MediaConvert には、出力のテレテキストに関して以下の制限があります。

- このサービスでは、キャプションの書式設定と位置決めをサポートしていません
- [テレテキストレベル 1.5](https://en.wikipedia.org/wiki/World_System_Teletext) 言語のみ使用できま

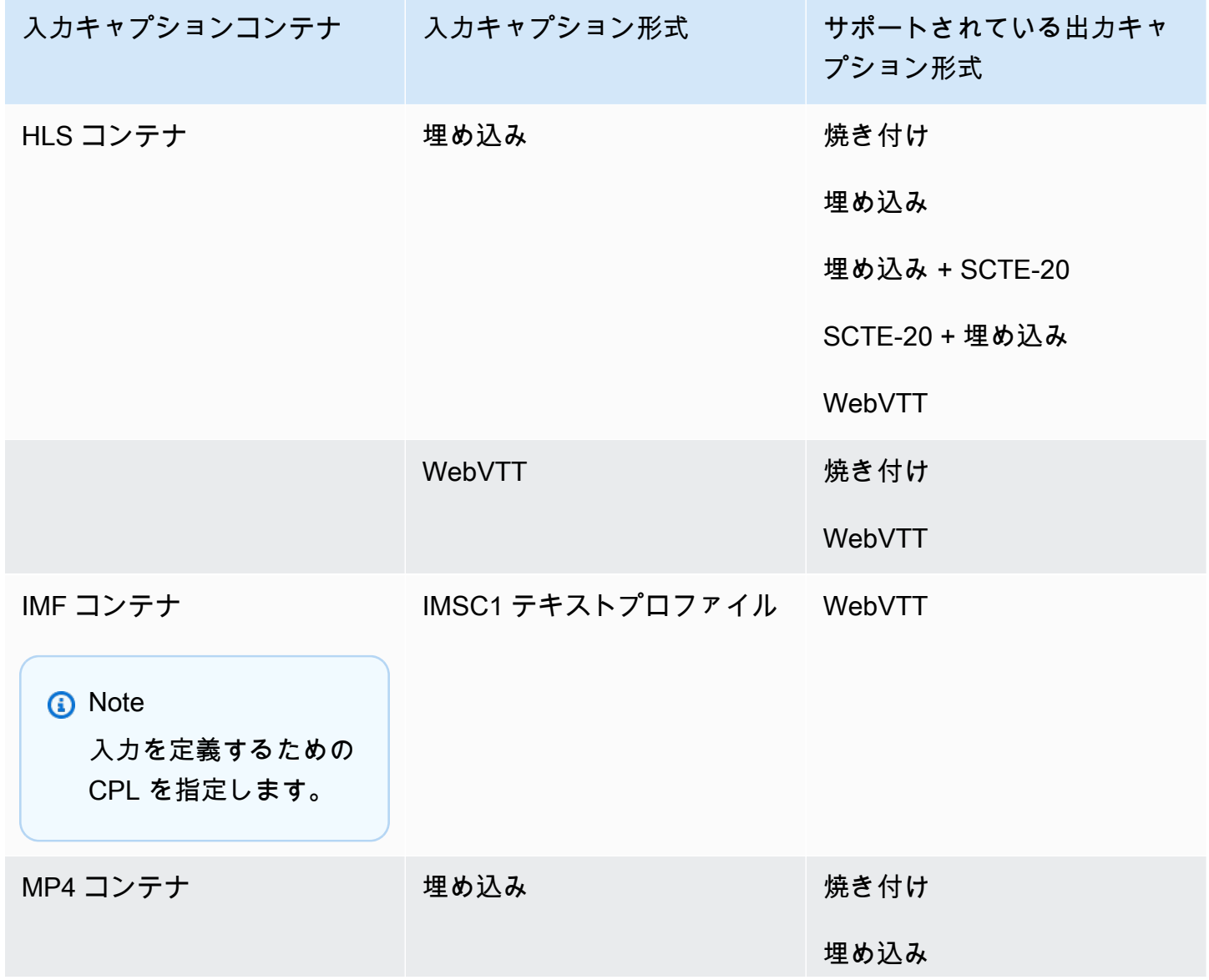

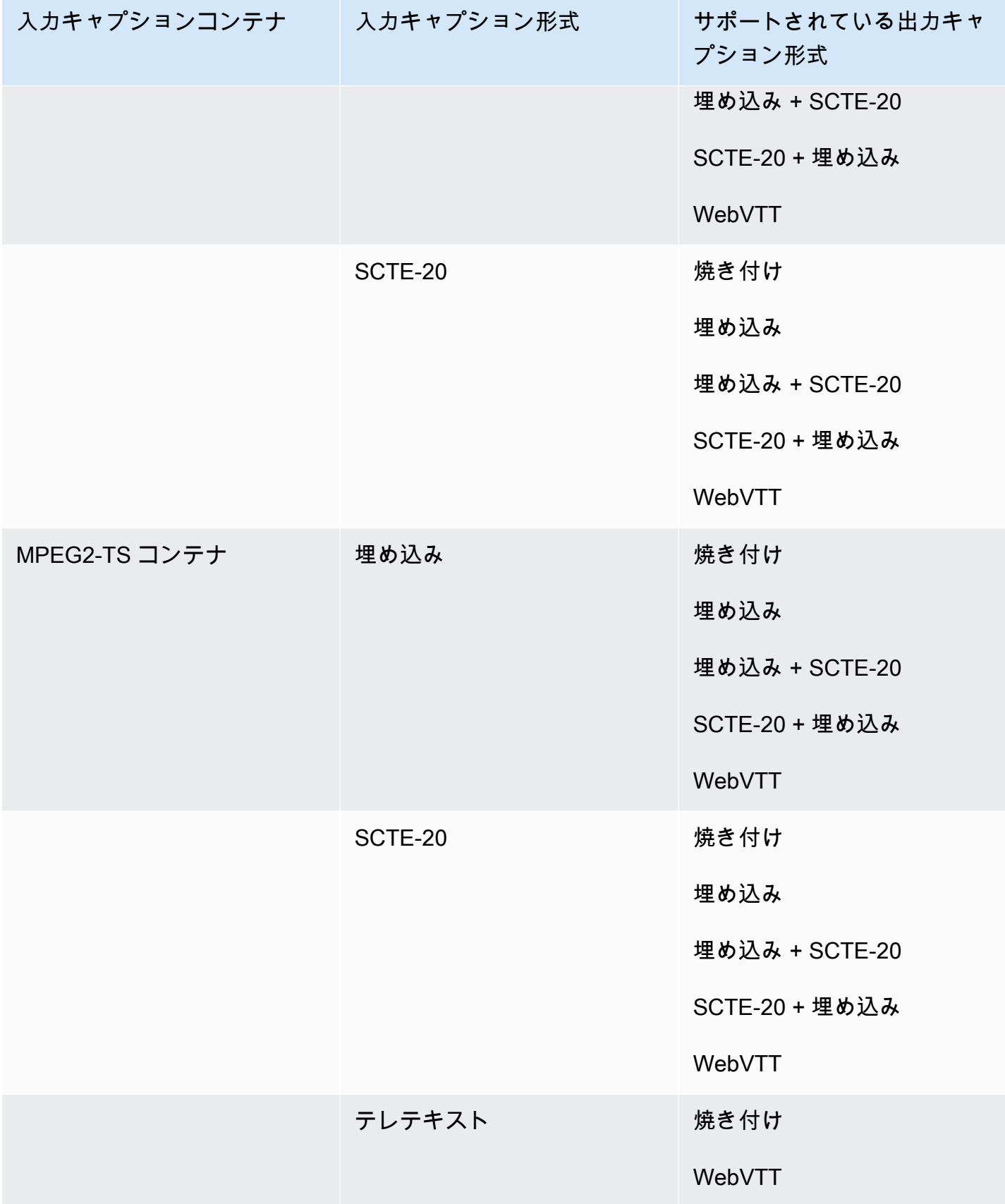

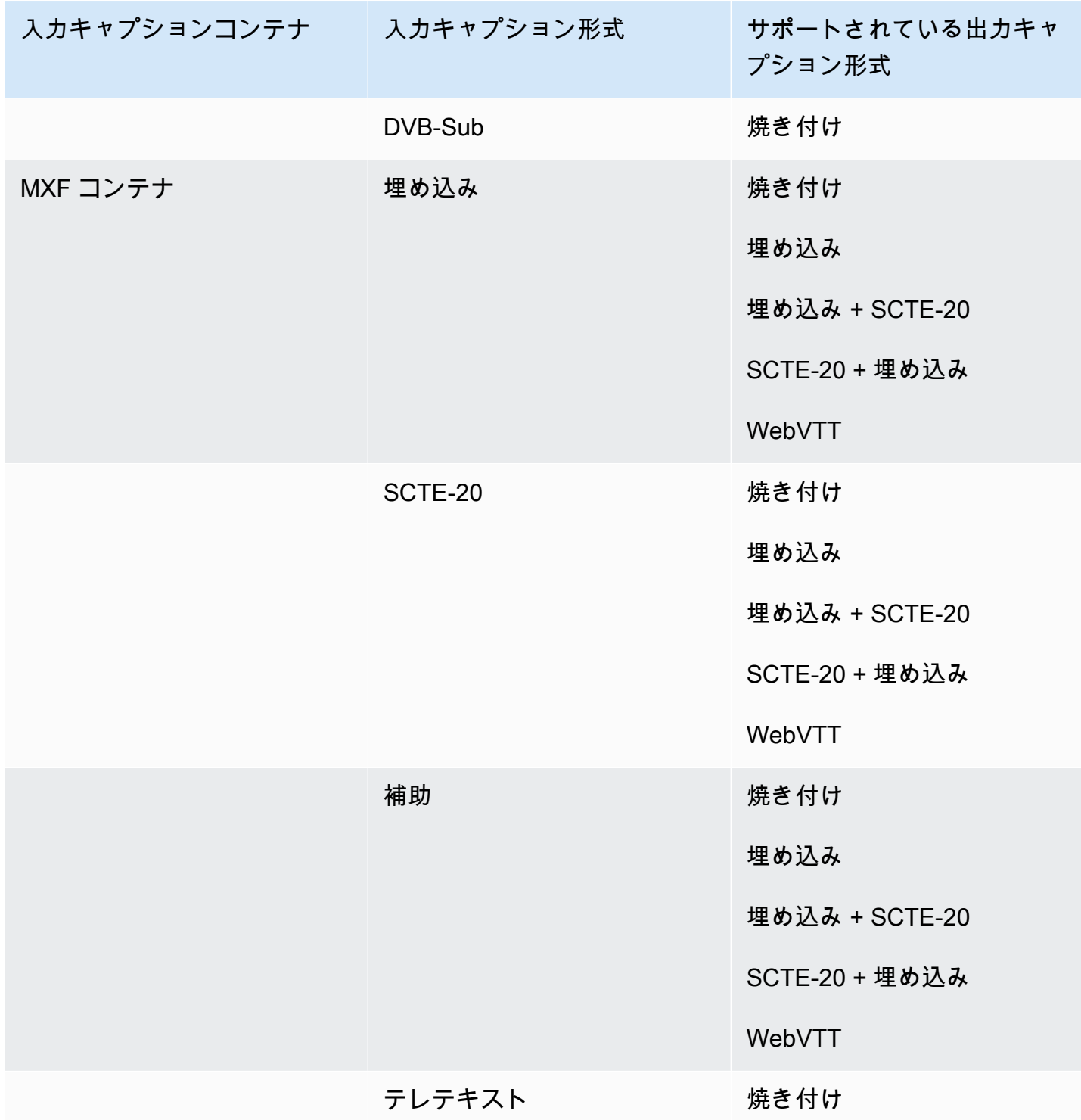

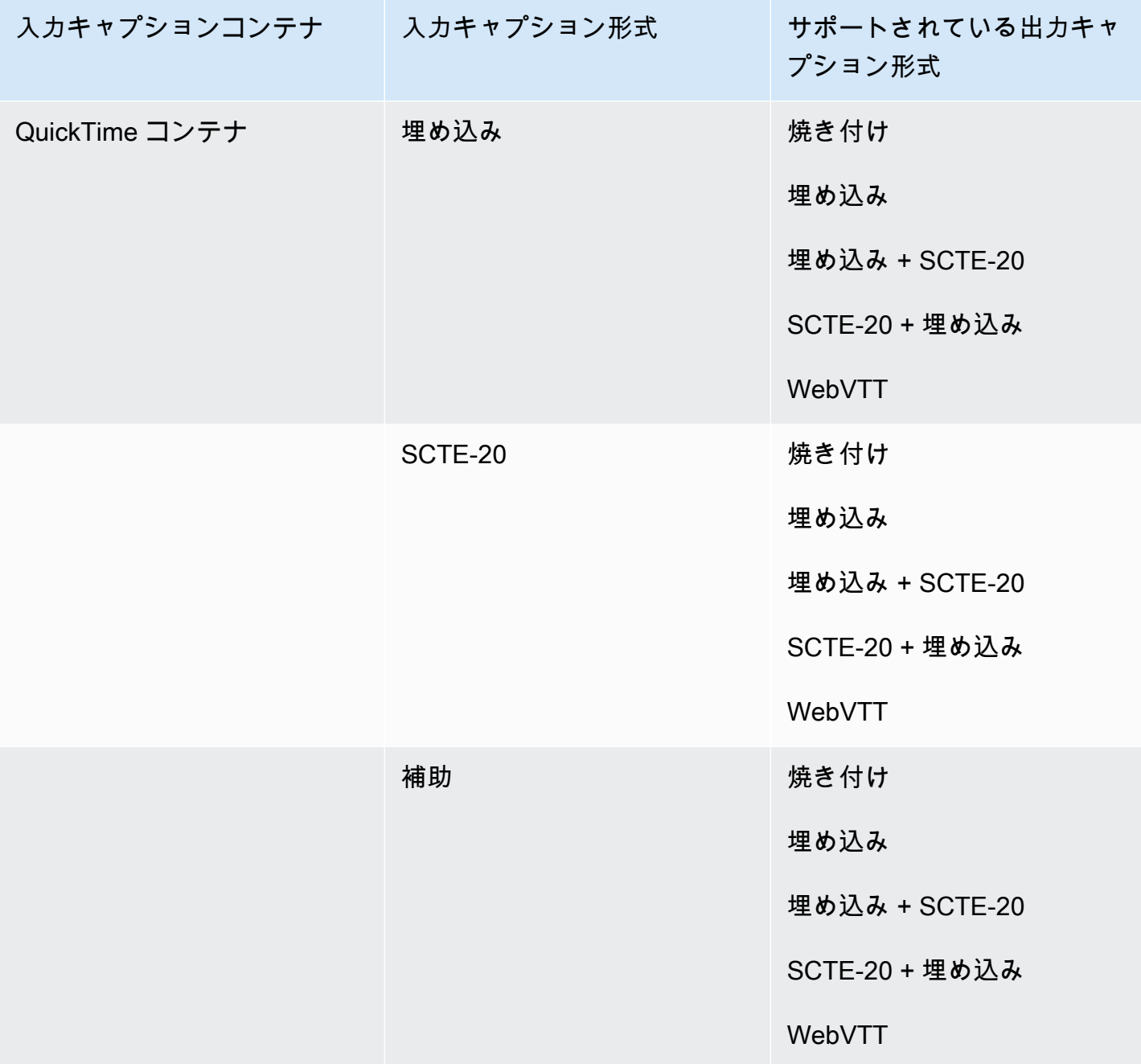

埋め込みキャプションには次の形式があります。

- CEA-608
- EIA-608
- CEA-708

• EIA-708

補助キャプションには次の形式があります。

- 「キャプション」 QuickTime トラックのキャプション
- MXF コンテナの VANC データ内のキャプション

Microsoft Smooth Streaming (MSS) 出力コンテナでサポートされるキャプション

次の表は、この出力コンテナでサポートされている出力キャプション形式の一覧です。入力キャプ ションが動画と同じコンテナまたはストリームにある場合に使用します。この表は、入力キャプショ ンコンテナと入力キャプションの形式でソートされます。

入力キャプションがサイドカーファイルにある場合は、「[Microsoft Smooth Streaming \(MSS\) 出力コ](#page-149-0) [ンテナでサポートされているサイドカーキャプション](#page-149-0)」を参照してください。Sidecar captions (サイ ドカーキャプション) は、ビデオとは別の入力ファイルとして提供するキャプションです。

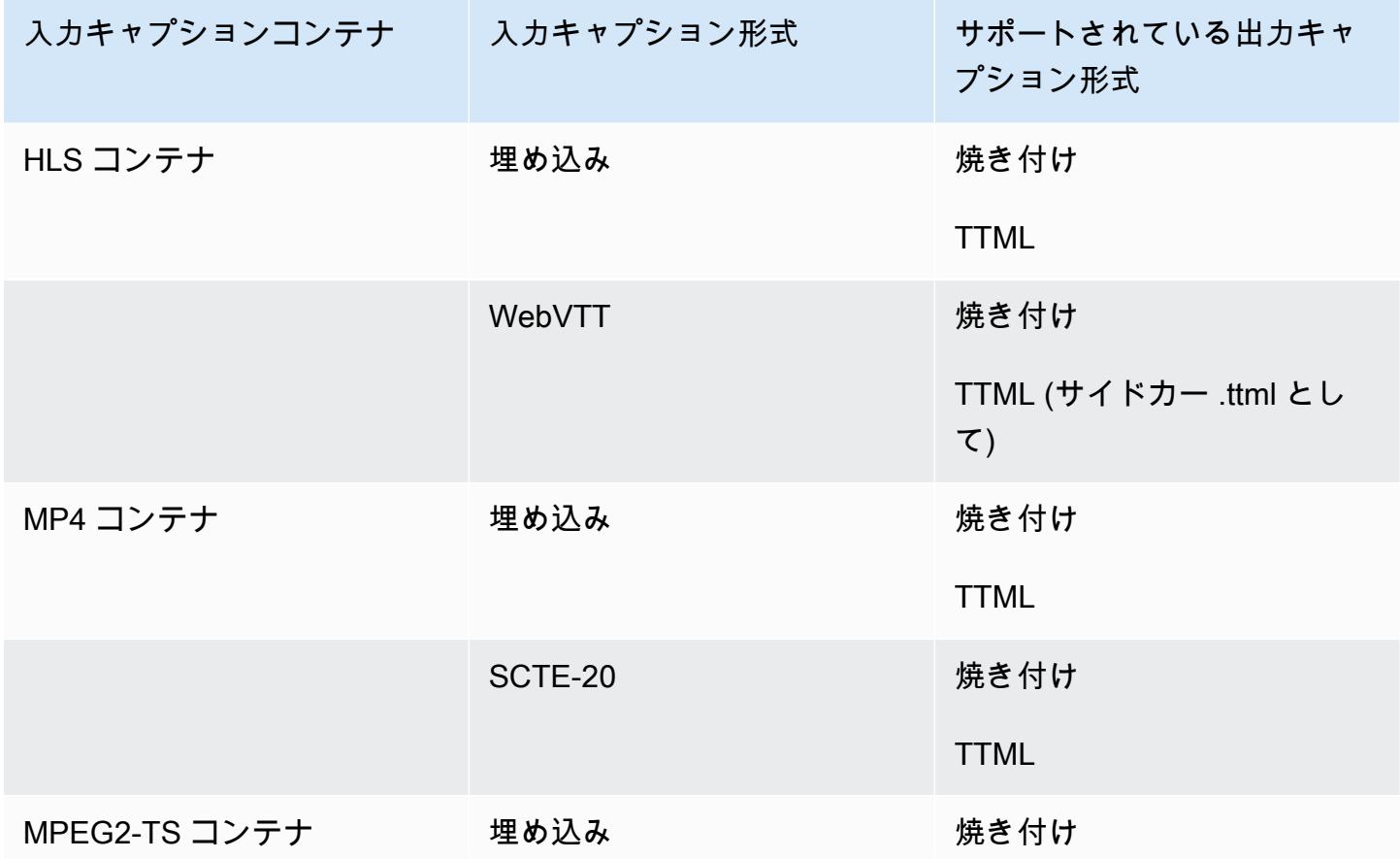

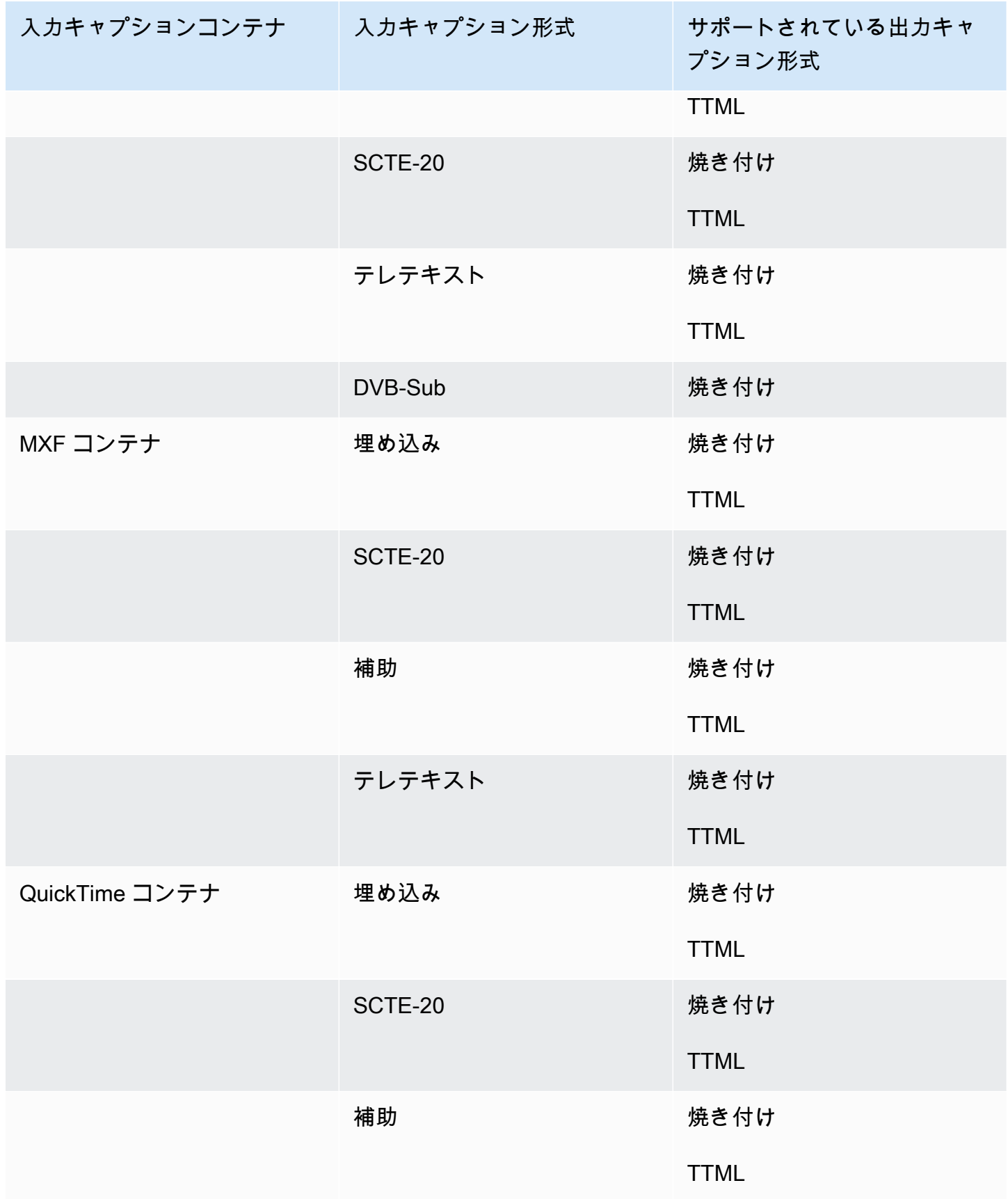

埋め込みキャプションには次の形式があります。

- CEA-608
- EIA-608
- CEA-708
- EIA-708

補助キャプションには次の形式があります。

- 「キャプション」 QuickTime トラックのキャプション
- MXF コンテナの VANC データ内のキャプション

MP4 出力コンテナでサポートされているキャプション

次の表は、この出力コンテナでサポートされている出力キャプション形式の一覧です。入力キャプ ションが動画と同じコンテナまたはストリームにある場合に使用します。この表は、入力キャプショ ンコンテナと入力キャプションの形式でソートされます。

入力キャプションがサイドカーファイルにある場合は、「[CMAF 出力コンテナでサポートされてい](#page-150-0) [るサイドカーキャプション](#page-150-0)」を参照してください。Sidecar captions (サイドカーキャプション) は、 ビデオとは別の入力ファイルとして提供するキャプションです。

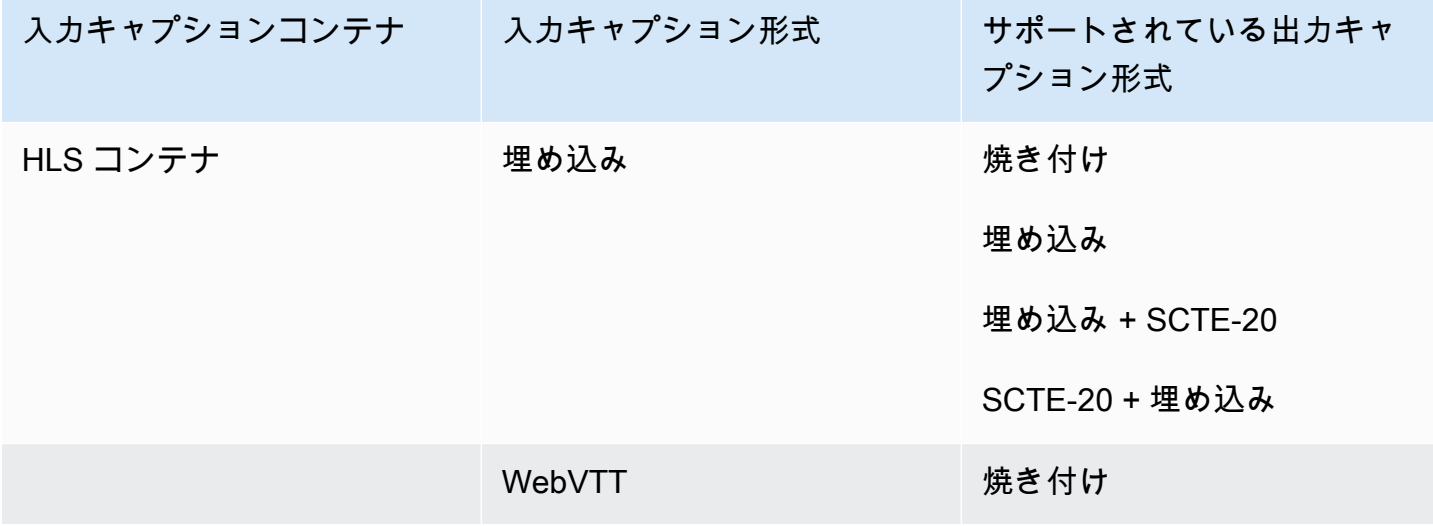

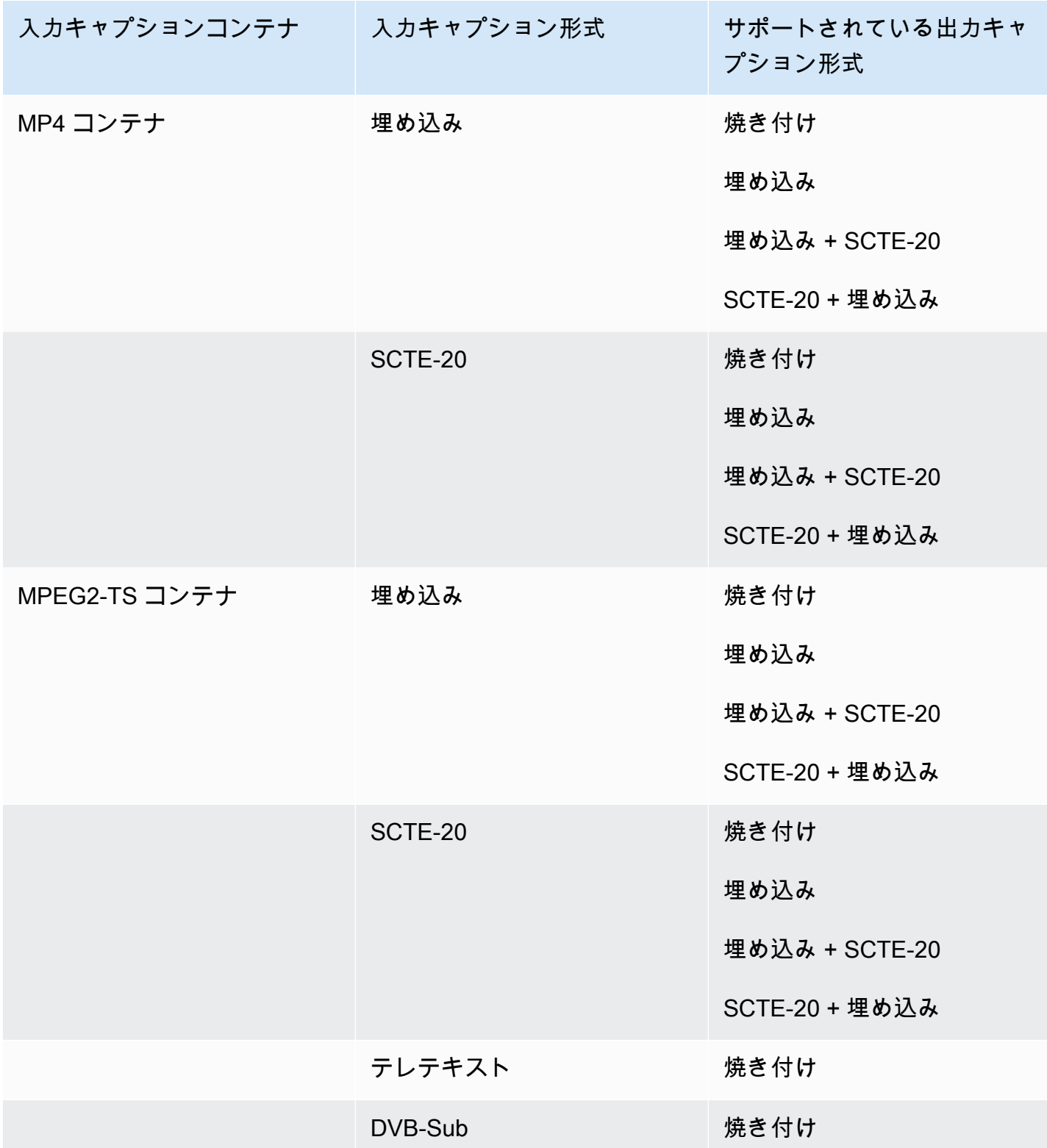

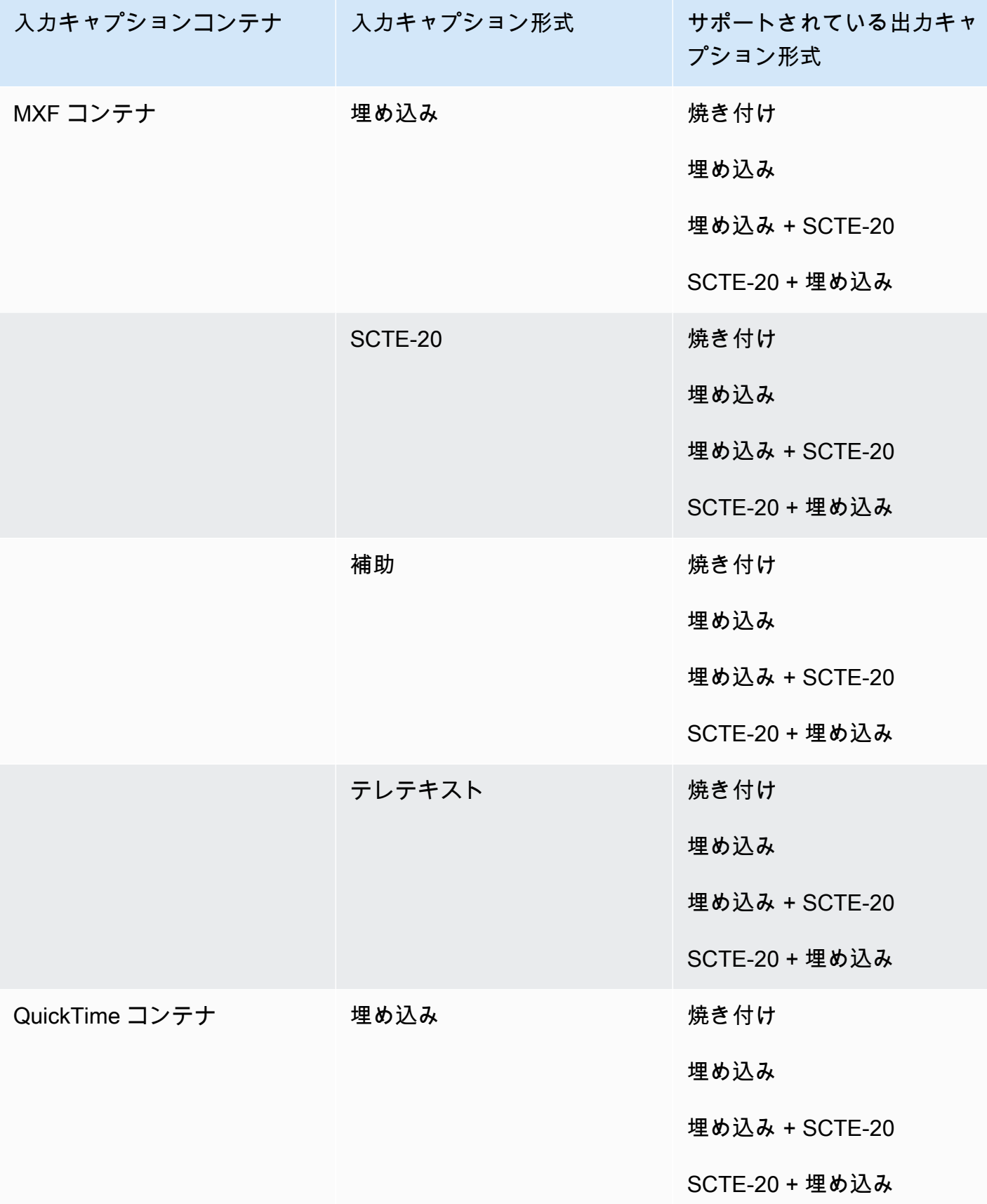

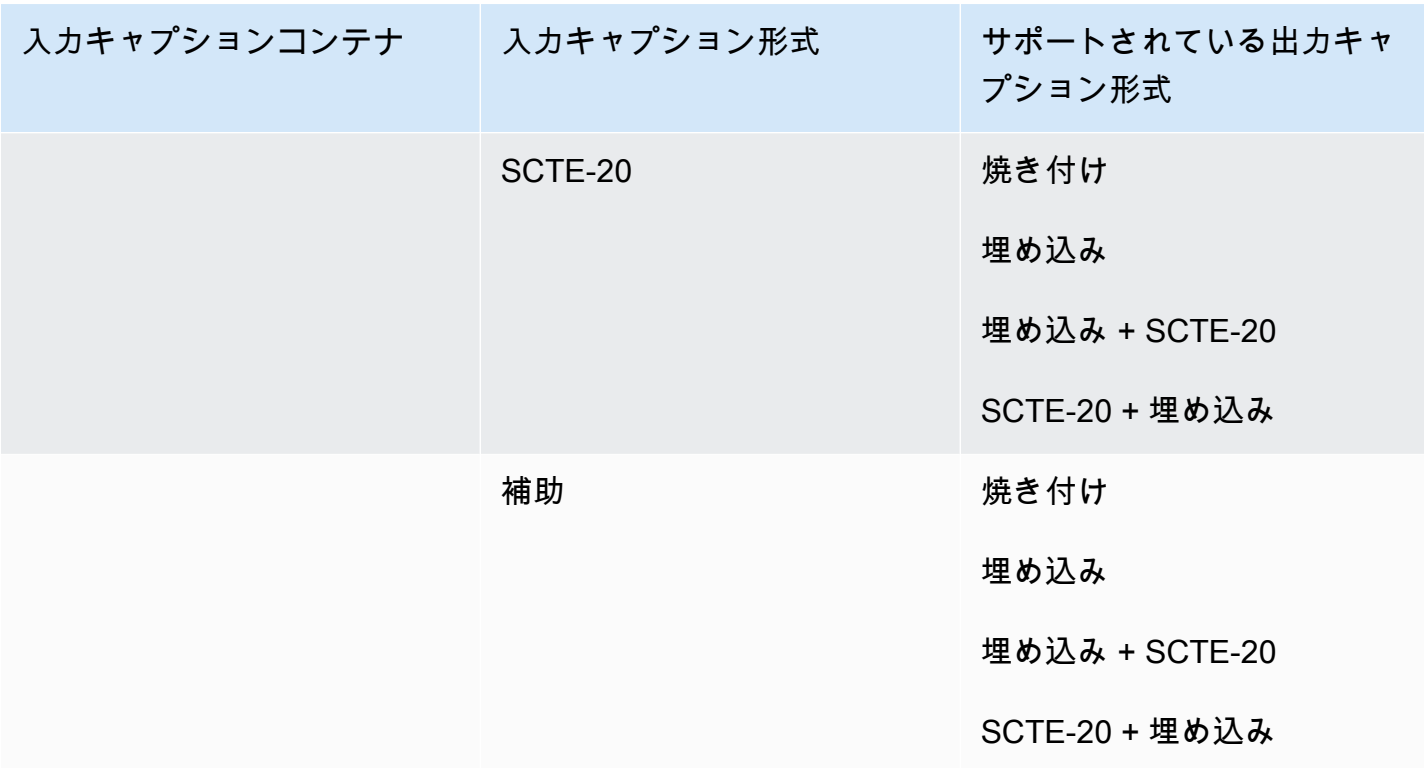

埋め込みキャプションには次の形式があります。

- CEA-608
- EIA-608
- CEA-708
- EIA-708

補助キャプションには次の形式があります。

- 「キャプション」 QuickTime トラックのキャプション
- MXF コンテナの VANC データ内のキャプション

## MPEG2-TS 出力コンテナでサポートされるキャプション

次の表は、この出力コンテナでサポートされている出力キャプション形式の一覧です。入力キャプ ションが動画と同じコンテナまたはストリームにある場合に使用します。この表は、入力キャプショ ンコンテナと入力キャプションの形式でソートされます。

入力キャプションがサイドカーファイルにある場合は、「[MPEG2-TS ファイル出力コンテナでサ](#page-150-1) [ポートされているサイドカーキャプション](#page-150-1)」を参照してください。Sidecar captions (サイドカーキャ プション) は、ビデオとは別の入力ファイルとして提供するキャプションです。

**a** Note

AWS Elemental MediaConvert には、出力のテレテキストに関して以下の制限があります。

- このサービスでは、キャプションの書式設定と位置決めをサポートしていません
- [テレテキストレベル 1.5](https://en.wikipedia.org/wiki/World_System_Teletext) 言語のみ使用できま

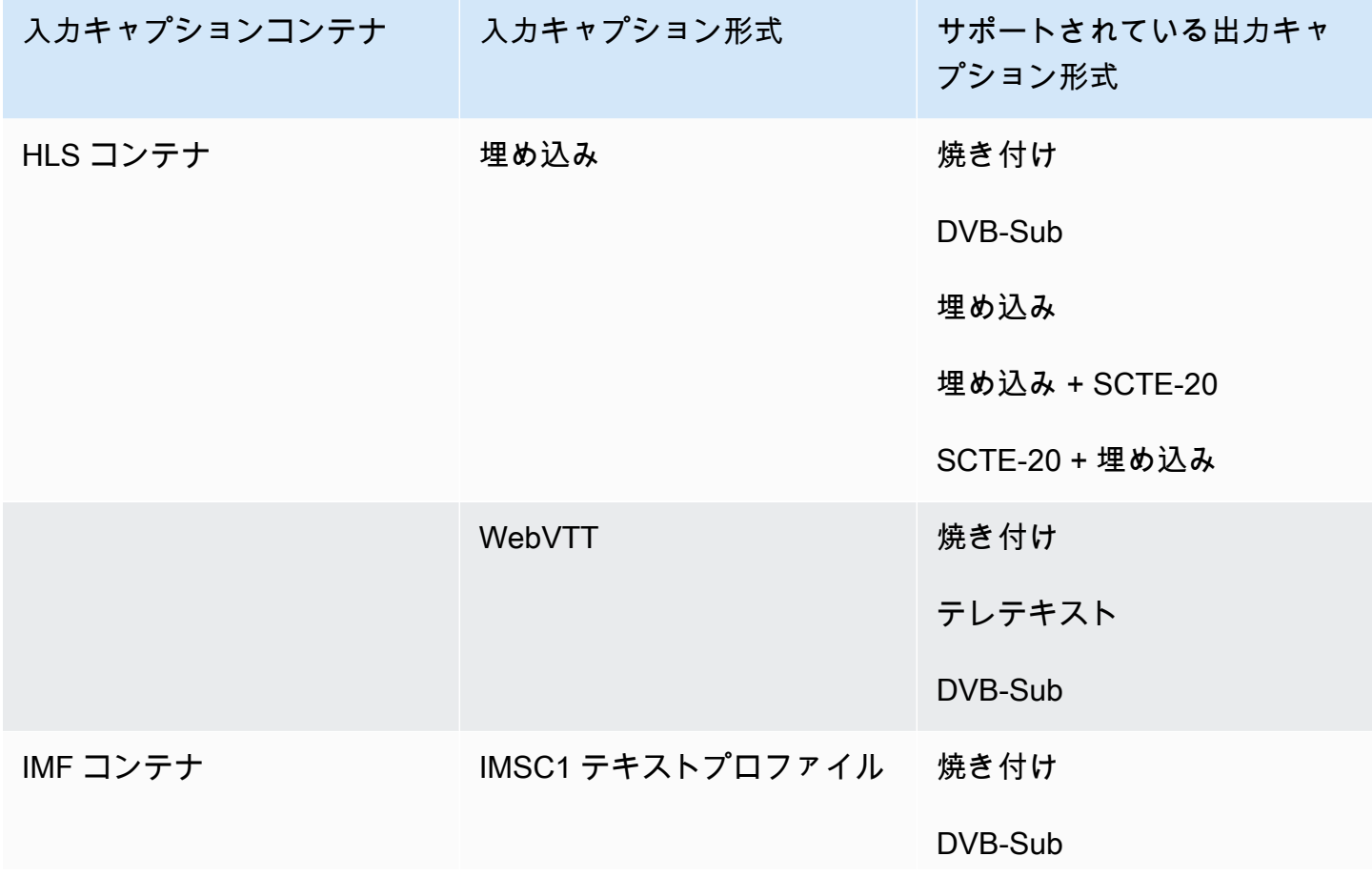

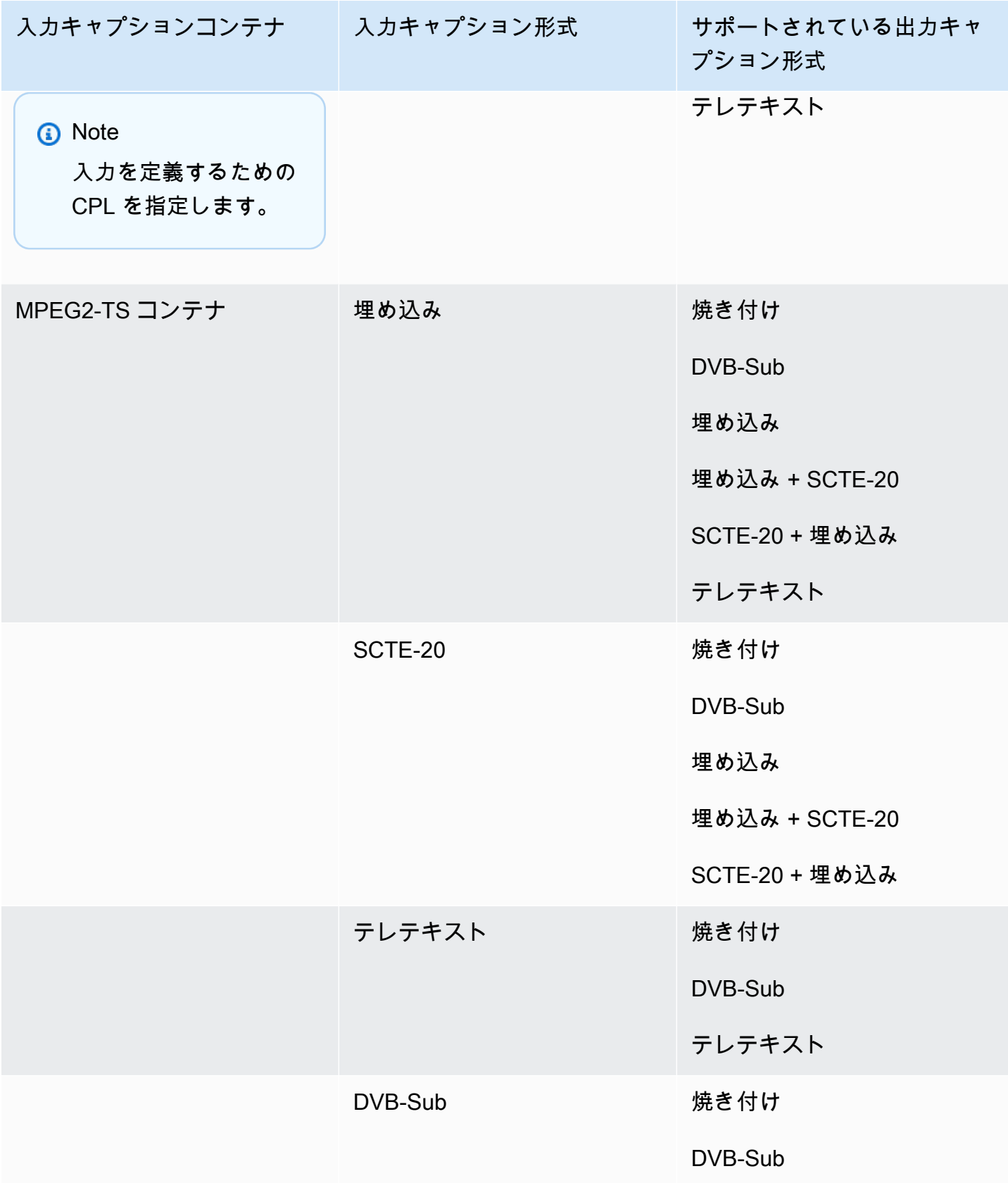

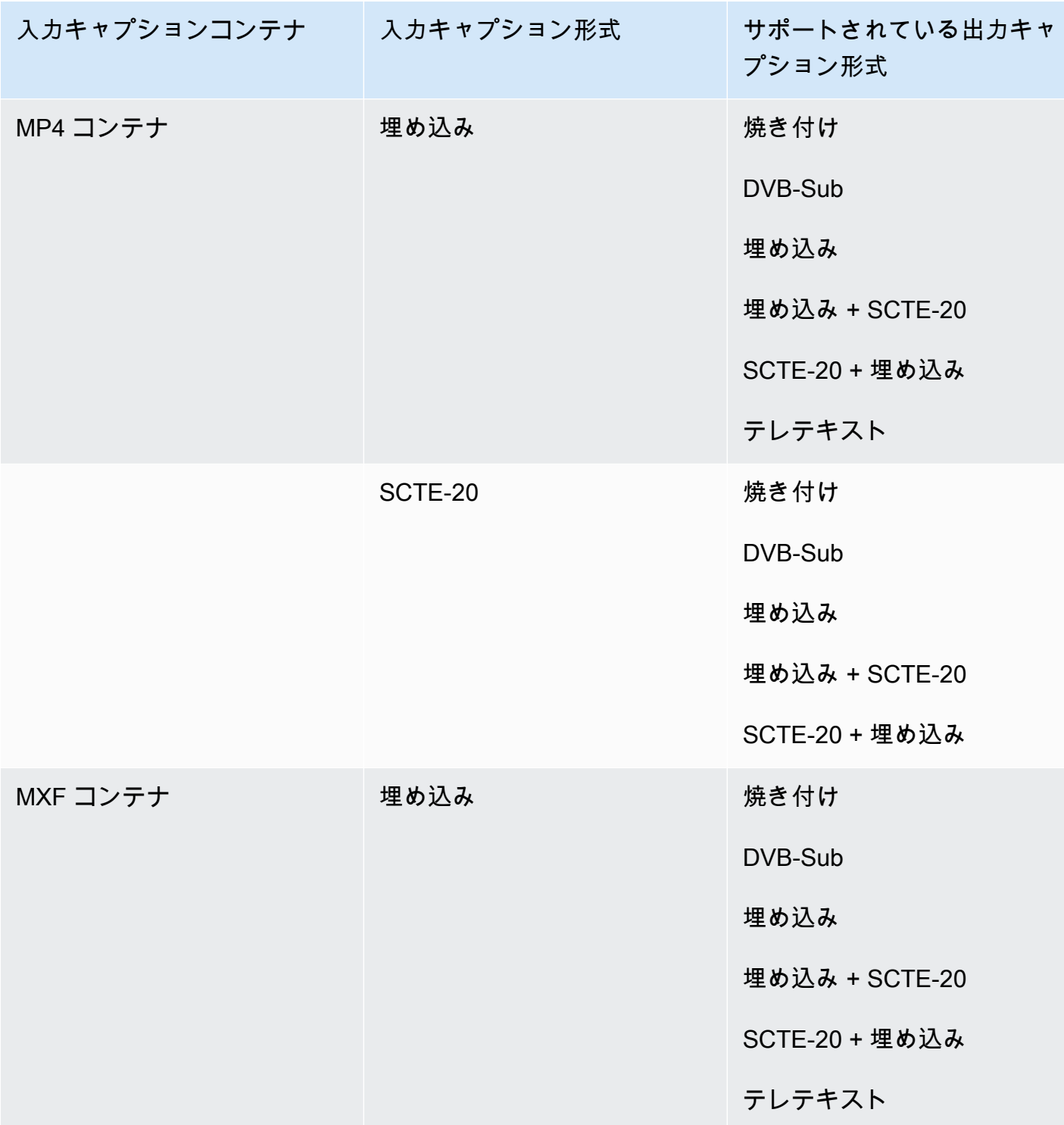

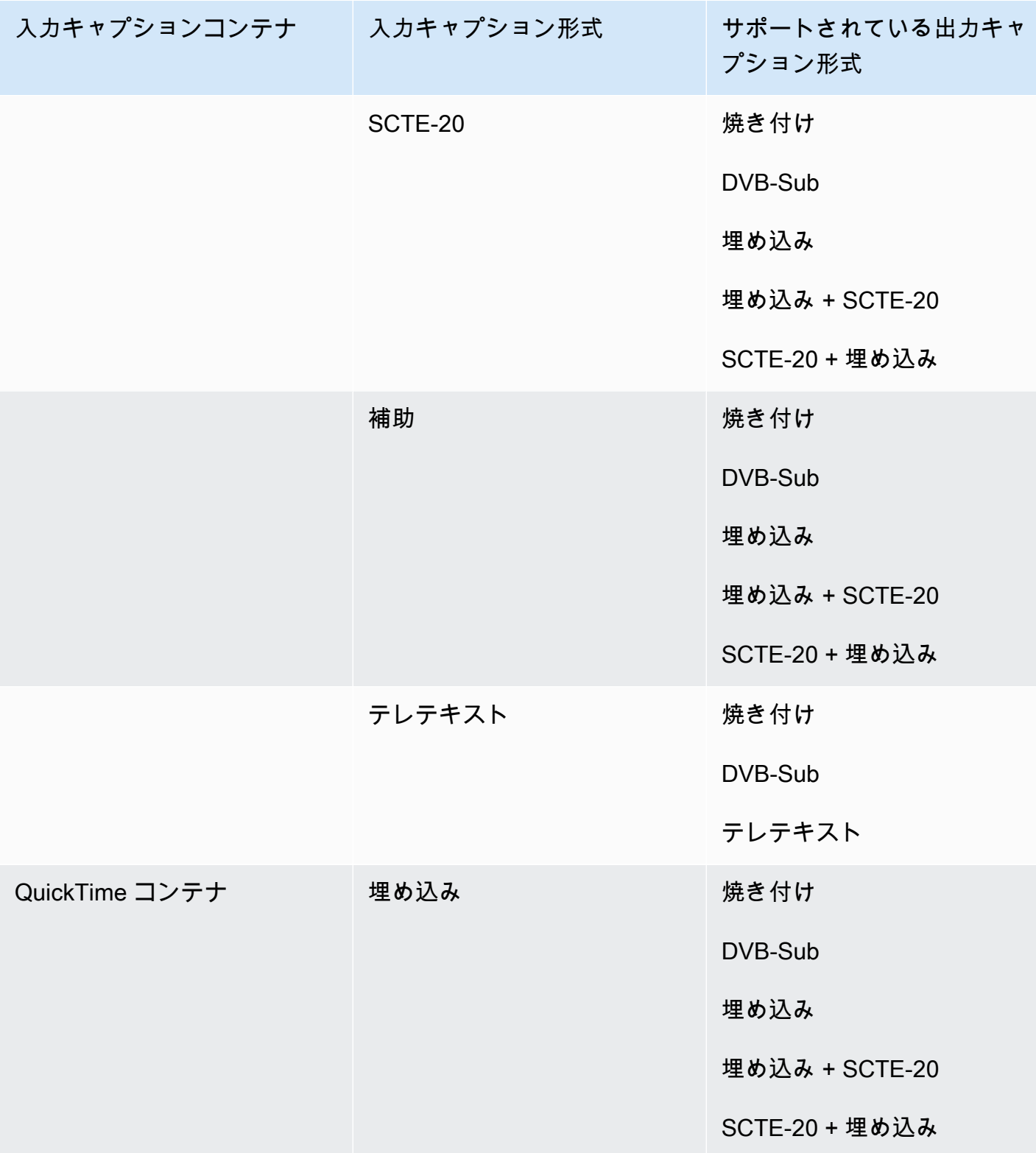

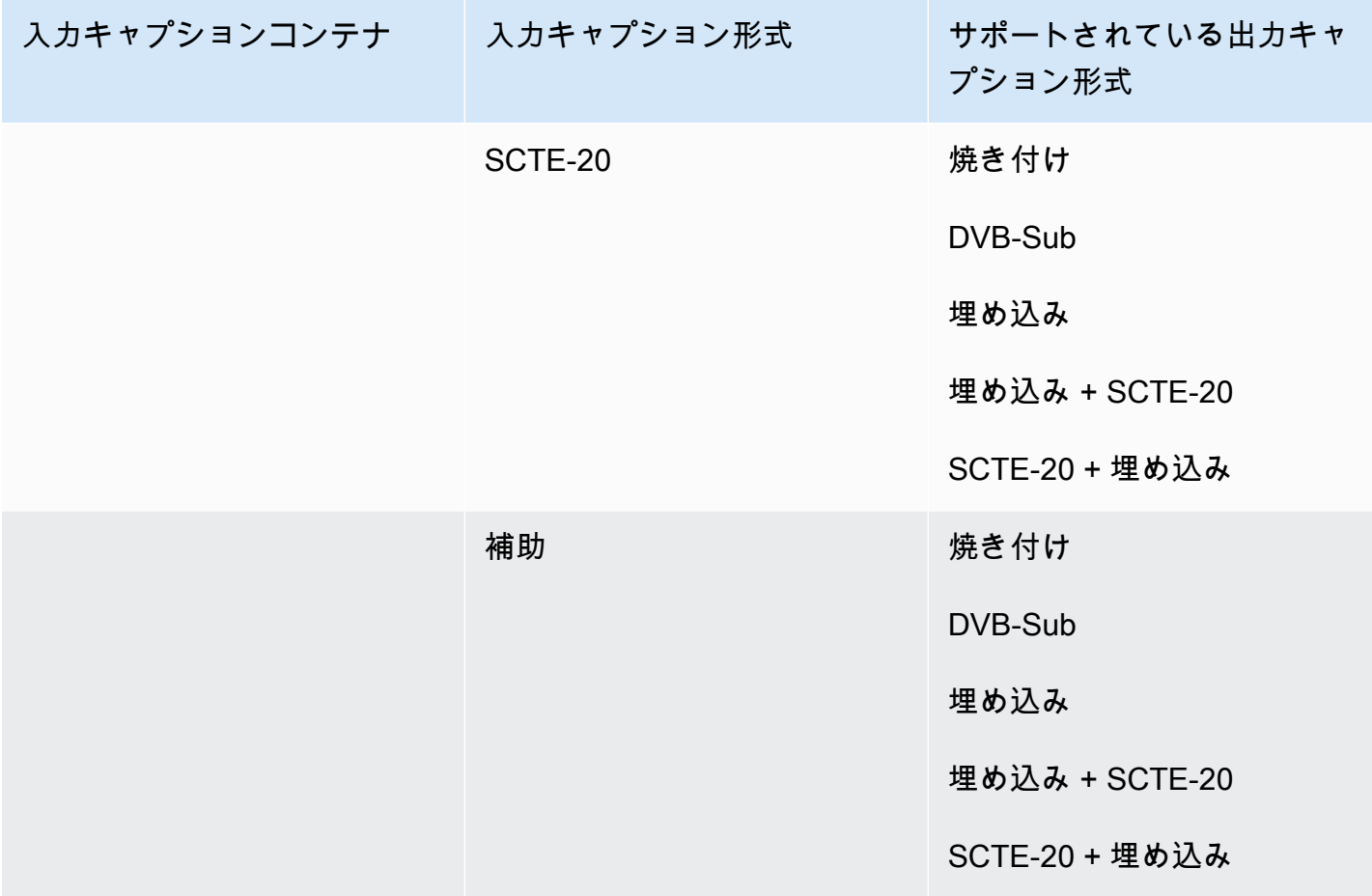

埋め込みキャプションには次の形式があります。

- CEA-608
- EIA-608
- CEA-708
- EIA-708

補助キャプションには次の形式があります。

- 「キャプション」 QuickTime トラックのキャプション
- MXF コンテナの VANC データ内のキャプション

## MXF 出力コンテナでサポートされているキャプション

次の表は、この出力コンテナでサポートされている出力キャプション形式の一覧です。入力キャプ ションが動画と同じコンテナまたはストリームにある場合に使用します。この表は、入力キャプショ ンコンテナと入力キャプションの形式でソートされます。

入力キャプションがサイドカーファイルにある場合は、「[MXF 出力コンテナでサポートされている](#page-152-0) [サイドカーキャプション](#page-152-0)」を参照してください。Sidecar captions (サイドカーキャプション) は、ビ デオとは別の入力ファイルとして提供するキャプションです。

**a** Note

AWS Elemental MediaConvert には、出力のテレテキストに関して以下の制限があります。

- このサービスでは、キャプションの書式設定と位置決めをサポートしていません
- [テレテキストレベル 1.5](https://en.wikipedia.org/wiki/World_System_Teletext) 言語のみ使用できま

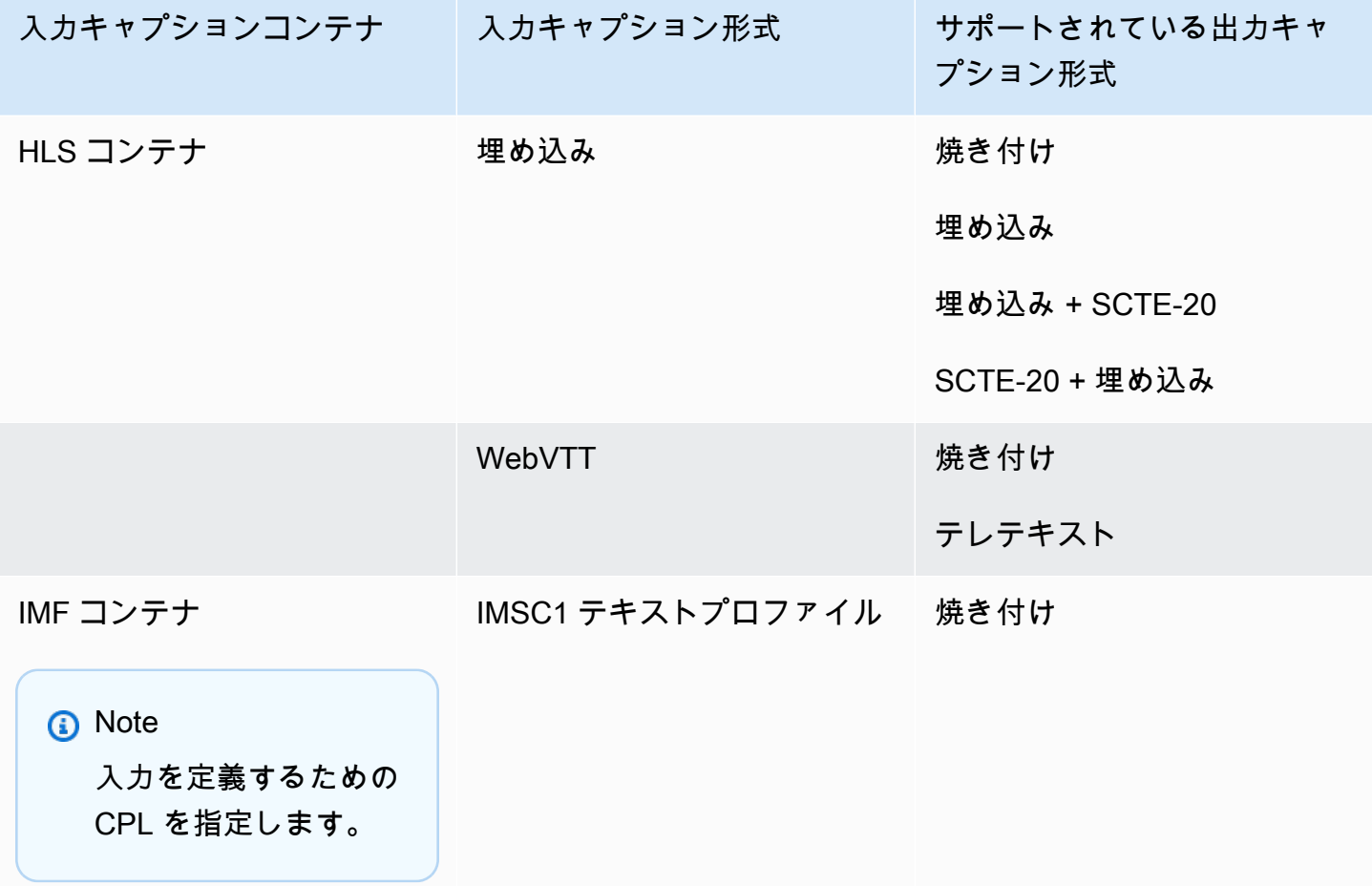

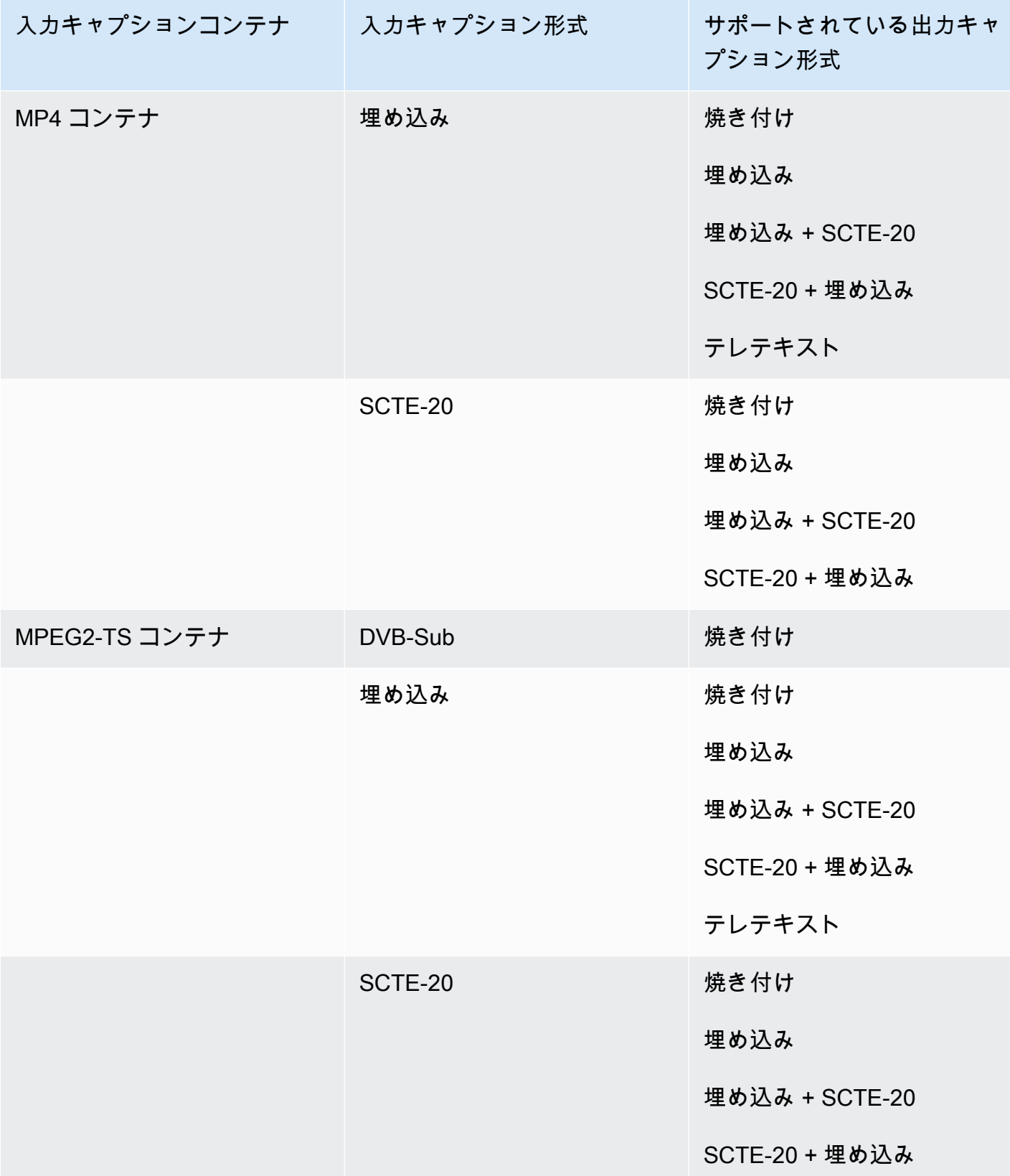

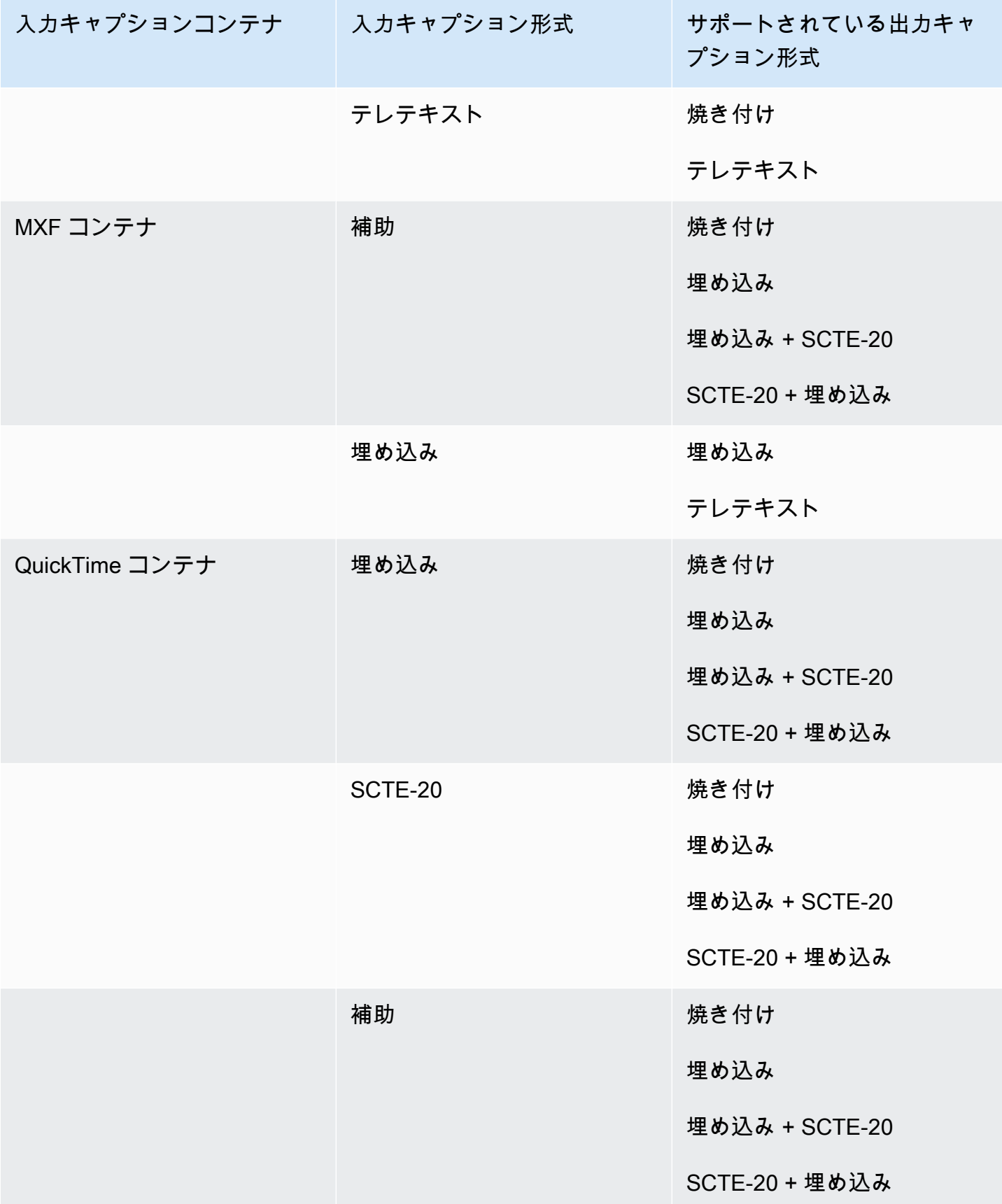

埋め込みキャプションには次の形式があります。

- CEA-608
- EIA-608
- CEA-708
- EIA-708

補助キャプションには次の形式があります。

- 「キャプション」 QuickTime トラックのキャプション
- MXF コンテナの VANC データ内のキャプション

出力コンテナでサポートされるキャプション QuickTime

次の表は、この出力コンテナでサポートされている出力キャプション形式の一覧です。入力キャプ ションが動画と同じコンテナまたはストリームにある場合に使用します。この表は、入力キャプショ ンコンテナと入力キャプションの形式でソートされます。

入力キャプションがサイドカーファイルにある場合は、「[出力コンテナでサポートされるサイドカー](#page-153-0) [キャプション QuickTime」](#page-153-0)を参照してください。Sidecar captions (サイドカーキャプション) は、ビ デオとは別の入力ファイルとして提供するキャプションです。

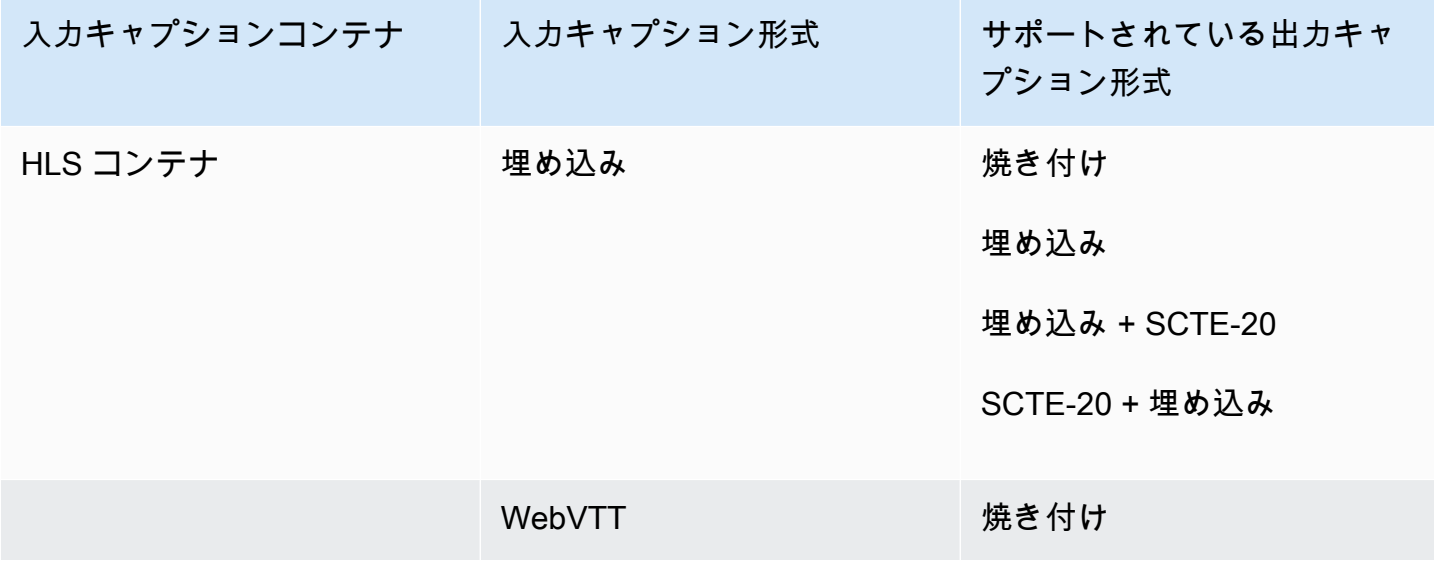

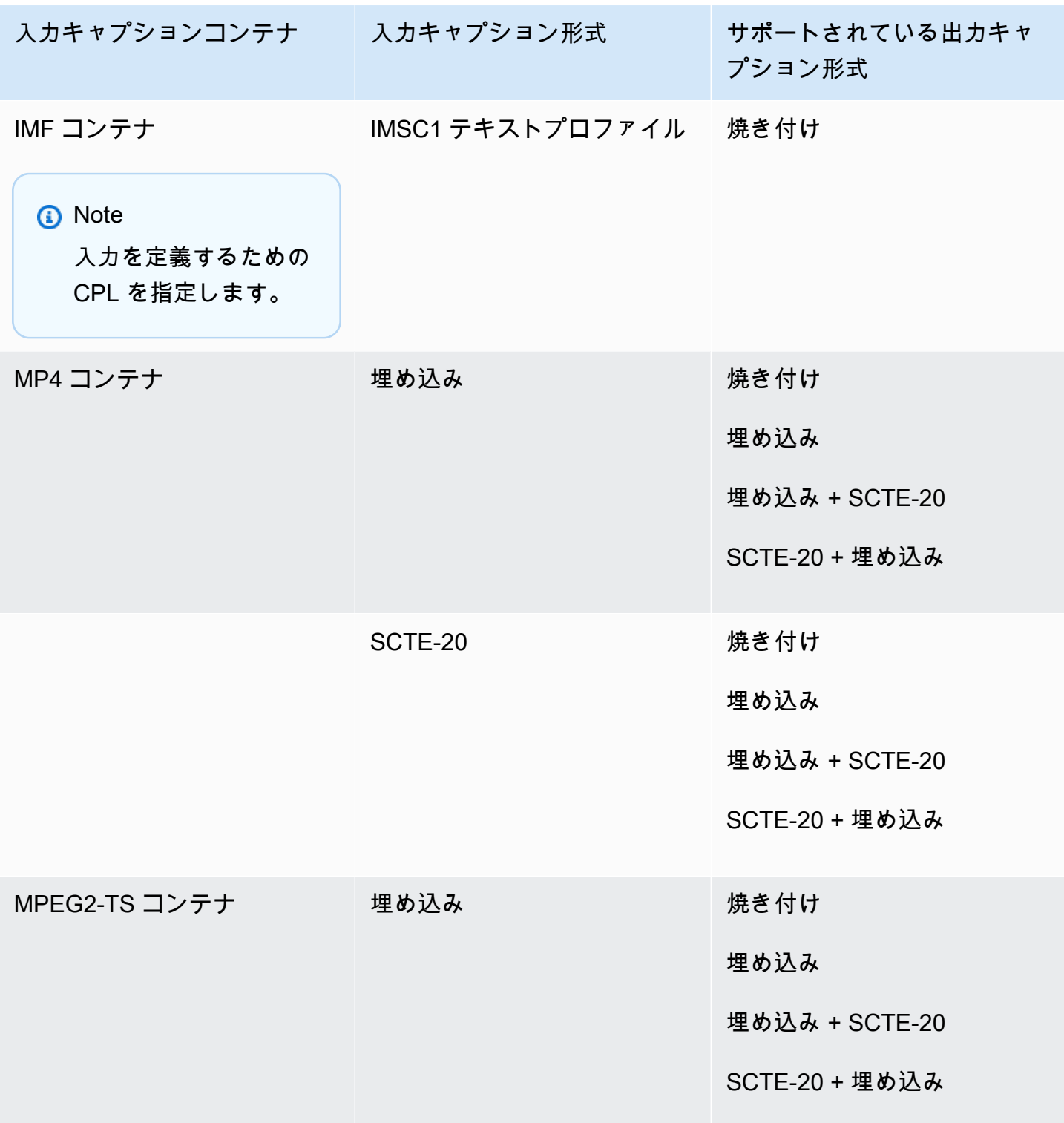

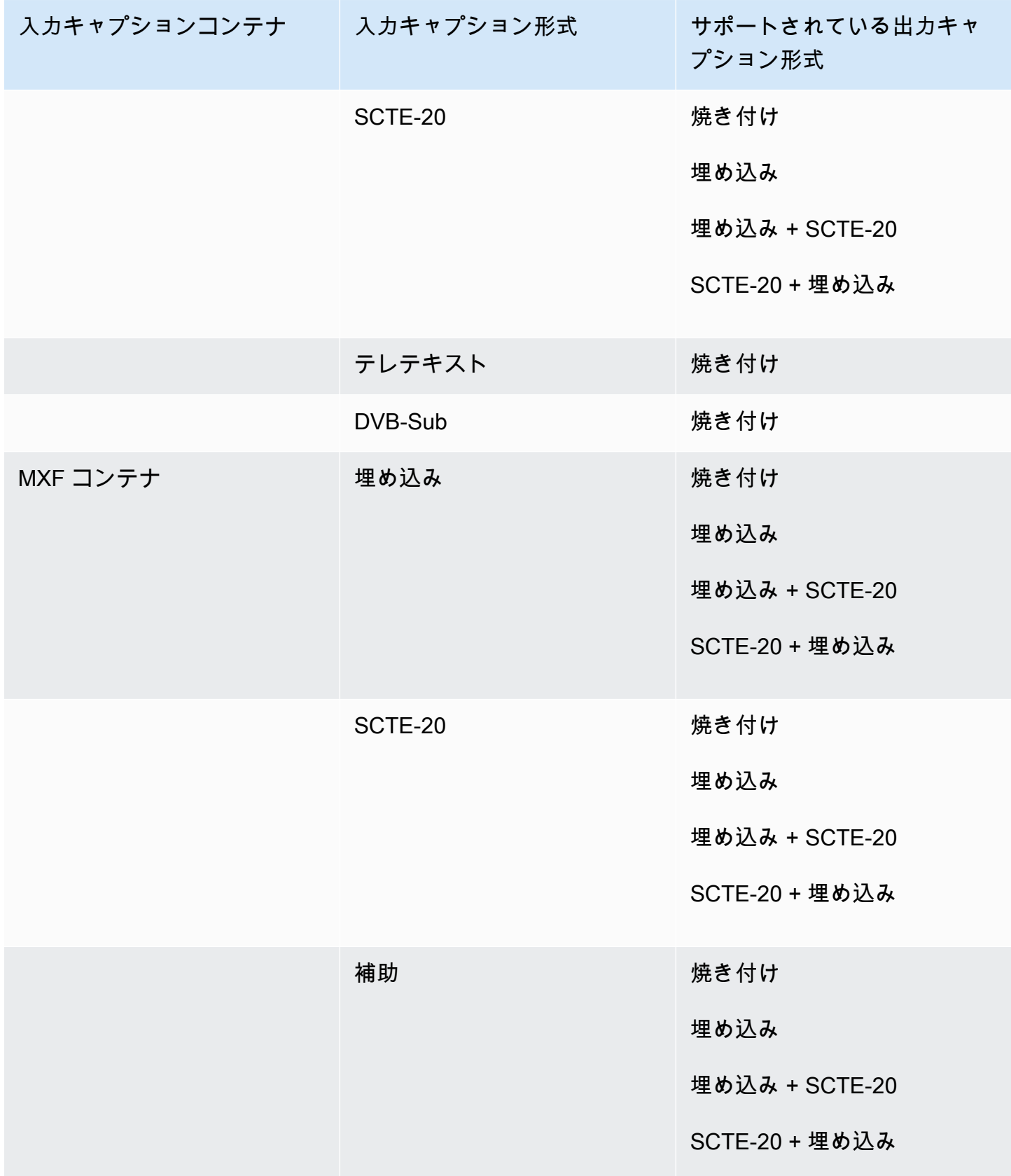

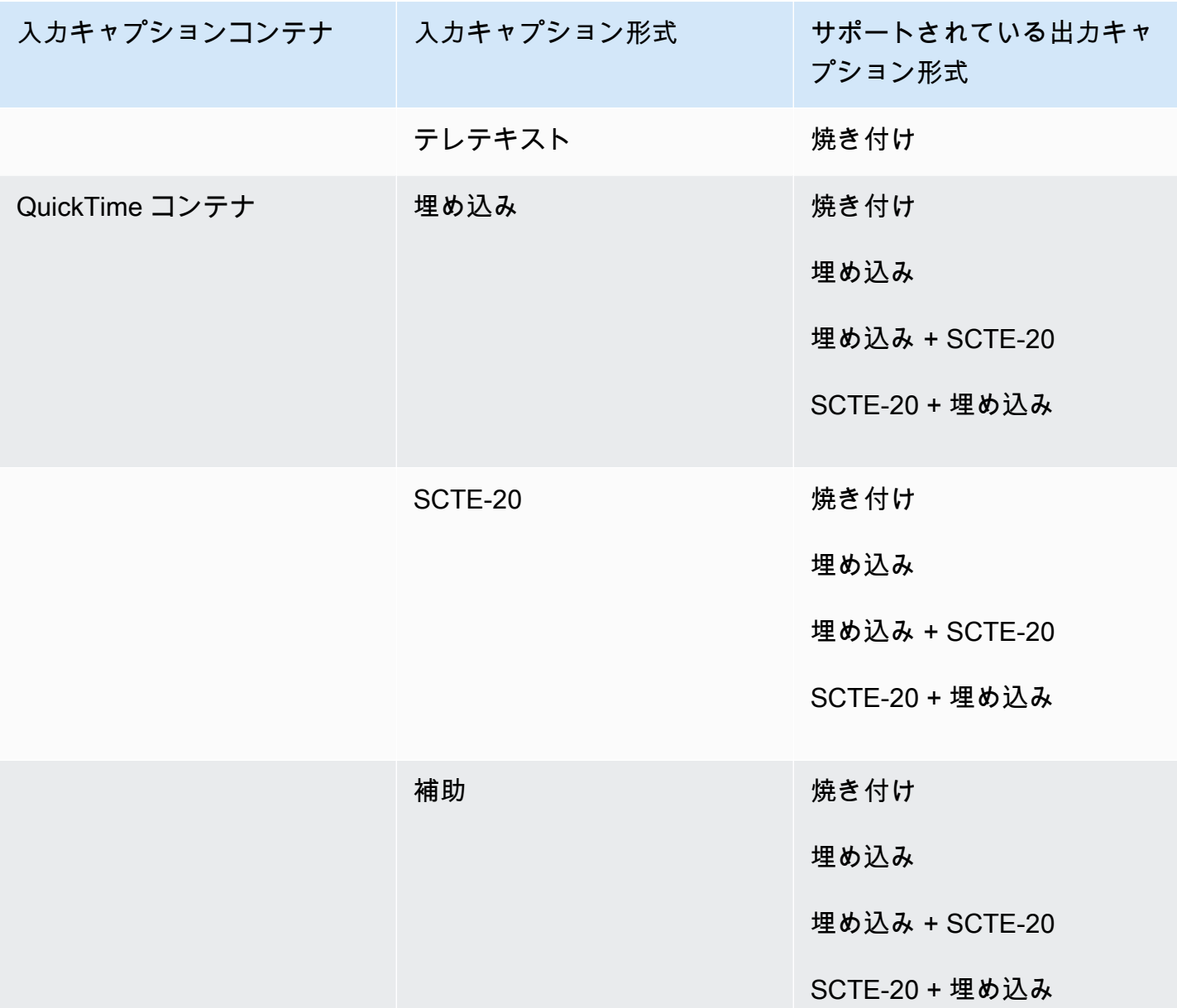

埋め込みキャプションには次の形式があります。

- CEA-608
- EIA-608
- CEA-708
- EIA-708
- 「キャプション」 QuickTime トラックのキャプション
- MXF コンテナの VANC データ内のキャプション

ファイル出力グループでサポートされているサイドカーキャプション

次の表は、 MediaConvertファイル出力グループの出力でサポートされるスタンドアロンのサイド カー出力キャプション形式の一覧です。Sidecar captions (サイドカーキャプション) は、ビデオとは 別のファイルにあるキャプションです。

入力キャプションがサイドカーファイルにある場合は、「[ファイル出力グループでサポートされてい](#page-154-0) [るサイドカーキャプション](#page-154-0)」を参照してください。Sidecar captions (サイドカーキャプション) は、 ビデオとは別の入力ファイルとして提供するキャプションです。

ジョブでこれらの出力キャプションを設定するときは、[Output settings] (出力設定) の下にある [Container] (コンテナ) の [No container] (コンテナなし) (RAW) を選択します。JSON ジョブ仕様で、 次のように指定します。

```
 "ContainerSettings": { 
  "Container": "RAW" 
},
```
**a** Note

{

サイドカーキャプション出力は、ビデオ出力も生成するジョブの一部としてのみ作成できま す。

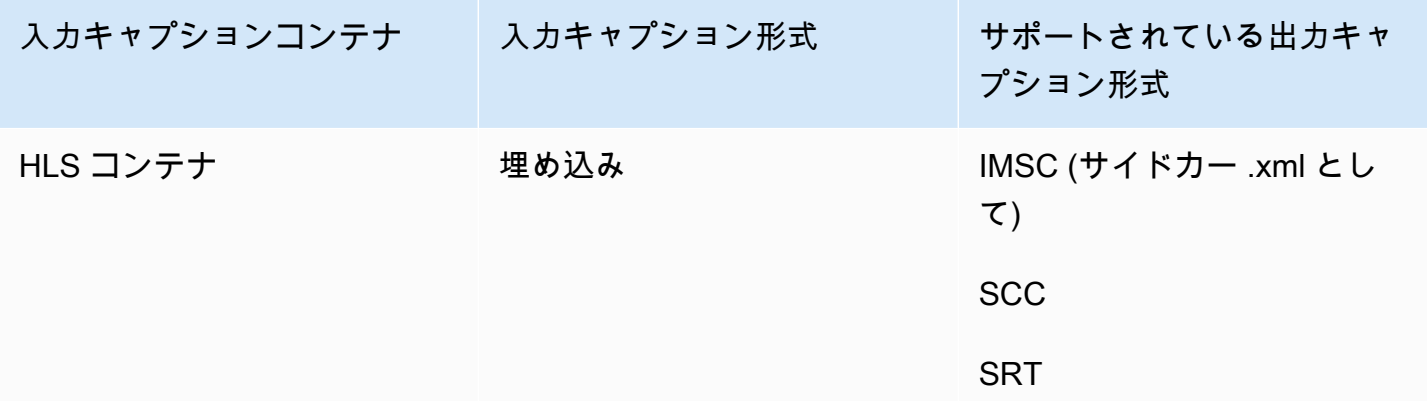

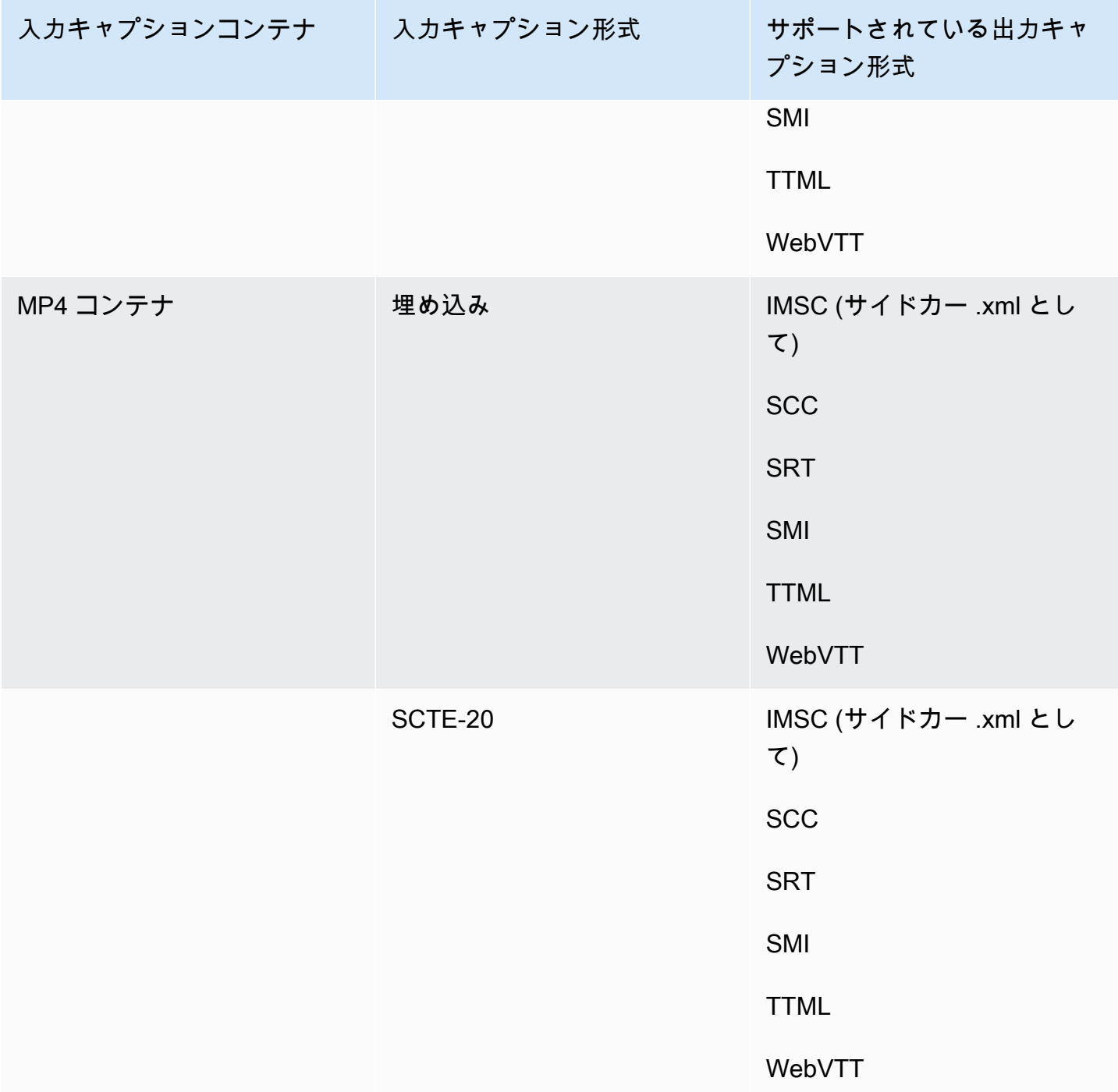

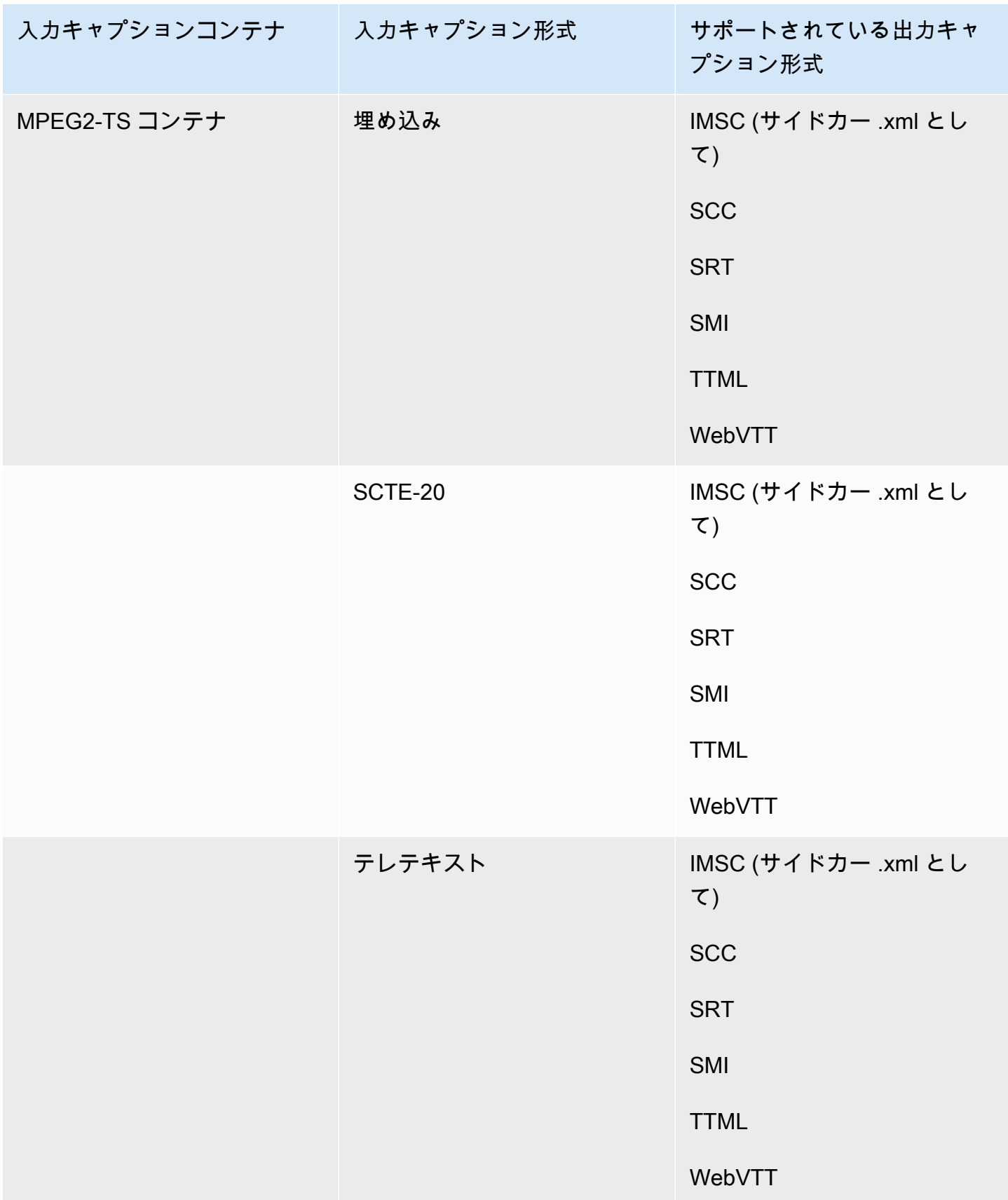

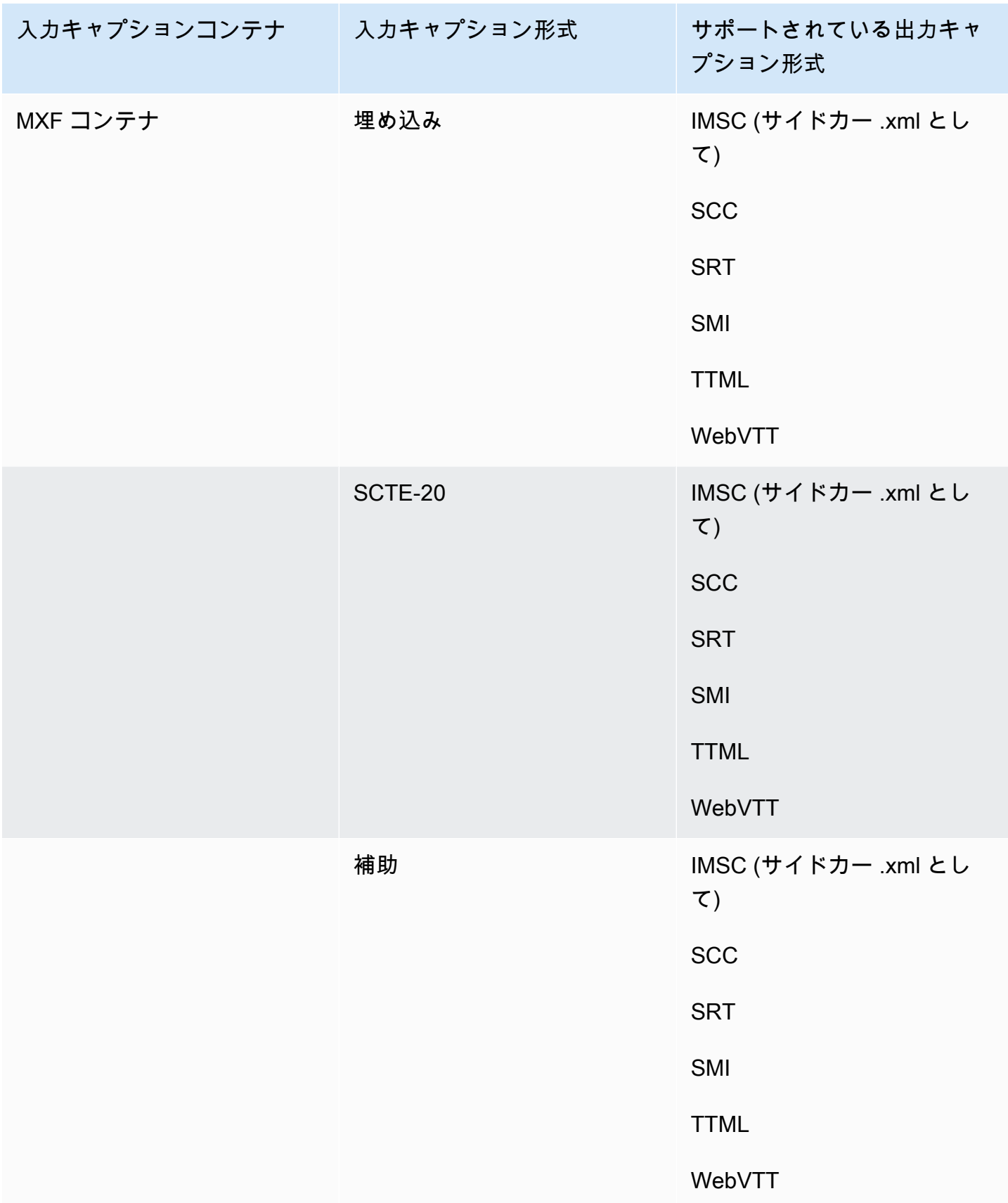

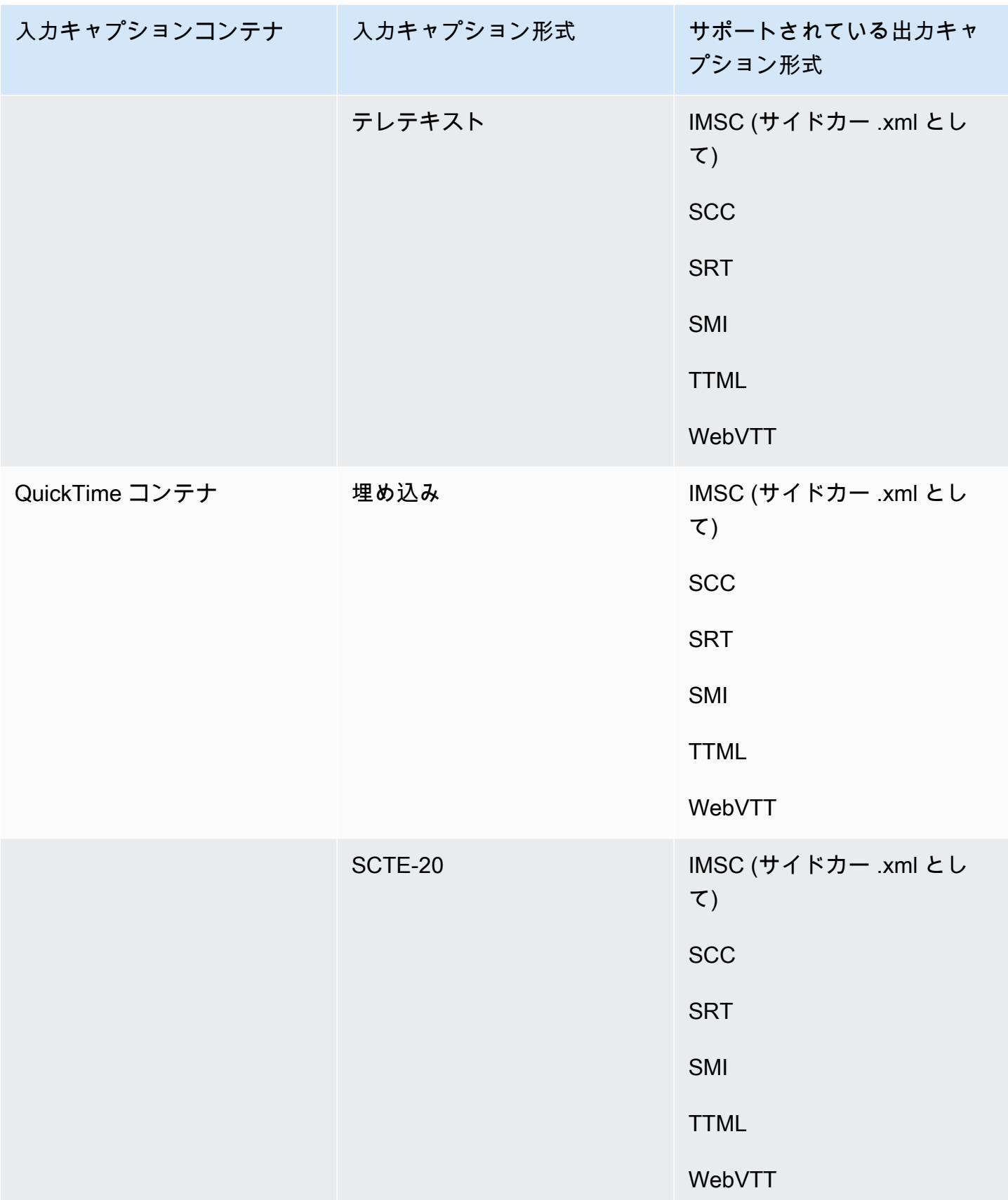

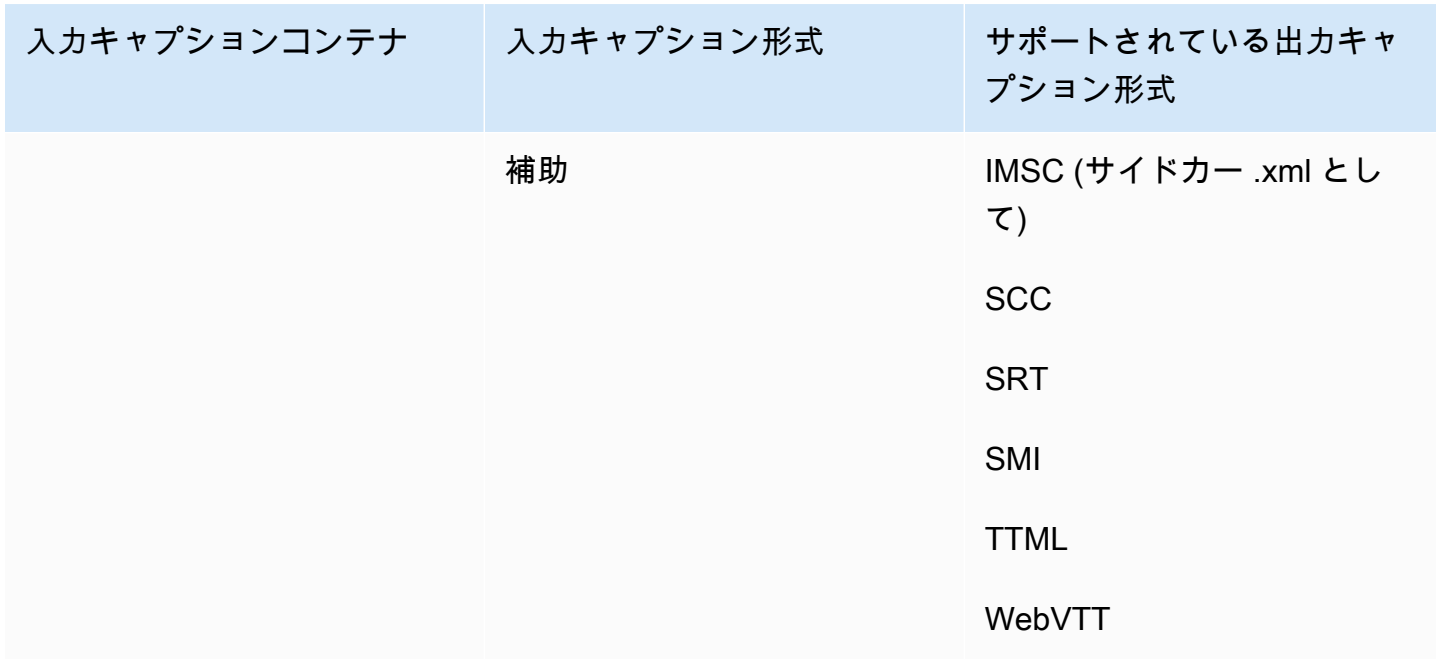

埋め込みキャプションには次の形式があります。

- CEA-608
- EIA-608
- CEA-708
- EIA-708

補助キャプションには次の形式があります。

- 「キャプション」 QuickTime トラックのキャプション
- MXF コンテナの VANC データ内のキャプション

## サポートされているキャプションワークフロー、サイドカー入力キャプ ション

次の表に、入力キャプションがサイドカー形式の場合、出力で作成できるキャプション形式を示し ます。Sidecar captions (サイドカーキャプション) は、ビデオとは別の入力ファイルとして提供する キャプションです。

MediaConvert ご使用のキャプションワークフローをサポートしているかどうかを確認するには、ご 使用のビデオ出力コンテナの表を参照してください。 MediaConvert は、各サイドカー形式で使用で きるすべてのファイル拡張子をサポートしているわけではありません。

トピック

- [CMAF 出力コンテナでサポートされているサイドカーキャプション](#page-142-0)
- [CMAF 出力コンテナでサポートされているサイドカーキャプション](#page-143-0)
- [CMAF 出力コンテナでサポートされているサイドカーキャプション](#page-147-0)
- [Microsoft Smooth Streaming \(MSS\) 出力コンテナでサポートされているサイドカーキャプション](#page-149-0)
- [CMAF 出力コンテナでサポートされているサイドカーキャプション](#page-150-0)
- [MPEG2-TS ファイル出力コンテナでサポートされているサイドカーキャプション](#page-150-1)
- [MXF 出力コンテナでサポートされているサイドカーキャプション](#page-152-0)
- [出力コンテナでサポートされるサイドカーキャプション QuickTime](#page-153-0)
- [ファイル出力グループでサポートされているサイドカーキャプション](#page-154-0)

<span id="page-142-0"></span>CMAF 出力コンテナでサポートされているサイドカーキャプション

次の表は、入力キャプションがサイドカー形式の場合に、この出力コンテナでサポートされる出力 キャプション形式の一覧です。Sidecar captions (サイドカーキャプション) は、ビデオとは別のファ イルにあるキャプションです。

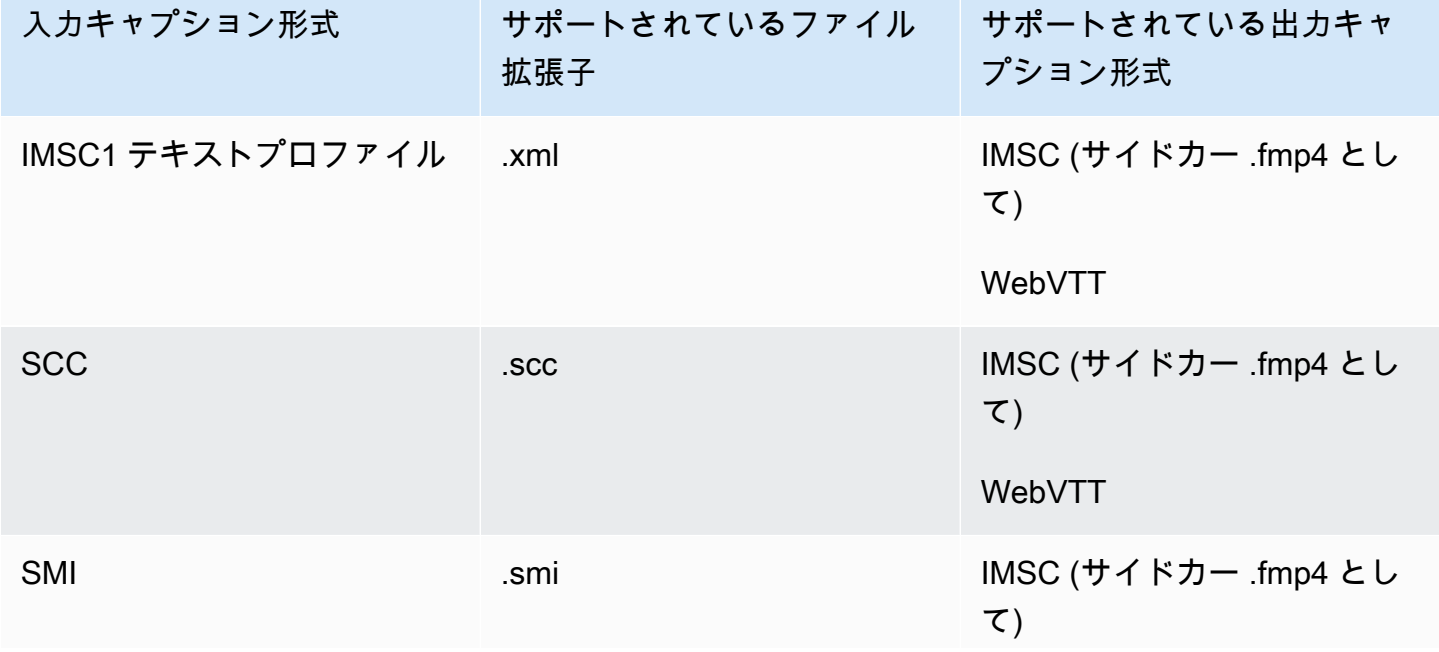

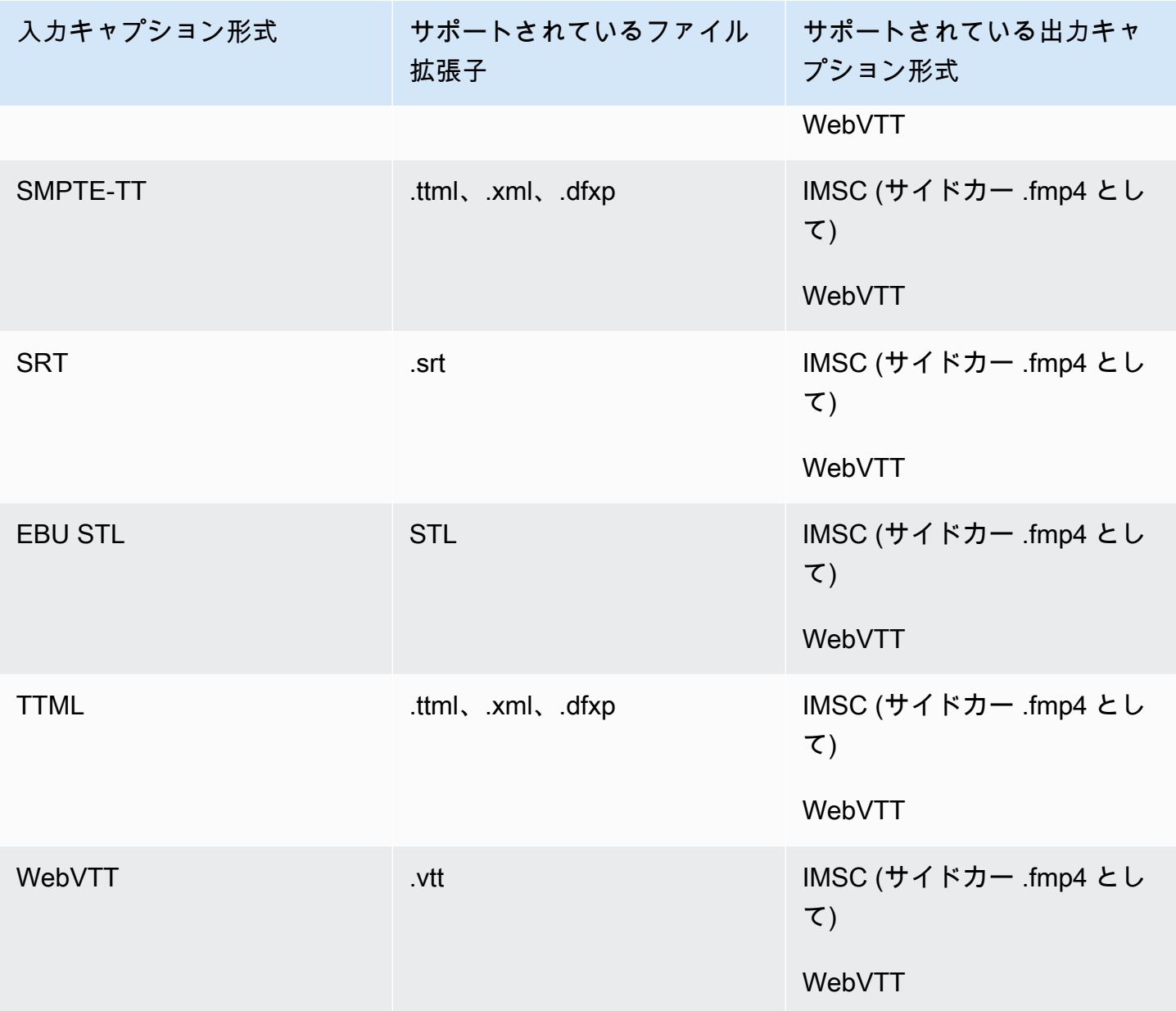

<span id="page-143-0"></span>CMAF 出力コンテナでサポートされているサイドカーキャプション

次の表は、入力キャプションがサイドカー形式の場合に、この出力コンテナでサポートされる出力 キャプション形式の一覧です。Sidecar captions (サイドカーキャプション) は、ビデオとは別のファ イルにあるキャプションです。

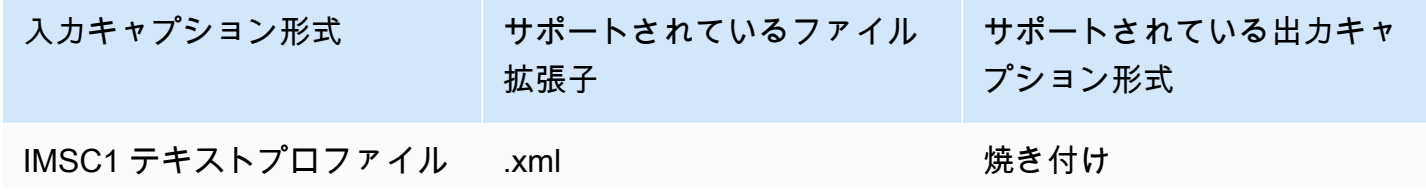
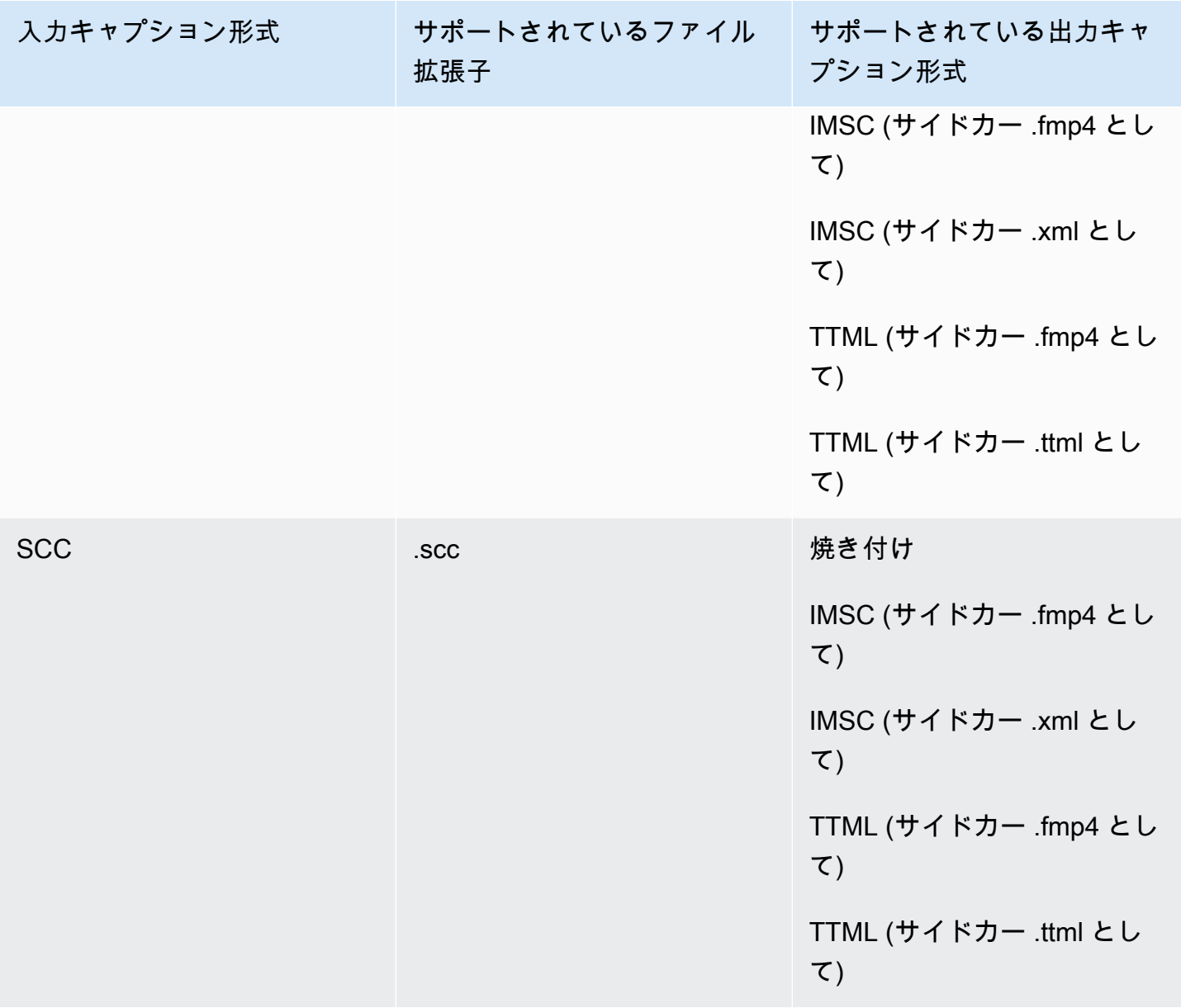

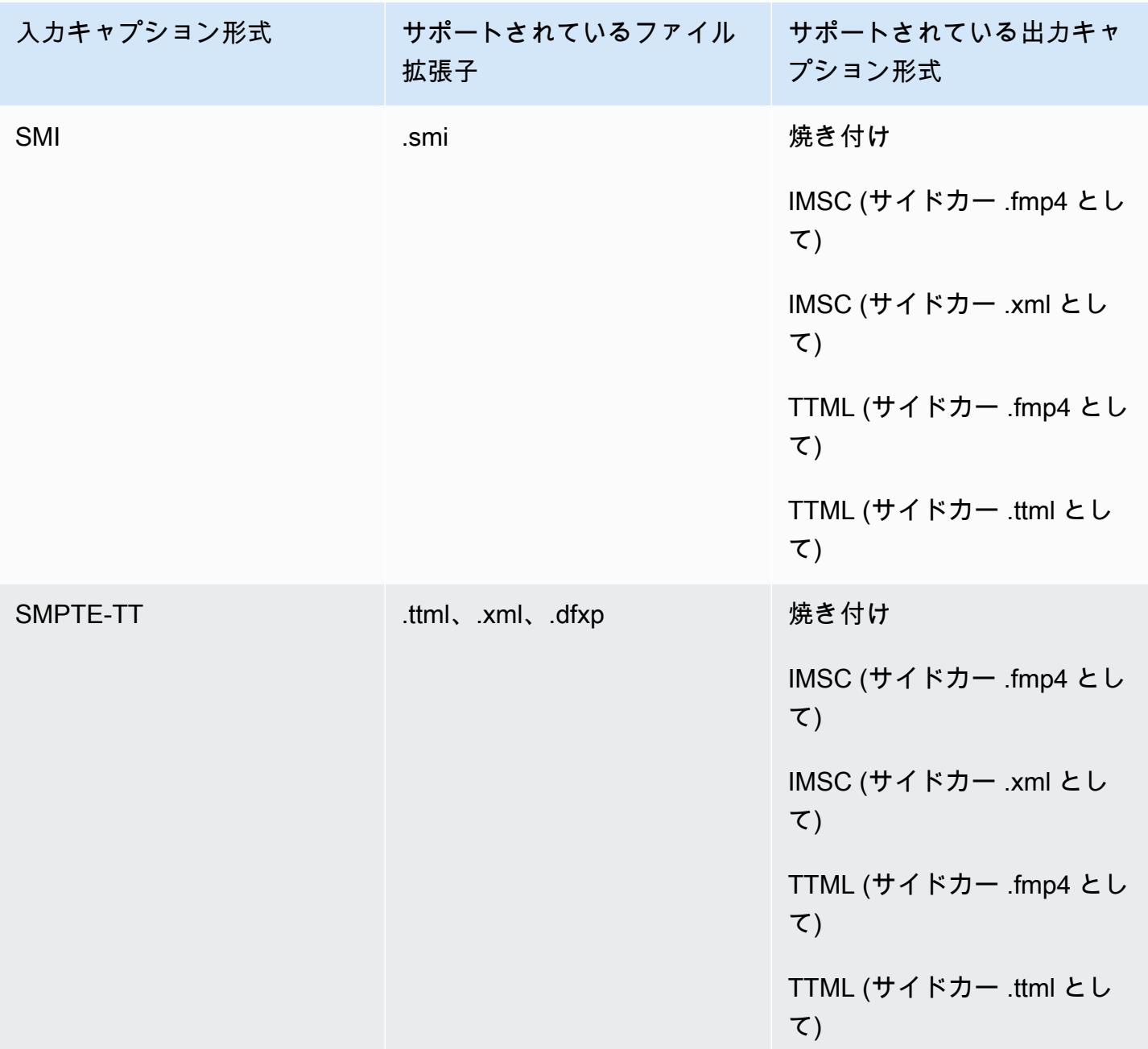

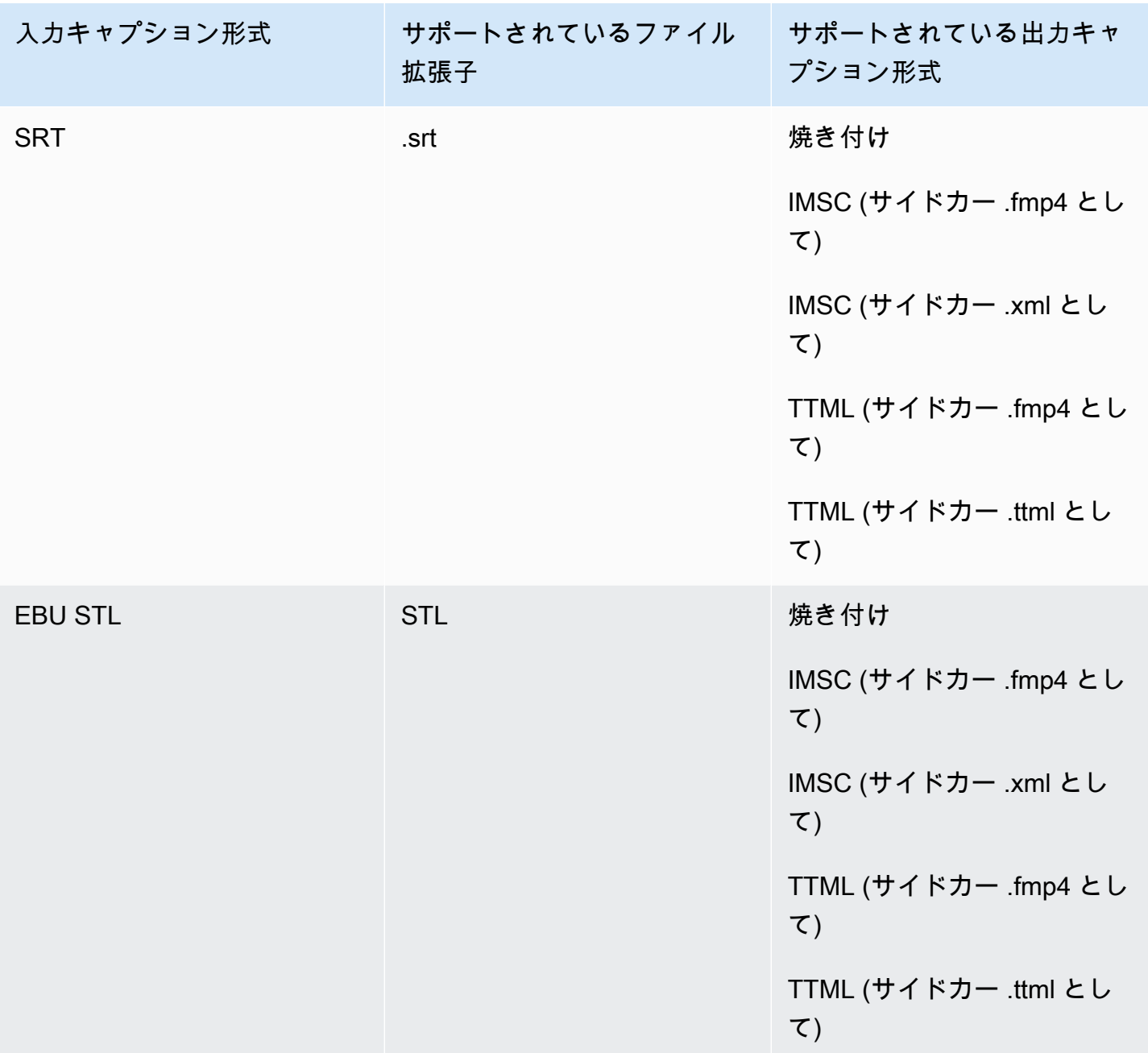

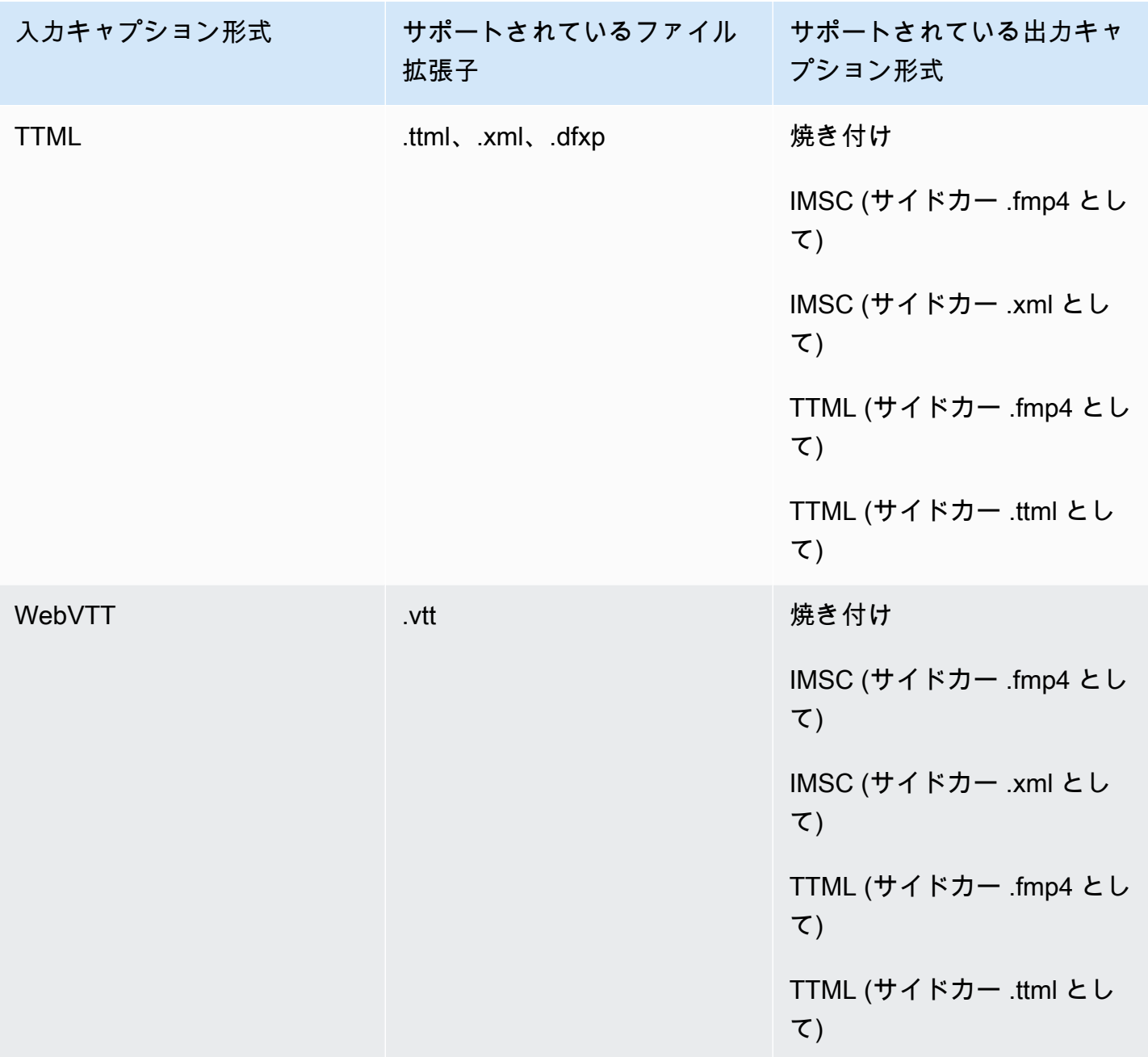

CMAF 出力コンテナでサポートされているサイドカーキャプション

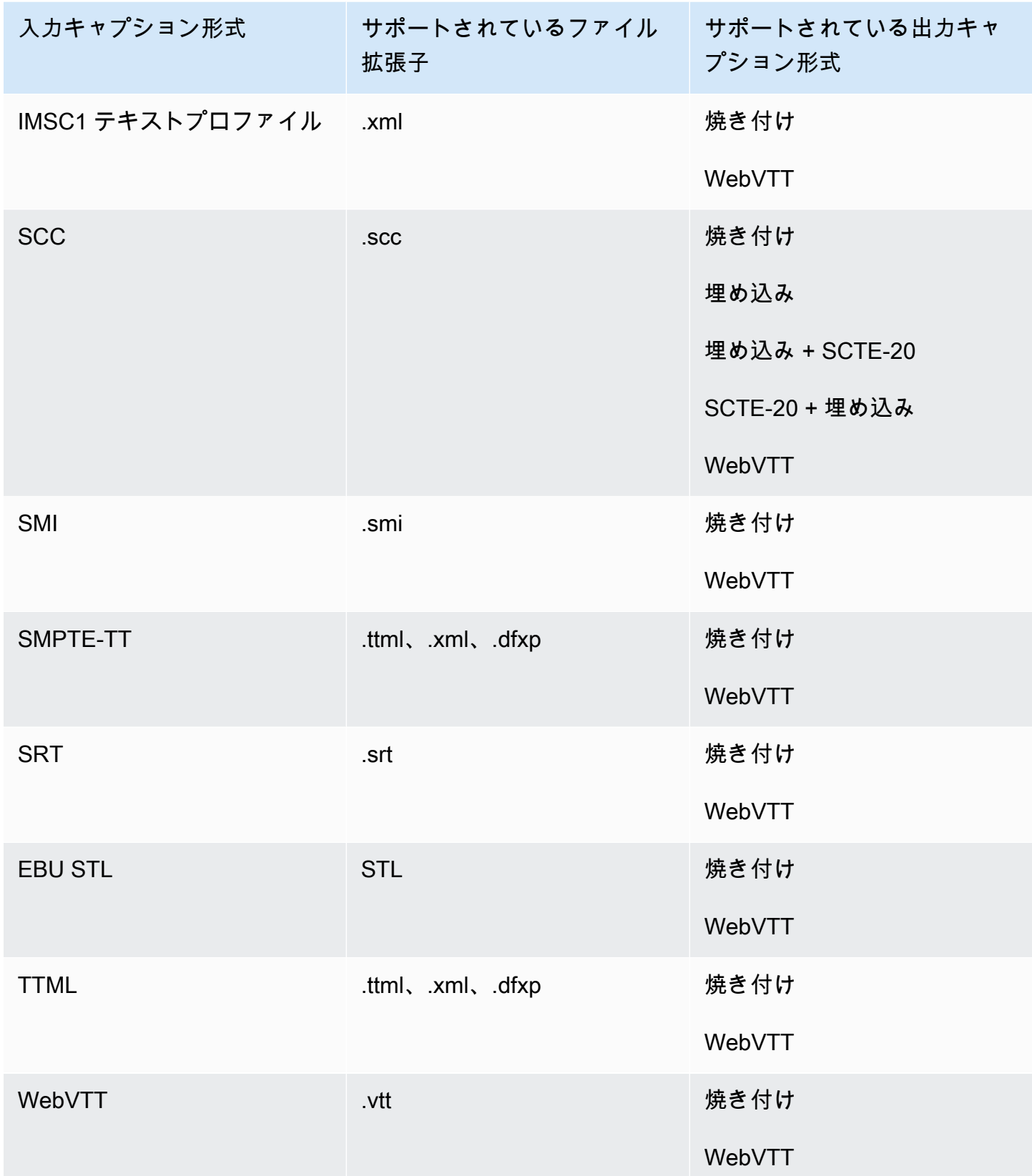

Microsoft Smooth Streaming (MSS) 出力コンテナでサポートされているサイドカー キャプション

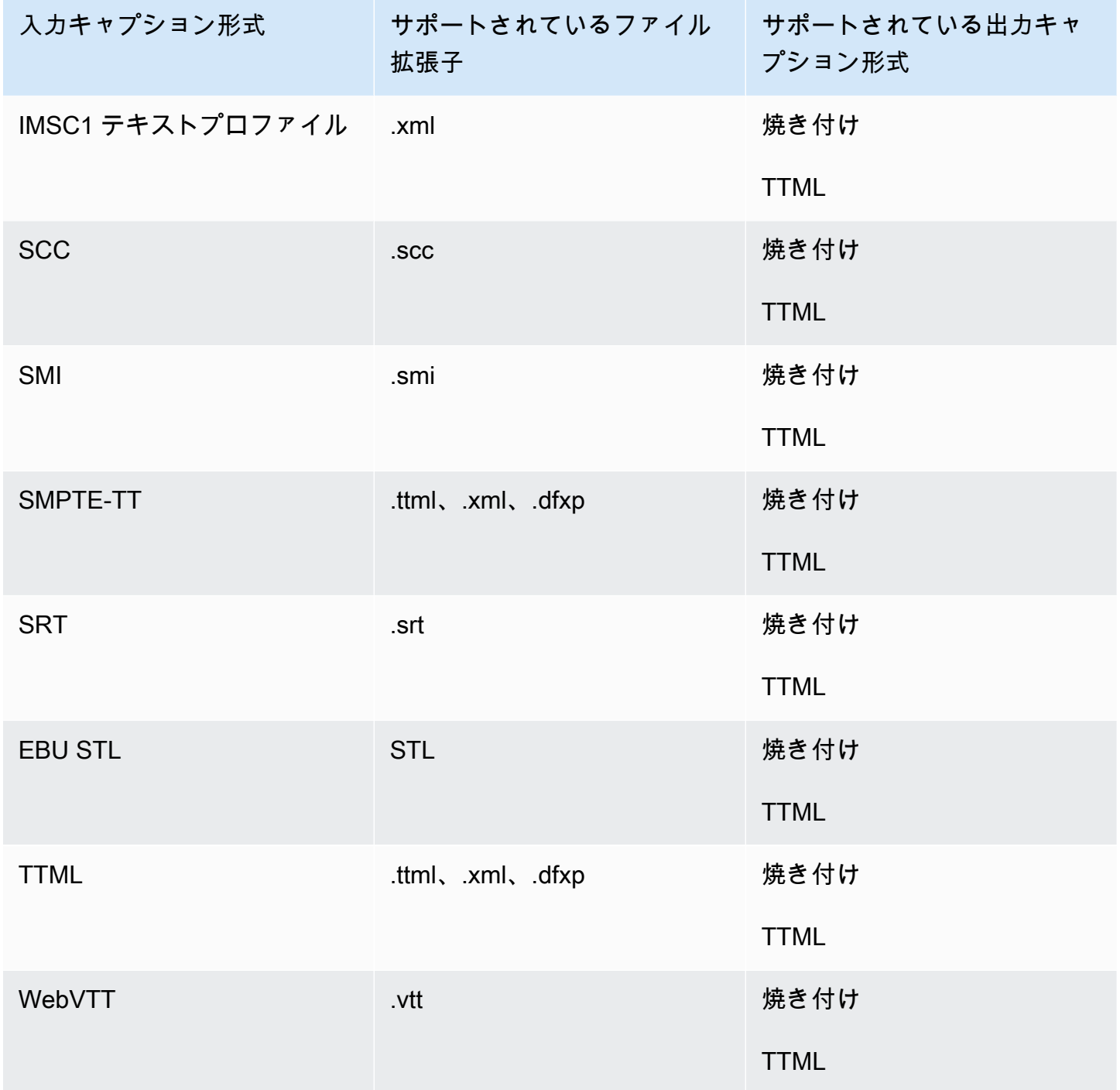

### CMAF 出力コンテナでサポートされているサイドカーキャプション

次の表は、入力キャプションがサイドカー形式の場合に、この出力コンテナでサポートされる出力 キャプション形式の一覧です。Sidecar captions (サイドカーキャプション) は、ビデオとは別のファ イルにあるキャプションです。

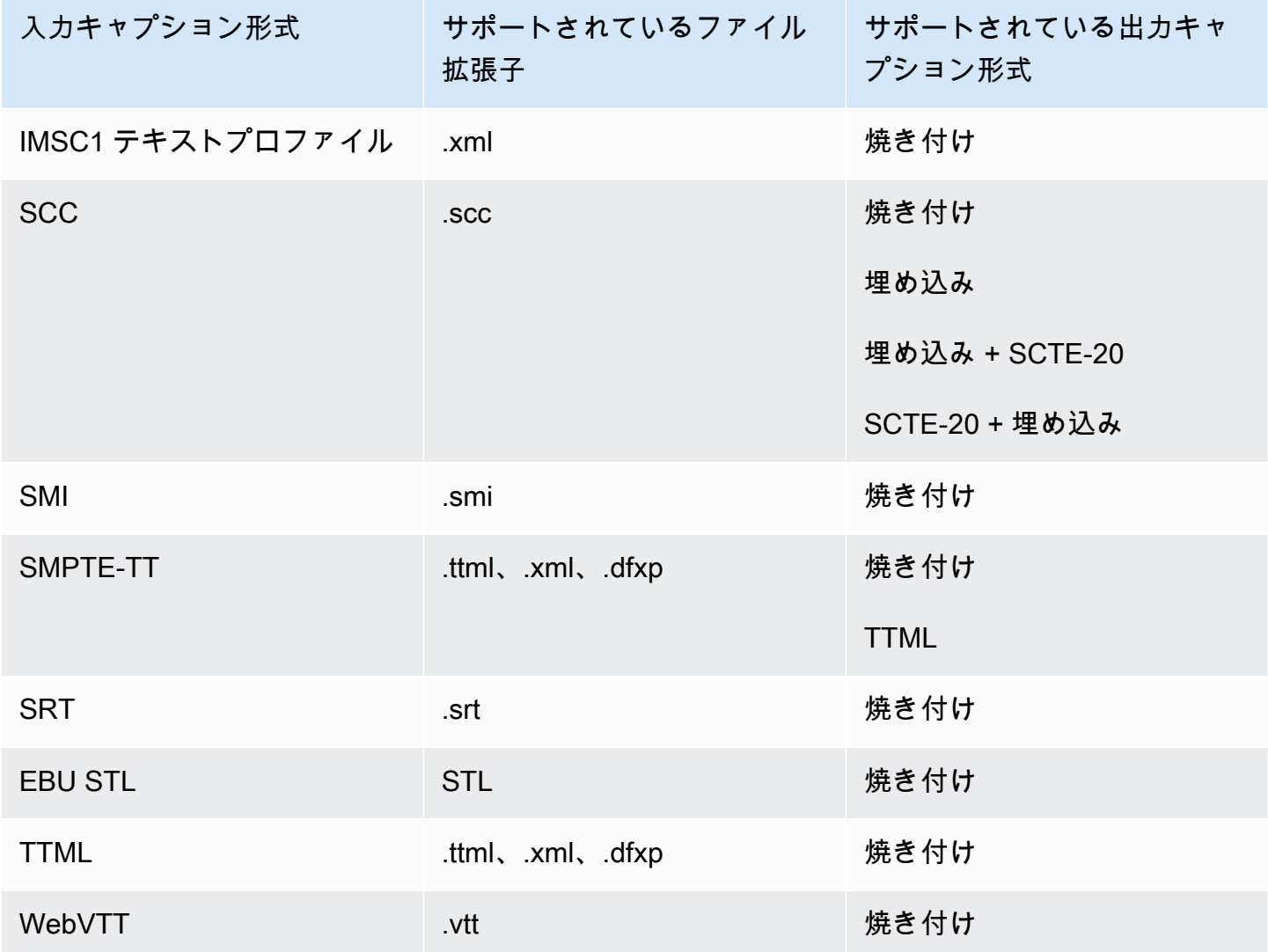

MPEG2-TS ファイル出力コンテナでサポートされているサイドカーキャプション

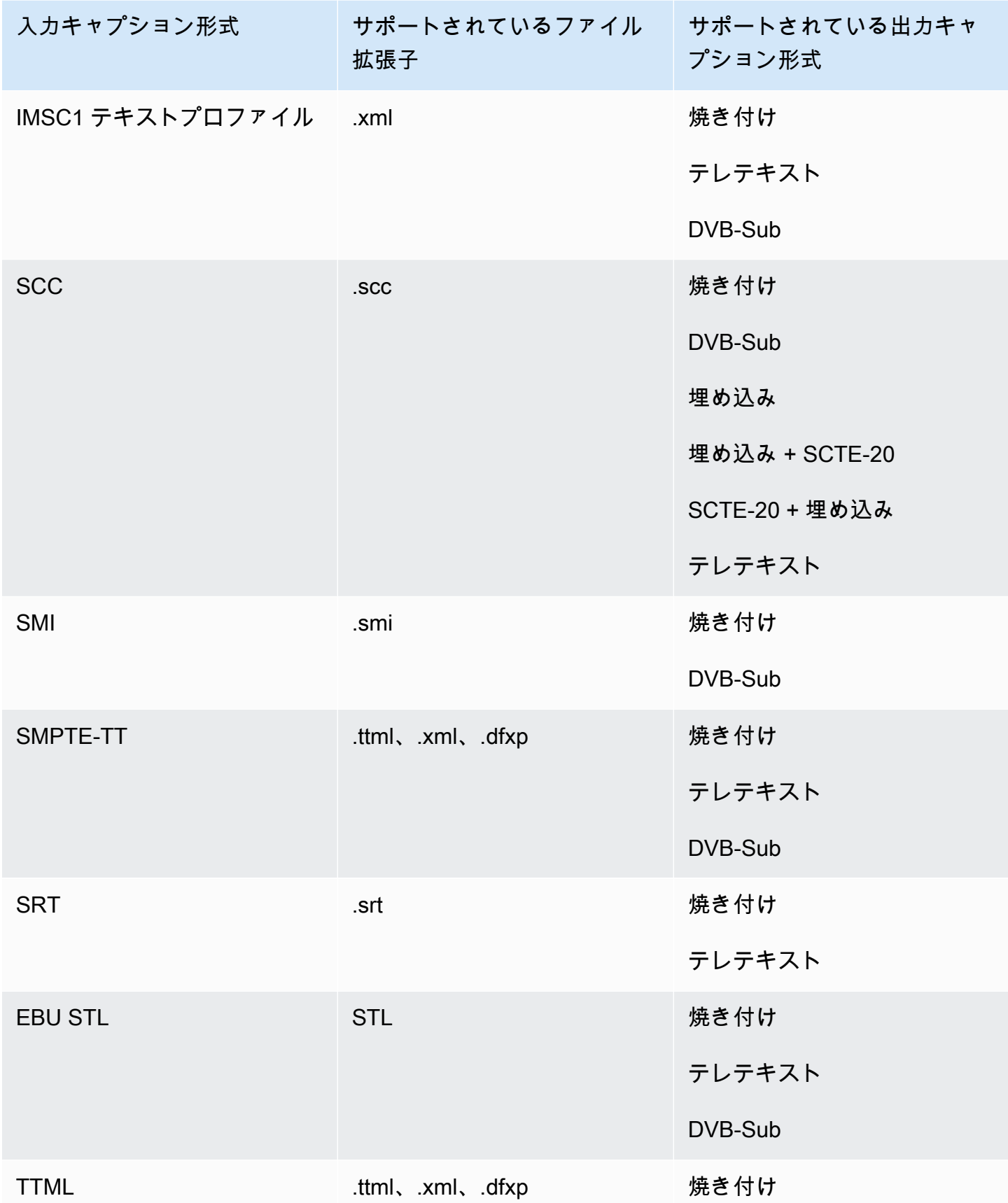

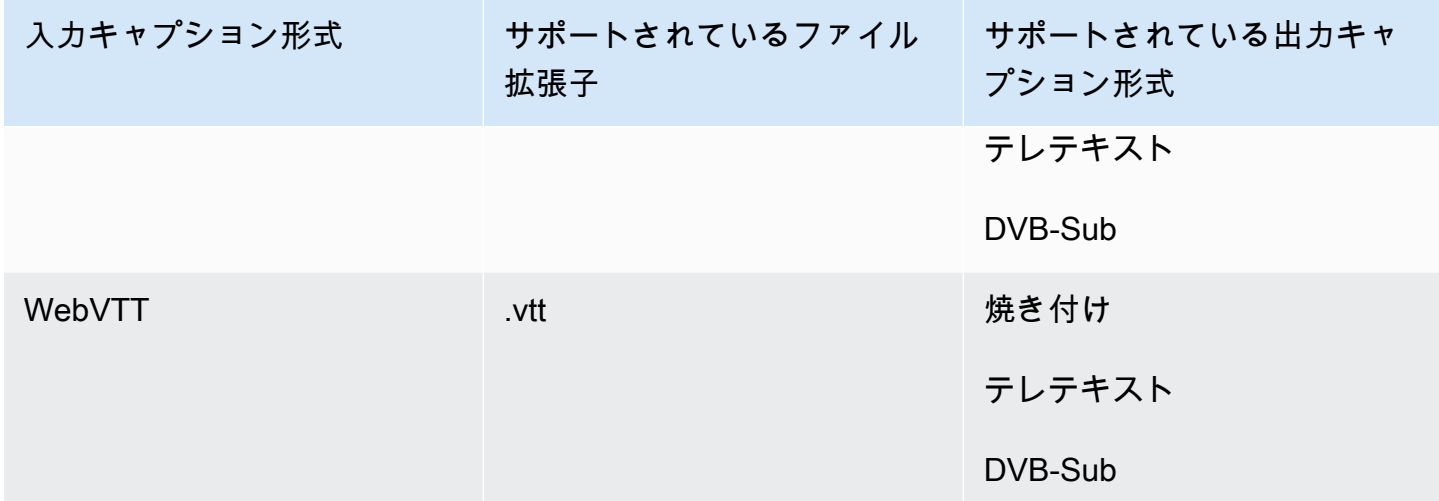

MXF 出力コンテナでサポートされているサイドカーキャプション

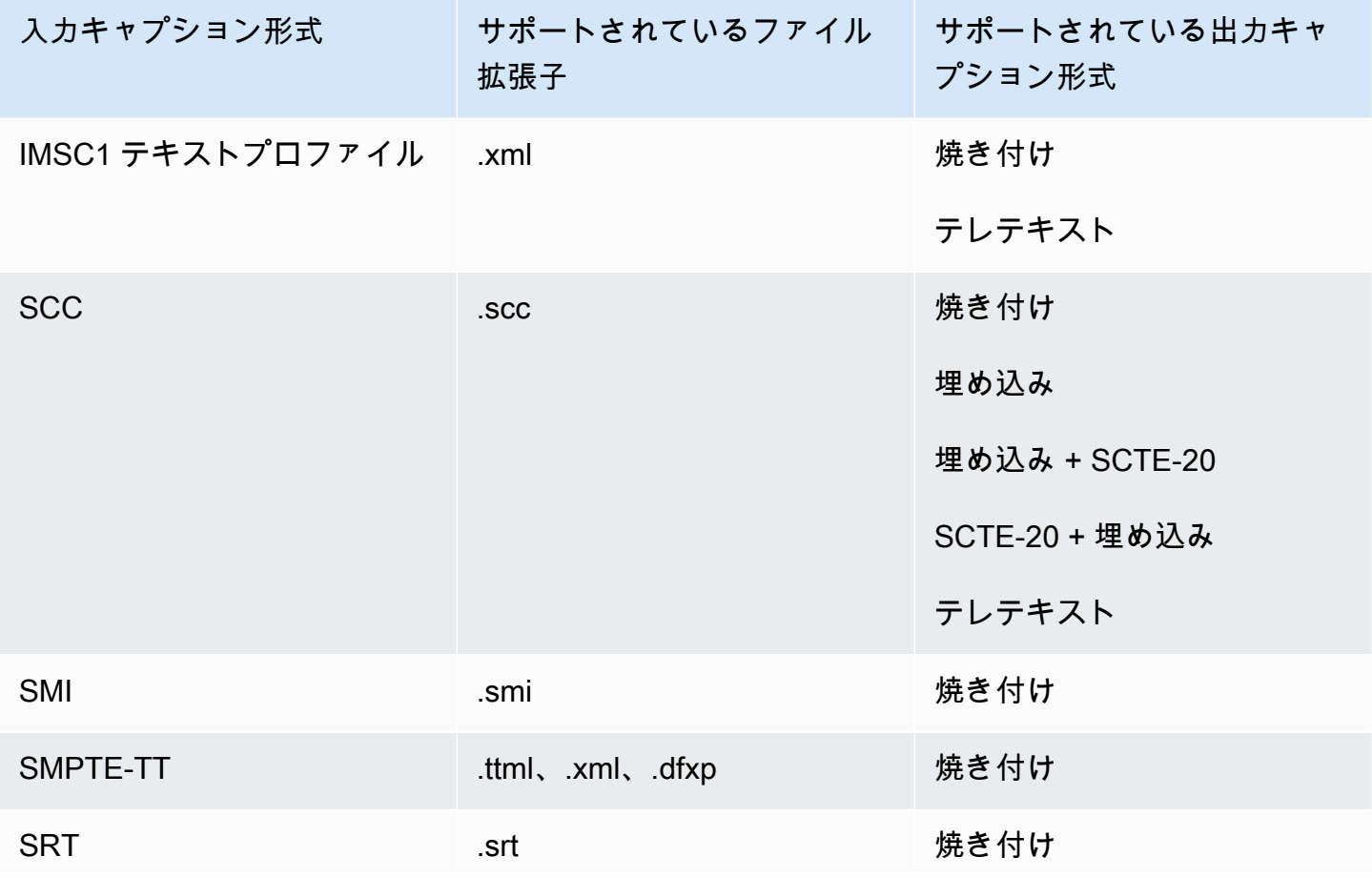

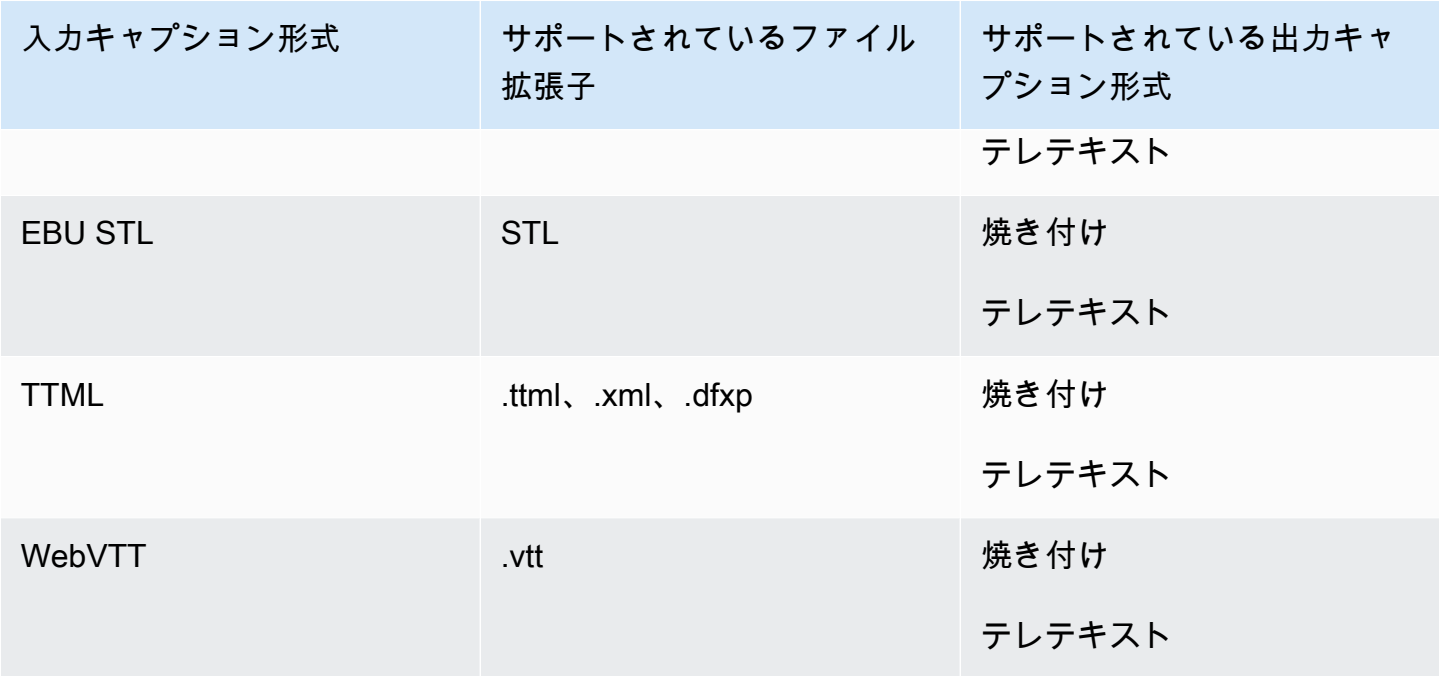

出力コンテナでサポートされるサイドカーキャプション QuickTime

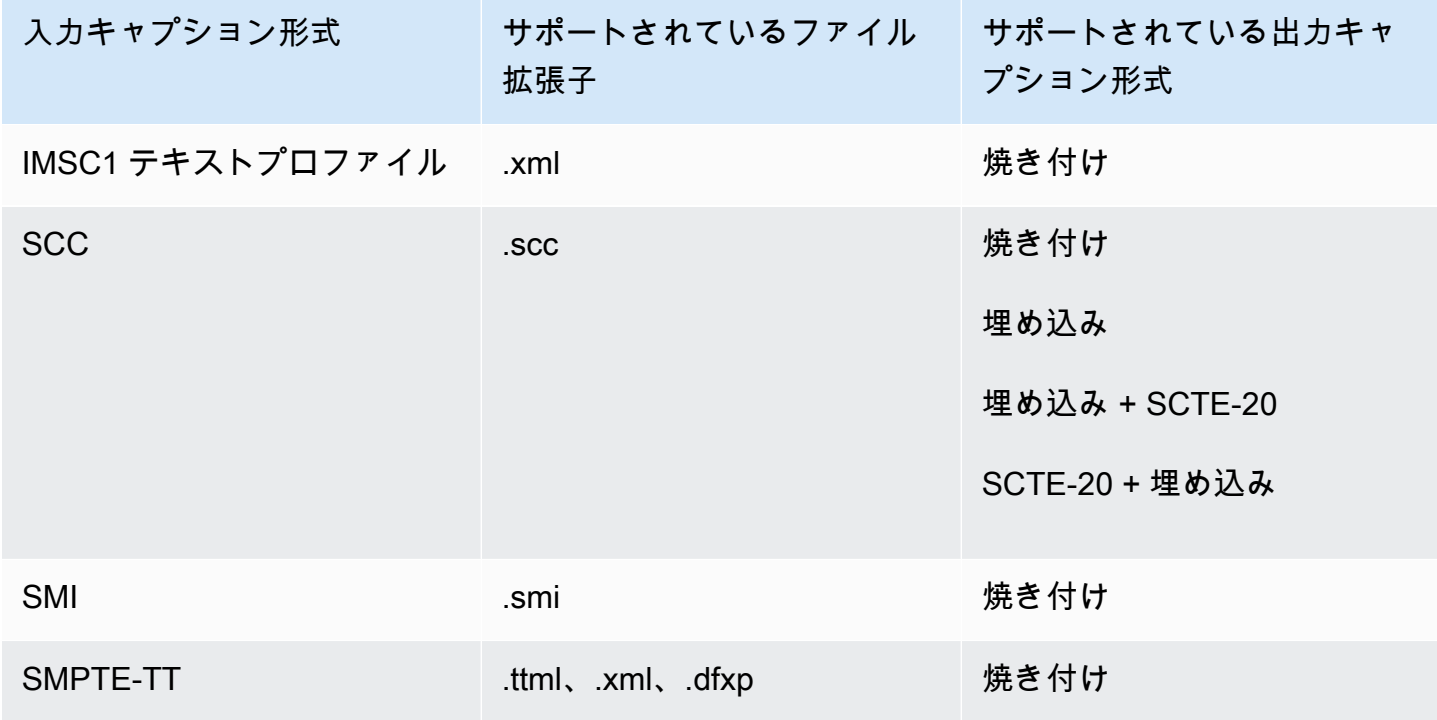

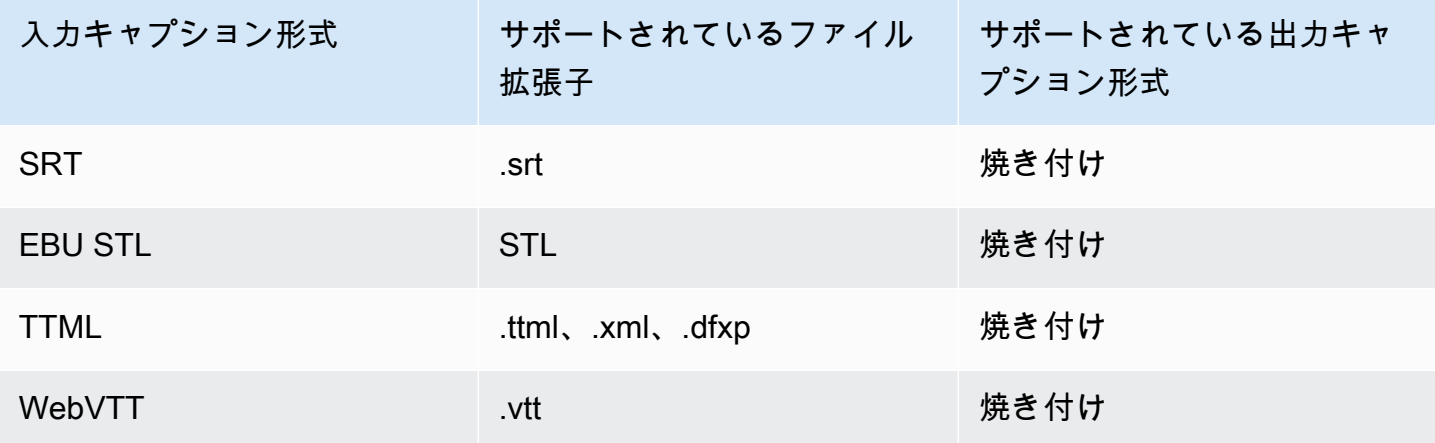

ファイル出力グループでサポートされているサイドカーキャプション

次の表は、 MediaConvertファイル出力グループの出力でサポートされるスタンドアロンのサイド カー出力キャプション形式の一覧です。Sidecar captions (サイドカーキャプション) は、ビデオとは 別のファイルにあるキャプションです。

ジョブでこれらの出力キャプションを設定するときは、[Output settings] (出力設定) の下にある [Container] (コンテナ) の [No container] (コンテナなし) (RAW) を選択します。JSON ジョブ仕様で、 次のように指定します。

```
 { 
              "ContainerSettings": { 
                "Container": "RAW" 
              },
```
**a** Note

サイドカーキャプション出力は、ビデオ出力も生成するジョブの一部としてのみ作成できま す。

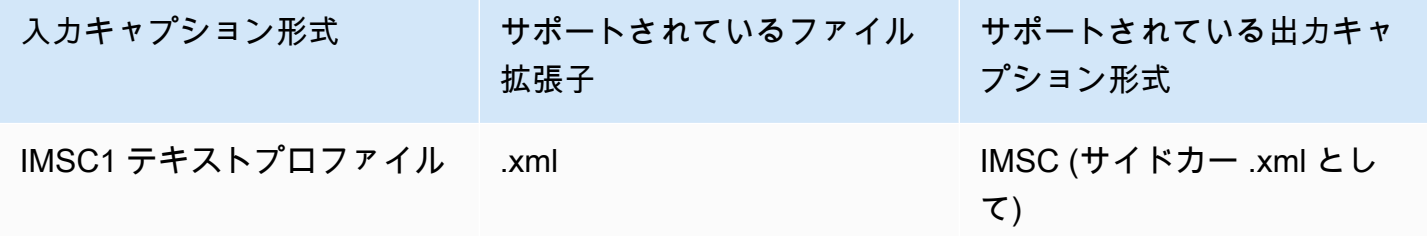

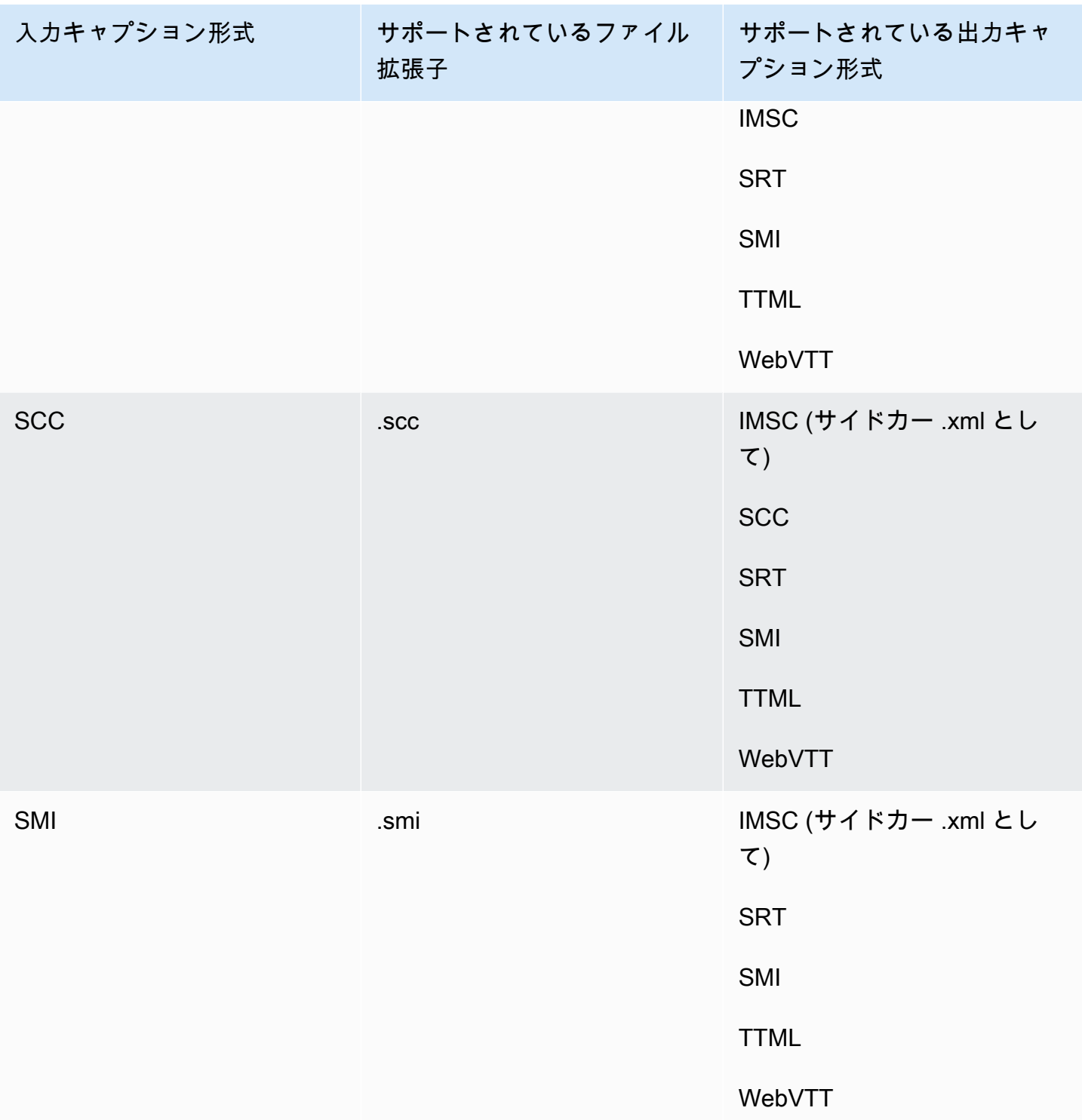

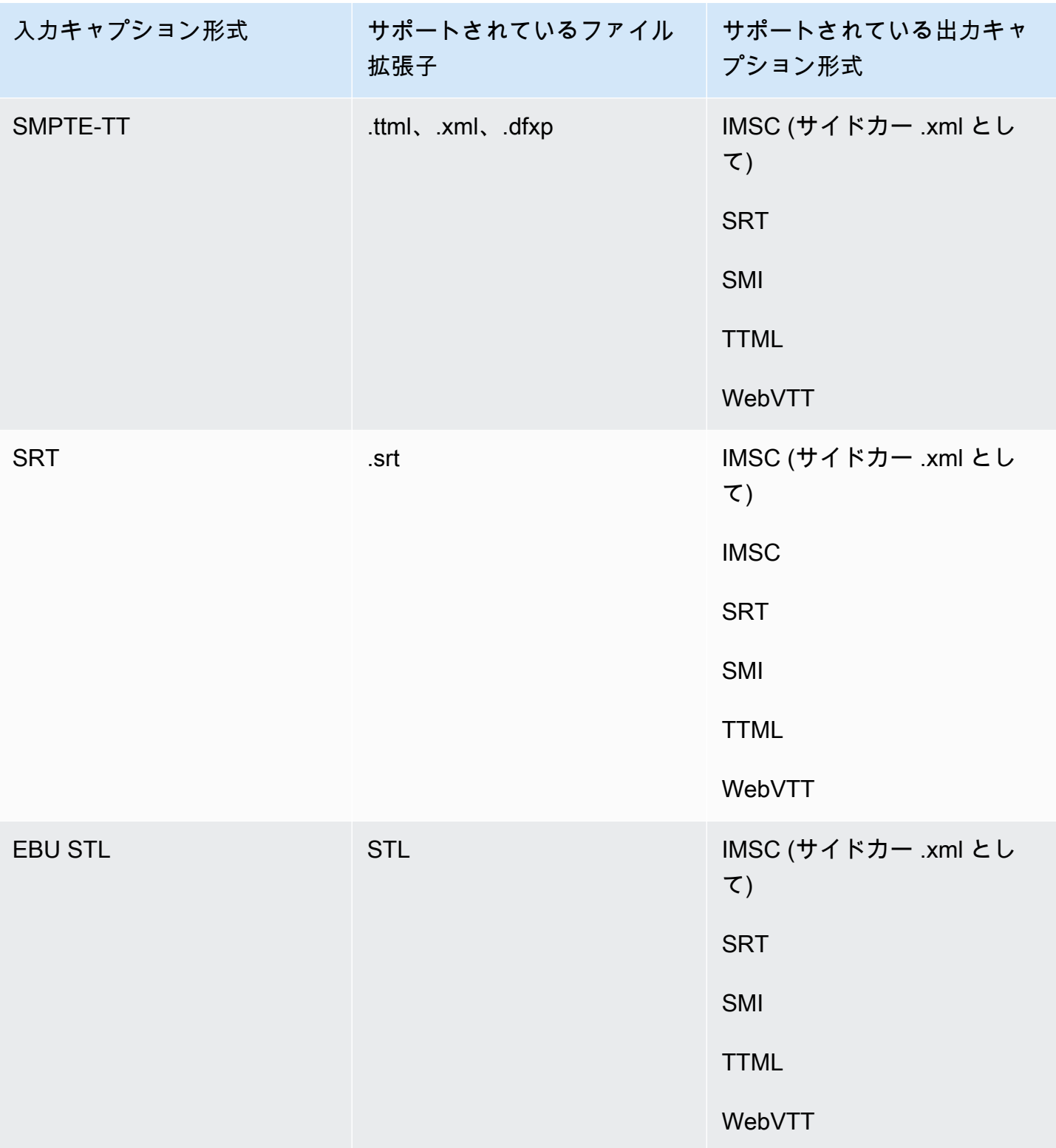

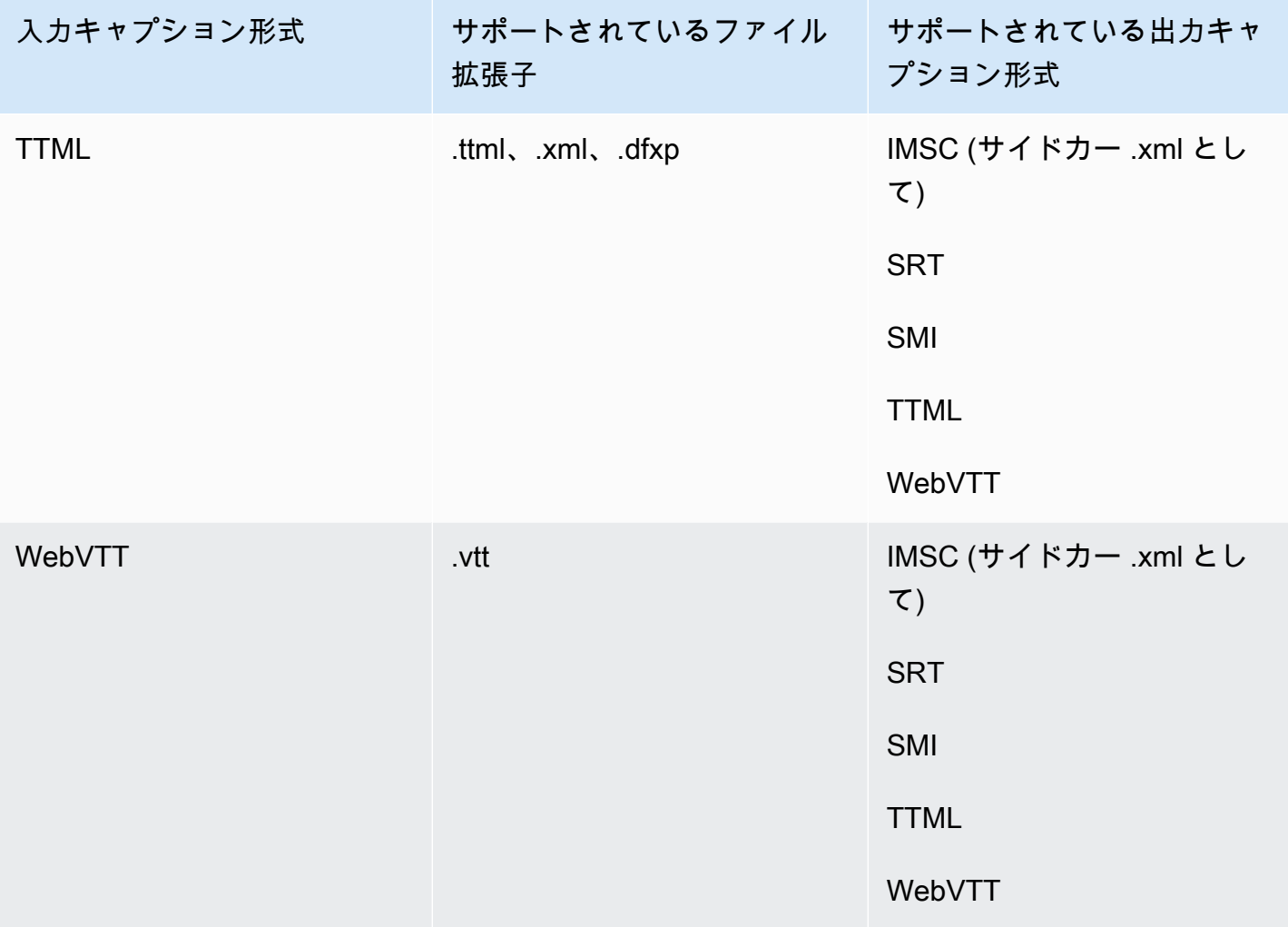

# AWS エレメンタルでの IMSC キャプションのサポート MediaConvert

IMSC キャプションワークフローの現在のサポートは、次のように制限されています。

- サポートされている唯一の IMSC プロファイルは、テキストプロファイルです
- すべての出力 IMSC ファイルは IMSC 1.1 です。

# ジョブの使用

ジョブはメディアファイルの変換作業を行います。ジョブを作成するときは、 がトランスコードを 実行する AWS Elemental MediaConvert ために必要な情報を指定します。たとえば、トランスコー ドするファイル、トランスコード後のファイル名と保存場所、適用する高度な機能などを指定しま す。

トピック

- [ジョブの作成](#page-158-0)
- [ジョブの複製](#page-159-0)
- [ジョブのエクスポートとインポート](#page-159-1)
- [ジョブ履歴の表示](#page-160-0)
- [ジョブの検索](#page-161-0)
- [ジョブのキャンセル](#page-162-0)
- [MediaConvert でのジョブの設定](#page-163-0)
- [JSON での AWS Elemental MediaConvert ジョブ設定の例](#page-176-0)
- [入力ファイルと入力クリップの指定](#page-194-0)
- [出力の作成する](#page-217-0)

# <span id="page-158-0"></span>ジョブの作成

ジョブを作成するには、入力設定、出力設定、ジョブ全体設定(該当する場合)を指定します。詳細 な step-by-step 手順については、「」を参照してください[MediaConvert でのジョブの設定。](#page-163-0)以下の 手順は AWS Management Consoleを使用してジョブを作成する方法の大まかな概要です。

ジョブの作成時、そのジョブを処理のためにキューに送信します。処理に必要なリソースが利用可 能になると、キューから処理が自動的に開始されます。リソース割り当ての詳細については、「[複数](#page-265-0) [キューとパフォーマンステスト](#page-265-0)」を参照してください。

MediaConvert コンソールを使用してジョブを作成するには

- 1. MediaConvert コンソールで[ジョブ](https://console.aws.amazon.com/mediaconvert/home#/jobs/list)ページを開きます。
- 2. [ジョブの作成]を選択します。

3. [Create job] (ジョブの作成) ページで、変換手順とジョブ設定を指定します。詳細については、 「[MediaConvert でのジョブの設定](#page-163-0)」を参照してください。

ジョブとファイルストレージに必ず同じリージョンを選択します。

4. [作成] を選択します。

テンプレート 、プリセット [???、](#page-258-0)[重複ジ](#page-159-0)ョブ 、またはジョブ[設定 JSON](#page-159-1) を使用してジョブを作成す ることもできます。 [???](#page-253-0)

## <span id="page-159-0"></span>ジョブの複製

以前に実行したジョブに類似したジョブを作成するには、ジョブ履歴から複製することができます。 ジョブを変更したい場合にはどの設定でも修正できます。

MediaConvert コンソールを使用して最近のジョブに基づいてジョブを作成するには

- 1. MediaConvert コンソールで[ジョブ](https://console.aws.amazon.com/mediaconvert/home#/jobs/list)ページを開きます。
- 2. 複製したいジョブの [ジョブ ID] を選択します。
- 3. [コピー] を選択します。
- 4. 必要に応じてジョブ設定の修正を行います。

ジョブごとに異なる可能性がある設定として、入力ファイルの場所、出力先の場所、出力の名前 修飾子などがあります。アカウント AWS アカウント とは異なる を持つ顧客に対してトランス コードジョブを実行する場合は、ジョブ設定 で IAM ロールも変更する必要があります。

5. ページの下部で、[作成] を選択します。

## <span id="page-159-1"></span>ジョブのエクスポートとインポート

完了した MediaConvert ジョブは、ジョブページに 3 か月間残ります。実行してから 3 か月を過ぎた ジョブに基づいて新しいジョブを実行できるようにするには、ジョブを完了後にエクスポートして 保存します。実行するジョブの数によっては、リスト内の特定のジョブを見つけて複製するよりも、 ジョブをエクスポートしてインポートする方が簡単です。

MediaConvert コンソールを使用してジョブをエクスポートするには

- 1. MediaConvert コンソールで[ジョブ](https://console.aws.amazon.com/mediaconvert/home#/jobs/list)ページを開きます。
- 2. エクスポートしたいジョブの [ジョブ ID] を選択します。
- 3. [ジョブの概要]ページで、[JSON の表示] ボタンを選択します。
- 4. [コピー] を選択して、JSON をクリップボードにコピーします。
- 5. JSON エディタにペーストして保存します。

MediaConvert コンソールを使用してジョブをインポートするには

- 1. MediaConvert コンソールで[ジョブ](https://console.aws.amazon.com/mediaconvert/home#/jobs/list)ページを開きます。
- 2. [ジョブのインポート] を選択します。

### <span id="page-160-0"></span>ジョブ履歴の表示

AWS アカウント 特定の で で作成した MediaConvert ジョブの最近の履歴を表示できます AWS リー ジョン。3 か月を過ぎると、ジョブのレコードはサービスによって自動的に削除されます。

[ジョブ] ページには、正常に完了したジョブだけでなく、キャンセルされたジョブ、現在処理中の ジョブ、キューで待機中のジョブ、エラーで終了したジョブも表示されます。ジョブ履歴のリスト は、ジョブのステータスおよびジョブの送信先キューでフィルタリングできます。リストから特定の ジョブを選択して、そのジョブの設定を表示することもできます。

#### Console

MediaConvert コンソールを使用してジョブを表示するには

- 1. MediaConvert コンソールで[ジョブ](https://console.aws.amazon.com/mediaconvert/home#/jobs/list)ページを開きます。
- 2. オプションで、ドロップダウンリストから選択して、ステータスおよびキューでリストを フィルタリングします。
- 3. ジョブの詳細を表示するには、[ジョブ ID] を選択し、[ジョブの概要] ページを表示します。

#### CLI

次の list-jobs 例は最も最近に作成されたジョブを最大 20 件リストアップしています。

aws mediaconvert list-jobs

AWS CLI を使用してジョブをキャンセルする方法の詳細については、「 [AWS CLI コマンドリ](https://awscli.amazonaws.com/v2/documentation/api/latest/reference/mediaconvert/list-jobs.html) [ファレンス](https://awscli.amazonaws.com/v2/documentation/api/latest/reference/mediaconvert/list-jobs.html)」を参照してください。

# <span id="page-161-0"></span>ジョブの検索

で作成した最近のジョブは、入力ファイル名 AWS リージョン に従って特定の AWS アカウント で 検索できます。3 か月を過ぎると、ジョブのレコードはサービスによって自動的に削除されます。

#### Console

MediaConvert コンソールを使用してジョブを検索するには:

- 1. MediaConvert コンソールで[検索](https://console.aws.amazon.com/mediaconvert/home#/search)ページを開きます。
- 2. オプションで、キュー、ジョブステータス、または入力ファイル名でリストをフィルタリン グします。
- 3. ジョブの詳細を表示するには、[ジョブ ID] を選択し、[ジョブの概要] ページを表示します。

CLI

次のsearch-jobs例では、Defaultキュー内の my-video.mp4 という名

前の入力ファイル名で、ステータスが のジョブを検索しますCOMPLETE。

は、SUBMITTED、、PROGRESSING、COMPLETE、CANCELEDまたは statusにすることができ ますERROR。すべてのジョブステータスstatusまたはキューを検索するには、そのまままた はqueueオフにします。

```
aws mediaconvert search-jobs \ 
  --input-file my-video.mp4 \ 
  --status COMPLETE \ 
  --queue Default
```
オプションで、入力ファイル名文字列の任意の部分を検索することもできます。

aws mediaconvert search-jobs --input-file s3://DOC-EXAMPLE-BUCKET/my-video.mp4 aws mediaconvert search-jobs --input-file my-video

AWS CLI は次の例のような JSON を返します。

```
{ 
     "jobs": [ 
          { 
              "arn": "arn:aws:mediaconvert:us-west-2:111122223333:jobs/1671543211799-
abchg1",
```
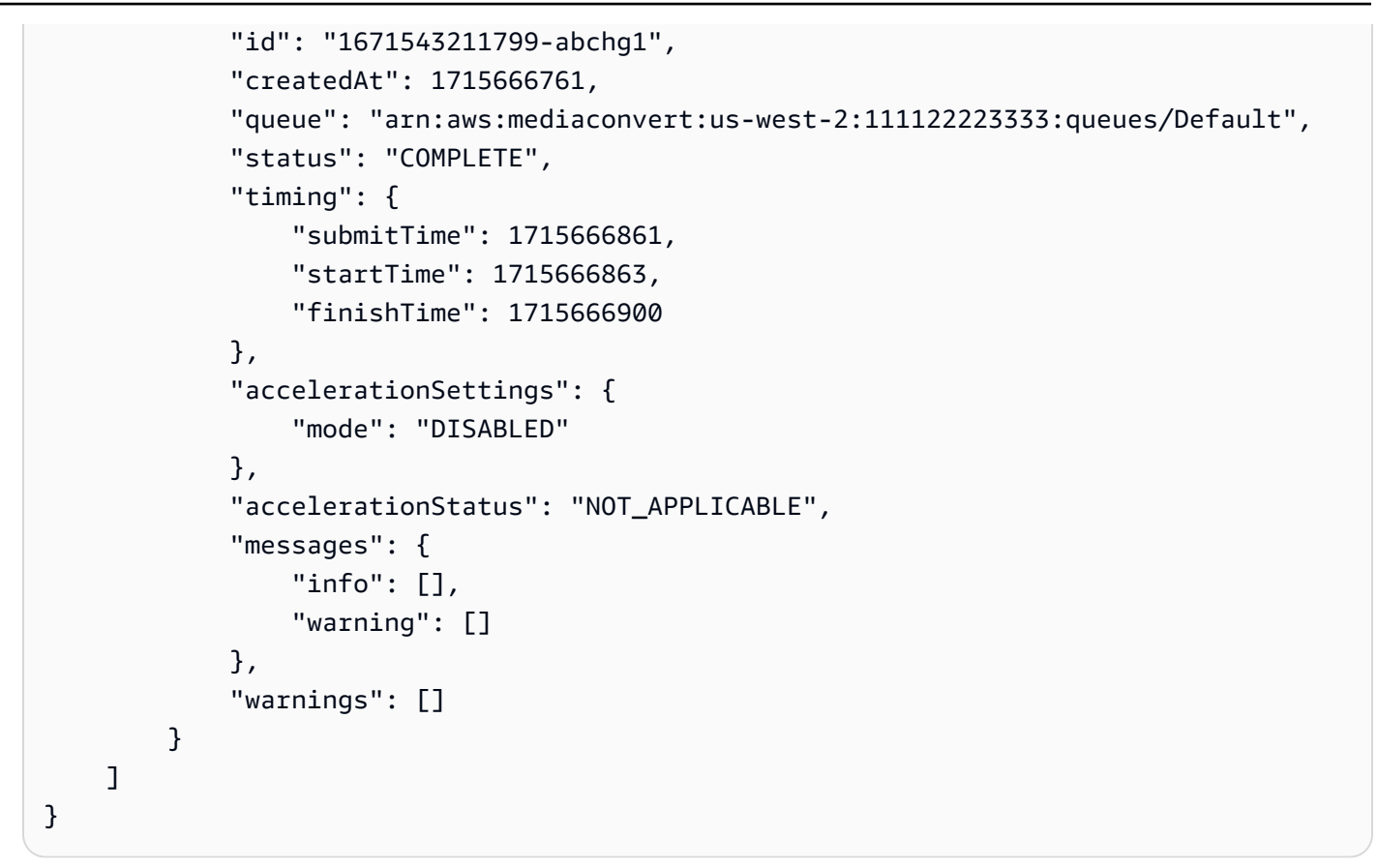

AWS CLI を使用してジョブを検索する方法の詳細については、「 [AWS CLI コマンドリファレン](https://awscli.amazonaws.com/v2/documentation/api/latest/reference/mediaconvert/search-jobs.html) [ス](https://awscli.amazonaws.com/v2/documentation/api/latest/reference/mediaconvert/search-jobs.html)」を参照してください。

# <span id="page-162-0"></span>ジョブのキャンセル

次の手順では、AWS Elemental MediaConvert コンソールを使用してジョブをキャンセルする方法に ついて説明します。

Console

MediaConvert コンソールを使用してジョブをキャンセルするには

- 1. MediaConvert コンソールで[ジョブ](https://console.aws.amazon.com/mediaconvert/home#/jobs/list)ページを開きます。
- 2. キャンセルするジョブの横にあるオプション  $\overline{)}$  ( $\circ$ でジョブの [ジョブ ID] を選択します。
- 3. [ジョブをキャンセル] を選択します。

CLI

以下の cancel-job 例では、ジョブをキャンセルします。

aws mediaconvert cancel-job \ --id *1234567890123-efg456*

AWS CLI を使用してジョブをキャンセルする方法の詳細については、「 [AWS CLI コマンドリ](https://awscli.amazonaws.com/v2/documentation/api/latest/reference/mediaconvert/cancel-job.html) [ファレンス](https://awscli.amazonaws.com/v2/documentation/api/latest/reference/mediaconvert/cancel-job.html)」を参照してください。

## <span id="page-163-0"></span>MediaConvert でのジョブの設定

ジョブにより、さまざまな形式やサイズでエンドビューワーに配信できるように、メディアファイル がパッケージやファイルにトランスコードされます。ジョブを作成する際に、 サービスがトランス コードを実行するのに必要な情報を指定します。これには、トランスコードするファイル、作成する ファイルの種類、ファイルの保存場所、高度な機能の適用などが含まれます。

ジョブを設定するには、サービスがトランスコードする入力ファイルを定義し、ビデオ、オーディ オ、およびキャプションメディア要素のソースを指定します。そのソースとして、プライマリ入 力ファイルの特定の部分や、個別のファイルを指定することもできます。次に、AWS Elemental MediaConvert によって入力ファイルから生成される出力ファイルやパッケージのタイプを指定しま す。目的とする出力の品質とタイプを生成するための詳細なエンコード設定を指定することもできま す。

このチュートリアルでは、メディアファイルをさまざまな形式にトランスコードするように MediaConvert でジョブを設定する方法を説明します。

トピック

- [オプションのステップ: キューを一時停止する](#page-164-0)
- [ステップ 1: 入力ファイルを指定する](#page-164-1)
- [ステップ 2: ビデオ、オーディオ、およびキャプションの入力セレクタ](#page-165-0)
- [ステップ 3: 出力グループの作成](#page-167-0)
- [ステップ 4: 出力の作成](#page-168-0)
- [ステップ 5: グローバルジョブ設定の指定](#page-175-0)

### <span id="page-164-0"></span>オプションのステップ: キューを一時停止する

新規ユーザーの方や、MediaConvert コンソールを試用している方は、準備が整う前に誤ってジョブ を開始してしまうことを避けるために、キューを一時停止しておくことをお勧めします。キューの詳 細については、「[キュー](#page-263-0)」を参照してください。

AWS Management Console を使用して、オンデマンドキューを一時停止または再有効化する方法

- 1. MediaConvert コンソールで[\[キュー\]ペ](https://console.aws.amazon.com/mediaconvert/home/#/queues/list)ージを開きます。
- 2. [キュー] ページで、一時停止または再有効化するキューの名前を選択します。
- 3. そのキューのページで [Edit queue] (キューの編集) ボタンをクリックします。
- 4. [Edit queue] (キューの編集) ページの [Status] (ステータス) で、[Paused] (一時停止中) または [Active] (アクティブ) を選択します。
- 5. [Save queue] (キューの保存) を選択します。

<span id="page-164-1"></span>ステップ 1: 入力ファイルを指定する

MediaConvert ジョブの設定の最初のステップは、1 つまたは複数の入力ファイルの場所を指定する ことです。

入力ファイルの場所を指定する方法

- 1. MediaConvert コンソール [\(https://console.aws.amazon.com/mediaconvert\)](https://console.aws.amazon.com/mediaconvert) を開きます。
- 2. [Create job] (ジョブの作成) ページの左側の [Job] (ジョブ) ペインで、[Input 1] (入力 1) を選択し ます。
- 3. [Input 1] (入力 1) ペインで、Amazon S3 または HTTP(S) サーバーに保存されているビデオ入力 ファイルの URI を指定します。Amazon S3 入力の場合は、URI を直接指定するか、[Browse] (参照) を選択して Amazon S3 バケットを選択できます。HTTP(S) 入力の場合は、入力ビデオ ファイルへの URL を指定します。詳細については、「[HTTP 入力の要件](#page-31-0)」を参照してくださ い。

**a** Note

入力するオーディオやキャプションが個別のファイルにある場合は、それらのファイ ルから個別の入力ファイルを作成しないでください。この手順の後半で、オーディオと キャプションのセレクタでそれらのファイルを指定します。

4. 複数の入力ファイルを 1 つのアセットに結合 (入力ステッチング) するには、別の入力をジョブ に追加します。これを行うには、[Job] (ジョブ) ペインの [Inputs] (入力) セクションで [Add] (追 加) を選択します。

ジョブに複数の入力ファイルがある場合、MediaConvert はユーザーがジョブで指定した順序で 入力を連結することによって出力を生成します。ジョブには最大 150 個の入力を含めることが できます。

**1** Tip

入力の一部をトランスコードすることもできます。詳細については、「[入力設定](#page-194-0)」を参 照してください。

### <span id="page-165-0"></span>ステップ 2: ビデオ、オーディオ、およびキャプションの入力セレクタ

次に、入力のビデオ、オーディオ、およびキャプション要素の中で出力で使用するものにフラグ付 けするための入力セレクタを作成します。この入力セレクタは、出力を設定する際に参照できるよう に、各入力要素にラベルを付けます。入力セレクタを設定する場合は、データの場所とそのデータの 解釈方法に関する情報もサービスに提供します。

入力セレクタを設定する方法

1. [Video selector (ビデオセレクタ)] セクションで、ジョブに適用するフィールドに値を指定しま す。

ジョブの設定を開始すると MediaConvert がビデオセレクタを自動的に作成するため、ユーザー がビデオセレクタを作成する必要はありません。ただし、このサービスではビデオソースに関す る情報は自動的に検出されません。その情報は [Video selector (ビデオセレクタ)] フィールドで 指定できます。これらの設定をデフォルトにしておくと、有効なジョブが作成されます。個別の 設定の詳細については、各設定の横にある [Info (情報)]リンクを選択してください。

**a** Note

MediaConvert では、Quad 4k など、複数のビデオストリームの入力はサポートされま せん。各入力に含めることができるビデオセレクタは 1 つのみです。そのため、コン ソールには [ビデオセレクタを追加] ボタンはありません。

2. [Audio selectors] (オーディオセレクタ) セクションの [Audio selector 1] (オーディオセレクタ 1) で、プライマリオーディオアセットに関する情報を指定します。ジョブを設定すると、サービス によってオーディオセレクタ 1 が自動的に作成されるため、ユーザーが最初のオーディオセレ クタを作成する必要はありません。

#### **a** Note

オーディオアセットは多くの場合、せりふ、背景音、および音楽が 1 つのトラックにま とめられています。トラックは多くの場合、複数のチャネルで構成されています。例え ば、Dolby 5.1 サウンドではトラックあたり 6 つのチャネルがあります。

- a. [Selector type] (セレクタタイプ) で、オーディオアセットを識別する方法を選択します。多 くの場合、トラック別を選択します。HLS 入力を使用していて、別のオーディオレンディ ションを選択したい場合は、[代替オーディオレンディションを使用する](#page-30-0) を参照してくださ い。
- b. プライマリオーディオアセットの識別子 (トラック番号、PID、言語コードなど) を指定しま す。プライマリオーディオアセットは多くの場合、トラック 1 です。
	- **a** Note

ほとんどのユースケースでは、1 つの入力セレクタごとに 1 つの入力トラックを関 連付けます。複数のトラックを 1 つのトラックに結合する必要があるユースケース や、複数のトラックをストリーミングパッケージの 1 つのレンディションに結合す る必要があるユースケースでは、カンマ区切りリストを入力することによって、複 数の入力トラックを 1 つの入力セレクタに結合します。トラックの結合の詳細につ いては、「[オーディオトラックとオーディオセレクタを設定する](#page-200-0)」を参照してくだ さい。

- c. オーディオがビデオと別のファイルにある場合は、[External file] (外部ファイル) スライダー スイッチ要素を選択して、Amazon S3 に保存されているオーディオ入力ファイルの URI を 指定します。Amazon S3 入力の場合は、URI を直接指定するか、[Browse] (参照) を選択し て Amazon S3 バケットを選択できます。HTTP(S) 入力の場合は、入力ビデオファイルへの URL を指定します。詳細については、[「HTTP 入力の要件」](#page-31-0)を参照してください。
- 3. 複数の言語トラックなど、その他のオーディオアセットがある場合は、[オーディオセレクタを 追加] を選択します。次に、この手順の前のステップで説明した以下のアセットに関する情報を 入力します。

4. [キャプションセレクタ]セクションで、[キャプションセレクタの追加]を選択します。これによ り、出力で使用する予定のすべてのキャプションセットの入力キャプションセレクタが作成され ます。ジョブのキャプションの設定の詳細については、「[AWS Elemental MediaConvert ジョブ](#page-201-0) [での字幕の設定](#page-201-0)」を参照してください。

<span id="page-167-0"></span>ステップ 3: 出力グループの作成

入力を指定した後に、出力グループを作成します。出力グループを設定するときの選択内容は、ジョ ブで作成されるアセットのタイプと、どのデバイスで再生できるかに影響します。

MediaConvert を使用して、大まかに以下の 2 つのカテゴリに分類されるメディアアセットを作成で きます。

- ABR ストリーミングパッケージ。エンドビューワーが視聴しながらアセットを少しずつダウン ロードできる、適応ビットレート (ABR) パッケージを作成できます。出力の設定方法に応じて、 エンドビューワーのデバイスは高品質または低品質のセグメントをダウンロードすることによっ て、利用可能な帯域幅の変化に適応できます。ABR パッケージは、ビデオ、オーディオ、キャ プションのコンポーネントのスタックで構成されているため、ABR スタックとも呼ばれます。ス タック内またはパッケージ内の各コンポーネントはレンディションと呼ばれます。
- スタンドアロンファイル。スタンドアロンファイルを作成して、ある場所でそれをホストし、エン ドビューワーがその場所からファイル全体を一度にすべてダウンロードしてからそれを視聴するよ うにもできます。また、スタンドアロンファイルを作成し、パッケージングおよび配信のためにそ のファイルをダウンストリームシステムに送信することもできます。

出力グループを作成する方法

- 1. [Job] (ジョブ) ペインの [Output groups] (出力グループ) セクションで [Add] (追加) を選択しま す。
- 2. 出力グループのタイプを選択し、[Select] (選択) を選択します。

作成するすべてのスタンドアロンファイルに対して 1 つのファイル出力グループを作成しま す。作成する ABR ストリーミングパッケージごとに 1 つの ABR ストリーミング出力グループ を作成します。どの ABR ストリーミング出力グループをジョブに含めるかのガイダンスについ ては、「[ABR ストリーミング出力グループの選択」](#page-230-0)を参照してください。

3. オプションとして、[Custom group name (カスタムグループ名)] にグループの名前を入力しま す。ここで指定した名前は、コンソールの [Output groups (出力グループ)] セクションに表示さ れますが、出力には影響しません。

4. [Destination] (送信先) で、トランスコードサービスの出力ファイルの保存先となる Amazon S3 の場所の URI を指定します。URI を直接指定するか、または [Browse] (参照) をクリックして Amazon S3 バケットから選択します。

#### **a** Note

オプションで、送信先 URI にベース名を追加することもできます。トランスコードサー ビスでは、このベース名に、個々の出力設定で指定した名前修飾子を付けて、最終的な アセットのファイル名が作成されます。 URI でベース名を指定していない場合、トランスコードサービスでは、入力 1 のファイ ル名から拡張子を除外してベース名が生成されます。

5. 出力グループ全体に適用する追加設定の値を指定します。これらの設定は、選択した出力グルー プのタイプに応じて異なります。個別の設定の詳細については、各設定の横にある [Info (情報)] リンクを選択してください。

### <span id="page-168-0"></span>ステップ 4: 出力の作成

出力グループを作成した後に、各グループで出力を設定します。各出力グループに入る出力の数は、 出力グループのタイプに応じて次のように異なります。

- [File] (ファイル) 出力グループで、メディアアセットのすべての要素を 1 つの出力に含めます。こ れには、個別のファイルで提供するオーディオやキャプションを含めることができます。
- ABR ストリーミング出力グループ (CMAF、Apple HLS、DASH ISO、Microsoft Smooth Streaming) の場合は、メディア要素ごとに個別の出力を作成します。つまり、ビデオ解像度ごと に 1 つの出力、オーディオトラックごとに 1 つの出力、キャプション言語ごとに 1 つの出力を指 定します。

「[ステップ 3: 出力グループの作成」](#page-167-0)で作成した出力グループタイプに該当する次の手順のうちいず れかひとつを選択します。

ABR ストリーミング出力グループでの出力の作成

「[ステップ 3: 出力グループの作成」](#page-167-0)で設定した ABR ストリーミング出力グループごとに、ABR ス トリーミングパッケージに含めるメディア要素ごとに出力を作成して設定します。

ビデオ ABR ストリーミング出力の作成

出力グループに含めるビデオ出力ごとに、MediaConvert は 1 つのビデオレンディションまたはセグ メント化されたビデオファイルのセットを作成します。1 つのストリーミングパッケージ内で解像度 やビデオ品質が変動する複数のビデオレンディションを使用すると、エンドビューワーのデバイス で、利用可能な帯域幅にビデオの品質を適応させることができます。

**a** Note

ジョブのビデオ入力セレクタは 1 つだけですが、ABR ストリーミング出力グループには多く の場合、出力グループごとに複数のビデオ出力があります。

ビデオ ABR ストリーミング出力を作成して設定する方法

1. [Create job] (ジョブの作成) ページの左側の [Job] (ジョブ) ぺインで、[Output Groups] (出力 グループ) で、出力を追加したい CMAF、Apple HLS、DASH ISO、または Microsoft Smooth Streaming の出力グループの下にある [Output 1] (出力 1) を選択します。

出力グループを作成すると、MediaConvert がその出力グループに出力 1 を自動的に入力しま す。最初の出力を明確に作成する必要はありません。

2. [Output settings (出力設定) ] ペインの [Name modifier (名前修飾子)] に値を入力します。

MediaConvert は、そのファイル名に、その出力用に作成するファイルに割り当てられている名 前修飾子を追加します。ファイルや出力を識別しやすいように、名前修飾子 (例: -video-hires) を入力します。

- 3. [Preset] (プリセット) に表示された定義済み設定セットのいずれかがワークフローに該当する場 合は、それをリストから選択します。プリセットを使用する場合は、この手順の次のステップを スキップします。
- 4. ビデオ設定を次のように指定します。
	- a. [Output settings] (出力設定) セクションで、全般設定の残りの値を指定します。出力グルー プタイプに応じて、これらの設定にトランスポートストリーム設定や他のコンテナ設定が含 まれることがあります。個別の設定の詳細については、各設定の横にある [Info (情報)] リン クを選択してください。
	- b. [Stream settings] (ストリーム設定) セクションで、ビデオエンコードの値を指定します。ビ デオ設定はデフォルトで選択されているため、このグループの設定を明示的に選択する必要 はありません。

1 つのジョブにビデオセレクタは 1 つだけであるため、ビデオ出力を設定するときにビデオ セレクタを明示的に選択する必要はありません。

個々の設定の詳細については、コンソールにある [Info] (情報) リンクを選択してください。

- 5. 出力にデフォルトでオーディオ設定のグループが含まれている場合は、次のようにして、そのグ ループを削除します。
	- a. [Stream settings] (ストリーム設定) セクションで [Audio 1] (オーディオ 1) を選択します。
	- b. [Remove audio] (オーディオの削除) を選択します。
- 6. ABR ストリーミングパッケージに複数のビデオレンディションを含める場合は、この手順の前 述のステップを繰り返します。これにより、それぞれに追加のビデオ出力が作成されます。

オーディオ ABR ストリーミング出力の作成

出力グループに含めるオーディオ出力ごとに、MediaConvert は 1 つのオーディオレンディションま たはセグメント化されたオーディオファイルのセットを作成します。複数のオーディオレンディショ ンを含める最もよくある理由は、複数の言語オプションを提供するためです。指定した言語が 1 つ のみの場合、必要なオーディオ入力は 1 つのみです。

**a** Note

AAC ストリーミング出力の場合、最初のセグメントは他のセグメントよりも長くなります。 これは、AAC の場合、最初のセグメントには、セグメントの可聴部分の前にサイレントな AAC プリロールサンプルが含まれている必要があるためです。MediaConvert では、タイム スタンプにこれらの余分なサンプルが反映されるため、オーディオが正しく再生されます。

オーディオ ABR ストリーミング出力を作成して設定する方法

1. CMAF 出力グループの作業をしている場合は、このステップは省略します。最初のオーディオ 出力は自動的に作成されます。

最初のオーディオトラックの出力を作成します。通常は、1 つのオーディオトラックが 1 つの言 語に対応しています。

- a. [Job] (ジョブ) ペインで、作業する出力グループを選択します。
- b. [Outputs] (出力) ペインで [Add output] (出力の追加) を選択します。
- c. 先ほど作成した出力を選択します。
- d. 出力にデフォルトでビデオ設定のグループが含まれている場合は、[Remove video] (ビデオ の削除) を選択してそのグループを削除します。[オーディオ 1] グループの設定は表示され たままです。
- 2. [Output settings (出力設定) ] ペインの [Name modifier (名前修飾子)] に値を入力します。

MediaConvert は、そのファイル名に、その出力用に作成するファイルに割り当てられている 名前修飾子を追加します。ファイルや出力を識別しやすいように、名前修飾子 (例: -audioenglish) を入力します。

- 3. [Preset] (プリセット) に表示された定義済み設定セットのいずれかがワークフローに該当する場 合は、それをリストから選択します。プリセットを使用する場合は、この手順の次のステップを スキップします。
- 4. オーディオ設定を次のように指定します。
	- a. [Output settings] (出力設定) セクションで、全般設定の残りの値を指定します。個別の設定 の詳細については、各設定の横にある [Info (情報)] リンクを選択してください。
	- b. [Stream settings] (ストリーム設定) の [Audio source] (オーディオソース) で、[「ステップ 2:](#page-165-0)  [ビデオ、オーディオ、およびキャプションの入力セレクタ](#page-165-0)」で作成したオーディオセレクタ のいずれかを選択します。
	- c. [Stream settings] (ストリーム設定) セクションで、オーディオエンコードの値を指定しま す。個別の設定の詳細については、各設定の横にある [Info (情報)] リンクを選択してくださ い。
- 5. ABR ストリーミングパッケージに含める追加のオーディオアセットがある場合は、次のように して、そのオーディオアセットごとに 1 つの出力を作成します。
	- a. [Job] (ジョブ) ペインで、作業する出力グループを選択します。
	- b. [Outputs] (出力) ペインで [Add output] (出力の追加) を選択します。
	- c. 先ほど作成した出力を選択します。
	- d. 出力にデフォルトでビデオ設定のグループが含まれている場合は、[Remove video] (ビデオ の削除) を選択してそのグループを削除します。[オーディオ 1] グループの設定は表示され たままです。
	- e. この手順のステップ 2~4 の説明に従って、出力を設定します。

キャプション ABR ストリーミング出力の作成

キャプションの設定は複雑になることがあります。詳細については、「[AWS Elemental](#page-201-0)  [MediaConvert ジョブでの字幕の設定](#page-201-0)」を参照してください。基本的な手順としては以下の手順を実 行します。

ABR ストリーミング出力のキャプションを作成して設定する方法

- 1. 最初のキャプションセット用の出力を作成します。通常、1 つのキャプションセットは 1 つの言 語に対応しています。
	- a. [Job] (ジョブ) ペインで、作業する出力グループを選択します。
	- b. [Outputs] (出力) ペインで [Add output] (出力の追加) を選択します。
	- c. 先ほど作成した出力を選択します。
	- d. 出力にデフォルトでビデオ設定やオーディオ設定のグループが含まれている場合は、 [Remove video] (ビデオの削除) や [Remove audio] (オーディオの削除) を選択してそのグ ループを削除します。
	- e. [Add captions] (キャプションの追加) を選択すると、キャプション設定のセットが表示され ます。
- 2. [Output settings (出力設定) ] ペインの [Name modifier (名前修飾子)] に値を入力します。

MediaConvert は、そのファイル名に、その出力用に作成するファイルに割り当てられている名 前修飾子を追加します。ファイルや出力を識別しやすいように、名前修飾子 (例: -captionsenglish) を入力します。

- 3. キャプション設定を次のように指定します。
	- a. [Output settings] (出力設定) セクションで、全般設定の残りの値を指定します。個別の設定 の詳細については、各設定の横にある [Info (情報)] リンクを選択してください。
	- b. [Stream settings] (ストリーム設定) の [Captions source] (キャプションソース) で、「[ステッ](#page-165-0) [プ 2: ビデオ、オーディオ、およびキャプションの入力セレクタ」](#page-165-0)で作成したキャプション セレクタのいずれかを選択します。
	- c. [Stream settings] (ストリーム設定) セクションで、キャプション設定の残りの値を指定しま す。

### 追加のマニフェストの作成

デフォルトでは、MediaConvert は CMAF、DASH ISO、Apple HLS、Microsoft Smooth Streaming の出力グループごとに 1 つのトップレベルマニフェストを生成します。このデフォルトのマニフェ ストは、出力グループ内のすべての出力を参照します。

オプションとして、出力グループ内の出力のサブセットのみを参照する追加のトップレベルマニフェ ストを作成できます。例えば、HDR を含むサブスクリプションを持たない視聴者向けに、HDR 出力 を含まないマニフェストを作成できます。

**a** Note

CMAF 出力グループの場合、[Write HLS manifest] (HLS マニフェストの書き込み) と [Write DASH manifest] (Write DASH manifest) でデフォルトの 有効な値をそのまま使用する と、MediaConvert はこれらの両方の形式で追加のマニフェストを作成します。これらの設定 のいずれかを無効にすると、MediaConvert はその形式での追加のマニフェストを作成しませ ん。

追加のマニフェストを作成する方法

- 1. [Create job] (ジョブの作成) ページの左側の [Job] (ジョブ) ペインで、追加のマニフェストを作 成する対象の出力グループを選択します。
- 2. 右側の [Additional manifests (追加のマニフェスト)] セクションで、[Add manifest (マニフェスト の追加)] を選択します。
- 3. [マニフェスト名修飾子] に、マニフェストファイル名の末尾 (拡張子の前) に追加するテキスト を入力します。マニフェストごとにファイル名は異なるため、この設定は必須です。
- 4. [Select outputs (出力の選択)] で、マニフェストで参照する出力を選択します。
- 5. この手順を繰り返して、最大 10 個のマニフェストを追加できます。追加のマニフェストごとに [Manifest name modifier (マニフェスト名修飾子)] に異なる値を指定する必要があります。

ファイル出力グループでの出力の作成と設定

ファイル出力グループを使用すると、サービスによって作成される各アセットは、1 つの出力グルー プではなく 1 つの出力に対応します。各アセットには、ビデオ、オーディオ、キャプションのすべ ての要素が含まれています。したがって、最初に出力を作成した後に、すべての出力セレクタを設定 するのが最も簡単です。

#### ファイル出力を作成する

「[ステップ 3: 出力グループの作成」](#page-167-0)で出力グループを作成した場合は、作成するスタンドアロン ファイルごとのファイル出力グループに 1 つの出力を作成して設定します。

ファイル出力グループに出力を作成する方法

- 1. 出力グループを作成すると、MediaConvert がその出力グループに出力 1 を自動的に入力するた め、ユーザーが明示的に作成する必要はありません。スタンドアロンファイルを 1 つだけ作成 する場合は、この手順の残りをスキップします。
- 2. 複数のスタンドアロンファイルを作成する場合は、次のように追加の出力を作成します。
	- a. [Create job] (ジョブの作成) ページの左側の [Job] (ジョブ) ペインで、[Output Groups] (出力 グループ) の [File group] (ファイルグループ) を選択します。
	- b. [Outputs] (出力) ペインで [Add output] (出力の追加) を選択します。

ファイル出力で出力セレクタを設定する

次に、前の手順で作成したファイル出力ごとに、出力セレクタを設定します。

ファイル出力で出力セレクタを設定する方法

- 1. [Create job] (ジョブの作成) ページの左側の [Job] (ジョブ) ペインで、[Output Groups] (出力グ ループ) の [File group] (ファイルグループ)で、 [Output 1] (出力 1) を選択します。
- 2. [Output settings (出力設定) ] ペインの [Name modifier (名前修飾子)] に値を入力します。

MediaConvert は、そのファイル名に、その出力用に作成するファイルに割り当てられて いる名前修飾子を追加します。ファイルや出力を識別しやすいように、名前修飾子 (例: standalone-hi-res) を入力します。

3. [Preset] (プリセット) に表示された定義済み設定セットのいずれかがワークフローに該当する場 合は、それをリストから選択します。プリセットを使用する場合は、この手順のステップ 4 は 省略します。

出力プリセットでは、ビデオ、オーディオ、キャプションの各設定に対して最大 1 つのセット を設定できます。したがって、スタンドアロン出力ファイルに複数のオーディオまたはキャプ ションのアセットが含まれている場合は、プリセットを使用することはできません。出力でプリ セットを使用できない場合に、開始点としてプリセットの設定を使用するには、プリセットを選 択し、[Preset (プリセット)] ドロップダウンリストで [No preset (プリセットなし)] を選択しま す。そうすることによって、プリセットと同じ設定が出力に事前入力されます。

- 4. 出力設定を次のように指定します。
	- a. [Output settings] (出力設定) セクションで、全般設定の残りの値を指定します。これらの設 定は、選択したコンテナに応じて異なります。個別の設定の詳細については、各設定の横に ある [Info (情報)] リンクを選択してください。
	- b. [Stream settings] (ストリーム設定) セクションで、ビデオエンコードの値を指定します。個 別の設定の詳細については、各設定の横にある [Info (情報)] リンクを選択してください。

**a** Note ビデオ設定タブはデフォルトで選択されているため、このグループの設定を明示的 に選択する必要はありません。1 つのジョブにビデオセレクタは 1 つだけであるた め、ビデオ出力を設定するときにビデオセレクタを明示的に選択する必要はありま せん。

- c. [Audio 1] (オーディオ 1) を選択すると、最初のオーディオアセットのエンコード設定グルー プが表示されます。[Audio 1] (オーディオ 1) は [Stream settings] (ストリーム設定) ペインの 左側で、[Video] (ビデオ) の下にあります。
- d. [Stream settings] (ストリーム設定) の [Audio source] (オーディオソース) で、[「ステップ 2:](#page-165-0)  [ビデオ、オーディオ、およびキャプションの入力セレクタ](#page-165-0)」で作成したオーディオセレクタ のいずれかを選択します。
- e. [Stream settings] (ストリーム設定) セクションで、オーディオエンコードの値を指定しま す。個別の設定の詳細については、各設定の横にある [Info (情報)] リンクを選択してくださ い。
- f. 出力にキャプションを含めるには、[キャプションを追加] を選択します。これにより、キャ プション設定のグループが表示されます。キャプションの設定の詳細については、「[AWS](#page-201-0) [Elemental MediaConvert ジョブでの字幕の設定」](#page-201-0)を参照してください。

### <span id="page-175-0"></span>ステップ 5: グローバルジョブ設定の指定

グローバルジョブ設定は、ジョブで作成されたすべての出力に適用されます。

入力の個別のファイルで提供されるオーディオまたはキャプションがジョブに組み込まれている場 合、またはグラフィックオーバーレイ (イメージ挿入) を使用する場合は、これらが正しく設定され ていることが特に重要です。

タイムコード設定は 3 つの異なるグループに分かれています。その 3 つの中の 1 つはグローバル ジョブのタイムコード構成です。タイムコード設定のさまざまなセットおよび MediaConvert でタイ ムコードがどのように管理されるかの詳細については、「[タイムコードの設定](#page-409-0)」を参照してくださ い。

グローバルジョブ設定を指定する方法

- 1. [ジョブ]ペインの[ジョブ設定]セクションで[AWS統合]を選択します。
- 2. [IAM role] (IAM ロール) で、入力ファイルと出力ファイルが置かれている Amazon S3 バケット へのアクセス権限がある IAM ロールを選択します。IAM ロールは、MediaConvert との信頼関 係を持っている必要があります。このロールの作成の詳細については、「[IAM アクセス許可の](#page-13-0) [セットアップ](#page-13-0) 」を参照してください。
- 3. オプションとして、[Timecode configuration] (タイムコード構成) ペインでジョブ全体のタイム コード設定を指定します。
- 4. 他のジョブ設定の値を指定し、グローバルプロセッサを有効にします。個別の設定の詳細につい ては、各設定の横にある [Info (情報)] リンクを選択してください。

## <span id="page-176-0"></span>JSON での AWS Elemental MediaConvert ジョブ設定の例

これらの例のジョブ設定は、ユーザーが実行できる最も単純な有効なジョブを表しています。これ らのジョブ設定はサービスを試すのに適しています。より複雑なトランスコードを実行したり、異 なる出力を作成したりする場合は、コンソールを使用してジョブを設定し、JSONジョブ仕様を生成 してます。そのためには、左側の [Job] (ジョブ) ペインの [Job settings](ジョブ設定) で、[Show job JSON] (ジョブ JSON の表示) を選択します。

ジョブをプログラムで送信する方法の詳細については、AWS Elemental MediaConvert API リファレ ンス の入門トピックの 1 つを参照してください。

- [AWS SDKsまたは MediaConvert を使用した AWS Elemental の開始方法 AWS CLI](https://docs.aws.amazon.com/mediaconvert/latest/apireference/custom-endpoints.html)
- [API MediaConvert を使用した AWS Elemental の開始方法](https://docs.aws.amazon.com/mediaconvert/latest/apireference/getting-started.html)

**A** Important

MediaConvert コンソールを使用して、本番稼働用の JSON ジョブ仕様を生成することをお 勧めします。

ジョブ仕様は、トランスコードエンジンによる検証に準拠している必要があります。トラン スコーディングエンジンの検証は、設定グループ間の複雑な依存関係や、トランスコーディ ング設定と入力ファイルのプロパティ間の依存関係を表します。 MediaConvert コンソール はインタラクティブなジョブビルダーとして機能し、有効なジョブ JSON 仕様を簡単に作成 できます。[ジョブテンプレート](#page-258-0)と[出力テンプレート](#page-253-0)を使用すると、すぐに始めることができ ます。

これらの例を使用するには、以下のプレースホルダ値を実際の値に置き換えます。

- ROLE HERE
- s3://DOC-EXAMPLE-BUCKET
- s3://DOC-EXAMPLE-BUCKET1

例

- [例 MP4 出力](#page-177-0)
- [例 ABR 出力](#page-180-0)
- [例 自動化 ABR](#page-189-0)

<span id="page-177-0"></span>例 - MP4 出力

```
\{ "UserMetadata": {}, 
   "Role": "ROLE ARN", 
   "Settings": { 
     "OutputGroups": [ 
       { 
          "Name": "File Group", 
          "OutputGroupSettings": { 
            "Type": "FILE_GROUP_SETTINGS", 
            "FileGroupSettings": { 
              "Destination": "s3://&example-s3-bucket1;/out" 
            } 
          }, 
          "Outputs": [ 
            { 
              "VideoDescription": { 
                 "ScalingBehavior": "DEFAULT",
```

```
 "TimecodeInsertion": "DISABLED", 
                "AntiAlias": "ENABLED", 
                "Sharpness": 50, 
                "CodecSettings": { 
                  "Codec": "H_264", 
                  "H264Settings": { 
                    "InterlaceMode": "PROGRESSIVE", 
                    "NumberReferenceFrames": 3, 
                    "Syntax": "DEFAULT", 
                    "Softness": 0, 
                    "GopClosedCadence": 1, 
                    "GopSize": 48, 
                    "Slices": 1, 
                    "GopBReference": "DISABLED", 
                    "SlowPal": "DISABLED", 
                    "SpatialAdaptiveQuantization": "ENABLED", 
                    "TemporalAdaptiveQuantization": "ENABLED", 
                    "FlickerAdaptiveQuantization": "DISABLED", 
                    "EntropyEncoding": "CABAC", 
                    "Bitrate": 4500000, 
                    "FramerateControl": "SPECIFIED", 
                    "RateControlMode": "CBR", 
                    "CodecProfile": "HIGH", 
                    "Telecine": "NONE", 
                    "MinIInterval": 0, 
                    "AdaptiveQuantization": "HIGH", 
                    "CodecLevel": "LEVEL_4_1", 
                    "FieldEncoding": "PAFF", 
                    "SceneChangeDetect": "ENABLED", 
                    "QualityTuningLevel": "SINGLE_PASS_HQ", 
                    "FramerateConversionAlgorithm": "DUPLICATE_DROP", 
                    "UnregisteredSeiTimecode": "DISABLED", 
                    "GopSizeUnits": "FRAMES", 
                    "ParControl": "INITIALIZE_FROM_SOURCE", 
                    "NumberBFramesBetweenReferenceFrames": 3, 
                    "RepeatPps": "DISABLED", 
                    "HrdBufferSize": 9000000, 
                    "HrdBufferInitialFillPercentage": 90, 
                    "FramerateNumerator": 24000, 
                    "FramerateDenominator": 1001 
 } 
                }, 
                "AfdSignaling": "NONE", 
                "DropFrameTimecode": "ENABLED",
```

```
 "RespondToAfd": "NONE", 
               "ColorMetadata": "INSERT", 
               "Width": 1920, 
               "Height": 1080 
             }, 
             "AudioDescriptions": [ 
\overline{a} "AudioTypeControl": "FOLLOW_INPUT", 
                 "CodecSettings": { 
                   "Codec": "AAC", 
                   "AacSettings": { 
                     "AudioDescriptionBroadcasterMix": "NORMAL", 
                     "Bitrate": 96000, 
                     "RateControlMode": "CBR", 
                     "CodecProfile": "LC", 
                     "CodingMode": "CODING_MODE_2_0", 
                     "RawFormat": "NONE", 
                     "SampleRate": 48000, 
                     "Specification": "MPEG4" 
 } 
                 }, 
                 "LanguageCodeControl": "FOLLOW_INPUT" 
 } 
             ], 
             "ContainerSettings": { 
               "Container": "MP4", 
               "Mp4Settings": { 
                 "CslgAtom": "INCLUDE", 
                 "FreeSpaceBox": "EXCLUDE", 
                 "MoovPlacement": "PROGRESSIVE_DOWNLOAD" 
 } 
             } 
           } 
         ] 
       } 
     ], 
    "AdAvailOffset": 0,
     "Inputs": [ 
       { 
         "AudioSelectors": { 
           "Audio Selector 1": { 
             "Tracks": [ 
 1 
             ],
```
```
 "Offset": 0, 
              "DefaultSelection": "DEFAULT", 
              "SelectorType": "TRACK", 
              "ProgramSelection": 1 
           }, 
            "Audio Selector 2": { 
              "Tracks": [ 
 2 
              ], 
              "Offset": 0, 
              "DefaultSelection": "NOT_DEFAULT", 
              "SelectorType": "TRACK", 
              "ProgramSelection": 1 
           } 
         }, 
         "VideoSelector": { 
           "ColorSpace": "FOLLOW" 
         }, 
         "FilterEnable": "AUTO", 
         "PsiControl": "USE_PSI", 
         "FilterStrength": 0, 
         "DeblockFilter": "DISABLED", 
         "DenoiseFilter": "DISABLED", 
         "TimecodeSource": "EMBEDDED", 
         "FileInput": "s3://&example-s3-bucket;" 
       } 
     ] 
  }
```
# 例 - ABR 出力

}

```
{ 
   "UserMetadata": {}, 
   "Role": "ROLE ARN", 
   "Settings": { 
     "OutputGroups": [ 
        { 
          "Name": "Apple HLS", 
          "Outputs": [ 
            { 
               "ContainerSettings": {
```
 "Container": "M3U8", "M3u8Settings": { "AudioFramesPerPes": 2, "PcrControl": "PCR\_EVERY\_PES\_PACKET", "PmtPid": 480, "PrivateMetadataPid": 503, "ProgramNumber": 1, "PatInterval": 100, "PmtInterval": 100, "VideoPid": 481, "AudioPids": [ 482, 483, 484, 485, 486, 487, 488, 489, 490, 491, 492 ] } }, "VideoDescription": { "Width": 1920, "Height": 1080, "VideoPreprocessors": { "Deinterlacer": { "Algorithm": "INTERPOLATE", "Mode": "DEINTERLACE" } }, "AntiAlias": "ENABLED", "Sharpness": 100, "CodecSettings": { "Codec": "H\_264", "H264Settings": { "InterlaceMode": "PROGRESSIVE", "ParNumerator": 1, "NumberReferenceFrames": 3, "Softness": 0, "FramerateDenominator": 1001,

```
 "GopClosedCadence": 1, 
                    "GopSize": 90, 
                    "Slices": 1, 
                    "HrdBufferSize": 12500000, 
                    "ParDenominator": 1, 
                    "SpatialAdaptiveQuantization": "ENABLED", 
                    "TemporalAdaptiveQuantization": "DISABLED", 
                    "FlickerAdaptiveQuantization": "DISABLED", 
                    "EntropyEncoding": "CABAC", 
                    "Bitrate": 8500000, 
                    "FramerateControl": "SPECIFIED", 
                    "RateControlMode": "CBR", 
                    "CodecProfile": "HIGH", 
                    "Telecine": "NONE", 
                    "FramerateNumerator": 30000, 
                    "MinIInterval": 0, 
                    "AdaptiveQuantization": "MEDIUM", 
                    "CodecLevel": "LEVEL_4", 
                    "SceneChangeDetect": "ENABLED", 
                    "QualityTuningLevel": "SINGLE_PASS_HQ", 
                    "GopSizeUnits": "FRAMES", 
                    "ParControl": "SPECIFIED", 
                    "NumberBFramesBetweenReferenceFrames": 3, 
                    "HrdBufferInitialFillPercentage": 90, 
                    "Syntax": "DEFAULT" 
 } 
               }, 
                "AfdSignaling": "NONE", 
                "DropFrameTimecode": "ENABLED", 
                "RespondToAfd": "NONE", 
                "ColorMetadata": "INSERT" 
             }, 
              "AudioDescriptions": [ 
\overline{a} "AudioTypeControl": "FOLLOW_INPUT", 
                  "AudioSourceName": "Audio Selector 1", 
                  "CodecSettings": { 
                    "Codec": "AAC", 
                    "AacSettings": { 
                      "Bitrate": 128000, 
                      "RateControlMode": "CBR", 
                      "CodecProfile": "LC", 
                      "CodingMode": "CODING_MODE_2_0", 
                      "SampleRate": 48000
```

```
 } 
\qquad \qquad \text{ } "LanguageCodeControl": "FOLLOW_INPUT" 
 } 
             ], 
            "NameModifier": " high"
           }, 
\overline{a} "VideoDescription": { 
                "ScalingBehavior": "DEFAULT", 
                "TimecodeInsertion": "DISABLED", 
               "AntiAlias": "ENABLED", 
               "Sharpness": 50, 
                "CodecSettings": { 
                  "Codec": "H_264", 
                  "H264Settings": { 
                    "InterlaceMode": "PROGRESSIVE", 
                    "NumberReferenceFrames": 3, 
                    "Syntax": "DEFAULT", 
                    "Softness": 0, 
                    "GopClosedCadence": 1, 
                    "GopSize": 90, 
                    "Slices": 1, 
                    "GopBReference": "DISABLED", 
                    "SlowPal": "DISABLED", 
                    "SpatialAdaptiveQuantization": "ENABLED", 
                    "TemporalAdaptiveQuantization": "ENABLED", 
                    "FlickerAdaptiveQuantization": "DISABLED", 
                    "EntropyEncoding": "CABAC", 
                    "Bitrate": 7500000, 
                    "FramerateControl": "INITIALIZE_FROM_SOURCE", 
                    "RateControlMode": "CBR", 
                    "CodecProfile": "MAIN", 
                    "Telecine": "NONE", 
                    "MinIInterval": 0, 
                    "AdaptiveQuantization": "HIGH", 
                    "CodecLevel": "AUTO", 
                    "FieldEncoding": "PAFF", 
                    "SceneChangeDetect": "ENABLED", 
                    "QualityTuningLevel": "SINGLE_PASS", 
                    "FramerateConversionAlgorithm": "DUPLICATE_DROP", 
                    "UnregisteredSeiTimecode": "DISABLED", 
                    "GopSizeUnits": "FRAMES", 
                    "ParControl": "INITIALIZE_FROM_SOURCE",
```

```
 "NumberBFramesBetweenReferenceFrames": 2, 
                   "RepeatPps": "DISABLED" 
 } 
               }, 
               "AfdSignaling": "NONE", 
               "DropFrameTimecode": "ENABLED", 
               "RespondToAfd": "NONE", 
               "ColorMetadata": "INSERT", 
               "Width": 1280, 
               "Height": 720 
             }, 
             "AudioDescriptions": [ 
\overline{a} "AudioTypeControl": "FOLLOW_INPUT", 
                 "CodecSettings": { 
                   "Codec": "AAC", 
                   "AacSettings": { 
                     "AudioDescriptionBroadcasterMix": "NORMAL", 
                     "Bitrate": 96000, 
                     "RateControlMode": "CBR", 
                     "CodecProfile": "LC", 
                     "CodingMode": "CODING_MODE_2_0", 
                     "RawFormat": "NONE", 
                     "SampleRate": 48000, 
                     "Specification": "MPEG4" 
 } 
\qquad \qquad \text{ } "LanguageCodeControl": "FOLLOW_INPUT" 
 } 
             ], 
             "OutputSettings": { 
               "HlsSettings": { 
                 "AudioGroupId": "program_audio", 
                 "AudioRenditionSets": "program_audio", 
                 "IFrameOnlyManifest": "EXCLUDE" 
 } 
             }, 
             "ContainerSettings": { 
               "Container": "M3U8", 
               "M3u8Settings": { 
                 "AudioFramesPerPes": 4, 
                 "PcrControl": "PCR_EVERY_PES_PACKET", 
                 "PmtPid": 480, 
                 "PrivateMetadataPid": 503,
```

```
 "ProgramNumber": 1, 
                  "PatInterval": 0, 
                  "PmtInterval": 0, 
                  "Scte35Source": "NONE", 
                  "Scte35Pid": 500, 
                  "TimedMetadata": "NONE", 
                  "TimedMetadataPid": 502, 
                  "VideoPid": 481, 
                  "AudioPids": [ 
                    482, 
                    483, 
                    484, 
                    485, 
                    486, 
                    487, 
                    488, 
                    489, 
                    490, 
                    491, 
                    492 
 ] 
 } 
              }, 
              "NameModifier": "_med" 
           }, 
           { 
              "VideoDescription": { 
                "ScalingBehavior": "DEFAULT", 
                "TimecodeInsertion": "DISABLED", 
                "AntiAlias": "ENABLED", 
                "Sharpness": 100, 
                "CodecSettings": { 
                  "Codec": "H_264", 
                  "H264Settings": { 
                    "InterlaceMode": "PROGRESSIVE", 
                    "NumberReferenceFrames": 3, 
                    "Syntax": "DEFAULT", 
                    "Softness": 0, 
                    "GopClosedCadence": 1, 
                     "GopSize": 90, 
                    "Slices": 1, 
                    "GopBReference": "DISABLED", 
                     "SlowPal": "DISABLED", 
                    "SpatialAdaptiveQuantization": "ENABLED",
```

```
 "TemporalAdaptiveQuantization": "ENABLED", 
                    "FlickerAdaptiveQuantization": "DISABLED", 
                    "EntropyEncoding": "CABAC", 
                    "Bitrate": 3500000, 
                    "FramerateControl": "INITIALIZE_FROM_SOURCE", 
                    "RateControlMode": "CBR", 
                    "CodecProfile": "MAIN", 
                    "Telecine": "NONE", 
                    "MinIInterval": 0, 
                    "AdaptiveQuantization": "HIGH", 
                    "CodecLevel": "LEVEL_3_1", 
                    "FieldEncoding": "PAFF", 
                    "SceneChangeDetect": "ENABLED", 
                    "QualityTuningLevel": "SINGLE_PASS_HQ", 
                    "FramerateConversionAlgorithm": "DUPLICATE_DROP", 
                    "UnregisteredSeiTimecode": "DISABLED", 
                    "GopSizeUnits": "FRAMES", 
                    "ParControl": "INITIALIZE_FROM_SOURCE", 
                    "NumberBFramesBetweenReferenceFrames": 2, 
                    "RepeatPps": "DISABLED" 
 } 
               }, 
               "AfdSignaling": "NONE", 
               "DropFrameTimecode": "ENABLED", 
               "RespondToAfd": "NONE", 
               "ColorMetadata": "INSERT", 
               "Width": 960, 
               "Height": 540 
             }, 
             "AudioDescriptions": [ 
\overline{a} "AudioTypeControl": "FOLLOW_INPUT", 
                  "CodecSettings": { 
                    "Codec": "AAC", 
                    "AacSettings": { 
                      "AudioDescriptionBroadcasterMix": "NORMAL", 
                      "Bitrate": 96000, 
                      "RateControlMode": "CBR", 
                      "CodecProfile": "LC", 
                      "CodingMode": "CODING_MODE_2_0", 
                      "RawFormat": "NONE", 
                      "SampleRate": 48000, 
                      "Specification": "MPEG4" 
 }
```

```
 }, 
                  "LanguageCodeControl": "FOLLOW_INPUT" 
 } 
             ], 
             "OutputSettings": { 
               "HlsSettings": { 
                  "AudioGroupId": "program_audio", 
                  "AudioRenditionSets": "program_audio", 
                  "IFrameOnlyManifest": "EXCLUDE" 
 } 
             }, 
             "ContainerSettings": { 
                "Container": "M3U8", 
                "M3u8Settings": { 
                  "AudioFramesPerPes": 4, 
                  "PcrControl": "PCR_EVERY_PES_PACKET", 
                  "PmtPid": 480, 
                  "PrivateMetadataPid": 503, 
                  "ProgramNumber": 1, 
                  "PatInterval": 0, 
                  "PmtInterval": 0, 
                  "Scte35Source": "NONE", 
                  "Scte35Pid": 500, 
                  "TimedMetadata": "NONE", 
                  "TimedMetadataPid": 502, 
                  "VideoPid": 481, 
                  "AudioPids": [ 
                    482, 
                    483, 
                    484, 
                    485, 
                    486, 
                    487, 
                    488, 
                    489, 
                    490, 
                    491, 
                    492 
 ] 
 } 
             }, 
             "NameModifier": "_low" 
           } 
         ],
```

```
 "OutputGroupSettings": { 
           "Type": "HLS_GROUP_SETTINGS", 
           "HlsGroupSettings": { 
              "ManifestDurationFormat": "INTEGER", 
              "SegmentLength": 10, 
             "TimedMetadataId3Period": 10, 
              "CaptionLanguageSetting": "OMIT", 
              "Destination": "s3://bucket/hls1/master", 
              "TimedMetadataId3Frame": "PRIV", 
              "CodecSpecification": "RFC_4281", 
              "OutputSelection": "MANIFESTS_AND_SEGMENTS", 
             "ProgramDateTimePeriod": 600, 
             "MinSegmentLength": 0, 
              "DirectoryStructure": "SINGLE_DIRECTORY", 
              "ProgramDateTime": "EXCLUDE", 
              "SegmentControl": "SEGMENTED_FILES", 
              "ManifestCompression": "NONE", 
             "ClientCache": "ENABLED", 
             "StreamInfResolution": "INCLUDE" 
           } 
         } 
       } 
     ], 
     "AdAvailOffset": 0, 
     "Inputs": [ 
       { 
         "AudioSelectors": { 
           "Audio Selector 1": { 
              "Tracks": [ 
 1 
             ], 
              "Offset": 0, 
              "DefaultSelection": "DEFAULT", 
             "SelectorType": "TRACK", 
             "ProgramSelection": 1 
           }, 
           "Audio Selector 2": { 
              "Tracks": [ 
 2 
             ], 
              "Offset": 0, 
              "DefaultSelection": "NOT_DEFAULT", 
              "SelectorType": "TRACK", 
              "ProgramSelection": 1
```

```
 } 
          }, 
          "VideoSelector": { 
             "ColorSpace": "FOLLOW" 
          }, 
          "FilterEnable": "AUTO", 
          "PsiControl": "USE_PSI", 
          "FilterStrength": 0, 
          "DeblockFilter": "DISABLED", 
          "DenoiseFilter": "DISABLED", 
          "TimecodeSource": "EMBEDDED", 
          "FileInput": "s3://INPUT" 
        } 
      ] 
   } 
}
```
# 例 - 自動化 ABR

このJSON ジョブ仕様の例では、Apple HLS の自動化 ABR スタックを指定しています。自動化 ABR の設定を指定するほか、これらの値を明示的に設定します。

- Mode から PREFERRED への高速トランスコード
- rateControlMode~QVBR
- qualityTuningLevel~MULTI\_PASS\_HQ

自動化 ABR 設定については、[「自動化 ABR](#page-307-0)」を参照してください。

```
{ 
   "UserMetadata": {}, 
   "Role": "ROLE ARN", 
   "Settings": { 
     "TimecodeConfig": { 
        "Source": "ZEROBASED" 
     }, 
     "OutputGroups": [ 
       \{ "Name": "Apple HLS", 
          "Outputs": [ 
            { 
               "ContainerSettings": {
```
 "Container": "M3U8", "M3u8Settings": { "AudioFramesPerPes": 4, "PcrControl": "PCR\_EVERY\_PES\_PACKET", "PmtPid": 480, "PrivateMetadataPid": 503, "ProgramNumber": 1, "PatInterval": 0, "PmtInterval": 0, "Scte35Source": "NONE", "NielsenId3": "NONE", "TimedMetadata": "NONE", "VideoPid": 481, "AudioPids": [ 482, 483, 484, 485, 486, 487, 488, 489, 490, 491, 492 ] } }, "VideoDescription": { "ScalingBehavior": "DEFAULT", "TimecodeInsertion": "DISABLED", "AntiAlias": "ENABLED", "Sharpness": 50, "CodecSettings": { "Codec": "H\_264", "H264Settings": { "InterlaceMode": "PROGRESSIVE", "NumberReferenceFrames": 3, "Syntax": "DEFAULT", "Softness": 0, "FramerateDenominator": 1, "GopClosedCadence": 1, "GopSize": 60, "Slices": 2,

```
 "GopBReference": "DISABLED", 
                    "EntropyEncoding": "CABAC", 
                    "FramerateControl": "SPECIFIED", 
                    "RateControlMode": "QVBR", 
                    "CodecProfile": "MAIN", 
                    "Telecine": "NONE", 
                    "FramerateNumerator": 30, 
                    "MinIInterval": 0, 
                    "AdaptiveQuantization": "AUTO", 
                    "CodecLevel": "AUTO", 
                    "FieldEncoding": "PAFF", 
                    "SceneChangeDetect": "ENABLED", 
                    "QualityTuningLevel": "MULTI_PASS_HQ", 
                    "FramerateConversionAlgorithm": "DUPLICATE_DROP", 
                    "UnregisteredSeiTimecode": "DISABLED", 
                    "GopSizeUnits": "FRAMES", 
                    "ParControl": "INITIALIZE_FROM_SOURCE", 
                    "NumberBFramesBetweenReferenceFrames": 2, 
                    "RepeatPps": "DISABLED", 
                    "DynamicSubGop": "STATIC" 
 } 
               }, 
                "AfdSignaling": "NONE", 
                "DropFrameTimecode": "ENABLED", 
               "RespondToAfd": "NONE", 
                "ColorMetadata": "INSERT" 
             }, 
             "OutputSettings": { 
               "HlsSettings": { 
                  "AudioGroupId": "program_audio", 
                  "AudioRenditionSets": "program_audio", 
                  "AudioOnlyContainer": "AUTOMATIC", 
                  "IFrameOnlyManifest": "EXCLUDE" 
 } 
             }, 
             "NameModifier": "video" 
           }, 
           { 
              "ContainerSettings": { 
                "Container": "M3U8", 
                "M3u8Settings": { 
                  "AudioFramesPerPes": 4, 
                  "PcrControl": "PCR_EVERY_PES_PACKET", 
                  "PmtPid": 480,
```

```
 "PrivateMetadataPid": 503, 
                 "ProgramNumber": 1, 
                 "PatInterval": 0, 
                 "PmtInterval": 0, 
                 "Scte35Source": "NONE", 
                 "NielsenId3": "NONE", 
                 "TimedMetadata": "NONE", 
                 "TimedMetadataPid": 502, 
                 "VideoPid": 481, 
                 "AudioPids": [ 
                   482, 
                   483, 
                   484, 
                   485, 
                   486, 
                   487, 
                   488, 
                   489, 
                   490, 
                   491, 
                   492 
 ] 
 } 
             }, 
             "AudioDescriptions": [ 
\overline{a} "AudioTypeControl": "FOLLOW_INPUT", 
                 "AudioSourceName": "Audio Selector 1", 
                 "CodecSettings": { 
                   "Codec": "AAC", 
                   "AacSettings": { 
                      "AudioDescriptionBroadcasterMix": "NORMAL", 
                      "Bitrate": 96000, 
                      "RateControlMode": "CBR", 
                      "CodecProfile": "LC", 
                      "CodingMode": "CODING_MODE_2_0", 
                      "RawFormat": "NONE", 
                      "SampleRate": 48000, 
                      "Specification": "MPEG4" 
 } 
                 }, 
                 "LanguageCodeControl": "FOLLOW_INPUT" 
 } 
             ],
```

```
 "OutputSettings": { 
                "HlsSettings": { 
                  "AudioGroupId": "program_audio", 
                  "AudioTrackType": "ALTERNATE_AUDIO_AUTO_SELECT_DEFAULT", 
                  "AudioOnlyContainer": "AUTOMATIC", 
                  "IFrameOnlyManifest": "EXCLUDE" 
 } 
             }, 
              "NameModifier": "audio" 
           } 
         ], 
         "OutputGroupSettings": { 
           "Type": "HLS_GROUP_SETTINGS", 
           "HlsGroupSettings": { 
              "ManifestDurationFormat": "FLOATING_POINT", 
              "SegmentLength": 10, 
              "TimedMetadataId3Period": 10, 
              "CaptionLanguageSetting": "OMIT", 
              "Destination": "s3://&example-s3-bucket1;/main", 
              "TimedMetadataId3Frame": "PRIV", 
              "CodecSpecification": "RFC_4281", 
              "OutputSelection": "MANIFESTS_AND_SEGMENTS", 
              "ProgramDateTimePeriod": 600, 
             "MinSegmentLength": 0,
             "MinFinalSegmentLength": 0,
              "DirectoryStructure": "SINGLE_DIRECTORY", 
             "ProgramDateTime": "EXCLUDE", 
              "SegmentControl": "SEGMENTED_FILES", 
              "ManifestCompression": "NONE", 
              "ClientCache": "ENABLED", 
              "AudioOnlyHeader": "INCLUDE", 
              "StreamInfResolution": "INCLUDE" 
           } 
         }, 
         "AutomatedEncodingSettings": { 
           "AbrSettings": { 
              "MaxRenditions": 6, 
              "MaxAbrBitrate": 5000000, 
              "MinAbrBitrate": 300000 
           } 
         } 
       } 
     ], 
    "AdAvailOffset": 0,
```

```
 "Inputs": [ 
       { 
          "AudioSelectors": { 
            "Audio Selector 1": { 
              "Offset": 0, 
              "DefaultSelection": "DEFAULT", 
              "ProgramSelection": 1 
            } 
          }, 
          "VideoSelector": { 
            "ColorSpace": "FOLLOW", 
            "Rotate": "DEGREE_0", 
            "AlphaBehavior": "DISCARD" 
          }, 
          "FilterEnable": "AUTO", 
          "PsiControl": "USE_PSI", 
          "FilterStrength": 0, 
          "DeblockFilter": "DISABLED", 
          "DenoiseFilter": "DISABLED", 
          "InputScanType": "AUTO", 
          "TimecodeSource": "ZEROBASED", 
          "FileInput": "s3://&example-s3-bucket;/test.mov" 
       } 
     ] 
   }, 
   "AccelerationSettings": { 
     "Mode": "PREFERRED" 
   }, 
   "StatusUpdateInterval": "SECONDS_60", 
   "Priority": 0
}
```
# 入力ファイルと入力クリップの指定

アセンブリワークフロー MediaConvert に を使用できます。アセンブリワークフローは、基本的な 入力クリッピングとスティッチングを実行して、個別の編集ソフトウェアを必要とせずに、さまざ まなソースから出力アセットをアセンブルする MediaConvert ジョブです。例えば、アセンブリワー クフローでは、バンパーに続けて広告が挿入されたフィーチャーコンテンツを構成できます。フィー チャーコンテンツでは、各フィーチャーセグメントの先頭にロゴグラフィックオーバーレイを表示す る場合があります。

これらの種類のジョブでは、入力スティッチング を使用して複数の入力からの出力をアセンブルす るか、入力クリッピング を使用して入力の一部をアセンブルします。 は、このアセンブリからの ジョブのすべての出力 MediaConvert を作成します。複数の異なる入力ファイルのクリップや複数の 異なる入力の組み合わせから出力を構成する場合は、アセンブリごとに別のジョブを作成する必要が あります。

トピック

- [MediaConvert でタイムラインを使用してジョブをアセンブルする方法](#page-195-0)
- [アセンブリワークフロージョブの設定](#page-197-0)
- [オーディオトラックとオーディオセレクタを設定する](#page-200-0)
- [AWS Elemental MediaConvert ジョブでの字幕の設定](#page-201-0)

# <span id="page-195-0"></span>MediaConvert でタイムラインを使用してジョブをアセンブルする方法

MediaConvert は、入力タイムライン と出力タイムライン に従って入力クリップと入力クリップを アセンブルします。 サービスは、指定した設定に基づいて、これらのタイムラインを構成し、これ らのタイムラインに基づいて入力を出力としてアセンブルします。次の図に、3 つの独立した入力タ イムラインと 1 つの出力タイムラインを示します。

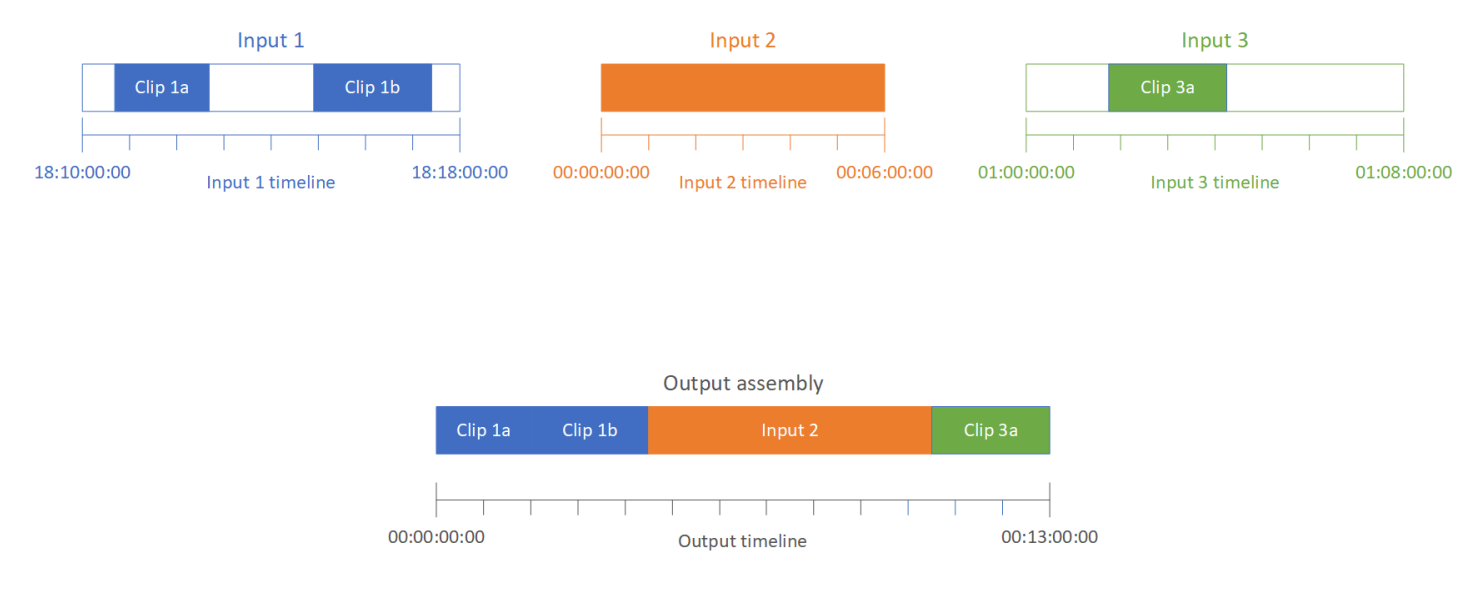

入力タイムライン

各入力には独自の入力タイムラインがあります。入力タイムラインは、 が入力ファイルの各フレー ムを表すために MediaConvert 生成する一連のタイムコードです。

デフォルトでは、入力タイムラインは入力ビデオに埋め込まれたタイムコードと同じです。入力 設定の [Timecode source] (タイムコードソース) で別の開始タイムコードを指定できます。API または SDK を使用する場合は、この設定はジョブの JSON ファイルにあります。設定名は TimecodeSource で、Settings および Inputs にあります。詳細については、「[the section](#page-410-0)  [called "入力タイムコードソースによる入力タイムラインの調整"」](#page-410-0)を参照してください。

MediaConvert は、以下の入力タイムラインを使用します。

- 入力グラフィックオーバーレイ (挿入されたイメージ) をビデオ内に表示するタイミングを指定す る。入力オーバーレイと出力オーバーレイの違いの詳細については、「[入力オーバーレイと出力](#page-366-0) [オーバーレイからの選択](#page-366-0)」を参照してください。
- 動的グラフィックオーバーレイ (挿入されたイメージ) をビデオに表示するタイミングを指定す る。グラフィックオーバーレイの各タイプの詳細については、「[イメージ挿入](#page-365-0)」を参照してくださ い。
- ビデオとタイムコードベース形式のサイドカーキャプションを同期させる。サイドカーキャプショ ンは、ビデオとは別の入力ファイルとして指定するキャプションです。
- 入力クリップの指定時に設定したタイムコードを解釈する。

出力タイムライン

出力タイムラインは、 が出力に埋め込むために MediaConvert 生成する一連のタイムコードです。 MediaConvert は、ジョブ内のすべての出力に適用される機能に出力タイムラインのタイムコードも 使用します。

デフォルトでは、出力タイムラインは、最初の入力ファイルのビデオに埋め込まれたタイムコー ドと同じです。[Job settings] (ジョブ設定) の下にあるジョブ全体の [Timecode configuration] (タ イムコードの設定) において別の開始タイムコードを指定できます。API または SDK を使用する 場合、これらの設定はジョブの JSON ファイルにあります。これらの設定は、Settings および TimecodeConfig の下にあります。詳細については、[「ジョブ全体のタイムコード設定による出力](#page-411-0) [タイムラインの調整](#page-411-0)」を参照してください。

MediaConvert は、次の出力タイムラインを使用します。

- 出力タイムコードの設定で [タイムコードの挿入] を有効にした場合に、出力ビデオに埋め込むタ イムコードを指定する。
- 出力オーバーレイ (挿入されたイメージ) をビデオに表示するタイミングを指定する。グラフィッ クオーバーレイの各タイプの詳細については、「[イメージ挿入](#page-365-0)」を参照してください。

• HLS バリアントプレイリストに時間を表示する方法を指定する。

• [Anchor timecode (アンカータイムコード)] の値の指定時に設定したタイムコードを解釈する。

## <span id="page-197-0"></span>アセンブリワークフロージョブの設定

入力クリッピング、入力スティッチング、グラフィックオーバーレイ、サイドカーキャプションの同 期など、アセンブリワークフロー機能を組み合わせたジョブを設定するには、次の手順に従います。 この手順どおりに実行すると、セットアップが容易になります。特に、入力クリップは最後に指定す ることをお勧めします。これは、各入力タイムラインが個別のクリップのフレームではなく、入力全 体のフレームをカウントするためです。

この手順は、入力タイムラインと出力タイムラインの概念に依存しています。詳細については、「 [MediaConvert でタイムラインを使用してジョブをアセンブルする方法](#page-195-0)」を参照してください。

アセンブリワークフロージョブを設定する方法 (コンソール)

1. ビデオの入力ファイルを指定します。

ジョブには最大 150 個の入力を含めることができます。 MediaConvert は入力を追加する順序で 結合します。同じ入力ファイルに属する複数のクリップを使用し、それらのクリップ間に他の入 力を入れずに時系列順に結合する場合は、その入力ファイルを一度だけ指定します。

詳細な手順については、「[the section called "ステップ 1: 入力ファイルを指定する"」](#page-164-0)を参照し てください。

2. オーディオセレクタを設定します。

入力ごとに、入力オーディオを出力にマッピングするためのオーディオセレクタを作成します。 手順については、「[ステップ 2: ビデオ、オーディオ、およびキャプションの入力セレクタ」](#page-165-0)を 参照してください。

サイドカーオーディオファイルでは、timecodes. MediaConvert lines に関係なくオーディオとビ デオを MediaConvert 同期し、オーディオファイルの開始とビデオファイルの開始を整列させま す。

オーディオがサイドカーファイルにあるかビデオに埋め込まれているかにかかわらず、入力オー ディオセレクタの [オフセット] 設定を使用して同期を調整できます。[オフセット] に正の値を指 定すると、オーディオは入力タイムラインの後方に移動します。負の値を指定すると、オーディ オは前方に移動します。

3. サイドカーキャプションを同期させます。

サイドカーキャプションの同期を設定する方法は、入力キャプションの形式によって異なりま す。

- 入力キャプションの形式がタイムコードベース (SCC や STL など) の場合、サービスはキャプ ションファイル内のタイムコードと入力タイムラインを同期させます。
- 入力キャプションの形式がタイムスタンプベース (SRT、SMI、TTML など) の場合は、タイム コードに関係なくキャプションとビデオを同期させます。

関連情報

- [入力タイムコードソースとキャプションのアラインメントについて](#page-209-0)
- [the section called "入力タイムコードソースによる入力タイムラインの調整"](#page-410-0)
- [キャプションとキャプションセレクタ](#page-201-0)
- 4. 任意のグラフィックオーバーレイまたは動的グラフィックオーバーレイを表示するタイミングを 設定します。

オーバーレイを表示するタイミングを指定する方法は、指定するオーバーレイの種類によって異 なります。

- 入力の静的グラフィックオーバーレイの場合は、そのオーバーレイを表示する入力にオーバー レイを指定します。開始時間と終了時間を、その入力のタイムラインと一致するタイムコード で指定します。
- 出力の静的グラフィックオーバーレイの場合は、出力タイムラインに基づいてオーバーレイを 表示するタイミングを指定します。
- 動的グラフィックオーバーレイの場合は、入力タイムラインに基づいてオーバーレイを表示す るタイミングを指定します。

関連情報

- [the section called "入力タイムコードソースによる入力タイムラインの調整"](#page-410-0)
- [the section called "ジョブ全体のタイムコード設定による出力タイムラインの調整"](#page-411-0)
- [イメージ挿入](#page-365-0)
- 5. 入力クリップを指定します。

入力の全期間 MediaConvert を含める場合を除き、入力ごとに入力クリップを指定します。開始 時間と終了時間を、その入力のタイムラインと一致するタイムコードで指定します。

入力クリップを次のように設定します。

- a. [Create job] (ジョブの作成) ページの左側の [Job] (ジョブ) ペインで、入力を選択します。
- b. [Input clips] (入力クリップ) セクションで、[Add input clip] (入力クリップの追加) を選択し ます。
- c. 追加する最初のクリップの開始タイムコードと終了タイムコードを入力します。フレーム番 号を持つ 24 時間形式 (HH:MM:SS:FF) を使用します。

オーディオ専用入力の入力クリップを指定すると、入力するタイムコードの末尾の桁は 100 分の 1 秒に相当します。例えば、00:00:30:75 は 30.75 秒と同じです。

入力タイムラインと合致するタイムコードを必ず指定します。デフォルトでは、 は MediaConvert 入力ビデオに埋め込まれているタイムコードに基づいて入力クリッピングを 行います。タイムコードの合わせ方は、入力ビデオにタイムコードが埋め込まれているかど うかによって異なります。

- 入力にタイムコードが埋め込まれていない場合は、[タイムコードソース] を [0 から開始] または [指定された開始] に設定する必要があります。
- 入力にタイムコードが埋め込まれていて、それ MediaConvert を使用する場合は、タイム コードソース で、デフォルト値の埋め込み を保持します。それに応じてクリップの開始 時間と終了時間を指定します。

例えば、入力の [タイムコードソース] が [埋め込み] に設定されていて、ビデオに 01:00:00:00 で始まるタイムコードが埋め込まれている場合、30 秒のクリップの開始タ イムコードを 00:00:30:00 ではなく 01:00:30:00 として定義します。デフォルトでは、 入力タイムラインはビデオに埋め込まれたタイムコードと同じです。入力の [Timecode source (タイムコードソース)] 設定を調整することで、入力タイムラインの基準になるも のを変更できます。

• 入力クリップの長さは 12 時間未満に指定します。

詳細については、「[入力タイムコードソースによる入力タイムラインの調整](#page-410-0)」を参照してく ださい。

d. 追加のクリップを指定します。複数のクリップは時系列でなければならず、重なり合うこと はできません。各開始タイムコードは、前のクリップの終了タイムコードの後に配置する必 要があります。

複数の入力クリップを指定すると、すべてのクリップが指定した順で出力に表示されます。

### <span id="page-200-0"></span>オーディオトラックとオーディオセレクタを設定する

オーディオセレクタは、入力オーディオと出力オーディオを関連付けるために使用します。1 つの オーディオセレクタが入力の 1 つ以上のトラックを表すように設定できます。その後、オーディオ トラックを出力に作成し、出力トラックごとに 1 つのオーディオセレクタを関連付けます。

オーディオトラック、オーディオセレクタ、および出力オーディオトラック間の関連付けには、以下 の規則が適用されます。

- 各入力トラックは 1 つ以上のオーディオセレクタと関連付けることができる
- 各オーディオセレクタには 1 つ以上の入力トラックがある
- 各出力トラックには 1 つのオーディオセレクタがある

次の図は、これらの関係を示しています。この図では、入力ファイルに 3 つのオーディオトラック が含まれています。オーディオセレクタ 1 は、入力トラック 1 を選択します。オーディオセレクタ 1 は出力オーディオトラックと関連付けられているため、入力のトラック 1 と出力のオーディオト ラック 1 はコンテンツが同じになります。2 番目の入力オーディオトラックは、オーディオセレクタ で選択されていないため、出力で使用されません。オーディオセレクタ 2 は、入力のトラック 1 と トラック 3 を選択します。オーディオセレクタ 2 は出力のオーディオトラック 2 と関連付けられて いるため、入力のトラック 1 とトラック 3 のチャネルが出力のトラック 2 に含まれます。

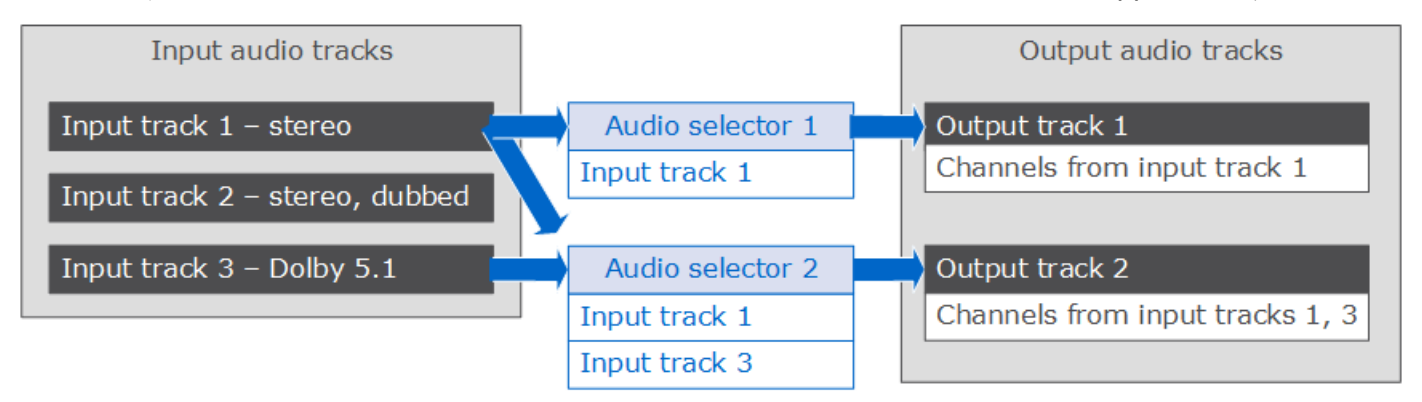

チャネルレベルの制御を必要とするワークフローの場合は、オーディオチャネルのリミックス機能を 使用します。リミックス機能は以下のワークフローをサポートしています。

- オーディオトラック内のチャネル順を変更する
- オーディオチャネルを 1 つ以上の入力トラックから異なる出力トラックに移動する
- 複数のチャネルのオーディオを 1 つのチャネルにまとめる
- 1 つのチャネルのオーディオを複数のチャネルに分割する
- オーディオチャネルの音量レベルを調整する

<span id="page-201-0"></span>AWS Elemental MediaConvert ジョブでの字幕の設定

ジョブにキャプションを含めるには、以下のステップを順に実行します。

- 1. 入力キャプションが SCC や STL などのタイムコードベースのサイドカーキャプション形式であ る場合[、 はタイムコードソース設定を設定します。](#page-201-1)
- 2. [必要なキャプション情報を集める。](#page-202-0)
- 3. [入力キャプションセレクタを作成する。](#page-202-1)
- 4. [キャプションを出力に設定する。](#page-217-0)

対応する入力および出力キャプションの全リストについては、[AWS Elemental がサポートするキャ](#page-102-0) [プション MediaConvert](#page-102-0) を参照してください。

出力キャプションの設定方法については、[出力にキャプションを設定する](#page-217-0) を参照してください。

**G** Tip

Amazon Transcribe で を使用して字 MediaConvert 幕を生成し、出力に含めることができ ます。詳細については、「 のサンプ[ルAWS 」のAmazon Transcribe を使用した VOD キャ](https://github.com/aws-samples/aws-transcribe-captioning-tools) [プ](https://github.com/aws-samples/aws-transcribe-captioning-tools)ション」を参照してください GitHub。 AWS

### <span id="page-201-1"></span>タイムコードソースの指定

字幕をビデオと正しく同期させるには、字幕ファイルに埋め込まれたタイムコードと一致するように 入力タイムラインを設定する必要があります。 は、入力タイムコードソース設定で選択した値に基 づいて入力タイムライン MediaConvert を確立します。詳細については、[「入力タイムコードソース](#page-209-0) [とキャプションのアラインメント](#page-209-0)」を参照してください。

[タイムコードソース] 設定を調整する手順については、「[入力タイムコードソースによる入力タイム](#page-410-0) [ラインの調整](#page-410-0)」を参照してください。

### <span id="page-202-0"></span>必要なキャプション情報を集める

ジョブのキャプションを設定する前に、以下の情報に留意します。

- 入力キャプション形式。この情報は事前に用意しておく必要があります。入力ファイルから読み取 MediaConvert らないでください。
- 出力で使用する入力キャプションのトラック。
- ジョブで作成する出力パッケージおよびファイル。出力パッケージまたはファイルのタイプを指定 する方法については、「[出力の作成する](#page-217-1)」を参照してください。
- 各出力で使用する出力キャプション形式。

入力コンテナ、入力キャプション形式、および出力コンテナに基づいてサポートされる出力キャプ ションについては、「[サポートされているキャプションワークフロー、ビデオと同じファイルに](#page-103-0) [キャプションを入力](#page-103-0)」を参照してください。

• 各出力に含める出力キャプションのトラック。をパススルーすると teletext-to-teletext、入力内の すべてのトラックが出力で使用できます。それ以外の場合、出力に含めるトラックは、入力で使用 可能なトラックの一部になっていることがあります。

<span id="page-202-1"></span>入力キャプションセレクタを作成する

キャプションを設定するには、最初にキャプションセレクタを作成します。キャプションセレクタ は、入力の特定のキャプションアセットを識別し、それにラベルを関連付けます。キャプションア セットは、入力キャプション形式に応じて、入力ファイルに含まれる 1 つのトラックまたは一連の すべてのトラックです。例えば、キャプションセレクタ 1 を追加し、これにフランス語キャプショ ンを関連付けることができます。[キャプションを含むように出力を設定する](#page-217-0)には、キャプションセレ クタを指定します。

入力キャプションセレクタを作成する方法

1. [Create job] (ジョブの作成) ページの左側の [Job] (ジョブ) ペインで、入力を選択します。

**a** Note

複数の入力があるジョブにおいては、各入力に同じ数のキャプションセレクタが必要で す。キャプションがない入力の場合は、空のキャプションセレクタを作成します。これ らのセレクタでは、[ソース] に [無効なソース] を選択します。入力にキャプションがな い場合は、すべてのキャプションセレクタを削除します。

- 2. ページの下方にある [Captions selectors] (キャプションセレクタ) セクションで、[Add captions selector] (キャプションセレクタの追加) を選択します。
- 3. [Source] (ソース) で、入力キャプション形式を選択します。
- 4. ほとんどの形式において、追加のフィールドが表示されます。入力キャプション形式に関するト ピックの説明に従って、これらのフィールドの値を指定します。この手順に続くリストから適切 なトピックを選択します。
- 5. オプションで、追加のキャプションセレクタを作成します。必要なキャプションセレクタの数は 入力キャプション形式によって異なります。この手順に続くリストから適切なトピックを選択し ます。

<span id="page-203-0"></span>QuickTime 字幕 MXF VANC データ (補助) 入力字幕のトラックまたは字幕

入力キャプションが以下のいずれかの形式である場合、サービスではこれらのキャプションを「補 助」データとして処理します。

- QuickTime 字幕トラック (形式 QTCC)
- MXF VANC データ

MediaConvert はこれらの形式で出力キャプションを作成しませんが、[サポートされている出力形式](#page-103-0) に変換できます。

補助キャプションの場合

- 出力で使用するトラックごとに 1 つのキャプションセレクタを作成します。
- キャプションセレクタごとに、[Source] (ソース) で [Ancillary] (補助) を選択します。
- キャプションセレクタごとに、[CC channel (CC チャネル)] でセレクタに関連付けられているト ラックのチャネル番号を選択します。

例えば、入力キャプションの CC チャネル 1 が英語で、CC チャネル 2 がスペイン語であるとし ます。これらのキャプションを使用するには、キャプションセレクタ 1 を作成し、[CC channel] (CC チャネル) ドロップダウンリストから [1] を選択します。次に、キャプションセレクタ 2 を作 成し、[CC channel] (CC チャネル) ドロップダウンリストから [2] を選択します。

埋め込み (CEA / EIA-608、CEA / EIA-708)、埋め込み + SCTE-20、SCTE-20 + 埋め込 み入力キャプション

入力キャプションが以下のいずれかの形式である場合、サービスではこれらのキャプションを「埋め 込み」として処理します。

- CEA-608
- EIA-608
- CEA-708
- EIA-708

入力キャプションに埋め込みキャプションと SCTE-20 キャプションの両方があり、出力に両方のタ イプが必要な場合は、SCTE-20 トラックと埋め込みキャプショントラックに別々の入力キャプショ ンセレクタを設定します。SCTE-20 キャプションセレクタを埋め込みセレクタの設定と同じ方法で 設定します。

**a** Note

MXF 入力の場合、キャプションは補助トラックにある可能性が最も大です。一部のサード パーティーのメディア分析ツールは、これらのキャプションを 608/708 埋め込みとして誤っ て報告します。補助キャプションの設定については、「[QuickTime 字幕 MXF VANC データ](#page-203-0) [\(補助\) 入力字幕のトラックまたは字幕](#page-203-0)」を参照してください。

埋め込みキャプションのキャプションセレクタ数

- すべての出力キャプションが埋め込み形式であれば、出力に複数のトラックを含める場合でも、 キャプションセレクタは 1 つのみ作成します。この設定では、 MediaConvert はすべてのトラック を自動的に抽出し、出力に含めます。
- すべての出力が埋め込み形式以外であれば、出力に含めるトラックごとに 1 つのキャプションセ レクタを作成します。
- 埋め込み形式のキャプションがある出力と、異なる形式のキャプションがある出力が混在してい る場合は、すべての埋め込みキャプションがある出力用に 1 つのキャプションセレクタを作成し ます。さらに、埋め込み以外のキャプションがある出力に対して別個のセレクタ (出力に含めるト ラックごとに 1 つのセレクタ) を作成します。

埋め込みキャプション用のキャプションセレクタフィールド

[Source] (ソース): [Embedded] (埋め込み) を選択します。

[CC channel number (CC チャネル番号)]: このフィールドでは、抽出するトラックを指定します。以 下のように入力します。

- embedded-to-embedded 字幕を実行している場合 (つまり、入力埋め込み字幕に対して 1 つの字幕 セレクタのみを作成する場合)、 はこのフィールド MediaConvert を無視するため、CC チャネル 番号 のデフォルト値のままにします。
- 埋め込みキャプションを別の形式に変換する場合 (つまり、トラックごとに異なる複数のキャプ ションセレクタを作成する場合) は、必要なトラックがある入力のキャプションチャネル番号を指 定します。そのために、ドロップダウンリストからチャネル番号を選択します。例えば、CC1 を 選択するには [1] を選択します。

**a** Note

MediaConvert は、各チャネルにある言語を自動的に検出しません。出力キャプションを設定 するときに、 がキャプションチャネルの MediaConvert 言語コードメタデータを出力に渡し てダウンストリームで使用できるように指定できます。

DVB-Sub 入力キャプション

MediaConvert は TS 入力でのみ DVB-Sub をサポートします。

ほとんどの場合、トラックごとに 1 つのキャプションセレクタを作成します。セレクタごとに、PID または言語コードを提供することで、必要なトラックを指定します。

**a** Note

[PID] フィールドと [Language] (言語) ドロップダウンリストの両方にキャプションを指定し ないでください。いずれか一方にのみ指定します。

キャプションを DVB-Sub から DVB-Sub へパススルーする場合、入力のすべてのキャプショント ラックを出力に含めるときは、すべてのトラック用に 1 つのキャプションセレクタを作成します。 この場合は、[PID] フィールドを空白のままにし、[言語] ドロップダウンリストからはいずれの言語 も選択しません。

テレテキスト出力キャプション

テレテキスト入力のキャプションセレクタをどのように設定するかは、出力でキャプションをどのよ うに使用する予定かによります。テレテキストキャプションは、以下のいずれかの方法で使用できま す。

• [テレテキストからテレテキストへのパススルー](#page-206-0)

テレテキストパススルーでは、 は入力キャプションを入力から出力に変更せずに MediaConvert パススルーします。キャプションのスタイル、テレテキストのページ番号、キャプション以外のテ レテキストデータは、入力とまったく同じように出力に表示されます。

テレテキストパススルーは、キャプションではないテレテキストデータを出力に含める唯一の方法 です。

• [テレテキストからテレテキスト、ページの再マッピング](#page-207-0)

出力のテレテキストページ番号を入力のページ番号と異なるものにしたい場合は、コンテンツを リマップすることができます。この場合、出力されるキャプションはプレーンなスタイルになり、 キャプション以外のテレテキストデータは失われます。

• [テレテキストから他のキャプション形式へ](#page-207-1)

テレテキスト入力キャプションを使用して、他のいくつかの形式の出力キャプションを生成する ことができます。テレテキスト入力から生成できるキャプションを調べるには、「[AWS Elemental](#page-102-0)  [がサポートするキャプション MediaConvert](#page-102-0)」を参照してください。

<span id="page-206-0"></span>各ワークフローのキャプションの設定方法については、以下のトピックを参照してください。

テレテキストからテレテキストへのパススルー

テレテキストからテレテキストパススルーを行う場合、入力キャプションの全セットに対して 1 つ の入力キャプションセレクタを作成します。[Page number] (ページ番号) に値を指定しません。

このキャプションワークフローの出力設定の詳細については、「[テレテキストからテレテキストへの](#page-223-0) [パススルー](#page-223-0)」を参照してください。

<span id="page-207-0"></span>テレテキストからテレテキスト、ページの再マッピング

入力と出力の両方のキャプション形式がテレテキストで、出力のテレテキストページ番号を入力ペー ジ番号と異なるものにしたい場合、入力のテレテキストページごとに別の入力キャプションセレクタ を作成します。[Page number] (ページ番号) で、入力テレテキストページ番号を指定します。

このキャプションワークフローの出力設定の詳細については、「[テレテキストからテレテキスト、](#page-224-0) [ページの再マッピング](#page-224-0)」を参照してください。

<span id="page-207-1"></span>テレテキストから他のキャプション形式へ

入力キャプションがテレテキストで、出力キャプションが他の形式の場合、入力テレテキストページ ごとに入力キャプションセレクタを1つ設定します。[Page number] (ページ番号) で、入力テレテキ ストページ番号を指定します。

このキャプションワークフローの出力設定については、[出力にキャプションを設定する](#page-217-0) の出力形式 に関するセクションを参照してください。

<span id="page-207-2"></span>IMSC、SCC、SMPTE-TT、SRT、STL、TTML (サイドカー) 入力キャプション

IMSC、SCC、SMPTE-TT、SRT、STL、および TTML はサイドカーキャプション形式です。これら の形式では、入力キャプションを別のファイルとして指定します。出力キャプション設定に応じて、 AWS Elemental MediaConvert はこれらを同じ形式で出力に渡すか、別のサイドカー形式に変換しま す。

すべてのサイドカー字幕

いずれの場合も、入力キャプションファイルごとに 1 つのキャプションセレクタを作成します。

[Source file] (ソースファイル) で、Amazon S3 または HTTP(S) サーバーに保存されているキャ プション入力ファイルの URI を入力します。Amazon S3 入力の場合は、URI を直接指定する か、[Browse] (参照) を選択して Amazon S3 バケットを選択できます。HTTP(S) 入力の場合は、入 力ビデオファイルへの URL を指定します。詳細については、「[HTTP 入力の要件](#page-31-0)」を参照してくだ さい。

IMSC キャプション

MediaConvert は、サイドカーファイルまたは IMF ソースの一部として、入力キャプション形式と して IMSC をサポートします。入力 IMSC キャプションが IMF パッケージの一部である場合は、 「[IMSC入力キャプション \(IMFソースの一部として\)」](#page-214-0)を参照してください。IMSC のサポートの制限 については、「[AWS エレメンタルでの IMSC キャプションのサポート MediaConvert](#page-157-0)」を参照して ください。

#### SMPTE-TT キャプション

SMPTE-TT 入力のキャプションは、テキストのみ、キャプションイメージを base64 エンコーディ ングでキャプションファイルに含むもの (smpte:image encoding="Base64")、キャプションイ メージの外部参照を用いるもの (smpte:backgroundImage) が使用可能です。

キャプションでイメージの外部参照を使用する場合、それらのイメージはキャプションファイルと 同じ Amazon S3 バケットおよびフォルダに配置する必要があります。例えば、これが SMPTE\_TT ファイルへの Amazon S3 パスであるとしますDOC-EXAMPLE-BUCKET/mediaconvert-input/ captions/my-captions-spanish.ttml。そして、キャプションファイルが参照するイメー ジファイルをここに保存する必要があります: s3://DOC-EXAMPLE-BUCKET/mediaconvertinput/captions/。

SRT キャプション

MediaConvert は、UTF-8 文字エンコーディングによる SRT 入力キャプションをサポートします。

サイドカーキャプションとビデオの同期

キャプションとビデオが適切に同期されていることを確認するには、[Video selector] (ビデオセレ クタ) セクションの [Timecode source] (タイムコードソース) の値がキャプションファイルのタイム コードと一致することをチェックします。例えば、キャプションファイルのタイムコードがゼロか ら始まるのに対して、ビデオに埋め込まれたタイムコードが 01:00:00:00 から始まる場合は、ビデ オセレクターの [Timecode source] (タイムコードソース) のデフォルト値を [Embedded] (埋め込み) から [Start at 0] (0 から開始) に変更します。ジョブの他の側面がそれを妨げている場合は、[「\[Time](#page-210-0) [Delta\] \(タイムデルタ\) のユースケース」](#page-210-0)の説明に従って、[Time delta] (タイムデルタ) 設定でキャプ ションを調整します。

**a** Note

MediaConvert では、キャプション形式がタイムコードベースかタイムスタンプベースかに よって、キャプションとビデオの配置が異なります。詳細については、「[入力タイムコード](#page-209-0) [ソースとキャプションのアラインメント](#page-209-0)」を参照してください。

キャプションファイルの時間を変更するには、[Time delta] (タイムデルタ) に正または負の数を入力 します。デフォルトでは、タイムデルタは秒単位で測定されます。例えば、キャプションファイルの すべての時間の値に 15 秒を追加するには「**15**」と入力します。あるいは、キャプションファイルの 時間の値から 5 秒を引くには「**-5**」と入力します。代わりにミリ秒単位で指定するには、タイムデ ルタ単位にMilliseconds (ミリ秒) を指定します。

タイムデルタに入力する値によってビデオの前後にキャプションが表示される場合、それらのキャプ ションは出力に表示されません。

**a** Note

SCC から SRT に変換する場合、 MediaConvert は最初にタイムデルタに設定した値を最も 近い入力フレームに四捨五入します。 は、出力 SRT タイミングを計算するときにこの四捨 五入された値 MediaConvert を使用します。

トピック

- [入力タイムコードソースとキャプションのアラインメント](#page-209-0)
- [\[Time Delta\] \(タイムデルタ\) のユースケース](#page-210-0)
- [デュアル SCC 入力ファイルを埋め込みキャプションに変換する](#page-212-0)
- [TTML スタイル形式の設定](#page-213-0)

<span id="page-209-0"></span>入力タイムコードソースとキャプションのアラインメント

入力タイムコードソースを 0 から開始または指定された開始 に設定して入力タイムラインを調整す ると、 MediaConvert は、指定したときに開始するタイムコードが入力に埋め込まれているかのよう に動作します。ただし、サイドカーキャプションファイルのタイムコードやタイムスタンプは変更 MediaConvert されません。したがって、キャプションをアラインさせる方法は、キャプション形式 によって異なります。

タイムコードベースのサイドカー形式 (SCC、STL)

SCC や STL などの一部のキャプション形式は、タイムコードを使用して、キャプションをビデオ内 に配置する場所を定義します。これらの形式では、 MediaConvert は入力タイムラインの各フレーム のタイムコードに従って、キャプションファイルで指定されたフレームに各キャプションを配置し ます。キャプションをそれとは異なる時間に開始するように調整するには、[Time delta (タイムデル タ)] 設定を使用します。詳細については、「[\[Time Delta\] \(タイムデルタ\) のユースケース」](#page-210-0)を参照し てください。

MediaConvert は、入力タイムコードソース設定で選択した値に基づいて入力タイムラインを確立し ます。

例えば、SCC ファイルで、最初のキャプションが 00:05:23:00 に表示されるように指定し、 [Timecode source (タイムコードソース)] を [Specified start (指定した開始)] に設定して、[Start

timecode (開始タイムコード)] を [00:04:00:00] に設定すると、最初のキャプションはビデオの 1 分 23 秒経過後の出力に表示されます。[タイムコードソース] を [Specified start (指定した開始)] に設定 し、[Start timecode (開始タイムコード)] を [01:00:00:00] に設定すると、入力タイムラインに従って ビデオの開始前に 00:05:23:00 が発生するため、予想どおりにはキャプションが表示されません。

タイムスタンプベースのサイドカー形式 (SRT、SMI、TTML)

SRT、SMI、TTML などの一部のキャプション形式では、タイムスタンプを使用して、キャプション をビデオ内に配置する場所を定義できます。これにより、 はビデオの開始からの距離、時間で字幕 の配置 MediaConvert を測定します。これは、キャプションファイルでタイムコードまたはタイムス タンプのいずれが配置方法として指定されているかに関係なく適用されます。

したがって、キャプションは、ビデオのタイムコードに関係なく、キャプションファイルに指定さ れた時刻に表示されます。例えば、SRT ファイルで、最初のキャプションが 00:05:23:00 または 00:05:23,000 に表示されるように指定し、[タイムコードソース] を [Specified start (指定した開始)] に設定して、[Start timecode (開始タイムコード)] を [00:04:00:00] に設定すると、最初のキャプショ ンは依然としてビデオの 5 分 23 秒経過後の出力に表示されます。

キャプションをそれとは異なる時間に開始するように調整するには、[Time delta (タイムデルタ)] 設 定を使用します。詳細については、「[\[Time Delta\] \(タイムデルタ\) のユースケース](#page-210-0)」を参照してくだ さい。

ビデオストリームにキャプションを埋め込む形式 (CEA/EIA-608、CEA/EIA-708)

一部のキャプション形式では、キャプションがビデオフレームまたはビデオフレームのメタデータに 直接埋め込まれます。これにより、タイムコードの設定に関係なく、 は MediaConvert キャプショ ンに埋め込まれているフレームを保持します。

<span id="page-210-0"></span>[Time Delta] (タイムデルタ) のユースケース

Time delta (TimeDelta) の使用方法は、解決しようとしている問題と、作業している字幕形式に よって異なります。

デフォルトでは、タイムデルタを秒単位で指定します。代わりにミリ秒単位で指定する場合は、時間 差分単位 (TimeDeltaUnits) をミリ秒 (MILLISECONDS) に設定します。

ビデオファイルとキャプションファイルの間で異なるタイムコードを調整する

SCC や STL などのタイムコードベースのキャプション形式では、キャプション内のタイムコード は、ビデオに埋め込まれた開始タイムコードとは異なる開始タイムコードを基準にすることがありま す。差異を調整するには、[タイムデルタ] を使用します。

問題の例: ビデオファイルに 00:05:00:00 に始まるタイムコードが埋め込まれている可能性があり ます。字幕を必要とするダイアログの最初のインスタンスは、タイムコード 00:06:00:00 のビデオ の 1 分後になる場合があります。キャプションファイルは、ビデオのタイムコードが 00:00:00:00 から、最初のキャプションが 00:01:00:00 から開始するという前提で作成されている場合がありま す。Time delta を使用しない場合、ビデオの開始前に発生するため、 はこの最初のキャプションを 含め MediaConvert ません。

解決策: キャプションに 5 分追加します。[Time delta] (時差) に **300** を入力します。

ビデオとオーディオの同期後のキャプションの調整

タイムコードベース (SCC または STL) のキャプションは、ビデオに埋め込まれたタイムコードに合 わせてアラインされる場合がありますが、オーディオをアラインするには入力タイムコードソース設 定を使用する必要があります。これにより、ビデオとキャプションの間に差異が生じるため、これ を調整する必要があります。SRT、SMI、TTML などのタイムスタンプベースのキャプション形式で は、この調整は不要です。

入力タイムコードソースを使用した場合のキャプションのアラインメントの詳細については、「[入力](#page-209-0) [タイムコードソースとキャプションのアラインメント](#page-209-0)」を参照してください。

問題例: ビデオファイルに埋め込まれたタイムコードが 00:05:00:00 に開始し、キャプションを必要 とするダイアログの最初のインスタンスがビデオの開始 1 分後 (タイムコード 00:06:00:00) である場 合があります。キャプションファイルは正しく同期するように記述されており、最初のキャプション は 00:06:00:00 から始まります。ただし、オーディオファイルと正しく同期するように、入力の埋め 込みキャプションを変更する必要があります。そのため、入力 [Timecode source] を [Start at Zero] に設定します。Time delta を使用しない場合は、6 分後に出力 MediaConvert の最初の字幕をビデオ に配置します。

解決策: キャプションから 5 分引きます。[Time delta] (時差) に **-300** を入力します。

キャプション同期のわずかなエラーを修正する

どのような種類のサイドカー形式でも、入力キャプションファイルにわずかなエラーがある可能性が あるため、キャプションは一貫してわずかに遅いか、わずかに早くなります。

問題の例: このビデオには 0 から始まるキャプションが埋め込まれています。キャプションが必要な ダイアログの最初のインスタンスは 00:06:15:00 ですが、キャプションは 3 秒遅れて 00:06:18:00 に 画面に表示されます。

解決策: キャプションから 3 秒引きます。[Time delta] (時差) に **-3** を入力します。

<span id="page-212-0"></span>デュアル SCC 入力ファイルを埋め込みキャプションに変換する

キャプション入力として 2 つの SCC ファイルを使用し、出力ビデオストリームに埋め込まれた 2 つ の出力キャプションチャンネルとしてキャプションを埋め込む場合は、この手順に従ってキャプショ ンを設定します。

デュアル SCC を埋め込みキャプションに変換する方法

- 1. 2 つの入力キャプションセレクタを設定します。「[入力キャプションセレクタを作成する」](#page-202-1)の手 順に従います。次のように値を指定します。
	- キャプションセレクタごとに、[Source] (ソース) で [SSC] を選択します。
	- [Source file] には、入力 SCC ファイルのいずれかを各セレクタで選択します。
	- 608 と 708 の両方のキャプションを出力に埋め込みたい場合は、両方のキャプションセレ クタで [Force 608 to 708 upconvert] (608 から 708 へのアップコンバートを強制する)に [Upconvert] (アップコンバート) を選択します。
- 2. キャプションを出力に設定します。「[出力にキャプションを設定する](#page-217-0)」の手順に従います。以下 の特定の選択内容に従います。
	- キャプションを埋め込むビデオと同じ出力にキャプションを指定します。
	- [Add captions] (キャプションの追加) を 2 回選択して、[Encoding settings] (エンコード設定) セクションに [Captions 1] (キャプション 1) および[Captions 2] (キャプション 2 )のタブを作 成します。
	- [Captions source] の各キャプションタブで、この手順の前の手順で作成したキャプションセ レクタのいずれかを選択します。
	- [CC channel number] で、フィールドを共有しない各キャプションタブの番号を選択します。 例えば、[Captions 1] (キャプション 1) では [CC channel number] (CC チャンネル番号)に 1、[Captions 2] (キャプション 2) では [CC channel number] (CCチャンネル番号) に 3 を選択 します。

これらのチャンネルのペアは同じフィールドを共有するため、組み合わせ 1 と 2、または 3 と 4 を選択しないでください。

• この手順の前のステップで [Upconvert] を選択した場合は、オプションで [708 service number] にサービス番号を指定します。出力内の各キャプションタブには、異なるサービス番 号を指定する必要があります。

アップコンバートして [708 サービス番号] の値を指定しない場合、サービスは [CC チャンネ ル番号] に指定した値を 708 サービス番号として使用します。

#### <span id="page-213-0"></span>TTML スタイル形式の設定

AWS Elemental は、ジョブの実行時に入力キャプションのスタイルフォーマットを MediaConvert 読み取ります。出力のスタイル形式に問題がある場合、入力キャプションの形式を確認するか、[ス タイルパススルー] を有効にすることをお勧めします。以下のトピックでは、TTML 入力キャプショ ンでのフォント、継承可能な属性と不可能な属性、および右から左に読む言語の使用に関するガイダ ンスを提供します。

### フォントの指定

MediaConvert は、[TTML2 W3C レコメン](https://www.w3.org/TR/ttml2/#style-value-generic-family-name)デーション に記載されている以下の汎用フォントファミ リーをサポートしています。

- デフォルト
- monospace
- sansSerif
- serif
- monospaceSansSerif
- monospaceSerif
- proportionalSansSerif
- proportionalSerif

最良の結果を得るには、TTML 入力キャプションに一般的なフォントファミリーを指定してくださ い。代わりに個々のフォントを指定すると、 はフォントを上記の汎用フォントファミリーのいずれ かに MediaConvert マッピングします。

#### 継承可能属性および非継承可能属性

スタイル属性は、継承可能または継承不可のどちらかです。[TTML 2 の W3C レコメンデーションで](https://www.w3.org/TR/ttml2/#styling-attribute-vocabulary) は、各スタイル属性に継承されるものとして、これらを挙げています。。

継承不可能なスタイル属性を、適用するすべての要素に含めます。

例えば、tts:backgroundColor は継承不可能なスタイル属性です。以下のように、背景色が赤の hello と背景色のない world が表示されます。

<span tts:backgroundColor="red">hello<br/>world</span>

この例のように、それぞれのスタイル属性を持つ個別のスパンを使用することで、hello world の背 景色が両方とも赤になるように、上記の書式を修正することができます。

<span><span tts:backgroundColor="red">hello</span> <br/> <span tts:backgroundColor="red">world</span></span>

右から左への言語

MediaConvert は、TTML 内で左から右、右から左へのテキスト方向の両方をサポートします。

テキストの方向を指定しない場合、 MediaConvert は左から右に使用します。

右から左に指定する場合は、tts:direction="rtl" 属性を入れます。テキストに双方向の文字が 混在する場合は、[TTML2 W3C レコメンデーション](https://www.w3.org/TR/ttml2/#style-attribute-direction)にあるように、tts:unicodeBidi="embed" 属性を含めます。なお、tts:unicodeBidi は継承できない属性です。

<span id="page-214-0"></span>IMSC入力キャプション (IMFソースの一部として)

AWS Elemental は、サイドカーファイルまたは IMF ソースの一部として、入力キャプション形式と して IMSC MediaConvert をサポートします。入力 IMSC キャプションがサイドカーファイルにある 場合は、「[IMSC、SCC、SMPTE-TT、SRT、STL、TTML \(サイドカー\) 入力キャプション](#page-207-2)」を参照 してください。

入力 IMSC キャプションが IMF ソースの一部である場合は、IMSC キャプションのソースファイル は指定しません。その情報は、ジョブ入力用に指定した CPL ファイルにあります。IMSC のサポー トの制限については、「[AWS エレメンタルでの IMSC キャプションのサポート MediaConvert](#page-157-0)」を 参照してください。

IMSC のキャプションセレクタの数

トラックごとに 1 つのキャプションセレクタを作成します。

トラック番号

トラック番号を入力して、必要なキャプションを指定します。トラック番号は、トラックが CPL ファイルに表示される順序に対応しています。例えば、CPL ファイルでフランス語のキャプション が最初に示されている場合は、[Track number (トラック番号)] を [1] に設定してフランス語のキャプ ションを指定します。

JSON ジョブ仕様内

API または SDK を使用する場合、これらの設定はジョブの JSON ファイルにあります。これらの設 定は、次の例のように、Inputs 以下にあります。

```
"Inputs": [ 
       { 
         ... 
         "CaptionSelectors": { 
           "Captions Selector 1": { 
             "SourceSettings": { 
                "SourceType": "IMSC", 
                "TrackSourceSettings": { 
                  "TrackNumber": 1 
 } 
             } 
           }, 
           "Captions Selector 2": { 
             "SourceSettings": { 
                "SourceType": "IMSC", 
               "TrackSourceSettings": { 
                  "TrackNumber": 4 
 } 
             } 
           }, 
           ...
```
WebVTT 入力キャプション (HLS ソースの一部分として)

AWS Elemental は、サイドカーファイルまたは HLS ソースの一部として、入力キャプション形式と して WebVTT MediaConvert をサポートしています。入力 WebVTT キャプションがサイドカーファ イルにある場合は、「[IMSC、SCC、SMPTE-TT、SRT、STL、TTML \(サイドカー\) 入力キャプショ](#page-207-2) [ン](#page-207-2)」を参照してください。

入力 WebVTT キャプションが HLS ソースの一部である場合は、WebVTT キャプションのマニ フェストファイルは指定しません。その情報は、ジョブ入力用に指定した HLS ファイルにありま す。[Use HLS Rendition Group] (HLS レンダリンググループを使用する) を有効にし、以下の設定を 使用する必要があります。

WebVTT のキャプションセレクタの数

WebVTT ソース 1 つにつき、キャプションセレクタを 1 つ作成します。
レンディショングループ ID

グループ ID を入力して、必要なキャプショングループを指定します。グループ ID は、HLS マニ フェストの EXT-X-MEDIA、GROUP-ID タグに対応します。例えば、HLS マニフェスト ファイル にフランス語キャプションが特定のグループ「subs」にリストされている場合、レンディショング ループ ID を subs に設定して、フランス語キャプションのグループ ID を指定します。

レンディション名

レンディション名を指定して、キャプショングループを指定します。レンディション名は、HLS マニフェストの EXT-X-MEDIA、名前タグに対応します。例えば、HLS マニフェストファイルで 「French」というレンディション名でフランス語のキャプションが示されている場合は、レンディ ション名にフランス語を設定して、フランス語のキャプションレンディション名を指定します。

レンディション言語コード

ISO 639-3 言語コードを指定して、使用するキャプショングループを指定します。言語は、HLS マ ニフェストの EXT-X-MEDIA 言語タグに対応しています。例えば、HLS マニフェストファイルでフ ランス語のキャプションが「FRA」の言語コードで示されている場合は、レンディション言語コー ドにFRAを設定して、フランス語のキャプションレンディション言語コードを指定します。

JSON ジョブ仕様内

API または SDK を使用する場合、これらの設定はジョブの JSON ファイルにあります。これらの設 定は、次の例のように、Inputs 以下にあります。

```
"Inputs": [ 
       { 
          ... 
"CaptionSelectors": { 
   "Caption Selector 1": { 
     "SourceSettings": { 
       "SourceType": "WebVTT", 
       "WebvttHlsSourceSettings": { 
          "RenditionGroupId": "subs", 
          "RenditionName": "French", 
          "RenditionLanguageCode": "FRA" 
       } 
     } 
   }
```
}

...

# <span id="page-217-1"></span>出力の作成する

1 MediaConvert つのジョブで、スタンドアロンファイル (.mp4 ファイルなど)、アダプティブビット レート (ABR) ストリーミング用のファイルセット (Apple HLSパッケージなど)、または両方の組み合 わせとして出力を作成できます。出力グループとその出力グループ内の出力を作成する場合、ジョブ で生成するファイルの数とタイプを指定できます。

MediaConvert ジョブが完了したら CloudFront、Amazon または別のコンテンツ配信ネットワーク (CDN) を使用してストリーミングパッケージを配信できます。CDN は、あなたのビデオを視聴した い人に視聴させます。詳細については、「[によるビデオオンデマンド \(VOD\) 配信」](https://docs.aws.amazon.com/AmazonCloudFront/latest/DeveloperGuide/on-demand-video.html)を参照してくだ さい。 CloudFront

このセクションのトピックでは、 MediaConvert 出力グループ、 MediaConvert 出力、 MediaConvert および配信される実際の出力ファイルの関係について説明します。

トピック

- [出力にキャプションを設定する](#page-217-0)
- [出力グループを使用してストリーミングパッケージタイプまたはスタンドアロンファイルの指定](#page-227-0)
- [ABR ストリーミング出力グループの選択](#page-230-0)
- [動画品質の推奨エンコーディング設定](#page-238-0)
- [ジョブ設定で変数を使用する](#page-241-0)

### <span id="page-217-0"></span>出力にキャプションを設定する

ジョブでのキャプションの場所は、出力キャプション形式に応じて異なります。キャプションは、ビ デオと同じ出力、ビデオと同じ出力グループ内の異なる出力、または完全に異なる出力グループにあ る場合があります。複数のキャプションのトラックを設定する方法も、出力キャプション形式に応じ て異なります。

対応する入力および出力キャプションの全リストについては、[AWS Elemental がサポートするキャ](#page-102-0) [プション MediaConvert](#page-102-0) を参照してください。

入力のキャプションの設定方法の詳細については、「[AWS Elemental MediaConvert ジョブでの字幕](#page-201-0) [の設定](#page-201-0)」を参照してください。

次の手順では、出力別のキャプションの設定方法を示します。

出力別のキャプションを設定するには

- 1. [https://console.aws.amazon.com/mediaconvert MediaConvert](https://console.aws.amazon.com/mediaconvert) でコンソールを開きます。
- 2. [Create job (ジョブを作成)] を選択します。
- 3. ビデオとオーディオの入力、出力グループ、および出力を設定します。方法については、 「[MediaConvert でのジョブの設定](#page-163-0)」と「[出力の作成する](#page-217-1)」を参照してください。
- 4. 入力キャプションセレクタを作成します。方法については、「[the section called "入力キャプ](#page-202-0) [ションセレクタを作成する"」](#page-202-0)を参照してください。
- 5. キャプションを指定する先のジョブの場所を決定します。指定先は、出力キャプション形式に応 じて異なります。詳細については、以下の該当するトピックを参照してください。
- 6. [Create job] (ジョブの作成) ページの左ペインで、出力のリストから該当する出力を選択しま す。
- 7. [Encoding settings] (エンコード設定) で、[Add caption] (キャプションの追加) を選択します。こ れにより、[Encoding settings] (エンコード設定) の下にキャプション設定領域が表示されます。
- 8. 出力キャプション形式により、出力のトラックごとに異なるキャプション設定グループが必要 な場合は、[Add captions (キャプションの追加)] を繰り返し選択して、トラックごとに別のキャ プショングループを追加します。キャプション設定グループが、すべてのトラックに対して 1 つのみ必要であるか、トラック別に 1 つずつ必要であるかを判断するには、以下の該当するト ピックを参照してください。
- 9. [Encoding settings] (エンコード設定) で、リストから [Captions 1] (キャプション 1) を選択しま す。
- 10. [Captions source] (キャプションソース) で、キャプションセレクタを選択します。これにより、 入力を設定したときにセレクターに関連付けた 1 AWS Elemental MediaConvert つまたは複数の トラックが選択され、それらのキャプションがこの出力に含まれます。
- 11. [Destination type] (送信先タイプ) で、出力キャプション形式を選択します。サポートされている 形式を選択していることを確認するには、「[the section called "サポートされているキャプショ](#page-103-0) [ンワークフロー、ビデオと同じファイルにキャプションを入力"」](#page-103-0)をチェックします。
- 12. その他のフィールドに値を指定します。詳細については、以下の該当するトピックを参照してく ださい。

出力キャプション形式別の詳細

• [CEA/EIA-608 および CEA/EIA-708 \(埋め込み\) 出力キャプション](#page-219-0)

- [DVB-Sub 出力キャプション](#page-220-0)
- [IMSC、TTML、および WebVTT \(サイドカー\) の出力キャプション](#page-221-0)
- [SCC、SRT、SMI\(サイドカー\) 出力キャプション](#page-222-0)
- [テレテキスト出力キャプション](#page-223-0)
- [焼き付け出力オプション](#page-225-0)
- [アクセシビリティキャプションの設定](#page-227-1)

<span id="page-219-0"></span>CEA/EIA-608 および CEA/EIA-708 (埋め込み) 出力キャプション

キャプションを指定する場所

キャプションは、ビデオと同じ出力グループと同じ出力に配置します。

複数のキャプショントラックを指定する方法

- 入力キャプション形式が埋め込まれている(つまり、パススルーしている embedded-toembedded)場合は、キャプション設定のグループを 1 つ作成するだけで済みます。[Captions source (キャプションソース)] で選択するキャプションセレクタには、入力のすべてのトラックが 含まれます。
- 入力キャプションが 2 つの SCC ファイルである場合、出力キャプションは、出力ビデオスト リームに埋め込まれた 2 つの出力キャプションチャネルとして作成できます。詳細については、 「[デュアル SCC 入力ファイルを埋め込みキャプションに変換する」](#page-212-0)を参照してください。
- 入力キャプションが埋め込み形式または SCC でない場合は、出力ごとに 1 つのキャプショント ラックのみを含めることができます。出力ごとに 1 つのキャプション設定グループを含めます。 [Captions source (キャプションソース)] で、含めるトラックに設定されたセレクタを選択します。

MXF 出力内の埋め込みキャプションと補助キャプション

MXF 出力に補助キャプションを含めることができるかどうかは、MXF プロファイルによって異なり ます。

- MXF XDCAM HD: この MXF プロファイルは、smpte 436 トラック内の補助データを指定します。 これらの出力を使用して、埋め込まれたキャプションをビデオストリームに追加するだけでな く、smpte 436 MediaConvert 補助トラックにもコピーします。
- MXF D-10: この MXF プロファイル仕様では、補助データを使用することはできません。したがっ て、MXF D-10 出力では、ビデオストリームにのみキャプションが埋め込まれます。

MediaConvert 以下のエンコーディング設定の値に基づいて出力の MXF プロファイルを決定しま す。

- 解決方法
- フレームレート
- ビデオコーデックプロファイル
- インターレースモード

これらの設定のどの値がどの MXF プロファイル有効であるかについては、関連する仕様を参照し てください。XDCAM HD については、[「RDD 9:2009 - SMPTE Standard Doc - MXF Interoperability](https://ieeexplore.ieee.org/document/7290306)  [Specification of Sony MPEG Long GOP Products](https://ieeexplore.ieee.org/document/7290306)」 (IEEE Xplore Digital Library) を参照してくだ さい。MXF D-10 については、「[ST 356:2001 - SMPTE Standard - For Television — Type D-10](https://ieeexplore.ieee.org/document/7290684) [Stream Specifications — MPEG-2 4:2:2P @ ML for 525/60 and 625/50」](https://ieeexplore.ieee.org/document/7290684)を参照してください。

<span id="page-220-0"></span>DVB-Sub 出力キャプション

キャプションを指定する場所

キャプションは、ビデオと同じ出力グループと同じ出力に配置します。

複数のキャプショントラックを指定する方法

- 入力キャプションが出力キャプションと同じ形式である場合 (パススルーする場合) は、キャプ ション設定グループを 1 つのみ作成する必要があります。[Captions source (キャプションソース)] で選択するキャプションセレクタには、入力のすべてのトラックが含まれます。
- 入力キャプションが別の形式である場合は、トラックごとに 1 つのキャプション設定グループを 作成します。各キャプション設定グループを同じ出力に配置します。キャプション設定グループ は設定グループのリストに、[Captions 1 (キャプション 1)]、[Captions 2 (キャプション 2)] などの ように表示されます。設定グループごとに、含めるトラックに設定されたセレクタを [Captions source (キャプションソース)] で選択します。

フォントスクリプトを指定する方法

AWS Elemental は、出力キャプション設定で指定した言語に基づいて、 MediaConvert キャプショ ンに適したスクリプトを自動的に選択します。選択する言語に複数の可能なスクリプトがある場合 は、使用したいスクリプトを指定します。

サービスが正しいフォントスクリプトを使用していることを確認するには

- 1. [Encoding settings] (エンコーディング設定) の[Captions] (キャプション) セクションの [Language] (言語) で、キャプションテキストの言語を選択します。
- 2. 指定する言語に複数の可能なスクリプトがある場合は、フォントスクリプトをクリックして、ス クリプトを指定します。

例えば、[Language] (言語) に中国語 (ZH) を指定して、[Font script] (フォントスクリプト) で簡 体字中国語または繁体字中国語のどちらかを選択します。この場合、フォントスクリプトで値を 指定しないと、サービスはデフォルトで簡体字中国語に設定されます。

**G** Tip

通常は、[Font script] (フォントスクリプト) をデフォルト値である Automatic (自動) のま まにしておくことができます。そうすると、サービスはキャプションテキストの言語に 基づいてスクリプトを選択します。

#### <span id="page-221-0"></span>IMSC、TTML、および WebVTT (サイドカー) の出力キャプション

出力キャプションが IMSC、TTML、または WebVTT 形式である場合は、以下の情報に従って、これ らのキャプションを出力に設定します。IMSC のサポートの制限については、[「AWS エレメンタル](#page-157-0) [での IMSC キャプションのサポート MediaConvert」](#page-157-0)を参照してください。

キャプションを指定する場所

キャプションは同じ出力グループに入れますが、ビデオとは別の出力になります。

出力にキャプションを追加したら、出力時にサービスによって自動で作成された [Video] (ビデオ) お よび [Audio 1] (オーディオ 1) 設定グループを削除します。

ビデオとオーディオ 1 の設定グループを削除するには

- 1. [Create job] (ジョブの作成) ページ左側の [Job] (ジョブ) ペインの [出力グループ] (Output groups) で、削除する設定グループを含む出力を選択します。
- 2. [Video](ビデオ) 設定グループが、[Stream settings] (ストリーミング設定) セクションに自動的に 表示されます。[Remove video selector] (ビデオセレクタを削除する) ボタンを選択します。
- 3. [Audio 1] (オーディオ 1) 設定グループが、[Stream settings] (ストリーミング設定)セクションに 自動的に表示されます。[Remove] (削除) ボタンを選択します。

複数のキャプショントラックを指定する方法

各キャプショントラックを個別の出力に配置します。

**a** Note

ジョブで最初に指定したキャプショントラックは、HLS マニフェストのデフォルトトラック として通知されます。

サイドカーキャプションコンテナのオプション

出力グループに応じて、IMSC および TTML キャプション出力のキャプションコンテナを選択できま す。

DASH ISO 出力グループでは、次のいずれかを選択できます。

- フラグメント化 MP4 (.fmp4)
- Raw (IMSC の場合は .xml、TTML の場合は .ttml)

他のすべての出力グループでは、IMSC ファイルと TTML ファイルは Raw です。

DASH ISO 出力グループの IMSC キャプションおよび TTML キャプションのキャプションコンテナ を指定するには

- 1. 「[ABR ストリーミング出力グループでの出力の作成」](#page-168-0)の説明に従って、ISO DASH 出力グルー プで出力をセットアップします。別の出力にキャプションを入れます。
- 2. [[Create job] (ジョブの作成) ページの左側の [Job] (ジョブ) ペインで、入力を選択します。
- 3. 右側の [出力設定] セクションで、[コンテナ設定] を選択し、[DASH コンテナ設定] を有効にしま す。
- 4. [キャプションコンテナ] で、デフォルトの [Raw] のままにするか、[フラグメント化 MPEG-4] を 選択します。

<span id="page-222-0"></span>SCC、SRT、SMI(サイドカー) 出力キャプション

キャプションを指定する場所

キャプションは同じ出力グループに入れますが、ビデオとは別の出力になります。

出力にキャプションを追加したら、出力時にサービスによって自動で作成された [Video] (ビデオ) お よび [Audio 1] (オーディオ 1) 設定グループを削除します。

ビデオとオーディオ 1 の設定グループを削除するには

- 1. [Create job] (ジョブの作成) ページ左側の [Job] (ジョブ) ペインの [出力グループ] (Output groups) で、削除する設定グループを含む出力を選択します。
- 2. [Video](ビデオ) 設定グループが、[Stream settings] (ストリーミング設定) セクションに自動的に 表示されます。[Remove video selector] (ビデオセレクタを削除する) ボタンを選択します。
- 3. [Audio 1] (オーディオ 1) 設定グループが、[Stream settings] (ストリーミング設定)セクションに 自動的に表示されます。[Remove] (削除) ボタンを選択します。

複数のキャプショントラックを指定する方法

SRT、 SCC、または SMI の各出力には、キャプションセレクターごとに一つの出力が必要です。 キャプション出力で、含めるトラックに設定されているキャプション ソースの下のキャプションセ レクターを選択します。キャプション設定グループは設定グループのリストに、 「キャプションセ レクター1」、「キャプションセレクター2」 などのように表示されます。

<span id="page-223-0"></span>テレテキスト出力キャプション

テレテキストキャプションの設定方法は、キャプションを別の文字テキストページに移動させるか、 入力から出力にキャプションを正確に通過させるかによって異なります。

テレテキストからテレテキストへのパススルー

入力キャプション形式がテレテキストで、出力キャプションを入力と同じスタイルで同じページに配 置する場合は、入力キャプションを出力に渡すことができます。そのためには、キャプションを次の ように設定します。

- 入力キャプションが 1 つのキャプションセレクタで設定されていることを確認してください。詳 細については、「[テレテキスト出力キャプション](#page-206-0)」を参照してください。
- ビデオと同じ出力グループと同じ出力で、キャプションタブを 1 つ作成します。この 1 つのキャ プションタブは、出力テレテキストページの数に関係なく、すべての出力キャプションを表しま す。
- [output captions] (出力キャプション) タブにある、[Captions source] (キャプションソース) で入力 キャプションセレクタを選択します。
- [output captions] (出力キャプション) タブでその他の設定値を指定しないでください。

JSON ジョブ仕様で直接作業する場合、1 つのキャプションタブは、CaptionDescriptions の子 です。

テレテキストからテレテキスト、ページの再マッピング

入力キャプション形式がテレテキストで、出力でキャプションがあるテレテキストページを変更する 場合は、入力と出力のページを指定します。そのためには、キャプションを次のように設定します。

- テレテキストページごとに 1 つのキャプションセレクタを使用して入力キャプションが設定さ れ、各入力キャプションセレクタの設定でページ番号を指定していることを確認します。詳細につ いては、「[テレテキスト出力キャプション](#page-206-0)」を参照してください。
- ビデオと同じ出力グループおよび同じ出力で、出力テレテキストページごとに 1 つのキャプショ ンタブを作成します。
- 各出力キャプションタブにある、[Captions source] (キャプションソース) で、いずれか 1 つの入 力キャプションセレクタを選択します。
- 各出力キャプションタブにある、ページ番号で、出力でそれらのキャプションに使用するテレテ キストページ番号を指定します。オプションで、[Language] (言語)、[Description] (説明)、および [Page types] (ページタイプ) の値を指定します。

他のキャプション形式のテレテキスト

入力キャプションがテレテキスト以外の形式の場合は、出力キャプションのテレテキストページを指 定する必要があります。 MediaConvert は次のキャプションワークフローをサポートします。

- 1 つの入力キャプションは、1 つのテレテキストページを追跡します。
- 1 つの入力キャプションは、複数のテレテキストページを追跡します。各出力ページには、他の ページの内容が複製されます。
- 複数の入力キャプションは、複数のテレテキストページを追跡します。キャプションセレクタを使 用して、各テレテキストページに含めるキャプションを指定します。

キャプションを次のように設定します。

- 文字放送ページにマップするキャプショントラックごとに、入力キャプションが 1 つのキャプ ションセレクタで設定されていることを確認してください。詳細については、「[入力キャプション](#page-202-0) [セレクタを作成する](#page-202-0)」を参照してください。
- ビデオと同じ出力グループおよび同じ出力で、出力テレテキストページごとに 1 つのキャプショ ンタブを作成します。
- 各出力キャプションタブにある、[Captions source] (キャプションソース) で、いずれか 1 つの入 力キャプションセレクタを選択します。
- 各出力キャプションタブにある、ページ番号で、出力でそれらのキャプションに使用するテレテ キストページ番号を指定します。オプションで、[Language] (言語)、[Description] (説明)、および [Page types] (ページタイプ) の値を指定します。

<span id="page-225-0"></span>焼き付け出力オプション

バーンインはキャプション形式ではなく、キャプションを配信する方法です。焼き付けでは、キャプ ションをビデオフレームに直接書き込み、ビデオコンテンツのピクセルをキャプションに置き換えま す。出力で Burn-in (焼き付け) キャプションを使用する場合は、以下の情報に従ってキャプションを 設定します。

キャプションを指定する場所

キャプションは、ビデオと同じ出力グループと同じ出力に配置します。

複数のキャプショントラックを指定する方法

各出力にはキャプションの 1 トラックのみを焼き付けることができます。

スタイルパススルーの使用方法

出力ビデオに表示される焼き付けキャプションテキストのスタイル設定方法を選択できます。スタイ ルパススルー、デフォルト設定、手動による上書きなど、いくつかのオプションがあります。

「スタイルパススルー」を「有効」に設定すると、 MediaConvert 入力キャプションから得られるス タイルと位置の情報が使用されます。 MediaConvertスタイル情報が不足している場合はデフォルト 設定を使用する点に注意してください。

MediaConvert 以下の入力キャプション形式のスタイルパススルーをサポートします。

- 補助
- 埋め込み
- SCTE-20
- SCC
- TTML
- STL (EBU STL)
- SMPTE-TT (テキストベース)
- テレテキスト
- IMSC
- WebVTT

「スタイルパススルー」を「無効」に設定すると、 MediaConvert 入力のスタイル情報は無視され、 デフォルト設定 (白いテキストに黒いアウトライン、中央下位置、自動サイズ変更) が使用されま す。

スタイルパススルーを有効にするかどうかにかかわらず、個々のスタイルオプションを手動で上書き することも可能です。

**a** Note

TTML および TTML ライクな (IMSC, SMPTE-TT) 入力には、特別なスタイル形式の要件があ ります。詳細については、「[TTML スタイル形式の設定」](#page-213-0)を参照してください。

フォントスクリプトを指定する方法

AWS Elemental は、出力キャプション設定で指定した言語に基づいて、 MediaConvert キャプショ ンに適したスクリプトを自動的に選択します。選択する言語に複数の可能なスクリプトがある場合 は、使用したいスクリプトを指定します。

サービスが正しいフォントスクリプトを使用していることを確認するには

- 1. [Encoding settings] (エンコーディング設定) の[Captions] (キャプション) セクションの [Language] (言語) で、キャプションテキストの言語を選択します。
- 2. 指定する言語に複数の可能なスクリプトがある場合は、フォントスクリプトをクリックして、ス クリプトを指定します。

例えば、[Language] (言語) に中国語 (ZH) を指定して、[Font script] (フォントスクリプト) で簡 体字中国語または繁体字中国語のどちらかを選択します。この場合、フォントスクリプトで値を 指定しないと、サービスはデフォルトで簡体字中国語に設定されます。

**1** Tip

通常は、[Font script] (フォントスクリプト) をデフォルト値である Automatic (自動) のま まにしておくことができます。そうすると、サービスはキャプションテキストの言語に 基づいてスクリプトを選択します。

英語以外のフォントとサポートされていない文字

入力フォントが英語以外のフォントスクリプトを使用している場合、出力バーインキャプションには サポートされていない Unicode 文字 # が含まれることがあります。解決するには、「スタイルパス スルー」を「有効」に設定します。

<span id="page-227-1"></span>アクセシビリティキャプションの設定

クローズドキャプショントラックは、聴覚障害者向けのアクセシビリティ補助としてマークできま す。次のセクションでは、AWS Elemental MediaConvert でのアクセシビリティキャプションの仕組 みについて説明します。

HLS と CMAF

HLS または CMAF を出力し、 ISMC または WebVTT キャプショントラックを含めると、キャプ ションのアクセシビリティ属性を出力マニフェストに追加できます。 MediaConvert Apple デバイス 用の [HLS オーサリング仕様のセクション](https://developer.apple.com/documentation/http_live_streaming/hls_authoring_specification_for_apple_devices) 4.5 と 4.6 に従ってこれらの属性が追加されています。

アクセシビリティ字幕 (accessibility) を Enabled (ENABLED) に設定すると、マニ フェストのキャプショントラックの「」と「」 MediaConvert に次の属性が追加されま す。EXT-X-MEDIA CHARACTERISTICS="public.accessibility.describes-spokendialog,public.accessibility.describes-music-and-sound" AUTOSELECT="YES"

キャプショントラックがアクセシビリティの実現を目的としていない場合は、デフォルト値の 無効 (DISABLED) のままにしてください。 MediaConvert 前の段落の属性は追加されません。

<span id="page-227-0"></span>出力グループを使用してストリーミングパッケージタイプまたはスタンド アロンファイルの指定

AWS Elemental MediaConvert の出力関数は、それが属する出力グループのタイプによって異なりま す。

File

ファイル出力グループでは、設定した各出力はスタンドアロンの出力ファイルになります。

例えば、ビデオ、オーディオ、キャプションをすべてまとめた出力を、1 つ設定できます。TTML などサイドカーキャプションに別の出力を設定することもできます。

ストリーミング出力パッケージ

以下の出力グループでは、設定した出力は、単一のABR(アダプティブ・ビットレート)CMAF Apple HLS DASH ISO Microsoft Smooth Streaming ストリーミングパッケージの別々の部分とな ります。

ABR 出力グループでは、各出力は通常メディアの 1 つの要素です。つまり、各出力は ABR (Adaptive Bitrate) スタックの 1 スライスになります。例えば、ビデオの 3 つの解像度ごとに出力、2 つのオーディオ言語トラックそれぞれの出力、2 つのキャプション言語のそれぞれに対する出力があ ります。

次の図は、ABR MediaConvert 出力グループの出力と作成されるファイルの関係を示しています。オ レンジ色の各ボックスは、出力グループ内の 1 つの出力に対応しています。この例では、3 つの解像 度のビデオ、2 つの言語のオーディオ、および 2 つの言語のキャプションがあります。このパッケー ジには、セグメント化されたオーディオ、ビデオ、キャプションのファイル、およびダウンロードす るファイルとそのファイルをいつ再生するかをプレイヤーに指示するマニフェストファイルが含まれ ています。

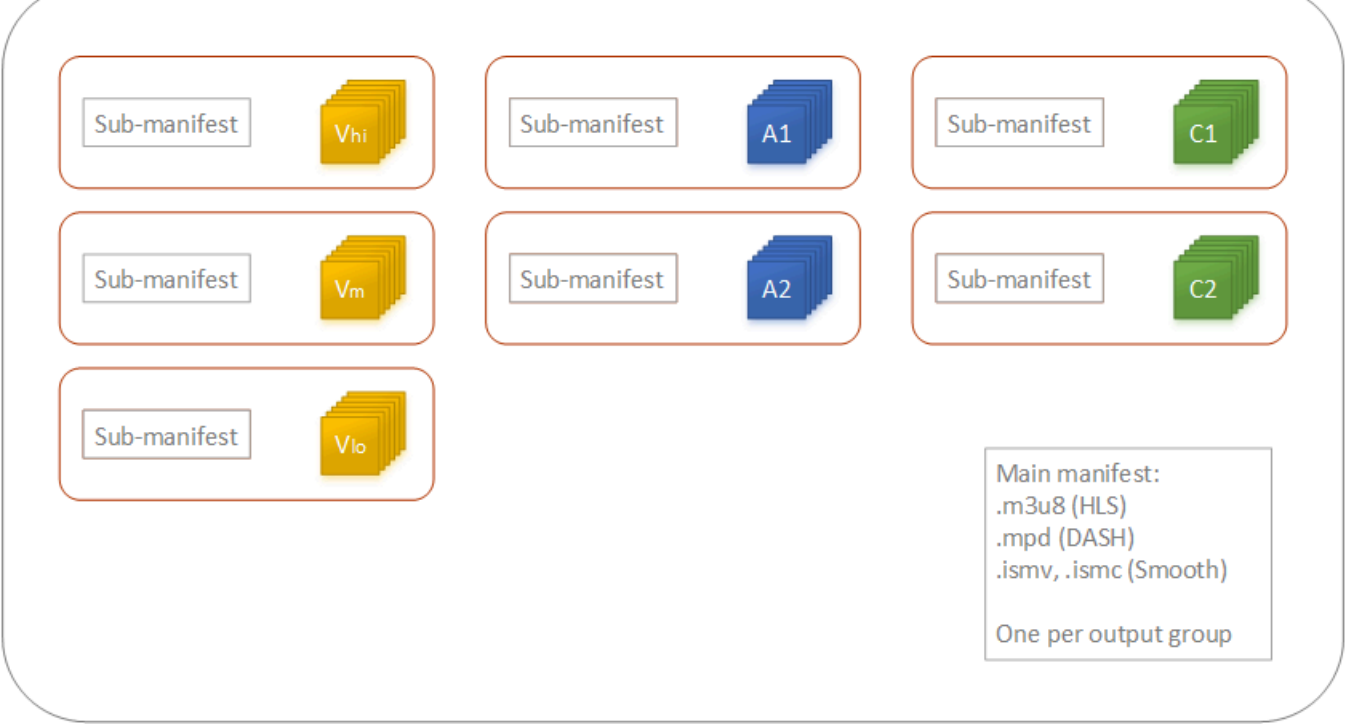

1 つのジョブにおいては、複数 (0 個以上) のスタンドアロンファイルと複数 (0 個以上) のパッケージ をストリーミングします。複数のスタンドアロンファイルを作成するには、ジョブに 1 つのファイ ル出力グループを追加し、その出力グループに複数の出力を追加します。複数のストリーミングパッ ケージを作成するには、CMAF、Apple HLS、DASH ISO、または Microsoft Smooth Streaming の複 数の出力グループをジョブに追加します。

次の図は、2 つのスタンドアロン.mp4 ファイル、2 つのパッケージ、および 1 MediaConvert Apple HLS つのパッケージを生成するジョブを示しています。CMAF2 つのスタンドアロンファイルに 2 つの出力結果がある 1 つのファイル出力グループ。7 つの ABR スライスがある 1 つの視聴可能パッ ケージに 7 つの出力結果がある 1 つの Apple HLS 出力グループ。

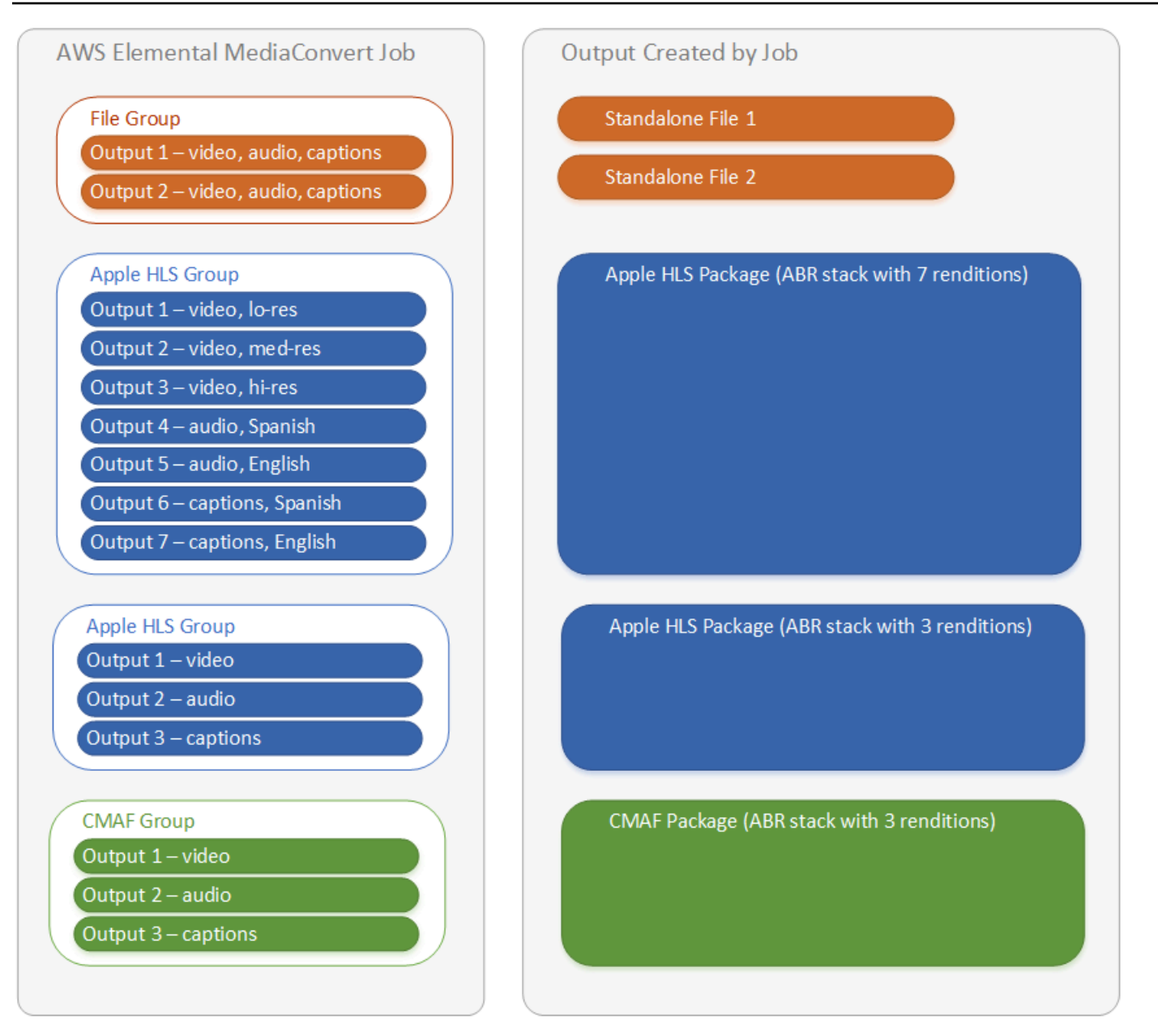

ジョブ内の出力グループと出力の設定方法については、「[MediaConvert でのジョブの設定](#page-163-0)」 を参照 してください。

## <span id="page-230-0"></span>ABR ストリーミング出力グループの選択

ユーザーが自分のデバイスにストリーミングできるメディアアセットを作成するには、Apple HLS、DASH ISO、Microsoft Smooth Streaming または CMAF 1 つ以上のアダプティブ ビットレー ト (ABR) 出力グループを選択します。出力グループのタイプによって、その出力グループから作成 されたファイルをどのメディアプレーヤーが再生できるかが決まります。 MediaConvert

a Note

CMAF、DASH ISO、または Microsoft Smooth Streaming 出力グループを設定するときは、 必ずフラグメント長を正しく設定してください。フラグメント長の設定については、「[スト](#page-232-0) [リーミング出力のフラグメント長の設定](#page-232-0)」を参照してください。

以下の表は、出力グループとメディアプレーヤーの関係の概要を示しています。

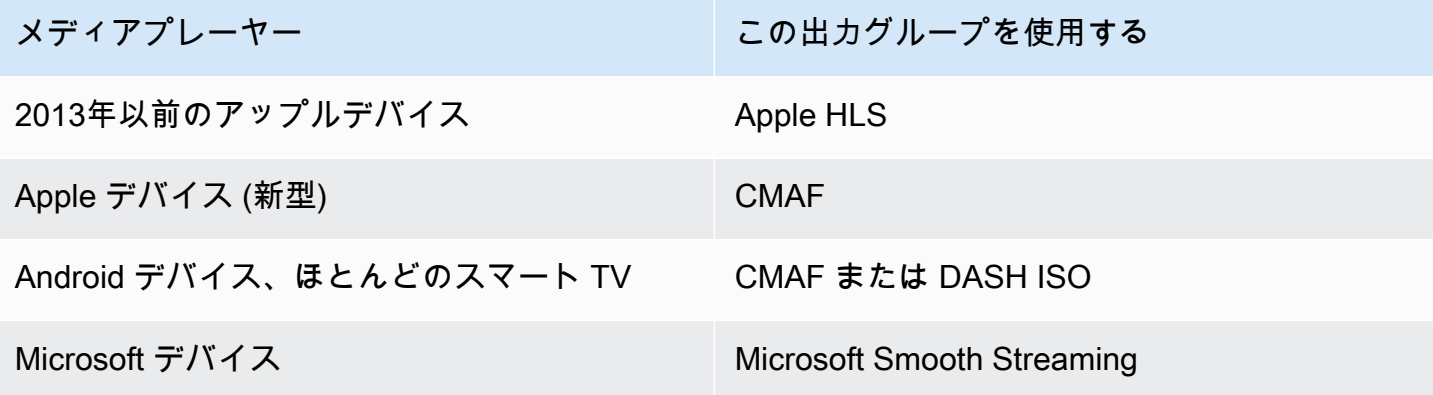

**a** Note

MediaConvert ジョブごとではなく、トランスコードされた出力時間の 1 分ごとに課金され ます。したがって、ジョブに出力グループを追加すると、料金が高くなります。 例えば、Apple HLS パッケージと DASH ISO パッケージがある仕事は、そのうちの1つだけ がある仕事の2倍の料金がかかる。これはトランスコーディング設定が同じであると仮定し ています。

どの出力グループが必要かを判断するには

- 1. トランスコードしたメディアアセットを、エンドビューワーがどのデバイスで再生できるようす るかを決めます。利用可能なすべてのデバイスでアセットを再生できるようにする場合は、次の 出力グループを含めます。
	- Apple HLS
	- DASH ISO または CMAF
	- Microsoft Smooth Streaming
- 2. 高度なエンコード機能を使用するかどうかを検討します。次のいずれかのビデオを Apple デバ イスに配信するには、CMAF 出力グループも含める必要があります。
	- H igh-dynamic-range (HDR) ビデオ
	- H.265 (HEVC) でエンコードされたビデオ

一般的な DASH 対応のすべてのプレイヤーは CMAF 対応でもあるため、CMAF 出力を含める場 合は DASH ISO 出力を作成する必要はありません。

#### **a** Note

DASH動画セグメンテーション拡張タイプ.mp4 を明示的に必要とする珍しいプレーヤー がいくつかあります。 MediaConvert CMAF ビデオセグメントを.cmfv 形式で出力しま す。そのようなプレイヤーに対応する出力を作成するには、DASH ISO 出力グループを ジョブに含めます。

3. コストとのトレードオフを検討します。

2013 年頃より前に生産されたプレイヤーをサポートする必要がない場合、かつ .mp4 ビデオセ グメントを必要とするまれな DASH プレイヤーをサポートする必要がない場合は、DASH ISO と Apple HLS の両方の出力グループではなく、1 つの CMAF 出力グループを含めることができ ます。個別の DASH ISO と Apple HLS パッケージではなく一つの CMAF パッケージを作成す ると、ビデオストレージや配信のコストも削減できます。これは、保存および配信する必要があ るのは 1 セットのビデオファイルとオーディオファイルだけであるためです。

<span id="page-232-0"></span>ストリーミング出力のフラグメント長の設定

HLS 以外のすべての ABR ストリーミング出力グループ (CMAF、DASH、Microsoft Smooth Streaming) の場合、[Fragment length (フラグメント長)] (FragmentLength) に指定する値は、他の 出力設定で指定した値と一致している必要があります。[Fragment length (フラグメント長)] の設定 が正しくない場合、視聴者が出力ビデオを見るときにプレーヤーがクラッシュする可能性がありま す。プレーヤーがビデオの最後に追加のセグメントを想定し、存在しないセグメントをリクエストす ることが、その原因として考えられます。

フラグメントの長さは、Closed GOP ケイデンス (**GopClosedCadence**)、GOP サイズ ()、 およびフレームレート (,) の値によって制約されます。**GopSize** FramerateNumerator

FramerateDenominatorコンソールと JSON ジョブ仕様でこれらの設定を見つける方法について は、「[フラグメント長に関連する設定を見つける](#page-234-0)」を参照してください。

**a** Note

出力フレームレートを Follow source に設定するときは、入力ビデオファイルのフレーム レートが、出力フラグメントの長さに指定した値と一致することを確認してください。入力 ビデオファイルのフレームレートは、出力フレームレートとして機能します。

トピック

- [フラグメント長のルール](#page-233-0)
- [フラグメント長の例](#page-233-1)
- [フラグメント長に関連する設定を見つける](#page-234-0)

<span id="page-233-0"></span>フラグメント長のルール

フラグメントの長さは整数で、GOP サイズ x Closed GOP ケイデンス ÷ フレームレートの倍数でな ければなりません。

<span id="page-233-1"></span>フラグメント長の例

例: 正しい設定

クローズド GOP ケイデンス = 1

フレームレート = 30

[GOP size (GOP サイズ)] = 60 フレーム

[Fragment length (フラグメント長)] = 2

例: 正しくない設定

クローズド GOP ケイデンス = 1

フレームレート = 50

[GOP size (GOP サイズ)] = 90 フレーム

<span id="page-234-0"></span>[Fragment length (フラグメント長)] = 2

フラグメント長に関連する設定を見つける

フラグメントの長さを設定するときは、Closed GOP ケイデンス、GOP サイズ、フレームレートの 値を確認してください。

フラグメント長

フラグメント長は、コンソールまたは JSON ジョブ仕様を使用して設定できます。[Fragment length (フラグメント長)] 設定は出力グループに適用され、グループ内のすべての出力に影響します。

[Fragment length (フラグメント長)] 設定を見つけるには (コンソール)

- 1. [Create job] (ジョブの作成) ページ左側の [Job] (ジョブ) ペインの [出力グループ] (Output groups) で、、CMAF、DASH ISO, または Microsoft Smooth Streaming 出力グループの名前を選 択します。
- 2. 右側のグループ設定セクションで、[Fragment length (フラグメント長)] を見つけます。

グループ設定セクションには、[CMAF group settings (CMAF グループ設定)]、[DASH ISO group settings (DASH ISO グループ設定)]、または [MS Smooth group settings (MS Smooth グループ 設定)] というタイトルが付いています。

[Fragment length (フラグメント長)] 設定を見つけるには (JSON ジョブ仕様)

• 以下の例のように、OutputGroupSettings の子として FragmentLength を検索します。

```
{ 
   "Settings": { 
 ... 
     "Inputs": [ 
        ... 
     ], 
     "OutputGroups": [ 
      \{ "Name": "DASH ISO", 
          "OutputGroupSettings": { 
            "Type": "DASH_ISO_GROUP_SETTINGS", 
            "DashIsoGroupSettings": { 
              "SegmentLength": 30, 
              "FragmentLength": 2,
```

```
 "SegmentControl": "SINGLE_FILE", 
            "HbbtvCompliance": "NONE" 
         } 
       }, 
 ...
```
クローズド GOP ケイデンス、GOP サイズ、フレームレート

クローズド GOP ケイデンス、GOP サイズ、フレームレートは、コンソールまたは JSON ジョブ仕 様を使用して設定できます。これらの設定は各出力に個別に適用されます。出力グループの各出力に 設定した値が、出力グループの[フラグメント長]に指定した値と連動することを確認してください。

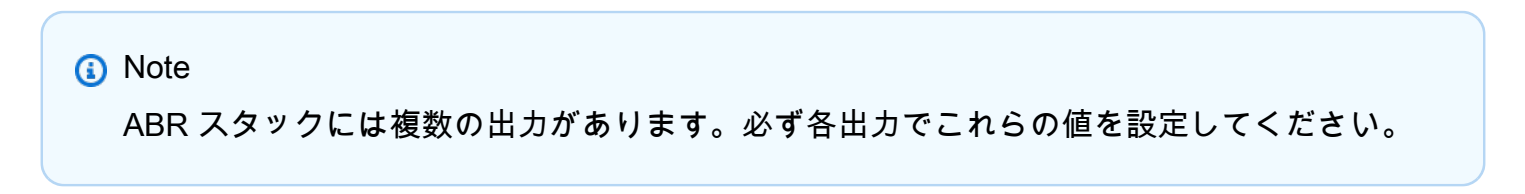

出力のエンコード設定を見つけるには (コンソール)

- 1. [Create job] (ジョブの作成) ページ左側の [Job] (ジョブ) ペインの [出力グループ] (Output groups) では、出力 1、出力 2 というように出力の名前を選択します。
- 2. [Encoding settings (エンコード設定)] セクションで、[Video (ビデオ)] タブが自動的に選択されま す。このタブでは、クローズド GOP ケイデンス、GOP サイズ、フレームレートを確認できま す。

出力のエンコード設定を見つけるには (JSON ジョブ仕様)

• 以下の例のように、コーデック設定の子として GopClosedCadence、GopSize、FramerateNumerator、FramerateDenominator を見つけます。この例では、コーデックは H\_264 であるため、コーデック設定の親は H264Settings です。

```
{ 
   "Settings": { 
      ... 
      "Inputs": [ 
         ... 
      ], 
      "OutputGroups": [
```

```
 { 
          "Name": "DASH ISO", 
          ... 
         }, 
          "Outputs": [ 
            { 
              "VideoDescription": { 
                 ... 
                "CodecSettings": { 
                   "Codec": "H_264", 
                   "H264Settings": { 
                     "InterlaceMode": "PROGRESSIVE", 
                     "NumberReferenceFrames": 3, 
                     "Syntax": "DEFAULT", 
                     "Softness": 0, 
                     "GopClosedCadence": 1,
                     "GopSize": 60,
       ... 
                     "FramerateNumerator": 60,
                     "FramerateDenominator": 1
 } 
                }, 
                 ... 
              },
```
HLS プレイヤーバージョンのサポート

AWS Elemental MediaConvert 有効にした機能に基づいて、プレイヤーバージョンメタデータを自動 的に設定します。作成するほとんどの HLS MediaConvert アセットは HLS プレーヤーバージョン 2 以降と互換性があります。

プレイヤーの更新サポートが必要な機能は以下のとおりです。

[Add I-frame only manifest] (I フレームのみのマニフェストを追加): [HLS Output group] > [Output] > [Advanced] > [Add I-frame only manifest]

[Include] (含める) を選択すると、ビューワーは HLS プレーヤーバージョン 4 以降でアセットを 再生できます。

[Exclude] (除外) を選択すると、ビューワーは HLS プレーヤーバージョン 2 以降でアセットを再 生できます。

[Audio track type] (オーディオトラックタイプ): [HLS Output group] (HLS アウトプットグループ) > [Output] (アウトプット) > [Output settings] (アウトプット設定) > [Advanced] (詳細設定) > [Audio track type] (オーディオトラックタイプ)

オーディオバリアントのいずれかとして [代替オーディオ] オプションの 1 つを選択すると、 ビューワーは HLS プレーヤーバージョン 4 以降でアセットを再生できます。

[オーディオトラックタイプ] として [オーディオ専用バリアントストリーム] を選択するか、どの オーディオバリアントに対しても [オーディオトラックタイプ] を選択しない場合、ビューワーは HLS プレーヤーバージョン 2 以降でアセットを再生できます。

[DRM encryption method] (DRM 暗号化方法): [HLS output group] > [DRM encryption] > [Encryption method]

[DRM encryption] (DRM 暗号化) の [Encryption method] (暗号化方法) で、[SAMPLE-AES] を選択 すると、ビューワーは HLS プレーヤーバージョン 5 以降でアセットを再生できます。

[DRM encryption] (DRM 暗号化) の [Encryption method] (暗号化方法) で別の値を選択すると、 ビューワーは HLS プレーヤーバージョン 2 以降でアセットを再生できます。

記述的なビデオサービスフラグ: [HLS 出力] グループ> [出力 (オーディオのみ)] > [出力設定] > [説明 ビデオサービスフラグ]

この設定は、CMAF 出力グループでも使用できます: [CMAF output group] (CMAF 出力グループ) > [Output] (出力) > [CMAF container settings] (CMAF コンテナ設定) > [Advanced] (詳細設定) > [Descriptive video service flag] (説明ビデオサービスフラグ)

この設定を見つけるには、HLS または CMAF 出力にオーディオ設定のみが含まれている必要が あります。HLS 出力では、デフォルトの [Video] (ビデオ) タブを削除する必要があります。

記述的なビデオサービスフラグ に フラグ を選択する場合、ビューワーは HLS プレーヤーバー ジョン 5 以降でアセットを再生できます。

Apple HLS に準拠した出力を行うには、記述的なビデオサービスフラグをフラグに設定した場 合、オーディオトラックのタイプを代替オーディオ、自動選択、デフォルトまたは代替オーディ オ、自動選択、非デフォルトに設定する必要があります。

[Manifest duration format] (マニフェスト期間形式): [HLS output group] > [Apple HLS group settings] > [Advanced] > [Manifest duration format]

マニフェスト期間形式を [Integer] (整数) に設定すると、ビューワーは HLS プレーヤーバージョ ン 2 以降でアセットを再生できます。

マニフェスト期間形式を [Floating point] (浮動小数点) に設定すると、ビューワーは HLS プレー ヤーバージョン 3 以降でアセットを再生できます。

[Segment control] (セグメントコントロール): [HLS output group] > [Apple HLS group settings] > [Segment control]

セグメントコントロールを [Single file] (1 つのファイル) に設定すると、ビューワーは HLS プ レーヤーバージョン 4 以降でアセットを再生できます。

セグメントコントロールを [Segmented files] (セグメント化ファイル) に設定すると、ビューワー は HLS プレーヤーバージョン 2 以降でアセットを再生できます。

### <span id="page-238-0"></span>動画品質の推奨エンコーディング設定

を使用してジョブを作成すると AWS Elemental MediaConvert、選択したエンコード設定がビデオの 品質、ファイルサイズ、プレイヤーの互換性に影響します。

バランスの取れた出力ファイルサイズで、 MediaConvert がビデオ品質に最適なエンコーディング設 定を自動的に選択できるようにジョブを設定できます。また、出力や配信の要件に合わせて、エン コード設定を手動で指定することもできます。

このセクションでは、基本的な概念を紹介し、一般的な設定について説明し、ビデオ品質に最適化さ れた設定を選択するためのガイダンスを提供します。

トピック

- [GOP 構造とフレームタイプのリファレンス](#page-239-0)
- [GOP サイズの推奨設定](#page-239-1)
- [リファレンスフレーム間の B フレームの推奨設定](#page-240-0)
- [クローズド GOP ケイデンス推奨設定](#page-240-1)
- [動的 sub-GOP 推奨設定](#page-241-1)
- [GOP リファレンス B フレームの推奨設定](#page-241-2)
- [最小 I 間隔推奨設定](#page-241-3)
- [アダプティブ量子化の推奨設定](#page-241-4)

## <span id="page-239-0"></span>GOP 構造とフレームタイプのリファレンス

ジョブを作成する際、出力に選択する GOP (Group of Pictures) 設定は、ビデオの品質やプレーヤー との互換性に影響します。このセクションでは、基本的な GOP の概念を紹介し、典型的な GOP 設 定を説明し、ビデオ品質に最適な設定を選択するためのガイダンスを提供します。

GOPは、圧縮されたビデオフレームタイプの特定の配列です。これらのフレームの種類は以下の通 りです。

I-Frames

コード内フレーム。デコーダがフレームのデコードに使用するすべての情報を含めます。一般的 に、i-frame はビデオストリーム内で最も多くのビットを使用します。

#### IDR-Frames

Instantaneous Decoder Refresh フレーム。I フレームと同様に、I フレームにはデコーダーがフ レームのデコードに使用する情報がすべて含まれています。しかし、フレームは IDR フレームよ り前のフレームを参照することはできません。

P-Frames

予想されるフレーム数。現在のフレームとその 1 つ前のフレーム (複数可) との差分を含みま す。P-frame は i-frame よりも圧縮率が高く、ビデオストリーム内の使用ビット数も少なくなりま す。

#### B-Frames

双方向で予想されるフレーム数。現在のフレームとその前後の 1 つ以上のフレームとの差分を保 存します。B-frame は最も圧縮率が高く、ビデオストリーム内で最も少ないビット数で構成され ています。

一般的な GOP では、IDR-frame で始まり、B-frame と P-frame が繰り返されます。 **例: IDRBBPBBPBBPBB** 

以下のトピックでは、個々の GOP 設定の詳細と、ビデオ品質に最適化された推奨設定について説明 します。

<span id="page-239-1"></span>GOP サイズの推奨設定

GOPサイズはGOP内のフレーム数であり、IDRフレーム間の間隔を定義する。例えば、GOP が IDRframe で始まり、B-frame と P-frame を 29 枚組み合わせた場合、GOP サイズは 30 フレームとなり ます。

一般的なGOPサイズは1~2秒で、ビデオフレームレートに対応します。例えば、出力フレームレー トが 30 フレーム/秒の場合、一般的な GOP サイズは 30 フレームまたは 60 フレームになります。

出力ビデオコーデックを AVC (H.264) または HEVC (H.265) に設定する場合は、GOP モードコ ントロール を Auto に設定します。これにより MediaConvert 、 は最適な GOP サイズを選択でき ます。

**a** Note

HLS、DASH、CMAF、MSS などのストリーミングビデオフォーマットは、フラグメント またはセグメントの長さが GOP サイズの倍数の必要があります。詳細については、[「スト](#page-232-0) [リーミング出力のフラグメント長の設定](#page-232-0)」を参照してください。これらのビデオ形式で GOP モード制御を Auto に設定すると、 はフラグメントまたはセグメントの長さを基準にして、 互換性があり最適化された GOP サイズ MediaConvert を自動的に選択します。

<span id="page-240-0"></span>リファレンスフレーム間の B フレームの推奨設定

が参照フレーム間で MediaConvert 使用できる B フレームの最大数を定義します。

一般的な値は、GOP リファレンス B フレームが に設定されている場合は 1 または 2Disabled、GOP リファレンス B フレームが に設定されている場合は 3~5 ですEnabled。

出力ビデオコーデックを AVC (H.264) またはに HEVC (H.265) 設定する場合、参照フレーム間の B フレーム は空白のままにしてください。これにより MediaConvert 、 は参照フレーム間で最適な 数の B フレームを選択できます。

<span id="page-240-1"></span>クローズド GOP ケイデンス推奨設定

クローズド GOP ケイデンスは、P フレームまたは B フレームが参照できる GOPs の数を定義しま す。GOP は開いていても閉じていてもかまいません。オープン GOP は別の GOP のフレームを参 照するフレームを持つことができ、クローズド GOP はその GOP 内のみを参照するフレームを持ち ます。

出力ビデオコーデックを AVC (H.264)または に設定するときはHEVC (H.265)、クローズド GOP ケイデンス MediaConvert を空白のままにして、 が最適なクローズド GOP ケイデンスを選択できる ようにします。

#### <span id="page-241-1"></span>動的 sub-GOP 推奨設定

ダイナミックサブ GOP は、動きの激しいコンテンツの主観的なビデオ品質を向上させることができ ます。これは B フレームの数を変えられるようにすることで実現します。

出力ビデオコーデックを AVC (H.264) または HEVC (H.265) に設定する場合は、ダイナミックサ ブ GOP を Adaptive に設定します。これにより MediaConvert 、 は最適なサブ GOP を決定できま す。

<span id="page-241-2"></span>GOP リファレンス B フレームの推奨設定

出力ビデオコーデックを AVC (H.264) または HEVC (H.265) に設定する場合、GOP リファレン ス B フレーム を Enabled に設定すると、 B フレームを他のフレームタイプが参照できるようにな ります。これにより、ビットレートに比べて出力のビデオ品質が向上します。

#### <span id="page-241-3"></span>最小 Ⅰ 間隔推奨設定

最小 I 間隔は、IDR フレーム間の最小フレーム数を適用します。これには、GOP の先頭またはシー ン変更検出によって作成されたフレームが含まれます。最小 I-Interval を使用すると、2 つの IDR フ レームが互いに近くに作成される場合に GOP サイズを変更してビデオ圧縮を改善できます。

出力ビデオコーデックを AVC (H.264) または HEVC (H.265) に設定する場合、最小 I-インタバー ル は空白のままにしてください。これにより MediaConvert 、最適な最小 I 間隔を選択できます。

#### <span id="page-241-4"></span>アダプティブ量子化の推奨設定

アダプティブ量子化は、フリッカー、空間、時間量子化など、 MediaConvert が使用するさまざま な量子化モードに適用される強度を選択します。 は、アダプティブ量子化 MediaConvert を使用し て、ビデオの複雑さに応じてビットを割り当てます。

出力ビデオコーデックを AVC (H.264)、HEVC (H.265)、または に設定するときはXAVC、最適な 適応型量子化を選択Autoできるように、適応型量子化 MediaConvert を に設定します。

## <span id="page-241-0"></span>ジョブ設定で変数を使用する

ジョブ設定では、変数 (形式識別子とも呼ばれる) を使用することができます。形式識別子は、入力 ファイルまたはジョブの特性に応じて、出力で異なる解決をするジョブ設定に入れることができる値 です。これらは、出力プリセット、ジョブテンプレート、および複製して再利用する予定のジョブで 特に役立ちます。

例えば、Destination (送信先) 設定に日付形式の識別子 \$d\$ を使用できます。ジョブの開始日およ び開始時間で出力を整理する場合は、宛先に **s3://DOC-EXAMPLE-BUCKET1/\$d\$/** と入力しま す。2020 年 6 月 4 日に開始するジョブの場合、出力は、サービスによって、s3://DOC-EXAMPLE-BUCKET1/20200604/ に作成されます。

利用可能な形式識別子のリストとそれらの使用例については、[the section called "設定変数の一覧 \(例](#page-242-0) [を含む\)"](#page-242-0) を参照してください。

ストリーミング出力では動作が異なる形式識別子の詳細については、[the section called "ストリーミ](#page-249-0) [ング出力で設定変数を使用する"](#page-249-0) を参照してください。

トピック

- [設定変数の一覧 \(例を含む\)](#page-242-0)
- [ストリーミング出力で設定変数を使用する](#page-249-0)
- [最小桁数を指定する](#page-252-0)

<span id="page-242-0"></span>設定変数の一覧 (例を含む)

次の表は、AWS Elemental MediaConvert ジョブで使用できる各形式識別子に関する情報です。スト リーミング出力では動作が異なる形式識別子の詳細については、[the section called "ストリーミング](#page-249-0) [出力で設定変数を使用する"](#page-249-0) を参照してください。

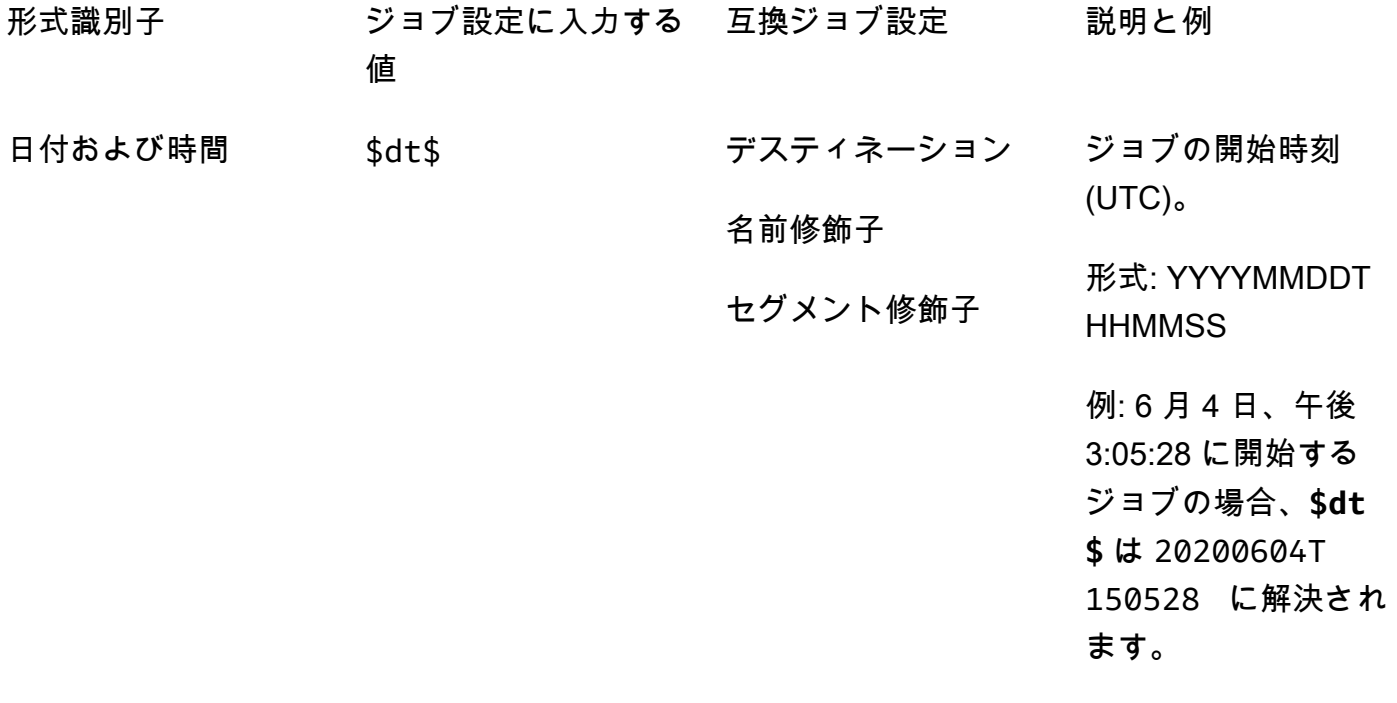

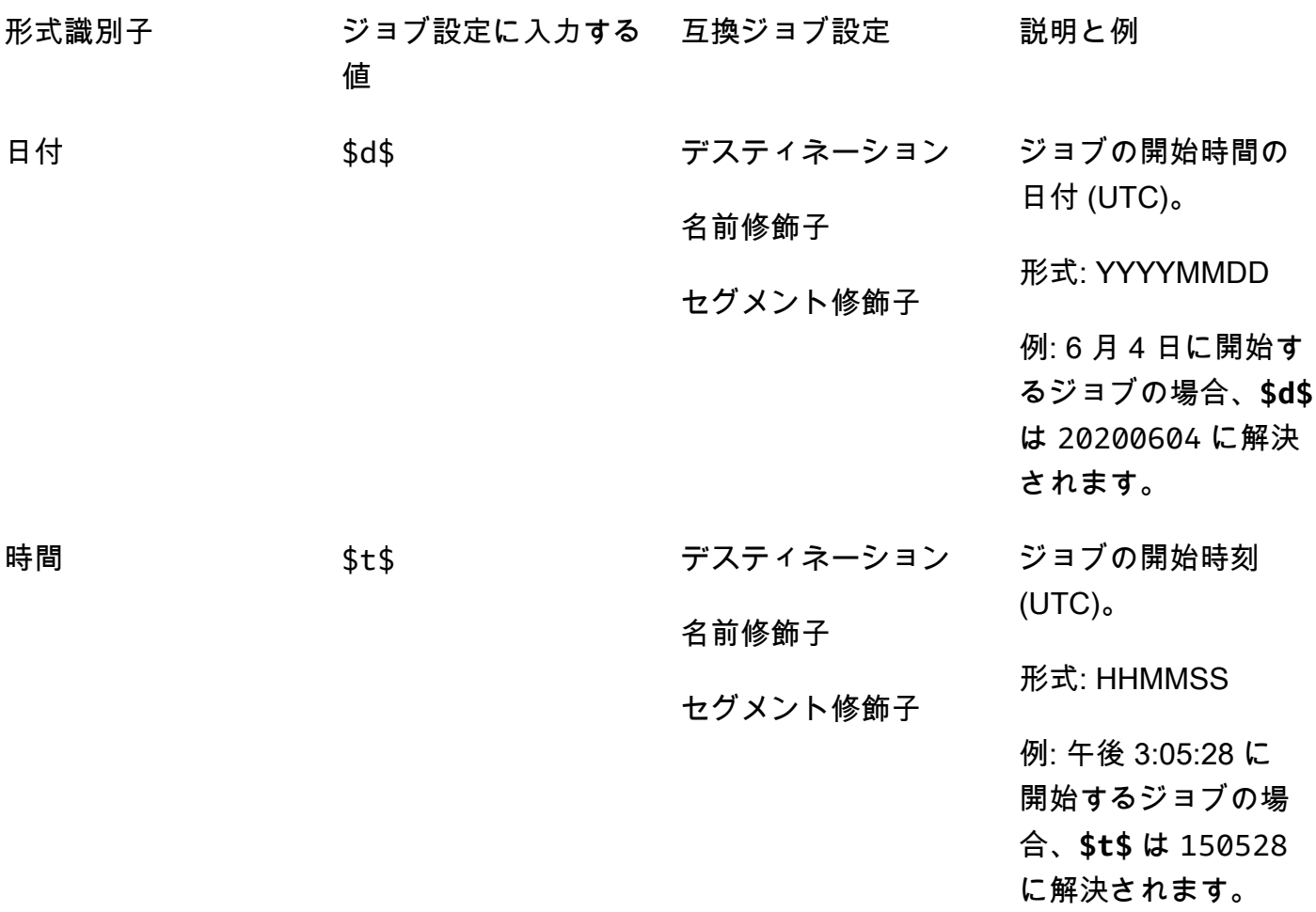

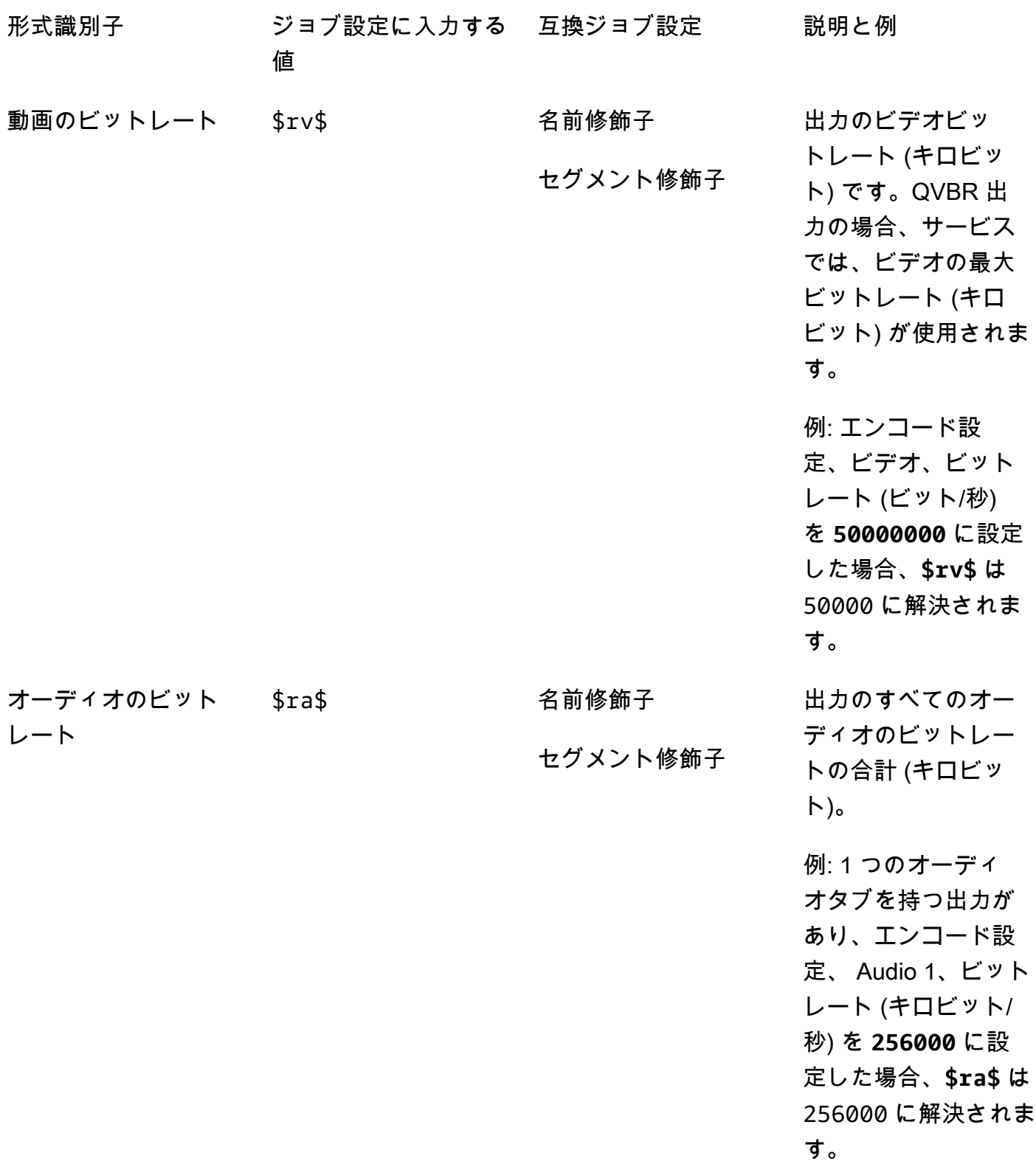

変数 236

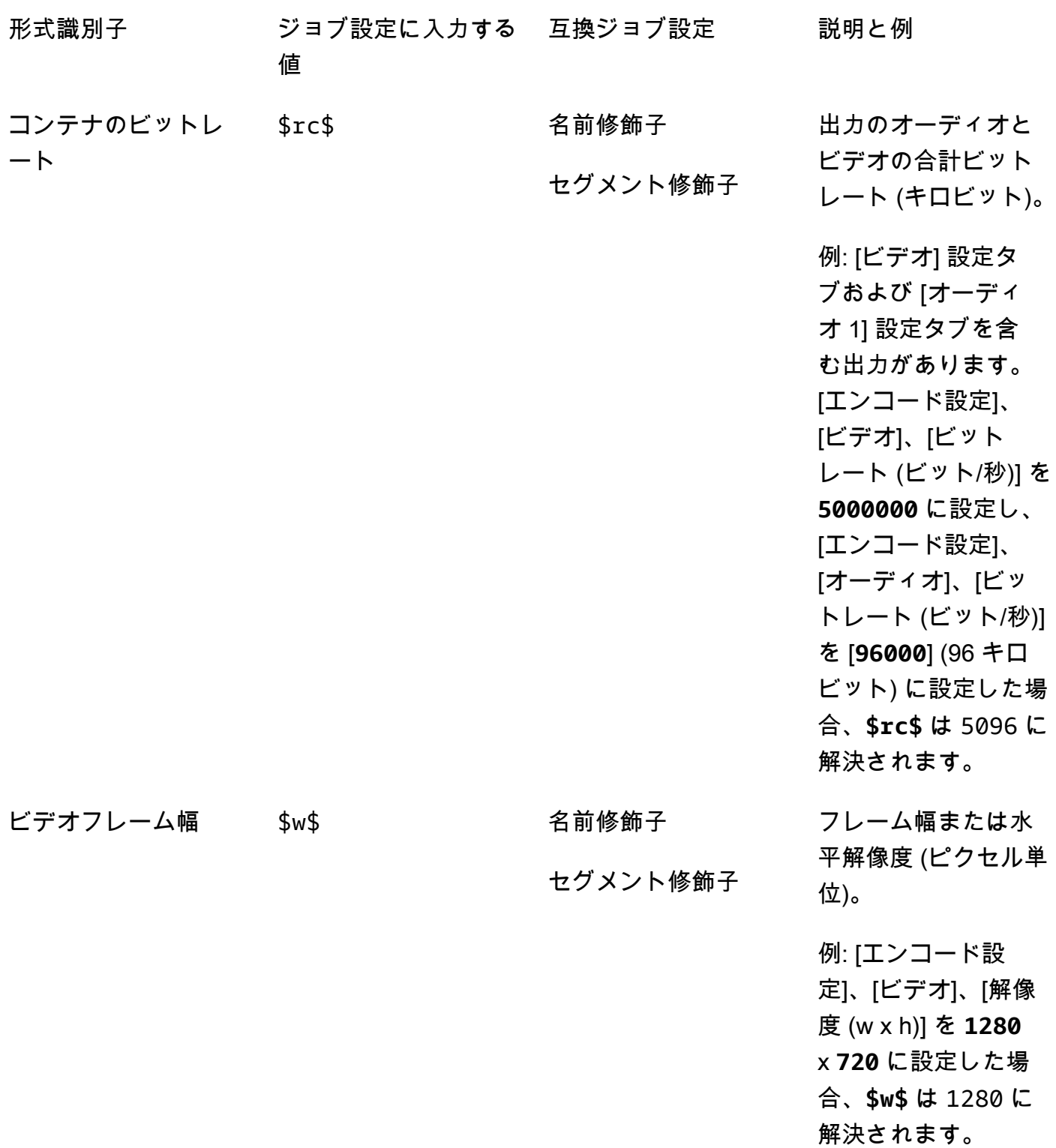

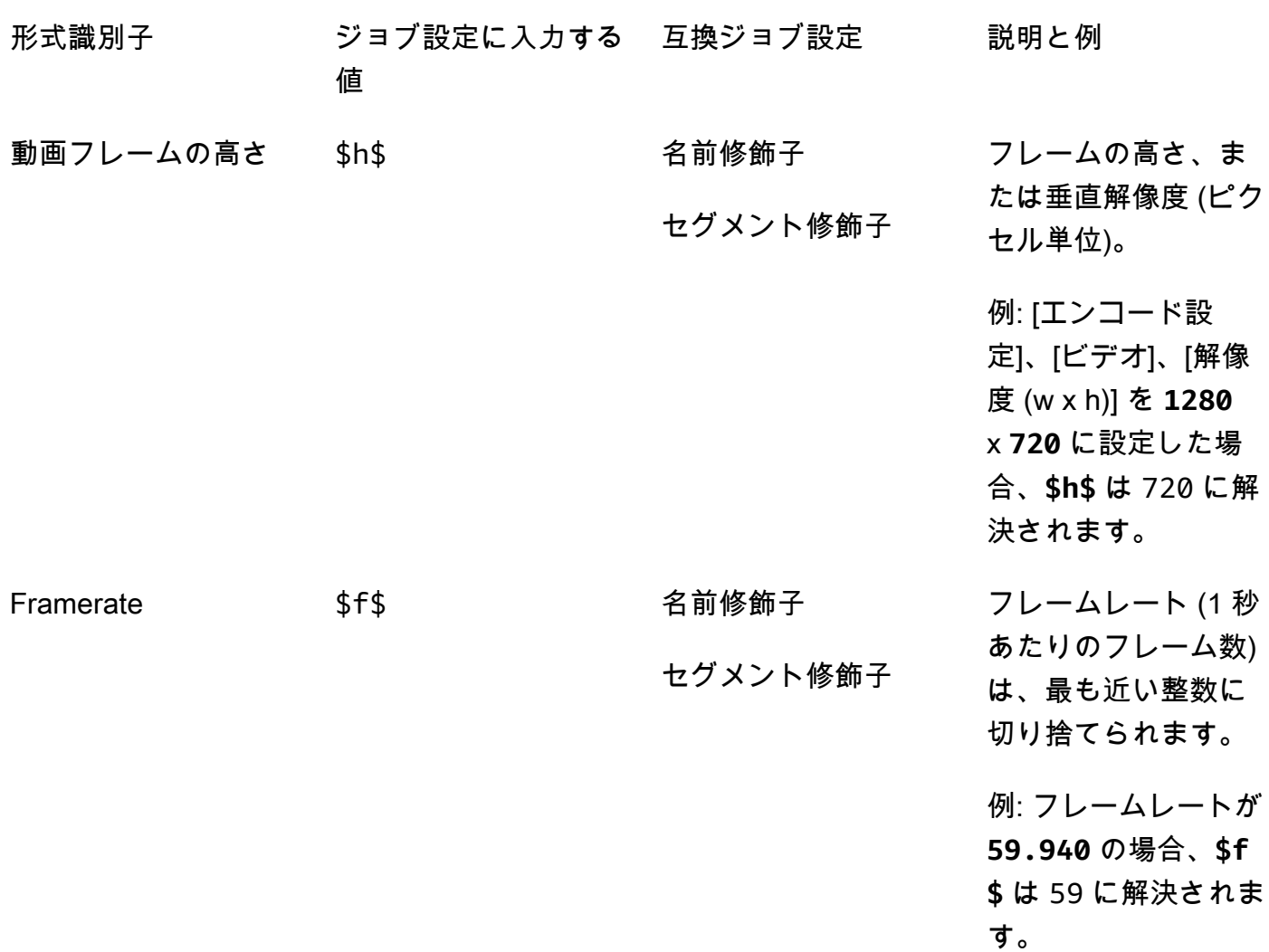

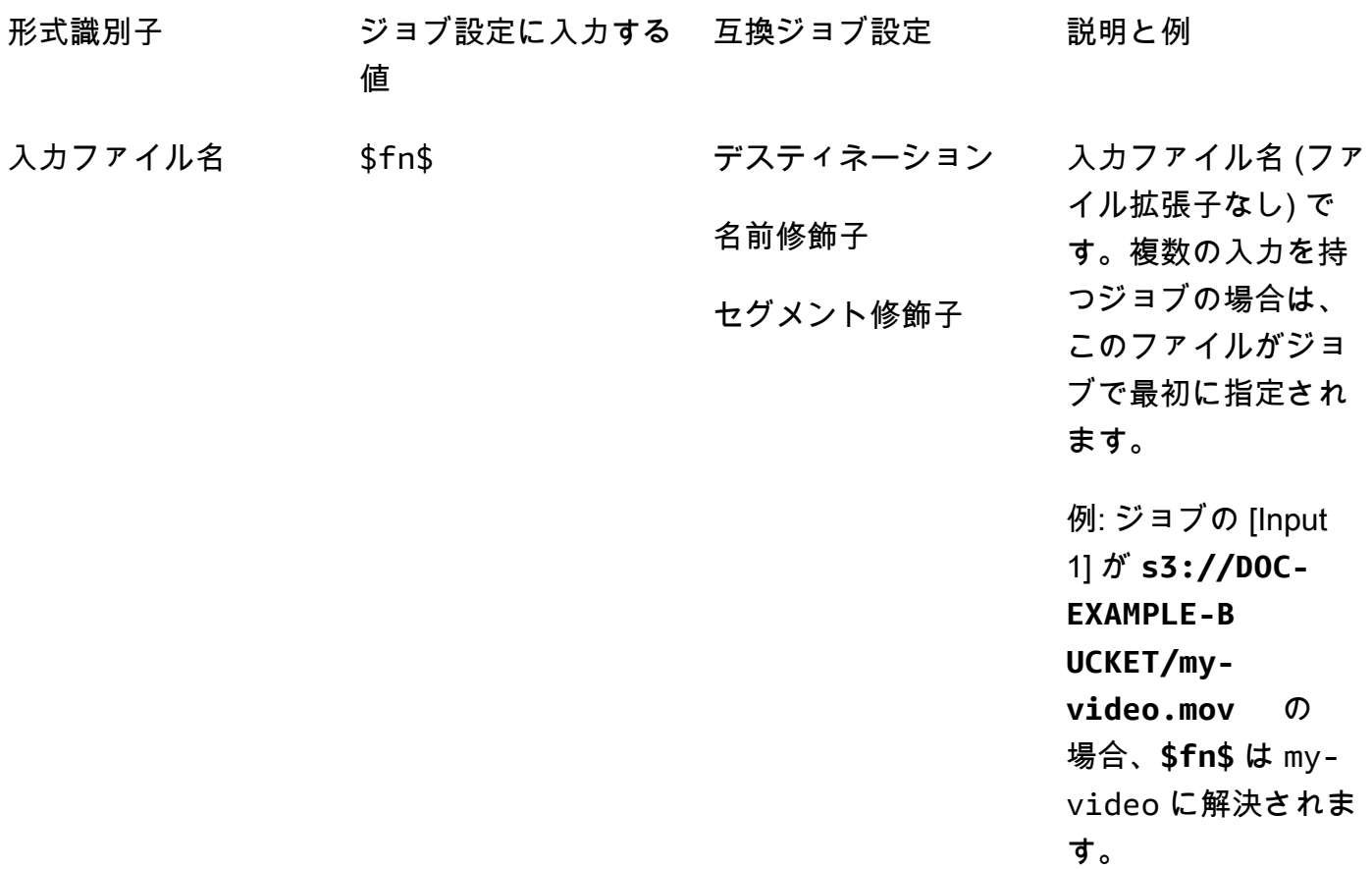

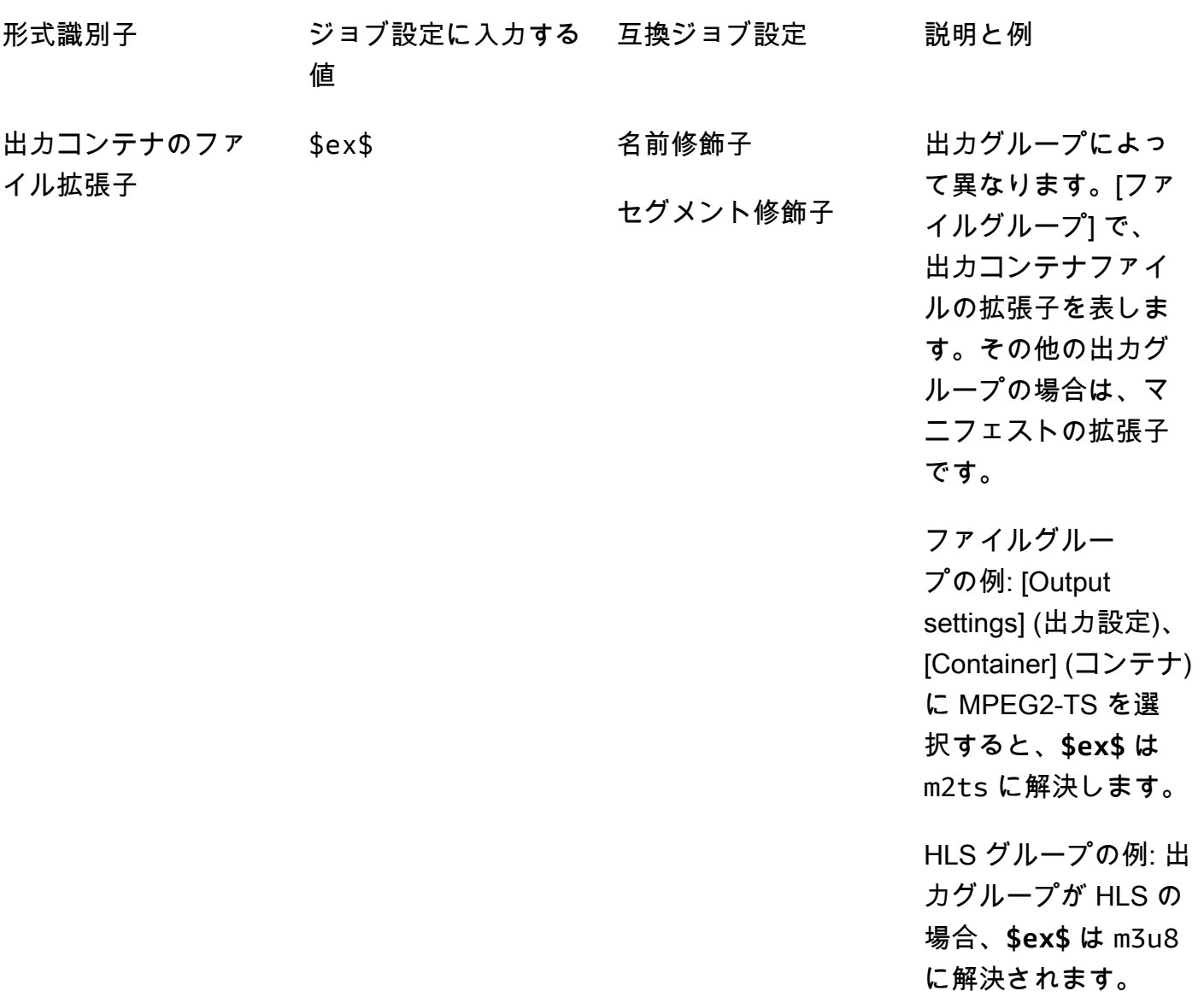

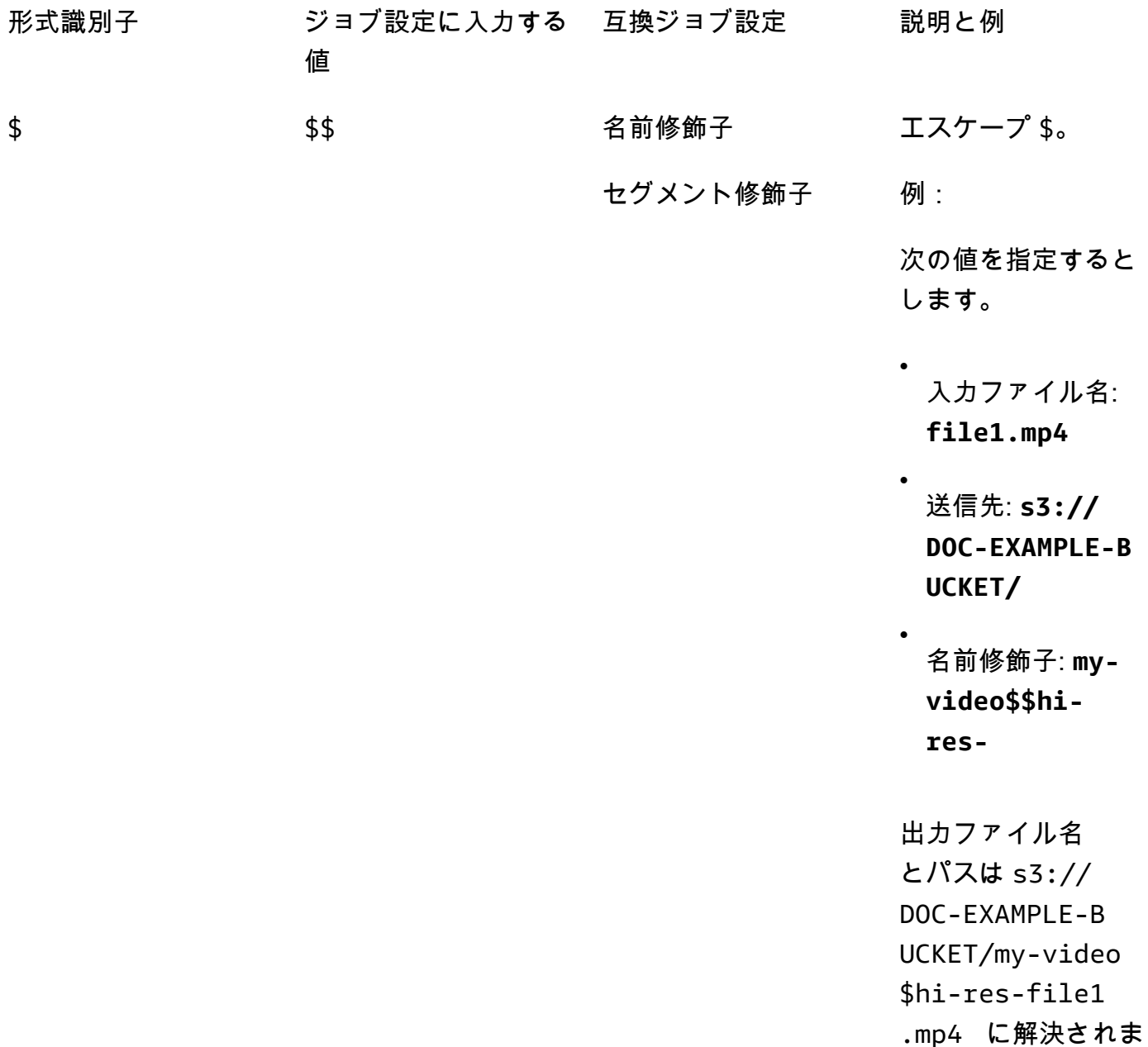

す。

## <span id="page-249-0"></span>ストリーミング出力で設定変数を使用する

ジョブ設定の変数 (形式識別子とも呼ばれる) は、Apple HLS と DASH ISO 出力グループの出力では 動作が異なります。違いは以下のとおりです。

Apple HLS 出力の場合

セグメント修飾子の設定で日付と時刻のフォーマット識別子 (\$dt\$、\$t\$、\$d\$) でを使用する場 合、これらのフォーマット識別子は、ジョブの開始時刻ではなく、各セグメントの完了時刻に解決さ れます。

#### **a** Note

高速トランスコードを使用するジョブの場合、セグメントは同時に完了することがありま す。つまり、日付と時刻の形式識別子は、常に一意の値に解決されるわけではありません。

#### DASH ISO 出力の場合

[名前修飾子] 設定では、他にも 2 つの形式識別子を使用できます。これらの形式識別子は、出力ファ イル名だけでなく、DASH マニフェストにも影響します。識別子は次のとおりです。

\$Number\$

出力ファイル名の \$Number\$ は、1 から増加する数値に解決されます。その結果、セグメント ファイル名のデフォルトの 9 桁のセグメント番号が置き換えられます。例:

- Name 修飾子に **video\_\$Number\$** を指定した場合、video\_1.mp4、video\_2.mp4 などのセ グメントファイルが作成されます。
- Name 修飾子に **video\_** のみを指定した場合、サービスは video\_000000001.mp4、video\_000000002.mp4 といった名前のセグメントファイルを作 成します。

DASH マニフェストでは、AWS Elemental は SegmentTemplate 要 素startNumber内に durationと を次のように MediaConvert 含めます。 <SegmentTemplate timescale="90000" media="main\_video\_\$Number\$.mp4" initialization="main\_video\_\$Number\$init.mp4" duration="3375000"/>

**a** Note

出力で \$Number\$ 形式を使用する場合は、出力グループのその他のすべての出力でもそ の形式を使用する必要があります。

#### \$Bandwidth\$

出力ファイル名で、\$Bandwidth\$ は、出力の [Video] (ビデオ)、[Bitrate] (ビットレート) のほ か、[Audio] (オーディオ)、[Bitrate] (ビットレート) に解決されます。この形式識別子を含むかど うかにかかわらず、サービスのセグメントファイル名では、9 桁のセグメント番号が使用されま す。

たとえば、次の値を指定したとします。

- ビデオ、ビットレート (ビット/秒): **50000000**
- オーディオ、ビットレート (キロビット/秒): **96.0** (96,000 ビット/秒)
- 名前修飾子: **video\_\$Bandwidth\$**

\$Bandwidth\$ の値は 50,096,000 に解決されます。このサービスで は、video 50096000 000000001.mp4、video 50096000 000000002.mp4 などのセグメ ントファイルが作成されます。

マニフェストでは、AWS Elemental MediaConvert は SegmentTemplate 要 素startNumber内に durationと を含めます<SegmentTemplate timescale="90000" media="main\_video\_\$Bandwidth\$.mp4" initialization="main\_video\_\$Bandwidth \$init.mp4" duration="3375000"/>。

#### \$Time\$

出力ファイル名で、\$Time\$ はセグメントの期間 (ミリ秒) に解決されます。この形式識別子を含 めた場合、サービスのセグメントファイル名にデフォルトの 9 桁のセグメント番号は使用されま せん。

例えば、Name 修飾子に **video180\_\_\$Time\$** を指定した場合、サービスは video180 345600.mp4、video180 331680.mp4 などのセグメントファイルを作成しま す。これらの例では、セグメント期間は、345,600 ミリ秒および 331,680 ミリ秒です。

マニフェストでは、AWS Elemental は次のように SegmentTemplate要 素SegmentTimeline内に MediaConvert を含めます。

```
<Representation id="5" width="320" height="180" bandwidth="200000" 
  codecs="avc1.4d400c"> 
         <SegmentTemplate media="video180_$Time$.mp4" 
  initialization="videovideo180_init.mp4"> 
           <SegmentTimeline> 
             <S t="0" d="345600" r="2"/>
```
```
 <S t="1036800" d="316800"/> 
     </SegmentTimeline> 
   </SegmentTemplate> 
 </Representation>
```
#### **a** Note

出力で \$Time\$ 形式を使用する場合は、出力グループのその他のすべての出力でもその 形式を使用する必要があります。

最小桁数を指定する

数値を返す形式識別子の場合は、その形式識別子によって解決される最小桁数を指定できます。この 操作を行うと、桁数が少ない任意の値の前にゼロのパディングが追加されます。

桁数を指定するには、構文 **%0[number of digits]** を使用します。形式識別子の最終の \$ の直前 にこの値を挿入します。

たとえば、ビデオフレームの高さが 720 で、ファイル名に 0720 と表示されるように最低 4 桁を指 定するとします。そのためには、形式識別子 (**\$h%04\$**) を使用します。

**a** Note

値が、指定した桁数で表すには大きすぎる場合は、それ以上の桁数で解決します。

# <span id="page-253-1"></span>出力プリセットの使用

出力プリセットを使用すると、トランスコードの推奨設定のグループが提供されるため、ジョブの 設定にかかる時間を短縮できます。ジョブテンプレートは、トランスコードジョブ全体に適用され ます。一方、出力プリセットはトランスコードジョブの 1 つの出力に適用されます。ジョブテンプ レートの詳細については、「[テンプレート](#page-258-0)」を参照してください。

ユーザー用に指定された設定を持つシステムプリセットを使用することも、独自の設定を持つカスタ ムプリセットを作成することもできます。デフォルト設定のみで始めて新しいカスタムプリセットを 作成することも、システムプリセットを複製して自分のワークフローに合わせて調整してカスタムプ リセットとして保存することもできます。

トピック

- [出力プリセットの使用](#page-253-0)
- [出力プリセットの一覧および表示](#page-254-0)
- [カスタムプリセットの作成](#page-255-0)
- [システム・プリセットをベースにしたカスタムプリセットの作成](#page-256-0)
- [カスタムプリセットの変更](#page-256-1)
- [カスタムプリセットの削除](#page-257-0)

# <span id="page-253-0"></span>出力プリセットの使用

MediaConvert ジョブの出力を指定するときに、出力設定ごとに個別に選択する代わりに、出力プリ セットを使用できます。

MediaConvert コンソールを使用して出力のプリセットを指定するには:

- 1. 通常の方法でジョブを作成します ([「ジョブの作成](#page-20-0)」を参照)。
- 2. 出力グループを作成します ([「ステップ 3: 出力グループの作成」](#page-167-0)を参照)。

**G** Tip

多くのジョブにおいては、そのジョブで作成したビデオを再生するデバイスのタイプご とに 1 つの出力があります。

- 3. [Create job] (ジョブの作成) ページの左側の [Job] (ジョブ) ペインで、入力を選択します。出力 は、[Output groups] (出力グループ) セクションの、該当する出力グループの下に一覧表示され ています。
- 4. [Output settings] (出力設定) ペインで、[Preset] (プリセット) ドロップダウンリストから出力プ リセットを選択します。個別の設定の詳細については、各設定の横にある [Info (情報)] リンクを 選択してください。

**a** Note

[Preset] (プリセット) ドロップダウンリストには、その出力が属する出力グループのタ イプで動作するプリセットのみが示されます。

- 5. [Name modifier] (名前修飾子) で、その出力から作成されるファイルを識別する一連の文字を入 力します。たとえば、最も低解像度の DASH 出力グループの出力の場合は **-DASH-lo-res** を 使用します。
- 6. プリセットを使用して指定する、ジョブ内の出力ごとに上記のステップを繰り返します。
- 7. ジョブの作成を完了します ([「ジョブの作成](#page-20-0)」を参照)。

## <span id="page-254-0"></span>出力プリセットの一覧および表示

MediaConvert に付属しているシステムプリセット、およびユーザーが AWS リージョンで追加した カスタムプリセットを一覧表示できます。また、個別のプリセットの設定を表示することもできま す。

出力プリセットを一覧表示するには

- 1. MediaConvert コンソールの [出力プリセット](https://console.aws.amazon.com/mediaconvert/home#/presets/list) ページを開きます。
- 2. [Output presets] (出力プリセット) ペインで、[Presets] (プリセット) ドロップダウンリストから [Custom presets] (カスタムプリセット) または [System presets] (システムプリセット) を選択し ます。
- 3. システムプリセットを表示している場合は、オプションで、プリセットのリストをカテゴリ別に フィルタリングできます。そうするには、[Category] (カテゴリ) ドロップダウンリストから選択 します。
- 4. 個々のプリセットの設定を表示するには、プリセットのリストからプリセット名を選択します。

# <span id="page-255-0"></span>カスタムプリセットの作成

出力プリセットでは、トランスコードジョブの 1 つの出力に適用される設定を指定します。システ ムプリセットにはユーザー用に指定されている出力設定があります。カスタムプリセットには、ユー ザーまたは同じ AWS アカウントの別のユーザーによって指定された設定があります。

カスタムプリセットは、このトピックで説明しているように、設定を個別に指定するとこによって作 成できます。または、「[システムプリセットからカスタムプリセットを作成する](#page-256-0)」で説明しているよ うに、既存のプリセットを複製して修正することによってカスタムプリセットを作成できます。

カスタム出力プリセットを作成するには

- 1. MediaConvert コンソールの [出力プリセット](https://console.aws.amazon.com/mediaconvert/home#/presets/list) ページを開きます。
- 2. [Output presets] (出力プリセット) ペインで [Create Preset] (プリセットの作成) ボタンをクリッ クします。
- 3. [Preset settings] (プリセット設定) ペインで、新しいプリセットの名前を指定します。その他の フィールドは省略可能です。オプションで、説明やカテゴリを指定します。

これらの値は、後でカスタムプリセットを見つけるのに役立ちます。詳細については、「[出力プ](#page-254-0) [リセットの一覧および表示](#page-254-0)」を参照してください。

4. [Preset settings] (プリセット設定) ペインで、出力のコンテナを選択します。

**G** Tip

このプリセットを使用して作成する出力タイプに適したコンテナを指定することが重要 です。ジョブの作成時にシステムプリセットまたはカスタムプリセットを選択する場 合、その出力グループで有効なコンテナを指定しているプリセットのみがコンソールに 表示されます。

5. 出力設定を選択します。

各設定の詳細については、設定の横、または設定のグループの見出しの横にある [Info] (情報) リ ンクを選択してください。

6. ページの下部にある [Create (作成)] ボタンを選択します。

# <span id="page-256-0"></span>システム・プリセットをベースにしたカスタムプリセットの作成

MediaConvert では、ユーザーがシステムプリセットを変更することは許可されていません。システ ムプリセットに類似していて少し設定が異なるプリセットを使用する場合は、システムプリセットを 複製し、その設定をカスタマイズし、それをカスタムプリセットとして保存できます。

システムプリセットに基づいたカスタム出力プリセットを作成するには

- 1. MediaConvert コンソールの [出力プリセット](https://console.aws.amazon.com/mediaconvert/home#/presets/list) ページを開きます。
- 2. [Output presets] (出力プリセット) ペインで、[Presets] (プリセット) ドロップダウンリストから [System presets] (システムプリセット) を選択します。
- 3. 作成するカスタムプリセットに最も類似しているシステムプリセットの名前を選択します。
- 4. [Preset details] (プリセットの詳細) ページで [Duplicate] (複製) を選択します。
- 5. [Create Preset] (プリセットの作成) ページで、新しいプリセットの名前を指定します。オプショ ンで、説明やカテゴリを変更します。

これらの値は、後でカスタムプリセットを見つけるのに役立ちます。詳細については、「[出力プ](#page-254-0) [リセットの一覧および表示](#page-254-0)」を参照してください。

6. 出力設定を変更します。

各設定の詳細については、設定の横、または設定のグループの見出しの横にある [Info] (情報) リ ンクを選択してください。

7. ページの下部にある [Create (作成)] ボタンを選択します。

**a** Note

このボタンは、ジョブを作成するための [Create] (作成) ボタンと似ていますが、ここで は、クリックするとカスタムプリセットが作成されます。

## <span id="page-256-1"></span>カスタムプリセットの変更

カスタムプリセットの設定やフィールド値を調整できます。システムプリセットを変更することはで きませんが、それを複製してその複製を修正できます ([「システムプリセットからカスタムプリセッ](#page-256-0) [トを作成する](#page-256-0)」を参照)。

プリセットを変更した後は、そのプリセットを使用している次のジョブは新しい設定を使用して実行 されます。

- そのカスタムプリセットが直接指定されているジョブ。
- そのカスタムプリセットを使用しているテンプレートに基づいて作成したジョブ。
- そのカスタムプリセットを使用しているジョブのジョブ履歴から複製したジョブ。元のジョブにお いては、その実行時点でのプリセットの設定が使用されていましたが、新しいジョブでは現在の設 定が使用されます。

カスタム出力プリセットを変更するには

- 1. MediaConvert コンソールの [出力プリセット](https://console.aws.amazon.com/mediaconvert/home#/presets/list) ページを開きます。
- 2. 変更するカスタムプリセットの名前を選択します。
- 3. 設定を調整します。
- 4. [Save (保存)] を選択します。

## <span id="page-257-0"></span>カスタムプリセットの削除

AWS リージョンで追加したカスタムプリセットを削除できます。システムプリセットを削除するこ とはできません。

カスタムプリセットを削除するには

- 1. MediaConvert コンソールの [出力プリセット](https://console.aws.amazon.com/mediaconvert/home#/presets/list) ページを開きます。
- 2. 削除するカスタムプリセットの名前を選択します。
- 3. [Preset details] (プリセットの詳細) ページで [Delete preset] (プリセットの削除) を選択します。

# <span id="page-258-0"></span>ジョブテンプレートの使用

ジョブテンプレートを使用すると、トランスコードの推奨設定のグループが提供されるため、ジョブ の設定にかかる時間を短縮できます。ジョブテンプレートは、トランスコードジョブ全体に適用され ます。一方、出力プリセットはトランスコードジョブの 1 つの出力に適用されます。出力プリセッ トの詳細については、「[プリセット](#page-253-1)」を参照してください。

ユーザー用に指定された設定を持つシステムジョブテンプレートを使用することも、独自の設定を持 つカスタムジョブテンプレートを作成することもできます。カスタムジョブテンプレートは、デフォ ルト設定のみで始めてゼロから作成できます。または、システムジョブテンプレートを複製し、その 複製をワークフローに合わせて調整し、カスタムジョブテンプレートとして保存することもできま す。

トピック

- [ジョブテンプレートを使用したジョブの作成](#page-258-1)
- [ジョブテンプレートの一覧表示と表示](#page-259-0)
- [カスタムジョブテンプレートの作成](#page-260-0)
- [カスタムジョブテンプレートの変更](#page-261-0)
- [カスタムジョブテンプレートの削除](#page-261-1)

# <span id="page-258-1"></span>ジョブテンプレートを使用したジョブの作成

ジョブテンプレートはトランスコードジョブ全体に適用され、複数のジョブで同じ値のままにする設 定値が提供されます。ジョブ自体で、入力設定と AWS Identity and Access Management (IAM) サー ビスロールを指定します。これらの値は、ジョブごとに変動する可能性が高いため、テンプレートに は保存されていません。

ジョブテンプレートを使用してジョブを作成するには

- 1. MediaConvert コンソールで、[\[ジョブテンプレート\]ペ](https://console.aws.amazon.com/mediaconvert/home#/templates/list)ージを開きます。
- 2. [Job templates] (ジョブテンプレート) ペインで、[Templates] (テンプレート) ドロップダウンリ ストから [Custom job templates] (カスタムジョブテンプレート) または [System job templates] (システムジョブテンプレート) を選択します。

#### **a** Note

カスタムジョブテンプレートは、そのジョブテンプレートが作成された AWS リージョ ンでのみ表示されます。[カスタムジョブテンプレート]を選択すると、この手順の最初 で選択した AWS リージョンで作成されたジョブテンプレートのみが表示されます。

- 3. 使用するジョブテンプレートの名前を入力します。
- 4. [ジョブテンプレートの詳細]ページで [ジョブを作成]を選択します。
- 5. [Job] (ジョブ) ペインの [Inputs] (入力) セクションで [Add] (追加) を選択します。
- 6. 入力のビデオ、オーディオ、およびキャプションの設定を指定します。

#### **a** Note

オーディオセレクタとキャプションセレクタは必ず、ジョブテンプレートで指定されて いる出力に対応した方法で指定します。

- 7. [Job] (ジョブ) ペインの [Job settings] (ジョブ設定) セクションで [Settings] (設定) を選択しま す。
- 8. [Job settings] (ジョブ設定) ペインの [IAM role] (IAM ロール) ドロップダウンリストで、ユーザー に代わってリソースにアクセスできるように MediaConvert にアクセス許可を付与するために作 成したサービスロールを選択します。このロールを作成する手順については、「[IAM アクセス](#page-13-0) [許可のセットアップ](#page-13-0) 」を参照してください。

# <span id="page-259-0"></span>ジョブテンプレートの一覧表示と表示

MediaConvert に付属しているシステムジョブテンプレート、およびユーザーが現在の AWS リー ジョンで追加したカスタムジョブテンプレートを一覧表示できます。個々のジョブテンプレートの設 定を確認することもできます。

ジョブテンプレートを一覧表示するには

- 1. MediaConvert コンソールで、[\[ジョブテンプレート\]ペ](https://console.aws.amazon.com/mediaconvert/home#/templates/list)ージを開きます。
- 2. [Job templates] (ジョブテンプレート) ペインで、[Templates] (テンプレート) ドロップダウンリ ストから [Custom job templates] (カスタムジョブテンプレート) または [System job templates] (システムジョブテンプレート) を選択します。
- 3. システムジョブテンプレートを表示している場合は、オプションで、ジョブテンプレートのリス トをカテゴリ別にフィルタリングできます。そうするには、[Category] (カテゴリ) ドロップダウ ンリストから選択します。
- 4. 個々のジョブの設定を表示するには、ジョブテンプレートの一覧からそのジョブテンプレートの 名前を選択します。

## <span id="page-260-0"></span>カスタムジョブテンプレートの作成

ジョブテンプレートでは、トランスコードジョブのすべての出力に適用される設定を指定します。シ ステムジョブテンプレートにはユーザー用に指定されている出力設定があります。カスタムジョブテ ンプレートには、ユーザーまたは同じ AWS アカウントの別のユーザーによって指定された設定があ ります。

各出力の設定を個別に指定することによって、ジョブテンプレートを作成できます。または、各出力 の設定に対してプリセットを指定することによって、カスタムプリセットを作成できます ([「出力プ](#page-253-0) [リセットの使用](#page-253-0)」を参照)。

カスタムジョブテンプレートを作成するには

- 1. MediaConvert コンソールで、[\[ジョブテンプレート\]ペ](https://console.aws.amazon.com/mediaconvert/home#/templates/list)ージを開きます。
- 2. [Job templates] (ジョブテンプレート) ペインで [Create template] (テンプレートの作成) ボタン をクリックします。
- 3. [General information] (全般的な情報) ペインで、新しいジョブテンプレートの名前を指定しま す。その他のフィールドは省略可能です。オプションで、説明やカテゴリを指定します。

これらの値は後にカスタムテンプレートを見つけるのに役立ちます。詳細については、「[ジョブ](#page-259-0) [テンプレートの一覧表示と表示](#page-259-0)」を参照してください。

4. [Job template] (ジョブテンプレート) ペインで、入力、出力グループ、出力、およびジョブ全体 の設定を追加します。

この手順は、入力の場所とファイル名を指定しないこと、およびサービスでユーザーのリソー スにアクセスできるようするための IAM ロールを指定しないこと以外は、「[MediaConvert での](#page-163-0) [ジョブの設定](#page-163-0)」で説明している手順と同じです。

**a** Note

出力プリセットを参照することによって出力を設定する場合は、入力のオーディオセレ クタとキャプションセレクタを、プリセットで指定されている出力オーディオとキャプ ションに対応するように指定していることを確認します。例えば、オーディオセレクタ 1、2、3 を使用する 3 つのオーディオトラックを持つ出力プリセットを使用する場合 は、指定する入力にオーディオセレクタ 1、2、3 があることを確認します。

5. ページの下部にある [Create] (作成) ボタンをクリックします。

## <span id="page-261-0"></span>カスタムジョブテンプレートの変更

カスタムジョブテンプレートの設定やフィールド値を変更できます。システムジョブテンプレートを 変更することはできませんが、システムジョブテンプレートから始めたジョブの設定を、そのジョブ を作成する前に変更することはできます。

カスタムジョブテンプレートを変更するには

- 1. MediaConvert コンソールで、[\[ジョブテンプレート\]ペ](https://console.aws.amazon.com/mediaconvert/home#/templates/list)ージを開きます。
- 2. 変更するカスタムジョブテンプレートの名前を選択します。

[Job templates] (ジョブテンプレート) ページはデフォルトでは、カスタムジョブテンプレートだ けが表示されるようにフィルタリングされています。

- 3. [Job template details] (ジョブテンプレートの詳細) ページで [Update] (更新) ボタンをクリックし ます。
- 4. [Update job template] (ジョブテンプレートの更新) ページで、[ジョブを設定するの](#page-163-0)と同じ方法 で、テンプレートの設定を調整します。
- 5. [Update job template] (ジョブテンプレートの更新) ページの下部にある [Update] (更新) ボタンを クリックします。

## <span id="page-261-1"></span>カスタムジョブテンプレートの削除

任意のカスタムジョブテンプレートを削除できます。システムジョブテンプレートを削除することは できません。

ジョブテンプレートを削除するには

- 1. MediaConvert コンソールで、[\[ジョブテンプレート\]ペ](https://console.aws.amazon.com/mediaconvert/home#/templates/list)ージを開きます。
- 2. 変更するカスタムジョブテンプレートの名前を選択します。

[Job templates] (ジョブテンプレート) ページはデフォルトでは、カスタムジョブテンプレートだ けが表示されるようにフィルタリングされています。

3. [Job template details] (ジョブテンプレートの詳細) ページで [Delete] (削除) ボタンをクリックし ます。

# AWS Elemental でのキューの操作 MediaConvert

キューはジョブを処理する一式のリソースです。

ジョブを開始するには、キューにジョブを送信します。AWS Elemental は、キューに送信された ジョブをparallel MediaConvert 処理します。キューのリソースがすべて使用されたときには、キュー のリソースが再び利用可能になるまで追加のジョブは SUBMITTED の状態のままになります。キュー を使用してアカウントで利用可能なリソースを管理できます。

MediaConvert には次の 2 つのキュータイプがあります。

オンデマンドキュー

オンデマンドキューでは、事前に何も設定する必要はありません。デフォルトのキューはオ ンデマンドキューです。利用料金は使用する機能に応じて決定されます。詳細については、 「[MediaConvert 料金表](https://aws.amazon.com/mediaconvert/pricing/)」を参照してください。

リザーブドキュー

予約済みのキューでは、キューの使用量や使用量にかかわらず、キュー全体のトランスコード容 量の料金を支払う必要があります。詳細については、「[MediaConvert の料金](https://aws.amazon.com/mediaconvert/pricing/)」を参照してくださ い。

すべてのジョブはキューで実行されます。ジョブの作成時にキューを指定しなかった場合は、 MediaConvertデフォルトのオンデマンドキューに送信されます。

作成できるキューの数とこれらのキューで実行できるジョブの数についての詳細は、「AWS 一般リ ファレンスガイド」の「[Service Quotas」](https://docs.aws.amazon.com/general/latest/gr/mediaconvert.html#limits_mediaconvert)を参照してください。

SUBMITTED 状態が長くなりすぎたときには、ジョブを設定して、あるキューから別のキューにジョ ブを自動的に移すことができます。詳細については、「[キューホッピング](#page-280-0)」を参照してください。

ジョブを完了するまでの時間は入力ファイルとジョブ設定に応じて大きく変わります。したがって、 MediaConvert は常にジョブを送信した順序で完了するとは限りません。

ジョブに対するキューを指定する方法

ジョブを送信するときにジョブのキューを指定します。次のタブはジョブにキューを指定するための さまざまなオプションを示しています。

#### Console

MediaConvert コンソールを使用してジョブのキューを指定するには、次の手順を実行します。

- 1. MediaConvert コンソールで [Create job](https://console.aws.amazon.com/mediaconvert/home#/jobs/create) ページを開きます。
- 2. [ジョブ設定]メニューから [ジョブ管理]を選択します。
- 3. [キュー]で、キューを選択します。

API, SDK, or the AWS CLI

API、SDK、または AWS Command Line Interface (AWS CLI) を使用してジョブのキューを指定 するには、Queueプロパティを指定します。このプロパティは、Jobs の直接の子であり、JSON ジョブ仕様の最上位レベルに属します。キューの ARN に Queue を設定します。

以下は、キューの例を指定したときのジョブ設定 JSON の抜粋です。

```
{ 
  "Settings": { 
   "OutputGroups": [...], 
  "Inputs": [...]
  }, 
  "Queue": "arn:aws:mediaconvert:us-west-2:111122223333:queues/example"
}
```
詳細については、 MediaConvert [API リファレンスをご覧ください。](https://docs.aws.amazon.com/mediaconvert/latest/apireference/jobs.html#jobs-prop-createjobrequest-queue)

次のトピックでは、キューが一般的にどのように機能するか、キューの種類ごとに具体的な情報を提 供します。

トピック

- [AWS Elemental でのオンデマンドキューの使用 MediaConvert](#page-265-0)
- [AWS Elemental のリザーブドキューの操作 MediaConvert](#page-270-0)
- [ジョブの優先度](#page-279-0)
- [キューホッピング](#page-280-0)

## <span id="page-265-0"></span>AWS Elemental でのオンデマンドキューの使用 MediaConvert

デフォルトのキューはオンデマンドキューです。オンデマンドキューは、AWS Elemental MediaConvert がトランスコーディングリソースをジョブに割り当てる方法と支払い方法がリザーブ ドキューとは異なります。[詳細については、「料金表」を参照してください。MediaConvert](https://aws.amazon.com/mediaconvert/pricing/) このセ クションは複数のキューの使用、追加のキューの作成、キューの表示、キューの一時停止と有効化、 キューの削除に関するものです。

トピック

- [リソースの管理とパフォーマンスのテスト](#page-265-1)
- [オンデマンドキューでのトランスコードの支払い方法](#page-266-0)
- [オンデマンドキューを作成する](#page-266-1)
- [オンデマンドキューを一時停止または再有効化](#page-267-0)
- [オンデマンドキューの一覧表示](#page-268-0)
- [オンデマンドキューを削除](#page-269-0)

<span id="page-265-1"></span>リソースの管理とパフォーマンスのテスト

さらに多くのジョブを並列処理するためのリソース管理。パフォーマンスを最適化するためのテスト 実行。

リソース割り当てとジョブ優先度付け

デフォルトでは、アカウントにはオンデマンドキューが 1 つ存在します[。追加のオンデマンド](#page-266-1) [キューを作成](#page-266-1)することができます。[Service Quotas](https://docs.aws.amazon.com/general/latest/gr/mediaconvert.html#limits_mediaconvert) ドキュメントには AWS リージョンでアカウント に利用可能なキューの最大数のリストが含まれています。

各キューが同時処理できる最大ジョブ数は、[Service Quotas](https://docs.aws.amazon.com/general/latest/gr/mediaconvert.html#limits_mediaconvert) ドキュメントのリストで述べられてい る通りです。例えば、us-east-1 に 5 つのキューがある場合には、合計で最大 1,000 のジョブを同時 に処理することができます (この例では、いずれかの個々のキューで最大 200 のジョブを処理できま す)。

オンデマンドキュー内のジョブが終了すると、 MediaConvert ジョブの優先度に基づいて次に処理す るジョブを選択します。作成時にジョブの優先度を設定します。優先順位が最も高いジョブが複数 ある場合は、 MediaConvert 最初に送信したジョブを開始します。詳細については、[「ジョブの優先](#page-279-0) [度](#page-279-0)」を参照してください。

ジョブを複数のオンデマンドキューにまとめることもできます。たとえば、異なるワークフローの ジョブを別々のキューで実行できます。 MediaConvert これらのジョブを複数のキューにわたって parallel 処理します。[タグ](#page-509-0)を使用して異なったワークフローのジョブを追跡し続けることもできま す。

#### **a** Note

さらなるジョブを並列処理する必要のある場合には、追加のキューを作成するのではなく、 まずキューで実行できるジョブ数を増やすようリクエストすることをお勧めします。これを 行うには、[Service Quotas](https://console.aws.amazon.com/servicequotas/home/services/mediaconvert/quotas) コンソールで、[オンデマンドキューごとの同時実行ジョブ] を選 択し、[クォータの引き上げをリクエストする] を選択します。

パフォーマンステスト

特定のパフォーマンス要件のあるワークフローはすべてテストすることをお勧めします。デフォル トでは、 MediaConvert 最も一般的なジョブタイプに合わせてキューのパフォーマンスを最適化しま す。すぐ完了する多数のジョブが含まれ、それがワークフローの大部分を占める場合、またはキュー のパフォーマンスに疑問がある場合には、[AWS サポートに](https://aws.amazon.com/contact-us/)お問合せください。

#### <span id="page-266-0"></span>オンデマンドキューでのトランスコードの支払い方法

オンデマンドキューでは、使用量に基づいて支払いを行います。料金の詳細については、「[AWS](https://aws.amazon.com/mediaconvert/pricing/) [Elemental MediaConvert の料金表」](https://aws.amazon.com/mediaconvert/pricing/)を参照してください。

## <span id="page-266-1"></span>オンデマンドキューを作成する

AWS Elemental MediaConvert にはデフォルトのオンデマンドキューが用意されています。デフォル トキューはすべての AWS リージョンで利用できます。 AWS リージョン 他のキューは作成された場 所にのみ表示されます。アカウントに追加のリソースを追加するために、独自のオンデマンドキュー を作成できます。

MediaConvert キューがリソースの処理を割り当てる方法にどのように影響するかについては、を参 照してください。[リソースの管理とパフォーマンスのテスト](#page-265-1)次のタブはオンデマンドキューを作成す るためのさまざまなオプションを示します。

Console

コンソールを使用してオンデマンドキューを作成するには: MediaConvert

- 1. MediaConvert コンソールの [[キュー\]](https://console.aws.amazon.com/mediaconvert/home#/queues/list) ページを開きます。
- 2. [キューの作成]を選択します。
- 3. 名前を入力します。次にオプションとして説明と(もしあれば)タグを入力します。
- 4. [キューの作成]を選択します。

AWS CLI

以下のcreate-queue 例では、新規のオンデマンドキューを作成します。

aws mediaconvert create-queue \ --region *region-name-1* \ --name *Queue1* \ --description *"Example queue description."* \ --tags *"KeyName1=string1,KeyName2=string2"*

を使用してオンデマンドキューを作成する方法の詳細については AWS CLI、『[AWS CLI コマン](https://awscli.amazonaws.com/v2/documentation/api/latest/reference/mediaconvert/create-queue.html) [ドリファレンス』](https://awscli.amazonaws.com/v2/documentation/api/latest/reference/mediaconvert/create-queue.html)を参照してください。

#### <span id="page-267-0"></span>オンデマンドキューを一時停止または再有効化

新規キューはアクティブ状態がデフォルトで、ジョブをすぐに実行できます。必要に応じてキュー を一時停止して、追加のジョブの処理を停止することができます。ジョブを一時停止すると、 MediaConvert すでに実行中のジョブの処理が終了します。一時停止されたキューにジョブを送信 すると、キューの状態をアクティブに変更するか、ジョブをキャンセルするまで、キューの状態は SUBMITTED のままになります。

次のタブは、オンデマンドキューの状態を変更する方法について示しています。

Console

コンソールを使用してオンデマンドキューのステータスを変更するには: MediaConvert

- 1. MediaConvert コンソールの [[キュー\]](https://console.aws.amazon.com/mediaconvert/home#/queues/list) ページを開きます。
- 2. [オンデマンドキュー]セクションで、キューを選択します。
- 3. [Edit queue] (キューの編集) を選択します。
- 4. [ステータス]で、[一時停止]または[アクティブ]を選択します。
- 5. [Save queue] (キューの保存) を選択します。

AWS CLI

次の update-queue 例ではアクティブなオンデマンドキューを一時停止します。

```
aws mediaconvert update-queue \ 
  --name Queue1 \ 
  --status PAUSED
```
次の update-queue 例では一時停止したオンデマンドキューをアクティブにします。

```
aws mediaconvert update-queue \ 
  --name Queue1 \ 
  --status ACTIVE
```
を使用してオンデマンドキューのステータスを変更する方法の詳細については AWS CLI、 『[AWS CLI コマンドリファレンス』を](https://awscli.amazonaws.com/v2/documentation/api/latest/reference/mediaconvert/update-queue.html)参照してください。

### <span id="page-268-0"></span>オンデマンドキューの一覧表示

AWS アカウント に関連付けられているキューを一覧表示し、それらのキューに関する詳細を取得で きます。次のタブはキューの一覧表示のためのさまざまなオプションを示しています。

Console

MediaConvert [コンソールを使用してオンデマンドキューを一覧表示するには、「キュー」ページ](https://console.aws.amazon.com/mediaconvert/home#/queues/list) [を開きます。](https://console.aws.amazon.com/mediaconvert/home#/queues/list)ARN で表示するキューを選択します。

AWS CLI

以下の list-queues 例では、すべてのキューをリストアップします。

aws mediaconvert list-queues

以下に、JSON のリストキューレスポンスの例を示します。

```
\{ "Queues": [ 
\{ "Arn": "arn:aws:mediaconvert:us-west-2:111122223333:queues/Example", 
    "CreatedAt": "2023-06-19T09:34:25-07:00", 
    "LastUpdated": "2023-06-19T09:34:25-07:00",
```

```
 "Name": "Example", 
    "PricingPlan": "ON_DEMAND", 
    "ProgressingJobsCount": 0, 
    "Status": "ACTIVE", 
    "SubmittedJobsCount": 0, 
    "Type": "CUSTOM" 
   }, 
   { 
    "Arn": "arn:aws:mediaconvert:us-west-2:111122223333:queues/Default", 
    "CreatedAt": "2018-05-16T09:13:08-07:00", 
    "LastUpdated": "2021-05-14T15:39:23-07:00", 
    "Name": "Default", 
    "PricingPlan": "ON_DEMAND", 
    "ProgressingJobsCount": 0, 
    "Status": "ACTIVE", 
    "SubmittedJobsCount": 0, 
    "Type": "SYSTEM" 
  } 
\mathbf{1}}
```
### [を使用してキューを一覧表示する方法の詳細については AWS CLI、『コマンドリファレンス』を](https://awscli.amazonaws.com/v2/documentation/api/latest/reference/mediaconvert/list-queues.html) [参照してください。AWS CLI](https://awscli.amazonaws.com/v2/documentation/api/latest/reference/mediaconvert/list-queues.html)

### <span id="page-269-0"></span>オンデマンドキューを削除

デフォルトキュー以外のすべてのキューを削除できます。未処理のジョブが含まれているキューは削 除できません。次のタブはオンデマンドキューを削除する方法を示しています。

Console

MediaConvertコンソールを使用してオンデマンドキューを削除するには:

- 1. MediaConvert コンソールの [[キュー\]](https://console.aws.amazon.com/mediaconvert/home#/queues/list) ページを開きます。
- 2. キューを選択します。
- 3. キューの削除を選択。

AWS CLI

次の delete-queue 例はオンデマンドキューを削除します。

aws mediaconvert delete-queue \ --name *Queue1*

を使用してオンデマンドキューを削除する方法の詳細については AWS CLI、『[AWS CLI コマン](https://awscli.amazonaws.com/v2/documentation/api/latest/reference/mediaconvert/delete-queue.html) [ドリファレンス』](https://awscli.amazonaws.com/v2/documentation/api/latest/reference/mediaconvert/delete-queue.html)を参照してください。

## <span id="page-270-0"></span>AWS Elemental のリザーブドキューの操作 MediaConvert

リザーブドキューでは、12か月期間のトランスコーディング容量を購入することができます。次の トピックは、キューの作成と削除、リソースの割り当てなどのリザーブドキューでの作業に関するも のです。

トピック

- [予約済みのキューについて](#page-270-1)
- [予約済みのキューに関する機能の制限](#page-272-0)
- [リザーブドキューを作成](#page-273-0)
- [リザーブドキューの追加容量を購入する](#page-274-0)
- [リザーブドキューの編集](#page-275-0)
- [リザーブドキューの一覧表示](#page-276-0)
- [有効期限切れのリザーブドキューのトランスコーディング容量を購入する](#page-276-1)
- [リザーブドキューを削除](#page-277-0)
- [リザーブドキューをシミュレート](#page-278-0)

### <span id="page-270-1"></span>予約済みのキューについて

リザーブドキューは、AWS Elemental MediaConvert がジョブにトランスコーディングリソースを割 り当てる方法と、トランスコーディングの支払い方法がオンデマンドキューとは異なります。

予約済みのキューに送信するジョブで使用できない機能がいくつかあります。詳細について は、「[予約済みのキューに関する機能の制限](#page-272-0)」を参照してください。

**a** Note

#### 予約済みのキューによるリソース割り当てとジョブ優先度付け

予約済みのキューを設定するときは、リザーブドトランスコードスロット (RTS) の数をキューに指 定して、一度に実行できるジョブの数を選択します。たとえば、RTS が 2 つあるリザーブドキュー に 5 つのジョブを送信すると、送信した最初の 2 MediaConvert つのジョブの処理がすぐに開始さ れ、残りの 3 つはキューに保持されます。処理中のジョブの 1 つが終了すると、サービスは次の ジョブの処理を開始します。 MediaConvert

各 RTS には専用のコンピューティングリソースがあります。したがって、 MediaConvertリザーブ ドキューに送信したジョブを処理する場合、キューに RTS が 1 つでも複数の RTS でも、処理には 同じ時間がかかります。

リザーブドキュー内のジョブが終了すると、 MediaConvert ジョブの優先度に基づいて次に処理する ジョブを選択します。作成時にジョブの優先度を設定します。優先順位が最も高いジョブが複数ある 場合は、 MediaConvert 最初に送信したジョブを開始します。詳細については、[「ジョブの優先度](#page-279-0)」 を参照してください。

<span id="page-271-0"></span>予約済みのキューでのトランスコードの支払い方法

予約済みのキューでは、使用するかどうかにかかわらず、キュー内の容量を支払うことになりま す。予約済みのキューを設定する場合の料金プランは、12 か月契約となります。料金プランに は、固定数のリザーブドトランスコードスロット (RTS) が指定されています。詳細については、 「[MediaConvert の料金](https://aws.amazon.com/mediaconvert/pricing/)」を参照してください。

**A** Important

RTS を購入したら、12 か月間契約をキャンセルすることはできません。

RTS 購入済みの予約済みのキュー用に追加の容量を購入できます。追加の容量を購入するに は、RTS の数を増やすために 12 か月契約に新たに加入して、既存の契約を延長します。新しい契約 は、追加の容量の購入時から開始されます。予約済みのキュー内の RTS の数を減らすことはできま せん。

料金プランの期限が切れると、予約済みのキューが存続します。引き続きジョブを送信することはで きますが、AWS Elemental MediaConvert はジョブを実行しません。

自動更新について

料金プランの自動更新を設定できます。料金プランの期間が終了すると、AWS Elemental はauto MediaConvert 更新ステータスを確認します。その時点で自動更新が有効になっている場合は、同じ 価格で同じ数の RTS に対して別の 12 か月の期間を自動的にコミットします。自動更新ステータス は将来いつでも変更できます。

キューの設定時に自動更新を選択することができます。それ以降はいつでも、キューの [編集] ペー ジで自動更新ステータスを変更できます。詳細については、[リザーブドキューを作成](#page-273-0)および[リザーブ](#page-275-0) [ドキューの編集](#page-275-0)を参照してください。

ジョブがキューをホップする場合の課金について

[リザーブドキューとオンデマンドキュー間のキューホッピングを設定すると](#page-280-0)、MediaConvert ジョブ の実行元のキューに基づいて請求されます。つまり、 MediaConvert ジョブがリザーブドキューから 実行されても、そのジョブの料金は請求されません。ジョブがオンデマンドキューから実行された場 合、MediaConvert そのジョブの料金はオンデマンド料金で請求されます。

#### <span id="page-272-0"></span>予約済みのキューに関する機能の制限

次の機能は、オンデマンドキューに送信するジョブにおいてのみ使用できます。リザーブドキューに 送信するジョブについては、次の機能を無効にする必要があります。

- [8k 出力解像度](#page-35-0)
- [自動化 ABR](#page-307-0)
- [AV1 エンコード](#page-31-0)
- [Dolby Visionエンコード](#page-325-0)
- [FrameFormerフレームレート変換アルゴリズム](#page-336-0)
- [高速トランスコード](#page-292-0)

リザーブドキューでは高速ジョブの実行はできません。しかし、リザーブドキュー に[Accelerated transcoding](高速トランスコーディング)セットを[Preferred](優先)と してジョブを送信できます。これをすると、ジョブがオンデマンドキューに移れば、高 速化されて実行されます。詳細については、「[ホップされたジョブに対する高速トランス](#page-285-0) [コーディングを指定します。](#page-285-0)」を参照してください。

**a** Note

## <span id="page-273-0"></span>リザーブドキューを作成

リザーブドキューの追加容量の購入を決定した場合には、購入することができます。詳細について は、「[リザーブドキューの追加容量を購入する](#page-274-0)」を参照してください。次のタブはリザーブドキュー を作成するためのさまざまなオプションを示しています。

Console

MediaConvert コンソールを使用してリザーブドキューを作成するには:

- 1. MediaConvert コンソールの [[キュー\]](https://console.aws.amazon.com/mediaconvert/home#/queues/list) ページを開きます。
- 2. [リザーブドキューの作成] を選択します。
- 3. [リザーブドキュー名]を入力します。必要に応じて[説明] に説明を入力します。
- 4. 必要に応じて、リザーブドトランスコードスロット (RTS) 計算ツールを使用して、必要な RTS 数を判断します。
- 5. [リザーブドキューの RTS を購入するコミットメント]セクションで、購入するリザーブドト ランスコードスロット (RTS) の数を入力します。
- 6. 料金設定と期間コミットメントを確認して合意します。いったん料金プランが確定すると、 キャンセルできません。必要に応じて、[一年ごとの自動更新]を選択します。
- 7. [リザーブドキューの作成] を選択します。次にリザーブドキューの詳細を確認して、[購入]を 選択します。

AWS CLI

次の create-queue 例では1つの RTS スロットと12か月コミットメントでリザーブドキューを 作成します。

```
aws mediaconvert create-queue \ 
  --region region-name-1 \ 
  --pricing-plan RESERVED \ 
  --reservation-plan-
settings "Commitment=ONE_YEAR, RenewalType=EXPIRE, ReservedSlots=1"\
  --name ReservedQueue1 \ 
  --description "Example reserved queue description." \ 
  --tags "KeyName1=string1,KeyName2=string2"
```
AWS CLIを使用してリザーブドキューを作成する方法の詳細については、[「AWS CLI コマンドリ](https://awscli.amazonaws.com/v2/documentation/api/latest/reference/mediaconvert/create-queue.html) [ファレンス](https://awscli.amazonaws.com/v2/documentation/api/latest/reference/mediaconvert/create-queue.html)」を参照してください。

### <span id="page-274-0"></span>リザーブドキューの追加容量を購入する

リザーブドキューが一度に処理できるジョブ数を増やす場合は、追加容量を購入できます。追加の容 量を購入するには、リザーブドトランスコードスロット(RTS)の数を増やすために新しい 12 か月 のコミットメントを使用して、既存のコミットメントを延長します。新しい契約は、追加の容量の購 入時から開始されます。予約済みのキュー内の RTS の数を減らすことはできません。容量を増やし た後では、コミットメントのキャンセルや元のコミットメントへの復帰はできません。

次のタブはリザーブドキューに追加容量を購入する方法を示しています。

Console

MediaConvert コンソールを使用してリザーブドキューの追加容量を購入するには:

- 1. MediaConvert コンソールの [[キュー\]](https://console.aws.amazon.com/mediaconvert/home#/queues/list) ページを開きます。
- 2. [リザーブドキュー]セクションで、追加容量を購入したいリザーブドキューを選択します。
- 3. [Purchase additional capacity (追加容量の購入)] を選択します。
- 4. [リザーブドキューの RTS を購入するコミットメント]セクションで、購入するリザーブドト ランスコードスロット (RTS) の数を入力します。この数値には、リザーブドトランスコード スロットの元の容量と新しい追加容量の両方が含まれます。
- 5. 料金設定と期間コミットメントを確認して合意します。いったん料金プランが確定すると、 キャンセルも復帰もできません。必要に応じて、[一年ごとの自動更新]を選択します。
- 6. [Purchase additional capacity (追加容量の購入)] を選択します。次にリザーブドキューの詳細 を確認して、[購入]を選択します。

AWS CLI

次のupdate-queue 例は、追加 RTS を既存のリザーブドキューに追加し、新規の12か月コミッ トメントを開始します。

```
aws mediaconvert update-queue \ 
  --region region-name-1 \ 
  --reservation-plan-
settings "Commitment=ONE_YEAR, RenewalType=EXPIRE, ReservedSlots=2"
  --name ReservedQueue1
```
を使用してキューを更新する方法の詳細については AWS CLI、『[AWS CLI コマンドリファレン](https://awscli.amazonaws.com/v2/documentation/api/latest/reference/mediaconvert/update-queue.html) [ス](https://awscli.amazonaws.com/v2/documentation/api/latest/reference/mediaconvert/update-queue.html)』を参照してください。

### <span id="page-275-0"></span>リザーブドキューの編集

キューを編集すると、次の項目を変更できます。

- この説明は、キューダッシュボードでキューを識別するのに役立ちます。
- キューのリザーブドトランスコードスロット (RTS) の料金プランの自動更新ステータス。詳細に ついては、「[予約済みのキューでのトランスコードの支払い方法](#page-271-0)」を参照してください。
- キューの一時停止状態またはアクティブ状態。キューを一時停止すると、キューを再度アクティブ 化するまで、サービスはそれ以上のジョブを開始しません。

次のタブはリザーブドキュー編集の2つのオプションを示しています。

Console

MediaConvert コンソールを使用してリザーブドキューを編集するには:

- 1. MediaConvert コンソールの [[キュー\]](https://console.aws.amazon.com/mediaconvert/home#/queues/list) ページを開きます。
- 2. [リザーブドキュー]セクションで、編集したいリザーブドキューを選択します。
- 3. キューのページで [キューの編集]を選択します。
- 4. [Edit queue] (キューの編集) ページで、キューに必要な変更を行います。
- 5. [Save queue] (キューの保存) を選択します。

AWS CLI

次の update-queue 例は既存のリザーブドキューの説明と状態を更新します。

```
aws mediaconvert update-queue \ 
  --region region-name-1 \ 
  --description "Updated description." \ 
  --status "PAUSED" \ 
  --name ReservedQueue1
```
を使用してキューを更新する方法の詳細については AWS CLI、『[AWS CLI コマンドリファレン](https://awscli.amazonaws.com/v2/documentation/api/latest/reference/mediaconvert/update-queue.html) [ス](https://awscli.amazonaws.com/v2/documentation/api/latest/reference/mediaconvert/update-queue.html)』を参照してください。

## <span id="page-276-0"></span>リザーブドキューの一覧表示

に関連付けられている AWS Elemental MediaConvert AWS アカウント キューを一覧表示し、それら のキューに関する詳細を取得できます。次のタブはキューの一覧表示での2つのオプションを示して います。

Console

MediaConvert [コンソールを使用してリザーブドキューを一覧表示するには、Queues ページを開](https://console.aws.amazon.com/mediaconvert/home#/queues/list) [きます。](https://console.aws.amazon.com/mediaconvert/home#/queues/list)

AWS CLI

以下の list-queues 例では、すべてのキューをリストアップします。

aws mediaconvert list-queues

[を使用してキューを一覧表示する方法の詳細については AWS CLI、『コマンドリファレンス』を](https://awscli.amazonaws.com/v2/documentation/api/latest/reference/mediaconvert/list-queues.html) [参照してください。AWS CLI](https://awscli.amazonaws.com/v2/documentation/api/latest/reference/mediaconvert/list-queues.html)

### <span id="page-276-1"></span>有効期限切れのリザーブドキューのトランスコーディング容量を購入する

リザーブドトランスコードスロット (RTS) の初期料金プラン期間が終了すると、予約済みのキュー はトランスコードジョブを実行する容量なしで保持されます。ジョブをキューに送ることはできます が、 MediaConvert 処理はしません。キューを介したジョブの処理を再開するには、新たに 12 か月 契約の料金プランに加入する必要があります。

次のタブは有効期限切れのリザーブドキューのトランスコーディング容量を購入するための 2 つの オプションを示しています。

Console

期限切れのリザーブドキューのトランスコーディング容量をコンソールを使用して購入するには: **MediaConvert** 

- 1. コンソールの [[キュー\]](https://console.aws.amazon.com/mediaconvert/home#/queues/list) ページを開きます。 MediaConvert
- 2. 編集するリザーブドキューを選択します。
- 3. キューのページで [キューの編集]を選択します。
- 4. [キューの編集]ページで、[更新]を選択します。
- 5. [Commitment to purchase RTS for reserved queue] (予約済みのキューの RTS を購入するコ ミットメント) セクションで、購入するリザーブドトランスコードスロット (RTS) の数を指 定します。
- 6. 料金設定と期間コミットメントを確認して合意します。いったん料金プランが確定すると、 キャンセルも復帰もできません。必要に応じて、[年ごとの自動更新]を選択します。
- 7. [Purchase additional capacity (追加容量の購入)] を選択します。次にリザーブドキューの詳細 を確認して、[購入]を選択します。
- 8. [Save queue] (キューの保存) を選択します。

AWS CLI

次の update-queue 例では既存の有効期限切れリザーブドキューに 1 つの RTS を追加し、新規 の 12 か月コミットメントを開始します。

```
aws mediaconvert update-queue \ 
 --region region-name-1 \ 
  --reservation-plan-
settings "Commitment=ONE_YEAR, RenewalType=EXPIRE, ReservedSlots=1"\
  --name ReservedQueue1
```
を使用してキューを更新する方法の詳細については AWS CLI、『[AWS CLI コマンドリファレン](https://awscli.amazonaws.com/v2/documentation/api/latest/reference/mediaconvert/update-queue.html) [ス](https://awscli.amazonaws.com/v2/documentation/api/latest/reference/mediaconvert/update-queue.html)』を参照してください。

## <span id="page-277-0"></span>リザーブドキューを削除

デフォルトキュー以外のすべてのキューを削除できます。有効な料金プランがある、または未処理の ジョブを含む予約済みのキューを削除することはできません。次のタブはリザーブドオプションを削 除する2つのオプションを示しています。

**Console** 

MediaConvert コンソールを使用してリザーブドキューを削除するには:

- 1. MediaConvert コンソールの [[キュー\]](https://console.aws.amazon.com/mediaconvert/home#/queues/list) ページを開きます。
- 2. 編集するリザーブドキューを選択します。
- 3. そのキューのページで[キューの削除]ボタンをクリックします。

AWS CLI

次の delete-queue は有効期限切れのリザーブドキューを削除します。

```
aws mediaconvert delete-queue \ 
  --region region-name-1 \ 
  --name ReservedQueue1
```
を使用してキューを更新する方法の詳細については AWS CLI、『[AWS CLI コマンドリファレン](https://awscli.amazonaws.com/v2/documentation/api/latest/reference/mediaconvert/update-queue.html) [ス](https://awscli.amazonaws.com/v2/documentation/api/latest/reference/mediaconvert/update-queue.html)』を参照してください。

## <span id="page-278-0"></span>リザーブドキューをシミュレート

パフォーマンスをテストするために、ジョブを[シミュレート]リザーブドキューで実行できます。 MediaConvert 実行すると、リザーブドキューに RTS が 1 つある場合と同様のパフォーマンスで、 オンデマンドキューからジョブが実行されます。RTS の必要数を計算するには、ジョブが完了する までの時間をメモし、このジョブ完了時間を使用します。

Console

コンソールを使用してジョブのリザーブドキューのパフォーマンスをシミュレートするには: MediaConvert

- 1. MediaConvert コンソールで [Create job](https://console.aws.amazon.com/mediaconvert/home#/jobs/create) ページを開きます。
- 2. [ジョブ設定]下の左メニューにある[ジョブ管理]を選択します。
- 3. [リザーブドキューをシミュレート]を[有効]に設定します。

API, SDK, or the AWS CLI

API、SDK、 AWS コマンドラインインターフェイス (AWS CLI) を使用してジョブのリザーブド キューのパフォーマンスをシミュレートするには、SimulateReservedQueue を ENABLED に 設定します。このプロパティは、Jobs の直接の子であり、JSON ジョブ仕様の最上位レベルに 属します。デフォルト値は、DISABLEDです。

以下は、ジョブ設定 JSON で SimulateReservedQueue を ENABLED に設定した例の抜粋で す。

{

```
 "Settings": { 
          "OutputGroups": [...], 
          "Inputs": [...]
     }, 
  "SimulateReservedQueue": "ENABLED"
}
```
詳細については、 MediaConvert [API リファレンスをご覧ください。](https://docs.aws.amazon.com/mediaconvert/latest/apireference/jobs.html#jobs-model-simulatereservedqueue)

# <span id="page-279-0"></span>ジョブの優先度

キュー内では、キューで使用可能なすべてのリソースが使用されるまで、AWS Elemental はジョブ をparallel MediaConvert 処理します。ジョブが終了し、リソースがキューで再び使用可能になった ら、 MediaConvert ジョブの優先度に基づいて次に処理するジョブを選択します。

ジョブの作成時に優先度を指定します。 MediaConvert 各キュー内のジョブを、各ジョブの優先度に 従って大きい番号から順に処理します。優先度が最も高いジョブが複数ある場合は、 MediaConvert 最初に送信したジョブを選択してその中から選択します。

MediaConvert 優先度の高いジョブを送信しても、現在のジョブは停止しません。実行中のジョブが 終了すると、 MediaConvert キュー内の相対的な優先順位に基づいて次のジョブを開始します。

ジョブを作成したら、その優先度の変更または更新はできません。しかし、キューを移動するジョブ に対して新しい優先度を指定することができます。詳細については、「[ホップされたジョブに対する](#page-284-0) [ジョブ優先度を設定](#page-284-0)」を参照してください。以下のタブはジョブの優先度を設定するためのさまざま なオプションを示しています。

#### Console

MediaConvert コンソールでジョブの優先度を設定するには:

- 1. [ジョブの作成]ページで、[ジョブ管理]を選択します。
- 2. [優先度] には、-50 から 50 までの数値を入力します。 MediaConvert[優先度] の値が最も高 いジョブを最初に処理します。値を指定しない場合、デフォルト値の 0 MediaConvert が割 り当てられます。

API, SDK, or the AWS CLI

API、SDK、またはでジョブの優先順位を設定するには AWS CLI、priorityプロパティを指定 します。このプロパティは、Jobs の直接の子であり、JSON ジョブ仕様の最上位レベルに属し ます。Priority の値を -50~50 の範囲の整数に設定します。デフォルト値は 0 です。

以下は、ジョブ設定 JSON で Priority を 10 に設定した例の抜粋です。

```
{ 
     "Settings": { 
          "OutputGroups": [...], 
          "Inputs": [...]
     }, 
     "Priority": 10
}
```
詳細については、 MediaConvert [API リファレンスをご覧ください。](https://docs.aws.amazon.com/mediaconvert/latest/apireference/jobs.html#jobs-prop-createjobrequest-priority)

## <span id="page-280-0"></span>キューホッピング

ジョブを送信したキューでリソースが使用可能となるまで、ジョブは SUBMITTED の状態のままで、 処理待ちになります。待ち時間が長くならないよう、設定した時間になるとジョブが自動的に別の キューに移動するよう設定できます。これは、「キューホッピング」と呼ばれます。

キューホッピングについては、以下の定義を覚えておきましょう。

送信キュー

最初にジョブを送信したキューは、その「送信」キューです。 送信先キュー

キューをホップしたジョブが移動するキューはその「送信先キュー」です。 待機時間

送信先キューにホップするまでジョブが送信キューで待機している時間。 ホップ

ジョブの待機時間が経過した後にその送信キューから送信先キューに移動するとき、ジョブは 「ホップ」します。キューを移動するジョブは「ホップしたジョブ」とも呼ばれます。

キューホッピングの一般的なユースケースとして、使用量の急増時にリザーブドキューからオンデマ ンドキューにジョブを移動することが挙げられます。例えば、 10分以上 SUBMITTED の状態のまま のジョブを自動的に移動することが考えられます。

#### **a** Note

リザーブドキューからオンデマンドキューへのキューホッピングを設定すると、 MediaConvertジョブが最終的に実行されるキュータイプに応じて請求されます。ジョブがリ ザーブドキューで実行される場合、そのジョブの料金はリザーブドキューに支払う金額です でにカバーされているため、 MediaConvert ジョブの料金は別途請求されません。ジョブが オンデマンドキューで実行される場合は、 MediaConvert オンデマンド料金でジョブの料金 が請求されます。

トピック

- [キューホッピングの設定](#page-281-0)
- [ジョブ履歴の閲覧](#page-282-0)
- [ホップされたジョブに対するジョブ優先度を設定](#page-284-0)
- [ホップされたジョブに対する高速トランスコーディングを指定します。](#page-285-0)
- [キューが一時停止した場合のキューホッピング動作](#page-286-0)

#### <span id="page-281-0"></span>キューホッピングの設定

キューのホッピングを設定するときは、「送信キュー」、「待機時間」、および「送信先キュー」を 指定します。通常、送信キューはリザーブドキューで、送信先キューはオンデマンドキューです。以 下のタブはキューホッピングを設定するためのさまざまなオプションを示しています。

Console

MediaConvert コンソールでキューホッピングを設定するには:

- 1. [ジョブの作成]ページで、[ジョブ管理]を選択します。
- 2. キューホッピングを有効化します。
- 3. [数分待機]でジョブをホップする時間を入力します。
- 4. [送信先キュー]で、ジョブが待機時間を超えて送信キューに残っている場合に、ジョブを ホップするキューを選択します。

5. 必要に応じて、ジョブが送信先キューにホップしたときの新しい [ジョブ優先度]を指定しま す。詳細については、「[ホップされたジョブに対するジョブ優先度を設定](#page-284-0)」を参照してくだ さい。

API, SDK, or the AWS CLI

API、SDK、またはでキューホッピングを設定するには AWS CLI、でキューホッピングの設定を 行います。HopDestinationsこのプロパティは、Jobs の直接の子であり、JSON ジョブ仕様 の最上位レベルに属します。

以下は、10分後にオンデマンドキューにホップするジョブ設定 JSON の例の抜粋です。

{ "Settings": { "OutputGroups": *[...]*, "Inputs": *[...]* }, "HopDestinations": [ { "WaitMinutes": *10*, "Queue": *"arn:aws:mediaconvert:us-west-2:111122223333:queues/ondemandqueue"*, "Priority": *0* }  $\mathbf{I}$ }

詳細については、 MediaConvert [API](https://docs.aws.amazon.com/mediaconvert/latest/apireference/jobs.html#jobs-model-hopdestination) リファレンスをご覧ください。

## <span id="page-282-0"></span>ジョブ履歴の閲覧

ジョブがキューをホップする場合、設定の値 queue と priority は、ジョブの作成時の設定のまま になります。ジョブのポストホップの送信先とキューの優先度の値を確認できます。以下のタブには ジョブの履歴とキューの優先度を確認するための2つのオプションが表示されます。

Console

コンソールを使用してジョブがキューをホップしたかどうかを確認するには: MediaConvert

- 1. コンソールで [Jobs](https://console.aws.amazon.com/mediaconvert/home#/jobs/list) ページを開きます。MediaConvert
- 2. [ジョブ ID]を選択します。

3. ホッピング前後のジョブ優先度を示す、[キューの移行]セクションを見つけます。そのセク ションはジョブがホップした時点のタイムスタンプ、送信元キュー、送信先キューも示しま す。

AWS CLI

以下の get-job の例では、ジョブに関する情報を示す JSON レスポンスを返しています。

```
aws mediaconvert get-job \ 
  --id 1234567890123-efg456
```
以下はこのコマンドを実行したときの JSON レスポンスでの QueueTransitions を示す例の抜 粋です。このレスポンスでは、ジョブの送信キューと送信先キューを示しています。

```
"QueueTransitions": [ 
 \left\{ \right. "Timestamp": 1672662636, 
   "SourceQueue": arn:aws:mediaconvert:us-west-2:111122223333:queues/submissionqueue, 
   "DestinationQueue": arn:aws:mediaconvert:us-west-2:111122223333:queues/
destinationqueue 
  }
\mathbf{I}
```
get-job コマンドの使用方法の詳細については、「[AWS CLI コマンドリファレンス](https://awscli.amazonaws.com/v2/documentation/api/latest/reference/mediaconvert/get-job.html)」を参照し てください。

ホップされたジョブの請求タグ

ジョブに請求タグを使用し、請求タグの請求元をキューに設定したときには、ジョブに対する請求 額は送信キューに対するタグの下に常に一覧表示されます。キューをホップするジョブに対して請 求される金額を追跡するために、請求タグ請求元をジョブに設定できます。タグを使用して AWS 請求書を並べ替える方法の詳細については、「[タグ付けによるコスト割り当てに AWS Elemental](#page-509-1) [MediaConvert リソースを設定する](#page-509-1)」を参照してください。

**a** Note

キューに基づくコスト配分は、オンデマンドキューで実行されるジョブにのみ適用されま す。送信キューが予約済みのキューで、ジョブがオンデマンドキューにホップすると、その オンデマンドジョブの料金がコスト配分レポートに表示されます。予約済みのキューにタグ を付けない場合、これらの料金は並び替えられずにレポートに表示されます。

#### ホップされたジョブの一覧表示

ジョブを表示すると、 MediaConvert ジョブを送信したキューが表示されます。例えば、ジョブを Queue1 に送信し、それが、Queue2 にホップすると、そのジョブは Queue1 でフィルタリングされ たリストに表示されます。Queue2 でフィルタリングされたリストには表示されません。

### <span id="page-284-0"></span>ホップされたジョブに対するジョブ優先度を設定

キューホッピング用にジョブを設定する場合、新しいキューのジョブの優先度を指定できます。新し い優先度を指定しない場合、ジョブは送信キューから優先度番号を保持します。

2 つのキュー間の priority の値を選択する際に異なるガイドラインを使用する場合は、送信先 キュー内のジョブの新しい優先度値を必ず指定します。

送信キュー内でのジョブの優先度の設定については、「[ジョブの優先度](#page-279-0)」を参照してください。

次のタブにはホップされたジョブの優先度を設定するためのさまざまなオプションが表示されます。

Console

MediaConvertホップしたジョブの優先度をコンソールで設定するには:

- 1. MediaConvert コンソールで [Create job](https://console.aws.amazon.com/mediaconvert/home#/jobs/create) ページを開きます。
- 2. [ジョブ設定]メニューから [ジョブ管理]を選択します。
- 3. キューホッピングを有効化します。
- 4. ジョブがその送信先キューにホップするときに使用する [ジョブ優先度]を入力します。
- 5. [数分待機]と[送信先キュー]の両方に入力します。詳細については、[「キューホッピング](#page-280-0)」を 参照してください。

API, SDK, or the AWS CLI

API、SDK、または AWS CLIを使用してホップされたジョブの新しい優先度を設定できます。設 定するには、HopDestinations にある Priority を設定します。このプロパティは、Jobs の 直接の子であり、JSON ジョブ仕様の最上位レベルに属します。

#### 以下は、ホップされたジョブの優先度を 25 に設定したジョブ設定 JSON の例の抜粋です。

```
{ 
  "Settings": { 
   "OutputGroups": [...], 
   "Inputs": [...] 
  }, 
  "HopDestinations": [ 
  \{ "WaitMinutes": 10, 
    "Queue": "arn:aws:mediaconvert:us-west-2:111122223333:queues/ondemandqueue", 
    "Priority": 25 
  } 
 \mathbf{I}}
```
詳細については、 MediaConvert [API リファレンスをご覧ください。](https://docs.aws.amazon.com/mediaconvert/latest/apireference/jobs.html#jobs-model-hopdestination)

## <span id="page-285-0"></span>ホップされたジョブに対する高速トランスコーディングを指定します。

ある特定のジョブに対するトランスコーディング時間を減らすには、高速トランスコーディングを使 用します。大半のケースでは高速ジョブをオンデマンドキューに送信します。リザーブドキューでは 高速ジョブを実行できないためです。ただし、[高速トランスコーディング]を[優先]と設定したジョ ブをリザーブドキューに送信できます。ジョブがオンデマンドキューにホップしたら、高速化が有 効化された状態でこれを実行します。高速トランスコーディングについて詳しくは、『ユーザーガイ ド』の「[高速トランスコーディング](#page-292-0)」を参照してください。MediaConvert

次のタブには高速トランスコーディングの設定のためのさまざまなオプションがあります。

Console

#### コンソールで [アクセラレーション] を [優先] に設定するには: MediaConvert

- 1. MediaConvert コンソールで [\[ジョブの作成\]](https://console.aws.amazon.com/mediaconvert/home#/jobs/create) ページを開きます。
- 2. [ジョブ設定]メニューから [ジョブ管理]を選択します。
- 3. [高速化]からドロップダウンリストを使用して、[優先]を選択します。

API, SDK, or the AWS CLI

API、SDK、またはを使用して優先アクセラレーションを指定するには AWS CLI、Mode以下の 設定を行いますAccelerationSettings。このプロパティは、Jobs の直接の子であり、JSON ジョブ仕様の最上位レベルに属します。

以下は、高速トランスコーディングでオンデマンドキューへのキューホッピングを指定するジョ ブ設定 JSON の例の抜粋です。

```
{ 
  "Settings": { 
   "OutputGroups": [...], 
   "Inputs": [...]
  }, 
  "AccelerationSettings": { 
  "Mode": "PREFERRED" 
  }, 
  "HopDestinations": [ 
   { 
    "WaitMinutes": 10, 
    "Queue": "arn:aws:mediaconvert:us-west-2:111122223333:queues/ondemandqueue", 
    "Priority": 25
   } 
 \mathbf{I}}
```
詳細については、 MediaConvert [API リファレンスをご覧ください。](https://docs.aws.amazon.com/mediaconvert/latest/apireference/jobs.html#jobs-model-accelerationsettings)

## <span id="page-286-0"></span>キューが一時停止した場合のキューホッピング動作

ジョブは、一時停止している間はキューからホップしませんが、一時停止しているキューには自由に ホップします。

一時停止したキューからのホッピング

ジョブが一時停止している間は、キューからホップしません。キューホッピング動作は、キューが一 時停止している時間によって異なります。次の 2 つの状況を考慮してください。

ジョブをキューに送信し、キューのホッピング待機時間よりも長い間、キューを一時停止し、再度有 効化します。

この状況では、ジョブがホップするかどうかは、ジョブがキュー内のどこにあるかによって異なりま す。キュー内に他のジョブが先行してある場合、そのジョブが送信先キューにホップします。キュー 内で先行するジョブがない場合は、 MediaConvertホッピングせずに処理します。

例えば、待機時間が 15 分、送信先が Queue2 であるジョブを Queue1 に送信すると想定します。 ジョブを送信してから 5 分後、Queue1 を一時停止します。10 分後、ジョブは Queue1 に残ってい ます。その 30 分後、Queue1 をアクティブ化します。その時点では、Queue1 に先行するジョブが ないため、ジョブは Queue1 から実行されます。

キューにジョブを送信するとします。キューを一時停止し、待機時間が経過する前に再度アクティブ 化します。

この状況では、キューが一時停止される時間はキューホッピングにまったく影響しません。

例えば、待機時間が 15 分、送信先が Queue2 であるジョブを Queue1 に送信すると想定します。 ジョブを送信してから 5 分後、Queue1 を一時停止します。1 分後、Queue1 を再度アクティブ化し ます。9 分後 (ジョブを送信してから 15 分後)、キュー内に先行するジョブが残っています。このた め、あたかもキューを一時停止していないかのように、ジョブは Queue2 にホップします。

一時停止したキューへのホッピング

ジョブは、アクティブなキューから一時停止されたキューに自由にホップします。例えば、待機時間 が 15 分、送信先が Queue2 であるジョブを Queue1 に送信すると想定します。それから、ジョブを 送信してから 5 分後、Queue2 を一時停止します。10 分後 (ジョブを送信してから 15 分後)、ジョブ は Queue2 にホップし、キューをアクティブ化するまでそこで待機します。
# MediaConvert 特徴

この章には、AWS Elemental MediaConvert 機能の実装に関する詳細情報が含まれています。ジョブ の作成時にこれらの特徴量を設定します。

トピック

- [3D LUTs による色変換](#page-289-0)
- [AWS Elemental での高速トランスコードの使用 MediaConvert](#page-292-0)
- [オーディオの説明](#page-301-0)
- [での自動ABRの使用 MediaConvert](#page-307-0)
- [AWS Elemental MediaConvert を使用した Dolby Atmos 出力を作成](#page-318-0)
- [AWS Elemental を使用した Dolby Vision 出力の作成 MediaConvert](#page-325-0)
- [AWS Elemental を使用した暗号化と DRM によるメディアアセットの保護 MediaConvert](#page-328-0)
- [AWS Elemental での動画フレームレートの処理 MediaConvert](#page-336-0)
- [AWS Elemental MediaConvert で HDR 出力を作成する](#page-358-0)
- [AWS Elemental でのイメージインサーターの使用 MediaConvert](#page-365-0)
- [AWS Elemental アウトプットのオーディオウォーターマーキングに Kantar を使用する](#page-372-0) **[MediaConvert](#page-372-0)**
- [AWS Elemental のモーションイメージインサーター MediaConvert](#page-378-0)
- [Nielsen と協力して AWS Elemental アウトプットのオーディオウォーターマーキングを行う](#page-382-0)  **[MediaConvert](#page-382-0)**
- [QVBR レート制御モードの使用](#page-388-0)
- [AWS Elemental MediaConvert 出力に SCTE-35 マーカーを含める](#page-393-0)
- [タイムコードの設定](#page-409-0)
- [ブラックビデオの生成](#page-417-0)
- [ビデオオーバーレイの使用](#page-420-0)
- [黒いビデオフレームを含むビデオのパディング](#page-422-0)
- [でのビデオローテーションの使用 AWS Elemental MediaConvert](#page-424-0)
- [ビデオスケーリングの動作とアスペクト比](#page-427-0)

# <span id="page-289-0"></span>3D LUTs による色変換

ビデオをある色空間から別の色空間に変換すると、AWS Elemental は入力色空間から出力色空間に 色 MediaConvert を自動的にマッピングします。オプションで独自のカスタムカラーマッピングを指 定するには、3D LUTs (3D ルックアップテーブル) を使用します。

3D LUTsには、特定の入力または入力セットの色マッピング情報が含まれます。ビデオ制作ワークフ ローの一環として、カラーグレーダーから .cube ファイルとして 3D LUTs を受け取ります。

### 3D LUTsジョブ設定の要件

MediaConvert ジョブの一部として 3D LUTs を含める場合は、次の設定も含める必要があります。

入力色空間

入力の色空間に従って、この 3D LUT を使用する入力を指定します。

入力マスター輝度

(オプション) 入力に HDR10 または P3D65 (HDR) 色空間がある場合にのみ、入力マスター輝 度を含めます。 HDR10 P3D65 それ以外の場合は、空白のままにします。を使用して、マスター 輝度が異なる入力を選択します。

出力色空間

出力の色空間に従って、この 3D LUT を使用する出力を指定します。

出力マスター輝度

(オプション) 出力に HDR10 または P3D65 (HDR) 色空間がある場合にのみ、出力マスター輝 度を含めます。 HDR10 P3D65 それ以外の場合は、空白のままにします。を使用して、マスター 輝度が異なる出力を選択します。

.cube ファイル

.cube file. MediaConvert accepts .cube ファイルの Amazon S3、HTTP、または HTTPS URL を 最大 8MB のサイズで指定します。

カラーコレクター

ビデオ出力のカラーコレクタープリプロセッサで出力色空間を指定します。

## 3D LUTs

MediaConvert は、指定した設定に一致する入力と出力のセットにのみ、3D LUTs を使用した色空間 変換を適用します。一部の出力にカスタムカラーマッピングを適用し、他の出力にデフォルトのカ ラーマッピングを適用できます。

例えば、Rec. 601 入力色空間と Rec. 709 出力色空間を指定する 3D LUT を含めることができます。 ジョブ設定が前のセクションにリストされている要件を満たしている場合、 は、すべての Rec. 601 入力に対してカスタムカラーマッピング MediaConvert を適用し、Rec. 709 出力を生成します。

必要な入力色空間変換と出力色空間変換の組み合わせごとに個別の 3D LUT を指定します。1 つの ジョブに最大 8 つの異なる 3D LUT 設定を含めることができます。 MediaConvert は、3D LUT また はジョブ設定に含まれていない色空間を持つ入力または出力にデフォルトの色マッピングを使用しま す。

MediaConvert コンソール

MediaConvert コンソールを使用して 3D LUT を指定するには:

- 1. MediaConvert コンソール[でジョブの作成](https://console.aws.amazon.com/mediaconvert/home#/jobs/create)ページを開きます。
- 2. [Create job] (ジョブの作成) ページで、変換手順とジョブ設定を指定します。詳細については、 [「MediaConvert でのジョブの設定](#page-163-0)」を参照してください。
- 3. ビデオ出力のエンコード設定でカラーコレクターのプリプロセッサをオンにします。
- 4. 色空間変換 で出力色空間を指定します。
- 5. ジョブ設定 でグローバル処理を選択します。
- 6. 3D LUTs。
- 7. 入力色空間 で、この 3D LUT を適用する入力の色空間を入力します。
- 8. (オプション) 入力色空間 に HDR10 または P3D65 (HDR) を入力した場合は、オプションで入力 マスター輝度 の値を入力します。を使用して、特定の輝度を持つ入力を選択します。入力のビデ オセレクタ 、ビデオ修正 、設定の下にある最大輝度 に入力したのと同じ値を入力します。

入力マスター輝度 0に を入力するか、空白のままにすると、3D LUT はすべての HDR10 または P3D65 (HDR) 入力に適用されます。

- 9. 出力色空間 に、この 3D LUT を適用する出力の色空間を入力します。
- 10.(オプション) 出力色空間 に HDR10 または P3D65 (HDR) を入力した場合は、オプションで出力 マスター輝度 の値を入力します。を使用して、特定の輝度を持つ出力を選択します。最大輝度 に 入力したのと同じ値を入力します。これは出力のビデオ設定の下にあります。

出力マスター輝度 0に を入力するか、空白のままにすると、3D LUT はすべての HDR10 または P3D65 (HDR) 出力に適用されます。

11.3D LUT ファイル入力 で、3D LUT .cube ファイルの URL を入力します。

API、SDK、または AWS Command Line Interface (AWS CLI)

API、SDK、または AWS Command Line Interface (AWS CLI) を使用して 3D LUT を指定するに は、ジョブ設定 JSON ColorConversion3DLUTSettingsに を含めます。

以下は、HDR 10 から P3D65 (HDR) ワークフローの 3D LUT を指定するジョブ設定 JSON の抜粋で す。 P3D65

```
{ 
   "Settings": { 
     "Inputs": [...], 
     "OutputGroups": [ 
       { 
          "Name": "File Group", 
          "OutputGroupSettings": {...}, 
          "Outputs": [ 
\overline{\mathcal{L}} "VideoDescription": { 
                "CodecSettings": {... }, 
                "VideoPreprocessors": { 
                  "ColorCorrector": { 
                     "ColorSpaceConversion": "FORCE_P3D65_HDR", 
                    "MaxLuminance": 3000 
 } 
 } 
              }, 
              "AudioDescriptions": [...], 
              "ContainerSettings": {...} 
           } 
         ] 
       } 
     ], 
     "ColorConversion3DLUTSettings": [ 
       { 
          "InputColorSpace":"HDR10", 
          "InputMasteringLuminance": 0, 
          "OutputColorSpace": "P3D65HDR",
```

```
 "OutputMasteringLuminance": 3000, 
          "FileInput": "s3://DOC-EXAMPLE-BUCKET/HDR10_to_P3D65HDR.cube" 
       } 
     ] 
   }
}
```
# <span id="page-292-0"></span>AWS Elemental での高速トランスコードの使用 MediaConvert

プレミアムコンテンツを作成する AWS Elemental MediaConvert ジョブは、計算要件が高く、完了 までに時間がかかる場合があります。これらのジョブには超高解像度 (UHD) または高ダイナミック レンジ (HDR) コンテンツが含まれることがあります。これらのジョブを実行するのに必要なトラン スコード時間を短縮するために、高速トランスコードを使用できます。実行に 10 分以上かかるジョ ブには、高速トランスコードの使用を検討してください。

例えば、以下のアセットを生成するジョブは高速トランスコードからメリットを受ける可能性があり ます。

- 超高精細コンテンツ
- HEVC の高ダイナミックレンジコンテンツ
- 視覚的に複雑な長時間のビデオ
	- **a** Note

高速トランスコードは、プロフェッショナル階層の機能です。プロフェッショナル階層の機 能を使用する出力の場合、トランスコード出力の毎分の料金は高くなります。料金範囲の詳 細については MediaConvert、「 [MediaConvertの料金](https://aws.amazon.com/mediaconvert/pricing/)」を参照してください。

トピック

- [AWS Elemental での高速トランスコードの設定 MediaConvert](#page-293-0)
- [AWS Elemental での高速トランスコーディングのジョブ制限 MediaConvert](#page-294-0)
- [AWS Elemental の高速トランスコード JSON ジョブの例 MediaConvert](#page-297-0)

# <span id="page-293-0"></span>AWS Elemental での高速トランスコードの設定 MediaConvert

AWS Elemental MediaConvert ジョブの高速トランスコーディングは、アクセラレーションを有効に することを除いて、アクセラレーションされていないジョブを設定するのと同じ方法でセットアップ します。

**a** Note

高速トランスコードジョブには専用のトランスコードキューを使用することをお勧めしま す。これにより高速ジョブとその他のジョブで使用するリソースを分けることができます。

高速トランスコードを有効にしてトランスコードジョブを設定するには (コンソール)

1. 通常どおりにトランスコードジョブを設定します。詳細については、「[the section called "ジョ](#page-163-0) [ブの設定"」](#page-163-0)を参照してください。

ジョブ入力ファイルと出力設定が、「[AWS Elemental での高速トランスコーディングのジョブ](#page-294-0) [制限 MediaConvert](#page-294-0)」に示されている制限と要件に準拠していることを確認してください。

- 2. タイムコード設定をデフォルト値の [Embedded (埋め込み)] から [Start at zero (ゼロから開始)] に変更します。
	- a. [Create job] (ジョブの作成) ページの左側にある [Job] (ジョブ) ペインの [Job settings] (Job 設定) で、[Settings] (設定) を選択します。
	- b. [Timecode configuration (タイムコード設定)] ペインで、[Source (ソース)] として [Start at 0 (0 から開始)] を選択します。
	- c. [Create job] (ジョブの作成) ページの左側にある [Job] (ジョブ) ペインの [Inputs] (入力) で、 [Settings] (設定) を選択します。
	- d. [Video selector (ビデオセレクタ)] ペインの [Timecode source (タイムコードソース)] で、 [Start at 0 (0 から開始)] を選択します。
- 3. 高速トランスコードジョブ専用のキューがまだない場合は、作成します。詳細については、「[オ](#page-266-0) [ンデマンドキューを作成する](#page-266-0)」を参照してください。
- 4. [Create job] (ジョブの作成) ページにある左側の [Job] (ジョブ) ペインで、[Job settings] (ジョブ の設定) セクションの [Settings] (設定) を選択します。
- 5. [Acceleration (高速化)] で、[Enabled (有効)] または [Preferred (推奨)] を選択します。

有効 と優先 の両方で、入力ファイルとトランスコード設定が高速トランスコードと互換性があ る場合、 は高速トランスコードでジョブ MediaConvert を実行します。

入力ファイルまたはトランスコード設定が高速トランスコードと互換性がない場合、 は Acceleration に設定した値に応じてジョブを異なる方法で MediaConvert 処理します。

- Enabled (有効) Tサービスは互換性のないジョブを失敗させます。
- Preferred (推奨) サービスは、高速トランスコードを使用せずにジョブを実行します。

Acceleration を Preferred に設定すると、高速トランスコードでジョブ MediaConvert を実行 する場合にのみ、 Professional 階層の料金が発生します。

高速トランスコードと互換性のあるファイルや設定の詳細については、「[AWS Elemental での](#page-294-0) [高速トランスコーディングのジョブ制限 MediaConvert](#page-294-0)」を参照してください。

API または SDK を使用する場合は、この設定はジョブの JSON ファイルに記載されています。設定 名は AccelerationMode、 の下の です[AccelerationSettings](https://docs.aws.amazon.com/mediaconvert/latest/apireference/jobs.html#jobs-prop-createjobrequest-accelerationsetting)。

<span id="page-294-0"></span>AWS Elemental での高速トランスコーディングのジョブ制限 MediaConvert

高速トランスコード を有効にする前に、ジョブが以下の要件と制限に適合していることを確認して ください。

高速トランスコードによるビデオ入力のサポート

次の表は、高速トランスコードで が MediaConvert サポートするビデオ入力コーデックとコンテナ を示しています。

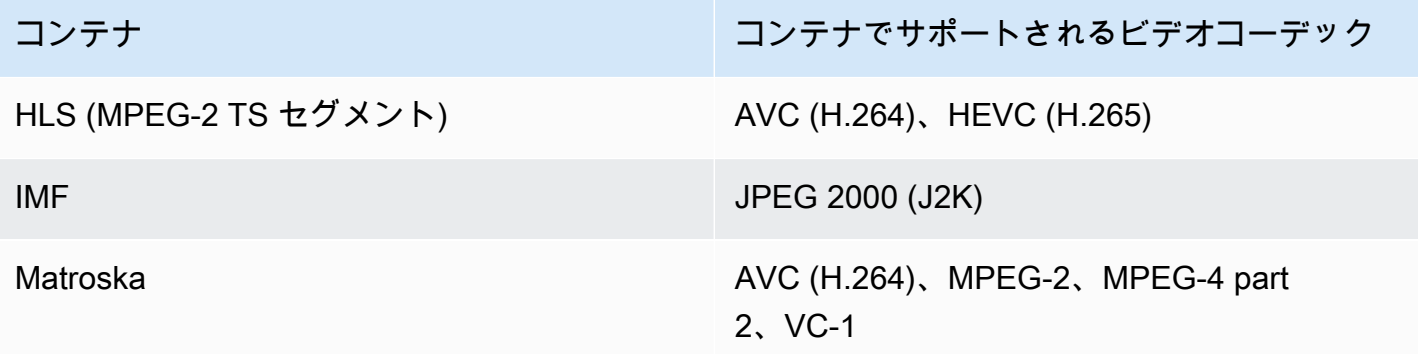

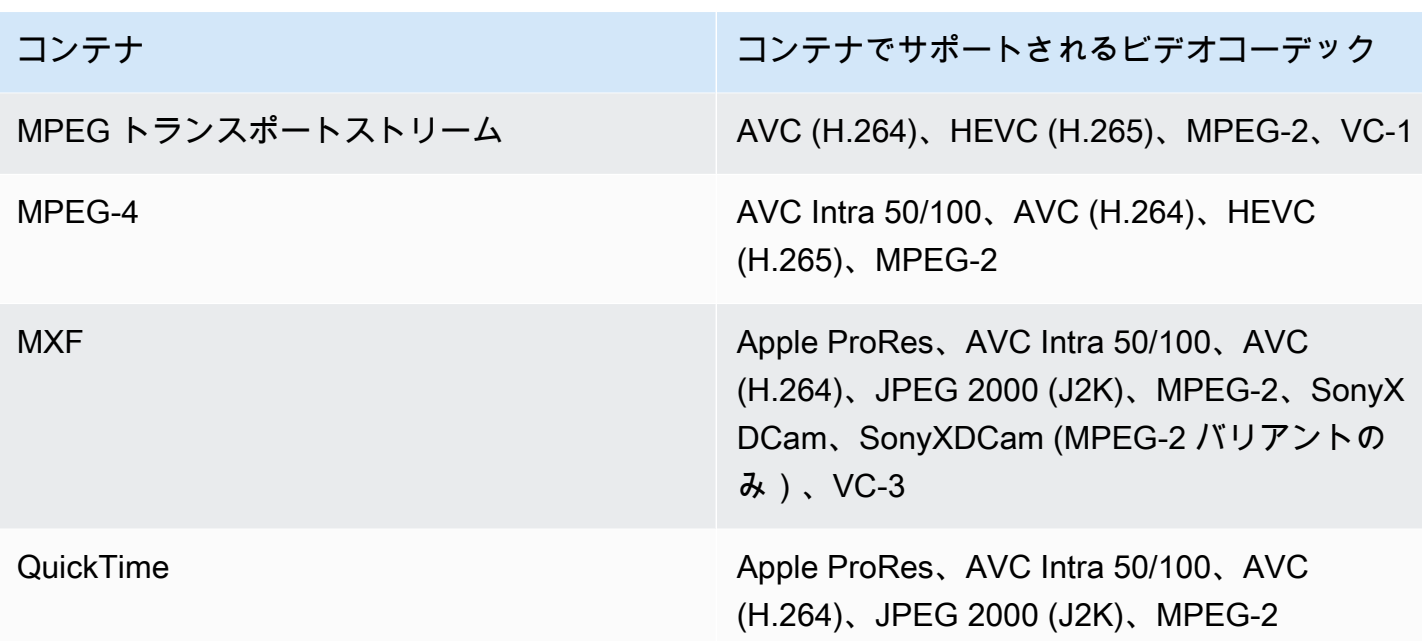

HLS 入力の場合、お客様のパッケージは [HLS 入力パッケージの要件](#page-29-0) に記載されている要件 に適合している必要があります。

高速トランスコードによるビデオ出力サポート

次の表は、高速トランスコードで がMediaConvert サポートするビデオ出力コーデックとコンテナを 示しています。

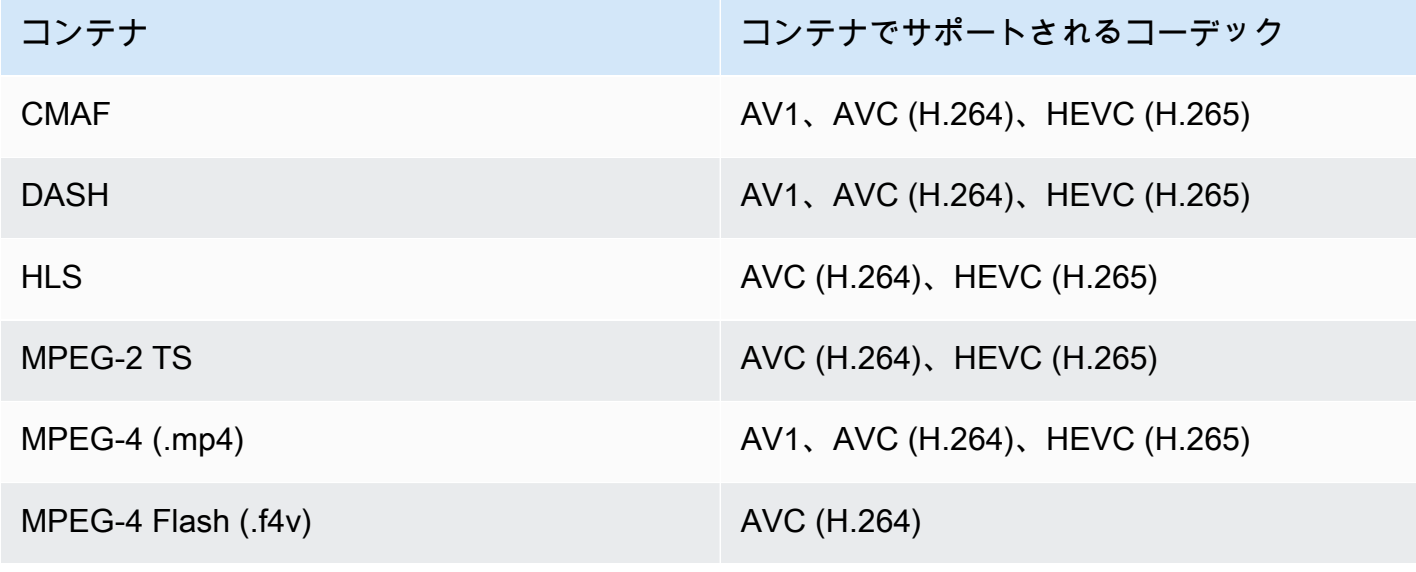

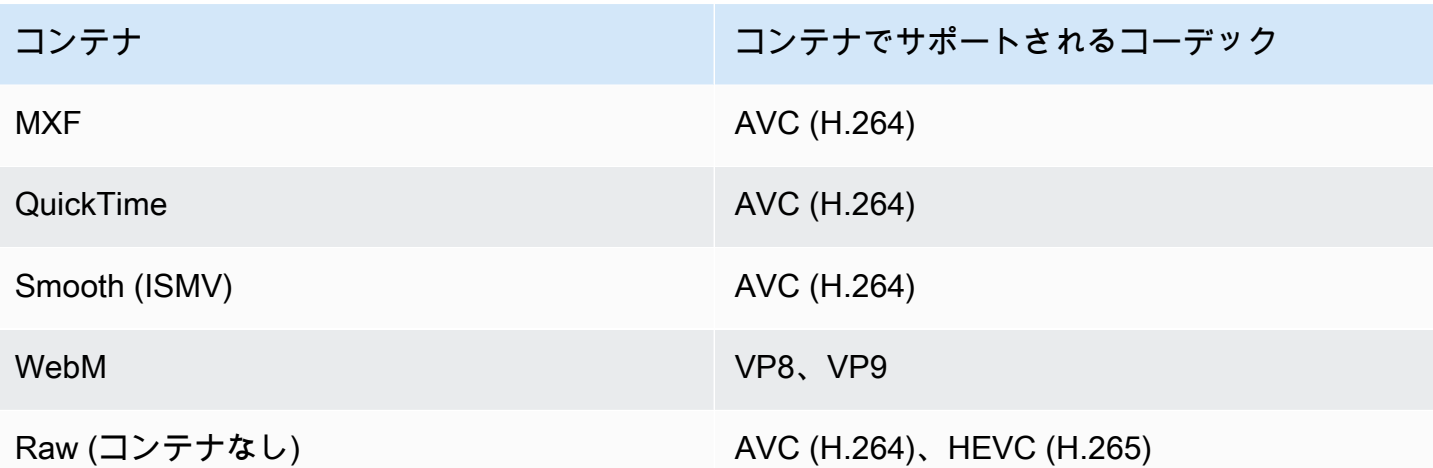

MPEG-2 TS 出力では、高速トランスコードを使用するには、CBR のデフォルト値を トラン スポートストリーム設定 > レートモード から VBR に変更する必要があります

出力制限

- 出力にはビデオコンポーネントが必要です。オーディオのみの出力による高速トランスコーディン グは MediaConvert サポートされていません。
- サポートされるコンテナとコーデックの組み合わせのみを使用してください。上の表は、サポート されているビデオ出力コーデックとコンテナの一覧です。
- Dolby Atmos. MediaConvert does 以外の出力オーディオコーデックは、Dolby Atmos による高速 トランスコードをサポートしていません。
- サポートされる出力キャプション形式のみを使用します。高速トランスコードでは、 MediaConvert は次の出力キャプション形式をサポートしていません。
	- 非サポート: 焼き付け
	- 非サポート: SCTE-20

サポートされるキャプション形式のリストについては、「[サポートされているキャプションワーク](#page-103-0) [フロー、ビデオと同じファイルにキャプションを入力](#page-103-0)」を参照してください。

高速トランスコードではサポートされないトランスコード機能

• 広告表示のブランキング

- [モーションイメージ挿入]
- 補間型フレームレート変換
- VBI パススルー
- タイムコードパススルー
- SEI タイムコード
- タイムコードアンカー
- テレシネ出力
- 逆テレシネ出力
- 埋め込みタイムコードソース

高速トランスコーディングでは、Timecode source (タイムコードソース) に Embedded (埋め込み) の入力設定を設定できますが、Timecode configuration (タイムコードの設定) の下にある Source (送信元) のジョブ全体の設定ではありません。

- ブラックビデオジェネレーター
- パッドビデオ
- 可変フレームレートでの入力
- 不連続性の入力

## <span id="page-297-0"></span>AWS Elemental の高速トランスコード JSON ジョブの例 MediaConvert

以下の JSON ジョブの例では、MP4 ファイルを、H.265 でエンコードされた 720p の別の MP4 ファ イルに変換します。この例を使用するには、設定を独自の値に置き換えます。少なくとも、以下の設 定に値を指定する必要があります。

- **Role**: これは、 AWS Identity and Access Management AWS Elemental に入出力 Amazon S3 バ ケットへのアクセス許可を付与し、ユーザーに代わって Amazon API Gateway にアクセスする MediaConvert 許可を付与するようにセットアップした (IAM) ロールです。このロールの設定の 詳細については、AWS Elemental MediaConvert 「ユーザーガイド」[の「IAM アクセス許可の設](https://docs.aws.amazon.com/mediaconvert/latest/ug/iam-role.html) [定」](https://docs.aws.amazon.com/mediaconvert/latest/ug/iam-role.html)を参照してください。
- **Destination**: 出力ファイル MediaConvert を保存する Amazon S3 バケット。以下の例にあるよ うに、末尾にスラッシュを含めてください。
- **InputClippings**: StartTimecode と EndTimecode に値をセットで指定して、トランスコー ドするクリップを定義します。あるいは、InputClippings を完全に削除して、アセット全体を トランスコードすることもできます。
- **FileInput**: 入力ファイルの名前と場所を指定します。ファイル入力には Amazon S3 オブジェク トまたは HTTP URL を指定できます。

高速トランスコードは、入力が 1 つのみのジョブでサポートされています。入力がステッチング されたジョブにおいては使用することはできません。

```
{ 
   "Role": "arn:aws:iam::123456789012:role/MediaConvert_Role", 
   "AccelerationSettings" : { 
     "Mode" : "ENABLED" 
   }, 
   "UserMetadata": { 
       "job" : "Acceleration" 
   }, 
   "Settings": { 
     "TimecodeConfig": { 
       "Source": "ZEROBASED" 
     }, 
     "OutputGroups": [ 
       { 
          "Name": "File Group", 
          "Outputs": [ 
           \mathcal{L} "ContainerSettings": { 
                 "Container": "MP4", 
                "Mp4Settings": { 
                   "CslgAtom": "EXCLUDE", 
                   "FreeSpaceBox": "EXCLUDE", 
                   "MoovPlacement": "NORMAL" 
 } 
              }, 
              "VideoDescription": { 
                "Width": 1280, 
                 "ScalingBehavior": "DEFAULT", 
                 "Height": 720, 
                "VideoPreprocessors": { 
                   "TimecodeBurnin": { 
                     "FontSize": 32,
```

```
 "Position": "TOP_CENTER" 
 } 
               }, 
                "TimecodeInsertion": "DISABLED", 
                "AntiAlias": "ENABLED", 
                "Sharpness": 50, 
                "CodecSettings": { 
                  "Codec": "H_265", 
                  "H265Settings": { 
                    "InterlaceMode": "PROGRESSIVE", 
                    "ParNumerator": 1, 
                    "NumberReferenceFrames": 3, 
                    "FramerateDenominator": 1001, 
                    "GopClosedCadence": 1, 
                    "AlternateTransferFunctionSei": "DISABLED", 
                    "HrdBufferInitialFillPercentage": 90, 
                    "GopSize": 48, 
                    "Slices": 4, 
                    "GopBReference": "ENABLED", 
                    "HrdBufferSize": 20000000, 
                    "SlowPal": "DISABLED", 
                    "ParDenominator": 1, 
                    "SpatialAdaptiveQuantization": "ENABLED", 
                    "TemporalAdaptiveQuantization": "ENABLED", 
                    "FlickerAdaptiveQuantization": "DISABLED", 
                    "Bitrate": 10000000, 
                    "FramerateControl": "INITIALIZE_FROM_SOURCE", 
                    "RateControlMode": "CBR", 
                    "CodecProfile": "MAIN_MAIN", 
                    "Tiles": "ENABLED", 
                    "Telecine": "NONE", 
                    "FramerateNumerator": 24000, 
                    "MinIInterval": 0, 
                    "AdaptiveQuantization": "HIGH", 
                    "CodecLevel": "LEVEL_5", 
                    "SceneChangeDetect": "ENABLED", 
                    "QualityTuningLevel": "SINGLE_PASS_HQ", 
                    "FramerateConversionAlgorithm": "DUPLICATE_DROP", 
                    "UnregisteredSeiTimecode": "DISABLED", 
                    "GopSizeUnits": "FRAMES", 
                    "ParControl": "SPECIFIED", 
                    "NumberBFramesBetweenReferenceFrames": 3, 
                    "TemporalIds": "DISABLED", 
                    "SampleAdaptiveOffsetFilterMode": "ADAPTIVE"
```

```
 } 
               }, 
               "AfdSignaling": "NONE", 
               "DropFrameTimecode": "ENABLED", 
               "RespondToAfd": "NONE", 
               "ColorMetadata": "INSERT" 
             }, 
             "AudioDescriptions": [ 
\overline{a} "AudioTypeControl": "FOLLOW_INPUT", 
                 "CodecSettings": { 
                    "Codec": "AAC", 
                    "AacSettings": { 
                      "AudioDescriptionBroadcasterMix": "NORMAL", 
                      "Bitrate": 160000, 
                      "RateControlMode": "CBR", 
                      "CodecProfile": "LC", 
                      "CodingMode": "CODING_MODE_2_0", 
                      "RawFormat": "NONE", 
                      "SampleRate": 48000, 
                      "Specification": "MPEG4" 
 } 
                 }, 
                 "LanguageCodeControl": "FOLLOW_INPUT", 
                 "AudioType": 0 
 } 
             ], 
             "Extension": "mp4", 
             "NameModifier": "1280x720" 
           } 
         ], 
         "OutputGroupSettings": { 
           "Type": "FILE_GROUP_SETTINGS", 
           "FileGroupSettings": { 
             "Destination": "s3://DOC-EXAMPLE-BUCKET1/accelerated/" 
           } 
         } 
       } 
     ], 
    "AdAvailOffset": 0,
     "Inputs": [ 
       { 
         "InputClippings": [ 
           {
```

```
 "EndTimecode": "01:00:00:00", 
               "StartTimecode": "00:00:00:00" 
            } 
          ], 
          "AudioSelectors": { 
            "Audio Selector 1": { 
               "Offset": 0, 
               "DefaultSelection": "DEFAULT", 
               "ProgramSelection": 1 
            } 
          }, 
          "VideoSelector": { 
            "ColorSpace": "FOLLOW" 
          }, 
          "FilterEnable": "AUTO", 
          "PsiControl": "USE_PSI", 
          "FilterStrength": 0, 
          "DeblockFilter": "DISABLED", 
          "DenoiseFilter": "DISABLED", 
          "TimecodeSource": "ZEROBASED", 
          "FileInput": "s3://DOC-EXAMPLE-BUCKET/SampleVideo_h264_StereoAudio.mp4" 
       } 
     ] 
   }
}
```
# <span id="page-301-0"></span>オーディオの説明

AWS Elemental MediaConvert は、ブロードキャストオーディオの説明を出力に含めるための 2 つの 異なるワークフローをサポートしています。

入力に音声説明オーディオ信号と音声説明データストリーム が含まれている場合は、音声説明を他 の音声コンテンツと混在させることができます。音声説明オーディオシグナルは、ビジュアルコンテ ンツを表示できないユーザー向けに作成されたビデオの音声説明です。音声説明データストリームに は、エンコーダーで使用されるフェードデータとパンデータが含まれます。 MediaConvert は、この データストリームを使用して、オーディオの説明がアクティブになっている間、他のオーディオチャ ネルのボリュームを一時的に減らします。

入力にオーディオ信号とデータストリームチャネルの代わりにオーディオ記述が事前に混在している 場合は、出力にオーディオ記述メタデータを書き込むことでダウンストリームシステムに信号を送信 できます。

オーディオの説明の詳細については、[「BBC WHP 198](https://downloads.bbc.co.uk/rd/pubs/whp/whp-pdf-files/WHP198.pdf)」およ[び「BBC WHP 051」](https://downloads.bbc.co.uk/rd/pubs/whp/whp-pdf-files/WHP051.pdf)を参照してくだ さい。

トピック

- [オーディオの説明を混在させるための要件](#page-302-0)
- [オーディオの説明の混在](#page-302-1)
- [事前にミックスされたオーディオの説明の要件](#page-305-0)
- [事前にミックスされたオーディオの説明の指定](#page-305-1)

### <span id="page-302-0"></span>オーディオの説明を混在させるための要件

オーディオの説明を混在させる場合、ジョブには次の要件があります。

入力

1 つのオーディオチャンネルにオーディオ説明オーディオシグナル、別のオーディオチャンネル にオーディオ説明データストリームを含む入力が必要です。

オーディオリミックス

サイドカーオーディオファイルがある場合など、複数のオーディオセレクタにオーディオの説明 を混在させるには、出力で手動オーディオリミックスを有効にします。

それ以外の場合は、オーディオの説明ミキシングを単一の入力オーディオセレクタに適用するに は、代わりに入力で入力リミックスコントロールを有効にできます。このミキシングは、複数の オーディオセレクタやオーディオセレクタグループには適用されないことに注意してください。

## <span id="page-302-1"></span>オーディオの説明の混在

以下のセクションでは、オーディオの説明を混在させるようにジョブ設定を構成する方法について説 明します。

MediaConvert コンソール

コンソールを使用して出力でオーディオの説明を MediaConvert混在させるには:

- 1. MediaConvert コンソール[でジョブの作成](https://console.aws.amazon.com/mediaconvert/home#/jobs/create)ページを開きます。
- 2. オーディオ説明オーディオシグナルとオーディオ説明データストリームを含む入力を追加しま す。
- 3. 少なくとも 1 つのオーディオトラックを含む出力を追加します。
- 4. 出力オーディオトラックで、アドバンスト を展開し、手動オーディオリミックス を有効にしま す。
- 5. オーディオの説明オーディオシグナルがあるチャンネルをオーディオの説明オーディオチャンネ ル に入力します。
- 6. オーディオ説明データストリームがあるチャンネルをオーディオ説明データチャンネル に入力し ます。
- 7. 入力チャネル の合計数を指定します。例えば、入力に左、右、音声説明オーディオ信号、音声説 明データストリームを含む 4 つの入力チャネルがある場合、4 つの を選択します。
- 8. 出力チャネル の合計数を指定します。例えば、ステレオ出力の場合は 2 を選択します。
- 9. チャネルマッピング でミキシングレベルを指定します。例えば、ステレオ出力でチャンネル 3 からのオーディオ説明オーディオシグナルを左右のチャンネルに混在させ、データストリームを ミュートするには、次のように入力します。

チャネルマッピング

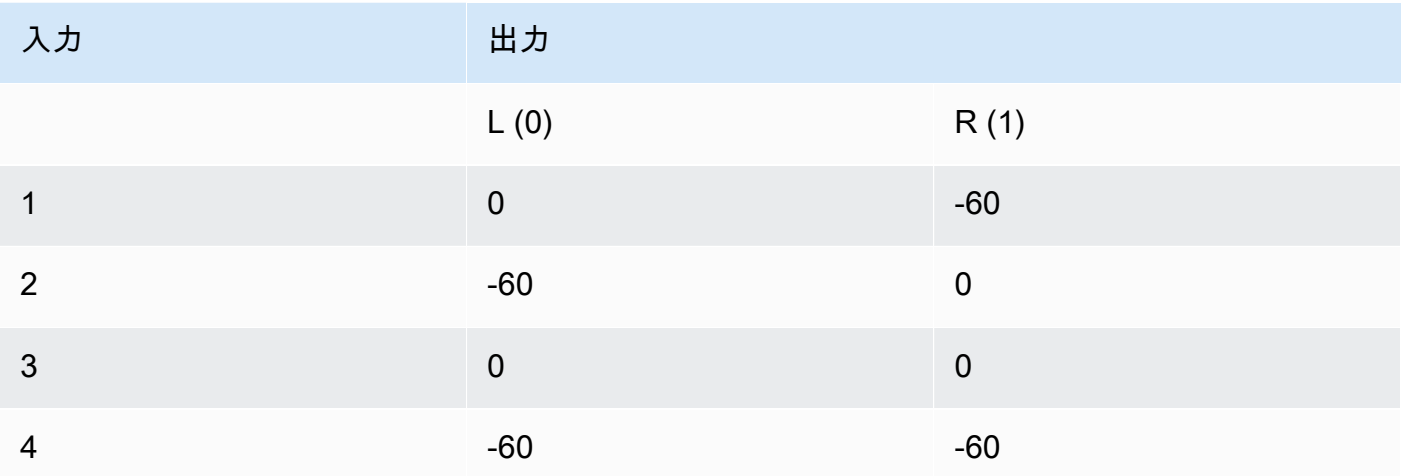

**a** Note

スピーカーで再生すると、音声説明データストリームはノイズのように聞こえます。前の チャンネルマッピングの例の表に示すように、チャンネルマッピングを -60 に設定して、 出力のデータストリームをミュートします。

API、SDK、または AWS Command Line Interface (AWS CLI)

以下は、ステレオ出力のオーディオ説明ミキシングを指定するジョブ設定 JSON の抜粋です。オー ディオの説明オーディオシグナルは入力チャネル 3 にあり、オーディオの説明データストリームは 入力チャネル 4 にあることに注意してください。

```
{ 
   "Settings": { 
     "Inputs": [], 
     "OutputGroups": [ 
       { 
          "Name": "File Group", 
          "OutputGroupSettings": { 
            "Type": "FILE_GROUP_SETTINGS", 
            "FileGroupSettings": {} 
          }, 
          "Outputs": [ 
            { 
              "VideoDescription": {}, 
              "AudioDescriptions": [ 
\overline{a} "CodecSettings": { 
                     "Codec": "AAC", 
                     "AacSettings": { 
                       "Bitrate": 96000, 
                       "CodingMode": "CODING_MODE_2_0", 
                       "SampleRate": 48000 
1999 B
\mathbb{R}, \mathbb{R}, \mathbb{R} "AudioSourceName": "Audio Selector 1", 
                   "RemixSettings": { 
                     "ChannelMapping": { 
                        "OutputChannels": [ 
\{ \} "InputChannelsFineTune": [ 
\overline{\mathcal{O}},
                              -60, 
\overline{\mathcal{O}},
-60\blacksquare\}, \}, \}, \}, \}, \}, \}, \}, \}, \}, \}, \}, \}, \}, \}, \}, \}, \}, \}, \}, \}, \}, \}, \}, \}, \}, \}, \}, \}, \}, \}, \}, \}, \}, \}, \}, \},
\{ \} "InputChannelsFineTune": [
```

```
 -60, 
\circ, \circ, \circ, \circ, \circ, \circ, \circ, \circ, \circ, \circ, \circ, \circ, \circ, \circ, \circ, \circ, \circ, \circ, \circ, \circ, \circ, \circ, \circ, \circ, \circ, \circ, \circ, \circ, \circ, \circ, \circ, \circ, \circ, \circ, \circ, \circ, \circ,
\circ, \circ, \circ, \circ, \circ, \circ, \circ, \circ, \circ, \circ, \circ, \circ, \circ, \circ, \circ, \circ, \circ, \circ, \circ, \circ, \circ, \circ, \circ, \circ, \circ, \circ, \circ, \circ, \circ, \circ, \circ, \circ, \circ, \circ, \circ, \circ, \circ,
-60\blacksquare } 
\sim 100 \sim 100 \sim 100 \sim 100 \sim 100 \sim 100 \sim 100 \sim 100 \sim 100 \sim 100 \sim 100 \sim 100 \sim 100 \sim 100 \sim 100 \sim 100 \sim 100 \sim 100 \sim 100 \sim 100 \sim 100 \sim 100 \sim 100 \sim 100 \sim 
, and the state \mathbb{R} , the state \mathbb{R} "ChannelsIn": 4, 
                                              "ChannelsOut": 2, 
                                              "AudioDescriptionAudioChannel": 3, 
                                              "AudioDescriptionDataChannel": 4 
 } 
 } 
                               ], 
                               "ContainerSettings": { 
                                     "Container": "MP4", 
                                    "Mp4Settings": {} 
 } 
                          } 
 ] 
                } 
           ] 
      }
}
```
## <span id="page-305-0"></span>事前にミックスされたオーディオの説明の要件

オーディオの説明が事前にミックスされた入力があり、オーディオの説明オーディオシグナルまた はオーディオの説明データストリーム が含まれていない場合は、Audio description Broadcaster mix を Broadcaster mixed AD に設定します。

これを行うと、 は出力にメタデータを MediaConvert 書き込み、ブロードキャスター混合オーディ オの説明が含まれていることをダウンストリームシステムにシグナルを送信します。

<span id="page-305-1"></span>事前にミックスされたオーディオの説明の指定

以下のセクションでは、出力シグナリングにメタデータを書き込むようにジョブ設定を構成する方法 について説明します。これには、事前にミックスされたオーディオの説明が含まれています。

MediaConvert コンソール

MediaConvert コンソールを使用してブロードキャスターの混合オーディオ説明メタデータを出力に 書き込むには:

- 1. MediaConvert コンソール[でジョブの作成](https://console.aws.amazon.com/mediaconvert/home#/jobs/create)ページを開きます。
- 2. オーディオの説明が事前にミックスされた入力を追加します。
- 3. 少なくとも 1 つのオーディオトラックを含む出力を追加します。
- 4. 出力オーディオトラックで、オーディオ説明ブロードキャスターミックスをブロードキャスター ミックス AD に設定します。
- 5. (オプション) 手動オーディオリミックスを有効にする場合は、オーディオの説明オーディオチャ ンネルとオーディオの説明データチャンネルは入力に存在しないため、空白のままにします。

API、SDK、または AWS Command Line Interface (AWS CLI)

以下は、ステレオ出力の事前混合オーディオの説明を指定するジョブ設定 JSON の抜粋です。

```
{ 
   "Settings": { 
     "Inputs": [], 
     "OutputGroups": [ 
       { 
         "Name": "File Group", 
         "OutputGroupSettings": { 
           "Type": "FILE_GROUP_SETTINGS", 
           "FileGroupSettings": {} 
         }, 
         "Outputs": [ 
           { 
              "VideoDescription": {}, 
              "AudioDescriptions": [ 
\overline{a} "CodecSettings": { 
                    "Codec": "AAC", 
                    "AacSettings": { 
                      "Bitrate": 96000, 
                      "CodingMode": "CODING_MODE_2_0", 
                      "SampleRate": 48000, 
                      "AudioDescriptionBroadcasterMix": "BROADCASTER_MIXED_AD" 
1999 B
```
 } } ], "ContainerSettings": { "Container": "MP4", "Mp4Settings": {} } } ] } ] } }

# <span id="page-307-0"></span>での自動ABRの使用 MediaConvert

自動化されたABRにより、AWS Elemental はお客様の代わりにアダプティブビットレート (ABR) MediaConvert スタックをセットアップします。 MediaConvert 入力動画に基づいて、適切なレン ディション数とそれぞれの解像度を選択します。 MediaConvert ビデオ品質は向上せずにビットレー トを上げるレンディションを排除することで、トランスコードされた出力の合計時間を最小限に抑え ます。また、自動化 ABR は QVBR (Quality-Defined Variable Bitrate) レートコントロールモードを採 用することにより、様々なビットレートにおいてビデオ品質を最大限に高めることができます。

トピック

- [自動化 ABR が機能する仕組み](#page-307-1)
- [自動化 ABR スタックの作成](#page-310-0)
- [自動 ABR ルール](#page-314-0)
- [自動化 ABR に関するよくある質問](#page-316-0)
- [自動化 ABR の機能制限](#page-317-0)

## <span id="page-307-1"></span>自動化 ABR が機能する仕組み

すべてのABR (Adaptive Bitrate) ストリーミングでは、エンド視聴者のプレーヤーデバイスは、利用 可能な帯域幅に基づいてダウンロードするパッケージのレンディションを調整します。例えば、高 品質の無線 LAN にアクセスできる視聴者は、自動的に高ビットレートでのレンダリングを見ること ができます。帯域が限られた場所に移動すると、プレーヤーは自動的に低ビットレートビデオに切り 替わります。適応ストリーミングの効果は、ABR スタックの構成と、その構成が特定のビデオのコ

ンテンツにどれだけ適しているかに依存します。例えば、動きが速く、視覚的に複雑なアセットの場 合、ABR スタックには、異なるビットレートの 2 つの 720p 出力が含まれるかもしれません。同じ スタック設定をシンプルなアニメで使用した場合、この 2 つの出力は同じに見えるでしょう。エン コード、ストレージ、配信などの余分なコストは、結局、視聴者に何のメリットもなりません。

自動 ABR ジョブを実行すると、利用可能な帯域幅に基づいて、 MediaConvert エンドビューアーに 表示される動画の品質が最大化されます。これは、可能なレンディションを幅広く分析し、ビデオの 品質を上げることなく必要な帯域幅を増やすものを排除することで実現されています。ジョブを実行 すると、 MediaConvert 入力ビデオのコンテンツを分析し、レンディションの数と各レンディション の特性を自動的に選択します。

MediaConvert コンソールを使用して、何も設定せずにジョブを実行できます。以下を選択した場合 に指定できるオプション設定は、次の 3 つのカテゴリーに分類されます。

- 適応ビットレート (ABR) スタックの制限。
- ABR スタックのレンディションに適用される制限。これらの出力レベルの制限は、スタック内の すべてのレンディションに適用されます。
- その他すべてのエンコード設定。

MediaConvert これらの設定では、別の値を指定しない限り、デフォルト値を使用します。これ は、設定した値がスタック内のすべてのレンディションに適用されることを除けば、自動化 ABR を使用しない出力と同じように機能します。例えば、Profile (プロファイル) を High 10-bit に設定 すると、すべてのレンディションにそのコーデックプロファイルが適用されます。

#### ABR スタックに適用される設定

ABR スタック全体に関連する以下の制限を設定できます。

• 最大レンディション: ABR スタックのレンディション数の上限です。スタック内のレンディション 数はこれより少ないかもしれませんが、これ以上増えることはないでしょう。

3~15 までの数字を指定することができます。指定しない場合、デフォルトの最大値は 15 です。

• 最大 ABR ビットレート: スタックの中で最もビットレートの高いレンディションのビットレート の平均上限値です。

これは最も速いインターネット接続の視聴者に配信されるレンディションです。最も高いビット レートのレンディションを受信する視聴者に送信される合計バイト数を制限するために使用しま す。

これを指定しない場合は、デフォルトの最大値は 8mb/s です。

最高品質のレンディションの平均ビットレートは、コンテンツの質、複雑性、解像度により異なり ますが、この値以下となります。瞬時の最大ビットレートは、指定した値を上回る場合がありま す。

• 最小 ABR ビットレート: スタック内の最低品質のレンディションの最小平均ビットレート

これは最も遅いインターネット接続の視聴者に配信されるレンディションです。

これを指定しない場合は、デフォルトの最小値は 600 kb/s です。

瞬時最小ビットレートは、指定した値を下回る場合があります。

スタック内のレンディションに適用される設定

スタック内のレンディションのプロパティに関連する以下の制限を設定することができます。

• 最大解像度: これは、最高ビットレートでのレンダリングの最大解像度です。この値を設定する場 合、エンド視聴者が使用することを想定した最高品質のデバイスの解像度を選択してください。 MediaConvert これより大きい解像度のレンディションは作成されません。

これを指定しない場合は、入力ビデオの解像度がデフォルトの最大値となります。

入力ビデオの解像度よりも大きい値を指定すると、 MediaConvert 入力された解像度を最大解像度 として使用します。 MediaConvert 入力解像度をアップスケーリングするとビデオの画質は向上せ ずに帯域幅が増えるため、どのレンディションでも入力より高い解像度は使用しません。

• 最大フレームレート: MediaConvert この値を、スタック内で最も帯域幅の大きいレンディション のフレームレートとして使用します。入力によっては、これがすべてのレンディションのフレー ムレートとなる場合があります。入力フレームレートが高い場合、 MediaConvert 低帯域幅のレン ディションではフレームレートが半分になる可能性があります。たとえば、入力フレームレートが 60 fps の場合、低帯域幅のレンディションには 30 fps を使用し、最も低いレンディションには 15 fps MediaConvert を使用する可能性があります。

この値を指定しない場合、デフォルトの最大値は入力フレームレートとなります。

これらの設定では、 MediaConvert レンディションごとに以下の値を自動的に決定します。

• 品質調整レベル:すべてのレンディションをマルチパス HQ MediaConvert でエンコードします。

MediaConvert この動作はコンソールでは自動的に行われますが、ジョブをプログラムで送信した 場合は自動的に行われません。 MediaConvert コンソールを使用せずに JSON ジョブ仕様を設定す る場合は、qualityTuningLevel明示的にに設定する必要があります。MULTI\_PASS\_HQ

• レートコントロールモード:すべてのレンディションを [QVBR MediaConvert](#page-388-0) レートコントロール モードでエンコードします。

MediaConvert この動作はコンソールでは自動的に行われますが、ジョブをプログラムで送信した 場合は自動的に行われません。 MediaConvert コンソールを使用せずに JSON ジョブ仕様を設定す る場合は、rateControlMode明示的にに設定する必要があります。QVBR

- これらの QVBR に必要な設定は次のとおりです。
	- QVBR 品質レベル:
	- 最大ビットレート
	- 最大平均ビットレート
- HDR バッファサイズ
- HDR バッファ初期フィル

### <span id="page-310-0"></span>自動化 ABR スタックの作成

オプションの制限に値を指定するかどうかがわかっている場合は、以下の手順のいずれかを使用し て、ジョブで自動化 ABR を設定します これらのオプション設定の詳細については、「[自動化 ABR](#page-307-1)  [が機能する仕組み](#page-307-1)」を参照してください。

#### **Console**

コンソールを使用して自動 ABR ジョブを設定するには: MediaConvert

1. 通常どおりにジョブを設定します。詳細については、「[の開始方法 MediaConvert](#page-19-0) 」を参照 してください。

出力グループと出力の設定については、一般的な手順に従うのではなく、この手順に従いま す。

- 2. 高速トランスコードを有効にします。これはオプションですが、強くお勧めします。詳細に ついては、「[高速トランスコード](#page-292-0)」を参照してください。
- 3. [Create job (ジョブの作成)] ページの左側の [Job (ジョブ)] ペインで、[Output groups (出力グ ループ)] にある [Add (追加)] を選択します。
- 4. ストリーミング出力グループの種類 (Apple HLS、DASH ISO、Microsoft Smooth Streaming、または CMAF のいずれか) を選択します。
- 5. [Group settings (グループ設定)] セクションで [Automated ABR (自動化 ABR)] を有効にしま す。
- 6. または、[自動 ABR ルール](#page-314-0) を指定します。
- 7. [Automated ABR (自動化 ABR)] セクションの設定については、オプションで値を指定しま す。ABR スタック全体に関連する制限を指定する設定です。デフォルト値のままを選択すれ ば、良い結果が得られるはずです。

詳細については、「[自動化 ABR が機能する仕組み](#page-307-1)」を参照してください。

- 8. 左側のJob ペインの出力グループの下から、自動 ABR ベース出力を選択します。
- 9. 右側の[自動生成された ABR レンディションのベースエンコーディング設定]セクションで、 オプションで、スタック内のレンディションのプロパティに関連する制限値を指定します。 デフォルト値のままを選択すれば、良い結果が得られるはずです。

詳細については、「[自動化 ABR が機能する仕組み](#page-307-1)」を参照してください。

10. オプションで、コーデックプロファイルやレベルなど、自動化 ABR に直接関係しないエン コーディング設定の値を指定します。指定した値は、スタック内のすべてのレンディション に適用されます。デフォルト値のままを選択すれば、良い結果が得られるはずです。

個々の設定の詳細については、 MediaConvert コンソールの設定の横にある [情報] リンクを 選択して設定の説明を参照してください。

- 11. ワークフローに、アンマックス出力でビデオまたはオーディオが必要な場合、自動生成され た ABR レンディションについてベースエンコード設定から [オーディオ 1] を削除します。 ビデオとオーディオが同じマックス出力に含まれていなくてはならない場合は、このステッ プは省きます。
	- a. [Audio 1] (オーディオ 1) タブを選択します。
	- b. [Base encoding settings for auto-generated ABR renditions (自動生成された ABR レン ディションの基本エンコーディング設定)] セクションの右上にある [Remove audio (オー ディオを削除)] を選択します。
- 12. オプションで、オーディオレンディションを追加します。ABR スタックで使用するオーディ オレンディションごとに次の手順を実行します。
	- a. 左側の [Job (ジョブ)] ペインで、出力グループを選択します。

b. [Outputs (出力)] セクションで、[Add output with captions or audio (キャプションまたは オーディオで出力を追加する)] を選択して、新しい出力を追加します。

[Output 1 (出力 1)] 自動化 ABR ビデオ設定を保持して、スタック内のすべてのビデオレ ンディションを表します。

- c. 出力の一覧から新しい出力を選択します。
- d. [エンコーディング設定] セクションで、自動化 ABR を使用しないジョブと同様に、オー ディオレンディションを設定します。詳細については、「[オーディオ ABR ストリーミ](#page-170-0) [ング出力の作成](#page-170-0)」を参照してください。
- 13. オプションでキャプションを追加します。手動で指定した ABR スタックの場合と同様にこ の操作を行います。詳細については、「[AWS Elemental MediaConvert ジョブでの字幕の設](#page-201-0) [定](#page-201-0)」を参照してください。
- 14. オプションで、この手順を繰り返して、異なる形式の追加の ABR パッケージを作成しま す。自動化 ABR 出力グループを含むジョブにおいては、すべての ABR 出力グループが自動 化 ABR を使用する必要があります。

API, SDK, or CLI

API、SDK、または AWS Command Line Interface (CLI) を使用して自動 ABR ジョブをセット アップするには:

API、CLI、または SDK を使用する場合は、JSON ジョブ仕様で関連する設定を指定し、ジョブ とともにプログラムで送信します。プログラムによるジョブの送信の詳細については、『AWS Elemental API リファレンス』の入門トピックのいずれかを参照してください。 MediaConvert

- [AWS SDK または AWS CLI MediaConvert を使用して AWS Elemental を使い始める](https://docs.aws.amazon.com/mediaconvert/latest/apireference/custom-endpoints.html)
- [API を使用して AWS Elemental MediaConvert を使い始める](https://docs.aws.amazon.com/mediaconvert/latest/apireference/getting-started.html)
- 1. 自動化 ABR に設定する値を決定します。すべてデフォルトのままであれば、良好な結果が 得られるはずです。詳細については、「[自動化 ABR が機能する仕組み](#page-307-1)」を参照してくださ い。
- 2. MediaConvert コンソールを使用して JSON ジョブ仕様を生成します。コンソールはジョブ スキーマに対するインタラクティブなバリデーターとして機能するため、この方法をお勧め します。 MediaConvert 以下の手順で、コンソールを使って JSON ジョブ仕様書を生成しま す。
- a. コンソールで、前の手順に従います。
- b. 左側の [Job] (ジョブ) ペインの [Job settings (ジョブ設定)]で、[Show job JSON (ジョブ の JSON を表示)] を選択します。

JSON ジョブ仕様書を手動で編集するための情報

各設定がジョブ設定構造のどこにあるかなどの追加情報については、AWS Elemental MediaConvert API リファレンスをご覧ください。このリストのリンクは、そのドキュメントの設 定に関する情報に移動します。

**A** Important

JSON MediaConvert ジョブ仕様をコンソールからエクスポー トするのではなく、手動で編集して自動 ABR を設定する場合 は、qualityTuningLevelMULTI\_PASS\_HQrateControlMode明示的にとを設定する 必要があります。QVBR

- これらの必要な設定を明示的に行います。
	- qualityTuningLevel を MULTI\_PASS\_HQ に設定します。
		- AVC (H.264): [qualityTuningLevel](https://docs.aws.amazon.com/mediaconvert/latest/apireference/jobs.html#jobs-prop-h264settings-qualitytuninglevel) in the H264Settings properties table
		- HEVC (H.265)[qualityTuningLevel](https://docs.aws.amazon.com/mediaconvert/latest/apireference/jobs.html#jobs-prop-h265settings-qualitytuninglevel) in the H265Settings properties table
	- rateControlMode を QVBR に設定します。

自動化 ABR を有効にすると、qvbrSettings や qvbrQualityLevel といった QVBR に 通常必要な設定が不要になります。代わりに必要な自動化 ABR 設定を指定します。

- AVC (H.264): [rateControlMode](https://docs.aws.amazon.com/mediaconvert/latest/apireference/jobs.html#jobs-prop-h264settings-ratecontrolmode) in the H264Settings properties table
- HEVC (H.265)[rateControlMode](https://docs.aws.amazon.com/mediaconvert/latest/apireference/jobs.html#jobs-prop-h265settings-ratecontrolmode) in the H265Settings properties table
- 高速トランスコーディング [モード](https://docs.aws.amazon.com/mediaconvert/latest/apireference/jobs.html#jobs-model-accelerationsettings) を PREFERRED または ENABLED に設定します。これはオプ ションですが、強くお勧めします。
- オプションで、ABR スタック全体に関連する制限を指定します。
	- 自動化 ABR: [abrSettings](https://docs.aws.amazon.com/mediaconvert/latest/apireference/jobs.html#jobs-prop-automatedencodingsettings-abrsettings)
		- 最大レンディション数:[maxRenditions](https://docs.aws.amazon.com/mediaconvert/latest/apireference/jobs.html#jobs-prop-automatedabrsettings-maxrenditions)プロパティテーブル内 AutomatedAbrSettings
		- 最大 ABR ビットレート:プロパティテーブル内 [maxAbrBitrate](https://docs.aws.amazon.com/mediaconvert/latest/apireference/jobs.html#jobs-prop-automatedabrsettings-maxabrbitrate) AutomatedAbrSettings
- 最小 ABR ビットレート:**[minAbrBitrate](https://docs.aws.amazon.com/mediaconvert/latest/apireference/jobs.html#jobs-prop-automatedabrsettings-minabrbitrate)**プロパティテーブル内 AutomatedAbrSettings
- オプションで、スタック内のレンディションのプロパティに関連するこれらの制限を指定しま す。

MediaConvert これらのコンソール設定に対応する API プロパティは、自動 ABR ス タックの一部である出力に含まれるかどうかによって機能が異なります。

- 最大解像度: [width](https://docs.aws.amazon.com/mediaconvert/latest/apireference/jobs.html#jobs-prop-videodescription-width) および [height](https://docs.aws.amazon.com/mediaconvert/latest/apireference/jobs.html#jobs-prop-videodescription-height)
	- 自動化 ABR の場合: これらの設定は、ABR スタックで可能な最大の解像度を表すために一 緒に使用します。
	- その他の出力: これらの設定を合わせて、出力解像度を表します。
- 最大フレームレート: frameratecontrol、numerator、および denominator

これらのプロパティの動作と API リファレンスへのリンクについては、「[ビデオのフレーム](#page-339-0) [レート変換](#page-339-0)」を参照してください。

- 自動化 ABR の場合: この設定を使用して、スタックの中で最も帯域幅の広いレンディショ ンのフレームレートを指定します。これらの設定を指定しない場合、 MediaConvert 入力 動画のフレームレートが使用されます。
- その他の出力: 出力するフレームレートを指定する場合に使用します。

### <span id="page-314-0"></span>自動 ABR ルール

自動 ABR ルールを使用して、自動 ABR MediaConvert スタックに作成されるレンディションサイズ の制限を指定します。ABR ワークフローに特定のレンディションサイズ要件があるが、それでも動 画の品質と全体的なファイルサイズを最適化したい場合は、 MediaConvert これらのルールを使用す ることをおすすめします。

以下のルールを定義できます。

- 最小上部レンディションサイズ
- 最小下部レンディションサイズ
- 強制インクルードレンディション
- 許可されたレンディション

最小上部レンディションサイズ

ABR スタック内の最高ビデオ解像度の最小サイズを指定します。最高解像度は入力された値以上に なります。

例えば、1920x1080 と指定すると、ABR スタック内の最大解像度は 1920x1080 以上になります。

最小下部レンディションサイズ

ABR スタック内の最低ビデオ解像度の最小サイズを指定します。ABR スタック内の最低解像度は入 力された値以上になります。

例えば、512x288 と指定すると、ABR スタック内の最低解像度は 512x288 以上になります。

強制インクルードレンディション

ABR スタックに含めるビデオ解像度を 1 つ以上指定します。自動化 ABR を最適化するには、でき るだけ低い解像度を指定することが推奨されます。

ABR スタックには、Max renditions の設定によっては、ここで指定しない他の解像度が含まれる場 合があります。例えば、[強制インクルードレンディション]で 2 つの解像度を指定して、7 つの最大 レンディションを指定すると、次に 5 つの解像度が自動的に決定されます。

強制インクルードレンディションには他の自動 ABR ルールまたは設定について以下の制限がありま す。

- 1 つ以上の解像度が最小上部レンディションサイズ以上でなければなりません。
- すべての解像度が最小下部レンディションサイズ以上でなければなりません。
- 許可されたレンディションは指定できません。
- 解像度数は最大レンディション以下でなければなりません。
- 重複した解像度は無視されます。

許可されたレンディション

ABR スタックで使用できるビデオ解像度のリストを指定してください。 MediaConvert指定した解像 度のリストだけから ABR スタックを作成します。

許可されたレンディションリストの一部の解像度は含まれていない場合があります。ただし、[必須] を [有効] に設定して、強制的に解像度を含めることができます。

許可されたレンディションには他の自動 ABR ルールについて以下の制限があります。

- 1 つ以上の解像度が最小上部レンディションサイズ以上でなければなりません。
- 1 つ以上の解像度が最小下部レンディションサイズ以上でなければなりません。
- 強制インクルードレンディションは指定できません。
- 解像度数は最大レンディション以下でなければなりません。
- 重複した解像度は無視されます。

## <span id="page-316-0"></span>自動化 ABR に関するよくある質問

AWS Elemental MediaConvert が私のために作成したレンディションを確認する方法を教えてくださ い。

ABR スタック内の出力のプロパティは、これらの場所で確認できます。

- Amazon からのジョブ完了イベント EventBridge。詳細については、「 [EventBridge で を使用する](#page-459-0) [AWS Elemental MediaConvert」](#page-459-0)を参照してください。
- MediaConvert コンソールのJob 概要ページ。詳細については、「[ジョブ履歴の表示」](#page-160-0)を参照して ください。

自動化 ABR ジョブの実行には時間がかかりますか?

常に自動化 ABR によ[る高速トランスコーディング](#page-292-0)を使用することをお勧めします。この場合、ジョ ブは、同様の出力を持つ手動で指定した ABR スタックの高速トランスコードジョブよりもわずかに 長くかかるはずです。自動化 ABR はすでに 2 パス (品質最適化) プロフェッショナルレベルの料金で 請求されるため、高速トランスコードを有効にしても、それ以上の料金はかかりません。

高速トランスコーディングなしで自動化 ABR ジョブを実行した場合、同様の出力を持つ手動指定 ABR スタックのジョブよりも、実行にはるかに時間がかかります。

出力されたレンディションの中に同じ解像度のものがあるのはなぜですか?

ディスプレイ機器は ABR アセットをストリーミングする際、レンダリングの解像度ではなく、レン ダリングのビットレートに基づいてセグメントを要求します。そのため、ABR スタックは、同じ解 像度を持つ異なる帯域幅のレンディションを持つことができます。同じ解像度であれば、帯域幅の広 いレンディションの方が画質が良くなります。

スタックの次のレンディションに進むとき、解像度を上げるとビデオ品質が向上するかどうかは、ビ デオの複雑さによって異なります。解像度を上げると、スタックの次のレンディションに行ったとき にビデオの品質が向上するかどうかは、ビデオの複雑さによって異なります。

スタックの中に何個のレンディションが入るか、事前にわかりますか?

いいえ。 MediaConvert トランスコーディング処理中にどのレンディションを使用するかを決定しま す。エンコーディングは入力ビデオの品質によって決まるため、ジョブを実行する前に判断すること はできません。

オプションの制限設定を使用することで、レンディションの数およびそれらのレンディションのサイ ズが、希望する値を超えないようにすることができます。

自動化 ABR スタックの請求はどのようになりますか?

MediaConvert 出力場所に書き込まれたレンディションに対してのみ課金されます。たとえば、最大 レンディション数を 12 に設定しても、8 MediaConvert 個を超えるレンディションを作成してもメ リットがないと判断する場合があります。この場合、8 MediaConvert つのレンディションに対して のみ請求することになります。

自動化 ABR はプロフェッショナル階層の機能で、2 パスエンコーディングも必要です。すべてのレ ンディションは、2 パス (Quality Optimized) 料金で 1 分ごとに課金されます。例えば、自動化 ABR のスタックが 10 回分あり、それぞれが 60 分の長さだとします。その場合、600 分の課金となりま す。料金については、AWS クラウド製品ウェブサイトの[AWS Elemental MediaConvert 価格表を](https://aws.amazon.com/mediaconvert/pricing/)参 照してください。

オーディオはどうでしょうか?

自動化 ABR は、ビデオレンダリングのみのセットアップを行います。自動化 ABR 出力グループの 中に、オーディオレンディションを音声のみの出力として追加します。手順については、「[自動化](#page-310-0) [ABR スタックの作成」](#page-310-0)を参照してください。

キャプションについてはどうでしょうか?

キャプションのみの出力として、自動化 ABR パッケージにキャプションを追加します。手順につい ては、「[自動化 ABR スタックの作成](#page-310-0)」を参照してください。

## <span id="page-317-0"></span>自動化 ABR の機能制限

自動化 ABR 出力グループを含むジョブは、以下のように制限されます。

- オンデマンドキューを使用する必要があります。予約済みキューを使用することはできません。
- 自動化 ABR は、ジョブおよびジョブテンプレートにおいてのみ有効にすることができます。出力 プリセットで自動化 ABR を使用することはできません。
- 自動化 ABR 出力グループを含むジョブにおいては、すべての ABR 出力グループが自動化 ABR を 使用する必要があります。
- 出力ビデオコーデックは AVC (H.264) または HEVC (H.265) でなければなりません。
- 出力ビデオのスケーリング動作は、[デフォルト]、[出力に合わせて拡大]、[フィット]、または [フィル] でなければなりません。Fit はアップスケーリングなしでは使用できません。
- これらの必須設定は、JSON ジョブ仕様書を手動で作成する際に指定する必要があります。自動 ABR を有効にすると、 MediaConvert コンソールによって自動的に設定されます。
	- qualityTuningLevel を MULTI\_PASS\_HQ に設定します。
	- rateControlMode を QVBR に設定します。

# <span id="page-318-0"></span>AWS Elemental MediaConvert を使用した Dolby Atmos 出力を作成

Dolby Atmos は、映画館やホームシアターで没入型オーディオ体験を提供します。適切なオーディオ 入力ファイルを使用すると、AWS Elemental MediaConvert を使用して Dolby Atmos 出力を作成でき ます。エンドビューアがホームシアターで体験できるストリーミング出力、およびプロのワークフ ローで使用できるファイル出力を作成できます。

AWS Elemental MediaConvert は、9.1.6、7.1.4、または 5.1.4 PCM モノラルチャンネルとして提供 するチャネルベースのイマーシブオーディオコンテンツをエンコードするか、既にエンコードされた Dolby Digital Plus with Atmos コンテンツを通過させることによって、Dolby Digital Plus with Atmos 出力を作成できます。

### トピック

- [AWS Elemental MediaConvert で Dolby Atmos パススルーの使用](#page-318-1)
- [AWS Elemental MediaConvert での Dolby Atmos エンコードの使用](#page-319-0)

## <span id="page-318-1"></span>AWS Elemental MediaConvert で Dolby Atmos パススルーの使用

AWS Elemental MediaConvert は、9.1.6、7.1.4、または 5.1.4 PCM モノラルチャンネルでオーディ オをエンコードするか、既にエンコードされた Dolby Digital Plus with Atmos コンテンツを通過させ ることによって、Dolby Digital Plus with Atmos 出力を作成できます。

Dolby Digital および Dolby Digital Plus のコンテンツを通過するのと同じ方法で、Atmos コンテンツ で Dolby Digital Plus を通過するようにジョブを設定します。

Dolby Atmos ジョブをセットアップし、終了したオーディオコンテンツをパススルーするには

- 1. MediaConvert コンソール [\(https://console.aws.amazon.com/mediaconvert\)](https://console.aws.amazon.com/mediaconvert) を開きます。
- 2. [Create job] を選択します。
- 3. 「[MediaConvert でのジョブの設定](#page-163-0)」の説明に従って、入力オーディオおよびビデオを設定しま す。
- 4. 「[MediaConvert でのジョブの設定](#page-163-0)」および「[出力の作成する](#page-217-0)」の説明に従って、出力グルー プ、出力、およびビデオ出力セレクタを設定します。「[サポートされる出力形式](#page-31-0)」に示されてい る、サポートされているコンテナを選択します。
- 5. 「[MediaConvert でのジョブの設定](#page-163-0)」と「[出力の作成する](#page-217-0)」の説明に従って、オーディオ出力セ レクタを作成します。

次のように設定します。

- a. 左側の [Job (ジョブ)] ペインで、オーディオを含む出力を選択します。
- b. [Encoding settings (エンコード設定)] セクションで、[Audio 1 (オーディオ 1)] を選択しま す。
- c. [Audio codec] (オーディオコーデック) で、[Passthrough] (パススルー) を選択します。

Dolby Atmos パススルーに対する機能制限

Dolby Vision エンコードの AWS Elemental MediaConvert 実装における次の制限に注意してくださ い。

- 出力コーデック: Dolby Digital Plus (EAC3) コーデックのみでエンコードされた Dolby Atmos オー ディオ出力を作成できます。
- 出力コンテナ: ファイル出力の場合、Dolby Atmos オーディオは、Dolby Atmos プラスをサポート するビデオコンテナ (MPEG-4、MPEG-2 Transport Stream、または QuickTime) においてのみ作成 できます。

## <span id="page-319-0"></span>AWS Elemental MediaConvert での Dolby Atmos エンコードの使用

AWS Elemental MediaConvert は、Dolby Digital Plus with Atmos チャンネルベースのイマーシブ オーディオ、Audio Definition Model Broadcast WAV ファイル、または Dolby Atmos Master File を エンコードできます。

この機能を使用するには、Dolby Atmos を理解していることが前提条件となります。入力 オーディオチャンネルは、入力に使用する Dolby Atmos 規格に合わせて設定されている必要 があります。Dolby Atmosの詳細については、Dolby のオンラインドキュメントを参照してく ださい。

<span id="page-320-0"></span>Dolby Atmos エンコードの機能の制限

Dolby Vision エンコードの MediaConvert 実装における次の制限に注意してください。

- 入力チャネルベースのイマーシブ (CBI): MediaConvert は、チャネルベースのイマーシブ (CBI) コ ンテンツをサポートします。
- 入力 Dolby Atmos マスターファイル (DAMF): MediaConvert は Dolby Atmos マスターファイル (DAMF) に対応しています。拡張子が .atmos、.atmos.metadata、.atmos.audio の 3 つのファイル をまとめたものです。
- 入力イマーシブオーディオビットストリーム (IAB): MediaConvert イマーシブオーディオビットス トリーム (IAB) に対応しています。
- 入力オーディオ定義モデルブロードキャスト WAV 形式 (ADM BWF): MediaConvert は、ADM BWF をサポートしています。放送用 WAV ファイルには、.atmos および .atmos.metadata の情報 を持つヘッダーデータが含まれます。
- 出力コーデック: Dolby Digital Plus (EAC3) コーデックのみでエンコードされた Dolby Atmos オー ディオ出力を作成できます。
- 出力コンテナ: ファイル出力では、Dolby Atmos オーディオは、Dolby Atmos プラスに対応したビ デオコンテナ (MPEG-4、MPEG-2 Transport Stream、または QuickTime) においてのみ作成できま す。
- 出力パッケージ: 適応ビットレート (ABR) 出力では、MediaConvert 出力グループタイプ (CMAF、Apple HLS、DASH ISO、または Microsoft Smooth Streaming) のいずれかの出力グルー プタイプで Dolby Atmos オーディオを作成できます。

Dolby Atmos エンコード用ジョブの設定

AWS Elemental MediaConvert は、Dolby Digital Plus with Atmos チャンネルベースのイマーシブ オーディオ、Audio Descriptive Model Broadcast WAV ファイル、または Dolby Atmos Master File を エンコードできます。

この機能を使用するには、Dolby Atmos を理解していることが前提条件となります。入力 オーディオチャンネルは、入力に使用する Dolby Atmos 規格に合わせて設定されている必要 があります。Dolby Atmosの詳細については、Dolby のオンラインドキュメントを参照してく ださい。

Dolby Atmos エンコード用にジョブを設定する方法の詳細については、以下のいずれかの手順を参照 してください。

[Procedure with separate audio input files](#page-321-0)

[Procedure with a single audio input file](#page-323-0)

オーディオ入力を 16 の個別の .wav ファイルとする Dolby Atmos ジョブを設定するには

- <span id="page-321-0"></span>1. MediaConvert コンソール [\(https://console.aws.amazon.com/mediaconvert\)](https://console.aws.amazon.com/mediaconvert) を開きます。
- 2. [Create job] を選択します。
- 3. 「[MediaConvert でのジョブの設定](#page-163-0)」の説明に従って、入力ビデオを設定します。
- 4. 入力オーディオセレクタを次のように設定します。
	- a. [Create job] (ジョブの作成) ページの左側の [Job] (ジョブ) ペインで、[Input] (入力) を選択 します。
	- b. 右側の [Audio selectors (オーディオセレクタ)] セクションの [Audio selector 1 (オーディオ セレクタ 1)] で、[External file (外部ファイル)] を選択します。
	- c. [External file (外部ファイル)] で、最初のチャネルの .wav ファイルへのパスとファイル名を 指定します。[Audio selector 1 (オーディオセレクタ 1)] の場合、このチャネルは L にする必 要があります。

**A** Important

チャネルは次の順で設定する必要があります: L、R、C、LFE、Ls、Rs、Lrs、Rrs、Lw、Rw、Ltf、Rtf、Ltm、Rtm、Ltr、Rtr。 つまり、入力オーディオが個別の .wav ファイルにある場合、[Audio selector 1 (オーディオセレクタ 1)] は L チャネルを指し、[Audio selector 2 (オーディオセレク タ 2)] は R チャネルを指す必要があります (以下同様)。

- d. [Audio selectors (オーディオセレクタ)] セクションの上部で、[Add audio selector (オーディ オセレクタの追加)] を選択して [Audio selector 2 (オーディオセレクタ 2)] を作成します。
- e. [Audio selector 2 (オーディオセレクタ 2)] で、[External file (外部ファイル)] を選択します。
- f. 2 番目のチャネルの .wav ファイルへのパスとファイル名を指定します。[Audio selector 2 (オーディオセレクタ 2)] の場合、このチャネルは R にする必要があります。
- g. 上のステップを繰り返して、16 チャネルの残りのオーディオセレクタを作成します。セレ クタごとに以下のチャネルを選択します。
	- オーディオセレクタ 3: C
	- オーディオセレクタ 4: LFE
	- オーディオセレクタ 5: Ls
	- オーディオセレクタ 6: Rs
	- オーディオセレクタ 7: Lrs
	- オーディオセレクタ 8: Rrs
	- オーディオセレクタ 9: Lw
	- オーディオセレクタ 10: Rw
	- オーディオセレクタ 11: Ltf
	- オーディオセレクタ 12: Rtf
	- オーディオセレクタ 13: Ltm
	- オーディオセレクタ 14: Rtm
	- オーディオセレクタ 15: Ltr
	- オーディオセレクタ 16: Rtr
- 5. 入力オーディオセレクタグループを次のように作成します。
	- a. [Audio selector groups (オーディオセレクタグループ)] セクションで、[Add audio selector group (オーディオセレクタグループの追加)] を選択します。
	- b. [Group name (グループ名)] に、わかりやすい名前 (**Dolby Atmos Audio Group** など) を 入力します。
	- c. [Select audio selectors (オーディオセレクタの選択)] で、この手順で前に作成した各オー ディオセレクタを選択します。オーディオセレクタ 1 から順に選択します。
- 6. 「[MediaConvert でのジョブの設定](#page-163-0)」および「[出力の作成する](#page-217-0)」の説明に従って、出力グルー プ、出力、およびビデオ出力セレクタを設定します。「[Dolby Atmos エンコードの機能の制限](#page-320-0)」  $\overline{\text{Dolby}}$  御衆ぞれでいるトックサントされているコンテナを選択します。  $\overline{\text{Syl}}$

7. 「[MediaConvert でのジョブの設定](#page-163-0)」と「[出力の作成する](#page-217-0)」の説明に従って、オーディオ出力セ レクタを作成します。

次のように設定します。

- a. 左側の [Job (ジョブ)] ペインで、オーディオを含む出力を選択します。
- b. [Encoding settings (エンコード設定)] セクションで、[Audio 1 (オーディオ 1)] を選択しま す。
- c. オーディオコーデック で、Dolby Digital Plus JOC (Atmos) を選択します。

[Audio source] (オーディオソース) で、この手順で前に作成したオーディオセレクタグルー プ (Dolby Atmos Audio Group (Dolby Atmos オーディオグループ)) など) を選択します。

d. オーディオエンコード設定では、ワークフローに適した値を選択します。詳細について は、Dolby Digital Plus Atmos エンコードライブラリの Dolby ドキュメントを参照してくだ さい。

#### **a** Note

AWS Elemental MediaConvert は、Dolby Digital Plus Atmos の出力に対してオー ディオ正規化を自動的に実行します。したがって、オーディオエンコード設定の Dialnorm 設定はありません。

オーディオ入力を 16 トラックの 1 つのファイルとして、Dolby Atmos ジョブを設定するには

- <span id="page-323-0"></span>1. MediaConvert コンソール [\(https://console.aws.amazon.com/mediaconvert\)](https://console.aws.amazon.com/mediaconvert) を開きます。
- 2. [Create job] を選択します。
- 3. 「[MediaConvert でのジョブの設定](#page-163-0)」の説明に従って、入力ビデオを設定します。
- 4. 入力オーディオセレクタを次のように設定します。
	- a. [Create job] (ジョブの作成) ページの左側の [Job] (ジョブ) ペインで、[Input] (入力) を選択 します。
	- b. 右側の [Audio selectors (オーディオセレクタ)] セクションの [Audio selector 1 (オーディオ セレクタ 1)] で、[External file (外部ファイル)] を選択します。
	- c. [External file (外部ファイル)] で、.wav ファイルへのパスとファイル名を指定します。
	- d. [Selector type (セレクタタイプ)] で、[Track (トラック)] を選択します。
- e. [Tracks (トラック)] で、16 個の PCM モノラルトラックをカンマ区切りリストにリストしま す。L、R、C、LFE、Ls、Rs、Lrs、Rrs、Lw、Rw、Ltf、Rtf、Ltm、Rtm、Ltr、Rtr の順で 指定します。
	- 入力オーディオファイルのトラックがすでにその順になっている場合は、そのとおりにリ ストします: **1, 2, 3, … 16**。
	- 入力オーディオファイルのトラックが異なる順になっている場合は、指定された順に従っ てリストします。たとえば、L チャネルがトラック 3 にある場合は、 **3** を最初にリスト します。
- 5. 「[MediaConvert でのジョブの設定](#page-163-0)」および「[出力の作成する](#page-217-0)」の説明に従って、出力グルー プ、出力、およびビデオ出力セレクタを設定します。「[Dolby Atmos エンコードの機能の制限](#page-320-0)」 に示されている、サポートされているコンテナを選択します。
- 6. 「[MediaConvert でのジョブの設定](#page-163-0)」と「[出力の作成する](#page-217-0)」の説明に従って、オーディオ出力セ レクタを作成します。

次のように設定します。

- a. 左側の [Job (ジョブ)] ペインで、オーディオを含む出力を選択します。
- b. [Encoding settings (エンコード設定)] セクションで、[Audio 1 (オーディオ 1)] を選択しま す。
- c. オーディオコーデック で、Dolby Digital Plus JOC (Atmos) を選択します。

[Audio source] (オーディオソース) で、デフォルトの [Audio selector 1] (オーディオセレク タ 1) をそのままにします。

d. オーディオエンコード設定では、ワークフローに適した値を選択します。詳細について は、Dolby Digital Plus Atmos エンコードライブラリの Dolby ドキュメントを参照してくだ さい。

#### **a** Note

AWS Elemental MediaConvert は、Dolby Digital Plus Atmos の出力に対してオー ディオ正規化を自動的に実行します。したがって、オーディオエンコード設定の Dialnorm 設定はありません。

## AWS Elemental を使用した Dolby Vision 出力の作成 MediaConvert

Dolby Vision ビデオでは、動的なフレーム単位のメタデータを活用することにより、拡張カラーパ レットとコントラスト範囲を使用します。AWS Elemental では MediaConvert、サポートされている ソースからプロファイル 5 またはプロファイル 8.1 Dolby Visionの出力を作成できます。

### Dolby Vision ジョブのセットアップ

次のステップに従って Dolby Vision ジョブをセットアップします。ジョブの詳細については、[「the](#page-163-0)  [section called "ジョブの設定"」](#page-163-0)を参照してください。

- 1. 入力ファイル (一つまたは複数) には、次の中から選択します。
	- MXF フレームインターリーブDolby Visionメタデータまたは XML ファイルを含む ファイル。
	- フレームインターリーブ Dolby Vision メタデータまたは XML ファイルを含む IMF パッケージ (IMP)。また、入力用の composition playlist (CPL) ファイルを指定します。CPL が不完全な IMPからの CPL の場合は、補足的な IMPsを選択して、補足 IMP IMP の場所を指定します。
	- Apple ProRes QuickTime MOV、Dolby Visionスタジオメタデータ XML ファイル。
	- HDR10 色空間を持つ任意の入力。
	- SDR 色空間を持つ任意の入力。
- 2. Dolby Vision で処理したい出力について、次の操作を行います。
	- 1. 出力設定が[「Dolby Vision 入力形式のサポートとジョブ設定の要件](#page-325-0)」に記載されている制限 に準拠していることを確認します。
	- 2. [Dolby Vision] プリプロセッサを有効にします。
	- 3. 以下のいずれかの選択肢からドルビービジョン プロファイル を指定します。
		- プロファイル 5: フレームインターリーブされた Dolby Vision メタデータを出力に含めま す。
		- プロファイル 8.1: フレームインターリーブ Dolby Vision メタデータと HDR10 メタデータ の両方を出力に含めます。
- 3. オンデマンドキューを選択します。(デフォルトのキューはオンデマンドです。)

<span id="page-325-0"></span>Dolby Vision 入力形式のサポートとジョブ設定の要件

このセクションの表では、AWS Elemental による実装の入力Dolby Vision形式サポートとジョブ設定 の要件について説明します MediaConvert。

次の表では、Dolby Vision プロファイル 5 またはプロファイル 8.1 の出力の入力フォーマット要件に ついて説明しています。

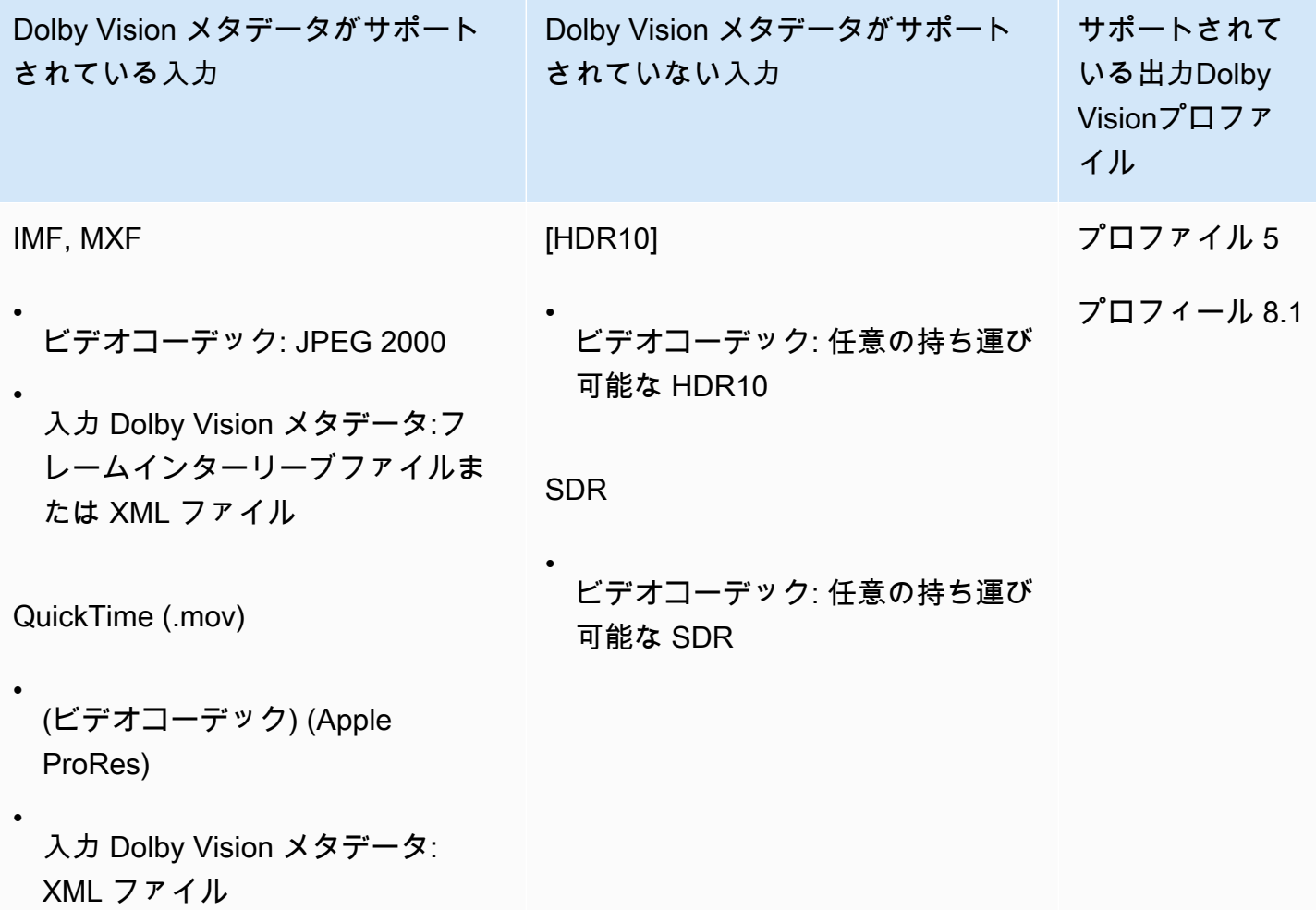

次の表は、Dolby Vision 出力の特徴量制限とジョブ要件について説明します。

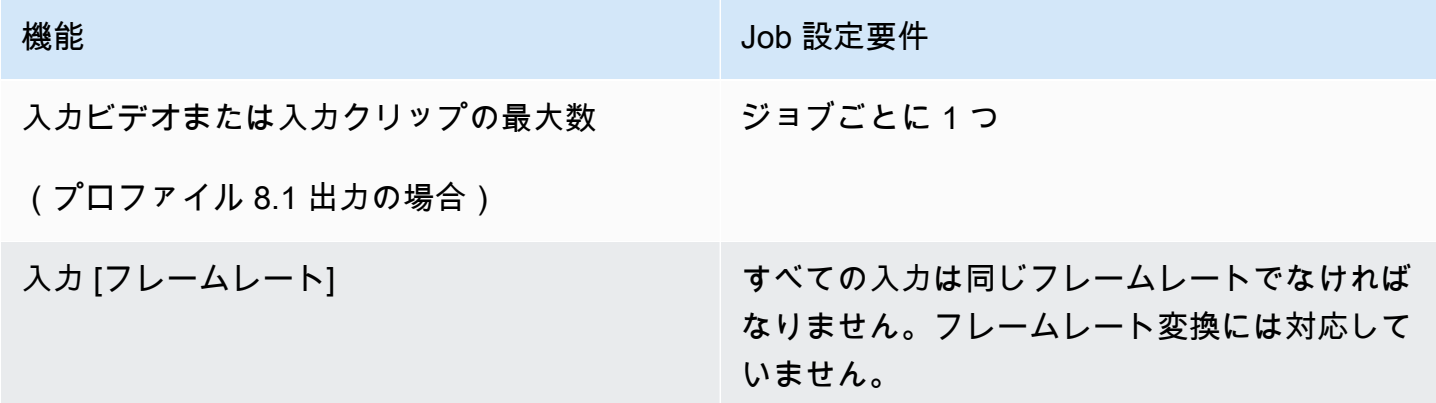

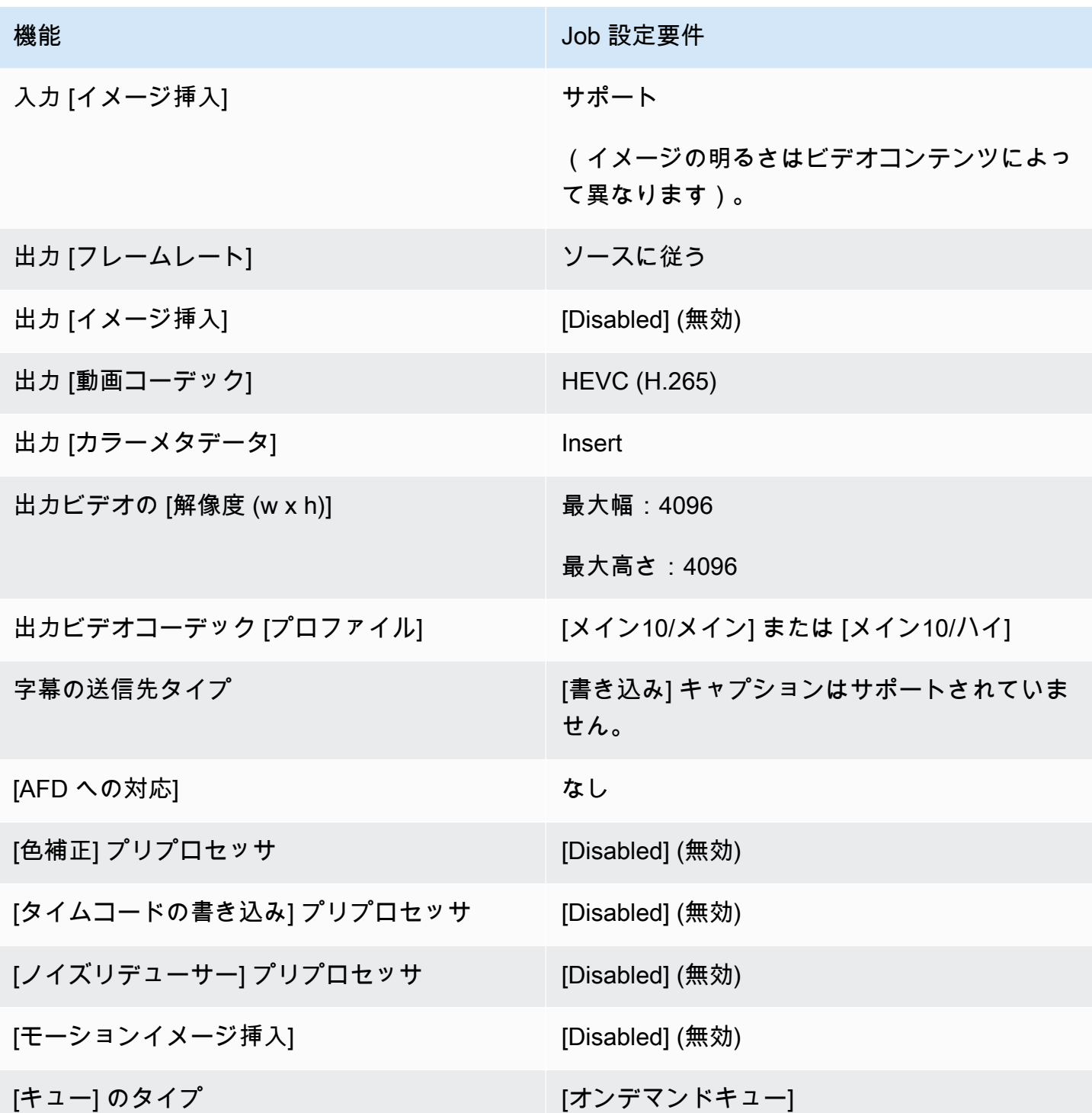

# AWS Elemental を使用した暗号化と DRM によるメディアアセッ トの保護 MediaConvert

暗号化を使用して、コンテンツを不正アクセスから保護します。AWS Elemental では、これらの暗 号化オプションの任意の組み合わせを使用できます MediaConvert。

- サーバー側の暗号化: AWS Elemental が MediaConvert 読み書きする Amazon S3 バケットで出力 ファイルを保護します。
- デジタル著作権管理 (DRM): コンテンツを配信したら、承認された視聴者のみが視聴できるように してください。

トピック

- [サーバー側の暗号化の実装](#page-328-0)
- [デジタル著作権管理 \(DRM\)](#page-330-0)

### <span id="page-328-0"></span>サーバー側の暗号化の実装

Amazon S3 によるサーバー側の暗号化は、AWS Elemental で使用できる暗号化オプションの 1 つで す MediaConvert。

Amazon S3 でサーバー側の暗号化を使用することで、保管時の入力および出力ファイルを保護でき ます。

- 入力ファイルを保護するには、Amazon S3 バケット内のオブジェクトと同様にサーバー側の暗号 化を設定します。詳細については、「Amazon Simple Storage Service ユーザーガイド」の「[サー](https://docs.aws.amazon.com/AmazonS3/latest/dev/serv-side-encryption.html) [バー側の暗号化を使用したデータの保護](https://docs.aws.amazon.com/AmazonS3/latest/dev/serv-side-encryption.html)」を参照してください。
- 出力ファイルを保護するには、AWS Elemental MediaConvert ジョブでAmazon S3 がアップロー ド時に出力ファイルを暗号化 MediaConvert するように を指定します。デフォルトでは、出力 ファイルは暗号化されません。このトピックの残りの部分では、出力ファイルを暗号化するための ジョブの設定について詳しく説明します。

サーバー側の暗号化用に AWS Elemental MediaConvert ジョブ出力を設定すると、Amazon S3 は データキーで暗号化します。追加のセキュリティ対策として、データキー自体がマスターキーで暗号 化されます。

Amazon S3 がデフォルトの Amazon S3 マネージドキーまたは AWS Key Management Service () に よって管理される KMS キーを使用してデータキーを暗号化するかどうかを選択しますAWS KMS。 デフォルトの Amazon S3 マスターキーの使用は、最も簡単にセットアップできます。キーをより細 かく制御したい場合は、 AWS KMSキーを使用します。で管理されるさまざまなタイプの KMS キー の詳細については AWS KMS、「 AWS Key Management Service デベロッパーガイド」の[「 とは](https://docs.aws.amazon.com/kms/latest/developerguide/#master_keys)  [AWS Key Management Service」](https://docs.aws.amazon.com/kms/latest/developerguide/#master_keys)を参照してください。

AWS KMS キーを使用する場合は、アカウント AWS でカスタマーマネージドキーを指定できます。 それ以外の場合は、エイリアス を持つ Amazon S3 の AWS マネージドキー AWS KMS を使用しま すaws/s3。

サーバー側の暗号化用にジョブの出力を設定するには

- 1. <https://console.aws.amazon.com/mediaconvert> で MediaConvert コンソールを開きます。
- 2. [Create job (ジョブを作成)] を選択します。
- 3. ビデオとオーディオの入力、出力グループ、および出力を設定します。方法については、 「[MediaConvert でのジョブの設定](#page-163-0)」と「[出力の作成する](#page-217-0)」を参照してください。
- 4. 暗号化する出力がある出力グループごとに、サーバー側の暗号化を設定します。
	- a. 左側の [Job (ジョブ)] ペインで、出力グループを選択します。
	- b. 右側のグループ設定セクションで、[Server-side encryption (サーバー側の暗号化)] を選択 します。API または SDK を使用する場合は、この設定はジョブの JSON ファイルにありま す。設定名は S3EncryptionSettings です。
	- c. 暗号化キー管理 で、データキーを保護する AWS サービスを選択します。API または SDK を使用する場合は、この設定はジョブの JSON ファイルにあります。設定名は S3ServerSideEncryptionType です。

[Amazon S3] を選択した場合は、Amazon S3 は、Amazon S3 が保管しているカスタマー管 理のキーを使用してデータキーを暗号化します。AWS KMS を選択した場合、Amazon S3 は AWS Key Management Service (AWS KMS) が保管して管理している KMS をキー使用し てデータキーを暗号化します。

d. 前のステップで AWS KMS を選択した場合、オプションで [\[ AWS Key Management](https://docs.aws.amazon.com/kms/latest/developerguide/concept.html#customer-cmk)  [Serviceとは?\]](https://docs.aws.amazon.com/kms/latest/developerguide/concept.html#customer-cmk) の 1 つで ARN を指定します。その場合、 はその KMS キー AWS KMS を使 用してAmazon S3がメディアファイルの暗号化に使用するデータキーを暗号化します。

AWS KMS のキーを指定しない場合は、Amazon S3 は Amazon S3 に独占的に使用される AWS アカウントの [AWS 管理キーを](https://docs.aws.amazon.com/kms/latest/developerguide/concepts.html#aws-managed-cmk)使用します。

- e. 暗号化キー管理AWS KMSに を選択した場合は、AWS Elemental MediaConvert AWS Identity and Access Management (IAM) ロールに kms:Encryptおよび アクセ スkms:GenerateDataKey許可を付与します。 これにより、 MediaConvert は出力ファイ ルを暗号化できます。また、これらの出力を別の MediaConvert ジョブへの入力として使用 できるようにする場合は、アクセスkms:Decrypt許可も付与します。詳細については、以 下のトピックを参照してください。
	- AWS Elemental が引き受け MediaConvert る IAM ロールの設定の詳細については、この ガイド[IAM アクセス許可のセットアップ の](#page-13-0)開始方法の章の「」を参照してください。
	- インラインポリシーを使用した IAM 権限の付与の詳細については、「IAM User Guide」 (IAMユーザーガイド) の[「Adding IAM identity permissions \(Console\)」](https://docs.aws.amazon.com/IAM/latest/UserGuide/access_policies_manage-attach-detach.html#add-policies-console) (IAM アイデン ティティ権限の追加 (コンソール)) の「To embed an inline policy for a user or role」 (ユーザーまたはロールにインラインポリシーを埋め込むには) の手順を参照してくださ い。
	- 暗号化されたコンテンツの復号化など、 AWS KMS アクセス許可を付与する IAM ポリ シーの例については、「 AWS Key Management Service デベロッパーガイド」の[「カス](https://docs.aws.amazon.com/kms/latest/developerguide/iam-policies.html#customer-managed-policies) [タマー管理ポリシーの例](https://docs.aws.amazon.com/kms/latest/developerguide/iam-policies.html#customer-managed-policies)」を参照してください。
- 5. AWS Elemental MediaConvert ジョブを通常どおりに実行します。暗号化キーの管理に AWS KMS を選択した場合は、出力にアクセスするユーザーまたはロールに kms:Decrypt 許可を与 えることを忘れないでください。

## <span id="page-330-0"></span>デジタル著作権管理 (DRM)

DRM は、AWS Elemental で使用できる暗号化オプションの 1 つです MediaConvert。

暗号化によりコンテンツを不正使用から保護します。デジタル著作権管理 (DRM) システムは、コン テンツの暗号化 MediaConvert のために AWS Elemental にキーを提供し、サポートされているプレ イヤーやその他のコンシューマーに復号のためのライセンスを提供します。

**a** Note

コンテンツを暗号化するには、DRM ソリューションプロバイダーが必要です。

- 概要については、[https://docs.aws.amazon.com/speke/latest/documentation/what-is](https://docs.aws.amazon.com/speke/latest/documentation/what-is-speke.html#services-architecture)[speke.html#services-architecture](https://docs.aws.amazon.com/speke/latest/documentation/what-is-speke.html#services-architecture)」を参照してください。
- セットアップについては、[https://docs.aws.amazon.com/speke/latest/documentation/](https://docs.aws.amazon.com/speke/latest/documentation/customer-onboarding.html)  [customer-onboarding.html](https://docs.aws.amazon.com/speke/latest/documentation/customer-onboarding.html) を参照してください。

この要件の唯一の例外は、Apple HLS ストリーミングプロトコルです。このプロトコルの場 合は、独自の静的キーを定義するか、DRM プロバイダーを使用することを選択できます。

トピック

- [コンテンツの暗号化](#page-331-0)
- [DRM での暗号化されたコンテンツキーの使用](#page-334-0)
- [DRM 暗号化のトラブルシューティング](#page-335-0)

### <span id="page-331-0"></span>コンテンツの暗号化

次の手順を使用して、CMAF、DASH ISO、Apple HLS、および MS Smooth 出力グループでコンテ ンツの暗号化を有効にします。

AWS Elemental は、SPEKE v1.0 を使用して、出力グループと DRM システムの次の組み合わせ MediaConvert をサポートしています。

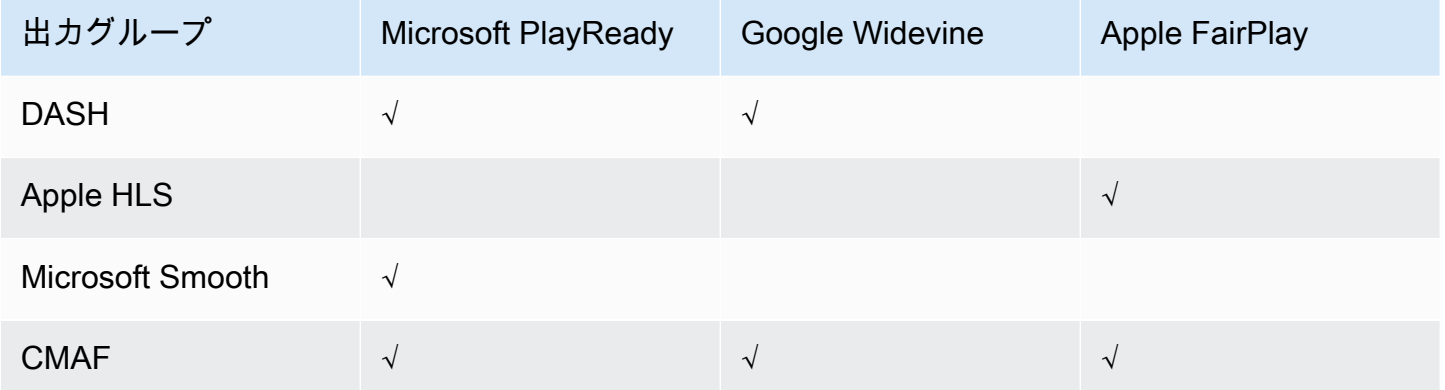

この手順を使用するには、出力グループの使い方をよく理解している必要があります。詳細について は、「[the section called "ステップ 3: 出力グループの作成"」](#page-167-0)を参照してください。

コンテンツを暗号化するには

- 1. 通常どおりにトランスコードジョブを設定します。詳細については、「[the section called "ジョ](#page-163-0) [ブの設定"」](#page-163-0)を参照してください。
- 2. [Create job (ジョブの作成)] ページ左側の [Job (ジョブ)] ペインの [Output groups (出力グルー プ)] で、暗号化を有効にする出力グループを選択します。
- 3. [DRM 暗号化] をオンにします。
- 4. [CMAF] および [Apple HLS] 出力グループで、暗号化方法を選択します。使用する DRM システ ムで機能する暗号化方式を選択してください。

DASH ISO および MS Smooth 出力グループでは、暗号化方法を指定しません。 MediaConvert は常にこれらの出力グループで AES-CTR (AES-128) 暗号化を使用します。

5. [CMAF] および [Apple HLS] 出力グループで、コンテンツ暗号化キーのソースを選択します。 [Key provider type (キープロバイダーのタイプ)] で、[SPEKE] を選択して DRM ソリューション プロバイダーから提供されたキーを使用して暗号化するか、[Static key (静的キー)] を選択して 独自のキーを入力します。

[DASH ISO] および [MS Smooth] 出力グループでは、コンテンツ暗号化キーのソースを指定し ません。これらの出力グループでは、 MediaConvert は SPEKE 準拠のキープロバイダーでのみ DRM を実行します。

- [SPEKE] に、暗号化パラメータフィールドに入力します。詳細については、「[the section](#page-332-0)  [called "SPEKE 暗号化パラメータ"」](#page-332-0)を参照してください。
- [Static Key] (静的キー) の場合は、[「the section called "静的キーの暗号化パラメータ"](#page-334-1)」を参照 してください。

**a** Note

MediaConvert は、次の出力ビデオコーデックの DRM コンテンツの暗号化をサポートしてい ません: AV1。

<span id="page-332-0"></span>SPEKE 暗号化パラメータ

暗号化をリクエストするときに、入力パラメータを指定します。サービスでは、これらのパラメータ に従って DRM ソリューションプロバイダーのキーサーバーを見つけ、ユーザーを認証して、適切な エンコードキーをリクエストします。一部のオプションは特定の出力グループにおいてのみ使用でき ます。

SPEKE 暗号化パラメータを以下のように入力します。

• [Resource ID (リソース ID)] でコンテンツの ID を入力します。この ID は、現在のエンドポイント を特定するために、サービスよりキーサーバーに送信されます。この設定を、どの程度特有なもの にするかは、どの程度詳細なアクセス制御を求めるかによって異なります。このサービスでは、

同時に実行される 2 つの暗号化プロセスで、同じ ID を使用することはできません。リソース ID は、コンテンツ ID とも呼ばれます。

次に、リソース ID の例を示します。

MovieNight20171126093045

- [システム ID] に、ストリーミングプロトコルと DRM システムの一意の識別子を入力します。指定 できるシステム ID の数は、出力グループのタイプによって異なります。
	- CMAF [System IDs signaled in DASH (DASH で通知されるシステム ID)]で、1~3 つの ID を指 定します。[System ID signaled in HLS (HLS で通知されるシステム ID)] で、1 つの ID を指定し ます。
	- DASH [System ID (システム ID)] で、1~2 つの ID を指定します。
	- Apple HLS [System ID (システム ID)] で、1 つの ID を指定します。

1 つのフィールドに複数のシステム ID を指定する場合は、別々の行に入力します。カンマなどの 句読点で区切らないでください。

一般的なシステム ID のリストについては、「[DASH-IF システム ID](https://dashif.org/identifiers/content_protection/)」を参照してください。IDsソ リューションプロバイダーに ID をリクエストしてください。

• [URL] に、キーサーバーと通信するためにセットアップした API ゲートウェイプロキシの URL を入力します。API Gateway プロキシは、 AWS リージョン と同じ に存在する必要があります MediaConvert。

次は、その URL の例です。

https://1wm2dx1f33.execute-api.us-west-2.amazonaws.com/SpekeSample/copyProtection

• [Certificate ARN (証明書 ARN)] (オプション) コンテンツキーの暗号化に使用する 2048 RSA 証明 書 ARN を入力します。このオプションは、DRM キープロバイダーがコンテンツキーの暗号化を サポートしている場合にのみ使用してください。この暗号化を使用しても、キープロバイダーがサ ポートしていない場合、リクエストは失敗します。

証明書 ARN をここに入力するには、対応する証明書を にインポートし AWS Certificate Manager、ACM から証明書ペインに MediaConvert証明書 ARN を入力し、 に関連付ける必要があ ります MediaConvert。詳細については、「[the section called "DRM での暗号化されたコンテンツ](#page-334-0) [キーの使用"」](#page-334-0)を参照してください。

以下の例では、証明書 ARN を示しています。

arn:aws:acm:region:123456789012:certificate/97b4deb6-8983-4e39-918e-ef1378924e1e

Apple HLS および CMAF 用の追加の設定オプション

• (オプション) [Constant initialization vector (定数初期化ベクトル)] に、コンテンツを暗号化するた めのキーで使用される、128 ビット (16 バイト) の 16 進値を 32 文字の文字列により入力します。

<span id="page-334-1"></span>静的キーの暗号化パラメータ

以下のオプションは、静的キーの暗号化用です。

- Static key value (静的キーバリュー) コンテンツを暗号化するための有効な文字列。
- URL プレーヤーデバイスがコンテンツを復号できるように、マニフェストに含める URL。

### <span id="page-334-0"></span>DRM での暗号化されたコンテンツキーの使用

最も安全な DRM 暗号化ソリューションでは、暗号化されたコンテンツに加えて暗号化されたコ ンテンツキーを使用します。暗号化されたコンテンツキーを使用するには、適切な証明書を AWS Certificate Manager (ACM) にインポートし、AWS Elemental で使用する準備をする必要があります MediaConvert。ACM の詳細については、「[AWS Certificate Manager ユーザーガイド](https://docs.aws.amazon.com/acm/latest/userguide/)」を参照して ください。

AWS Elemental を実行するのと同じリージョン AWS Certificate Manager で を実行します MediaConvert。

DRM コンテンツキー暗号化の証明書を準備するには

- 1. 2048 RSA、SHA-512 署名証明書を取得します。
- 2. ACM コンソール [\(https://console.aws.amazon.com/acm/\)](https://console.aws.amazon.com/acm/) を開きます。
- 3. [「に証明書をインポートする AWS Certificate Manager」の](https://docs.aws.amazon.com/acm/latest/userguide/import-certificate.html)手順に従って、証明書を ACM にイ ンポートします。後で必要になるので、その結果の証明書 ARN を書き留めておきます。

DRM 暗号化で使用する証明書では、ACM でのステータスが [Issued] (発行済み) となっている 必要があります

4. <https://console.aws.amazon.com/mediaconvert/>で MediaConvert コンソールを開きます。

5. ナビゲーションペインの [証明書] で、証明書の ARN を入力し、[Associate certificate (証明書の 関連付け)] を選択します。

AWS Elemental に関連付けられている証明書を検索するには MediaConvert

ACM コンソールで、証明書を一覧表示して表示し、 に関連付けた証明書を見つけます MediaConvert。証明書の説明の詳細セクションで、 MediaConvert 関連付けを表示し、証明書 ARN を取得できます。詳細については、[「List ACM–managed certificates」](https://docs.aws.amazon.com/acm/latest/userguide/gs-acm-list.html) (ACM 管理の証明書の一覧表 示) [と「Describe ACM certificates」](https://docs.aws.amazon.com/acm/latest/userguide/gs-acm-describe.html) (ACM 証明書の説明) を参照してください。

AWS Elemental で証明書を使用するには MediaConvert

DRM 暗号化を使用するときは、SPEKE 暗号化パラメータで、関連付けられたいずれかの証明書の ARN を指定します。これにより、コンテンツキーを暗号化します。複数のジョブに対して同じ証明 書 ARN を使用できます。詳細については、「[the section called "コンテンツの暗号化"」](#page-331-0)を参照して ください。

証明書を更新するには

AWS Elemental に関連付けられている証明書を更新するには MediaConvert、 に再インポー トします AWS Certificate Manager。証明書は、 での使用を中断することなく更新されます MediaConvert。

証明書を削除するには

から証明書を削除するには AWS Certificate Manager、まず他のサービスとの関連付けを解除する必 要があります。AWS Elemental から証明書の関連付けを解除するには MediaConvert、証明書 ARN を ACM からコピーし、 MediaConvert 証明書ペインに移動して証明書 ARN を入力し、証明書の関 連付けを解除を選択します。

<span id="page-335-0"></span>DRM 暗号化のトラブルシューティング

AWS Elemental がキーを MediaConvert リクエストしたときに DRM システムキーサーバーが使用で きない場合、コンソールにはキーサーバー使用不可 というメッセージが表示されます。

コンテンツキーの暗号化により、ジョブはさらに複雑になります。コンテンツキーの暗号化が有効に なっているジョブで問題が発生した場合は、ジョブ設定から証明書の ARN を削除し、クリアキーの 配信を使用してジョブのトラブルシューティングを行います。問題が解決されたら、証明書の ARN を再入力し、ジョブを再試行します。

トラブルシューティングを [AWS Support センター](https://console.aws.amazon.com/support/home#/) に依頼する場合は、以下の情報を用意してくださ い。

- ジョブを実行したリージョン
- ジョブ ID
- アカウント ID
- DRM ソリューションプロバイダーの名前
- その他問題のトラブルシューティングに役立つと思われる詳細情報

## AWS Elemental での動画フレームレートの処理 MediaConvert

ビデオアセットのフレームレートは、ビデオプレーヤーデバイスがビデオのフレームを再生する速度 を、フレーム/秒(fps)で表します。例えば、映画のフレームレートは 24 fps、NTSC のテレビ放送 は、29.97/59.94 fps、PAL のテレビジョン放送は、50/25 fps です。MediaConvert ジョブのデフォル ト設定をそのまま使用すると、出力動画は入力動画と同じフレームレートになります。

ビデオには、ビデオの長さに応じてフレームレートが変化するものがあります。たとえば、一部の カメラでは、アクションの多いシーケンスではより多くのフレームを使用し、動きの少ないシーケン スではより少ないフレームを使用するビデオが自動的に生成されます。 MediaConvert 可変フレーム レート (VFR) 入力はサポートしますが、作成されるのは固定フレームレート (CFR) 出力のみです。 詳細については、「[可変フレームレート入力の使用](#page-338-0)」を参照してください。

トピック

- [フレームレート変換の設定](#page-336-0)
- [AWS Elemental での可変フレームレート入力の使用 MediaConvert](#page-338-0)
- [ビデオのフレームレート変換](#page-339-0)
- [AWS Elemental でのプログレッシブスキャンタイプとインターレーススキャンタイプの使用](#page-343-0) **[MediaConvert](#page-343-0)**
- [AWS Elemental でのテレシネの操作 MediaConvert](#page-357-0)

## <span id="page-336-0"></span>フレームレート変換の設定

入力と異なるフレームレートの出力を作成するには、MediaConvert 以下の設定を使用してくださ い。

フレームレート (framerateControl、framerateNumerator、framerateDenominator)

フレームレート変換では、出力エンコーディング設定で、入力ビデオのフレームレートとは異 なるフレームレートを指定します。 MediaConvert すると、入力ビデオのフレームレートではな く、指定したフレームレートの出力が作成されます。

JSON ジョブの仕様で出力フレームレートを直接指定するのは、 MediaConvert コンソールで 指定するよりも複雑な場合があります。詳しくは、[ビデオのフレームレート変換](#page-339-0) トピックの API、CLI、SDK の使用手順をご覧ください。

フレームレート変換アルゴリズム (framerateConversionAlgorithm)

フレームレートをどのように増減するかを選択します。 MediaConvert この設定の最適な選択 は、ビデオの内容によって異なります。

Drop Duplicate を使用すると、 MediaConvert フレームをコピーまたは削除しますが、変更は行 いません。この場合、個々のフレームの画質は維持されますが、一部の変換でスタッタリングが 発生する可能性があります。60 fps から 30 fps のような数値的に単純な変換は、Drop duplicate (重複をドロップ) が最適な場合が多いです。

補間を使用すると、 MediaConvert フレームをブレンドして、フレームを繰り返したり削除した りする必要がなくなります。その結果、動きは滑らかになりますが、望ましくない映像のアーチ ファクトが発生する可能性があります。数値的に複雑な変換を行う場合、Drop duplicate (重複を ドロップ) よりも Interpolate (補間) の方が良い結果が得られると思われます。

を使用するとFrameFormer、 MediaConvert ライブラリが使用されます。InSync FrameFormer 変換には、入力動画の内容に基づく動き補正補間が使用されます。 FrameFormer scene-byscene さまざまなフレームレート変換手法を基本として実行し、各フレームの異なる領域で異な る手法を使用できます。 FrameFormerファイルのメタデータで報告されているフレームレートに 頼るのではなく、ソースビデオの基礎となるケイデンスの自動検出に基づいて変換を行います。

機能の制限:

- 最大 4K FrameFormer の解像度の入力でのみ使用できます。 MediaConvert 8K FrameFormer 入力での変換はサポートしていません。
- FrameFormer オンデマンドキューで実行するジョブでのみ使用できます。リザーブドキューは では使用できません。FrameFormer

を使用すると、 FrameFormer トランスコーディング時間が長くなり、かなりのアドオンコスト が発生します。[詳細については、料金表ページを参照してください。MediaConvert](https://aws.amazon.com/mediaconvert/pricing/)

変換によっては、次の設定も使用できます。

低速 PAL (slowPal)

23.976 あるいは 24f から秒あたりのフレーム数 (fps) から 25 fps にフレームレートを 変換する 時、オプションで低速 PAL (低速フェーズ交換ライン)を有効にすることができます。Slow PAL を有効にすると、フレームを複製してフレームレートを上げる代わりに、ビデオフレームを 25 fps MediaConvert に再ラベル付けし、オーディオを再サンプリングしてビデオとの同期を保ちま す。PAL フレームレートの変換が遅くなると、ビデオの再生時間がわずかに短縮されます。一般 に、ファイルベースの再生またはインターネットストリーミング用にシネマフォーマットを変換 するには、低速 PAL を使用します。

テレシネ (telecine)

23.976 フレーム/秒 (fps) から 29.97 fps に、フレームレートを 変換すると、出力スキャンの種類 がインターレースされます。オプションで [テレシネ] に [ハード] または [ソフト] を設定して、よ り滑らかな画像を作成します。一般的に、セットトップボックスへのブロードキャスト用にビデ オアセットを準備するときは、テレシネを使用します。

詳細については、「[テレシネ](#page-357-0)」を参照してください。

スキャンタイプ (inputScanType)

この設定は、プログレッシブセグメントフレーム (pSF) 入力でのみ使用してください。 MediaConvertプログレッシブ入力とインターレース入力を自動的に検出します。しかし、PsF は 検出しません。入力が PsF の場合は、スキャンタイプにPsFを設定して、インターレース解除と フレームレート変換を行うときの品質をより良く保ちます。

### <span id="page-338-0"></span>AWS Elemental での可変フレームレート入力の使用 MediaConvert

ビデオには、ビデオの長さに応じてフレームレートが変化するものがあります。多くのスマートフォ ンに搭載されているカメラなど、一部のカメラでは、アクションの多いシーケンスではより多くのフ レームを使用し、動きの少ないシーケンスではより少ないフレームを使用するビデオを自動的に生成 します。 MediaConvert 可変フレームレート (VFR) 入力をサポートしますが、作成されるのは固定フ レームレート (CFR) 出力のみです。

出力フレームレートのデフォルト設定は [ソースをフォローする] にします。[ソースをフォローする] では、入力ビデオのフレームレートが一定であるか可変であるかによって、動作が異なります。

• 一定フレームレート入力の場合、[ソースをフォローする] によって、出力は入力ビデオと同じフ レームレートになります。

• 可変フレームレート入力の場合、[ソースをフォローする] によって、入力フレームレートの平均 であるフレームレートが一定のフレームレートで出力され、最も近い整数標準フレームレート (1、5、10、15、24、30、50、または 60 fps)に切り上げられます。

#### 機能の制限

MediaConvert 可変フレームレートビデオのサポートには、次のような制限があります。

- 可変フレームレートは入力のみ対応しています。出力は一定フレームレートのみです。
- 可変フレームレート入力は、MP4、MOV、WEBM と MKV のコンテナにおいてのみサポートされ ています。

### <span id="page-339-0"></span>ビデオのフレームレート変換

どの設定方法を使うかを決めたら、次のいずれかの手順でジョブを設定します。これらの設定に適し た値の選択に関する概念情報とガイダンスについては、「[フレームレート変換の設定](#page-336-0)」を参照してく ださい。

#### Console

コンソールを使用してフレームレート変換を含むトランスコーディングジョブを設定するに は:MediaConvert

- 1. フレームレート変換に設定する値を決定します。詳細については、「[フレームレート変換の](#page-336-0) [設定](#page-336-0)」を参照してください。
- 2. 「[MediaConvert でのジョブの設定](#page-163-0)」の説明に従って、ジョブの入力と出力を設定します。
- 3. [ジョブの作成] ページにある左側の [ジョブ] ペインで、フレームレート変換を使用する出力 を選択します。

**G** Tip

MediaConvert コンソールで特定のエンコーディング設定を見つけるには、ブラウザ の検索機能を使用してください。

4. [エンコーディング設定] セクションの [フレームレート] で、出力に必要なフレームレートを 選択します。必要なフレームレートがリストにない場合は、[Custom] を選択します。次に、 [フレームレート] の右側のフィールドで、フレームレートを分数として指定します。

5. [フレームレート変換アルゴリズム] で、コンテンツに最も適したアルゴリズムを選択しま す。

フレームレート変換アルゴリズムは、MediaConvert 出力フレームレートを選択するまでコン ソールでは使用できません。

- 6. オプション。出力が 25 fpsで、低速 PALを使用する場合は、それを有効にします。
- 7. オプション。23.976 fps から 29.97 fps に変換中で、テレシネ変換をしたい場合は、[テレシ ネ] を [ハード] または [ソフト] に設定します。

Telecine は、出力フレームレートを 29.97 MediaConvert に設定するまでコンソールでは使 用できません。

API, SDK, or CLI

API、CLI、または SDK を使用する場合は、JSON ジョブ仕様で関連する設定を指定し、ジョブ とともにプログラムで送信します。プログラムによるジョブの送信の詳細については、『AWS Elemental API リファレンス』の入門トピックのいずれかを参照してください。 MediaConvert

- [AWS SDK または AWS CLI MediaConvert を使用して AWS Elemental を使い始める](https://docs.aws.amazon.com/mediaconvert/latest/apireference/custom-endpoints.html)
- [API を使用して AWS Elemental MediaConvert を使い始める](https://docs.aws.amazon.com/mediaconvert/latest/apireference/getting-started.html)

API、SDK、または AWS Command Line Interface (CLI) を使用してフレームレート変換を含むト ランスコーディングジョブを設定するには:

- 1. フレームレート変換に設定する値を決定します。詳細については、「[フレームレート変換の](#page-336-0) [設定](#page-336-0)」を参照してください。
- 2. MediaConvert コンソールを使用して JSON ジョブ仕様を生成します。コンソールはジョブ スキーマに対するインタラクティブなバリデーターとして機能するため、この方法をお勧め します。 MediaConvert 以下の手順で、コンソールを使って JSON ジョブ仕様書を生成しま す。
	- a. コンソールで、前の手順に従います。
	- b. 左側の [Job] (ジョブ) ペインの [Job settings (ジョブ設定)]で、[Show job JSON (ジョブ の JSON を表示)] を選択します。

各設定がジョブ設定構造のどこにあるかなどの追加情報については、AWS Elemental MediaConvert API リファレンスをご覧ください。このリスト内のリンクは、そのドキュメントの 設定に関する情報に移動します。

• フレームレートの制御 (framerateControl)

フレームレートコントロール設定を使用して、MediaConvert 入力ソースのフレームレートを使 用するか、framerateNumeratorframerateDenominatorおよび設定で指定したフレーム レートを使用するかを指定します。

**G** Note

この設定のデフォルトの動作は、ソースをフォローするです。 したがって、この設定を JSON ジョブの仕様から除外すると、 MediaConvertframerateNumeratorframerateDenominatorおよびに指定した値 はすべて無視されます。

- AV1: [framerateControl](https://docs.aws.amazon.com/mediaconvert/latest/apireference/jobs.html#jobs-model-av1frameratecontrol)
- AVC (H.264): [framerateControl](https://docs.aws.amazon.com/mediaconvert/latest/apireference/jobs.html#jobs-prop-h264settings-frameratecontrol)
- HEVC (H.265): [framerateControl](https://docs.aws.amazon.com/mediaconvert/latest/apireference/jobs.html#jobs-prop-h265settings-frameratecontrol)
- MPEG-2: [framerateControl](https://docs.aws.amazon.com/mediaconvert/latest/apireference/jobs.html#jobs-prop-mpeg2settings-frameratecontrol)
- アップル ProRes:[framerateControl](https://docs.aws.amazon.com/mediaconvert/latest/apireference/jobs.html#jobs-prop-proressettings-frameratecontrol)
- VP8: [framerateControl](https://docs.aws.amazon.com/mediaconvert/latest/apireference/jobs.html#jobs-prop-vp8settings-frameratecontrol)
- VP9: [framerateControl](https://docs.aws.amazon.com/mediaconvert/latest/apireference/jobs.html#jobs-prop-vp9settings-frameratecontrol)
- フレームレート (framerateNumerator および framerateDenominator)

MediaConvert ジョブ設定スキーマでは、不合理な数字でも精度を保つため、フレームレートは 分数で表されます。したがって、フレームレートの値を framerateDenominator で除算し た framerateNumerator として指定します。一般的なフレームレートの値については、この 設定リストの後の表を参照してください。

framerateNumerator へのリンク

- AV1: [framerateNumerator](https://docs.aws.amazon.com/mediaconvert/latest/apireference/jobs.html#jobs-prop-av1settings-frameratenumerator)
- AVC (H.264): [framerateNumerator](https://docs.aws.amazon.com/mediaconvert/latest/apireference/jobs.html#jobs-prop-h264settings-frameratenumerator)
- MPEG-2: [framerateNumerator](https://docs.aws.amazon.com/mediaconvert/latest/apireference/jobs.html#jobs-prop-mpeg2settings-frameratenumerator)
- アップル: ProRes[framerateNumerator](https://docs.aws.amazon.com/mediaconvert/latest/apireference/jobs.html#jobs-prop-proressettings-frameratenumerator)
- VP8: [framerateNumerator](https://docs.aws.amazon.com/mediaconvert/latest/apireference/jobs.html#jobs-prop-vp8settings-frameratenumerator)
- VP9: [framerateNumerator](https://docs.aws.amazon.com/mediaconvert/latest/apireference/jobs.html#jobs-prop-vp9settings-frameratenumerator)

framerateDenominator へのリンク

- AV1: [framerateDenominator](https://docs.aws.amazon.com/mediaconvert/latest/apireference/jobs.html#jobs-prop-av1settings-frameratedenominator)
- AVC (H.264): [framerateDenominator](https://docs.aws.amazon.com/mediaconvert/latest/apireference/jobs.html#jobs-prop-h264settings-frameratedenominator)
- HEVC (H.265): [framerateDenominator](https://docs.aws.amazon.com/mediaconvert/latest/apireference/jobs.html#jobs-prop-h265settings-frameratedenominator)
- MPEG-2: [framerateDenominator](https://docs.aws.amazon.com/mediaconvert/latest/apireference/jobs.html#jobs-prop-mpeg2settings-frameratedenominator)
- アップル ProRes:[framerateDenominator](https://docs.aws.amazon.com/mediaconvert/latest/apireference/jobs.html#jobs-prop-proressettings-frameratedenominator)
- VP8: [framerateDenominator](https://docs.aws.amazon.com/mediaconvert/latest/apireference/jobs.html#jobs-prop-vp9settings-frameratedenominator)
- VP9: [framerateDenominator](https://docs.aws.amazon.com/mediaconvert/latest/apireference/jobs.html#jobs-prop-av1settings-frameratenumerator)
- フレームレート変換アルゴリズム (framerateConversionAlgorithm)
	- AV1: [framerateConversionAlgorithm](https://docs.aws.amazon.com/mediaconvert/latest/apireference/jobs.html#jobs-prop-av1settings-framerateconversionalgorithm)
	- AVC (H.264): [framerateConversionAlgorithm](https://docs.aws.amazon.com/mediaconvert/latest/apireference/jobs.html#jobs-prop-h264settings-framerateconversionalgorithm)
	- HEVC (H.265): [framerateConversionAlgorithm](https://docs.aws.amazon.com/mediaconvert/latest/apireference/jobs.html#jobs-prop-h265settings-framerateconversionalgorithm)
	- MPEG-2: [framerateConversionAlgorithm](https://docs.aws.amazon.com/mediaconvert/latest/apireference/jobs.html#jobs-prop-mpeg2settings-framerateconversionalgorithm)
	- アップル ProRes:[framerateConversionAlgorithm](https://docs.aws.amazon.com/mediaconvert/latest/apireference/jobs.html#jobs-prop-vp8settings-framerateconversionalgorithm)
	- VP8: [framerateConversionAlgorithm](https://docs.aws.amazon.com/mediaconvert/latest/apireference/jobs.html#jobs-prop-vp9settings-framerateconversionalgorithm)
	- VP9: [framerateConversionAlgorithm](https://docs.aws.amazon.com/mediaconvert/latest/apireference/jobs.html#jobs-prop-av1settings-frameratedenominator)
- 低速 PAL (slowPal)
	- AVC (H.264): [slowPal](https://docs.aws.amazon.com/mediaconvert/latest/apireference/jobs.html#jobs-prop-h264settings-slowpal)
	- HEVC (H.265): [slowPal](https://docs.aws.amazon.com/mediaconvert/latest/apireference/jobs.html#jobs-prop-mpeg2settings-slowpal)
	- MPEG-2: [slowPal](https://docs.aws.amazon.com/mediaconvert/latest/apireference/jobs.html#jobs-prop-h264settings-slowpal)
	- アップル ProRes:[slowPal](https://docs.aws.amazon.com/mediaconvert/latest/apireference/jobs.html#jobs-prop-h264settings-slowpal)
- テレシネ (telecine)
	- AVC (H.264): [telecine](https://docs.aws.amazon.com/mediaconvert/latest/apireference/jobs.html#jobs-prop-h264settings-telecine)
	- HEVC (H.265): [telecine](https://docs.aws.amazon.com/mediaconvert/latest/apireference/jobs.html#jobs-prop-h265settings-telecine)
	- MPEG-2: [telecine](https://docs.aws.amazon.com/mediaconvert/latest/apireference/jobs.html#jobs-prop-mpeg2settings-telecine)

#### • スキャンタイプ ([InputScanType](https://docs.aws.amazon.com/mediaconvert/latest/apireference/jobs.html#jobs-prop-input-inputscantype))

一般的なフレームレート比

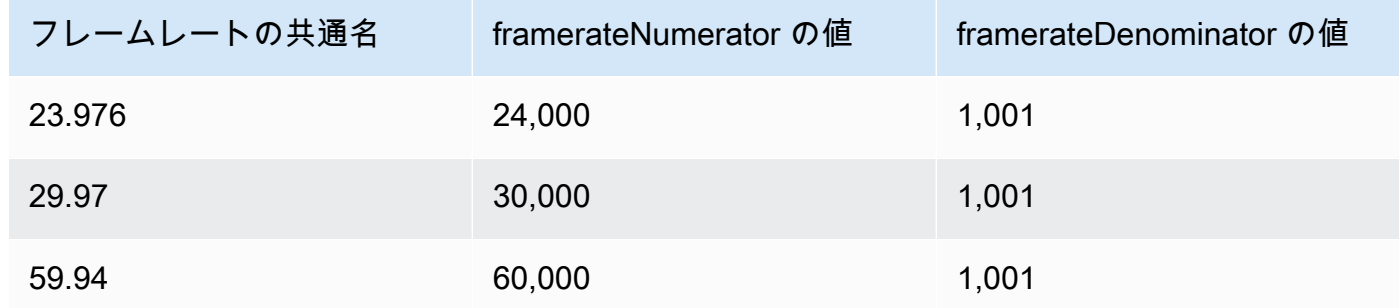

<span id="page-343-0"></span>AWS Elemental でのプログレッシブスキャンタイプとインターレースス キャンタイプの使用 MediaConvert

プログレッシブそしてインターレースには 2 つのタイプのビデオ表示方式があります。モダンな ディスプレイデバイスビデオがインターレースかプログレッシブかを検出し、自動的に検出するビデ オを正しく再生します。ただし、最近の画面ではプログレッシブビデオのほうがはるかにきれいに見 えます。

インターレース/インターレース解除の使用とテレシネからの変換で最良の結果を得るには、入力ビ デオがどのように記録され、どのような変換が行われたかを考慮する必要があります。例えば、イン ターレースされていない入力に対してインターレース解除を適用すると、出力映像の品質が低下しま す。

トピック

- [基本的なスキャンタイプの用語](#page-343-1)
- [スキャンタイプ変換の設定](#page-344-0)
- [有効な設定の組み合わせ](#page-347-0)
- [ビデオのスキャンタイプの変換](#page-354-0)

<span id="page-343-1"></span>基本的なスキャンタイプの用語

プログレッシブビデオ

プログレッシブビデオすべてのフレームにすべてのラインを含めます。画面のちらつきを大幅に 抑えることができるため、最新の画面でも見やすくなります。プログレッシブビデオを表示する 機器では、フレーム内のすべての水平線が再描画されます。例えば、1080 本のプログレッシブ ビデオを 50 ヘルツで再生する機器は、1 秒間に 50 回、1080 本のライン (フレーム内のすべての ライン) を再描画します。

インターレースビデオ

インターレースビデオでは、余分な帯域幅を消費することなく、ビデオディスプレイの認識フ レームレートを2倍にする手法を使用します。古いディスプレイでは、ほとんどの人がインター レースビデオの画質低下を感じないでしょう。インターレースビデオフレーム内のその他の水平 線の再描画をサポートするデバイス。例えば、1080 インターレースビデオを再生する 50 ヘル ツで動作するデバイスでは、毎秒 50 回 540 ライン (フレーム内のラインの半分) が再描画されま す。

インターレースフレームのフィールド極性

インターレースビデオは、1 つのビデオフレームに 2 つのフィールドがあり、それぞれのフィー ルドはビデオの水平ライン 1 本おきに構成されています。ビデオのフィールド極性は、この 2 組 のラインを区別しています。セットの極性は、トップフィールドが先か、ボトムフィールドが先 かを示します。次の図では、トップフィールド極性のセットが青色で示されており、一番上の線 が含まれています。底面の極性のセットは赤で表示され、上から 2 番目の水平線が入っていま す。完全なフレームには両方が含まれており、各セットは交互に更新されます。

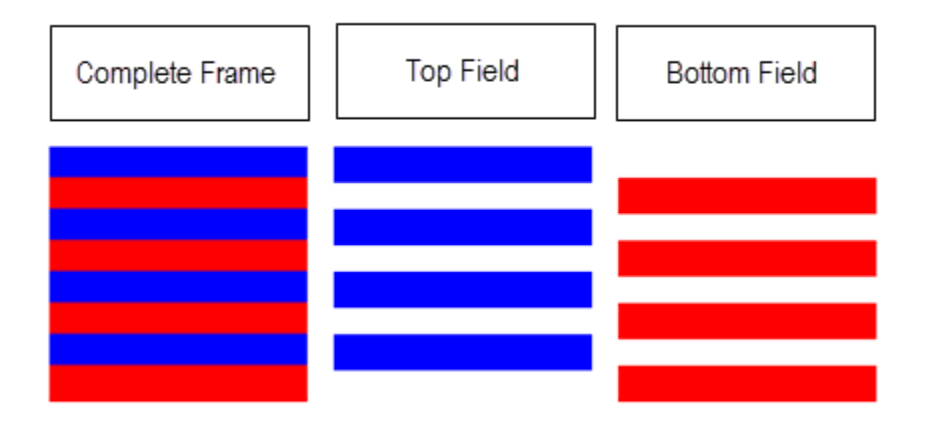

でインターレース出力を作成する場合 MediaConvert、インターレースモードの設定でどのフィー ルドの極性を優先するかを指定できます。

### <span id="page-344-0"></span>スキャンタイプ変換の設定

インターレースビデオをプログレッシブビデオに変換するには、このトピックで説明する設定を指定 します。 MediaConvert このトピックでは、 MediaConvert インターレースとデインターレースに関

連する設定の値を選択するための概念情報とガイダンスを提供します。それらを指定する方法につい ては、「[スキャンタイプの変換](#page-354-0)」トピックの手順を参照してください。

これらの設定のうち有効なものは、他の設定に選んだものに依存します。それらを正しく指定する方 法を示す表については、「[有効な設定の組み合わせ](#page-347-0)」を参照してください。

デインターレーサープリプロセッサ (Deinterlacer)

この親設定を使って、インターレース解除の有効または無効を設定します。インターレース解除 の設定を行わず、単にインターレース解除を有効にすると、ジョブがインターレースされたコン テンツをプログレッシブに変換します。デフォルトのデインターレースが正しく機能するには、 入力ビデオをインターレースし、入力ビデオのフレームにプログレッシブとしてタグ付けするメ タデータがない必要があります。

インターレース解除の制御 (DeinterlacerControl)

この設定は、デインターレーサー設定の子です。オプションでインターレース解除コントロール を使用して、プログレッシブとタグ付けされたフレームを含め、MediaConvert 入力ビデオのすべ てのフレームをデインターレースさせることができます。この設定は、入力ビデオのメタデータ が間違っていることが分かっている場合のみ使用します。

デインタレースアルゴリズム (DeinterlaceAlgorithm)

この設定は、デインターレーサー設定の子です。オプションでデインターレースアルゴリズムを 使用して、 MediaConvert コンテンツの品質を最高にするデインターレース処理方法を指定でき ます。シャープな画像の場合は、動的適応補間オプションの 1 つを選択します ([Interpolate] (補 間) または [Interpolate ticker] (補間ティッカー))。動きンを滑らかにするには、ブレンドオプショ ンの 1 つを選択します ([Blend] (ブレンド) または [Interpolate ticker] (補間ティッカー)。フレーム 下部のスクロールするヘッドラインなど、ソースファイルに動くテキストが含まれる場合は、テ ロップ版のアルゴリズムを選択します。

インターレース解除モード (DeinterlacerMode)

この設定は、デインターレーサー設定の子です。デインターレースモードを使用して、デイン ターレースの適用方法を変更することもできます。MediaConvert

[インターレース解除] のデフォルト値を維持して、通常のインターレース解除をおこないます。

ハードテレシネ (29.97 fps、インターレース) を 23.976 fps でプログレッシブビデオに変換する には、[Inverse telecine] (逆テレシネ) を選択します。逆テレシネを使用する場合でも、出力フ レームレートを 23.97 に指定する必要があります。MediaConvert これは自動的には設定されま せん。

「アダプティブ」を選択すると、 MediaConvertインターレース入力が自動的に検出され、デイン ターレースと逆テレシネがそれらに適用されます。適応型インターレース解除モードは、出力プ リセット、ジョブテンプレート、またはカスタムプログラミングを使用して、同じジョブ設定で アセットのライブラリ全体をトランスコードする場合に便利です。

#### **a** Note

この設定で「アダプティブ」を選択すると、MediaConvert 逆テレシネも自動的に使用さ れます。

インターレースモード (interlaceMode)

プログレッシブ入力またはインターレース入力からインターレースビデオを作成する場合は、こ の設定を使用してください。 MediaConvert この設定のデフォルト値は Progressive (プログレッ シブ) なので、インターレース出力が必要でない限り、この設定は無視できます。

**a** Note

インターレース入力を使用してデフォルト設定 [Progressive] (プログレッシブ) を維持す る場合は、[Interlace mode] (インターレースモード) で [Deinterlace] (インターレース解 除) を有効にすべきです。そうでない場合、プログレッシブ出力は非常に低いビデオ品質 となります。

インターレース出力を作成するときは、[Interlace mode] (インターレースモード) を使用して出 力の[フィールド極性](#page-343-1)を指定します。最初に来るフィールドを直接指定することも、ソース入力の 極性に従うように設定することも可能です。複数の入力を持つジョブの場合、入力の極性によっ て、出力は最初にトップフィールドとボトムフィールドが混在する場合があります。

[Interlace mode] (インターレースモード) をソースをフォローし、入力がプログレッシブである ように設定した場合の出力のフィールド極性は、設定したフォローオプションによって異なりま す。フォロー、トップフィールドでは、先頭フィールドが最初に出力されます。フォロー、ボト ムフィールドでは、一番下のフィールドが最初に出力されます。

スキャンタイプ (inputScanType)

この設定は、入力がプログレッシブセグメントフレーム (pSF) の場合にのみ使用してください。 MediaConvert プログレッシブ入力とインターレース入力を自動的に検出します。しかし、PsF

は検出しません。入力が PsF の場合は、スキャンタイプにPsFを設定して、インターレース解除 とフレームレート変換を行うときの品質をより良く保ちます。

<span id="page-347-0"></span>有効な設定の組み合わせ

この表は、使用するスキャンタイプの設定が有効であること、ソース入力のスキャンタイプで動作す ることを確認するために使用します。

**a** Note

インターレース解除アルゴリズムは、この表には表示されません。有効にした方が理にか なっているときはいつでも、デインターレーサーで、他の設定に関係なく、任意の値を選択 できます。

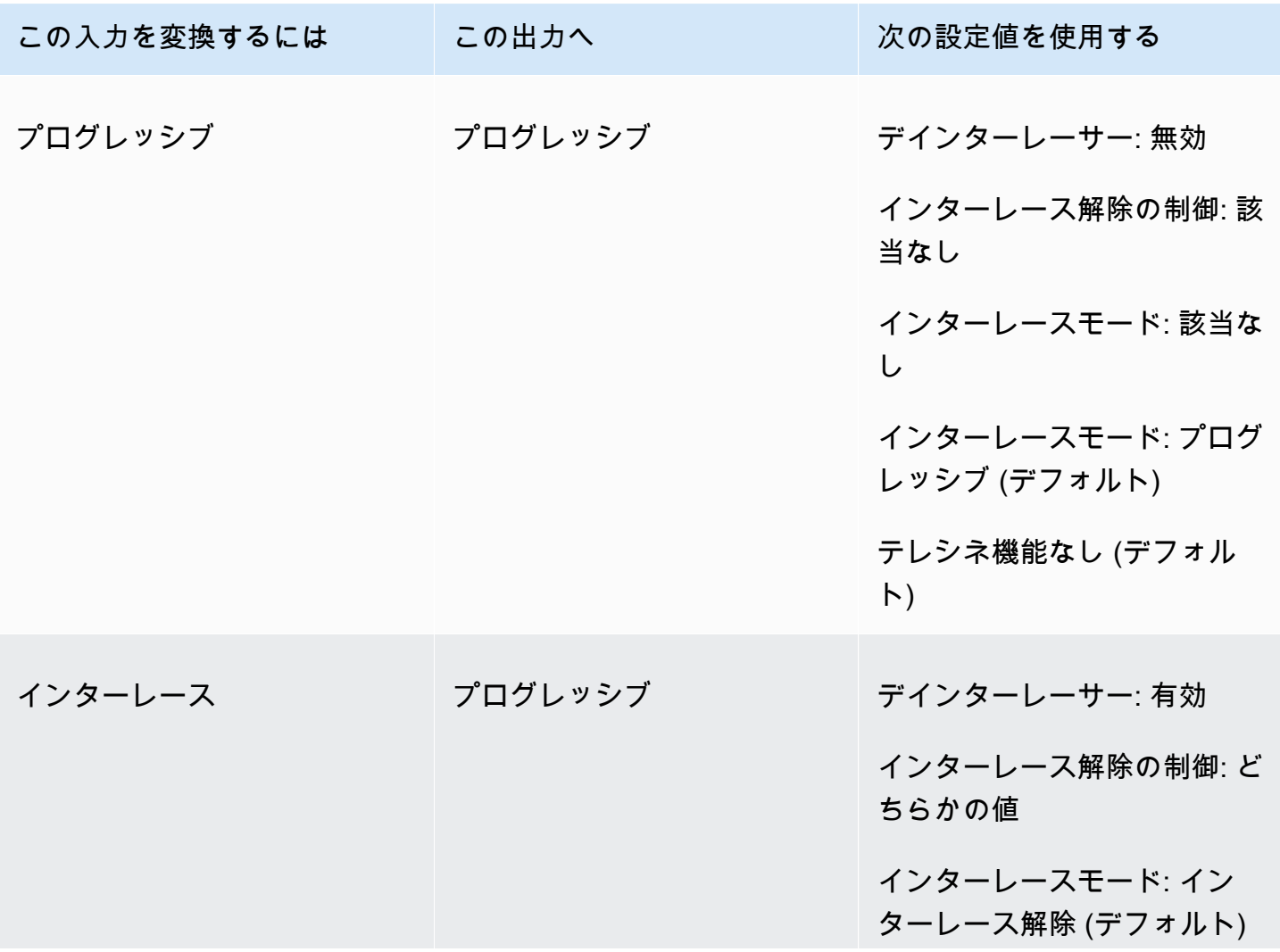

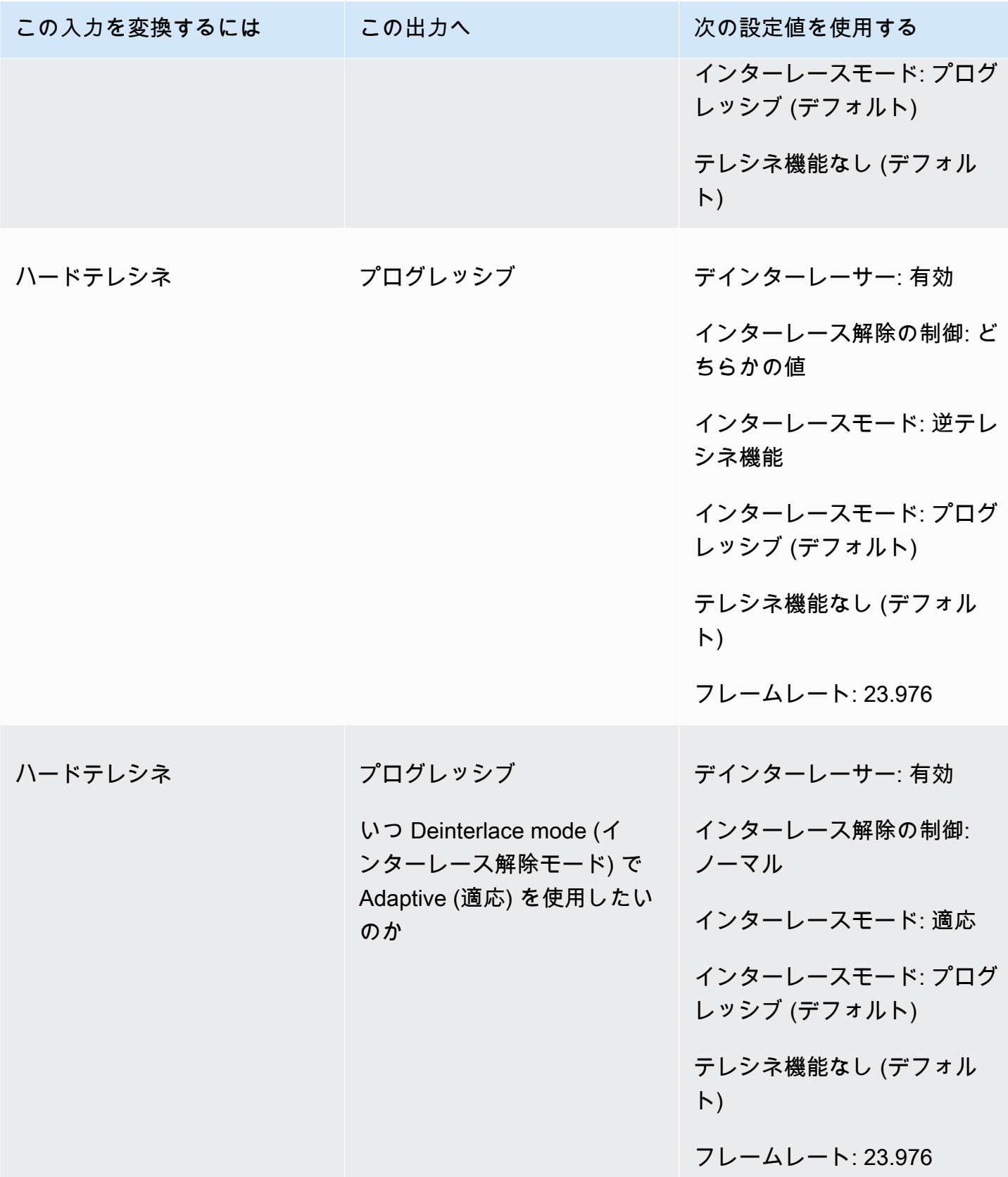

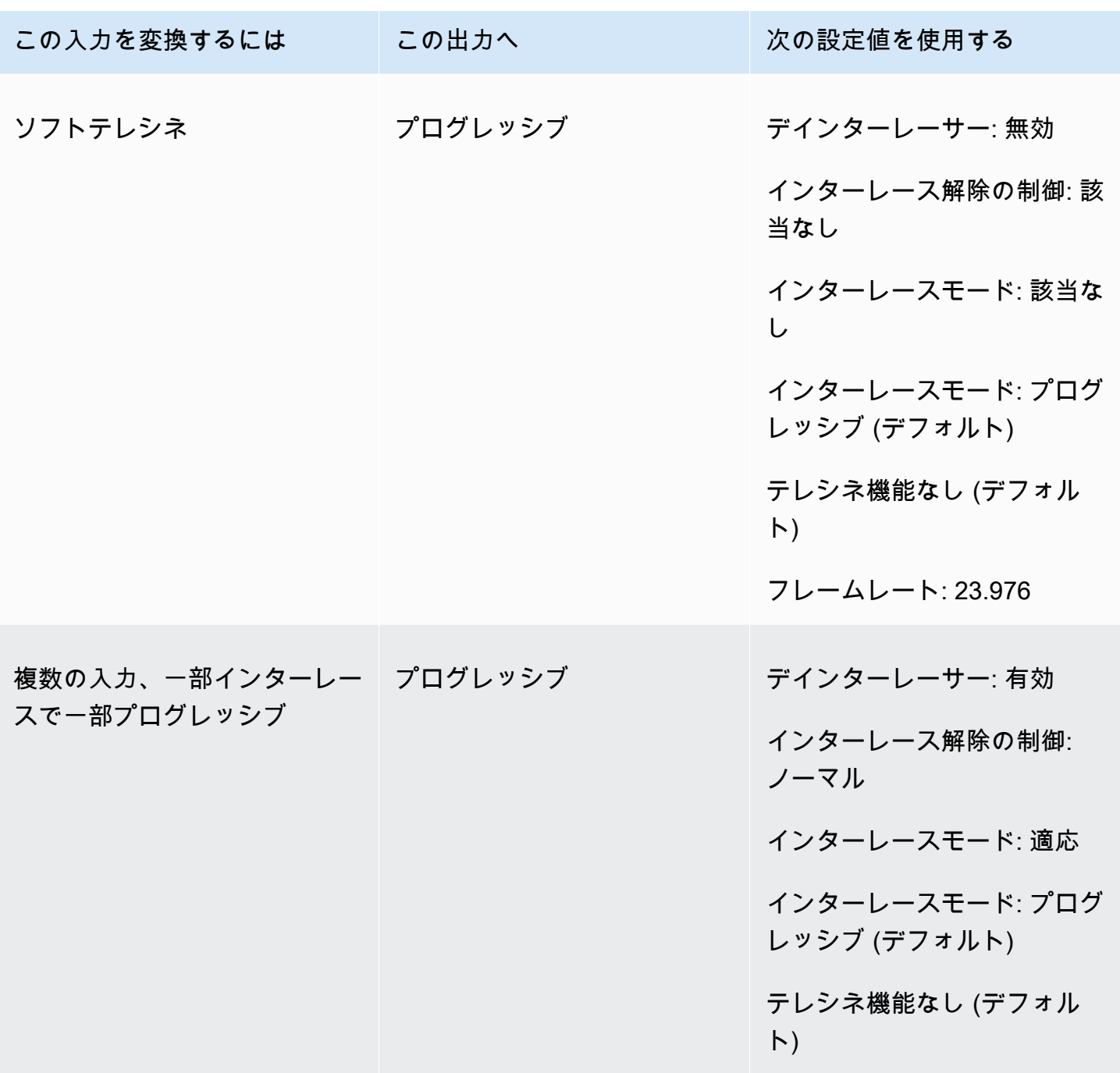

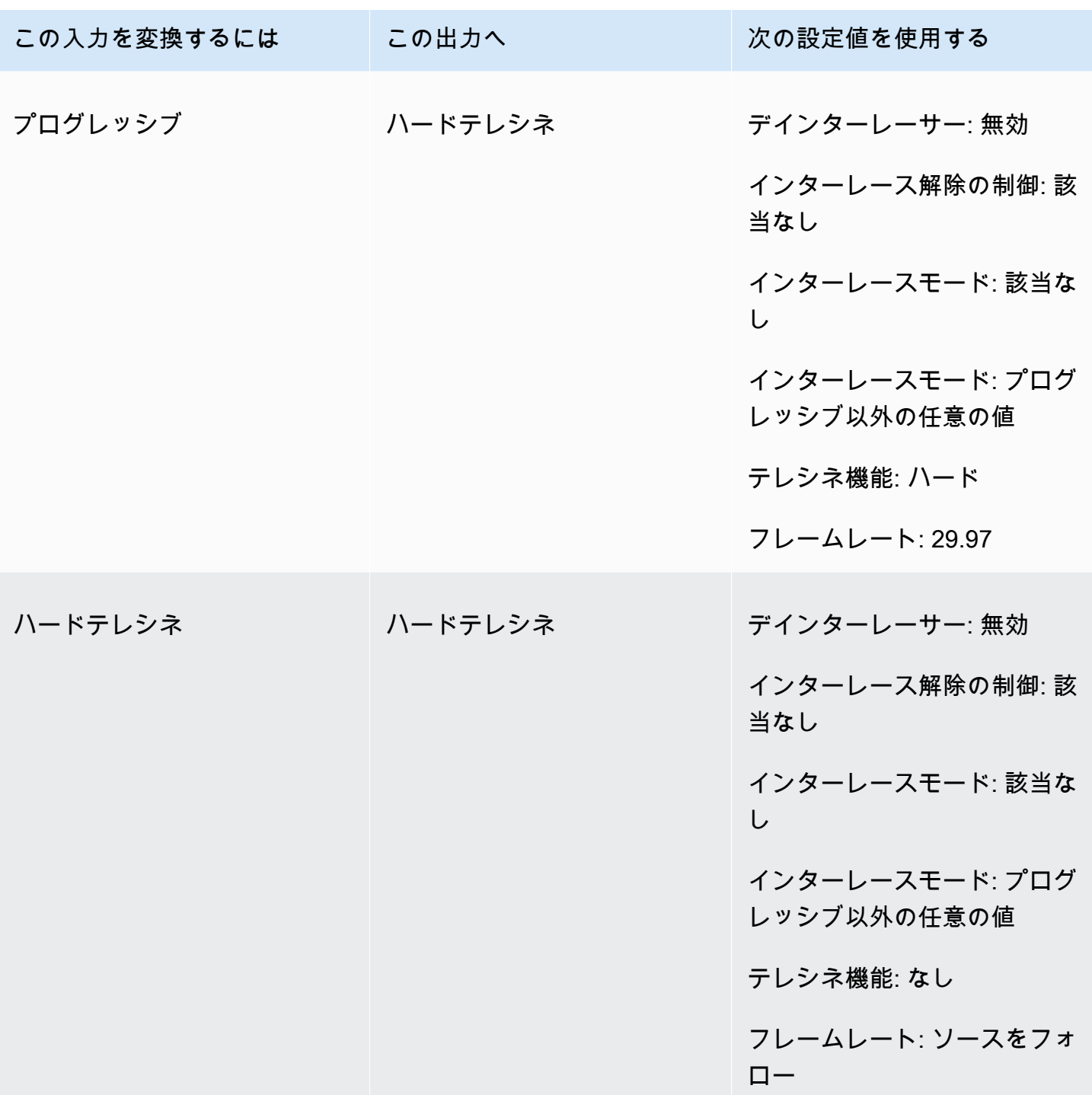

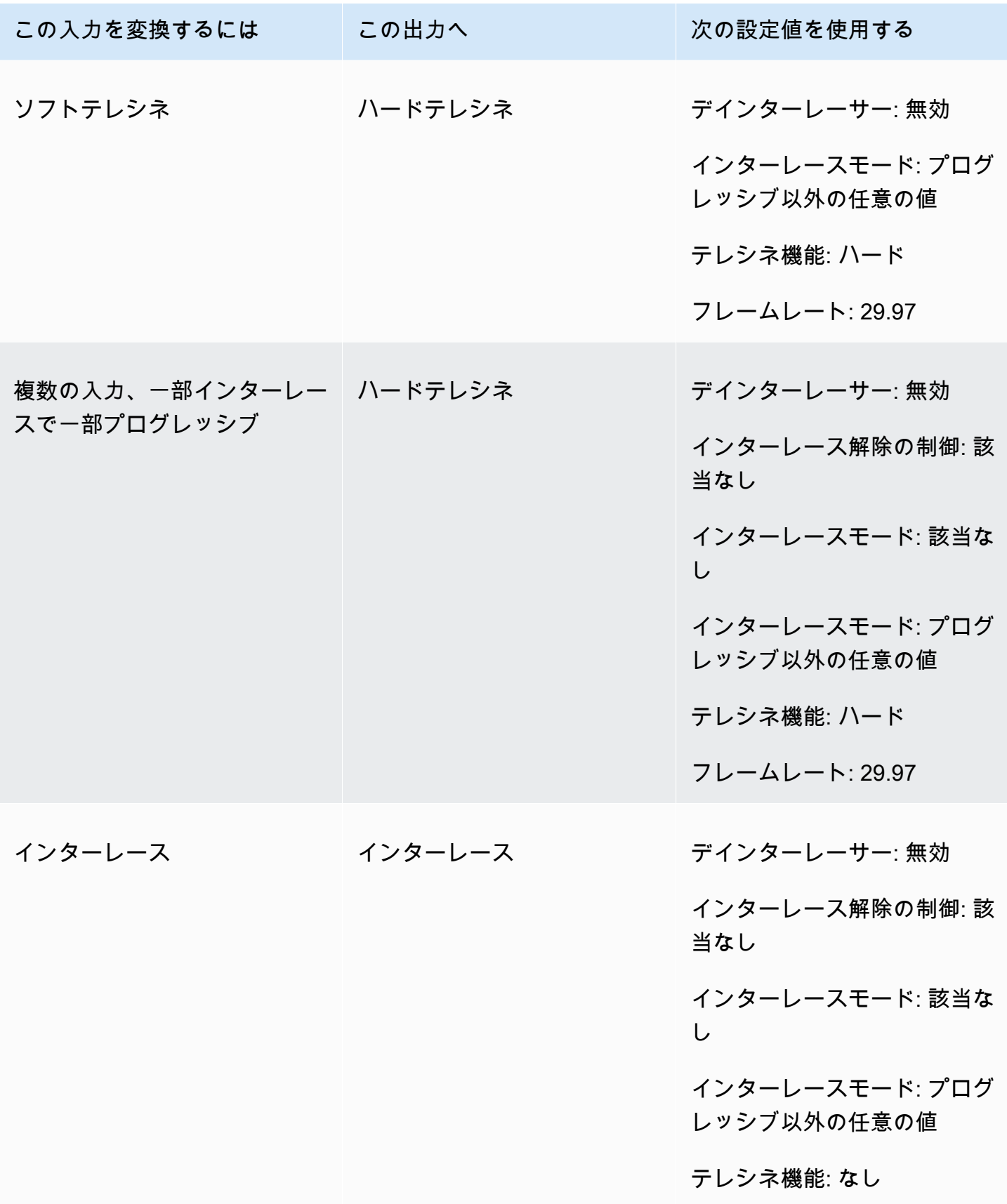

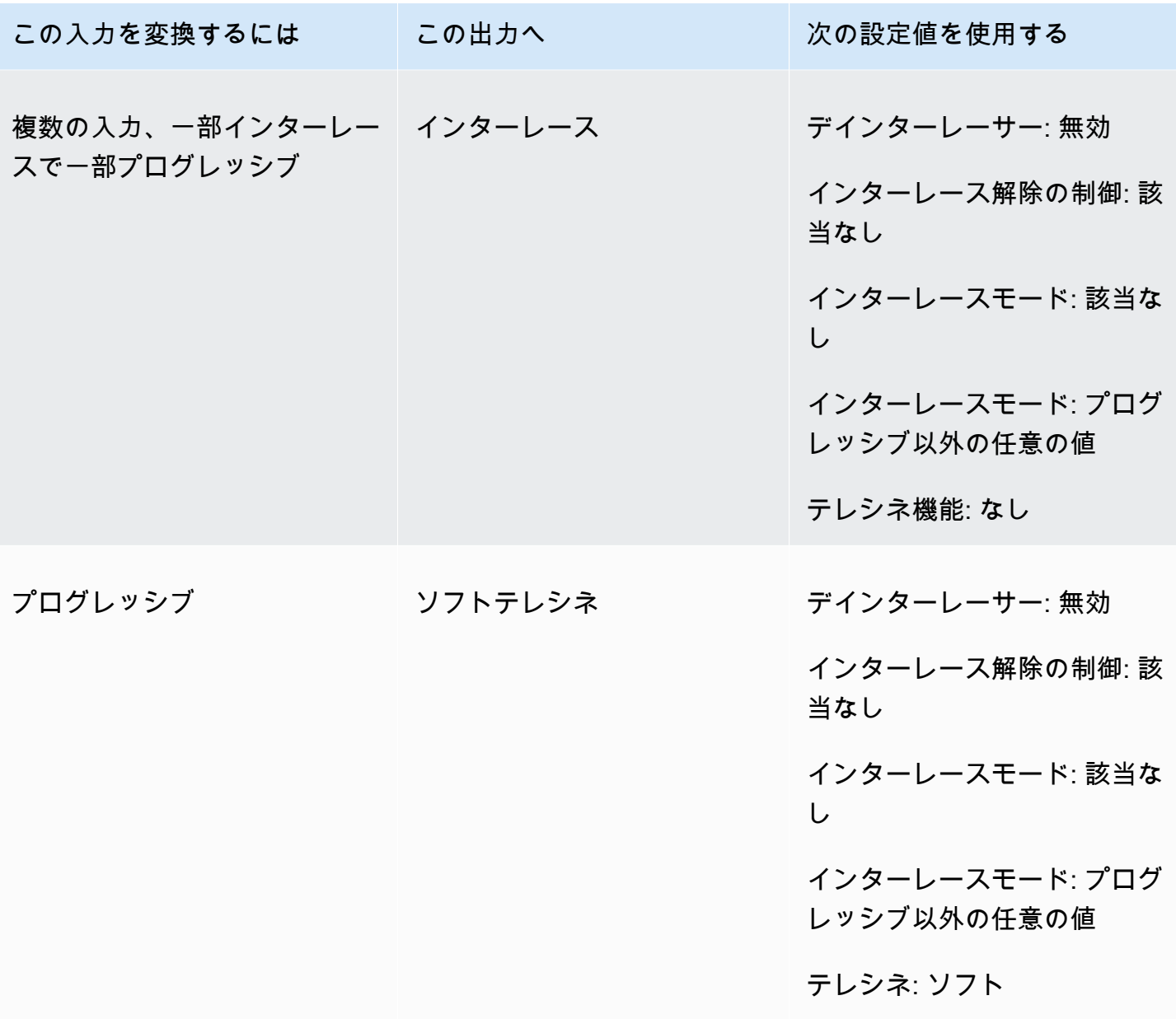

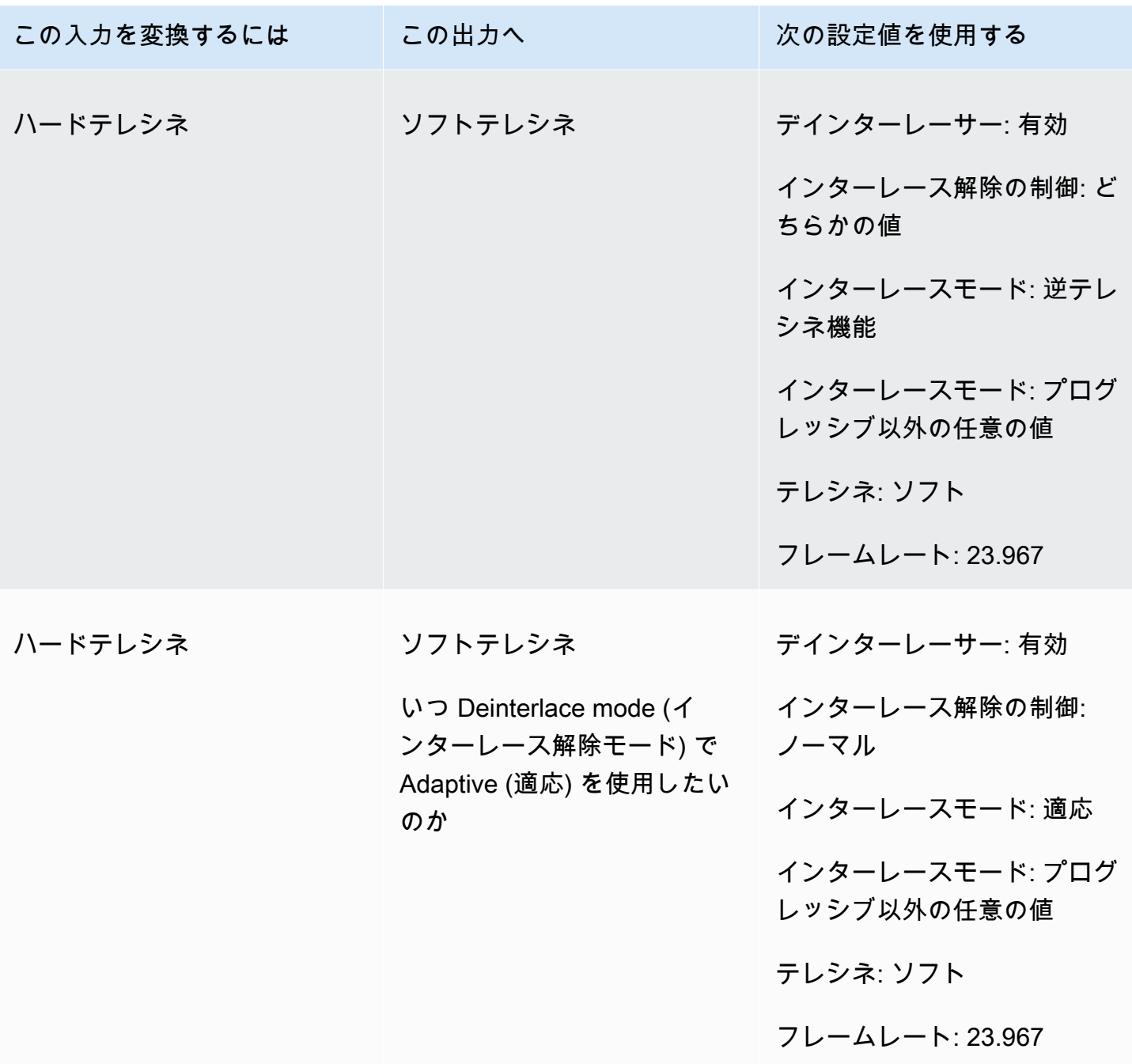

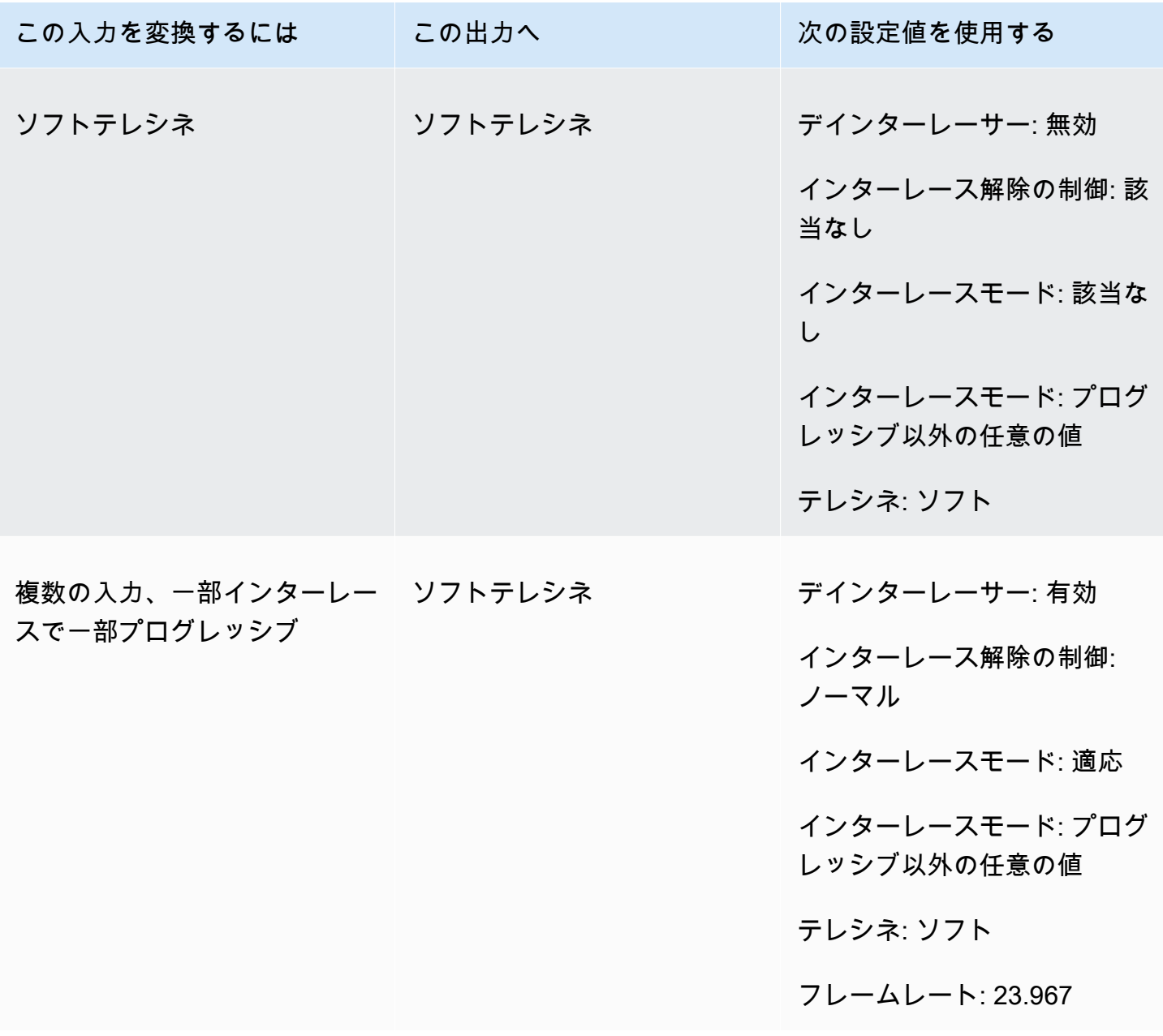

<span id="page-354-0"></span>ビデオのスキャンタイプの変換

どの設定方法を使うかを決めたら、次のいずれかの手順でジョブを設定します。これらの設定に適し た値の選択に関する概念情報とガイダンスについては、「[スキャンタイプ変換の設定](#page-344-0)」を参照してく ださい。

スキャンタイプとテレシネを変換するトランスコードジョブを設定するには (コンソール)

1. トピック [スキャンタイプ変換の設定](#page-344-0) を参照して、インターレースまたはインターレース解除に 設定する値を決定します。

- 2. 「[MediaConvert でのジョブの設定](#page-163-0)」の説明に従って、ジョブの入力と出力を設定します。
- 3. [Create job] (ジョブの作成) ページにある左側の [Job] (ジョブ) ペインで、操作する出力を選択 します。
- 4. [Encoding settings] (エンコーダー設定) セクションで以下の必要な設定を見つけてください。
	- デインターレーサープリプロセッサ: [Encoding settings] (エンコーダー設定) セクションの下 部にあるプリプロセッサのリストから [Deinterlacer] (デインターレーサー) を選択します。
	- デインタレースの制御: この設定は、デインターレーサーを有効にした後の [Deinterlacer] (デ インターレーサー) セクションで見つけることができます。
	- インターレース解除アルゴリズム: この設定は、デインターレーサーを有効にした後の [Deinterlacer] (デインターレーサー) セクションで見つけることができます。
	- インターレース解除モード: この設定は、デインターレーサーを有効にした後の [Deinterlacer] (デインターレーサー) セクションで見つけることができます。
	- インターレースモード: この設定は [Encoding settings] (エンコーダー設定) の直下にありま す。ウェブブラウザの検索機能を使用して、この設定を探すことができます。
	- テレシネ:この設定は、フレームレートを 29.970 MediaConvert に設定した場合にのみコン ソールに表示されます。エンコーダー設定直下のフレームレートを見つけます。ウェブブラウ ザの検索機能を使用して、この設定を探すことができます。

テレシネ のデフォルト値は、なし です。したがって、 MediaConvert この設定がコンソール に表示されるようにする必要があるのは、テレシネ出力を作成するときだけです。

スキャンタイプとテレシネ (API、CLI、または SDK) を変換するトランスコードジョブを設定するに は

API、CLI、または SDK を使用する場合は、JSON ジョブ仕様で関連する設定を指定し、ジョブとと もにプログラムで送信します。プログラムによるジョブの送信の詳細については、『AWS Elemental API リファレンス』の入門トピックのいずれかを参照してください。 MediaConvert

- [AWS SDK または AWS CLI MediaConvert を使用して AWS Elemental を使い始める](https://docs.aws.amazon.com/mediaconvert/latest/apireference/custom-endpoints.html)
- [API を使用して AWS Elemental MediaConvert を使い始めるには](https://docs.aws.amazon.com/mediaconvert/latest/apireference/getting-started.html)
- 1. トピック [スキャンタイプ変換の設定](#page-344-0) を参照して、インターレースまたはインターレース解除に 設定する値を決定します。
- 2. MediaConvert コンソールを使用して JSON ジョブ仕様を生成します。コンソールはジョブス キーマに対するインタラクティブなバリデーターとして機能するため、この方法をお勧めしま す。 MediaConvert 以下の手順で、コンソールを使って JSON ジョブ仕様書を生成します。
	-
	- a. コンソールで、前の手順に従います。
	- b. 左側の [Job] (ジョブ) ペインの [Job settings (ジョブ設定)]で、[Show job JSON (ジョブの JSON を表示)] を選択します。

各設定がジョブ設定構造のどこにあるかなどの追加情報については、AWS Elemental MediaConvert API リファレンスをご覧ください。このリストのリンクは、そのドキュメントの 設定に関する情報に移動します。

- デインターレーサープリプロセッサ: [Deinterlacer](https://docs.aws.amazon.com/mediaconvert/latest/apireference/jobs.html#jobs-prop-videopreprocessor-deinterlacer)
- インターレース解除の制御: [DeinterlacerControl](https://docs.aws.amazon.com/mediaconvert/latest/apireference/jobs.html#jobs-prop-deinterlacer-control)
- インターレース解除アルゴリズム: [DeinterlaceAlgorithm](https://docs.aws.amazon.com/mediaconvert/latest/apireference/jobs.html#jobs-prop-deinterlacer-algorithm)
- インターレースモード: [DeinterlacerMode](https://docs.aws.amazon.com/mediaconvert/latest/apireference/jobs.html#jobs-prop-deinterlacer-mode)
- インターレースモード (interlaceMode)
	- AVC (H.264): [interlaceMode](https://docs.aws.amazon.com/mediaconvert/latest/apireference/jobs.html#jobs-prop-h264settings-interlacemode)
	- HEVC (H.265): [interlaceMode](https://docs.aws.amazon.com/mediaconvert/latest/apireference/jobs.html#jobs-prop-h265settings-interlacemode)
	- MPEG-2: [interlaceMode](https://docs.aws.amazon.com/mediaconvert/latest/apireference/jobs.html#jobs-prop-mpeg2settings-interlacemode)
	- アップル ProRes:[interlaceMode](https://docs.aws.amazon.com/mediaconvert/latest/apireference/jobs.html#jobs-prop-proressettings-interlacemode)
- テレシネ (telecine)
	- AVC (H.264): [telecine](https://docs.aws.amazon.com/mediaconvert/latest/apireference/jobs.html#jobs-prop-h264settings-telecine)
	- HEVC (H.265): [telecine](https://docs.aws.amazon.com/mediaconvert/latest/apireference/jobs.html#jobs-prop-h265settings-telecine)
	- MPEG-2: [telecine](https://docs.aws.amazon.com/mediaconvert/latest/apireference/jobs.html#jobs-prop-mpeg2settings-telecine)
	- アップル ProRes:[telecine](https://docs.aws.amazon.com/mediaconvert/latest/apireference/jobs.html#jobs-prop-proressettings-telecine)
- スキャンタイプ ([InputScanType](https://docs.aws.amazon.com/mediaconvert/latest/apireference/jobs.html#jobs-prop-input-inputscantype))

### <span id="page-357-0"></span>AWS Elemental でのテレシネの操作 MediaConvert

**G** Tip

ビデオ処理ワークフローがテレシネを必要としない場合は、標準のプログレッシブ出力を選 択します。

フレームレートを23.976 フレーム/秒 (fps) から 29.97 fpsに変換する時に、出力スキャンの種類がイ ンターレースされている場合は、オプションでテレシネ設定でハードテレシネまたはソフトテレシネ を有効にします。ハードテレシネは、インターレースビデオフレームフィールドを複数のフレームに 複製して 29.97i 出力を生成します。ソフトテレシネは、再生中に変換を行うために、ビデオプレー ヤーデバイスに信号を送る 23.976 fps の出力を生成します。一般に、放送局は、NTSC セットトッ プボックスへの放送用のフィルム資産を準備する際にテレシネを使用します。

MediaConvert 関連する設定の一部をどのように設定するかは、入力のスキャンタイプとフレーム レート、および入力にテレシネフレームがすでに含まれているかどうかによって異なります。関連す る設定の詳細については、次のリストを参照してください。概要テーブルについては、「[有効な設定](#page-347-0) [の組み合わせ](#page-347-0)」を参照してください。

#### 関連設定

フレームレート (framerateControl、framerateNumerator、framerateDenominator)

テレシネ設定を有効にする場合でも、出力フレームレートを 29.97 に指定する必要があります。 MediaConvert これは自動的には設定されません。

フレームレート変換アルゴリズム (framerateConversionAlgorithm)

入力フレームレートが 23.976 ではなく、テレシネを有効にすると、テレシネを適用する前に、 MediaConvert 指定したフレームレート変換アルゴリズムを使用してフレームレートが 23.976 に 変換されます。入力フレームレートが 23.976 の場合、MediaConvert フレームレート変換アルゴ リズムに設定した値は無視されます。

デインターレーサープリプロセッサ (Deinterlacer)

インターレースを削除してプログレッシブ出力を作成する場合は、デインターレーサーを有効に します。テレシネ入力からインターレースを削除する場合は、インターレースモードも必ず逆テ レシネに設定してください。

インターレース解除の詳細については、「[プログレッシブスキャンタイプとインターレースス](#page-343-0) [キャンタイプ](#page-343-0)」を参照してください。

インターレースモード (interlaceMode)

入力がプログレッシブで、テレシネ出力をセットアップする場合は、[インターレースモード] を 使用してインターレースを適用します。

インターレースの詳細については、「[プログレッシブスキャンタイプとインターレーススキャン](#page-343-0) [タイプ](#page-343-0)」を参照してください。

スキャンタイプ (inputScanType)

この設定は、入力がプログレッシブセグメントフレーム (pSF) の場合にのみ使用してください。 MediaConvert プログレッシブ入力とインターレース入力を自動的に検出します。しかし、PsF は検出しません。入力が PsF の場合は、スキャンタイプにPsFを設定して、インターレース解除 とフレームレート変換を行うときの品質をより良く保ちます。

ビデオをテレシネに、 MediaConvert またはテレシネから変換するジョブを設定するためのコンソー ルおよび API プロシージャについては、を参照してください。[スキャンタイプの変換](#page-354-0)

## AWS Elemental MediaConvert で HDR 出力を作成する

HDR コンテンツは、AWS Elemental MediaConvert を使用して、以下の方法で作成できます。

HDR コンテンツのパススルー

HDR コンテンツをパススルーするには、HDR 入力を使用して、同じメタデータで同じ形式の出力を 作成します。そのためには、色空間のデフォルト設定を維持し、コーデックに HEVC を選択し、10 ビットプロファイルを選択します。MediaConvert は、色空間を含む HDR メタデータをビデオソー スから自動的に読み込みます。詳細な手順については、「[the section called "HDR コンテンツのパス](#page-362-0) [スルー"」](#page-362-0)を参照してください。

不正確または欠落している HDR メタデータを修正する

入力に存在しない HDR 10 メタデータを提供する、または誤ったメタデータを修正するには、それ を入力ビデオ設定に追加または上書きします。これはビデオコンテンツを変更するものではなく、 出力ビデオ設定で実行できる色空間の変換とは異なります。詳細な手順については、「[the section](#page-363-0)  [called "不正確または欠落している HDR メタデータを置き換える"](#page-363-0)」を参照してください。

HDR 形式から別の HDR 形式に変換する

入力色空間を別の出力色空間に変換することができます。これを行うには、出力の [色補正] 設定で 出力色空間を選択します。詳細な手順については、「[the section called "色空間の変換"」](#page-364-0)を参照して ください。

SDR 入力を HDR 形式に変更する

入力が SDR の場合は、色空間を HDR 形式に変換できます。このプロセスでは、HDR としてフォー マットされた出力を作成し、それに合わせてメタデータを自動的に変換します。これを行うには、出 力の [色補正] 設定で出力色空間を選択します。詳細な手順については、[「the section called "色空間](#page-364-0) [の変換"」](#page-364-0)を参照してください。

#### **a** Note

このプロセスでは、ビデオコンテンツの動的範囲はアップグレードされません。これらの出 力は HDR プレイヤーデバイスで再生され、元の SDR コンテンツよりも一般的に明るく表示 されます。しかし、結果はカラーグレーディングによって SDR から HDR にリマスターされ たコンテンツと同じではありません。

HDR 入力を SDR 形式に変更する

入力が HDR の場合は、色空間をサポートされている任意の SDR 形式に変換できます。

**a** Note

プロのカラーグレーダーは、アセットを HDR から SDR に変換するとき、小さなスペースに は存在しない色を大きなスペースからマップする場所を、美しさに基づいて決定します。こ れらの値を自動的にマッピングするための標準形式はありません。HDR から SDR への自動 変換を行うために MediaConvert が使用するトーンマッピング技術は、HDR から SDR への 手動再グレーディングの結果に近似します。この自動変換はほとんどのコンテンツでうまく 機能しますが、出力を確認してトーンマッピングの結果を確認することをお勧めします。

トピック

- [AWS Elemental MediaConvert での HDR サポート](#page-360-0)
- [HDR コンテンツのパススルー](#page-362-0)
- [不正確または欠落している HDR メタデータを置き換える](#page-363-0)
- [色空間の変換](#page-364-0)

## AWS Elemental MediaConvert での HDR サポート

AWS Elemental MediaConvert では、MPEG2-TS、DASH、および CMAF の出力に、HEVC ビデオ アセットを使用して HDR をサポートします。

Apple HLS プレイヤーデバイスと互換性を確保するように CMAF 出力を設定できます。詳細につい ては、「[the section called "Apple 仕様に準拠した HDR HLS 出力の作成"](#page-361-0)」を参照してください。

## サポートされている形式と色空間

MediaConvert は、ビデオの取り込みと出力を以下の HDR 形式で行います。

- HDR10 (rec. 2020 色空間)
- HLG (rec. 2020 色空間)

MediaConvert は、ビデオの取り込みと出力を以下の標準形式で行います。

- SDR (rec. 601 色空間)
- SDR (rec. 709 色空間)

### <span id="page-360-0"></span>サポートされている色空間変換

入力色空間は、入力ビデオ、または入力設定の [Color space (色空間)] および [Color space usage (色 空間の使用)] に設定した値によって設定されます。入力の色空間設定の詳細については、「[不正確ま](#page-363-0) [たは欠落している HDR メタデータを置き換える」](#page-363-0)を参照してください。

色空間を変換する方法については、「[色空間の変換](#page-364-0)」を参照してください。

MediaConvert では、以下の色空間変換がサポートされています。

- サポートされている任意の HDR 形式から、サポートされているその他の HDR 形式
- サポートされている任意の SDR 色空間から、サポートされているその他の HDR 色空間
- サポートされている任意の SDR 色空間から、サポートされている任意の HDR 形式

**a** Note

SDR から HDR に変換しても、ビデオコンテンツ自体のダイナミックレンジは向上しませ ん。したがって、出力は HDR としてフォーマットされますが、SDR 出力として作成した 場合と同じように見えます。

• サポートされている任意の HDR 形式から、サポートされている任意の SDR 色空間

**a** Note

プロのカラーグレーダーは、アセットを HDR から SDR に変換するとき、小さなスペー スには存在しない色を大きなスペースからマップする場所を、美しさに基づいて決定しま す。これらの値を自動的にマッピングするための標準形式はありません。HDR から SDR への自動変換を行うために MediaConvert が使用するトーンマッピング技術は、HDR から SDR への手動再グレーディングの結果に近似します。この自動変換はほとんどのコンテン ツでうまく機能しますが、出力を確認してトーンマッピングの結果を確認することをお勧 めします。

<span id="page-361-0"></span>Apple 仕様に準拠した HDR HLS 出力の作成

HDR コンテンツを再生する Apple デバイスについては、Apple サポートドキュメントの 「[4K、HDR、ドルビービジョン、ドルビーアトモスの映画を探して鑑賞する」](https://support.apple.com/en-us/HT207949)を参照してくださ い。

Apple 仕様に準拠した HDR 出力を作成するには、エンコーディング設定に特定の選択をする必要が あります。出力の [エンコード設定] セクションで、これらのビデオ設定を次のように指定します。

- [Video codec] (ビデオコーデック) [HEVC (H.265)] を選択します。
- [MP4 packaging type] (MP4 パッケージタイプ) [HVC1] を選択します。
- [Profile] (プロファイル) [Main10/High] を選択します。
- [Level] (レベル) [5] を選択します。

**G** Tip

コンソールで特定のエンコーディング設定を見つける最も簡単な方法は、ウェブブラウザー のページ検索機能を使用することです。多くのブラウザでは、この検索では大文字と小文字 が区別されます。

HDR10+ 出力の作成に関する制限

HDR10+ コンテンツとテストコンテンツを再生するデバイスについては、[https://hdr10plus.org.](https://hdr10plus.org/) を参 照してください。

AWS Elemental MediaConvert で HDR 10+ 出力を作成するには、次のルールを使用する必要があり ます。

- 入力ソースのビデオピクセルが HDR10 であること、つまり、[Color space] (色空間) が Follow (フォロー) に設定されているか、カラーコレクタのプリプロセッサで [Color space conversion] (色 空間変換) が Force HDR 10 に設定されている必要があります。
- [Video codec] (ビデオコーデック) に HEVC (H.265) を設定します。
- [Profile] (プロファイル) に [Main10/Main] または [Main10/High] を設定します。
- [Quality tuning level] (画質チューニングレベル) を [Multi-pass HQ] (マルチパス HQ) に設定しま す。
- Dolby Vision プリプロセッサを使用することはできません。

HDR コンテンツのパススルー

デフォルトでは、AWS Elemental MediaConvert は色空間を [Follow] (フォロー) に設定します。この 設定では、ビデオの途中で色空間が変わった場合でも、出力の色空間は入力の色空間と同じになりま す。また、デフォルトでは、MediaConvert は出力設定 [Color metadata] を [Insert] に設定します。 これにより、色メタデータが出力に含まれます。出力 HDR を入力ビデオと同じにする場合は、この 設定を維持し、コーデックと 10 ビットプロファイルに必ず HEVC を選択してください。

HDR コンテンツをパススルーするには

- 1. 通常どおりにトランスコードジョブを設定します。詳細については、「[the section called "ジョ](#page-163-0) [ブの設定"」](#page-163-0)を参照してください。
- 2. 入力 [色空間] がデフォルト値 [Follow] に設定されていることを確認します。
- a. [Create job] (ジョブの作成) ページの左側の [Job] (ジョブ) ペインで、[Input 1] (入力 1) を選 択します。
- b. 右側の [ビデオセレクタ] セクションの [色空間] で、[Follow] を選択します。
- 3. 各 HDR 出力に対して、適切なコーデックとプロファイルを選択し、[色メタデータ] がデフォル ト値の [Insert] に設定されていることを確認します。
	- a. [Create job] (ジョブの作成) ページの左側の [Job] (ジョブ) ペインで、 [Output 1] (出力 1) な どの出力を選択します。
	- b. 右側の [エンコード設定] セクションで、これらのビデオ設定を次のように指定します。

# **b** Tip

コンソールで特定のエンコーディング設定を見つける最も簡単な方法は、ウェブブ ラウザのページ検索機能を使用することです。多くのブラウザでは、大文字と小文 字が区別されます。

- [Video codec] (ビデオコーデック) [HEVC (H.265)] を選択します。
- [Profile] (プロファイル) 10 ビットのプロファイルのいずれか ([Main10/Main]、[Main10/ High]、[Main 4:2:2 10-bit/Main]、[Main 4:2:2 10-bit/High]) を選択します。
- [Color metadata] (カラーメタデータ) [Insert] (インサート) を選択します。

## <span id="page-363-0"></span>不正確または欠落している HDR メタデータを置き換える

入力ビデオに HDR メタデータが含まれていない場合、または HDR メタデータが誤っている場合 は、入力ビデオ設定に追加または上書きできます。HLG および HDR 10 では、正しい色空間を指定 できます。HDR 10 では、正確なマスター表示情報も指定できます。

**a** Note

入力設定を使用して、入力ファイルの誤っている、または欠落しているメタデータを指定し ます。出力設定を使用して色空間変換を行います。

不正確または欠落している HDR メタデータを置き換えるには

- 1. 通常どおりにトランスコードジョブを設定します。詳細については、「[the section called "ジョ](#page-163-0) [ブの設定"」](#page-163-0)を参照してください。
- 2. [Create job] (ジョブの作成) ページの左側の [Job] (ジョブ) ペインで、入力を選択します。
- 3. 右側の [ビデオセレクタ] セクションの [色空間] で、入力ビデオの正確な色空間を選択します。
- 4. [Color space usage] (色空間の使用) で、AWS Elemental MediaConvert が入力メタデータと [Color space] (色空間) に指定した値との間の優先順位をどのように処理するかを選択します。
	- 入力ビデオのメタデータで指定されているかどうかにかかわらず MediaConvert で [Color space] (色空間) に指定された色空間を使用する場合は、[Force] (強制) を選択します。
	- 入力ビデオのメタデータにカラースペースが含まれていない場合にのみ MediaConvert で [Color space] (色空間) に指定した色空間を使用する場合は、[Fallback](フォールバック) を選 択します。

このオプションは、さまざまな入力ファイルでジョブ設定を再利用する場合 (例: 出力プリ セットを使用する場合、ジョブを複製する場合) に便利です。

5. 入力が HDR 10 の場合、[HDR master display information] (HDR マスターの表示情報) 設定の値 を指定します。MediaConvertは、[Color space] (色空間) を HDR 10 に設定すると、これらの設 定を表示します。

これらの設定は、標準の SMPTE ST 2086 Mastering Display Color Volume で指定されている HDR 10 静的メタデータを表します。MediaConvert は、ここで指定した値を HDR 10 出力のメ タデータに含めます。

**a** Note

HDR マスターディスプレイの情報は、カラーグレーダーから値を取得します。これらの 設定の適切な値はビデオコンテンツ、および入力ごとに異なります。

## <span id="page-364-0"></span>色空間の変換

出力ビデオに入力ビデオとは異なる色空間を使用する場合は、色空間変換を使用します。出力 [色補 正] 設定で色空間変換を設定します。

MediaConvert はRec. 601、Rec. 709、HDR10、HLG 2020、P3DCIおよび P3D65 の入力カラース ペースをサポートしています。

### 色空間を変換するには

- 1. MediaConvert で、目的の変換がサポートされていることを確認します。「[the section called "サ](#page-360-0) [ポートされている色空間変換"」](#page-360-0)を参照してください。
- 2. 通常どおりにトランスコードジョブを設定します。詳細については、「[the section called "ジョ](#page-163-0) [ブの設定"」](#page-163-0)を参照してください。
- 3. [Create job] (ジョブの作成) ページの左側の [Job] (ジョブ) ペインで、HDR 出力を選択します。
- 4. 右側の [Encoding settings] セクションの下部にある [Preprocessors] を選択します。
- 5. [色補正] を選択して、色補正設定を表示します。
- 6. [色空間変換] で、出力に必要な色空間を選択します。
- 7. HDR 10 に変換する場合は、[HDR master display information] (HDR マスターディスプレイ情報) 設定で値を指定します。

これらの値は、ビデオストリームにエンコードされているピクセル値には影響しません。これら は、コンテンツ作成者の意図を反映した方法で、ダウンストリームのビデオプレイヤーでコンテ ンツを表示するのを支援することを目的としています。

# <span id="page-365-0"></span>AWS Elemental でのイメージインサーターの使用 MediaConvert

イメージインサーター機能を使用すると、指定した時間に静止画またはモーションイメージを挿入で きます。指定した再生時間にわたって、基になるビデオにオーバーレイとして表示することもできま す。この機能には、フェードイン/フェードアウト機能と調整可能な不透明度が含まれます。

複数のオーバーレイを使用して出力を設定できます。各オーバーレイは他のオーバーレイから独立し ています。たとえば、動画の再生中は動画フレームに動画ロゴを挿入し、HDR になっているファイ ルの一部にのみ静止画 HDR インジケーターを挿入できます。オーバーレイごとに不透明度、フェー ドイン/フェードアウト時間、フレーム上の位置、およびビデオに表示される時間の設定が異なりま す。すべてのオーバーレイを基となるビデオに同時に表示し、物理的にオーバーラップさせることが できます。

トピック

- [入力オーバーレイと出力オーバーレイからの選択](#page-366-0)
- [静止画オーバーレイを配置する](#page-367-0)
- [オーバーレイファイルの要件](#page-369-0)
- [出力での静止画オーバーレイの設定](#page-369-1)
- [入力での静止画オーバーレイの設定](#page-370-0)
- [スケーリングのためのオーバーレイのサイズ変更](#page-371-0)
- [オーバーレイレイヤーの指定について](#page-372-0)

## <span id="page-366-0"></span>入力オーバーレイと出力オーバーレイからの選択

静的グラフィックオーバーレイは入力、出力、またはその両方に追加できます。画像オーバーレイを どこで指定するかによって、トランスコードされたアセットのどこにオーバーレイが表示されるかが 決まります。

以下の図では、ジョブによって作成されたビデオファイルに入力および出力オーバーレイがどのよう に表示されるかを示しています。入力オーバーレイはすべての出力に表示されますが、出力ではオー バーレイを含む入力に対応する部分にのみ表示されます。出力オーバーレイは出力の再生期間にわ たって表示されますが、オーバーレイを含む部分にのみ表示されます。

**a** Note

この図では、すべてのオーバーレイは入力または出力の再生時間にわたって表示されるよう に設定しています。代わりに、その再生時間内でオーバーレイをより短い時間表示されるよ うに指定することもできます。

入力オーバーレイ

以下の状況に使用する入力オーバーレイを選択します。

- すべての出力に同じオーバーレイが必要である。
- 個々の入力に対応する出力の部分にのみオーバーレイが必要である。

以下の例は、入力オーバーレイを使用する状況です。

- 一部の入力には、オーバーレイとしてロゴがすでにあり、他の入力には、ロゴはない。まだない入 力にのみ、ロゴを追加する。
- 一部の入力は、ロゴが必要なプログラミングである。他の入力は、オーバーレイの必要ない広告ま たは空白のスレートである。

• ジョブの入力が 1 つのみ。ジョブの入力が 1 つのみで、ジョブの出力ごとにビデオの再生時間に わたってオーバーレイが表示されるようにする。

出力オーバーレイ

以下の状況に使用する出力オーバーレイを選択します。

- 一部の出力にはオーバーレイが必要で、他の出力には不要である。
- 出力ごとに異なるオーバーレイが必要である。
- 複数の入力があるが、それらすべてに同じオーバーレイが必要である。

以下の例は、出力オーバーレイを使用する状況です。

- いずれかの出力を高解像度に設定する。この出力においてのみフレームの隅に HD インジケータを 含める必要がある。
- 複数のフィルムを別々の入力としてステッチングして、単一アセットのフィルムマラソンを作成す る。それらすべてに、より大きなマラソンの一部であることを示す画像を配置する必要がありま す。

## <span id="page-367-0"></span>静止画オーバーレイを配置する

静止画オーバーレイが入力または出力のどちらにあるかに関係なく、開始時間と継続時間を設定し ます。以下の図は、オーバーレイをビデオの開始から 2 分後に開始し、ビデオに 2 分間表示する場 合に、これらの設定を指定する方法を示しています。デフォルト設定では、オーバーレイは入力また は出力の最初のフレームから始まります。オーバーレイは、入力または出力の間、ビデオ上に残りま す。

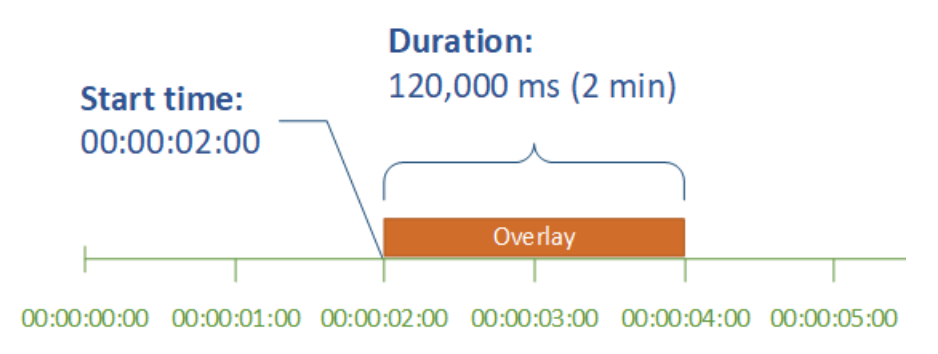

### 開始時間

オーバーレイを表示する最初のフレームのタイムコードを指定します。オーバーレイをフェードイン するように設定した場合、フェードインはオーバーレイの開始時間に始まります。

開始時間を指定したら、使用するオーバーレイに合わせて以下のタイムラインのいずれかを選択しま す。

- 入力オーバーレイの場合、開始時間は入力タイムラインを基準とします。このタイムラインは、入 力の [タイムコードソース] 設定の影響を受けます。
- 出力オーバーレイの場合、開始時間は出力タイムラインを基準とします。このタイムラインは、 ジョブ全体の [タイムコード設定]、[ソース] 設定の影響を受けます。

入力タイムライン、出力タイムライン、およびこれらに影響を与えるタイムコード設定の詳細につ いては、「[the section called " MediaConvert でタイムラインを使用してジョブをアセンブルする方](#page-195-0) [法"」](#page-195-0)を参照してください。

**G** Tip

最も簡単な設定では、最初のフレームとして 00:00:00:00 からカウントする開始時間を指定 し、以下の設定の両方を [Start at 0 (0 から開始)] に設定します。

- [タイムコード設定]、[ソース] (ジョブ全体の設定)。
- [タイムコードソース]、[ビデオセレクタ] (入力別の設定)。

duration

オーバーレイの再生時間をミリ秒単位で指定します。以下の図に示しているように、この再生時間に はフェードイン時間が含まれますが、フェードアウト時間は含まれません。

### **Duration:** 120,000 ms (2 min)

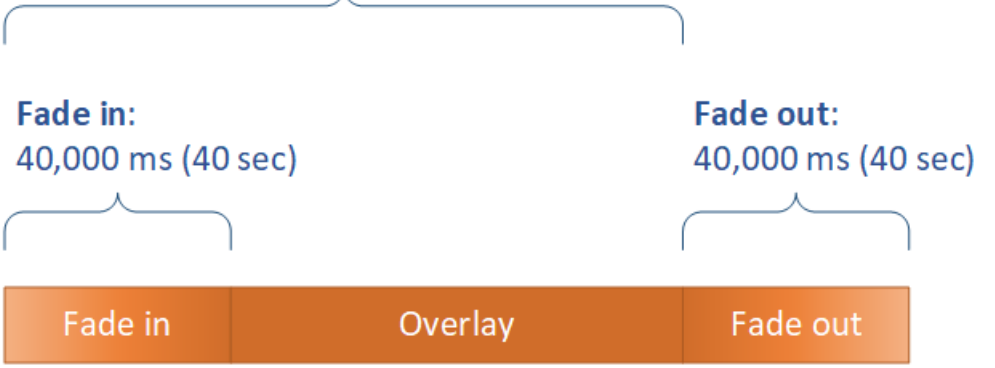

# <span id="page-369-0"></span>オーバーレイファイルの要件

ビデオに挿入するイメージファイルを以下のように設定します。

• ファイルタイプ: .png または .tga を使用します。

 $\lambda$ 

- アスペクト比: 任意のアスペクト比を使用します。基となるビデオのアスペクト比に一致させる必 要はありません。
- サイズ(ピクセル): 任意のサイズを使用します。オーバーレイされた画像が出力ビデオフレームよ りも大きい場合、サービスはフレームの端で画像を切り取ります。

**a** Note

ビデオの解像度をスケーリングするジョブでは、オーバーレイがビデオに合わせてスケー リングされるかどうかは、イメージオーバーレイを指定する場所によって異なります。 詳細については、「[スケーリングのためのオーバーレイのサイズ変更](#page-371-0)」を参照してくださ い。

## <span id="page-369-1"></span>出力での静止画オーバーレイの設定

出力オーバーレイを設定するので、サービスによって動画上の画像がオーバーレイされるようにする 各出力に画像挿入を設定します。すべての出力に表示される、または 1 つの入力に対応する部分に のみ表示されるオーバーレイの設定については、「[入力オーバーレイと出力オーバーレイからの選](#page-366-0) [択](#page-366-0)」を参照してください。

オーバーレイの開始時間と再生時間を指定しない場合、オーバーレイは出力全体に配置されます。

出力に静止画オーバーレイを設定するには

- 1. [https://console.aws.amazon.com/mediaconvert AWS Elemental MediaConvert](https://console.aws.amazon.com/mediaconvert) でコンソールを開 きます。
- 2. ビデオとオーディオの出力グループと出力を設定します。方法については、「[MediaConvert で](#page-163-0) [のジョブの設定](#page-163-0)」と「[出力の作成する](#page-217-0)」を参照してください。
- 3. イメージをオーバーレイしたい出力ごとに、次の操作を行います。
	- a. [Create job] (ジョブの作成) ページの左側にある [Job] (ジョブ) ペインの [Output groups] (入 力) で、適切な入力を選択します。
	- b. [Encoding] (エンコード) 設定の [Video] (ビデオ) タブで、[Preprocessors] (プリプロセッサ) セクションを見つけます。
	- c. [Image inserter] (イメージ挿入) を選択します。[Add image] (イメージの追加) ボタンが表示 されます。
	- d. 出力に含めたい画像オーバーレイごとに、「画像を追加」を選択し、オーバーレイ設定を指 定します。

[Image location] (イメージの場所) には、Amazon S3 または HTTP(S) サーバーに保存さ れている入力ファイルを指定します。Amazon S3 入力の場合は、URI を直接指定する か、[Browse] (参照) を選択して Amazon S3 バケットを選択できます。HTTP(S) 入力の場 合は、入力ファイルの URL を指定します。詳細については、「[HTTP 入力の要件](#page-31-0)」を参照 してください。

より複雑な出力イメージオーバーレイ設定の詳細については、以下のトピックを参照してください。 [スケーリングのためのオーバーレイのサイズ変更](#page-371-0)

[Layer] [\(レイヤー\) の指定について](#page-372-0)

<span id="page-370-0"></span>入力での静止画オーバーレイの設定

入力オーバーレイを設定するので、サービスによってビデオ上の画像がオーバーレイされるようにす る各入力に画像挿入を設定します。指定したオーバーレイは出力ごとに表示されます。特定の出力に のみ表示されるオーバーレイの設定については、「[入力オーバーレイと出力オーバーレイからの選](#page-366-0) [択](#page-366-0)」を参照してください。

オーバーレイの開始時間と再生時間を指定しない場合、入力に対応する出力全体にオーバーレイが配 置されます。

出力に静止画オーバーレイを設定するには

- 1. [https://console.aws.amazon.com/mediaconvert AWS Elemental MediaConvert](https://console.aws.amazon.com/mediaconvert) でコンソールを開 きます。
- 2. 「[MediaConvert でのジョブの設定](#page-163-0)」の説明に従って、入力ファイルを指定します。
- 3. イメージオーバーレイを設定したい各入力について、次の操作を行います。
	- a. [Create job] (ジョブの作成) ページの左側にある [Job] (ジョブ) ペインの [Inputs] (入力) で、 適切な入力を選択します。
	- b. [Job] (ジョブ) ペインの右側にある[Image inserter] (イメージ挿入) セクションで、[Add image] (イメージの追加) をクリックし、オーバーレイ設定を指定します。

[Image location] (イメージの場所) には、Amazon S3 または HTTP(S) サーバーに保存さ れている入力ファイルを指定します。Amazon S3 入力の場合は、URI を直接指定する か、[Browse] (参照) を選択して Amazon S3 バケットを選択できます。HTTP(S) 入力の場 合は、入力ファイルの URL を指定します。詳細については、「[HTTP 入力の要件](#page-31-0)」を参照 してください。

より複雑な入力イメージオーバーレイ設定の詳細については、以下のトピックを参照してください。

[スケーリングのためのオーバーレイのサイズ変更](#page-371-0)

[Layer] [\(レイヤー\) の指定について](#page-372-0)

## <span id="page-371-0"></span>スケーリングのためのオーバーレイのサイズ変更

ビデオの解像度をスケーリングするジョブでは、オーバーレイがビデオに合わせてスケーリングされ るかどうかは、イメージオーバーレイを指定する場所によって異なります。モーションイメージオー バーレイと入力オーバーレイはビデオに合わせてスケーリングされますが、出力オーバーレイはス ケーリングされません。

例えば、ジョブの入力ビデオが 1080 x 1920 であり、720 x 1280、480 x 640、360 x 480 の 3 つの 出力を指定したとします。正方形のロゴはフレーム幅の 10% で、オーバーレイ画像の解像度は以下 のようになります。

- モーションイメージオーバーレイまたは入力イメージオーバーレイには、108 x 108 のイメージを 指定します。サービスによって出力ごとに各オーバーレイのサイズが適切に設定されます。
- 720 x 1280 出力の出力イメージオーバーレイには、72 x 72 のイメージを指定します。

• 480 x 640 の出力に出力イメージをオーバーレイする場合は、48 x 48 のイメージを指定します。

• 360 x 480 出力の出力イメージオーバーレイには、36 x 36 のイメージを指定します。

## <span id="page-372-0"></span>オーバーレイレイヤーの指定について

レイヤー設定は、重なり合う画像オーバーレイをビデオ内でどのように表示するかを指定します。こ のサービスは、Layer の値が高い画像を、Layer の値が小さいオーバーレイの上にオーバーレイしま す。各オーバーレイのレイヤーは一意の値である必要があります。同じレイヤー番号を複数のオー バーレイに割り当てることはできません。

次の図は、Layer の値が、画像オーバーレイが他のオーバーレイと比較してどのように表示されるか にどのように影響するかを示しています。三角形はレイヤーの値が最も高く、一番上に表示され、レ イヤーの値が低いビデオフレームとすべての画像オーバーレイを覆い隠します。

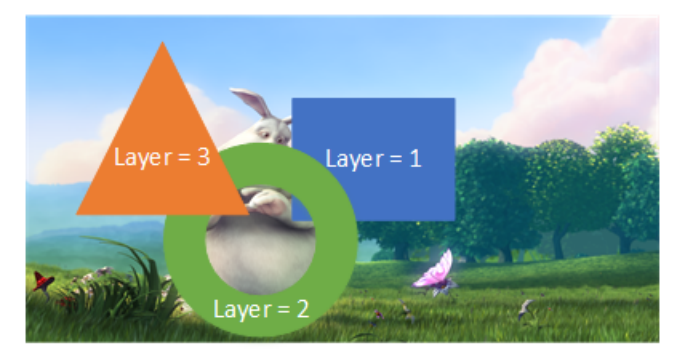

[レイヤー] 設定の値を指定します

- 1. の説明に従ってイメージオーバーレイを設定します。[イメージ挿入](#page-365-0)
- 2. [レイヤー] に 0 から 99 の整数を入力します。

**a** Note

各番号は 1 回のみ使用できます。各画像オーバーレイには独自のレイヤーが必要です。

AWS Elemental アウトプットのオーディオウォーターマーキング に Kantar を使用する MediaConvert

Kantar は、機械では聞こえるが人間には聞こえないオーディオウォーターマークの形でメディ アコンテンツの一意の識別子を提供し、追跡する会社です。Kantar との関係を築いたら、AWS Elemental MediaConvert を使用してこれらのウォーターマークをコンテンツにエンコードし、オー ディエンス測定や著作権侵害対策に役立てることができます。

Kantar MediaConvert ウォーターマークのエンコードに使用するには、を使用して Kantar 認証情報 を保存します。 AWS Secrets Manager これらの認証情報は、Kantar で設定したユーザー名とパス ワードです。次に、 MediaConvert これらの認証情報を読み取る権限をサービスに付与します。これ により、Kantar サーバーと通信してウォーターマークを要求したり、ログ情報を提供したりできる ようになります。 MediaConvert MediaConvert 仕事では、Kantar のライセンス情報と、エンコード するメディアアセットに関する情報を提供します。これらの手順の詳細については、次のトピックを 参照してください。

トピック

- [Kantar ウォーターマークライセンスを取得する](#page-373-0)
- [Kantar 認証情報の保存場所 AWS Secrets Manager](#page-374-0)
- [Kantar 認証情報への IAM アクセス権限の付与](#page-375-0)
- [Kantar ウォーターマーキング用のジョブ設定 MediaConvert](#page-377-0)

## <span id="page-373-0"></span>Kantar ウォーターマークライセンスを取得する

Kantar のオーディオウォーターマークを使用するには MediaConvert、まず Kantar との関係を築 き、Kantar からライセンスを取得する必要があります。Kantar は、そのために以下のガイダンスを 提供します。

ウォーターマーク埋め込みライセンスを取得するには、Kantal Media サポートに連絡してくださ い。

- 製品名、バージョン
- 顧客名
- 国
- 異なる場合は、放送国
- ウォーターマークされるチャンネル
- ハードウェアプラットフォームのお客様の内部名
- AuthorisationCode 各ハードウェアについて、またはオンラインソリューションにログインして問 い合わせてください。

## <span id="page-374-0"></span>Kantar 認証情報の保存場所 AWS Secrets Manager

Kantar との関係を築いたら、Kantar のユーザー名とパスワードを秘密に保管してください。 AWS Secrets Manager step-by-step チュートリアルは、『ユーザーガイド』の「[シークレットの作成と保](https://docs.aws.amazon.com/secretsmanager/latest/userguide/tutorials_basic.html#tutorial-basic-step1) [存」 AWS Secrets Managerのトピックにあります](https://docs.aws.amazon.com/secretsmanager/latest/userguide/tutorials_basic.html#tutorial-basic-step1)。AWS Secrets Manager

Kantar 認証情報を Secrets Manager のシークレットに保存するには

この手順の序文にリンクされているチュートリアルに従います。以下のような相違点があります。

- 1. Secrets Manager には、 AWS MediaConvert ジョブに使用するのと同じリージョンを使用して ください。
- 2. シークレットに保存するキーと値のペアを指定するセクションで、2 つのキー 値のペアを設定 します。一方は Kantar のログイン名を保持し、もう1つはパスワードを保持しています。

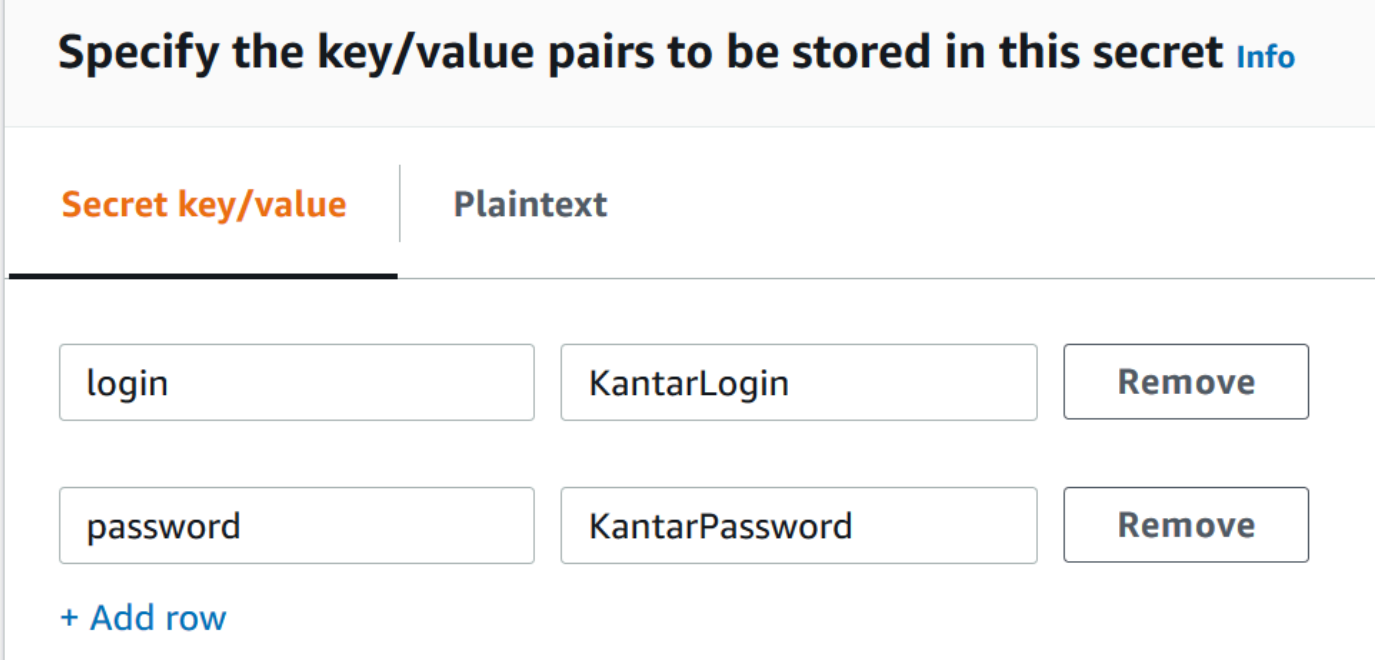

- a. 左のフィールドに **login** を入力してから、右のフィールドに Kantar ログイン名を入力し ます。
- b. [Add row] (行の追加) を選択して、2 番目の入力フィールドペアを表示します。
- c. 左のフィールドに **password** を入力してから、右のフィールドに Kantar のパスワードを入 力します。

シークレットをプレーンテキストで記述すると{ "login": "*KantarLogin*", "password": "*KantarPassword*" }、次のようになります。ここで、 KantarLoginは Kantar 認証情報のユーザー名、は Kantar KantarPassword 認証情報のパスワードです。

3. シークレットの名前と説明セクションにあるシークレット名には、**KantarCreds** のような Kantar と関連付ける名前を使用します。

**a** Note

このシークレットの名前はジョブ設定で指定します。 MediaConvert

- 4. Description では、このシークレットを Kantar MediaConvert ウォーターマークのエンコードに 使用していることを覚えておくとよいでしょう。
- 5. シークレットを保存したら、シークレットにアクセスするためのIAMアクセス権限を付与すると きに使用するシークレットの ARN MediaConvert をコピーします。
	- a. Secret Manager の [Secrets] (シークレット) ページで、ユーザーシークレットの名前を選択 します。
	- b. [シークレット ARN] にリストされている文字列をコピーして保存します。
		- **a** Note この ARN は、 MediaConvert このシークレットを取得する権限を付与するときに使 用します。

## <span id="page-375-0"></span>Kantar 認証情報への IAM アクセス権限の付与

AWS Elemental を使用するときは MediaConvert、ジョブの実行に必要なリソースにアクセス するためのアクセス権限をサービスに付与する IAM サービスロールを指定します。たとえば、 MediaConvert サービスロールは Amazon S3 MediaConvert からジョブ入力ファイルを読み取るア クセス権限を付与します。サービスロールの設定の詳細については、「[IAM アクセス許可のセット](#page-13-0) [アップ](#page-13-0) 」を参照してください。

Kantar ウォーターマークをエンコードするには、このサービスロールにアクセス権限を追加し て、Kantar MediaConvert AWS Secrets Manager 認証情報を保持するシークレットを読み取るため のアクセス権限を付与します。

Kantar MediaConvert 認証情報を読み取る権限を付与するには

- 1. Secrets Manager のシークレットの読み取り権限を付与するポリシーを作成します。
	- a. 前のトピックで作成した Secrets Manager シークレットの ARN が存在していることを確認 します。
	- b. IAM コンソール ([https://console.aws.amazon.com/iam/\)](https://console.aws.amazon.com/iam/) を開きます。
	- c. 左側のナビゲーションペインの [Access management] アクセス管理 で、[Policies] (ポリ シー) を選択します。
	- d. [ポリシーの作成] を選択します。
	- e. [Create policy] (ポリシーの作成) ページの [Service] (サービス) の横にある [Choose a service] (サービスを選択する) を選択します。
	- f. 検索フィールドに **secrets** と入力して、結果から [Secrets Manager] を選択します。
	- g. フィルターアクション検索フィールドに、**GetSecretValue**GetSecretValue入力して結果 から選択します。
	- h. [Resources] (リソース) セクションの[Secret] (シークレット) の横にある [Add ARN] (ARN を追加する) を選択します。
	- i. [Add ARN] (ARN を追加する) ページの [Specify ARN for Secret] (シークレットの ARN を指 定する) の横にある [List ARNs manually] (ARN を手動でリストする) を選択します。
	- j. [Type or paste a list of ARNs] (ARN のリストの入力および貼り付け) セクションで、前のト ピックの手順でコピーした Kantar 認証情報シークレットの ARN を貼り付けます。
	- k. [Add] (追加) を選択します。
	- l. [Create policy] (ポリシーの作成) ページの下部にある [Tags] (タグ) を選択します。
	- m. [Create policy] (ポリシーの作成) を選択します。
	- n. [Review policy] (レビューポリシー) に、このポリシーの目的を覚えるのに役立つ **GetKantarCreds** のような名前を入力します。
	- o. オプションで、Description (説明) に、後で見返すことができるように自分用にメモを書き 留めておきます。たとえば、「これにより、私の Kantar MediaConvert 認証情報を読み取る 権限が付与されます」と書くことができます。
	- p. [ポリシーの作成] を選択します。
- 2. ポリシーをロールにアタッチします。 MediaConvert
- a. 左側のナビゲーションペインの [Access management] (アクセス管理) で、[Roles] (ロール) を選択します。 Kantar 認証情報への IAM アクセス権限の付与 368
- b. ロールのリストから、 MediaConvert ジョブで使用するロールの名前を選択します。この ロールは多くの場合 MediaConvert\_Default\_Role です。
- c. ロール [Summary] (概要) ページの [Permissions] (アクセス許可) タブで、[Attach policies] (ポリシーのアタッチ) を選択します。
- d. 検索ボックスに、**GetKantarCreds** のような作成したポリシー名を入力します。
- e. 結果リストで、ポリシー名の横にあるチェック ボックスを選択します。
- f. [Attach policy] (ポリシーのアタッチ)を選択します。
- g. ロールの [Summary] (概要) ページで、ポリシーのリストを確認し、Kantar 認証情報の取得 権限を付与するポリシーがそこに表示されることを確認します。

## <span id="page-377-0"></span>Kantar ウォーターマーキング用のジョブ設定 MediaConvert

Kantar との関係を確立し、Kantar 認証情報をに保存し AWS Secrets Manager、これらの認証情報を 取得する権限を AWS Elemental MediaConvert に付与したら、Kantar MediaConvert ウォーターマー クをエンコードするジョブを設定します。

#### 機能の制限

ジョブを設定する際には、他の設定にこれらの制限があることに注意してください。

- 同じジョブにおいて Kantar ウォーターマークと Nielsen ウォーターマークを使用することはでき ません。
- 出力するオーディオのサンプルレートは 48 kHz 以上である必要があります。

Kantar ウォーターマークをエンコードするようにジョブを設定するには

- 1. 通常どおりにジョブを設定します。詳細については、「[MediaConvert でのジョブの設定](#page-163-0)」を参 照してください。
- 2. [Create job] (ジョブの作成) ページ左側の [Job] (ジョブ) ペインにある、[Job settings] (Job 設定) で、[Partner integrations] (パートナーインテグレーション) を選択します。
- 3. Kantar SNAP ファイルのウォーターマークを有効にします。
- 4. Kantar 設定の値を指定します。
	- a. 認証情報シークレット名,を使用する場合、Kantar 認証情報を保存するために作成した Secret Manager のシークレットの名前を入力します。例えば **KantarCreds** です。
- b. [Kantar license ID] (Kantar ライセンスID) に、Kantar から提供されるライセンス ID を入力 します。
- c. [Channel name] (チャンネル名) に、Kantar オーディオライセンスに記載されているチャン ネル名の 1 つを入力します。
- d. [Content reference] (コンテンツリファレンス) に、Kantar がエンコードするアセットに使用 する一意の識別子を入力します。
- 5. ジョブで指定したサービスロールが、前のトピックで、Kantar 認証情報へのアクセスを許 可する権限が付与された自分 と同じであることを確認します。そのロールが MediaConvert \_Default\_Role の場合、デフォルトでそのロールを使用するため、明示的に選択する必要はあり ません。 MediaConvert ロールの名前が異なる場合にロールを指定するには、以下の を実行し ます。
	- a. 左側の [Job] (ジョブ) ペインで、[AWS integration] (統合) を選択します。
	- b. [Service access] (サービスへのアクセス) セクションで、[Service role] (サービスロール) を 見つけます。指定したロールが正しい権限を持つロールであることを確認します。

# AWS Elemental のモーションイメージインサーター MediaConvert

このガイドでは、でモーショングラフィックオーバーレイを設定する方法を学習します。 AWS Elemental MediaConvert動的グラフィックオーバーレイはすべての出力に表示されます。

開始時間 のデフォルト設定では、オーバーレイは各出力の最初のフレームから始まりま す。Playback のデフォルト設定では、オーバーレイはモーショングラフィックが再生される間(1 回再生)に、ビデオ上に残ります。しかし、オーバーレイの開始時間を指定するか、再生をリピー トに設定することで、デフォルト設定を変更できます。本ガイドではこの方法について説明していま す。

## モーショングラフィックオーバーレイの開始時間と再生の指定

デフォルト設定の代わりに、モーショングラフィックオーバーレイの開始時間 と 再生 設定を指定で きます。次の情報は、ビデオのオーバーレイ開始時間を指定する方法と、それを連続的に繰り返す (ループ) 方法を示しています。

次の画像では、モーショングラフィックのオーバーレイ設定は 3 分間です。モーショングラフィッ クの再生は、出力の最後まで繰り返すように設定されています。

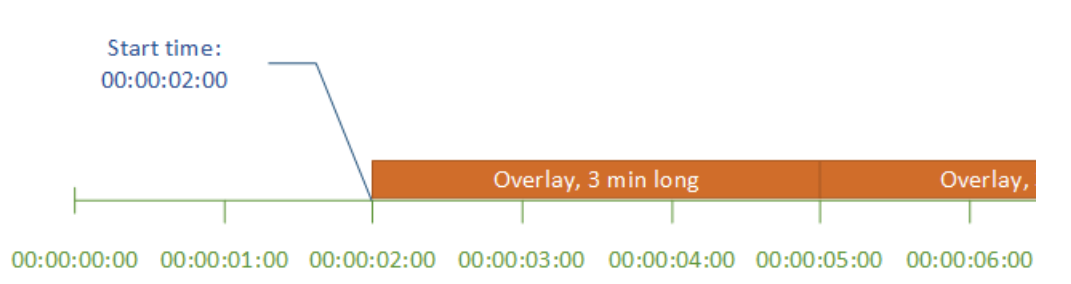

### モーションオーバーレイの開始時間設定

モーション オーバーレイを表示する最初のフレームのタイムコードを指定します。このタイムコー ドは、入力タイムラインを基準にします。

## ストレージ管理

入力オーバーレイの場合、開始時間は入力タイムラインを基準とします。このタイムラインは、入力 の [タイムコードソース] 設定の影響を受けます。

入力タイムライン、出力タイムライン、およびこれらに影響を与えるタイムコード設定の詳細につ いては、「[the section called " MediaConvert でタイムラインを使用してジョブをアセンブルする方](#page-195-0) [法"」](#page-195-0)を参照してください。複数の入力があるジョブでは、 MediaConvert その入力の入力タイム ラインに従って、各入力にモーションオーバーレイを配置します。Start time を 1 回指定すると、 MediaConvert その値がすべての入力に適用されます。

**G** Tip

セットアップを簡単にするため、最初のフレームとして 00:00:00:00 からカウントする開始 時間を指定し、以下の設定の両方を [0 から開始] に設定します。

- [タイムコード設定]、[ソース] (ジョブ全体の設定)。
- [タイムコードソース]、[ビデオセレクタ] (入力別の設定)。

動的グラフィックオーバーレイの再生設定

モーショングラフィックオーバーレイの再生設定には、2 つのオプションがあります。オーバーレイ は、モーショングラフィックの時間を通して1回再生するか、開始時間から出力終了時間までループ するように設定できます。.mov 動的グラフィックの再生時間は、フレーム数とフレームレートが定 義された .mov ファイルに組み込まれています。

モーション グラフィックが .png イメージのセットである場合、提供するイメージの数と指定した フレーム レートによってオーバーレイの継続時間を決定します。再生時間 (秒) は、フレーム数をフ レームレート (秒あたりのフレーム数 = fps) で割った値になります。たとえば、フレームレートが 30 fps で 600 個のイメージを提供した場合、動的オーバーレイの再生時間は 20 秒です。

複数の入力があるジョブでは、[開始時間] に指定した時間に、 MediaConvert 各入力にモーション オーバーレイが配置されます。[再生] に選択した内容に応じて、オーバーレイを 1 MediaConvert 回 再生するか、入力の最後まで再生します。Playback 1 回指定すると、 MediaConvert その値がすべて の入力に適用されます。

## モーショングラフィックオーバーレイファイルを設定するための要件

次の表では、動的グラフィックオーバーレイファイルを設定する方法を説明します。

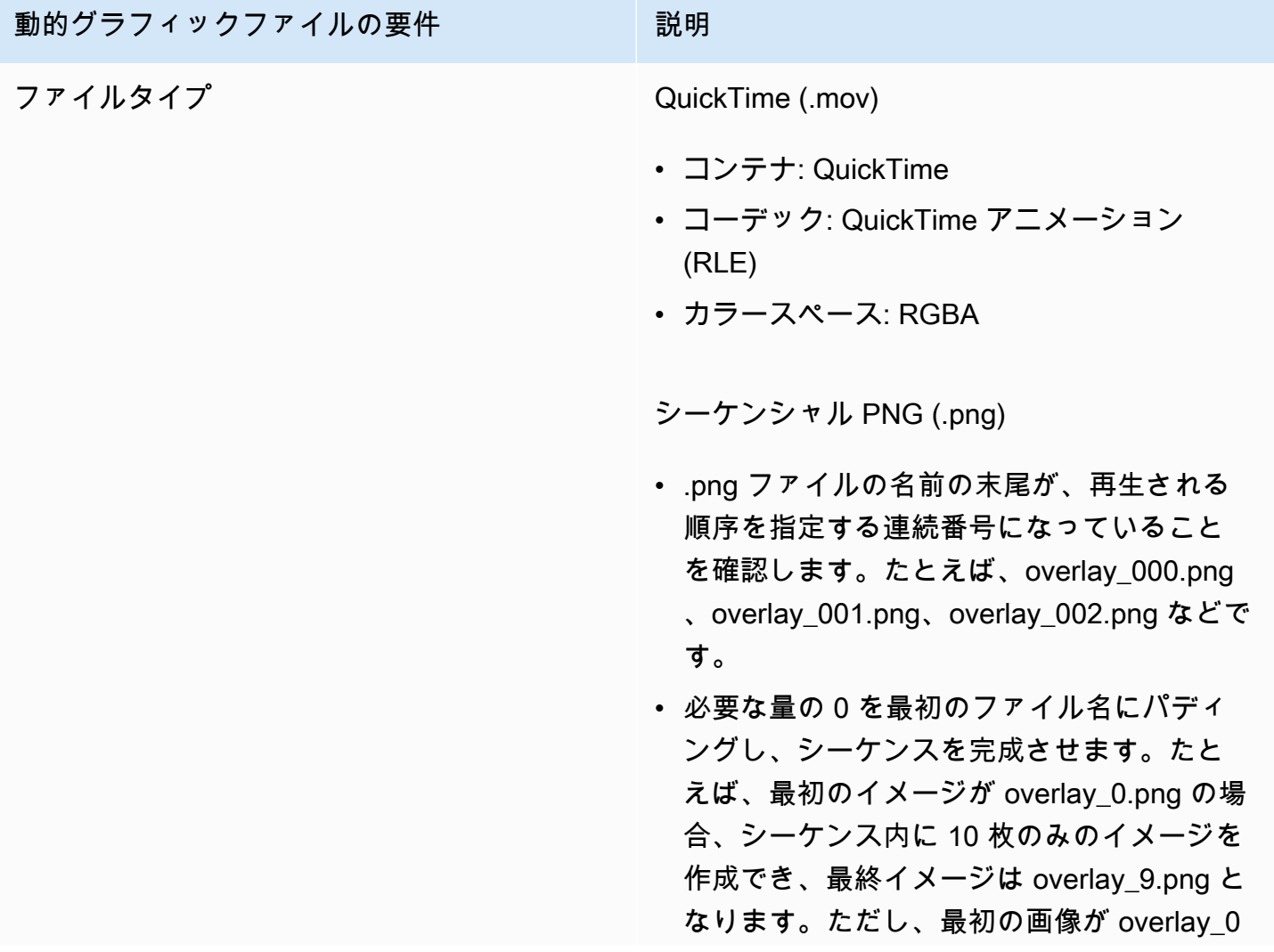

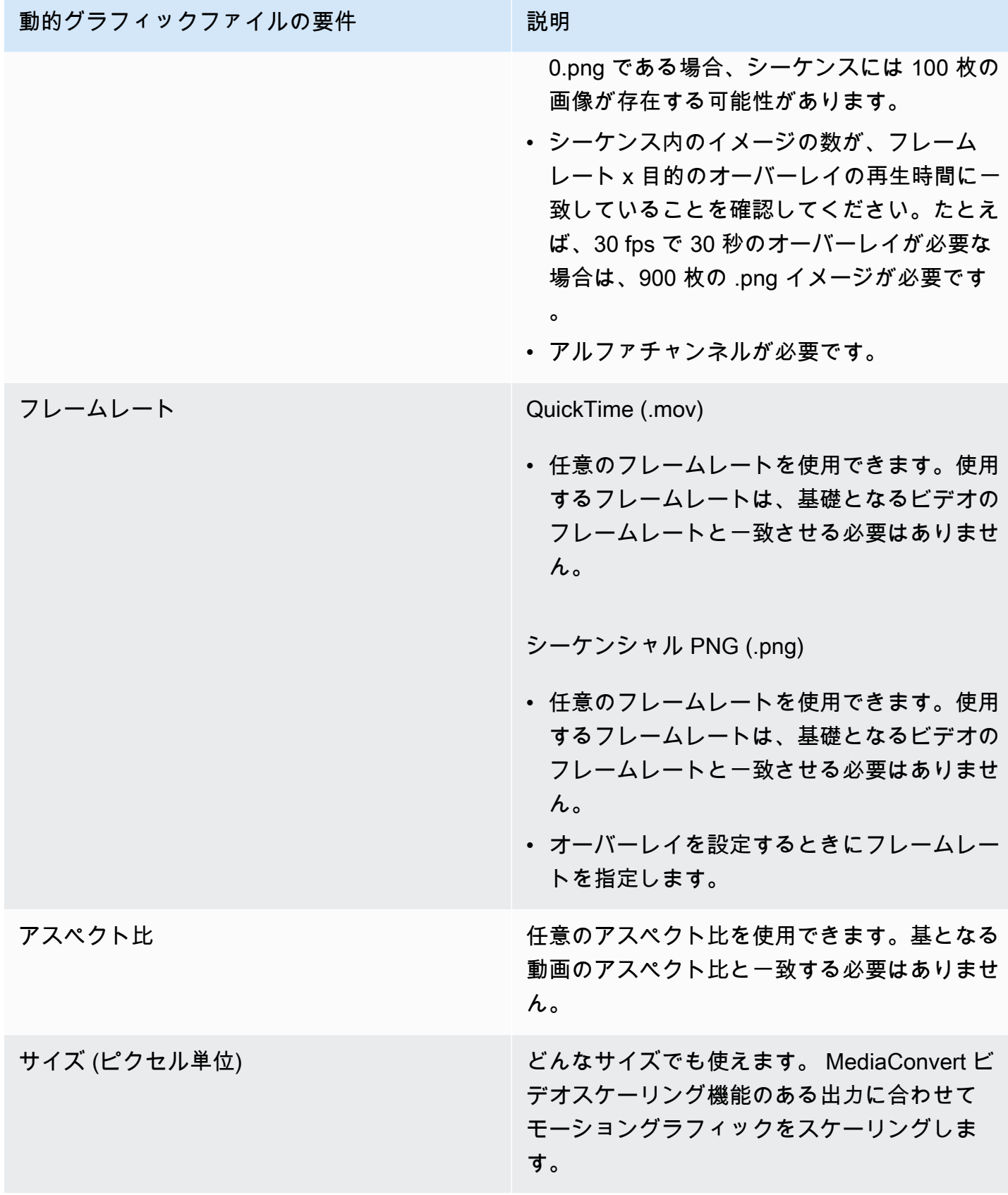

# 動的グラフィックオーバーレイの設定

動的グラフィックオーバーレイは、ジョブ内のすべての出力に適用されます。そのため、ジョブ全体 に適用される設定でプロセッサとして設定してください。

個々の出力にのみ表示される静的グラフィックオーバーレイを設定できます。詳細については、[入力](#page-366-0) [オーバーレイと出力オーバーレイからの選択](#page-366-0) を参照してください。

動的グラフィックオーバーレイを設定するには

- 1. [https://console.aws.amazon.com/mediaconvert AWS Elemental MediaConvert](https://console.aws.amazon.com/mediaconvert) でコンソールを開 きます。
- 2. 「[MediaConvert でのジョブの設定](#page-163-0)」の説明に従って、ジョブを設定します。
- 3. [Create job] (ジョブの作成) ページの左側にある [Job] (ジョブ) ペインの [Job settings] (Job 設 定) で、[Settings] (設定) を選択します。
- 4. [Job] (ジョブ) ペインの右側にある [Global processors] (グローバルプロセッサ) セクション で、[Motion image inserter] (動的イメージ挿入) を有効にします。
- 5. [入力] で、動的グラフィックファイル名を指定します。一連の .png ファイルを使用する場合 は、最初のイメージのファイル名を指定します。
- 6. その他のフィールドで値を指定します。これらのフィールドの詳細については、[Motion image inserter] (動的イメージ挿入) の横にあるコンソールの[Info] (情報) リンクをクリックしてくださ い。

# Nielsen と協力して AWS Elemental アウトプットのオーディオ ウォーターマーキングを行う MediaConvert

Nielsen は、ビデオアセットが視聴者にどのくらいの頻度で見られているかを追跡する会社です。メ ディアアセットのオーディオの中で、人間が聞き取れないが機械が聞き取れる音を使ってトラッキン グする方法があります。これらの音はオーディオストリームに直接エンコードされ、メタデータでも キューを出すことができます。この Nielsen オーディオウォーターマーキングをと共に使用するには MediaConvert、まず Nielsen との関係を築く必要があります。

MediaConvert Nielsen オーディオウォーターマーキングを以下の方法でサポートしています。

• PCM to ID3 ウォーターマーキング:PCM to ID3 ウォーターマーキングでは、入力オーディオスト リームにすでに存在するウォーターマークを出力の ID3 MediaConvert メタデータのマーカーに変 換します。

• ノンリニアウォーターマーキング:ノンリニアウォーターマークでは、TIC と呼ばれる整数をア セットの PCM MediaConvert オーディオストリームに挿入します。これらの TIC の位置では、 オーディオトーンもエンコードされます。 MediaConvert

非線形ウォーターマークでは、入力はウォーターマークが無い状態で始めなければなりませ ん。AWS Elemental MediaConvert は、お客様がクラウドに設定したニールセンの SID/TIC サー バーから TIC を受け取ります。 AWS

#### **a** Note

両方のタイプのウォーターマークを入れたい場合は、ジョブを 2 回実行する必要がありま す。まず、非線形ウォーターマークを使用して出力を作成し、その出力を次のジョブへの入 力として使用し、PCM ストリームから ID3 ウォーターマークを追加します。1 つのジョブで 両方のウォーターマークを有効にすることはできません。

### トピック

- [PCM から ID3 MediaConvert へのメタデータのジョブを設定します。](#page-383-0)
- [MediaConvert ノンリニアウォーターマーキング用のジョブ設定](#page-385-0)
- [AWS Elemental がクラウド内のニールセン SID/TIC MediaConvert サーバーとどのように相互作用](#page-387-0) [するか AWS](#page-387-0)

## <span id="page-383-0"></span>PCM から ID3 MediaConvert へのメタデータのジョブを設定します。

この機能を使用するには、入力に Nielsen ウォーターマークを含む PCM オーディオが必要です。 に Nielsen ディストリビューター ID MediaConvert を指定し、トランスコード中に出力の ID3 MediaConvert メタデータにウォーターマーク情報を挿入します。

#### 機能の制限

以下の出力グループの ID3 メタデータ出力にのみ Nielsen ウォーターマークの情報を入れることがで きます。

- Apple HLS
- 出力コンテナが MPEG-2 トランスポートストリームの場合のファイルグループ

ID3 メタデータに対する PCM を有効にするには (コンソール)

- 1. [MediaConvert でのジョブの設定](#page-163-0) で説明したように、ジョブの入力と出力を設定します。
- 2. ジョブ全体の設定で ID3 メタデータに対する PCM を有効にします。
	- a. [Create job] (ジョブの作成) ページでは、左の [Job] (ジョブ) ペインで、[Job settings] (ジョ ブ設定) の [Settings] (設定) を選択します。
	- b. 右側の [Partner integrations] (パートナー統合) セクションで、[Nielsen PCM to ID3 metadata] (ID3 メタデータに対する PCM) を選択します。
	- c. [Distributor ID] (ディストリビューター ID) には、Nielsen によって組織に割り当てられた ID を入力します。
- 3. 必要な出力の中で、ID3 メタデータに対する PCM を有効にします。以上の手順を、ID3 メタ データを配置したい Apple HLS の出力ごとに行います。
	- a. 左側の [Job] (ジョブ) ペインで、出力を選択します。
	- b. 右側の [Output settings] (出力設定) セクションで、[Transport stream settings] (トランス ポートストリーム設定) を選択します。
	- c. [Nielsen ID3] で、[Insert] (挿入) を選択します。
- 4. 以上の手順を、ID3 メタデータを配置したい各 [File group] (ファイルグループ) の出力に対して 行います。
	- a. 左側の [Job] (ジョブ) ペインで、出力を選択します。
	- b. 右側の [Output settings] (出力設定) セクションで、[Container settings] (コンテナの設定) セ クションを展開します。
	- c. [PID controls] (PID コントロール) セクションまでスクロールします。
	- d. [Nielsen ID3] で、[Insert] (挿入) を選択します。

ID3 メタデータ (API、CLI、SDK) に対する PCM を有効にするには

API、CLI、または SDK を使用する場合は、JSON ジョブ仕様で関連する設定を指定し、ジョブとと もにプログラムで送信します。プログラムによるジョブの送信の詳細については、『AWS Elemental API リファレンス』の入門トピックのいずれかを参照してください。 MediaConvert

- [AWS SDK または AWS CLI MediaConvert を使用して AWS Elemental を使い始める](https://docs.aws.amazon.com/mediaconvert/latest/apireference/custom-endpoints.html)
- [API を使用して AWS Elemental MediaConvert を使い始める](https://docs.aws.amazon.com/mediaconvert/latest/apireference/getting-started.html)
- MediaConvert コンソールを使用して JSON ジョブ仕様を生成します。コンソールはジョブス キーマに対するインタラクティブなバリデーターとして機能するため、この方法をお勧めしま す。 MediaConvert 以下の手順で、コンソールを使って JSON ジョブ仕様書を生成します。
	- a. コンソールで、前の手順に従います。
	- b. 左側の [Job] (ジョブ) ペインの [Job settings (ジョブ設定)]で、[Show job JSON (ジョブの JSON を表示)] を選択します。

各設定がジョブ設定構造のどこにあるかなどの追加情報については、AWS Elemental MediaConvert API リファレンスをご覧ください。このリストのリンクは、そのドキュメントの設定に関する情報に 移動します。

- ID3 メタデータに対する Nielsen PCM ([nielsenConfiguration](https://docs.aws.amazon.com/mediaconvert/latest/apireference/jobs.html#jobs-prop-jobsettings-nielsenconfiguration))
- Distributor ID (ディストリビューター ID) ([distributorId](https://docs.aws.amazon.com/mediaconvert/latest/apireference/jobs.html#jobs-prop-nielsenconfiguration-distributorId))
- Nielsen ID3、Apple HLS 出力グループの出力用 ([nielsenId3](https://docs.aws.amazon.com/mediaconvert/latest/apireference/jobs.html#jobs-prop-m3u8settings-nielsenid3)、[m3u8Settings](https://docs.aws.amazon.com/mediaconvert/latest/apireference/jobs.html#jobs-prop-containersettings-m3u8settings) の子)。
- Nielsen ID3、[File group] (ファイルグループ) 出力グループの出力用 ([nielsenId3](https://docs.aws.amazon.com/mediaconvert/latest/apireference/jobs.html#jobs-prop-m2tssettings-nielsenid3)、[m2tsSettings](https://docs.aws.amazon.com/mediaconvert/latest/apireference/jobs.html#jobs-prop-containersettings-m2tssettings) の子)。

## <span id="page-385-0"></span>MediaConvert ノンリニアウォーターマーキング用のジョブ設定

この機能を使用するには、まず Nielsen との関係を築き、クラウドに Nielsen SID/TIC サーバーを セットアップする必要があります。 AWS Nielsen に連絡して SID/TIC サーバーソフトウェアをダウ ンロードし、WRR ライセンスファイルを生成して、インストールとセットアップの指示を受けてく ださい。インフラストラクチャの仕組みについては、「[AWS Elemental がクラウド内のニールセン](#page-387-0) [SID/TIC MediaConvert サーバーとどのように相互作用するか AWS」](#page-387-0)をご覧ください。

Nielsen 非線形ウォーターマークを設定するには (コンソール)

- 1. Nielsen SID/TIC サーバーシステムをクラウドにセットアップします。 AWS 詳細について は、Nielsen にお問い合わせください。
- 2. ニールセンメタデータの.zip ファイルを格納する Amazon S3 バケットを設定します。 MediaConvertメタデータをこのバケットに書き込みます。
- 3. [MediaConvert でのジョブの設定](#page-163-0) で説明したように、ジョブの入力と出力を設定します。
- 4. [Create job] (ジョブの作成) ページでは、左の [Job] (ジョブ) ペインで、[Job settings] (ジョブ設 定) の [Settings] (設定) を選択します。
- 5. 右側の [Partner integrations] (パートナー統合) セクションで、[Nielsen non-linear watermarking] (ニールセン非線形ウォーターマーク) を選択します。
- 6. [Nielsen non-linear watermarking] (Nielsen 非線形ウォーターマーク) を有効にしたときに表示さ れる設定値を指定します。各設定の手順とガイダンスについては、設定ラベルの横にある [Info] (情報) を選択します。
- 7. ページの下部にある [Create] (作成) を選択して、ジョブを実行します。
- 8. メタデータの Amazon S3 バケットにあるデータを、Nielsen の指示に従って転送します。

Nielsen 非線形ウォーターマーク (API、CLI、および SDK) を設定するには

API、CLI、または SDK を使用する場合は、JSON ジョブ仕様で関連する設定を指定し、ジョブとと もにプログラムで送信します。プログラムによるジョブの送信の詳細については、『AWS Elemental API リファレンス』の入門トピックのいずれかを参照してください。 MediaConvert

- [AWS SDK または AWS CLI MediaConvert を使用して AWS Elemental を使い始める](https://docs.aws.amazon.com/mediaconvert/latest/apireference/custom-endpoints.html)
- [API を使用して AWS Elemental MediaConvert を使い始める](https://docs.aws.amazon.com/mediaconvert/latest/apireference/getting-started.html)
- MediaConvert コンソールを使用して JSON ジョブ仕様を生成します。コンソールはジョブス キーマに対するインタラクティブなバリデーターとして機能するため、この方法をお勧めしま す。 MediaConvert 以下の手順で、コンソールを使って JSON ジョブ仕様書を生成します。
	- a. コンソールで、前の手順に従います。
	- b. 左側の [Job] (ジョブ) ペインの [Job settings (ジョブ設定)]で、[Show job JSON (ジョブの JSON を表示)] を選択します。

各設定がジョブ設定構造のどこにあるかなどの追加情報については、AWS Elemental MediaConvert API リファレンスをご覧ください。このリストのリンクは、そのドキュメントの設定に関する情報に 移動します。

- Nielsen non-linear watermarking (ニールセン非線形ウォーターマーク) ([nielsenNonLinearWatermark](https://docs.aws.amazon.com/mediaconvert/latest/apireference/jobs.html#jobs-prop-jobsettings-nielsennonlinearwatermark))
- Source watermark status (ソースウォーターマークステータス) ([sourceWatermarkStatus](https://docs.aws.amazon.com/mediaconvert/latest/apireference/jobs.html#jobs-prop-nielsennonlinearwatermarksettings-sourcewatermarkstatus))
- Watermark types (ウォーターマークのタイプ) ([activeWatermarkProcess](https://docs.aws.amazon.com/mediaconvert/latest/apireference/jobs.html#jobs-prop-nielsennonlinearwatermarksettings-activewatermarkprocess))
- SID ([sourceId](https://docs.aws.amazon.com/mediaconvert/latest/apireference/jobs.html#jobs-prop-nielsennonlinearwatermarksettings-sourceid))
- [CSID] ([cbetSourceId](https://docs.aws.amazon.com/mediaconvert/latest/apireference/jobs.html#jobs-prop-nielsennonlinearwatermarksettings-cbetsourceid))
- Asset ID (アセット ID) ([assetId](https://docs.aws.amazon.com/mediaconvert/latest/apireference/jobs.html#jobs-prop-nielsennonlinearwatermarksettings-assetid))
- [Asset name] (アセット名) ([assetName](https://docs.aws.amazon.com/mediaconvert/latest/apireference/jobs.html#jobs-prop-nielsennonlinearwatermarksettings-assetname))
- Episode ID (エピソード ID) ([episodeId](https://docs.aws.amazon.com/mediaconvert/latest/apireference/jobs.html#jobs-prop-nielsennonlinearwatermarksettings-episodeid))
- TIC server REST endpoint (TIC サーバー REST エンドポイント) ([ticServerUrl](https://docs.aws.amazon.com/mediaconvert/latest/apireference/jobs.html#jobs-prop-nielsennonlinearwatermarksettings-ticserverurl))
- [ADI file] (ADI ファイル) ([adiFilename](https://docs.aws.amazon.com/mediaconvert/latest/apireference/jobs.html#jobs-prop-nielsennonlinearwatermarksettings-adifilename))
- Metadata destination (メタデータの送信先) ([metadataDestination](https://docs.aws.amazon.com/mediaconvert/latest/apireference/jobs.html#jobs-prop-nielsennonlinearwatermarksettings-metadatadestination))
- Share TICs across tracks (トラック間でTICを共有する) ([uniqueTicPerAudioTrack](https://docs.aws.amazon.com/mediaconvert/latest/apireference/jobs.html#jobs-prop-nielsennonlinearwatermarksettings-uniqueticperaudiotrack))

<span id="page-387-0"></span>AWS Elemental がクラウド内のニールセン SID/TIC MediaConvert サー バーとどのように相互作用するか AWS

次の図は、 MediaConvert システムの他の部分とどのように相互作用するかを大まかに示していま す。

システムは大きく分けて 4 つの主要部分があり、Nielsen の指示に従って設定していきます。

• Nielsen メタデータの.zip ファイルを転送します。 MediaConvert このファイルを作成した Amazon S3 バケットに書き込みます。このバケットの URL は、ジョブの設定時にメタデータの保 存先 ([metadataDestination](https://docs.aws.amazon.com/mediaconvert/latest/apireference/jobs.html#jobs-prop-nielsennonlinearwatermarksettings-metadatadestination)) として指定します。

**a** Note

このバケットは、ジョブのメディアアセット出力用に設定したものとは異なります。その バケットに関する情報については、本ガイドの「Getting started」(利用を開始する) の章の サブテーマである「[セットアップ](#page-11-0)」を参照してください。

- Amazon EC2 AWS Lambda インスタンスとプロキシを Amazon VPC にセットアップします。次 に、Nielsen から SID/TIC サーバーソフトウェアとライセンスをインストールします。
- Amazon API Gateway を使用して、と Nielsen SID/TIC MediaConvert サーバー間のリクエストと レスポンスを管理するゲートウェイを設定します。

これにより、ジョブの設定時に設定用の TIC サーバーの REST エンドポイント ([ticServerUrl](https://docs.aws.amazon.com/mediaconvert/latest/apireference/jobs.html#jobs-prop-nielsennonlinearwatermarksettings-ticserverurl)) を提供することになるはずです。

• AWS Identity and Access Management (IAM) を使用して MediaConvert、API ゲートウェイと SID/ TIC サーバー間のアクセスと認証を管理します。

# **a** Note このデータ共有用に設定したロールとアクセスは、入出力の Amazon S3 MediaConvert バ ケットへのアクセスを許可するように設定した IAM 権限とは異なります。この設定に関す る情報については、本ガイドの「Getting started」(利用を開始する) の章のサブテーマであ る「[IAM アクセス許可のセットアップ 」](#page-13-0)を参照してください。

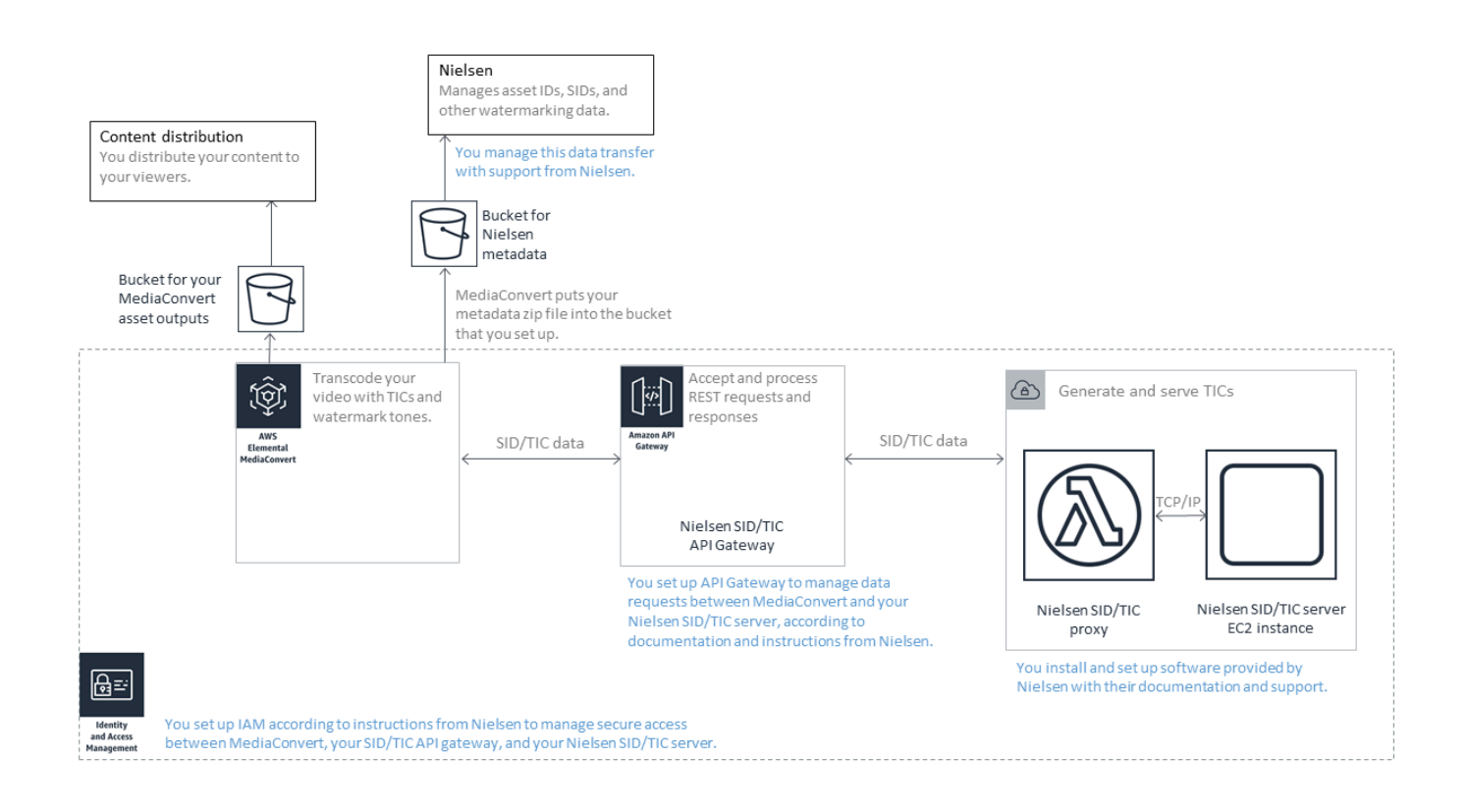

# QVBR レート制御モードの使用

出力のために選択するレート制御モードは、エンコーダーがビデオの複雑な部分によりデータを使用 するかどうかを決定し、フレームあたりの一定のデータ量が保持されます。この章では、分散する計 画に基づいて、アセットの適切なレート制御モードを選択するガイダンスを提供します。一般に、 レートコントロールモードに品質定義可変ビットレート (QVBR) を使用すると、特定のファイルサ イズで最高のビデオ品質が得られます。

## その他とレート制御モードでの QVBR の比較

選択するレートコントロールモードは、アセットを分配する方法によって異なります。AWS Elemental MediaConvert では、ビットレートモードについて以下の選択肢があります。

品質が定義された可変ビットレート (QVBR) モード

このモードを選択し、インターネット経由でディストリビューション (OTT) およびビデオビデオ オンデマンド (VOD) でダウンロードします。ファイルサイズに合わせて動画の品質を高めるに は、以下の場合を除いて常にこのモードを選択してください。

- 固定帯域幅ネットワークで配信する場合など、ビットレートを一定に保つ必要があります。
- 例えば、契約や規制要件に準拠するために、ファイルサイズが指定したサイズを下回ってはい けません

QVBR を選択すると、指定したビデオ品質を維持するために、エンコーダーはビデオの各部分に 使用する適切な数のビットを決定います。QVBR 品質レベルを空白のままにして、エンコーダー が入力ビデオフレームに基づいて適切な品質レベルを決定できるようにすることができます。す べてのアセットで同じ QVBR 設定を使用できます。エンコーダーはビデオの複雑さに合わせて、 ファイルサイズを自動的に調整します。詳細については、「[QVBR を使用するガイドライン](#page-391-0)」を 参照してください。

固定ビットレート (CBR) モード

アセットのビットレートを長期にわたって一定に保つ必要がある場合にのみ CBR を選択してく ださい。たとえば、限られた固定帯域幅ネットワークにアセットを配信する場合、一定のビット レートが必要になることがあります。

CBR を選択すると、エンコーダーはファイルサイズと品質をビットレートで設定した値に基づい て上限を設定します。エンコーダーでは、ビデオのすべての部分で同じビット数が使用されてい ます。

可変ビットレートモード (VBR)

インターネットのようにビットレートを変更できるネットワーク上でアセットを配信するが、ア セットの合計ファイルサイズを指定する必要がある場合は、VBR を選択してください。

**a** Note

QVBR では、マルチパスエンコーディング用に出力を設定する場合、出力の合計ファイ ルサイズを制限する最大平均ビットレートをオプションで指定できます。指定したファイ ルサイズよりも小さくできない場合に、VBR を選択しましょう。

VBR では、アセットの平均ビットレートを指定します。エンコーダーは、ビデオの複雑な部分に より多くのビットが割り当てられるようにビットを割り当てます。合計ファイルサイズ (コンテ ナ、パッケージ、オーディオデータを除く) は、指定した平均ビットレート (ビット/秒) にアセッ トの長さ (秒単位) を掛けたものになります。

VBR を使用する場合、各アセットの複雑さに合わせて平均ビットレートを調整すると最良の結果 が得られます。

次のグラフは、さまざまなビットレートモード (QVBR と VBR) がいかに不要なビットを節約 し、CBR と比較して品質が向上するかを示しています。このグラフには、QVBR 対 CBR を示して いますが、VBR にも同じ原則が適用されます。

Area 1 というラベルの付いた部分のように QVBR ラインが CBR ラインより上にあるグラフの部分 では、CBR 上限ビットレートによってビデオの品質が他のシーンよりも低くなるため、QVBR はよ り安定した品質が得られます。エリア 2 というラベルの付いた部分のように、QVBR ラインが CBR ラインを下回る部分では、同じ画質でも低ビットレートで十分であるため、QVBR はビットを節約 し、コンテンツ配信ネットワーク (CDN) を通じたストレージと配信のコスト削減を可能にします。

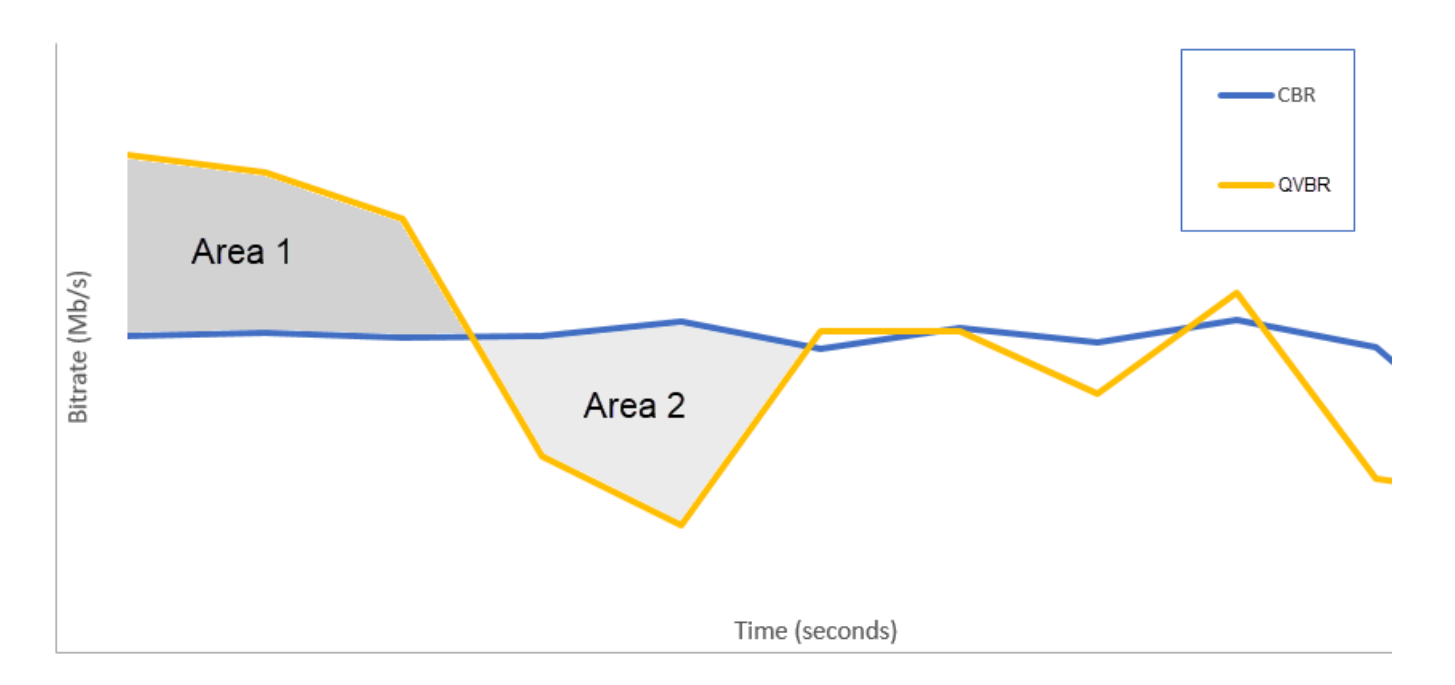

# <span id="page-391-0"></span>品質が定義された可変ビットレートモードを使用するためのガイドライン

QVBR を使用すると、出力の品質レベルと最大ピークビットレートを指定できます。これらの設定 の妥当な値については、エンコーダーがビデオの各部分に使用するビット数を選択します。同じ設 定を複数のアセットに適用すると、同様なアセット (漫画など) のジョブ出力は、視覚的な複雑なア セット (背景に明るい服装をした観客がいる動きの激しいスポーツなど) の出力よりもファイルサイ ズが小さくなります。

このセクションでは、QVBR 設定の情報について説明します。次の表は、開始するための推奨値の セットを示しています。[MediaConvert でのジョブの設定](#page-163-0) に説明されているように、出力を作成する 場合はこれらの設定の値を指定してください。各設定の詳細については、表の次にくるリストからト ピックを選択します。

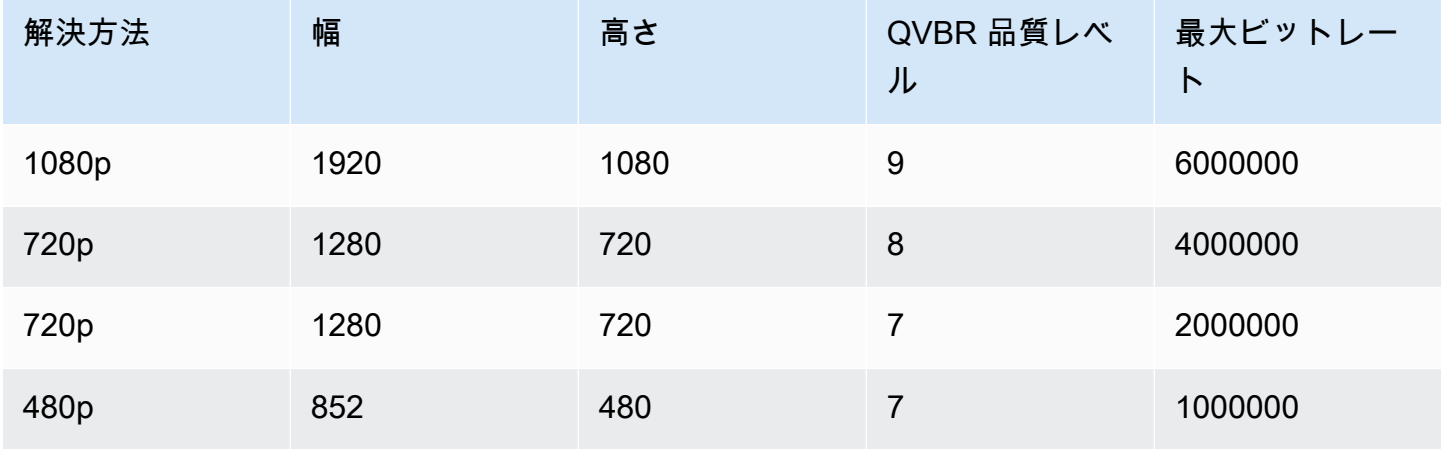

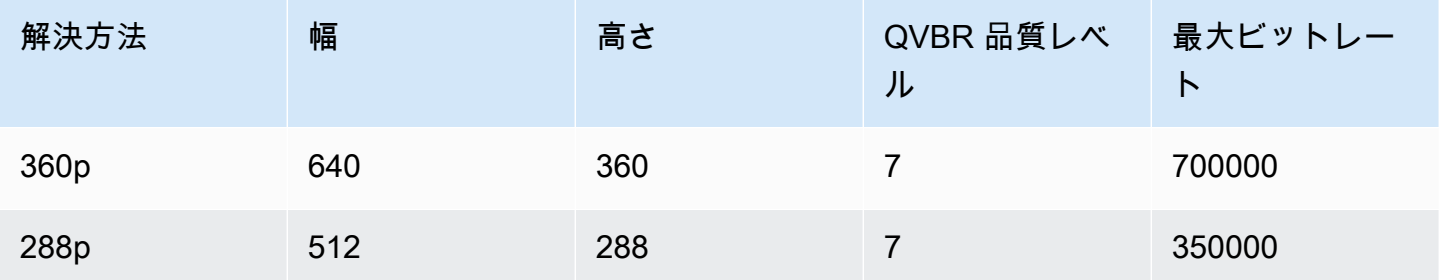

すべての解像度で、合計ファイルサイズの上限を保証する必要がある場合を除き、最大平均ビット レートの値は指定しません。最大平均ビットレートを指定すると、QVBR が動画の画質とファイル サイズの比率にもたらすメリットが小さくなります。最大平均ビットレートを使用するには、まず品 質チューニングレベルをマルチパス HQ に設定する必要があります。

最大平均ビットレートを使っていない場合、他の理由でマルチパスエンコーディングは必要ありませ ん。品質チューニングレベルをシングルパス HQ に設定します。

**a** Note

マルチパスエンコーディングは、プロフェッショナル向け機能です。 MediaConvert [価格帯](https://aws.amazon.com/mediaconvert/pricing/) [の詳細については、「料金表」を参照してください。MediaConvert](https://aws.amazon.com/mediaconvert/pricing/)

### QVBR 品質チューニングレベルの設定

デフォルトの QVBR 品質レベル

QVBR 品質レベルを空白のままにして、エンコーダーが入力ビデオフレームに基づいて適切な品質 レベルを自動的に決定するようにできます。デフォルトのオプションを選択すると、エンコーダは指 定された目標品質レベルではなく、ビデオ全体でより一貫した品質を生成します。このオプションを 選択した場合、対象となる視聴デバイス(大画面テレビ、PC、タブレット、スマートフォンなど) に基づいて差別化された品質レベルを維持することはできません。エンコーダーは、入力ビデオの特 性に基づいて適切な品質レベルを決定し、安定したビデオ品質を維持します。

カスタム QVBR 品質レベル

1 ~ 10 の間のスケールで QVBR 品質レベル を指定できます。指定したビデオ品質を維持するため に、エンコーダーはビデオの各パートに使用する適切な数のビットを決定います。

出力の最善値は、出力が表示される方法によって異なります。一般的に、QVBR 品質レベルは、次 の表に示すように設定します。

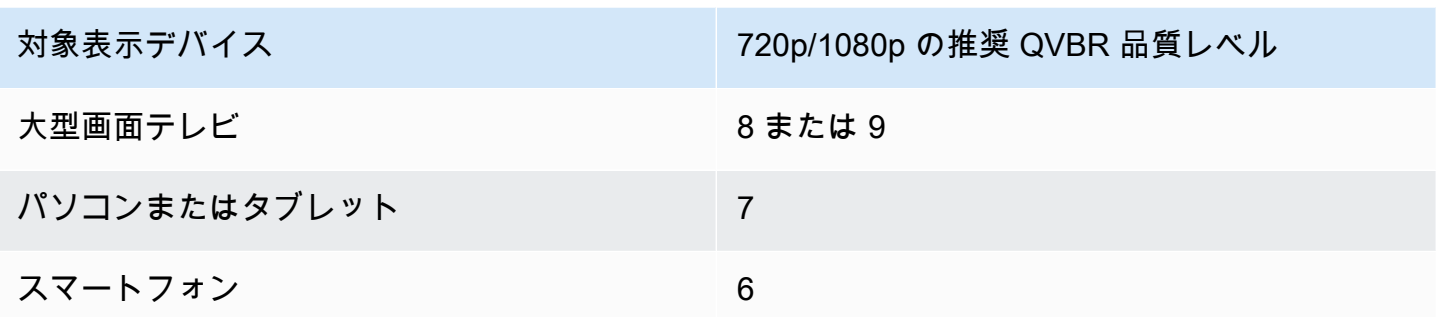

次のグラフは、品質レベルを変更すると、エンコーダーがビデオのさまざまな部分に使用するビット レートにどのように影響するかを示しています。レベル 7 とレベル 9 の両方のラインは同じ箇所で 上昇したり下降したりしていますが、品質が高く設定された時に、エンコーダーはより多くのビット 合計を使用します。

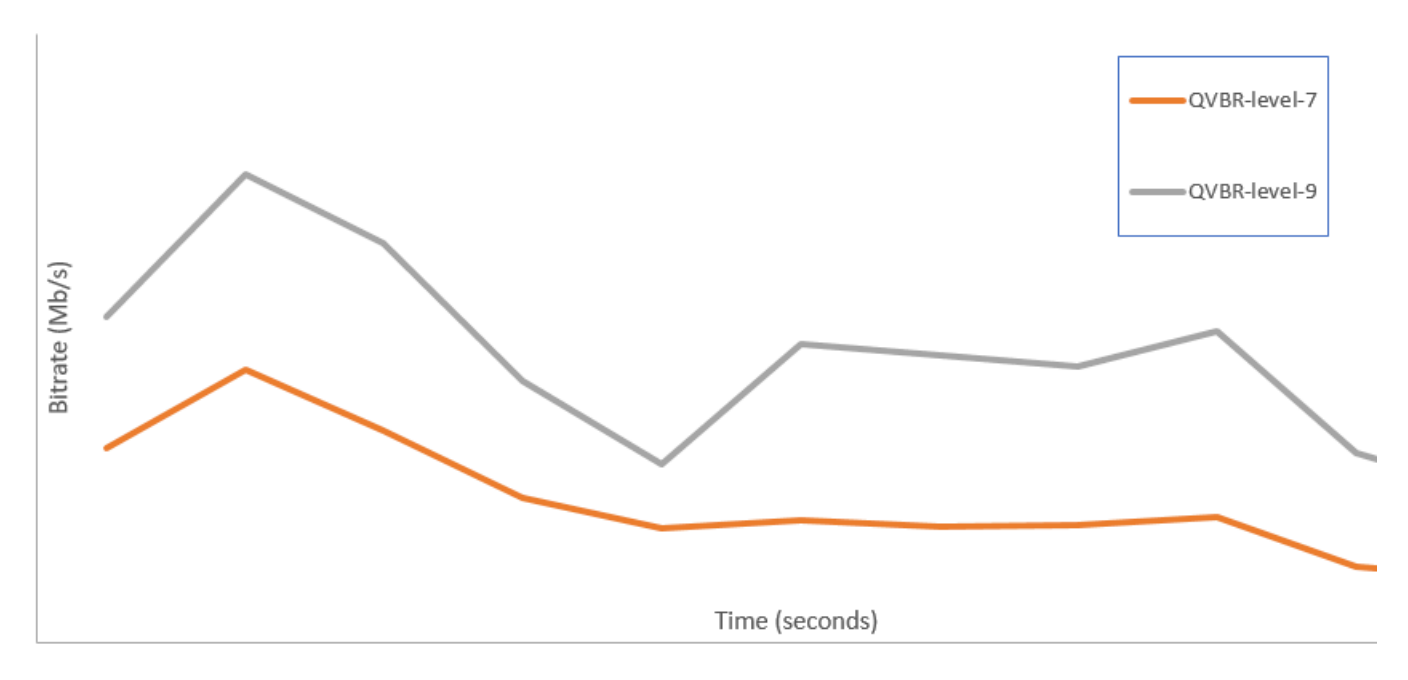

# AWS Elemental MediaConvert 出力に SCTE-35 マーカーを含める

SCTE-35 マーカーは、ダウンストリームシステムが他のコンテンツ (通常は広告またはローカル プログラム) を挿入できる場所を示します。SCTE-35 マーカーは、トランスポートストリーム (TS)、DASH、HLS および CMAF の各出力に含めることができます。

AWS Elemental MediaConvert は、次の 2 つの方法のいずれかで出力に SCTE-35 マーカーを挿入し ます。

- マーカーを入力から出力へパススルーする。詳細については、「[入力からの SCTE-35 マーカーの](#page-395-0) [パススルー](#page-395-0)」を参照してください。
- Event Signaling and Management (ESAM) XML ドキュメントで指定された位置にマーカーを挿入 する。詳細については、「[ESAM XML を使用した SCTE-35 マーカーの指定](#page-396-0)」を参照してくださ い。

SCTE-35 マーカーの挿入方法にかかわらず、それらのマーカーが含まれる出力に対して、オプショ ンで以下のことが可能です。

- SCTE-35 マーカーで示されている広告表示先が示されている間にオーディオとビデオがブランク アウトされるようにする。詳細については、「[広告表示のブランキングの有効化](#page-408-0)」を参照してくだ さい。
- HLS 出力の場合は、出力 HLS マニフェストに SCTE-35 の情報が含まれるようにする。詳細につ いては、「[SCTE-35 の情報を HLS マニフェストに含める」](#page-404-0)を参照してください。 MediaConvert SCTE-35 情報を DASH マニフェストに書き込むことはありません。

**a** Note

MediaConvert 入力マニフェストからの情報は処理しません。

デフォルトでは、入力からの SCTE-35 マーカーはパススルーされません。入力または ESAM ドキュメントからのマーカーをパススルーするようにジョブを設定した場合、デフォルトで は、SCTE-35 の情報が HLS マニフェストに含まれたり、広告表示先のブランキングが行われること はありません。

#### 機能の制限

SCTE-35 サポートの制限は以下のとおりです。

- ESAM XML を使用して挿入ポイントを指定するか、入力からの SCTE-35 メッセージをパスス ルーできます。両方を行うことはできません。
- AWS Elemental MediaConvert は、タイムシグナルメッセージのみをサポートし、splice\_insert メッセージはサポートしません。
- SCTE-35 メッセージは以下の出力にのみ挿入されます。
	- [Container] (コンテナ) に設定されたMPEG-2 トランスポートストリーミングを使用したファイ ルグループ出力グループ内の出力

[Output settings (出力設定)]、[コンテナ] で各出力のコンテナを設定します。

- [DASH ISO] 出力グループの出力。
- [Apple HLS] 出力グループの出力。
- [CMAF] 出力グループ内の出力。
- サービスでは、MPEG-2、MPEG-4 AVC (H.264)、または HEVC (H.265) の出力コーデック で、ESAM XML ドキュメントで指定した挿入ポイントに、IDR (Instantaneous Decoder Refresh) フレームが強制的に適用されます。

[MediaConvert コンソールで](https://console.aws.amazon.com/mediaconvert/)、[エンコーディング設定]、[ビデオ] に移動し、[ビデオコーデック] セ クションで各出力のコーデックを設定します。

• [DASH ISO] と [CMAF DASH] 出力グループはシングルピリオドマニフェストにのみ対応していま す。

トピック

- [入力からの SCTE-35 マーカーのパススルー](#page-395-0)
- [ESAM XML を使用した SCTE-35 マーカーの指定](#page-396-0)
- [SCTE-35 の情報を HLS マニフェストに含める](#page-404-0)
- [広告表示のブランキングの有効化](#page-408-0)

<span id="page-395-0"></span>入力からの SCTE-35 マーカーのパススルー

入力からの time\_signal SCTE-35 マーカーを、トランスポートストリームコンテナのある任意の出力 に含めることができます。これらの出力は HLS パッケージに含まれている場合もあれば、MPEG2 トランスポートストリーム (M2TS) コンテナにラップされたスタンドアロンファイルになっている場 合もあります。

SCTE-35 マーカーを入力から出力へパススルーするには (コンソール)

- 1. [https://console.aws.amazon.com/mediaconvert MediaConvert でコンソールを開きます。](https://console.aws.amazon.com/mediaconvert)
- 2. [Create job (ジョブを作成)] を選択します。
- 3. ビデオとオーディオの入力、出力グループ、および出力を設定します。方法については、 「[MediaConvert でのジョブの設定](#page-163-0)」と「[出力の作成する](#page-217-0)」を参照してください。
- 4. [ファイルグループ]、[DASH ISO]]、[Apple HLS]、または [CMAF] のいずれかの出力を選択しま す。
- 5. [コンテナ設定] (ファイルグループ、DASH ISO、CMAF 出力の場合)、または[トランスポートス トリーミング設定] (Apple HLS 出力の場合) で、[SCTE-35 ソース] を見つけ、[パススルー] を選 択します。
- 6. オプション。[File group (ファイルグループ)] 出力グループの出力の場合、[Output settings (出力 設定)]、[Container (コンテナ)] を [MPEG-2 Transport Stream (MPEG-2 トランスポートストリー ム) (M2TS) に設定すると、[SCTE-35 PID] の値としてデフォルトの [500] とは異なる値を入力で きます。

PID (パケット識別子) は、MPEG-2 トランスポートストリームコンテナのデータセットの識別子 です。PID は、下流システムおよびプレーヤーでコンテナ内の特定の情報を見つけるために使用 します。

7. オプション。[Apple HLS] 出力グループの出力の場合、マニフェストに広告マーカーを含めるよ うにジョブを設定できます。詳細については、「[SCTE-35 の情報を HLS マニフェストに含め](#page-404-0) [る](#page-404-0)」を参照してください。

### <span id="page-396-0"></span>ESAM XML を使用した SCTE-35 マーカーの指定

入力動画に SCTE-35 マーカーが含まれていないが、出力に広告挿入ポイントを指定する必要がある 場合は、AWS Elemental ジョブ設定でイベント信号と管理 (ESAM) XML ドキュメントを指定できま す。 MediaConvert その場合は、 MediaConvertドキュメントで指定した挿入ポイントで IDR (Instant Decoder Refresh) フレームを使用して出力を調整します。同じく MPEG2-TS および HLS コンテ ナーにラップされている出力では、そのポイントに SCTE-35 タイムシグナルメッセージが挿入され ます。 MediaConvert

[Apple HLS] 出力グループの場合は、HLS マニフェスト条件付け XML ドキュメントを指定すること もできます。それにより、HLS 出力のマニフェストを条件付けするようにジョブを設定できます。

**a** Note

MPEG2-TS 出力に SCTE-35 マーカーを挿入するには、ESAM XML ドキュメントを提供する ことに加えて、各出力で [ESAM SCTE-35] を有効にすることも必要です。詳細については、 この概要に続くコンソールの手順を参照してください。

ESAM ドキュメントのタイムコードについて

入力のクリッピングとステッチングの後、最終出力のタイミングを基準にして XML ドキュメントで 挿入ポイントを指定します。タイミングは、タイムコードの設定にかかわらず、00:00:00:00 から始 めます。フレーム番号を持つ 24 時間形式 (HH:MM:SS:FF) を使用します。

例えば、ジョブには 3 つの入力として、5 分のプリロール、1 時間のフィルム、5 分のポストロール があります。入力クリッピングを使用して、1 時間の入力の最後の 20 分をクリップアジャストしま す。したがって、出力はプリロールとポストロールを含めて 30 分になります。最初の挿入ポイント をメインコンテンツに 3 分表示するには、8 分 (5 分間のプリロールから 3 分後) に指定します。

ESAM XML ドキュメントをジョブ設定に含めるには (コンソール)

- 1. [https://console.aws.amazon.com/mediaconvert MediaConvert でコンソールを開きます。](https://console.aws.amazon.com/mediaconvert)
- 2. [Create new job (新しいジョブを作成)] を選択します。
- 3. ビデオとオーディオの入力、出力グループ、および出力を設定します。方法については、 「[MediaConvert でのジョブの設定](#page-163-0)」と「[出力の作成する](#page-217-0)」を参照してください。
- 4. 左側の [Job (ジョブ)] ナビゲーションペインで、[Job settings (ジョブ設定)] の [Settings (設定)] を選択します。
- 5. [Ad signaling (広告信号処理)] セクションで、[Event signaling and messaging (ESAM)] を有効に します。
- 6. [Signal processing notification XML (信号処理通知 XML)] に、ESAM 信号処理 XML ドキュメン トをテキストとして入力します。例については、[ESAM XML 信号処理通知の例](#page-401-0)を参照してくだ さい。

デフォルトでは、 MediaConvert ESAM ペイロードに 4 秒間のプリロールが追加され ます。これにより、SCTE-35 メッセージが HLS マニフェストで指定されているキュー マーカーよりも 1 MediaConvert セグメント前に配置される可能性があります。プリ ロールを削除するには、responseSignalPreroll をゼロに設定します。この設定は の子です。[EsamSettings](https://docs.aws.amazon.com/mediaconvert/latest/apireference/jobs-id.html#jobs-id-model-esamsettings)

7. SCTE-35 マーカーに関する情報を HLS マニフェストに含める場合は、[マニフェスト条件付け 確認通知 XML] に、ESAM マニフェスト条件付き XML ドキュメントをテキストとして入力しま す。 MediaConvert DASH マニフェストの SCTE-35 マーカーに関する情報は含まれません。

**a** Note

SCTE-35 マーカーをマニフェストに加えてトランスポートストリームに挿入するには、MCC ド キュメントの属性をに設定します。dataPassThrough "true"トランスポートストリームに マーカーを使用しない場合は、dataPassThrough 属性を削除してください。

例については、[ESAM XML マニフェスト確認条件通知の例](#page-402-0)を参照してください。

- 8. SCTE-35 マーカーが必要な MPEG2-TS 出力ごとに、マーカーを有効にします。
	- a. 左側の [Job (ジョブ)] ペインの [Output groups (出力グループ)] にある [File group (ファイル グループ)] で、出力を選択します。
	- b. MPEG2-TS 出力を選択したことを確認します。[Output settings (出力設定)] セクションで、 [コンテナ] が [MPEG-2 Transport Stream (MPEG-2 トランスポートストリーム)] に設定され ていることを確認します。
	- c. [Container settings (コンテナ設定)] を選択し、下にスクロールして [PID controls (PID コン トロール)] セクションを見つけます。
	- d. [ESAM SCTE-35] で、[Enabled (有効)] を選択します。
	- e. [SCTE-35 source (SCTE-35 ソース)] で、デフォルトの [None (なし)] のままにします。
- 9. このステップは、ジョブ内の Apple HLS 出力グループに対してのみ実行します。

ESAM の挿入ポイントを使用して HLS マニフェストを条件付けする場合は、[「SCTE-35 の情報](#page-404-0) [を HLS マニフェストに含める」](#page-404-0)の手順に従います。それ以外の場合は、以下の手順に従って、 ここでの設定がまだデフォルトの状態になっていることを確認します。

- a. この手順の前のステップで説明した [Manifest confirm condition notification XML (マニフェ スト条件付け確認通知 XML)] が空であることを確認します。
- b. ジョブの [Apple HLS] 出力グループごとに、[Ad Markers (広告マーカー)] チェックボックス がオフになっていることを確認します。
	- i. 左側の [Job (ジョブ)] ペインの [Output groups (出力グループ)] で、[Apple HLS] を選択 します。
	- ii. [Apple HLS group settings (Apple HLS グループ設定)] セクションで、[Advanced (詳 細)] を選択します。
	- iii. [Ad markers (広告マーカー)] セクションで、[Elemental] および [SCTE-35 enhanced] チェックボックスをオフにします。
- c. [Apple HLS] 出力グループの出力ごとに、[SCTE-35 source (SCTE-35 ソース)] が [None (な し)] に設定されていることを確認します。
- i. 左側の [Job (ジョブ)] ペインの [Output groups (出力グループ)] にある [Apple HLS] で、 出力を選択します。
- ii. [Output settings (出力設定)] セクションで、[Transport stream settings (トランスポート ストリーム設定)] を選択します。
- iii. [SCTE-35 source (SCTE-35 ソース)] で、[None (なし)] を選択します。

ESAM XML ドキュメントをジョブ設定 (API、SDK、) に含めるには AWS CLI

- 1. JSON ジョブ仕様のジョブ設定のルートで esam [プロパティと](https://docs.aws.amazon.com/mediaconvert/latest/apireference/jobs.html#jobs-prop-jobsettings-esam)その子を含めます。以下の例で は、これらのプロパティを示しています。
	- a. ESAM 信号処理 XML 仕様を文字列として設定 sccXml に含めます。
	- b. オプションで、マニフェスト条件付け確認通知 XML ドキュメントを文字列として設定 mccXml に含めます。

```
 "esam": { 
     "responseSignalPreroll": 4000, 
     "signalProcessingNotification": { 
       "sccXml": "<?xml version=\"1.0\" encoding=\"utf-8\"?>
\n<SignalProcessingNotification ..." 
     }, 
     "manifestConfirmConditionNotification": { 
       "mccXml": "<?xml version=\"1.0\" encoding=\"utf-8\" standalone=\"yes\"?>
\n<ns2:ManifestConfirmConditionNotification ... " 
     }
```
2. ジョブの M2TS (MPEG2 トランスポートストリーム) 出力ごとに、以下の例に示すように JSON ジョブ仕様を設定します。プロパティ [scte35Esam](https://docs.aws.amazon.com/mediaconvert/latest/apireference/jobs.html#jobs-prop-m2tssettings-scte35esam) を含めます。[scte35Source](https://docs.aws.amazon.com/mediaconvert/latest/apireference/jobs.html#jobs-prop-m2tssettings-scte35source) を NONE に設 定します。

```
 "outputs": [ 
         { 
           "extension": "m2ts", 
           "containerSettings": { 
             "container": "M2TS", 
             "m2tsSettings": { 
 ...
```

```
 "scte35Esam": { 
                 "scte35EsamPid": 508 
              },
               ... 
              "scte35Source": "NONE"
 }
```
- 3. SCTE-35 の情報を使用して HLS マニフェストを条件付けする場合は、ジョブの Apple HLS 出 力グループごとに、以下の設定を含めます。これらの設定は、このステップの最後にある例に示 しています。
	- [scte35Source](https://docs.aws.amazon.com/mediaconvert/latest/apireference/jobs.html#jobs-prop-m3u8settings-scte35source) を PASSTHROUGH に設定します。
	- [adMarkers](https://docs.aws.amazon.com/mediaconvert/latest/apireference/jobs.html#jobs-prop-hlsgroupsettings-admarkers) を含めます。ELEMENTAL\_SCTE35 と ELEMENTAL の一方または両方を配列に入 れます。

各設定を選択して作成したサンプルマニフェストについては、「[サンプルマニフェスト:](#page-405-0) [Elemental 広告マーカー」](#page-405-0)と「[サンプルマニフェスト: SCTE-35 enhanced 広告マーカー」](#page-407-0)を 参照してください。

HLS のマニフェストを SCTE-35 の情報で条件付けしない場合は、scte35Source をデフォル ト設定 NONE のままにします。adMarkers は含めないでください。

```
 "outputGroups": [ 
   { 
     "customName": "apple_hls", 
     "outputGroupSettings": { 
       "type": "HLS_GROUP_SETTINGS", 
       "hlsGroupSettings": { 
          "adMarkers": [ 
            "ELEMENTAL_SCTE35" 
          ],
          ... 
       } 
     }, 
     "outputs": [ 
       { 
          "extension": "m3u8", 
          "nameModifier": "high", 
          "outputSettings": { 
            "hlsSettings": {
```

```
 ... 
 } 
        }, 
        "containerSettings": { 
          "container": "M3U8", 
          "m3u8Settings": { 
 ... 
            "scte35Source": "PASSTHROUGH"
 }
```
4. 通常どおりジョブを送信します。

AWS Elemental MediaConvert ジョブをプログラム的に送信する方法については、[「AWS](https://docs.aws.amazon.com/mediaconvert/latest/apireference/custom-endpoints.html)  [SDK を使用して AWS Elemental を使い始める」または「API MediaConvert を使用して](https://docs.aws.amazon.com/mediaconvert/latest/apireference/custom-endpoints.html) AWS Elemental [を使い始める」](https://docs.aws.amazon.com/mediaconvert/latest/apireference/getting-started.html)を参照してください。 AWS CLI MediaConvert

<span id="page-401-0"></span>ESAM XML 信号処理通知の例

この ESAM XML ブロックは 2 つの 30 秒の広告時間枠を生成します。1 つは 10 秒で、もう 1 つは 75 秒です。

```
<?xml version="1.0" encoding="UTF-8"?>
<SignalProcessingNotification xmlns="urn:cablelabs:iptvservices:esam:xsd:signal:1" 
  xmlns:sig="urn:cablelabs:md:xsd:signaling:3.0" 
  xmlns:common="urn:cablelabs:iptvservices:esam:xsd:common:1" xmlns:xsi="http://
www.w3.org/2001/XMLSchema-instance" acquisitionPointIdentity="ExampleESAM"> 
     <common:BatchInfo batchId="1"> 
       <common:Source xsi:type="content:MovieType" /> 
     </common:BatchInfo> 
     <ResponseSignal acquisitionPointIdentity="ExampleESAM" acquisitionSignalID="1" 
  signalPointID="10.00" action="create"> 
       <sig:NPTPoint nptPoint="10.00"/> 
       <sig:SCTE35PointDescriptor spliceCommandType="06"> 
         <sig:SegmentationDescriptorInfo segmentEventId="1" segmentTypeId="52" 
  upidType="9" upid="1" duration="PT30S" segmentNumber="1" segmentsExpected="1"/> 
       </sig:SCTE35PointDescriptor> 
     </ResponseSignal> 
     <ConditioningInfo acquisitionSignalIDRef="1" startOffset="PT10S" duration="PT30S"/>
```

```
 <ResponseSignal acquisitionPointIdentity="ExampleESAM" acquisitionSignalID="2" 
 signalPointID="40.00" action="create"> 
       <sig:NPTPoint nptPoint="40.00" /> 
       <sig:SCTE35PointDescriptor spliceCommandType="06"> 
         <sig:SegmentationDescriptorInfo segmentEventId="1" segmentTypeId="53" 
  upidType="9" upid="2"/> 
       </sig:SCTE35PointDescriptor> 
     </ResponseSignal> 
     <ResponseSignal acquisitionPointIdentity="ExampleESAM" acquisitionSignalID="3" 
 signalPointID="75.00" action="create"> 
       <sig:NPTPoint nptPoint="75.00"/> 
       <sig:SCTE35PointDescriptor spliceCommandType="06"> 
         <sig:SegmentationDescriptorInfo segmentEventId="2" segmentTypeId="52" 
  upidType="9" upid="3" duration="PT30S" segmentNumber="2" segmentsExpected="1"/> 
       </sig:SCTE35PointDescriptor> 
     </ResponseSignal> 
     <ConditioningInfo acquisitionSignalIDRef="3" startOffset="PT75S" duration="PT30S"/> 
     <ResponseSignal acquisitionPointIdentity="ExampleESAM" acquisitionSignalID="4" 
 signalPointID="105.00" action="create"> 
       <sig:NPTPoint nptPoint="105.00" /> 
       <sig:SCTE35PointDescriptor spliceCommandType="06"> 
         <sig:SegmentationDescriptorInfo segmentEventId="2" segmentTypeId="53" 
  upidType="9" upid="4"/> 
       </sig:SCTE35PointDescriptor> 
     </ResponseSignal>
</SignalProcessingNotification>
```
#### <span id="page-402-0"></span>ESAM XML マニフェスト確認条件通知の例

この ESAM マニフェスト確認条件 (MCC) XML ドキュメントは、2 つの 30 秒の広告区切り用の HLS マニフェスト キュータグを生成します。1 回目は 10 秒から、2 回目は 75 秒から始まります。この キューマニフェストタグには、ダウンストリームのクライアントが広告の差し替えや挿入に利用でき るデータも含まれています。この MCC ドキュメントで生成された出力には、最初の広告ブレークで トランスポートストリームファイルに埋め込まれた SCTE-35 メッセージが含まれますが、2 番目の 広告ブレークには含まれません。

dataPassThrough は最初の広告ブレークの属性であることに注意してください。この属性が存在 し、に設定されている場合"true"、マニフェストに加えて SCTE-35 MediaConvert マーカーをトラ ンスポートストリームに挿入します。マニフェストでのみマークしたい広告ブレークについては、こ の属性は含めないでください。dataPassThrough

```
MediaConvert ESAM によるマニフェスト条件付けは HLS パッケージでのみサポートされます。
```

```
<?xml version="1.0" encoding="utf-8" standalone="yes"?>
<ns2:ManifestConfirmConditionNotification xmlns:ns2="http://www.cablelabs.com/
namespaces/metadata/xsd/confirmation/2" xmlns="http://www.cablelabs.com/namespaces/
metadata/xsd/core/2" xmlns:ns3="http://www.cablelabs.com/namespaces/metadata/xsd/
signaling/2"> 
   <ns2:ManifestResponse acquisitionPointIdentity="ExampleESAM" acquisitionSignalID="1" 
  duration="PT30S" dataPassThrough="true"> 
   <ns2:SegmentModify> 
       <ns2:FirstSegment> 
         <ns2:Tag value="#EXT-X-CUE-OUT:4,SpliceType=VOD_DAI,Action=REPLACE, 
  PAID=amazon.com/TEST2014020500000346,Acds=BA" /> 
       </ns2:FirstSegment> 
       <ns2:SpanSegment> 
         <ns2:Tag value="#EXT-X-CUE-OUT-CONT:${secondsFromSignal}/4, 
  SpliceType=VOD_DAI,Action=REPLACE,PAID=amazon.com/TEST2014020500000346,Acds=BA" 
  adapt="true" /> 
       </ns2:SpanSegment> 
       <ns2:LastSegment> 
         <ns2:Tag value="#EXT-X-CUE-IN:4,SpliceType=VOD_DAI" locality="after" 
  adapt="true" /> 
       </ns2:LastSegment> 
     </ns2:SegmentModify> 
  </ns2:ManifestResponse> 
   <ns2:ManifestResponse acquisitionPointIdentity="ExampleESAM" 
  acquisitionSignalID="2"></ns2:ManifestResponse> 
   <ns2:ManifestResponse acquisitionPointIdentity="ExampleESAM" acquisitionSignalID="3" 
  duration="PT30S"> 
   <ns2:SegmentModify> 
       <ns2:FirstSegment> 
         <ns2:Tag value="#EXT-X-OUT:4,SpliceType=VOD_DAI,Action=REPLACE, 
  PAID=amazon.com/TEST2014020500000347,Acds=BA" /> 
       </ns2:FirstSegment> 
       <ns2:SpanSegment> 
         <ns2:Tag value="#EXT-X-OUT-CONT:${secondsFromSignal}/4, 
  SpliceType=VOD_DAI,Action=REPLACE,PAID=amazon.com/TEST2014020500000346,Acds=BA" 
  adapt="true" /> 
       </ns2:SpanSegment> 
       <ns2:LastSegment>
```
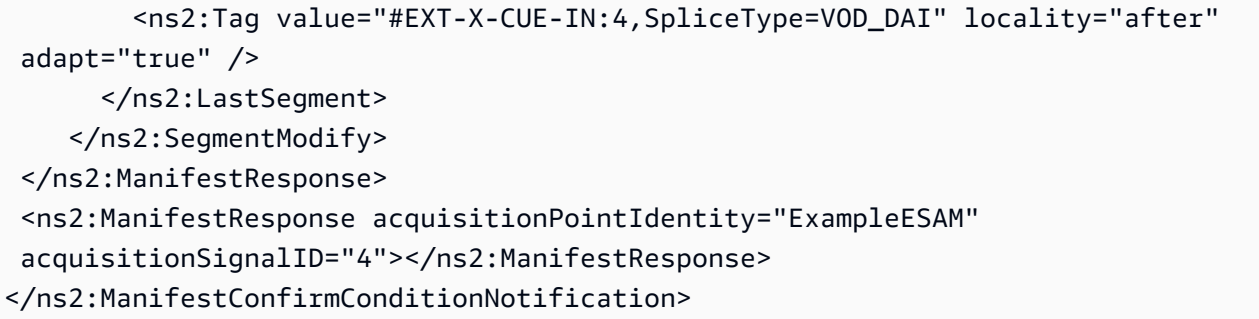

## <span id="page-404-0"></span>SCTE-35 の情報を HLS マニフェストに含める

HLS パッケージの出力の場合、サービスを通じて各出力内の SCTE-35 マーカーに関する情報を HLS マニフェストに含めることができます。

SCTE-35 の情報を HLS マニフェストに含めるには (コンソール)

- 1. [https://console.aws.amazon.com/mediaconvert MediaConvert でコンソールを開きます。](https://console.aws.amazon.com/mediaconvert)
- 2. [Create new job (新しいジョブを作成)] を選択します。
- 3. 「[入力からの SCTE-35 マーカーのパススルー」](#page-395-0)または「[ESAM XML を使用した SCTE-35 マー](#page-396-0) [カーの指定](#page-396-0)」の手順に従って、ビデオとオーディオの入力、出力グループ、出力を設定します。
- 4. [Apple HLS] 出力グループごとに広告マーカーを有効にします。
	- a. 左側の [Job (ジョブ)] ペインの [Output groups (出力グループ)] で、[Apple HLS] を選択しま す。
	- b. [Apple HLS group settings (Apple HLS グループ設定)] セクションで、[Advanced (詳細)] を 選択します。
	- c. [Container settings (コンテナ設定)] を選択し、下にスクロールして [PID controls (PID コン トロール)] セクションを見つけます。
	- d. [Ad markers (広告マーカー)] セクションで、[Elemental] と [SCTE-35 enhanced] の一方ま たは両方を選択します。

各設定を選択して作成したサンプルマニフェストについては、「[サンプルマニフェスト:](#page-405-0) [Elemental 広告マーカー」](#page-405-0)と「[サンプルマニフェスト: SCTE-35 enhanced 広告マーカー」](#page-407-0) を参照してください。

- 5. 広告マーカーのソースが ESAM ドキュメントの場合は、以下の追加の設定を指定します。
	- a. [ESAM XML を使用した SCTE-35 マーカーの指定](#page-396-0) の手続き中に、マニフェスト確認条件通 知 XML に XML を入力していることを確認します。

出力トランスポートストリームとマニフェスト内で SCTE-35 マーカーが必要な場合 は、dataPassThrough 属性は "true" に設定されています。トランスポートストリーム にマーカーを使用しない場合は、dataPassThrough 属性を含めないでください。

- b. 各 Apple HLS 出力グループの出力ごとに、[SCTE-35 source (SCTE-35 ソース)] を [Passthrough (パススルー)] に設定します。
	- i. 左側の [Job (ジョブ)] ペインの [Output groups (出力グループ)] にある [Apple HLS] で、 出力を選択します。
	- ii. [Output settings (出力設定)] セクションで、[Transport stream settings (トランスポート ストリーム設定)] を選択します。
	- iii. [SCTE-35 source (SCTE-35 ソース)] で、[Passthrough (パススルー)] を選択します。

<span id="page-405-0"></span>サンプルマニフェスト: Elemental 広告マーカー

以下のサンプルマニフェストを生成するには、[Apple HLS group settings (Apple HLS グループ設 定)]、[Advanced (詳細)]、[Ad markers (広告マーカー)]、[Elemental] を選択します。

#### #EXTM3U

#EXT-X-VERSION:3 #EXT-X-TARGETDURATION:12 #EXT-X-MEDIA-SEQUENCE:1 #EXT-X-PLAYLIST-TYPE:VOD #EXTINF:10.000, file\_60p\_1\_00001.ts #EXT-X-CUE-OUT:30.000 #EXTINF:2.000, file\_60p\_1\_00002.ts #EXT-X-CUE-OUT-CONT:2.000/30 #EXTINF:12.000, file\_60p\_1\_00003.ts #EXT-X-CUE-OUT-CONT:14.000/30 #EXTINF:12.000, file\_60p\_1\_00004.ts #EXT-X-CUE-OUT-CONT:26.000/30 #EXTINF:4.000, file\_60p\_1\_00005.ts #EXT-X-CUE-IN #EXTINF:8.000,

file\_60p\_1\_00006.ts #EXTINF:12.000, file\_60p\_1\_00007.ts #EXTINF:12.000, file\_60p\_1\_00008.ts #EXTINF:3.000, file\_60p\_1\_00009.ts #EXT-X-CUE-OUT:30.000 #EXTINF:9.000, file\_60p\_1\_00010.ts #EXT-X-CUE-OUT-CONT:9.000/30 #EXTINF:12.000, file\_60p\_1\_00011.ts #EXT-X-CUE-OUT-CONT:21.000/30 #EXTINF:9.000, file\_60p\_1\_00012.ts #EXT-X-CUE-IN #EXTINF:3.000, file\_60p\_1\_00013.ts #EXTINF:12.000, file\_60p\_1\_00014.ts #EXTINF:12.000, file\_60p\_1\_00015.ts #EXTINF:3.000, file\_60p\_1\_00016.ts #EXTINF:9.000, file\_60p\_1\_00017.ts #EXTINF:12.000, file\_60p\_1\_00018.ts #EXTINF:12.000, file\_60p\_1\_00019.ts #EXTINF:12.000, file\_60p\_1\_00020.ts #EXTINF:12.000, file\_60p\_1\_00021.ts #EXTINF:12.000, file\_60p\_1\_00022.ts #EXTINF:12.000, file\_60p\_1\_00023.ts #EXTINF:10.067, file\_60p\_1\_00024.ts #EXT-X-ENDLIST

### <span id="page-407-0"></span>サンプルマニフェスト: SCTE-35 enhanced 広告マーカー

以下のサンプルマニフェストを生成するには、[Apple HLS group settings (Apple HLS グループ設 定)]、[Advanced (詳細)]、[Ad markers (広告マーカー)]、[SCTE-35 enhanced] を選択します。

```
#EXTM3U
#EXT-X-VERSION:3
#EXT-X-TARGETDURATION:12
#EXT-X-MEDIA-SEQUENCE:1
#EXT-X-PLAYLIST-TYPE:VOD
#EXTINF:10.000,
file_60p_1_00001.ts
#EXT-OATCLS-SCTE35:/DAnAAAAAAAAAP/wBQb+AA27oAARAg9DVUVJAAAAAX+HCQA0AAE0xUZn
#EXT-X-CUE-OUT:30.000
#EXTINF:2.000,
file_60p_1_00002.ts
#EXT-X-CUE-OUT-CONT:ElapsedTime=2.000,Duration=30,SCTE35=/DAnAAAAAAAAAP/wBQb
+AA27oAARAg9DVUVJAAAAAX+HCQA0AAE0xUZn
#EXTINF:12.000,
file_60p_1_00003.ts
#EXT-X-CUE-OUT-CONT:ElapsedTime=14.000,Duration=30,SCTE35=/DAnAAAAAAAAAP/wBQb
+AA27oAARAg9DVUVJAAAAAX+HCQA0AAE0xUZn
#EXTINF:12.000,
file_60p_1_00004.ts
#EXT-X-CUE-OUT-CONT:ElapsedTime=26.000,Duration=30,SCTE35=/DAnAAAAAAAAAP/wBQb
+AA27oAARAg9DVUVJAAAAAX+HCQA0AAE0xUZn
#EXTINF:4.000,
file_60p_1_00005.ts
#EXT-OATCLS-SCTE35:/DAnAAAAAAAAAP/wBQb+ADbugAARAg9DVUVJAAAAAX+HCQA1AAA3v5+Q
#EXT-X-CUE-IN
#EXTINF:8.000,
file_60p_1_00006.ts
#EXTINF:12.000,
file_60p_1_00007.ts
#EXTINF:12.000,
file_60p_1_00008.ts
#EXTINF:3.000,
file_60p_1_00009.ts
#EXT-OATCLS-SCTE35:/DAnAAAAAAAAAP/wBQb+AGb/MAARAg9DVUVJAAAAAn+HCQA0AALMua1L
#EXT-X-CUE-OUT:30.000
#EXTINF:9.000,
file_60p_1_00010.ts
```

```
#EXT-X-CUE-OUT-CONT:ElapsedTime=9.000,Duration=30,SCTE35=/DAnAAAAAAAAAP/wBQb+AGb/
MAARAg9DVUVJAAAAAn+HCQA0AALMua1L
#EXTINF:12.000,
file_60p_1_00011.ts
#EXT-X-CUE-OUT-CONT:ElapsedTime=21.000,Duration=30,SCTE35=/DAnAAAAAAAAAP/wBQb+AGb/
MAARAg9DVUVJAAAAAn+HCQA0AALMua1L
#EXTINF:9.000,
file_60p_1_00012.ts
#EXT-OATCLS-SCTE35:/DAnAAAAAAAAAP/wBQb+AJAyEAARAg9DVUVJAAAAAn+HCQA1AABStd4A
#EXT-X-CUE-IN
#EXTINF:3.000,
file_60p_1_00013.ts
#EXTINF:12.000,
file_60p_1_00014.ts
#EXTINF:12.000,
file_60p_1_00015.ts
#EXTINF:3.000,
file_60p_1_00016.ts
#EXTINF:9.000,
file_60p_1_00017.ts
#EXTINF:12.000,
file_60p_1_00018.ts
#EXTINF:12.000,
file_60p_1_00019.ts
#EXTINF:12.000,
file_60p_1_00020.ts
#EXTINF:12.000,
file_60p_1_00021.ts
#EXTINF:12.000,
file_60p_1_00022.ts
#EXTINF:12.000,
file_60p_1_00023.ts
#EXTINF:10.067,
file_60p_1_00024.ts
#EXT-X-ENDLIST
```
広告表示のブランキングの有効化

広告表示先のブランキングを有効にして、広告用としてマークされた出力の部分 (広告表示先) から ビデオコンテンツの削除、キャプションの削除、およびオーディオのミュートを行うことができま す。

SCTE-35 マーカーは出力別に設定できますが、広告表示先のブランキングの有効化/無効化はジョブ のすべての出力に適用されます。広告表示先のブランキングを使用するには、以下の手順で説明する ように、SCTE-35 マーカーを設定し、広告表示のブランキングを有効にする必要があります。

広告表示先のブランキングを有効にするには (コンソール)

- 1. [https://console.aws.amazon.com/mediaconvert MediaConvert](https://console.aws.amazon.com/mediaconvert) でコンソールを開きます。
- 2. [Create new job (新しいジョブを作成)] を選択します。
- 3. 「[入力からの SCTE-35 マーカーのパススルー」](#page-395-0)または「[ESAM XML を使用した SCTE-35 マー](#page-396-0) [カーの指定](#page-396-0)」の手順に従って、ビデオとオーディオの入力、出力グループ、出力を設定します。
- 4. 左のナビゲーションペインで、[Job settings] (ジョブ設定) の [Settings] (設定) を選択します。
- 5. [Global processors] (グローバルプロセッサ) で、[Ad avail blanking] (広告表示先のブランキング) を有効にします。
- 6. オプションで、Blanking image (ブランキングイメージ) で、Amazon S3 または HTTP(S) サー バーに保存されているイメージ入力ファイルの URI を指定します。Amazon S3 入力の場合 は、URI を直接指定するか、[Browse] (参照) を選択して Amazon S3 バケットを選択できま す。HTTP(S) 入力の場合は、入力ビデオファイルへの URL を指定します。詳細については、 「[HTTP 入力の要件」](#page-31-0)を参照してください。

ここでイメージを指定すると、広告表示先内のすべてのビデオフレームにそのイメージが挿入さ れます。イメージを指定しない場合は、代わりに黒のスレートが使用されます。

ブランキングイメージは、出力ビデオ解像度と同じサイズ (ピクセル) の以下の .png ファイルま たは .bmp ファイルであることが必要です。

# タイムコードの設定

AWS Elemental MediaConvert は、トランスコードされた動画フレームをタイムコードで管理しま す。サービスは、それが構成した入力タイムラインと出力タイムラインのタイムコードを使用して、 出力アセットの要素を整列させます。各タイプのタイムラインから影響を受ける機能およびタイムラ インの動作については、「 [MediaConvert でタイムラインを使用してジョブをアセンブルする方法](#page-195-0)」 を参照してください。

タイムコード設定は 3 つのグループに明確に区分され、それぞれがコンソールの 3 つの異なる場所 にあります。

• 入力タイムコードの設定

入力設定の [タイムコードソース] は、入力タイムラインに影響します。

• ジョブ全体のタイムコード設定

[ジョブの設定] の [タイムコード設定] は、出力タイムラインに影響します。

• 出力タイムコード設定

[出力] のタイムコード設定は、タイムコード情報を各出力に表示するかどうかと表示方法を決定し ます。これらの設定は、出力の内容にのみ影響し、タイムコードの指定には影響しません。

ビデオ入力のフレーム精度を確保するために、 MediaConvert ミリ秒ではなくフレーム番号でフレー ムを指定するタイムコードを使用します。すべてのタイムコードは、24時間形式およびフレーム番 号 (HH:MM:SS:FF) で表します。ドロップフレームの場合は、フレーム番号の前にセミコロン (HH: MM: MediaConvert SS; FF) を付けます。

オーディオ専用入力の入力クリップを指定すると、入力するタイムコードの末尾の桁は 100 分の 1 秒に相当します。例えば、00:00:30:75 は 30.75 秒と同じです。

トピック

- [入力タイムコードソースによる入力タイムラインの調整](#page-410-0)
- [ジョブ全体のタイムコード設定による出力タイムラインの調整](#page-411-0)
- [出力へのタイムコードの配置](#page-415-0)

## <span id="page-410-0"></span>入力タイムコードソースによる入力タイムラインの調整

入力の設定で指定した [タイムコードソース] の値は、その入力の入力タイムラインに影響します。 入力タイムラインの影響を受ける機能については、「[入力タイムライン](#page-195-1)」を参照してください。

入力の [タイムコードソース] 設定を調整するには (コンソール)

- 1. [Create job] (ジョブの作成) ページの左側の [Job] (ジョブ) ペインで、入力を選択します。
- 2. 「ビデオセレクター」の「タイムコードソース」で、入力からタイムコードを読み取るか、生 成するかを指定します。 MediaConvert MediaConvert ゼロから始まるタイムコードを生成する か、指定した開始タイムコードからタイムコードを生成できます。[タイムコードソース] のオプ ションは次のとおりです。
	- [Embedded (埋め込み)]: 入力ビデオに埋め込まれたタイムコードを使用します。これは、デ フォルト値です。
- **a** Note 入力ビデオに埋め込まれたタイムコードがある場合にのみ、この値を選択してくださ い。
- [Start at 0 (0 から開始)]: 入力の最初のフレームのタイムコードを 00:00:00:00 に設定します。
- [Specified start (指定した開始)]: サービスは、入力の最初のフレームのタイムコードを [Start timecode (開始タイムコード)] 設定で指定した値に設定します。

ソースに関係なく、タイムコードはフレーム番号付きの次の24時間形式 (H:MM:SS:FF) になり ます。

入力 **TimecodeSource** (タイムコードソース) 設定 (API、SDK、および) を調整するには AWS CLI

• JSON ジョブ仕様[でTimecodeSource、](https://docs.aws.amazon.com/mediaconvert/latest/apireference/jobs.html#jobs-model-inputtimecodesource)Settingsにあるの値を設定します。Inputs

次のように TimecodeSource の値を選択します。

• EMBEDDED: 入力ビデオに埋め込まれたタイムコードを使用します。これは、デフォルト値 です。

#### **a** Note

入力ビデオに埋め込まれたタイムコードがある場合にのみ、この値を選択してくださ い。

- ZEROBASED: 入力の最初のフレームのタイムコードを 00:00:00:00 に設定します。
- SPECIFIEDSTART: 入力の最初のフレームのタイムコードを [開始タイムコード] 設定で指定 した値に設定します。

## <span id="page-411-0"></span>ジョブ全体のタイムコード設定による出力タイムラインの調整

ジョブ全体の [タイムコード設定] に指定した値は、出力タイムラインに影響します。出力タイムラ インの影響を受ける機能については、「[出力タイムライン](#page-196-0) 」を参照してください。

ジョブ全体のタイムコード設定を調整するには (コンソール)

- 1. [Create job] (ジョブの作成) ページの左側にある [Job] (ジョブ) ペインで、[Settings] (設定) を選 択します。
- 2. [Timecode configuration] (タイムコード設定) セクションの [Source] (ソース) で、以下のいずれ かの値を選択します。
	- [Embedded] (埋め込み): ビデオに埋め込まれたタイムコードを使用します。
	- [Start at 0] (0 から開始): 埋め込まれたタイムコードを無視し、最初のビデオフレームにタイム コードとして 00:00:00:00 (HH:MM:SS:FF) を割り当てます。
	- [Specified start] (指定した開始): 埋め込まれたタイムコードを無視し、最初のビデオフレーム に [Start Timecode] (開始タイムコード) に指定した値を割り当てます。

[Start Timecode] (開始タイムコード) フィールドは、[Specified start] (指定した開始) を選択し たときに表示されます。

API または SDK を使用する場合は、この設定はジョブの JSON ファイルにあります。設定名は Source で、Settings および TimecodeConfig 内にあります。

[Source] (ソース) の値を選択しない場合は、デフォルトで [Embedded] (組み込み) が使用されま す。

**a** Note

入力動画にタイムコードが埋め込まれておらず、[ソース] を [埋め込み] に設定するか、 [ソース] を未指定のままにした場合、出力にはタイムコードが含まれません。つまり、 サイドカーキャプションやグラフィックオーバーレイなど、タイムコードベースの開始 時刻を必要とする機能が出力に表示されません。

3. [Anchor Timecode] (アンカータイムコード) の値を設定します。

アンカータイムコードに依存する編集プラットフォームを使用する場合は、[Anchor timecode] (アンカータイムコード) を使用して、入力フレームと出力フレームのタイムコードが一致する時 点を指定します。フレーム番号を持つ 24 時間形式 (HH:MM:SS:FF) を使用します。この設定で はフレームレート変換は無視されます。

[Anchor timecode] (アンカータイムコード) のシステム動作は、[Source] (ソース) の設定に応じ て異なります。

• [Source] (ソース) として [Start at 0] (0 から開始) を選択すると、アンカーフレームは [Anchor timecode] (アンカータイムコード) で指定したタイムコードになり、00:00:00:00 からカウン トされます。

たとえば、[Anchor timecode] (アンカータイムコード) を 01:00:05:00 に設定すると、アン カーフレームはビデオの 1 時間 5 秒経過後になります。

• [Source] (ソース) として [Embedded] (埋め込み) を選択すると、アンカーフレームは [Anchor timecode] (アンカータイムコード) で指定したタイムコードになり、最初の埋め込まれたタイ ムコードからカウントされます。

たとえば、埋め込みタイムコードが 01:00:00:00 から開始する場合、[Anchor timecode] (アン カータイムコード) を 01:00:05:00 に設定すると、アンカーフレームはビデオの 5 秒経過後に なります。

• [Source] (ソース) として [Specified start] (指定した開始) を選択すると、アンカーフレームは [Anchor timecode] (アンカータイムコード) で指定したタイムコードになり、最初のフレーム に指定したタイムコードからカウントされます。

たとえば、開始タイムコードとして 00:30:00:00 を指定し、[Anchor timecode] (アンカータイ ムコード) を 01:00:05:00 に設定すると、アンカーフレームはビデオの 30 分 5 秒経過後にな ります。

API または SDK を使用する場合は、この設定はジョブの JSON ファイルにあります。設定名は Anchor で、Settings および TimecodeConfig の場所にあります。

[Anchor timecode] (アンカータイムコード) の値を設定しないと、サービスではアンカータイム コードが使用されません。

4. [Timestamp offset] (タイムスタンプオフセット) で、日付を指定します。この設定は、スタンプ をサポートする出力にのみ適用されます。 program-date-time [Timestamp offset] (タイムスタン プオフセット) では、時間とフレーム番号に影響を与えることなく、タイムコードの日付を上書 きします。この設定は、 program-date-time 出力にスタンプも含めない限り効果がありません。

API または SDK を使用する場合は、この設定はジョブの JSON ファイルに記載されています。 設定名は TimestampOffset で、Settings および TimecodeConfig にあります。

ジョブ全体のタイムコード設定 (API、SDK、および) を調整するには AWS CLI

- 1. JSON ジョブ仕様で、Settings および TimecodeConfig にある [ソース](https://docs.aws.amazon.com/mediaconvert/latest/apireference/jobs.html#jobs-prop-timecodeconfig-source) の値を設定します。 次のいずれかの値を選択します。
	- EMBEDDED: ビデオに埋め込まれているすべてのタイムコードを使用します。
	- [ZEROBASED]: 埋め込まれたタイムコードを無視し、最初のビデオフレームにタイムコード 00:00:00:00 (HH:MM:SS:FF) を割り当てます。
	- SPECIFIEDSTART: 埋め込まれたタイムコードを無視し、最初のビデオフレームに [開始タイ ムコード] に指定した値を割り当てます。

[Start Timecode] (開始タイムコード) フィールドは、[Specified start] (指定した開始) を選択し たときに表示されます。

[Source] (ソース) の値を選択しない場合は、デフォルトで [Embedded] (組み込み) が使用されま す。

**a** Note

入力動画にタイムコードが埋め込まれておらず、[ソース] を [埋め込み] に設定するか、 [ソース] を未指定のままにした場合、出力にはタイムコードが含まれません。つまり、 サイドカーキャプションやグラフィックオーバーレイなど、タイムコードベースの開始 時刻を必要とする機能が出力に表示されません。

2. オプション。JSON ジョブ仕様で、Settings および TimecodeConfig にある Anchor の値 を設定します。

アンカータイムコードに依存する編集プラットフォームを使用する場合は、Anchor を使用し て、入力フレームと出力フレームのタイムコードが一致する時点を指定します。フレーム番号を 持つ 24 時間形式 (HH:MM:SS:FF) を使用します。この設定ではフレームレート変換は無視され ます。

Anchor のシステム動作は、Source の設定によって異なります。

• Source に ZEROBASED を選択した場合、アンカーフレームは Anchor に指定したタイムコー ドとなり、00:00:00:00 からカウントされます。

たとえば、Anchor を 01:00:05:00 に設定すると、アンカーフレームはビデオの 1 時間 5 秒経 過後になります。

• Source に EMBEDDED を選択した場合、アンカーフレームは Anchor に指定したタイムコー ドとなり、最初の埋め込まれたタイムコードからカウントされます。

たとえば、埋め込みタイムコードが 01:00:00:00 から開始する場合、Anchor を 01:00:05:00 に設定すると、アンカーフレームはビデオの 5 秒経過後になります。

• Source に SPECIFIEDSTART を選択した場合、アンカーフレームは Anchor で指定したタイ ムコードとなり、最初のフレームに指定したタイムコードからカウントされます。

たとえば、開始タイムコードとして 00:30:00:00 を指定し、Anchor を 01:00:05:00 に設定す ると、アンカーフレームはビデオの 30 分 5 秒経過後になります。

3. オプション。JSON ジョブ仕様で、Settings および TimecodeConfig にある TimestampOffset の値を設定します。日付は YYYY-MM-DD の形式で指定します。例えば 2008-06-26 です。

この設定は、スタンプをサポートする出力にのみ適用されます。 program-date-time[Timestamp offset] (タイムスタンプオフセット) では、時間とフレーム番号に影響を与えることなく、タイム コードの日付を上書きします。この設定は、 program-date-time 出力にスタンプも含めない限り 効果がありません。

### <span id="page-415-0"></span>出力へのタイムコードの配置

出力ごとにタイムコード関連の設定は、[Timecode insertion] と [Timecode burn-in] の 2 つあり、そ れぞれ個別に調整できます。

タイムコードメタデータの挿入

タイムコード挿入設定によって、特定の出力のメタデータにタイムコードが埋め込まれているかど うかが決まります。 MediaConvert 出力コーデックに応じて、この情報を適切な場所に自動的に配置 します。MPEG-2 や Apple QuickTime などのコーデックでは、サービスはビデオの I ProRes フレー ムメタデータにタイムコードを挿入します。H.264 (HEVC) と H.265 (AVC) の場合、タイムコードは SEI (Supplemental Enhancement Information) ピクチャタイミングメッセージに挿入されます。

タイムコードのメタデータを出力に含めるには (コンソール)

1. [Create job] (ジョブの作成) ページの左側の [Job] (ジョブ) ペインで、入力を選択します。

2. [ストリーム設定] の [タイムコードの挿入] で、[挿入] を選択してタイムコードのメタデータを含 めます。タイムコードのメタデータを省略するには、[無効] を選択します。

タイムコードメタデータを出力 (API、SDK、および) に含めるには AWS CLI

• JSON ジョブ仕様で[、TimecodeInsertion、](https://docs.aws.amazon.com/mediaconvert/latest/apireference/jobs.html#jobs-prop-videodescription-timecodeinsertion)SettingsOutputGroups、Outputsにあるの値を 設定します。VideoDescription

タイムコードのメタデータを含めるには、PIC\_TIMING\_SEI を使用します。タイムコードのメ タデータを省略するには、DISABLED を使用します。

ビデオフレームへのタイムコードの焼き付け

[Timecode burn-in] (タイムコードの焼き付け) 設定では、特定の出力でビデオフレーム自体に可視の タイムコードを刻み込むかどうかを決定します。タイムコードは、オーバーレイではなく、ビデオフ レームの永続的な一部となります。

出力にタイムコードを焼き付けるには (コンソール)

- 1. [Create job] (ジョブの作成) ページの左側の [Job] (ジョブ) ペインで、入力を選択します。
- 2. [Stream settings] (ストリーム設定) の [Preprocessors] (プリプロセッサ) で、[Timecode burn-in] (タイムコードの焼き付け) を選択します。
- 3. オプションで、[Prefix] (プレフィックス)、[Font size] (フォントサイズ)、および [Position] (位置) の各設定の値を指定します。これらの値を指定しない場合でも、以下のデフォルト値を使用して タイムコードが出力に焼き付けられます。
	- [Prefix] (プレフィックス): プレフィックスなし
	- [Font size] (フォントサイズ): [Extra Small (10)] (極小 (10))
	- [Position] (位置): [Top Center] (上中央)

各設定の詳細については、[Timecode burn-in] (タイムコードの焼き付け) の横にある [Info] (情報) リンクを選択してください。

出力 (API、SDK、および) にタイムコードを書き込むには AWS CLI

- 1. JSON ジョブ仕様には、その設定を含めてください[。TimecodeBurnin](https://docs.aws.amazon.com/mediaconvert/latest/apireference/jobs.html#jobs-prop-videopreprocessor-timecodeburnin) TimecodeBurninはSettings、、OutputGroups、OutputsVideoDescription、にあり ますVideoPreprocessors。
- 2. オプションで、TimecodeBurnin の子である設定の値を指定します。これらの値を指定しない 場合、タイムコードは以下のデフォルト値を使用して出力に焼き付けられます。
	- Prefix: プレフィックスなし
	- FontSize: 10
	- Position: TOP\_CENTER

# ブラックビデオの生成

このガイドでは、 でブラックビデオを生成する方法を説明します AWS Elemental MediaConvert。 ブラックビデオを生成するには、入力を追加して ビデオジェネレーター を組み込むか、ビデオのな い入力からビデオ出力を作成することができます。

ブラックビデオを生成する際に考慮すべきワークフロー:

- コンテンツの先頭にブラックビデオを挿入します。
- 二つの入力の間に黒いビデオを挿入します。
- コンテンツの最後にブラックビデオを挿入します。
- オーディオのみまたはキャプションのみの入力用にブラックビデオトラックを作成します。
- 任意の以前の組み合わせ。

### ブラックビデオの生成方法

次の手順では、ブラックビデオを生成する ビデオジェネレーター を含めます。その際、[所要時間] に 50 から 86400000 までのミリ秒単位の数値も指定します。これにより、オーディオトラックの ない時間に黒いフレームを含むビデオ入力が作成されます。

または、次の条件が満たされると、 はブラックビデオ MediaConvert を自動的に作成します。

- 入力にはビデオがありません。その例を以下に示します。
	- オーディオのみの入力
- キャプションのみの入力 (サイドカー形式)
- 出力にはビデオトラックが含まれます。

前の例では、生成するブラックビデオの再生時間は、入力オーディオまたはキャプションの長さと一 致します。

ビデオジェネレーターを指定して入力を追加してブラックビデオを生成します。

- 1. [入力] ペインで、[動画ジェネレーター] をオンに切り替えます。
- 2. [所要時間] の値を「ミリ秒単位」で指定します。
- 3. 残りのジョブ設定を定義したら、[作成] を選択します。

オーディオのみの入力用に黒いビデオトラックを作成します。

- 1. 入力ペインで、入力ファイルの URL を空白のままにします。
- 2. [オーディオセレクタ] の [オーディオセレクタ 1]で、[外部ファイル] をオンにします。
- 3. オーディオ入力の URL を入力します。
	- 入力にオーディオとビデオの両方がある場合、 は入力ビデオ MediaConvert を無視しま す。
- 4. [オーディオセレクタ] で、その他の必要な入力オーディオ設定を指定します。
- 5. 出力を設定するには、「[ステップ 3: 出力グループの作成」](#page-167-0)と「[ステップ 4: 出力の作成](#page-168-0)」を参照 してください。
	- a. 出力にはビデオトラックを含める必要があります。
	- b. [オーディオソース] を前述の手順 2 で指定した [オーディオセレクタ] に設定したオーディ オトラックを出力に含める必要があります。
- 6. 残りのジョブ設定を定義したら、[作成] を選択します。
- 7. MediaConvert は、入力オーディオセレクタと同じ期間でブラックビデオを自動的に作成しま す。

字幕のみの入力用に黒いビデオトラックを作成します。

- 1. 入力ペインで、入力ファイルの URL を空白のままにします。
- 2. [キャプションセレクタ] の横にある [キャプションセレクタの追加] を選択します。
- 3. [キャプションセレクタ] 1 の [ソース] で、サイドカーキャプションセレクタを選択します。
	- サイドカー以外のキャプション形式はサポートされていません。
- 4. キャプション入力の URL を入力します。
- 5. 出力を設定するには、「[ステップ 3: 出力グループの作成」](#page-167-0)と「[ステップ 4: 出力の作成](#page-168-0)」を参照 してください。
	- a. 出力にはビデオトラックを含める必要があります。
	- b. [キャプションソース] を上記のステップ 2 で指定した [キャプションセレクタ] に設定し て、出力にキャプショントラックを含める必要があります。
- 6. 残りのジョブ設定を定義したら、[作成] を選択します。
- 7. MediaConvert は、入力字幕セレクタ と同じ期間でブラックビデオを自動的に作成します。

### ビデオジェネレーターに関するよくある質問

Q: ジョブでブラックビデオが生成され、出力フレームレートを「ソースに従う」に設定した場合は どうなりますか?

ジョブに他の入力が含まれていない場合、 が従 MediaConvert うべき入力フレームレートはありま せん。出力フレームレートを指定する必要があります。

ジョブにビデオを含む他の入力が含まれている場合、 は最初のビデオ入力のフレームレート MediaConvert を使用します。

Q: 出力解像度を設定していないのに、ジョブでブラックビデオが生成される場合はどうなりますか?

ジョブに他の入力が含まれていない場合、 が従 MediaConvert うべき入力解決はありません。出力 解像度を指定します。

ジョブにビデオを含む他の入力が含まれている場合、 は最初のビデオ入力の解像度 MediaConvert を使用します。

ビデオジェネレーターの特徴量制限

ブラックビデオを生成する場合、次の特徴量は使用できません。

• 高速トランスコード

# ビデオオーバーレイの使用

[ビデオオーバーレイ] 特徴量を使用すると、入力のビデオフレームを別のビデオのフレームに置き換 えることができます。ビデオオーバーレイは、元の入力からのオーディオやキャプションには影響せ ず、途切れることなく継続されます。これは、複数の入力や入力クリップの設定に時間をかけずに、 ビデオコンテンツをすばやく置き換えたい場合に便利です。一般的なワークフローとしては、ライブ 放送中にキャプチャしたコンテンツを空白にしたり、権限のないコンテンツを空白にしたり、シーン の代替映像を提供したりすることが挙げられます。

ビデオオーバーレイを追加するときは、基礎となる入力ビデオ内で開始および終了するタイムコー ドを指定して、その長さを指定します。ビデオオーバーレイが終了タイムコードより前に終了する場 合、ビデオオーバーレイは合計再生時間に合わせて繰り返されます。

さらに、[入力クリップ] を使用して、ビデオオーバーレイファイルから一つまたは複数のクリップを 指定することもできます。各ビデオオーバーレイには、最大 99 個のビデオオーバーレイと 99 個の 入力クリップを含めることができます。

トピック

- [ビデオオーバーレイを追加する方法](#page-420-0)
- [ビデオオーバーレイ特徴量の制限](#page-422-0)

<span id="page-420-0"></span>ビデオオーバーレイを追加する方法

ビデオオーバーレイは個々のビデオ入力に固有です。たとえば、ジョブ設定に三つのビデオ入力が 含まれている場合、[入力 1]、[入力 2] および/または [入力 3] に個別のビデオオーバーレイを追加で きます。ただし、3 つの入力すべてにまたがる単一のビデオオーバーレイを追加することはできませ ん。

MediaConvert コンソール

MediaConvert コンソールを使用してビデオオーバーレイを追加するには:

- 1. MediaConvert コンソールで[ジョブの作成](https://console.aws.amazon.com/mediaconvert/home#/jobs/create)ページを開きます。
- 2. 入力ビデオを指定します。詳細については、「[ジョブを設定する](#page-164-0)」の「ステップ 1: 入力ファイ ル」を参照してください。
- 3. 入力の設定で、[ビデオオーバーレイ] の横にある [オーバーレイの追加] を選択します。
- 4. 入力ファイル URI を指定します。

5. [開始タイムコード] を指定します。

- 6. [終了タイムコード] を指定します。
- 7. 必要に応じて、ビデオオーバーレイの [入力クリップ] を追加します。

API、SDK、または AWS Command Line Interface (AWS CLI)

API、SDK、または AWS Command Line Interface (AWS CLI) を使用してビデオオーバーレイを指 定するには、ジョブ設定 JSON VideoOverlaysに を含めます。

以下は、クリップされた入力からタイムコードで 00:10:00:001 分間ビデオオーバーレイを指定す るジョブ設定 JSON の抜粋です。

```
{ 
   "Settings": { 
     "Inputs": [ 
       { 
          "VideoOverlays": [ 
            { 
              "Input": { 
                "FileInput": "s3://DOC-EXAMPLE-BUCKET/overlay.mp4", 
                "InputClippings": [ 
\overline{a} "StartTimecode": "00:10:00:00", 
                     "EndTimecode": "00:11:00:00" 
 } 
                ], 
                "TimecodeSource": "EMBEDDED" 
              }, 
              "StartTimecode": "00:01:00:00", 
              "EndTimecode": "00:02:00:00" 
            } 
         ] 
       } 
     ] 
   }
}
```
## <span id="page-422-0"></span>ビデオオーバーレイ特徴量の制限

ビデオオーバーレイファイルは、基礎となる入力ビデオのカラー情報を継承します。例えば、入力ビ デオが Rec. 601 色空間を使用している場合、 MediaConvert はビデオオーバーレイも Rec. 601 色空 間を使用していると仮定します。

出力ビデオ画像の色と形式の一貫性を保つため、基礎となる入力ビデオと同様の特性を持つビデオ オーバーレイファイルを指定することをお勧めします。

# 黒いビデオフレームを含むビデオのパディング

AWS Elemental MediaConvert では、ビデオトラックを黒いビデオフレームで埋めて、ビデオとオー ディオの長さを揃えることができます。

入力メディアファイルには、長さの異なるオーディオトラックとビデオトラックが含まれている場合 があります。次の水平棒グラフでは、オーディオトラックはビデオトラックの前に始まり、ビデオト ラックの後に終わります。

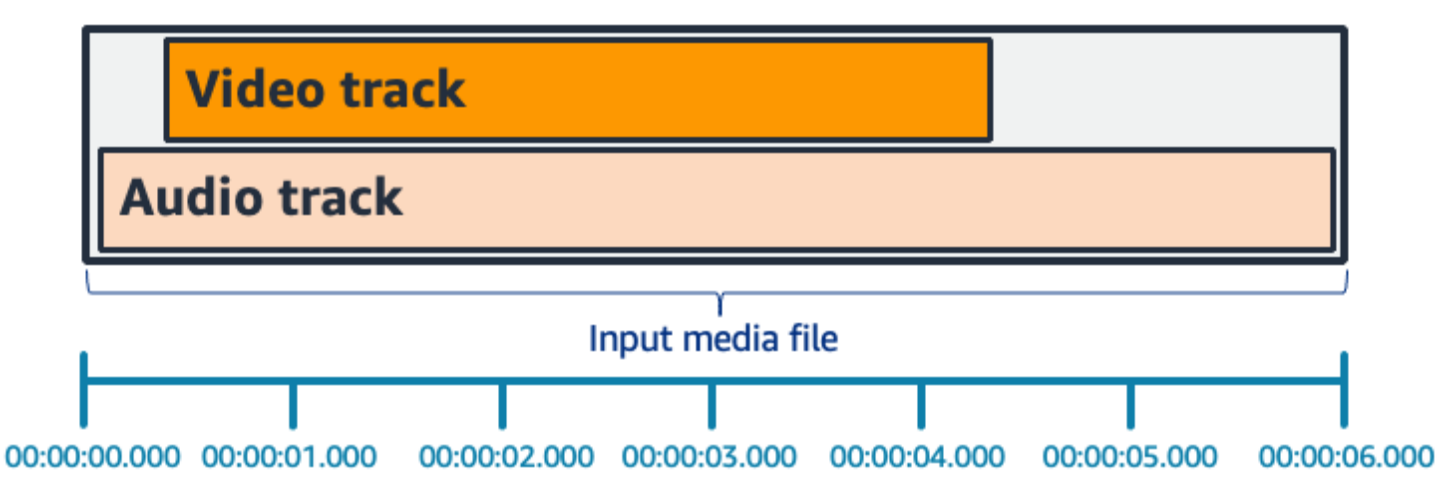

パッドビデオ を使用してビデオトラックを長くすることができます。入力 ペインの「ビデオセレク ター」で、「ビデオ補正」を選択し、「パッドビデオ」を Black に設定します。入力内容によって は、ビデオの最初、最後、または最初と最後の両方に黒いビデオフレームが生成されます。

次の水平棒グラフでは、オーディオの長さに合わせて動画の最初と最後に黒いフレームが入っていま す。

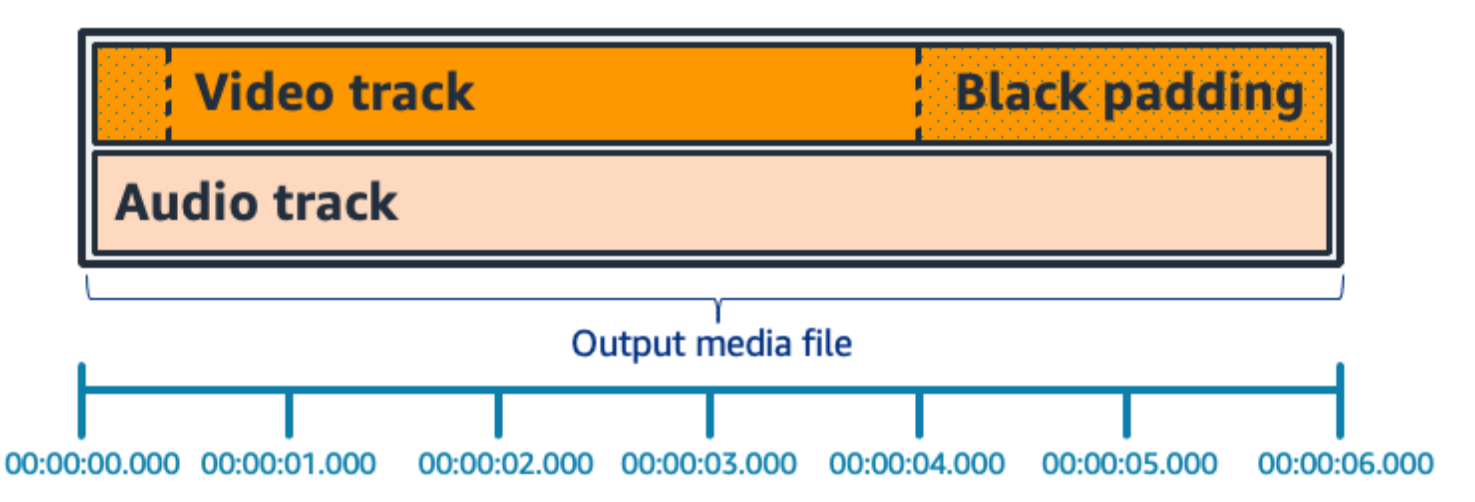

### パッドビデオに関するよくある質問

Q: ビデオフレームとオーディオサンプルはレートが異なるため、AWS Elemental MediaConvert で 部分的なビデオフレームが生成されることはありますか?

MediaConvert はフルビデオフレームを生成します。

ダウンストリームのワークフローで、ビデオとオーディオの再生時間の差が非常に小さいことが気に なる場合は、出力ビデオ設定で「オーディオの再生時間」を Match video duration に設定しま す。

Q: 入力ビデオトラックとオーディオトラックの開始プレゼンテーションタイムスタンプ (PTS) が異 なる場合はどうなりますか?

入力ビデオが 10 秒で長さが 30 秒で、入力オーディオが 0 秒から始まり、長さも 30 秒の場合、先 頭に 10 秒のブラックビデオが追加されます。

Q: 入力したオーディオがビデオの後に始まるとどうなりますか? それとも、オーディオはビデオよ り前に終了しますか?

動画の最初または最後にオーディオサイレンスを挿入して、ビデオの最初または最後に合わせます。

Q: 代わりに入力クリッピングを使ってオーディオとビデオの再生時間を合わせることはできますか?

はい。入力クリッピングは、オーディオとビデオのデュレーションを調整するという同じタスクを実 行するのに役立ちます。しかし、入力クリッピングではオーディオやビデオのコンテンツも入力から 削除されることに注意してください。

## パッドビデオの特徴量制限

ブラックビデオでパッドする場合、以下の特徴量は使用できません。

• 高速トランスコード

## でのビデオローテーションの使用 AWS Elemental MediaConvert

ほとんどの入力では、AWS Elemental MediaConvert が動画を回転させる方法を選択できます。回転 を指定するか、回転を自動に設定できます。自動回転では、入力ファイルに含まれている回転メタ データが使用されます。ビデオの録画を開始する前にカメラを回転させると、一部のカメラ (ほとん どはスマートフォンのカメラ) では、この回転メタデータが記録されます。この回転メタデータは、 回転アトムまたはボックスと呼ばれることもあり、動画の視聴に使用されるプレーヤーデバイスに回 転メタデータを提供します。 MediaConvert このローテーションメタデータを自動的に検出し、トラ ンスコーディング中に動画をローテーションして、すべてのプレーヤーに正しく表示されるようにす ることができます。

**a** Tip

想定外の方向にビデオ出力が回転される場合、考えられる原因は、入力ビデオに回転メ タデータがあるが、ジョブ設定でサービスがそのメタデータを使用するように指定してい ないことです。[Rotate (回転)] を [Automatic (自動)] に設定してみてください。この設定 は、[Create job] (ジョブの作成) ページ、[Input] (入力)、[Video Selector] (ビデオセレクタ) セ クションを確認します。

入力ファイルの要件

以下のビデオプロパティが設定された入力に回転を使用できます。

- プログレッシブビデオ
- クロマサブサンプリング方式 4:2:2 または 4:2:0

トピック

- [指定されたローテーション](#page-425-0)
- [自動ローテーション](#page-425-1)

## <span id="page-425-0"></span>指定されたローテーション

入力のローテーションを指定すると、AWS Elemental MediaConvert は入力から指定した量だけ時 計回りにビデオを回転させます。この回転はジョブのすべての出力に適用されます。時計回りに 90、180、または 270 度回転できます。以下の図では、90 度回転を指定したジョブからのビデオ出 力を示しています。

#### **a** Note

AWS Elemental MediaConvert はローテーションメタデータを渡しません。[Rotate (回転)] の 設定にかかわらず、ジョブの出力に回転メタデータはありません。

ビデオの回転を指定するには

- 1. [Create job] (ジョブの作成) ページの左側の [Job] (ジョブ) の [Input] (入力) セクションから、回 転させる入力を選択します。
- 2. 左側の [Video selector (ビデオセレクタ)] セクションの [Rotate (回転)] で、必要な時計回りの回 転角度を選択します。

API または SDK を使用する場合は、この設定はジョブの JSON ファイルにあります。設定名は rotate です。[ローテーションプロパティは](https://docs.aws.amazon.com/mediaconvert/latest/apireference/jobs.html#jobs-prop-videoselector-rotate) AWS Elemental MediaConvert API リファレンスにあり ます。

**a** Note

AWS Elemental MediaConvert では、オーバーレイした画像や動画は回転しません。イメー ジインサーター機能を使用するか、回転機能とモーションイメージインサーター機能を使用 する場合は、アップロードする前にオーバーレイを回転させてください。回転後にビデオに 表示するオーバーレイの位置を指定します。

<span id="page-425-1"></span>自動ローテーション

動画に回転メタデータが埋め込まれている場合、AWS Elemental MediaConvert はそれを検出し、動 画コンテンツを自動的に回転させて、出力で正しい向きになるようにします。

**a** Note

AWS Elemental MediaConvert はローテーションメタデータを渡しません。[Rotate (回転)] の 設定にかかわらず、ジョブの出力に回転メタデータはありません。

自動回転に関する入力ファイルの追加要件

回転機能に関する一般的な入力制限に加えて、自動回転を使用するには、入力ファイルには以下の制 限に従う必要があります。

- 入力コンテナ: .mov または .mp4
- 90 度、180 度、または 270 度の回転を指定する回転メタデータ

回転メタデータがここに示している値より 1 度小さいか大きい場合は、サポートされている値に 丸められます。

**a** Note

入力ファイルにある回転メタデータで、ここに示している以外の回転が指定されている場 合、デフォルトの回転なしになります。

#### 自動回転を有効にするには

- 1. 入力コンテナが .mov または .mp4 であり、入力に回転メタデータがあることを確認します。
- 2. [Create job] (ジョブの作成) ページの左側の [Job] (ジョブ) の [Input] (入力) セクションから、 ローテーションメタデータのある入力を選択します。
- 3. 左側の [Video selector (ビデオセレクタ)] セクションの [Rotate (回転)] で、[Automatic (自動)] を 選択します。

**a** Note

AWS Elemental MediaConvert では、オーバーレイした画像や動画は回転しません。イメー ジインサーター機能を使用するか、回転機能とモーションイメージインサーター機能を使用 する場合は、アップロードする前にオーバーレイを回転させてください。回転後にビデオに 表示するオーバーレイの位置を指定します。

# ビデオスケーリングの動作とアスペクト比

AWS Elemental では、 MediaConvert スケーリング動作を使用して、入力ビデオ画像を指定した出 力解像度にスケーリングする方法を選択できます。

次の表は、スケーリング動作 と スケーリングパディング、高さ、幅 がどのように作用して出力イ メージを変更するかを示しています。

トピック

- [デフォルト \(パディングありのフィット\)](#page-427-0)
- [引き伸ばし出力へ](#page-429-0)
- [Fit](#page-431-0)
- [アップスケーリングせずにフィット](#page-433-0)
- [Fill](#page-435-0)

### <span id="page-427-0"></span>デフォルト (パディングありのフィット)

スケーリング動作で [デフォルト (フィット)] を選択した場合、 MediaConvert ビデオイメージを 出力解像度に合わせてスケーリングします。次に、入力解像度が出力解像度と異なる場合は、 MediaConvert 出力解像度の寸法と一致するまでビデオ画像をパディングします。

たとえば、1280入力ファイルがピクセル x ピクセルで、640出力解像度にピクセル x ピクセルを指 定した場合、 MediaConvert 640x360画像サイズを縮小し、最終的なビデオ解像度がになるように画 像の上部と下部を埋め込みます640x480。720 480 MediaConvert デフォルトのスケーリング動作で はクロップを使用しません。

キー

以下のキーグラフィックは、入出力画像の幅、高さ、トリミング、パディングを示しています。この キーグラフィックでは、入力サイズ (上と左) は青、出力サイズ (右と下) は赤で示されています。

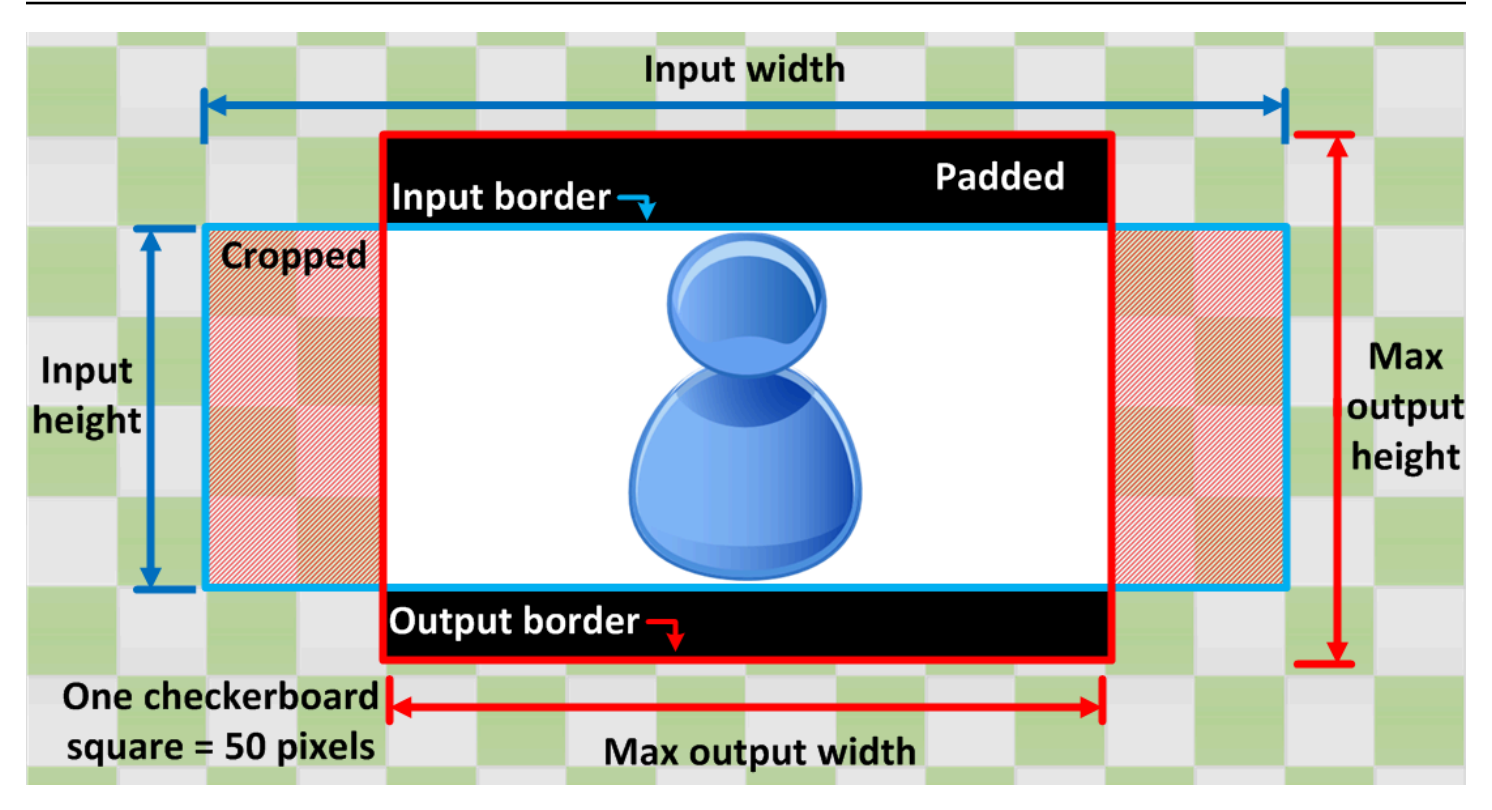

次の表は、入力解像度と出力解像度が異なる場合の画像のスケーリング動作の例を示しています。画 像の読み方について詳しくは、前のキーグラフィックを参照してください。

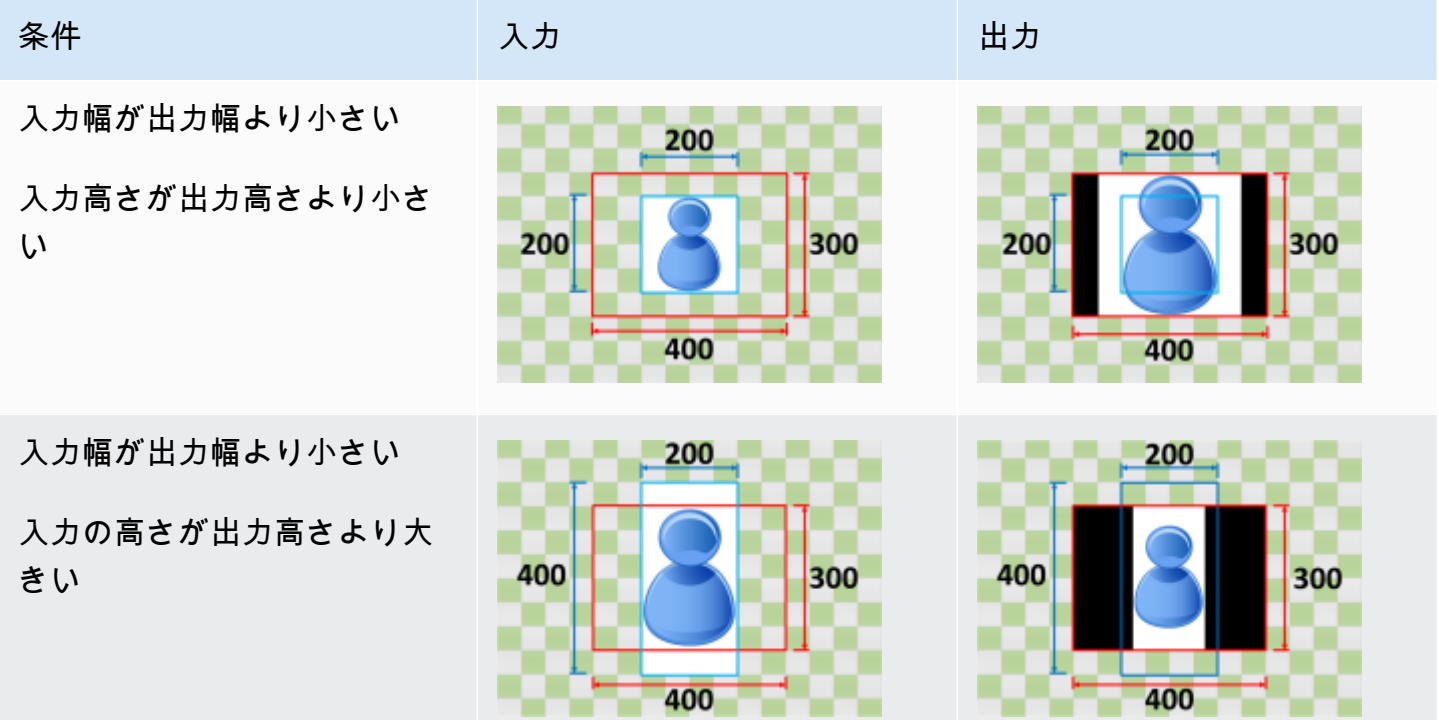

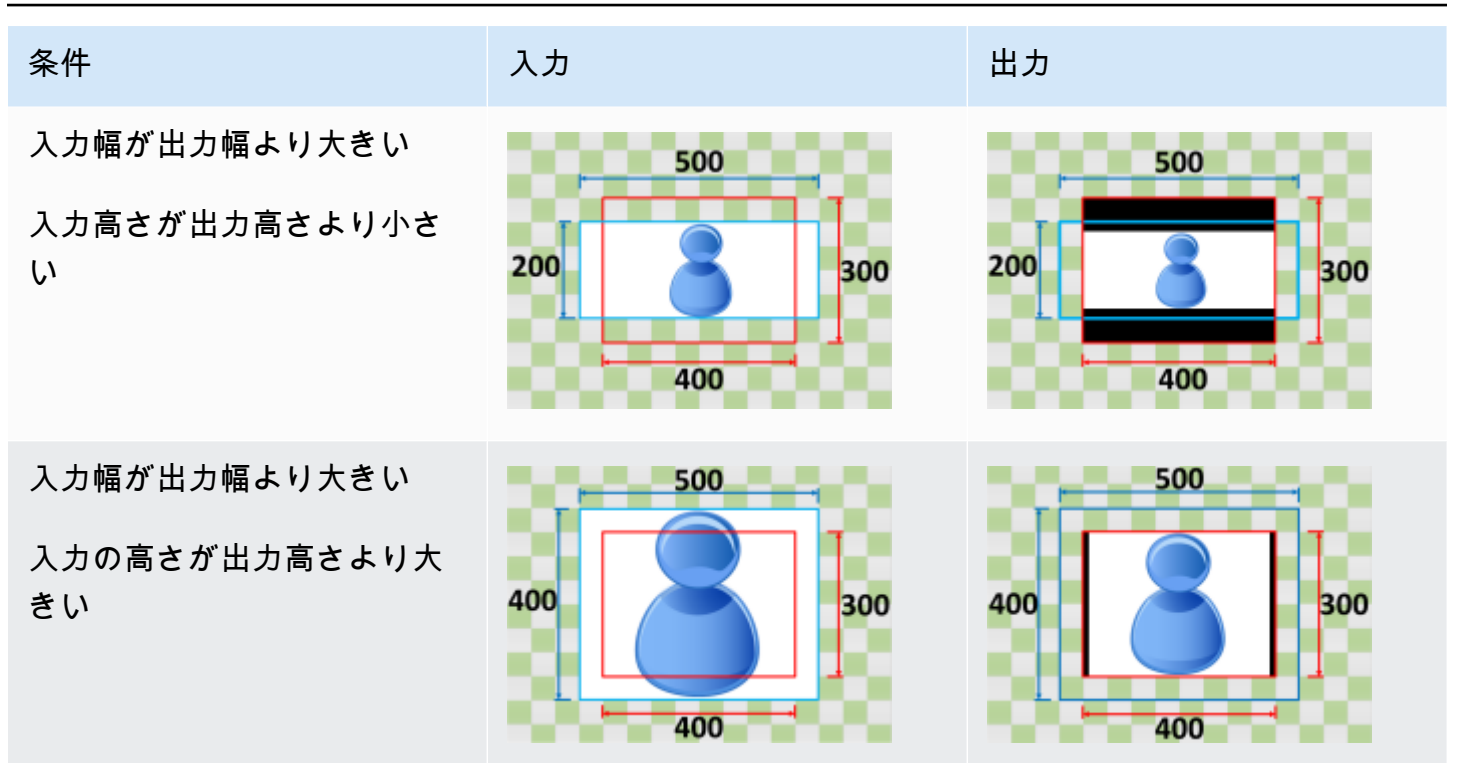

<span id="page-429-0"></span>引き伸ばし出力へ

スケーリング動作に合わせて出力にストレッチを選択すると、 MediaConvert ビデオ画像が出力解像 度に合わせて拡大または縮小されます。

たとえば、200入力画像がピクセル x ピクセルで、200出力解像度をピクセル x 300 ピクセルにした い場合、400入力画像のサイズをピクセル x MediaConvert 300 ピクセルに拡大すると、出力画像の 縦横比が歪んでしまいます。400 MediaConvert 「出力まで拡大」のスケーリング動作では、パディ ングやクロッピングは使用されません。

**A** Important

入力解像度のアスペクト比が出力解像度と異なる場合、出力画像は入力画像と比べて歪んで しまいます。

キー

以下のキーグラフィックは、入出力画像の幅、高さ、トリミング、パディングを示しています。この キーグラフィックでは、入力サイズ (上と左) は青、出力サイズ (右と下) は赤で示されています。

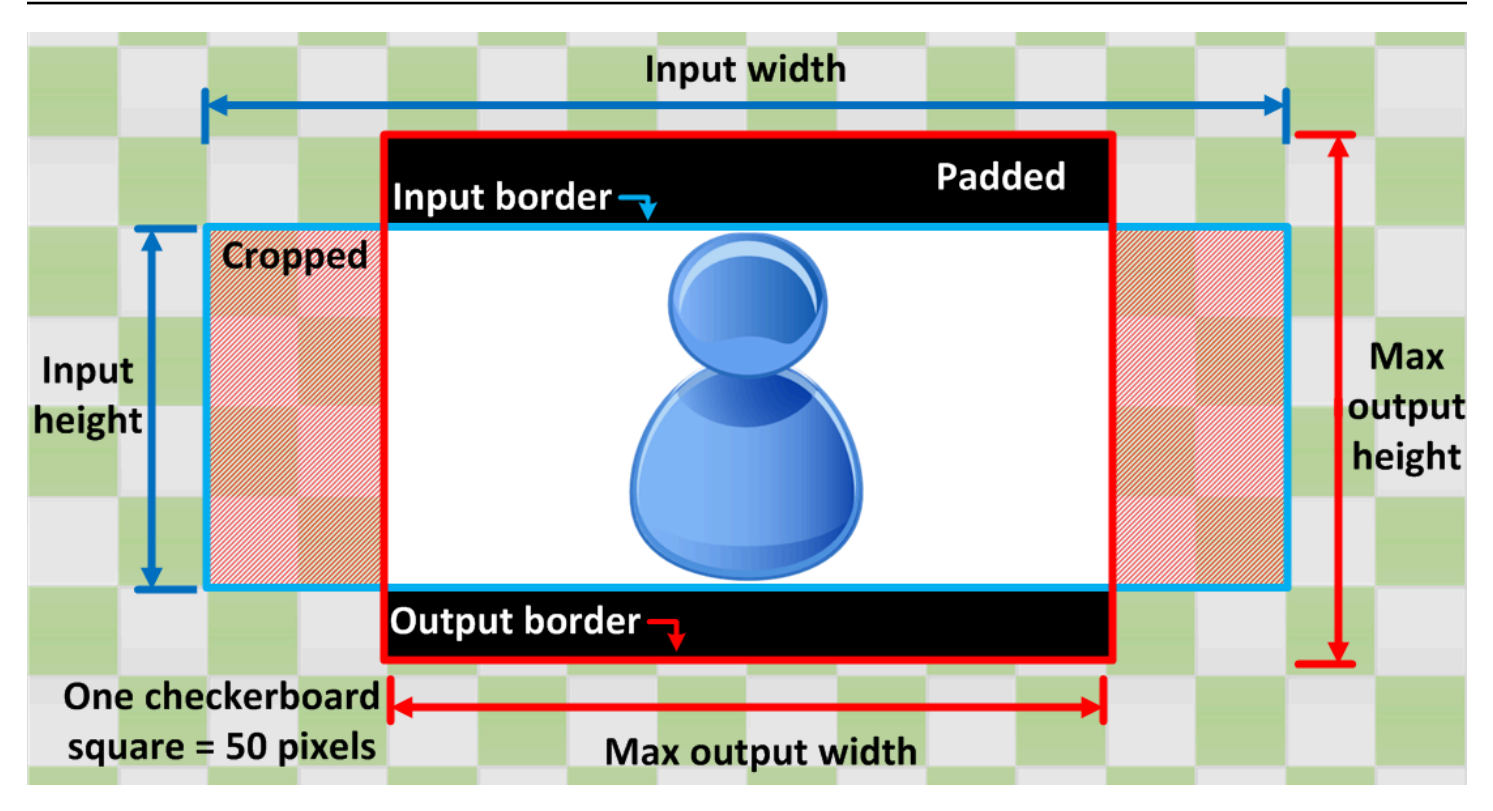

次の表は、入力解像度と出力解像度が異なる場合の画像のスケーリング動作の例を示しています。画 像の読み方について詳しくは、前のキーグラフィックを参照してください。

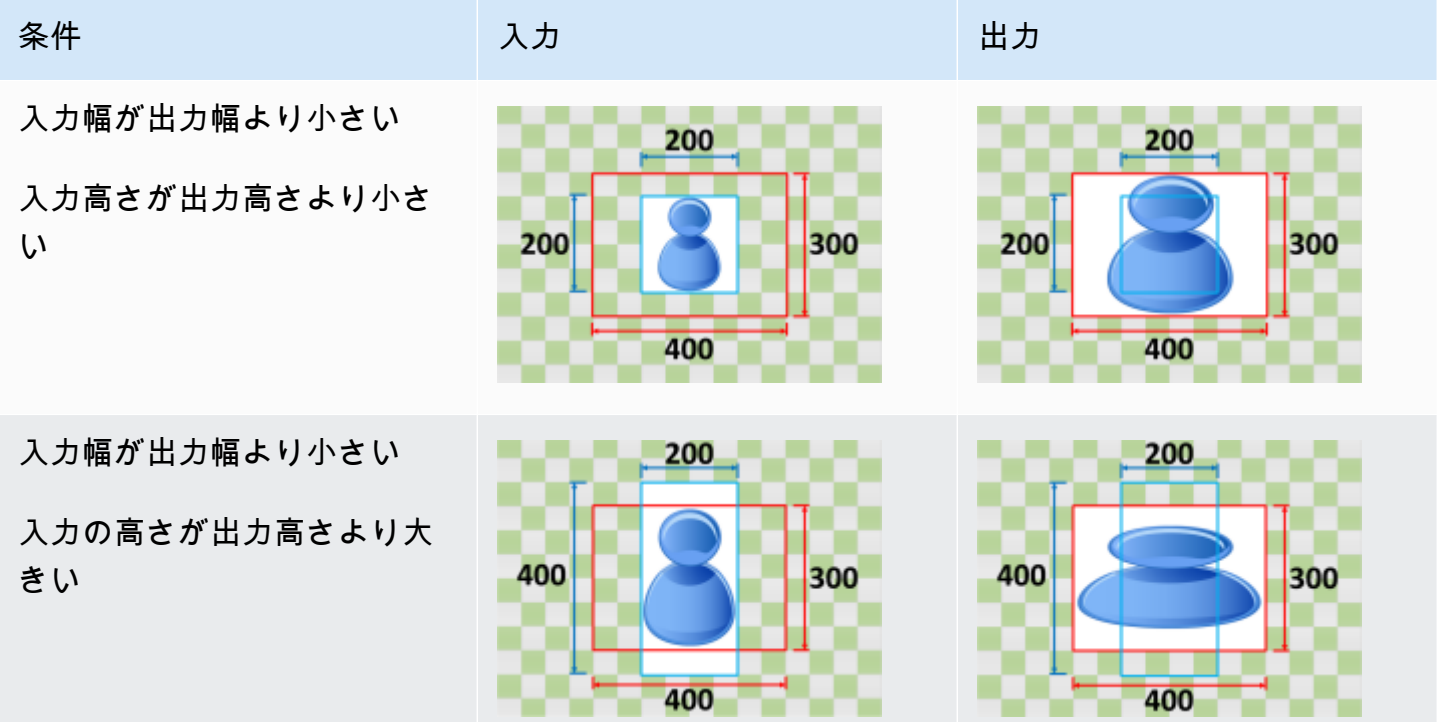

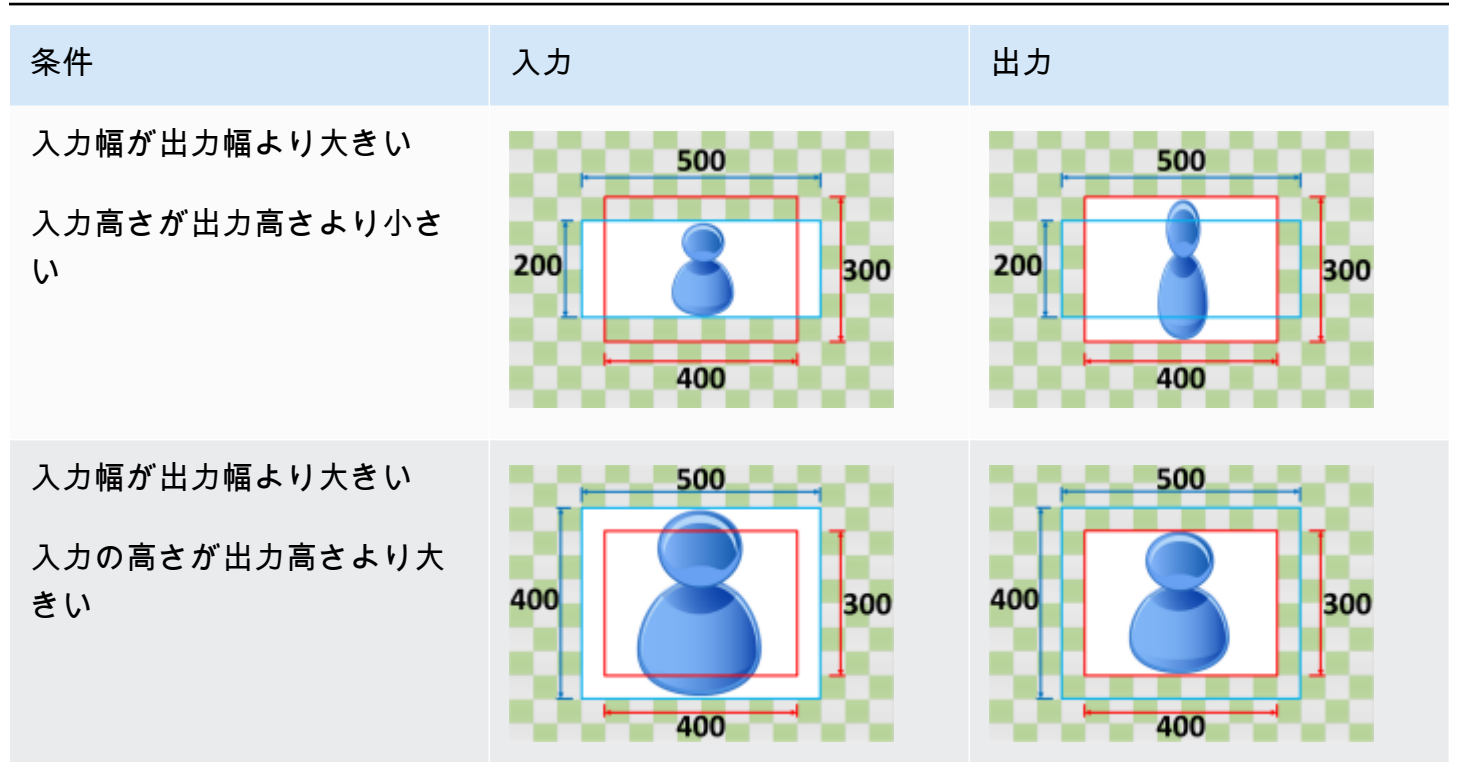

#### <span id="page-431-0"></span>Fit

[スケーリング] の動作に [フィット] を選択すると、 MediaConvert 入力イメージが出力解像度のサイ ズ内に収まるまで、出力解像度のサイズを超えないようにスケーリングします。

たとえば、200入力ファイルがピクセル x ピクセルで、200出力解像度をピクセル 300 x ピク セルにしたい場合、400イメージをピクセル 300 x MediaConvert ピクセルに拡大します。300 MediaConvert 「フィット」を選択しても、出力にパディングは追加されません。

キー

以下のキーグラフィックは、入出力画像の幅、高さ、トリミング、パディングを示しています。この キーグラフィックでは、入力サイズ (上と左) は青、出力サイズ (右と下) は赤で示されています。
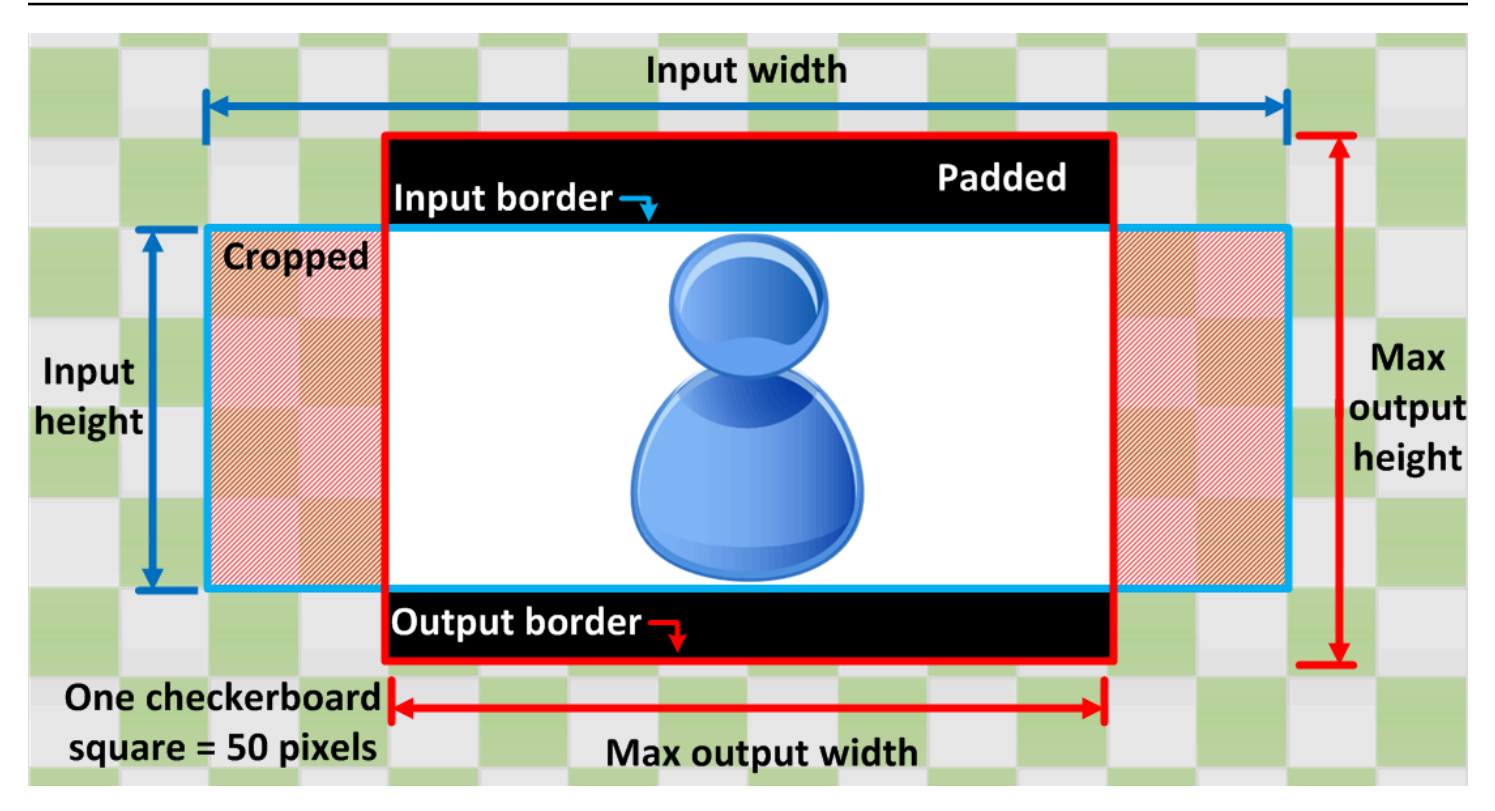

次の表は、入力解像度と出力解像度が異なる場合の画像のスケーリング動作の例を示しています。画 像の読み方について詳しくは、前のキーグラフィックを参照してください。

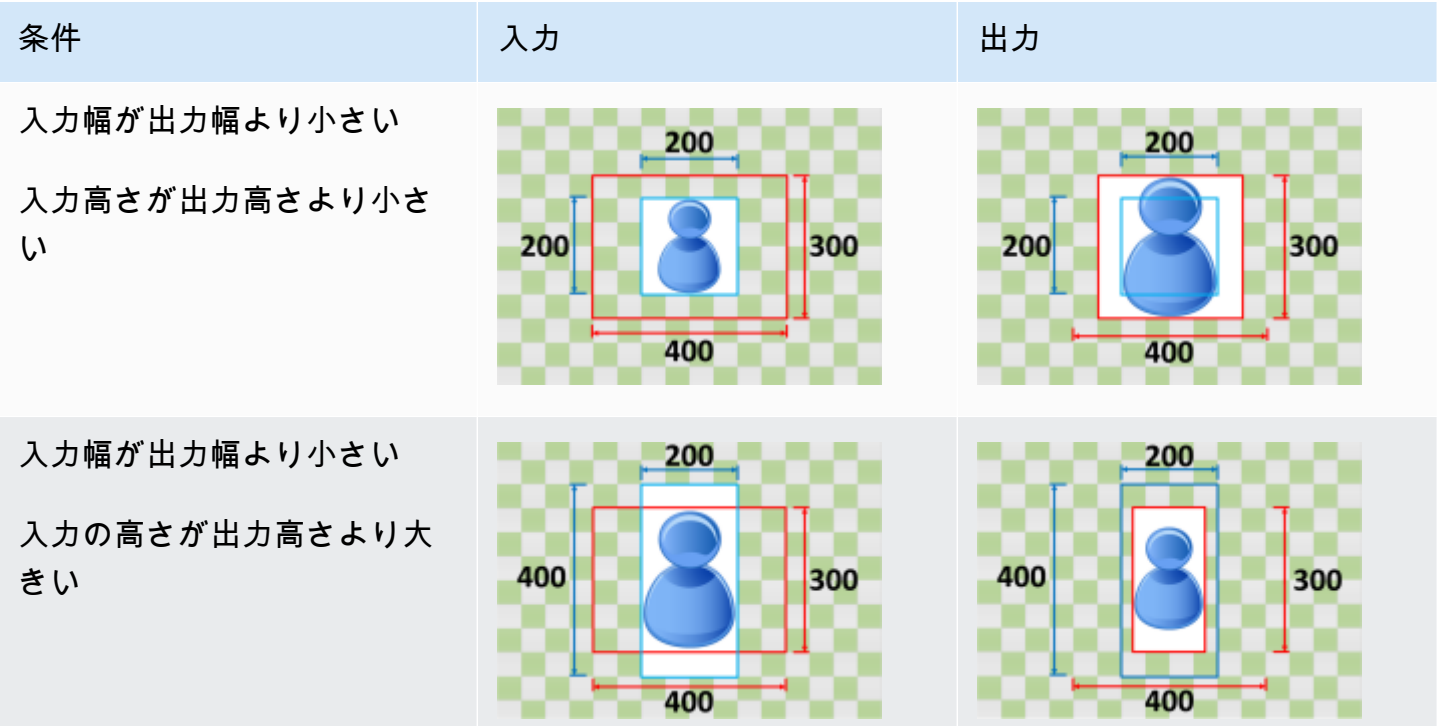

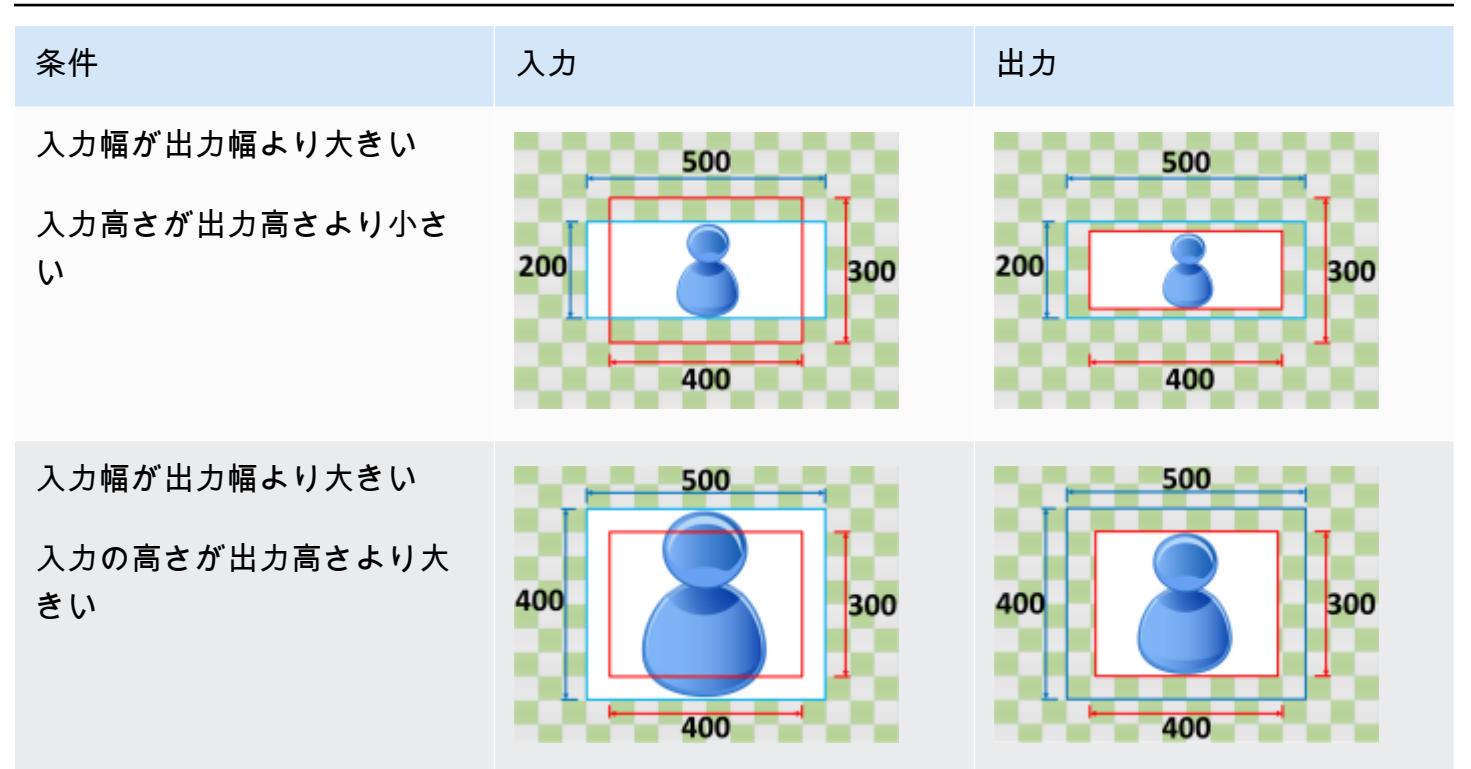

## アップスケーリングせずにフィット

スケーリングの動作で「アップスケーリングせずにフィット」を選択すると、出力解像度のどの次元 も超えずに、 MediaConvert 出力解像度の寸法内に収まるまで入力画像のサイズが小さくなります。 入力画像が出力画像よりも小さい場合、 MediaConvert 画像のサイズは増加しません。

たとえば、400入力画像がピクセル x ピクセルで、400200出力解像度をピクセル x ピクセルにした い場合、300入力画像をピクセル 200 x MediaConvert ピクセルに縮小します。200 MediaConvert アップスケーリングせずにフィット (Fit) を選択しても、パディングは追加されません。

**a** Note

Apple HLS 、DASH、または CMAF 出力グループで自動 ABR を有効にした場合、アップス ケーリングせずにフィットを選択することはできません。

キー

以下のキーグラフィックは、入出力画像の幅、高さ、トリミング、パディングを示しています。この キーグラフィックでは、入力サイズ (上と左) は青、出力サイズ (右と下) は赤で示されています。

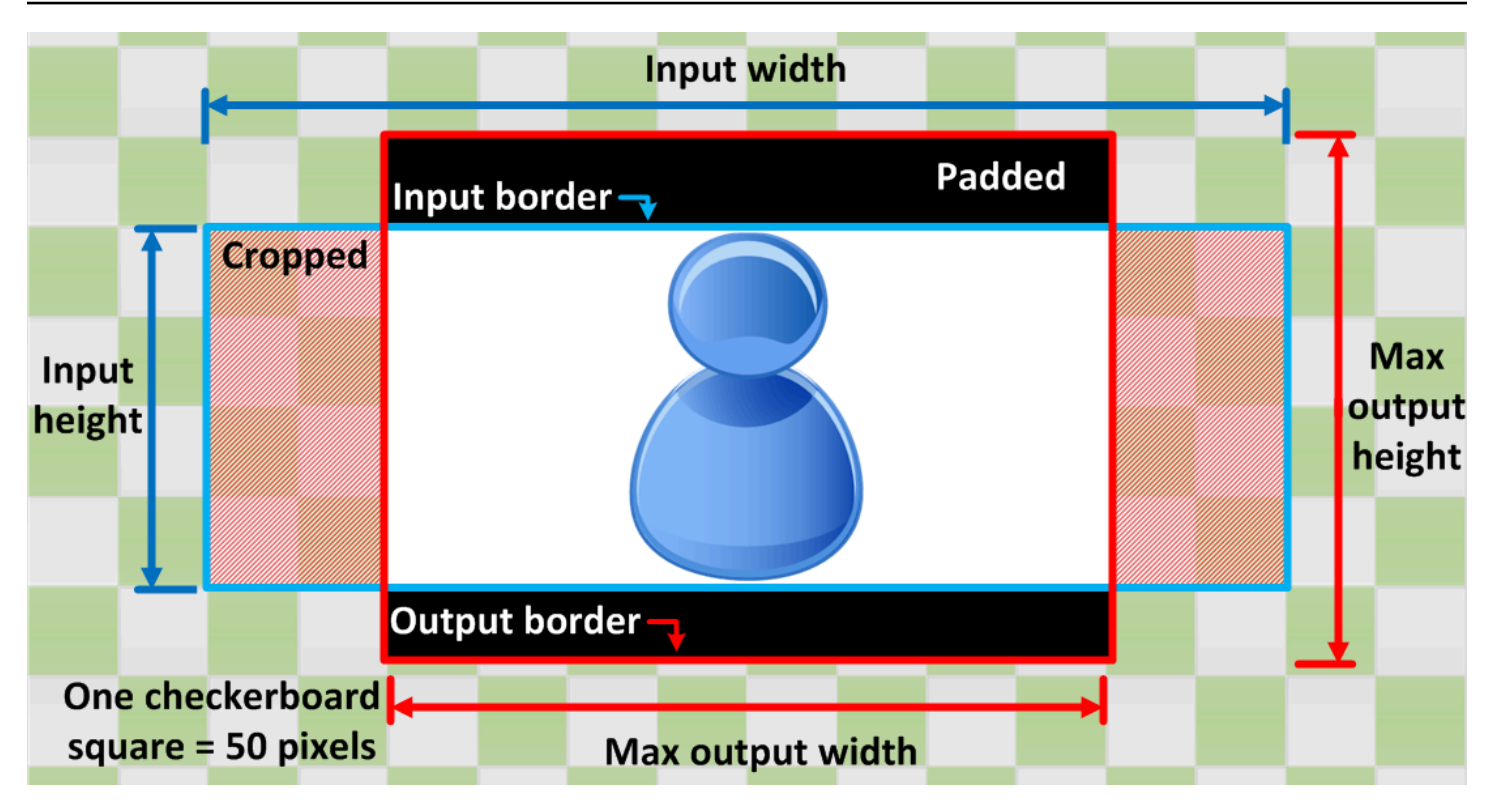

次の表は、入力解像度と出力解像度が異なる場合の画像のスケーリング動作の例を示しています。画 像の読み方について詳しくは、前のキーグラフィックを参照してください。

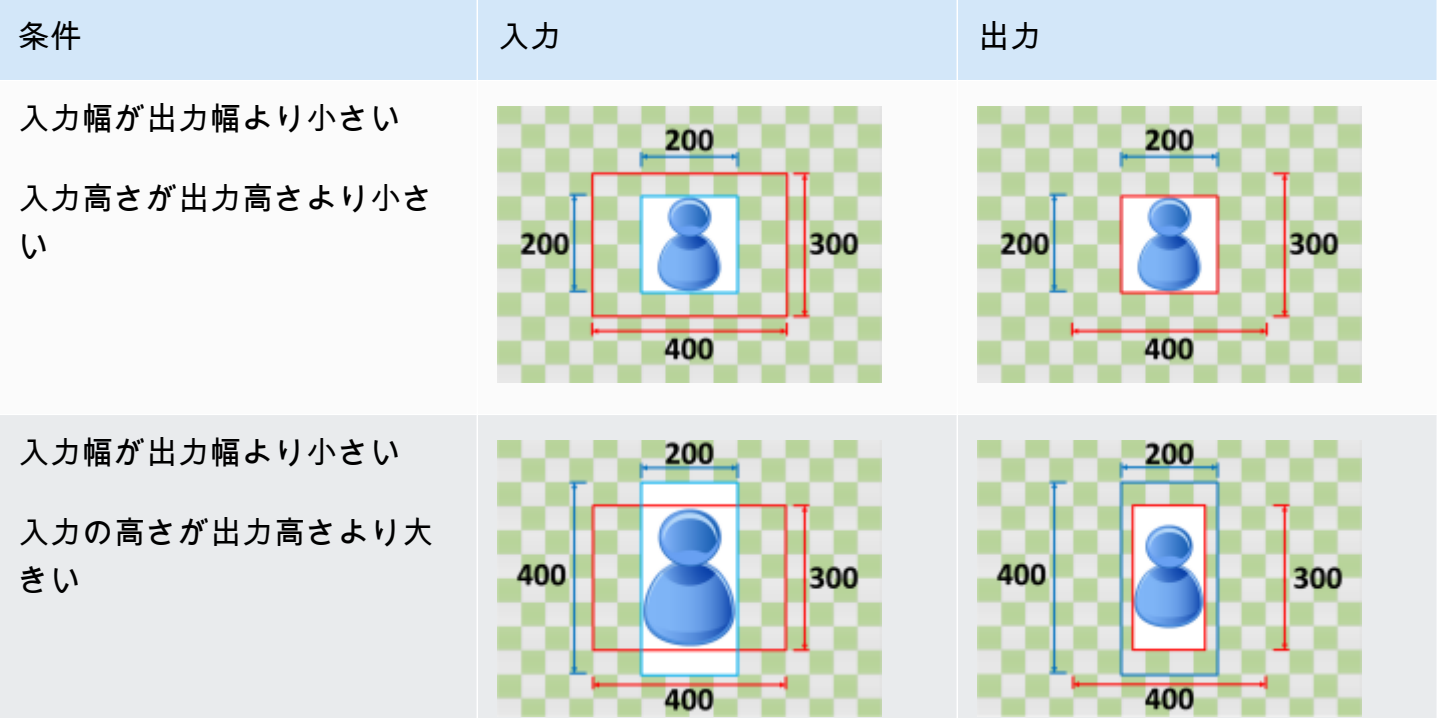

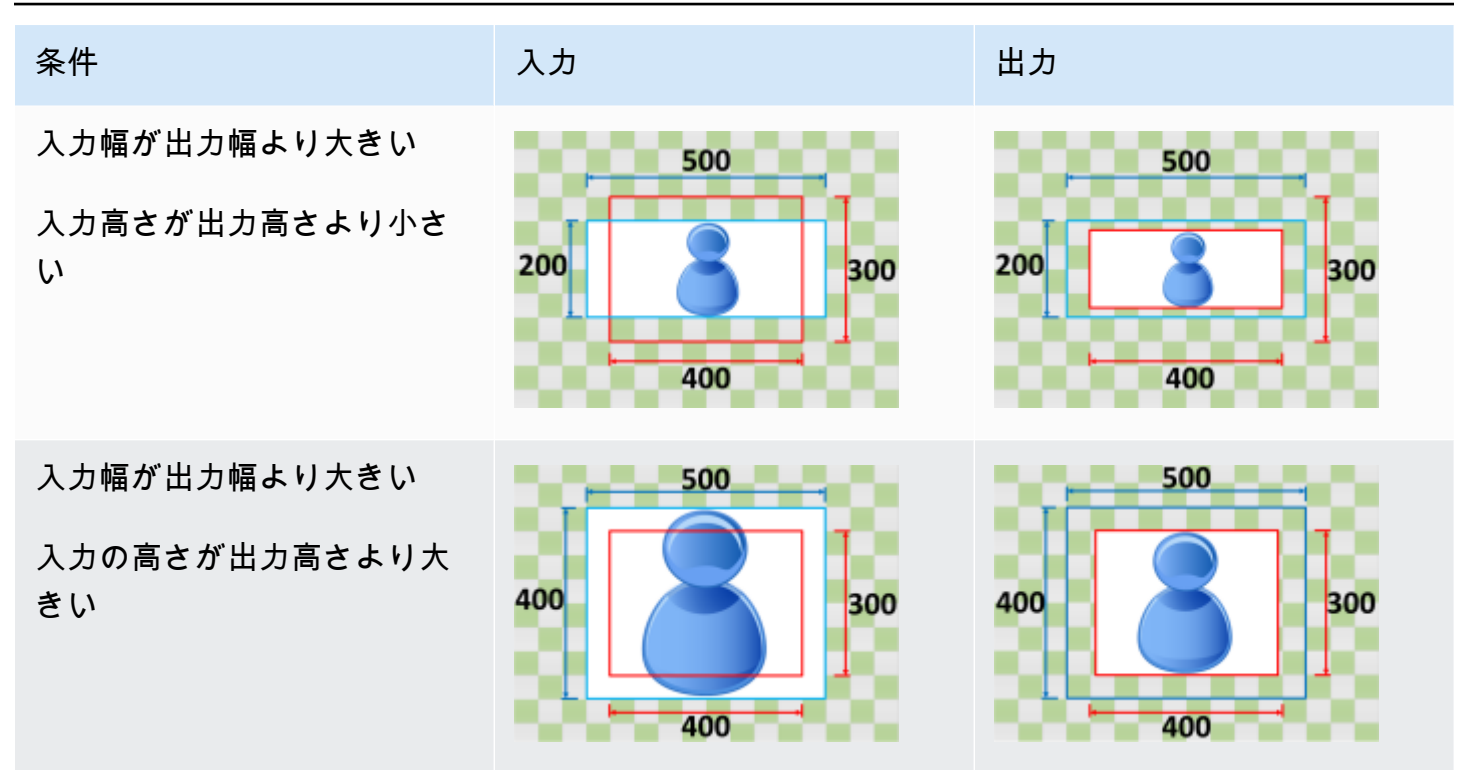

Fill

スケーリングの動作として「塗りつぶし」を選択すると、 MediaConvert 入力画像が出力解像度のサ イズに合うまで拡大縮小され、出力解像度の寸法を超えるものはすべて切り取られます。

たとえば、200入力ファイルがピクセル x ピクセルで、200300出力解像度をピクセル x ピクセルに したい場合、400入力イメージのサイズをピクセル x MediaConvert ピクセルに増やし、50上部と下 部のピクセルを切り取り、300400ピクセルごとのファイルを返します。400 400 MediaConvert [塗 りつぶし] を選択しても、出力にパディングは追加されません。

キー

以下のキーグラフィックは、入出力画像の幅、高さ、トリミング、パディングを示しています。この キーグラフィックでは、入力サイズ (上と左) は青、出力サイズ (右と下) は赤で示されています。

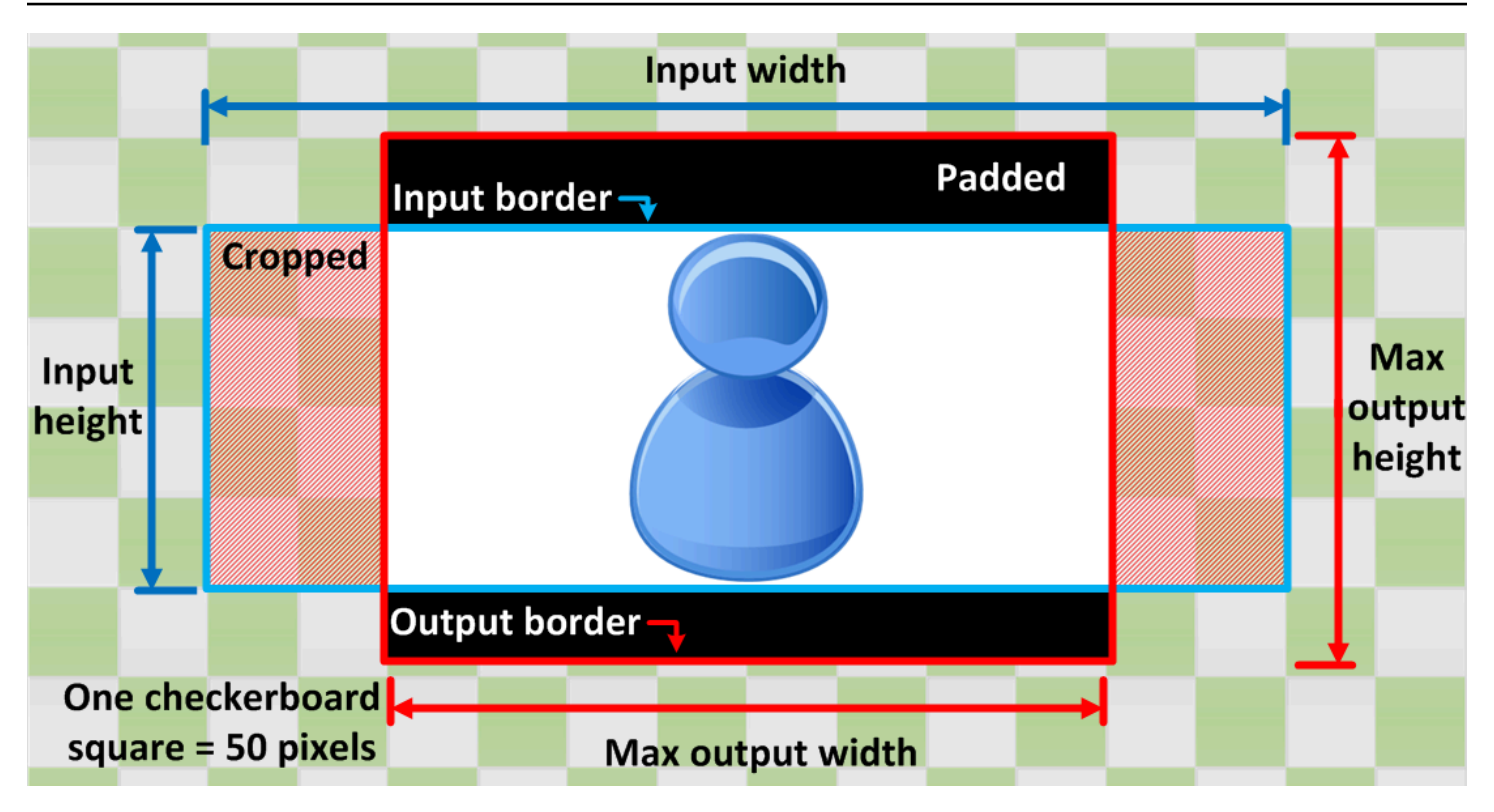

次の表は、入力解像度と出力解像度が異なる場合の画像のスケーリング動作の例を示しています。画 像の読み方について詳しくは、前のキーグラフィックを参照してください。

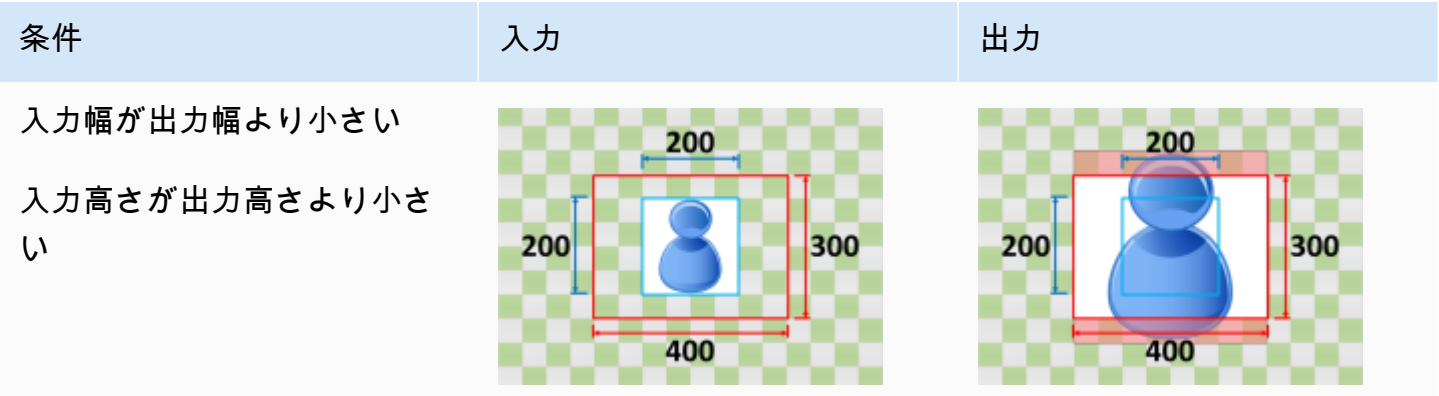

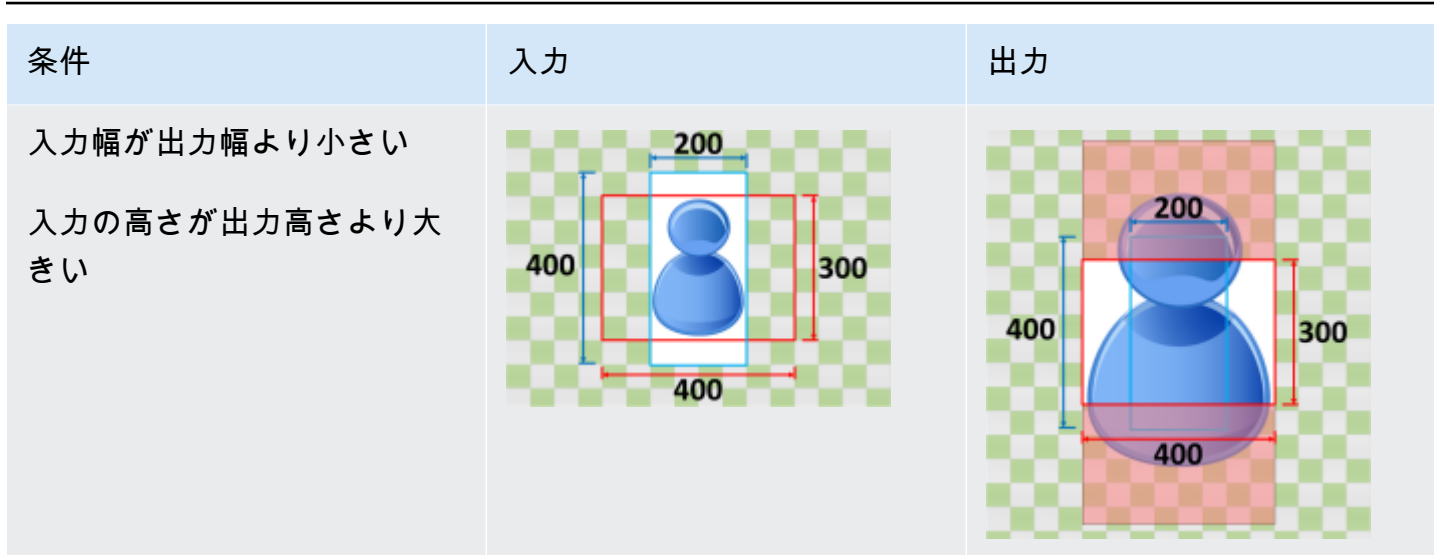

入力幅が出力幅より大きい

入力高さが出力高さより小さ い

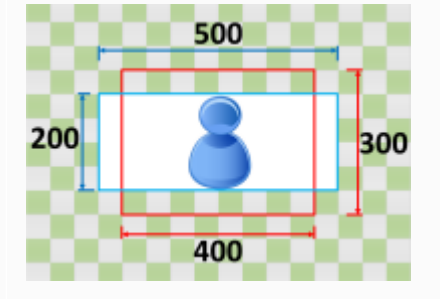

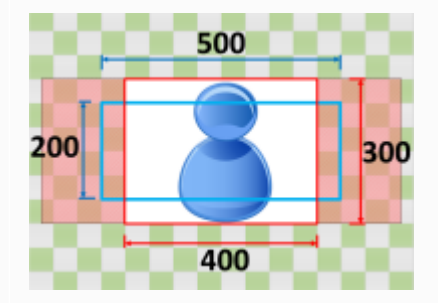

入力幅が出力幅より大きい

入力の高さが出力高さより大 きい

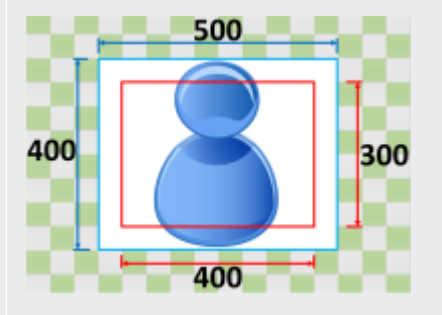

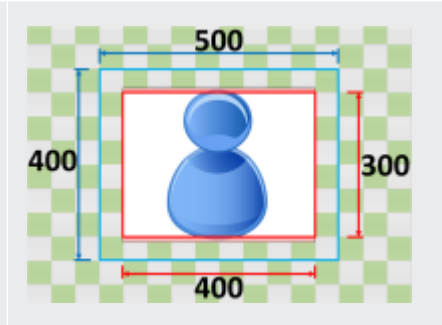

# トラブルシューティング

この章では、AWS Elemental のトラブルシューティングに使用できるエラーと警告について説明し ます MediaConvert。

結果としてジョブが ERROR ステータスになるような問題が生じたときにエラーが発生します。また は、ジョブに問題が生じたものの、完了した場合に警告が表示されます。ジョブのステータスの詳細 については、「 [MediaConvert ジョブの進行状況のモニタリング](#page-464-0)」を参照してください。

エラーと警告はコードとメッセージの両方から構成されます。コードはその問題に対する一意の識別 子で、メッセージは何が発生したかの簡単な説明です。推定される原因と推奨される次のステップを 含む詳細については、次のセクションのエラーと警告の説明をご覧ください。

トラブルシューティングを [AWS Support センター](https://console.aws.amazon.com/support/home#/) に依頼する場合は、以下の情報を用意してくださ い。

- ジョブ AWS リージョン に使用した
- ジョブ ID
- AWS アカウント ID
- 該当する場合で提出可能な場合には、ソースの内容
- その他問題のトラブルシューティングに役立つと思われる詳細情報

トピック

- [エラーコード](#page-438-0)
- [警告コード](#page-451-0)

## <span id="page-438-0"></span>エラーコード

MediaConvert は、トランスコードジョブが問題になったときにエラーコードを返します。Amazon を使用して EventBridge 、サービスが返すエラーコードを追跡できます。

この表は、 が MediaConvert返すエラーコードとメッセージ、考えられる原因、および解決策に関す る詳細情報を示しています。

### **a** Note

MediaConvert は、ジョブが COMPLETEDステータスに達した場合にのみアカウントに課金し ます。ERROR ステータスで終了したジョブには課金されません。

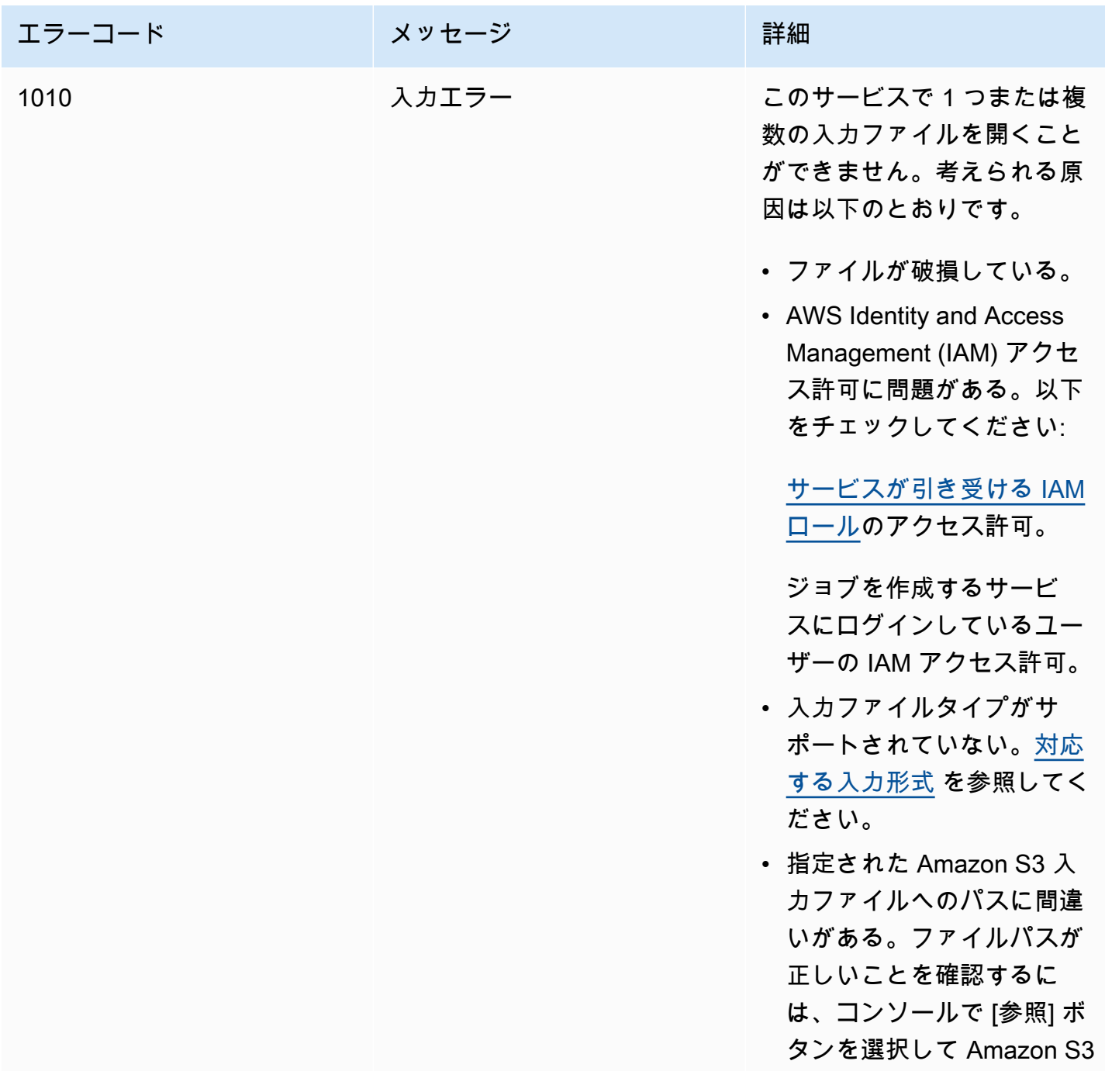

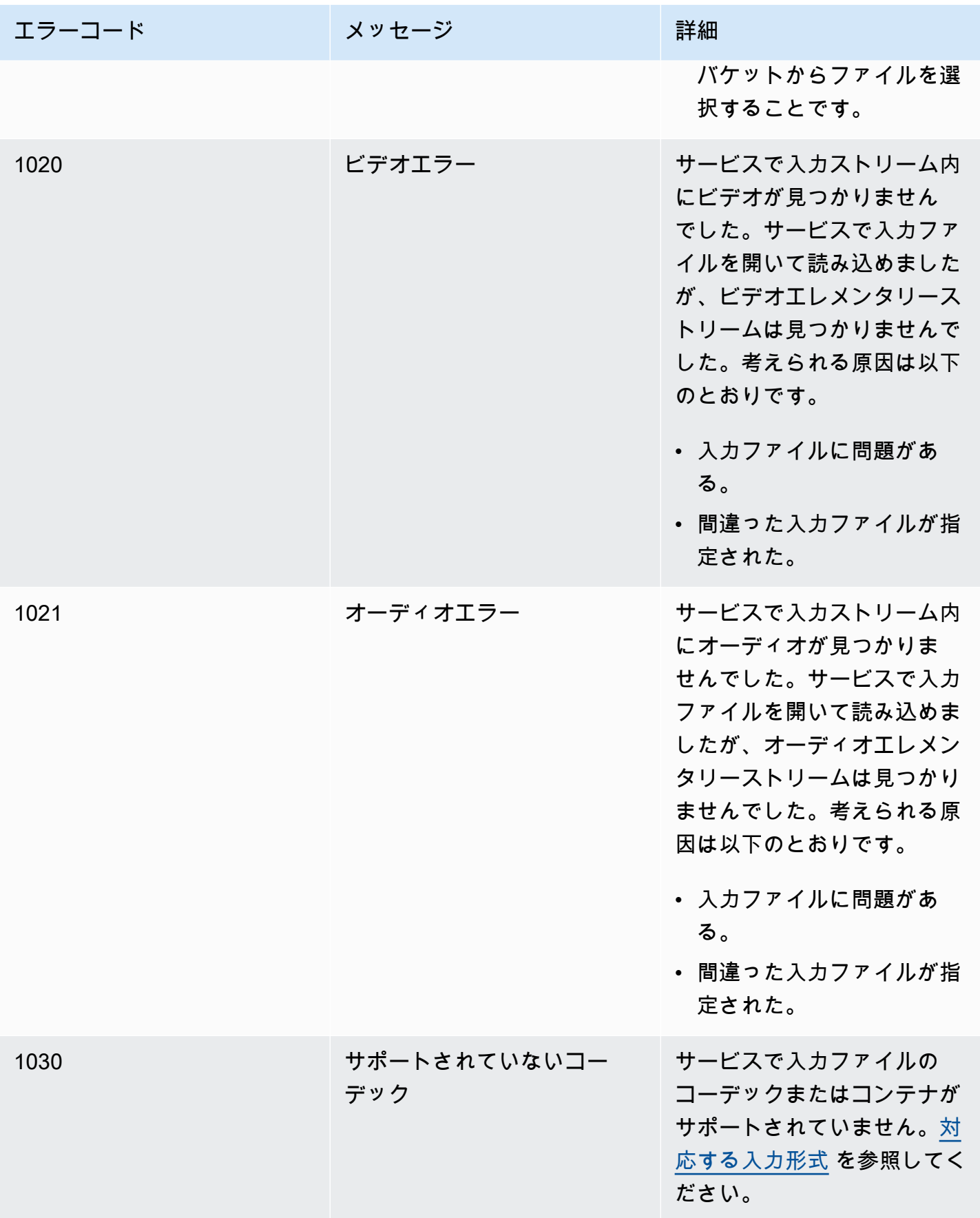

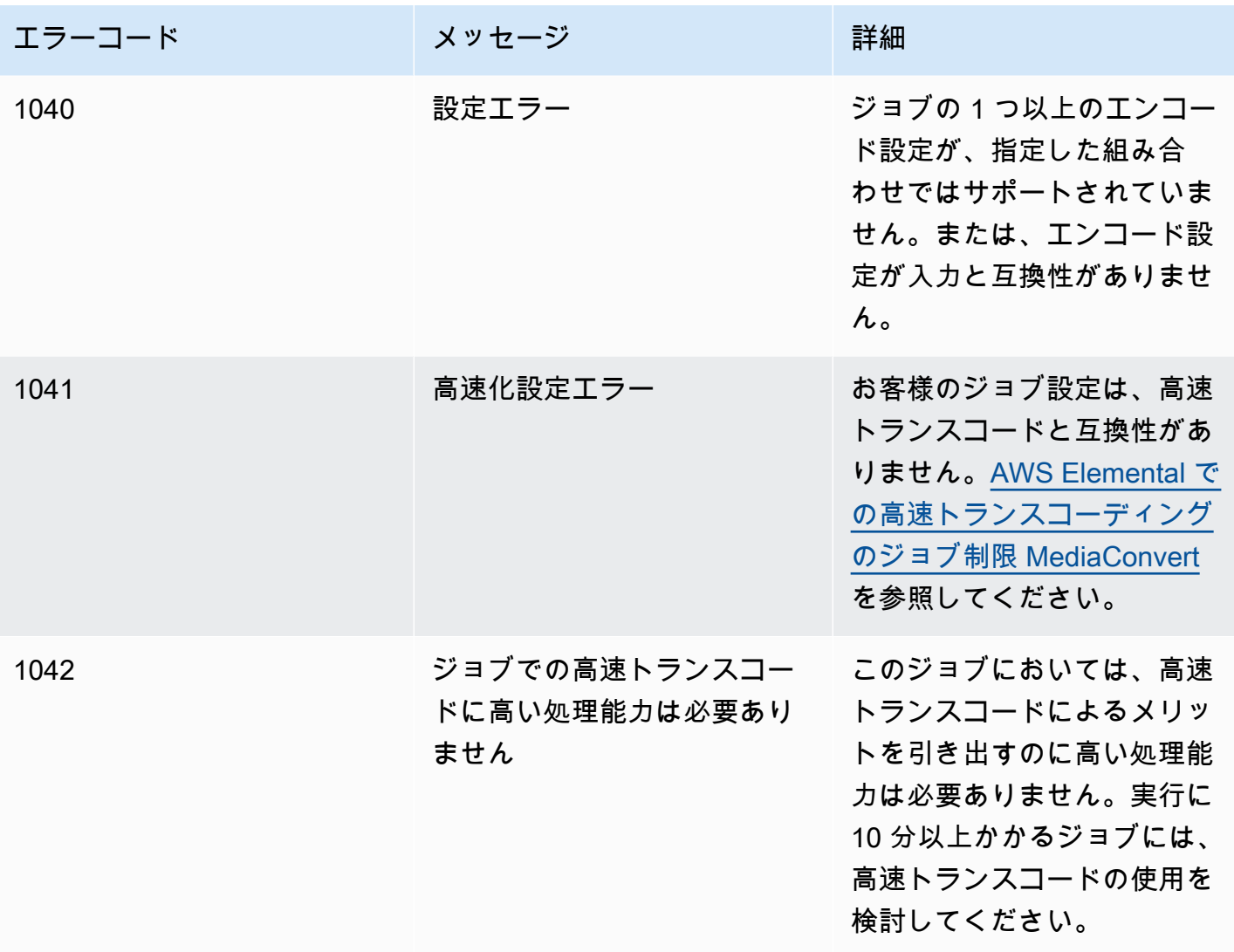

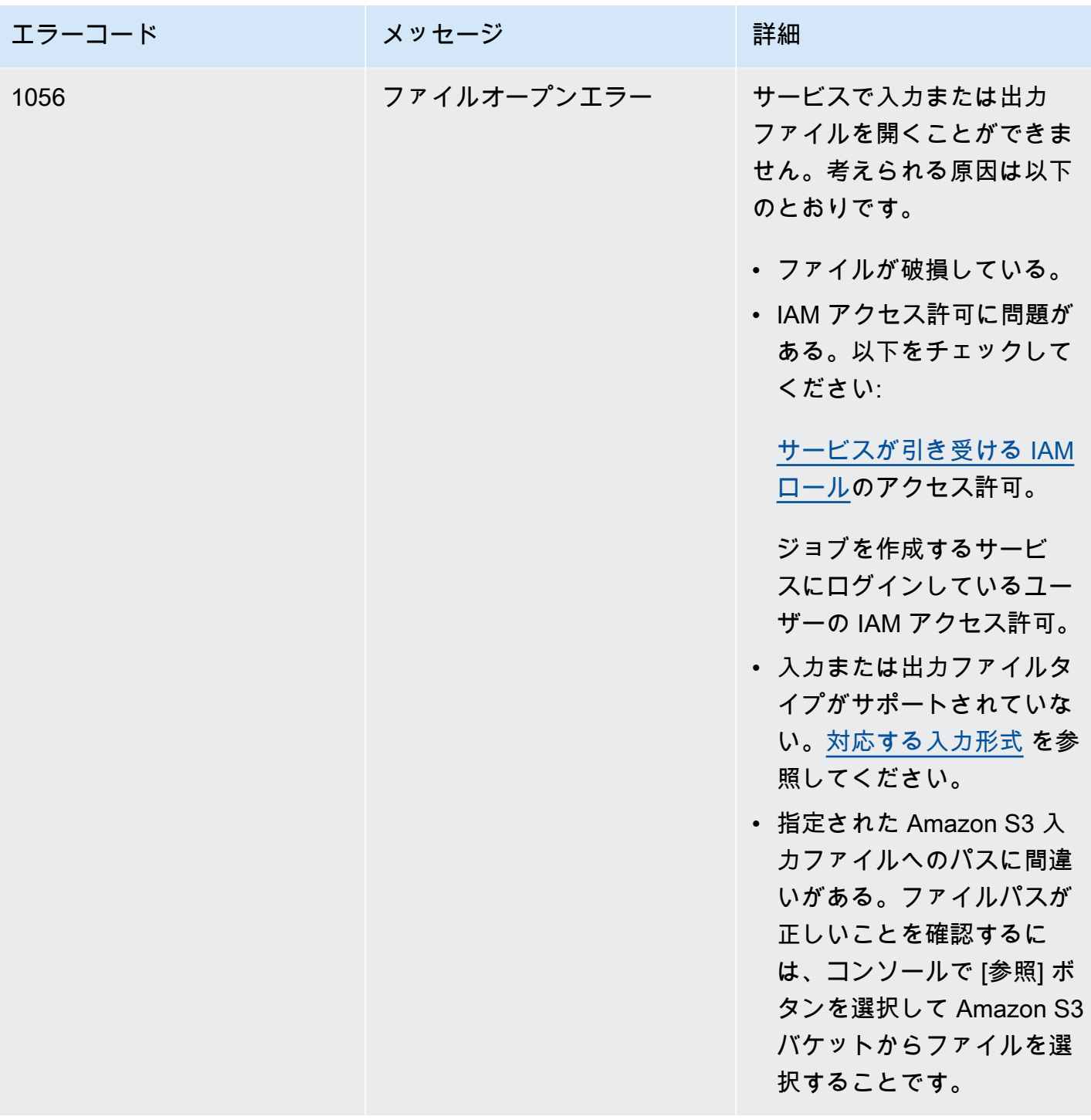

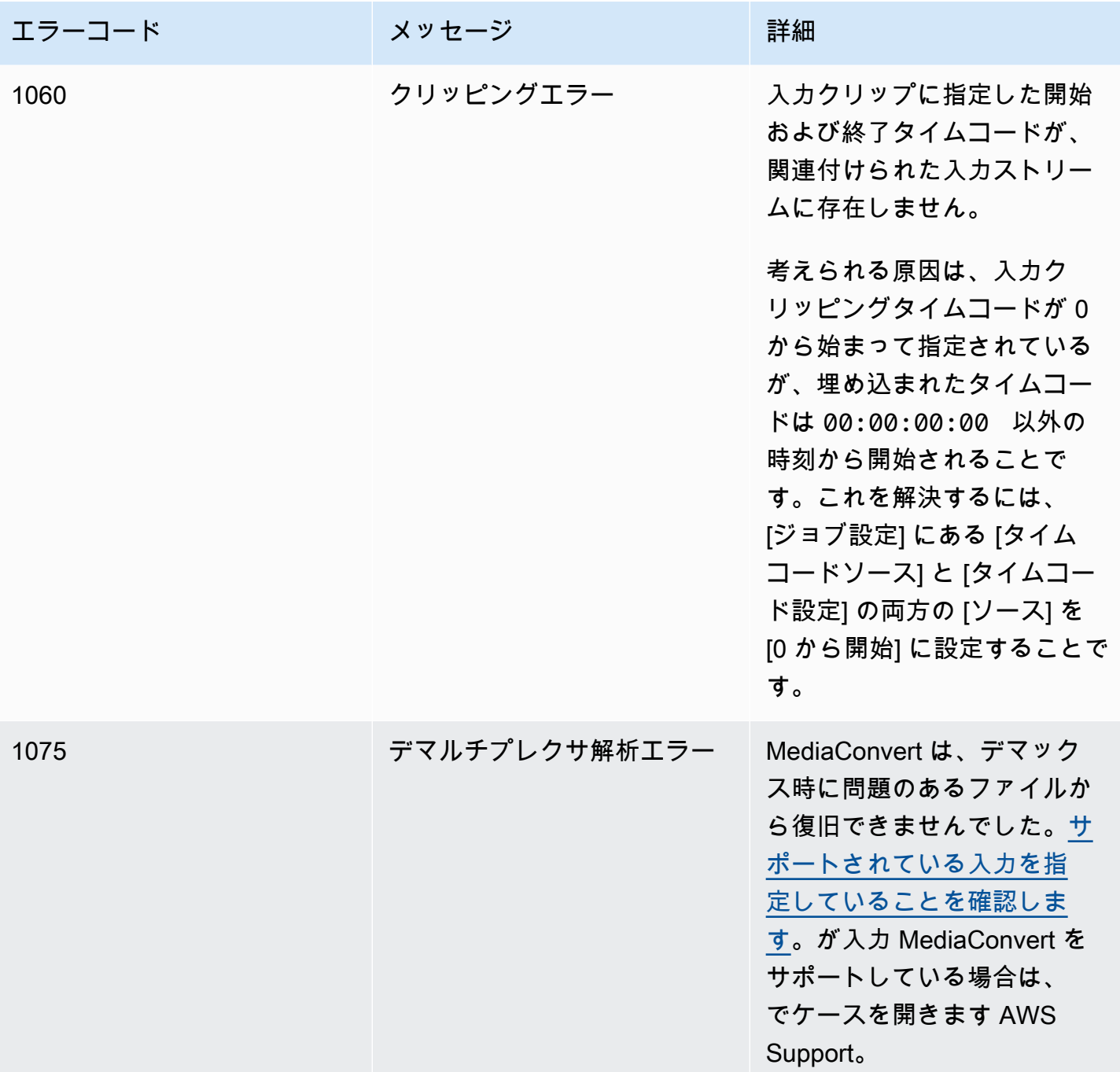

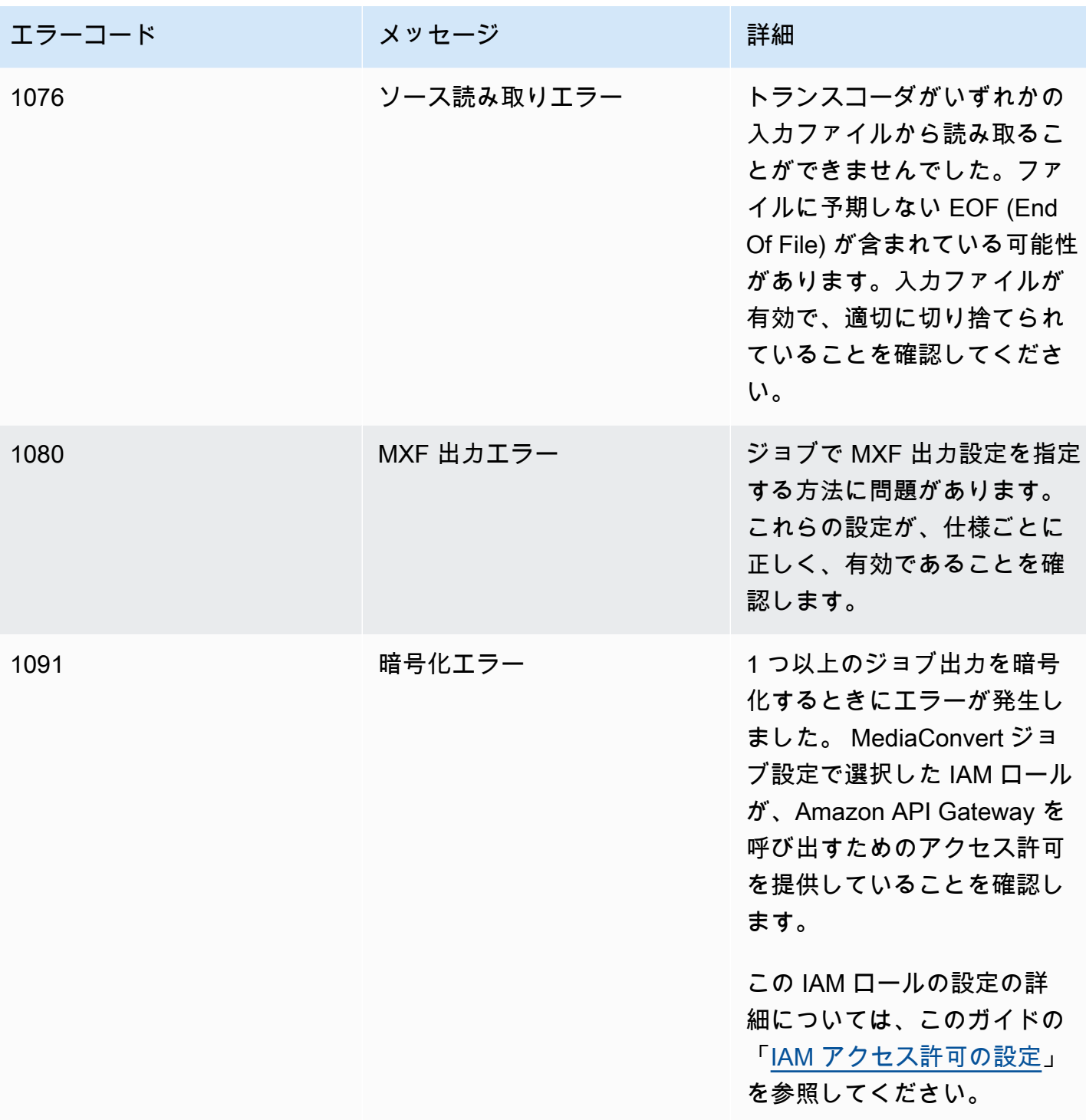

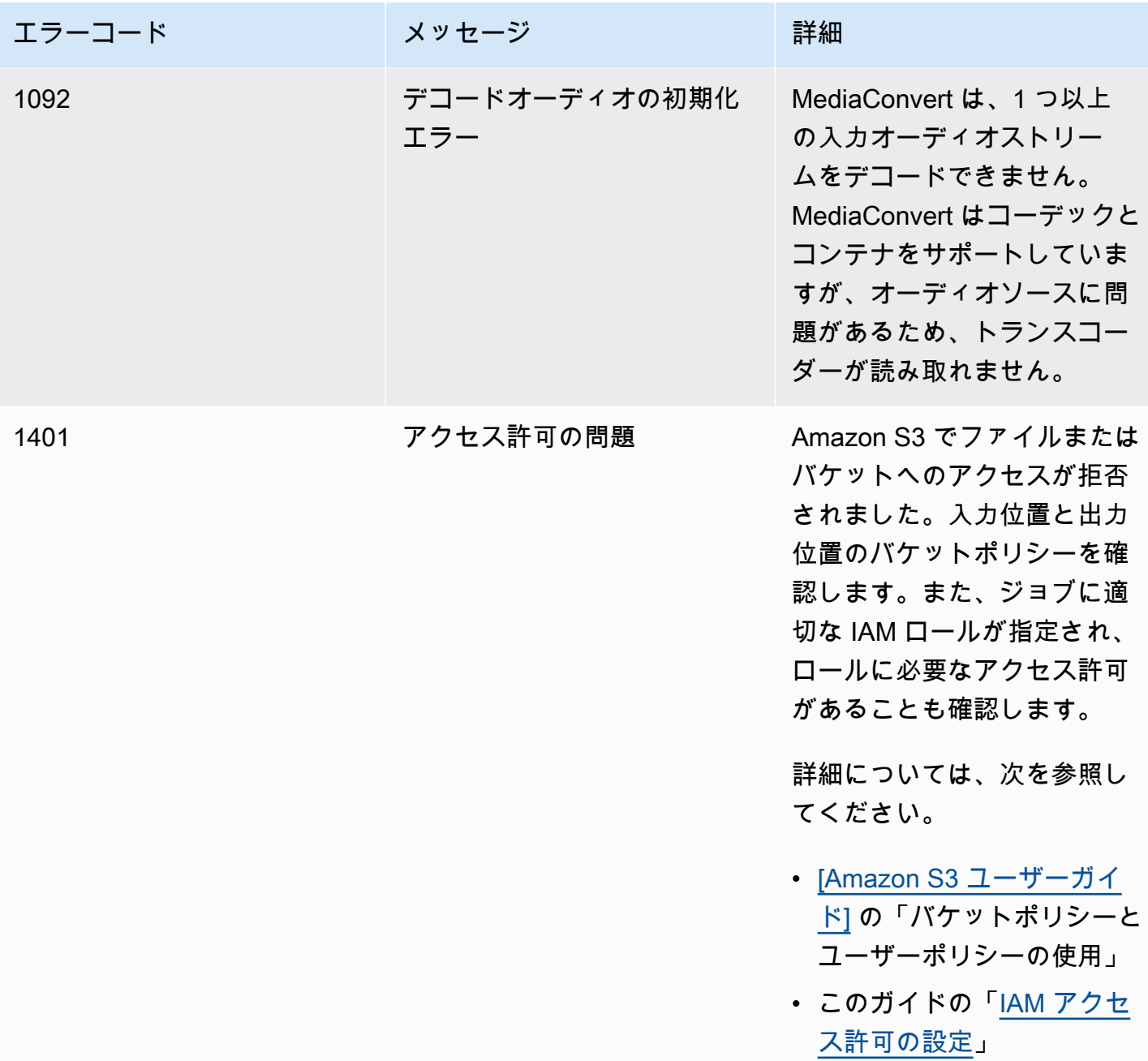

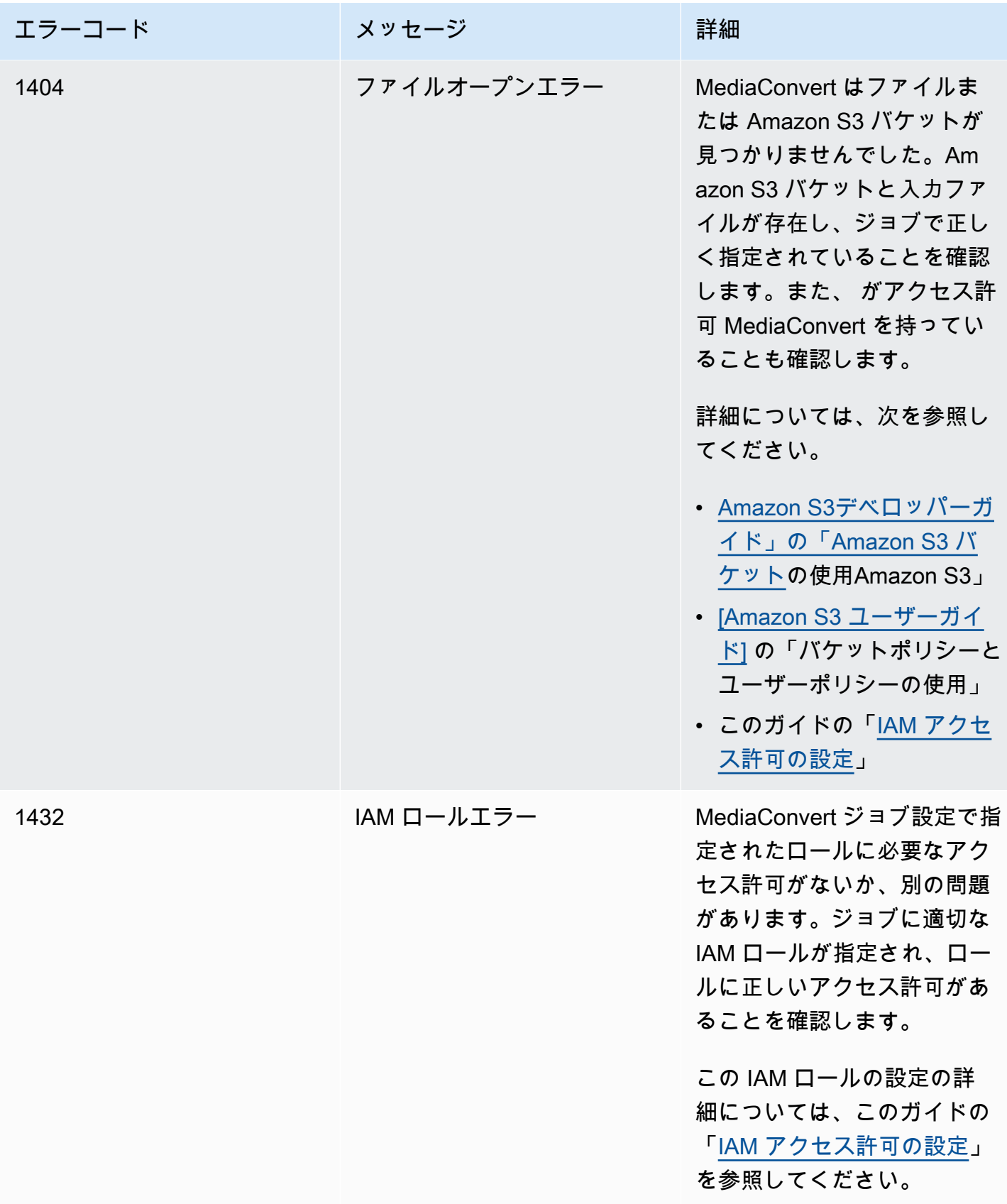

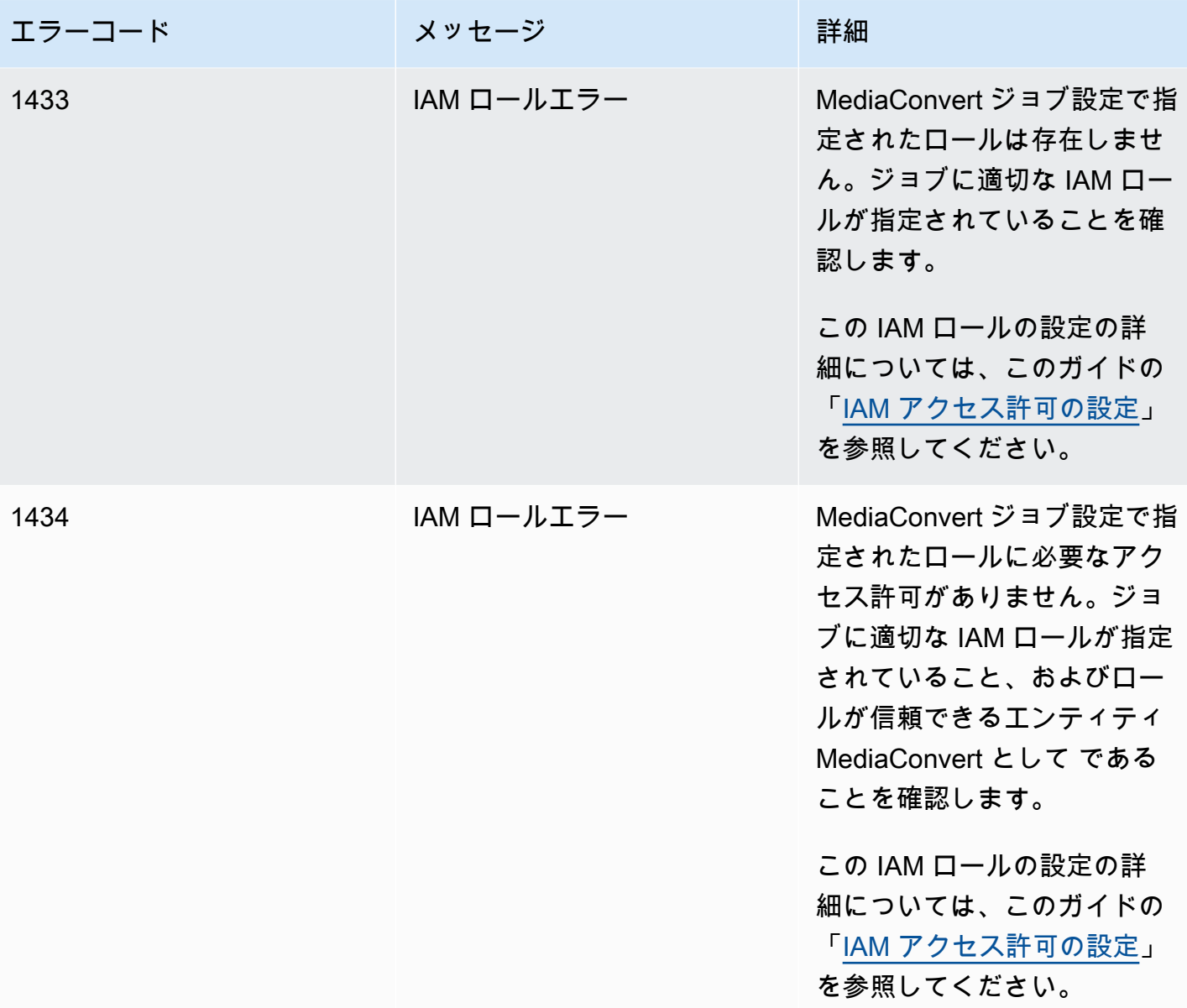

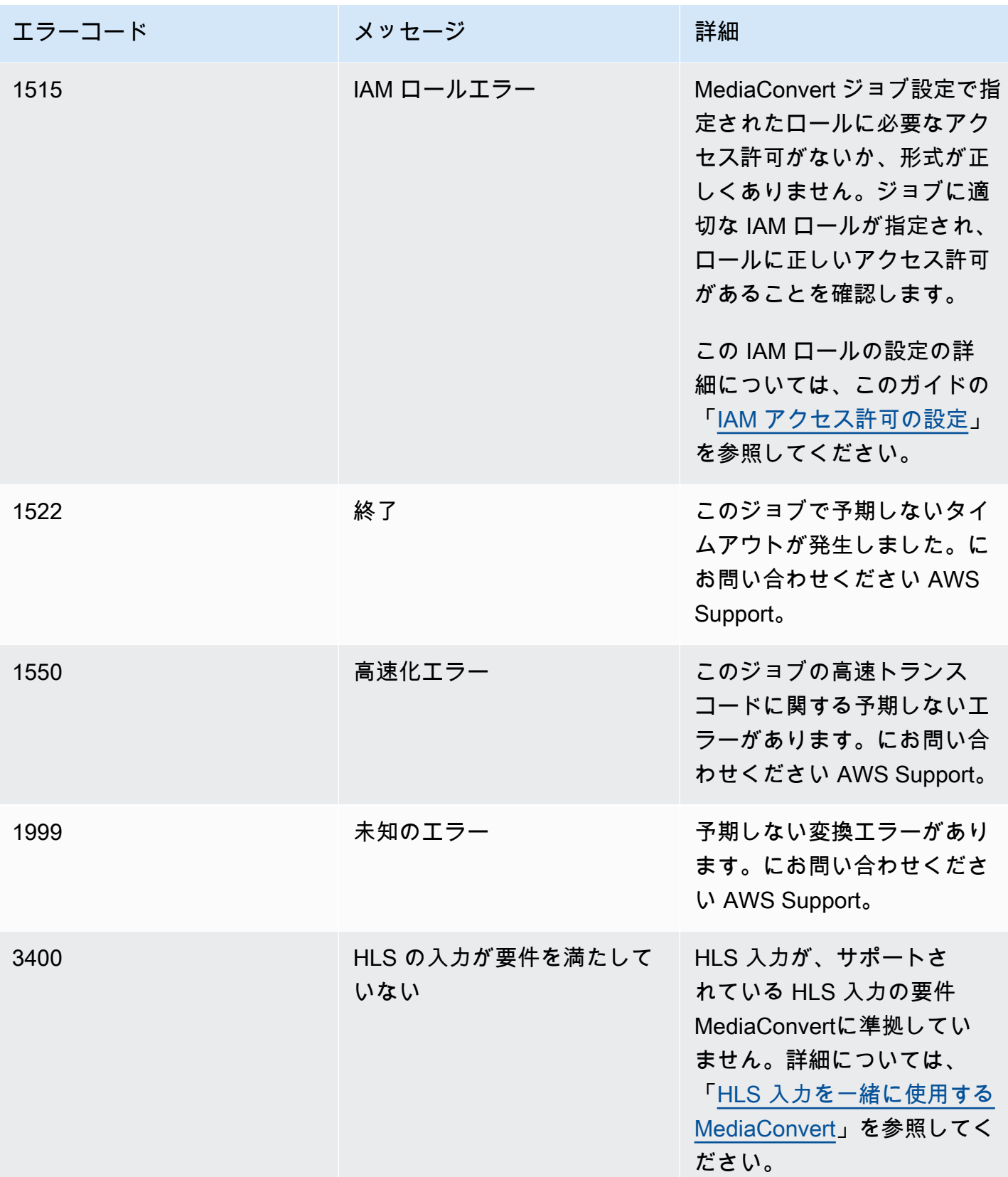

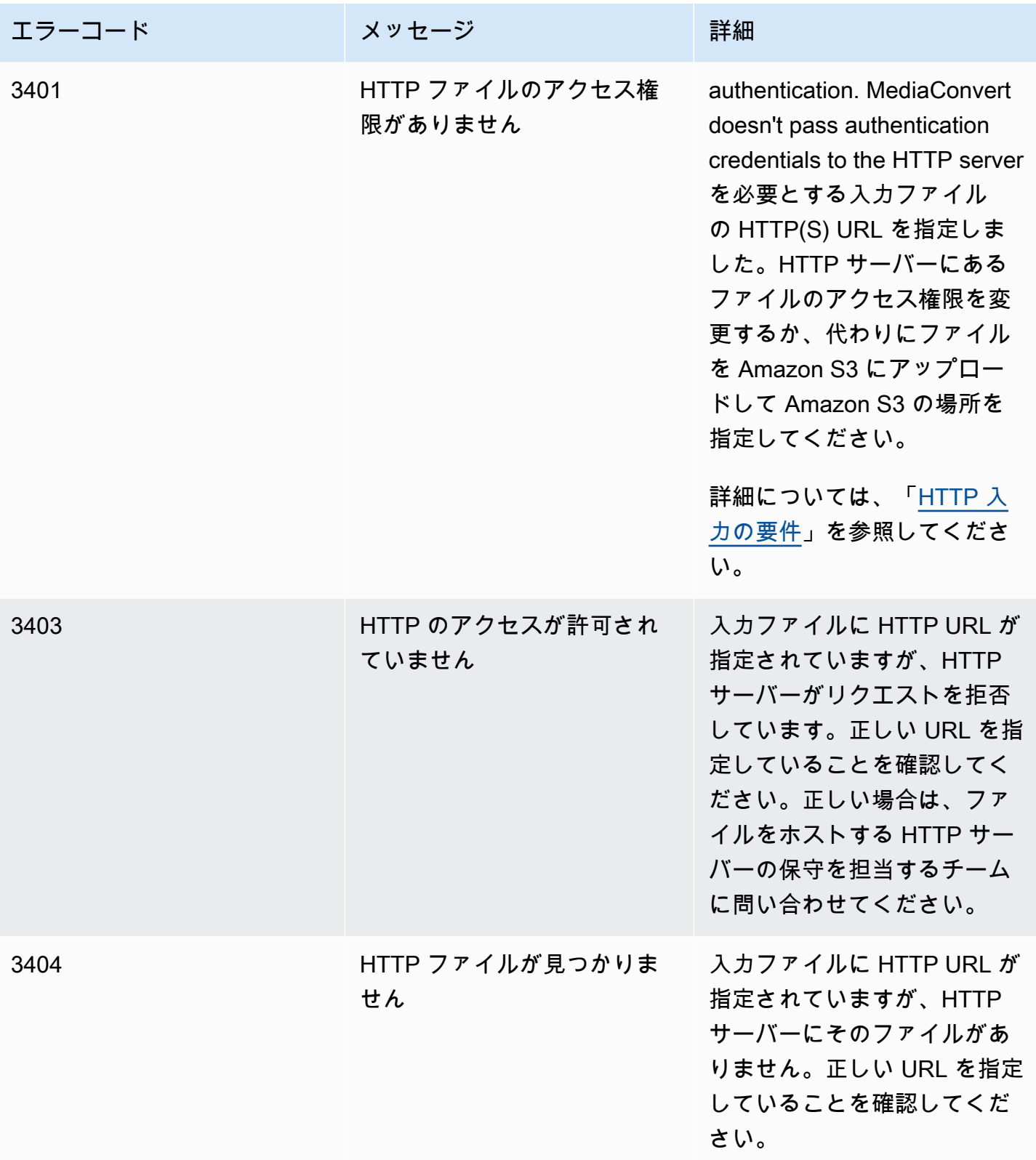

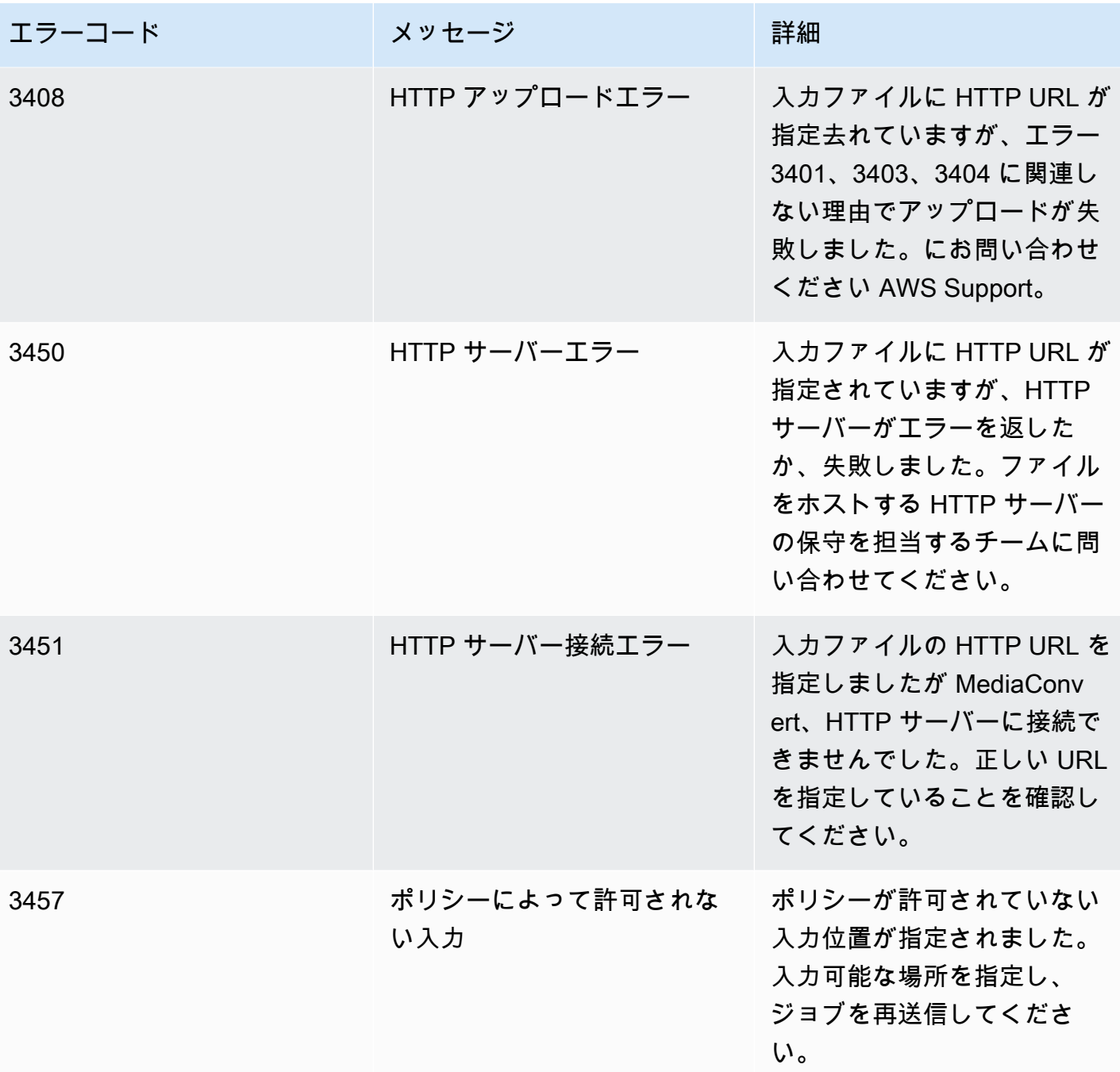

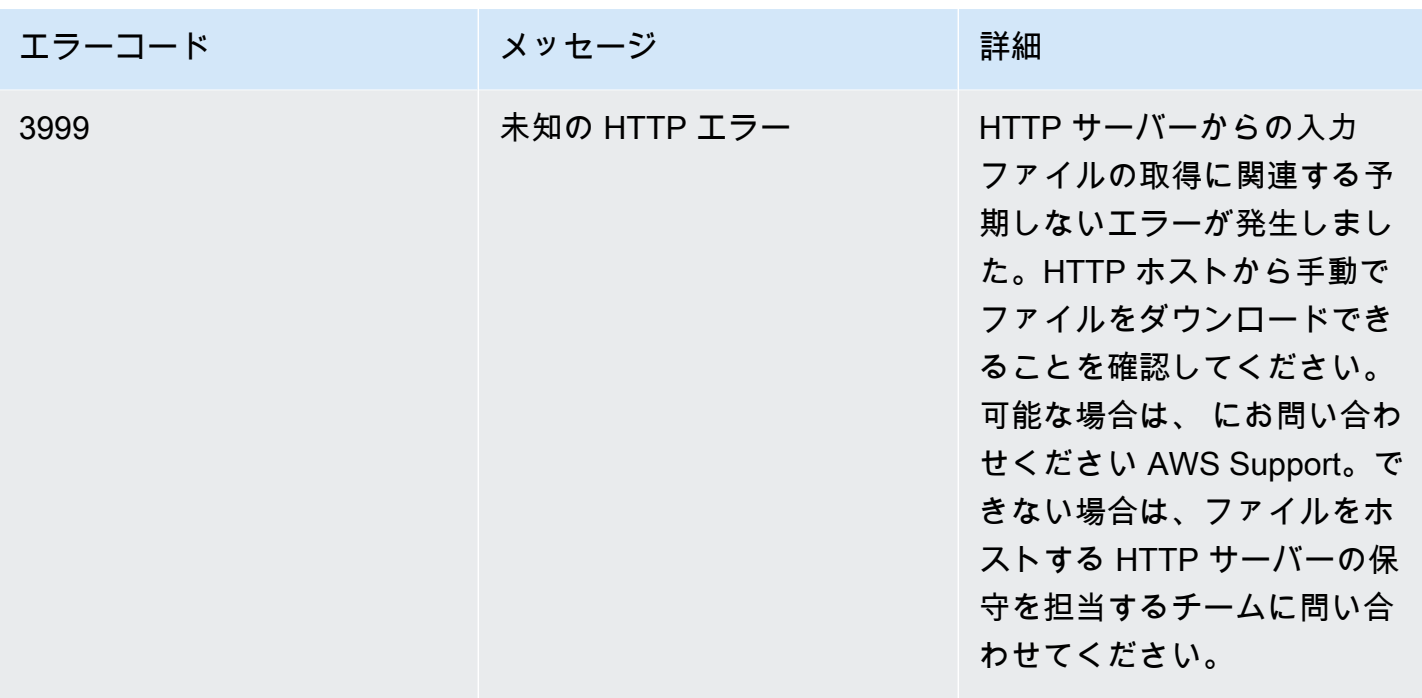

## <span id="page-451-0"></span>警告コード

AWS Elemental は、トランスコードジョブの実行時に、ジョブの完了を妨げない問題が発生した 場合に警告コード MediaConvert を返します。Amazon を使用して EventBridge 、サービスが返 す警告コードを追跡できます。詳細については、「 [EventBridge で を使用する AWS Elemental](#page-459-0)  [MediaConvert」](#page-459-0)を参照してください。

この表は、 が返す MediaConvert警告コードの詳細と、考えられる原因と解決策を示しています。

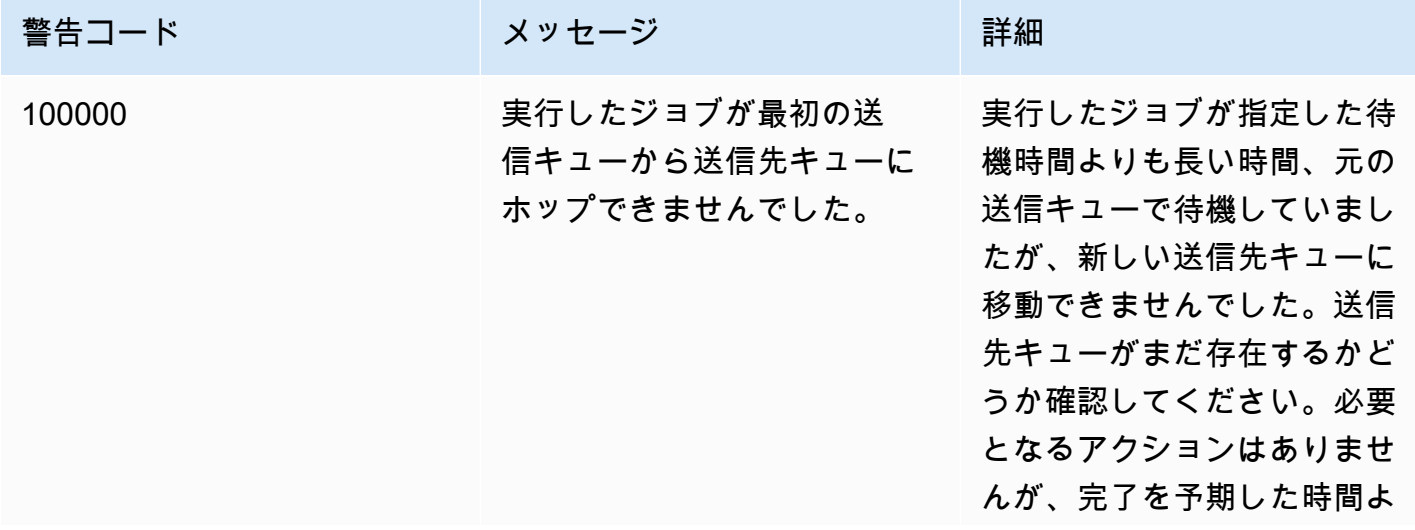

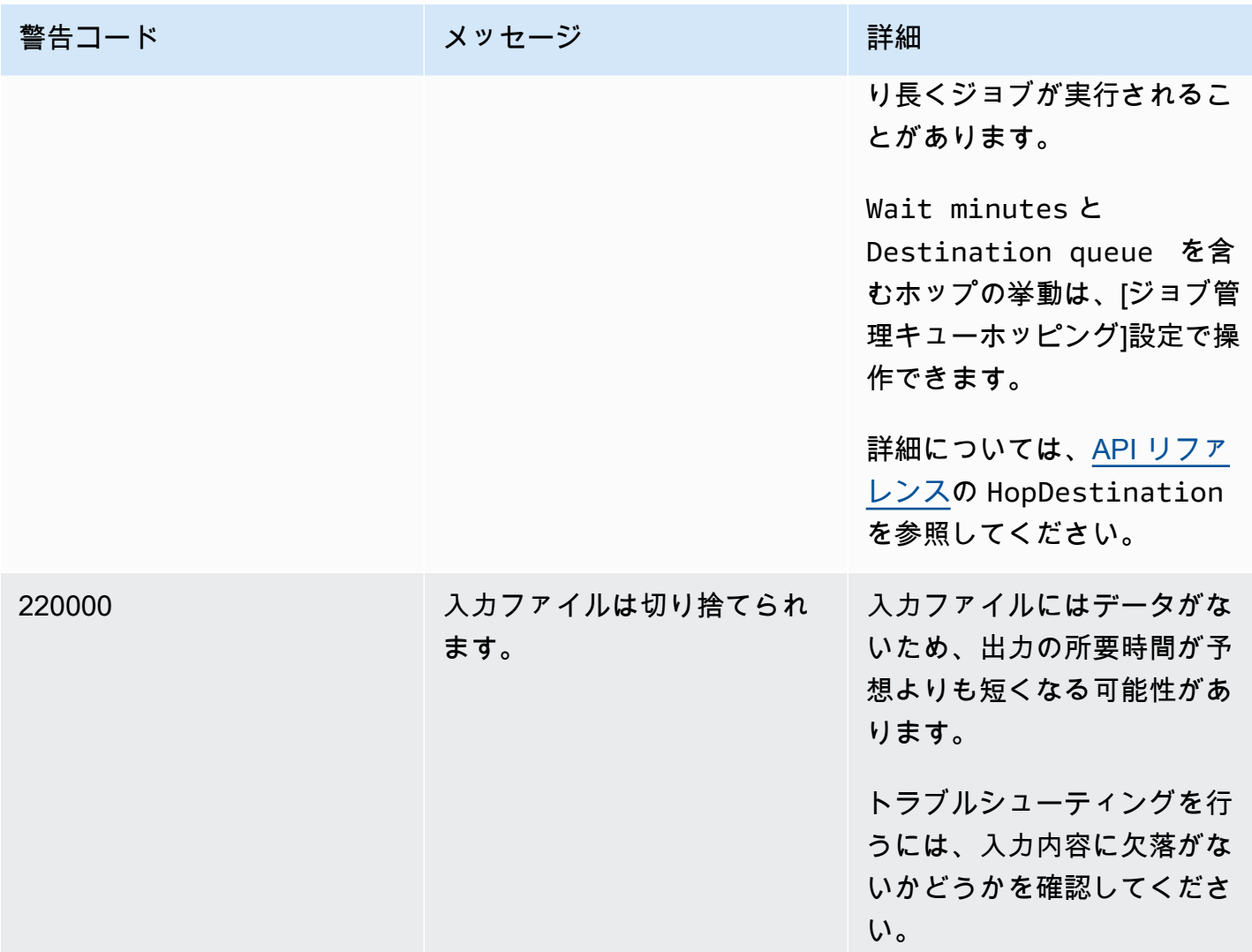

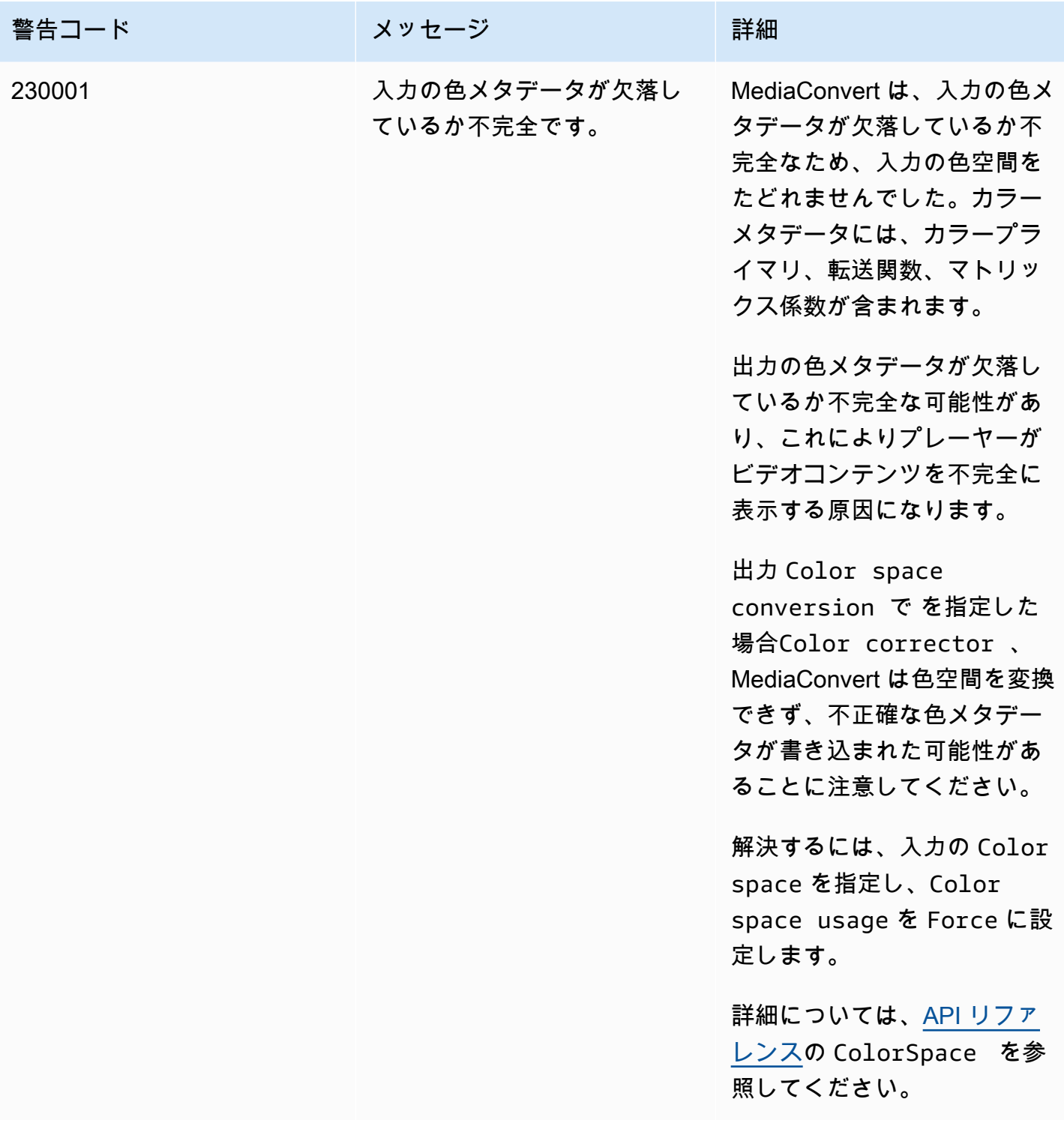

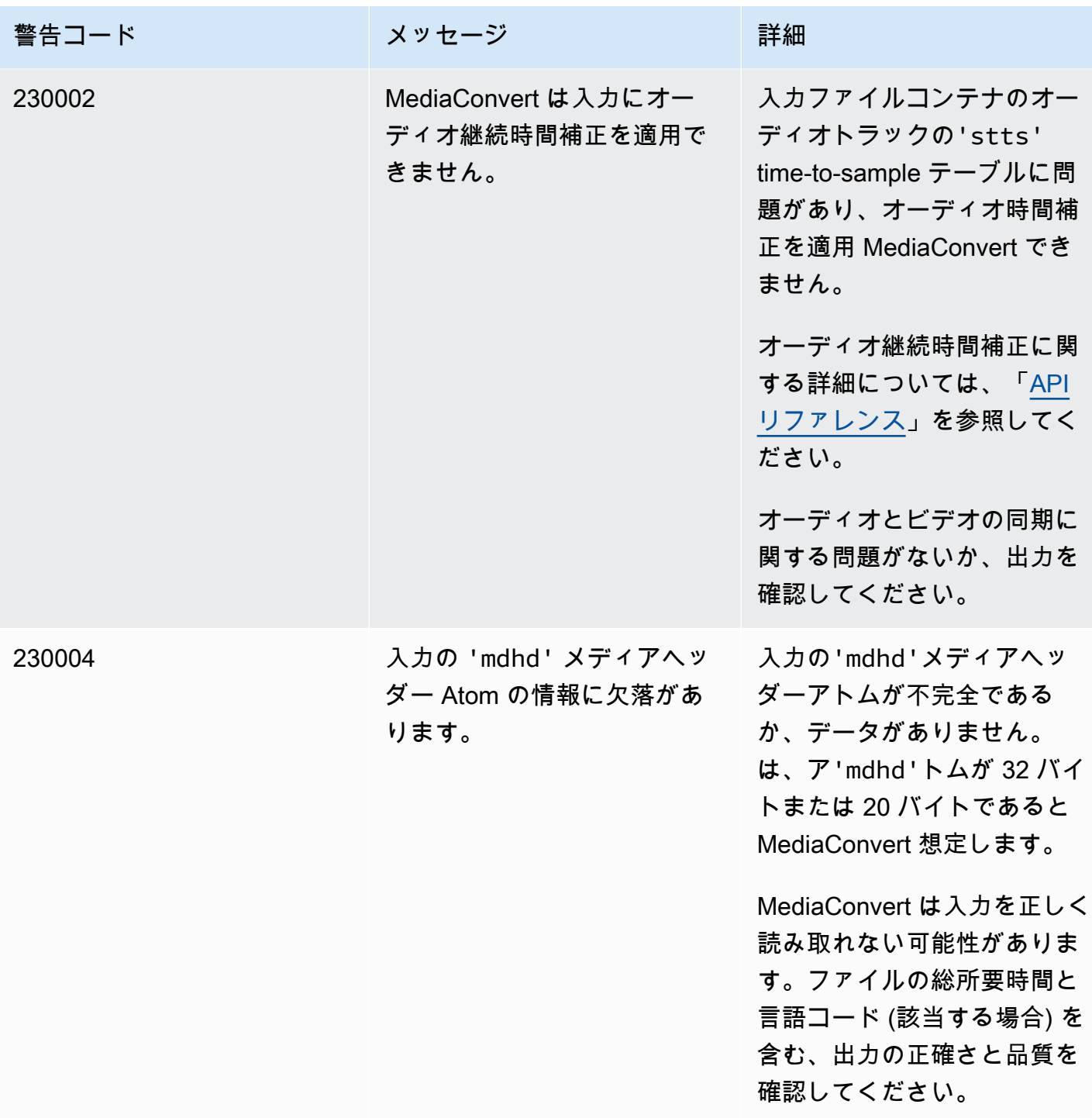

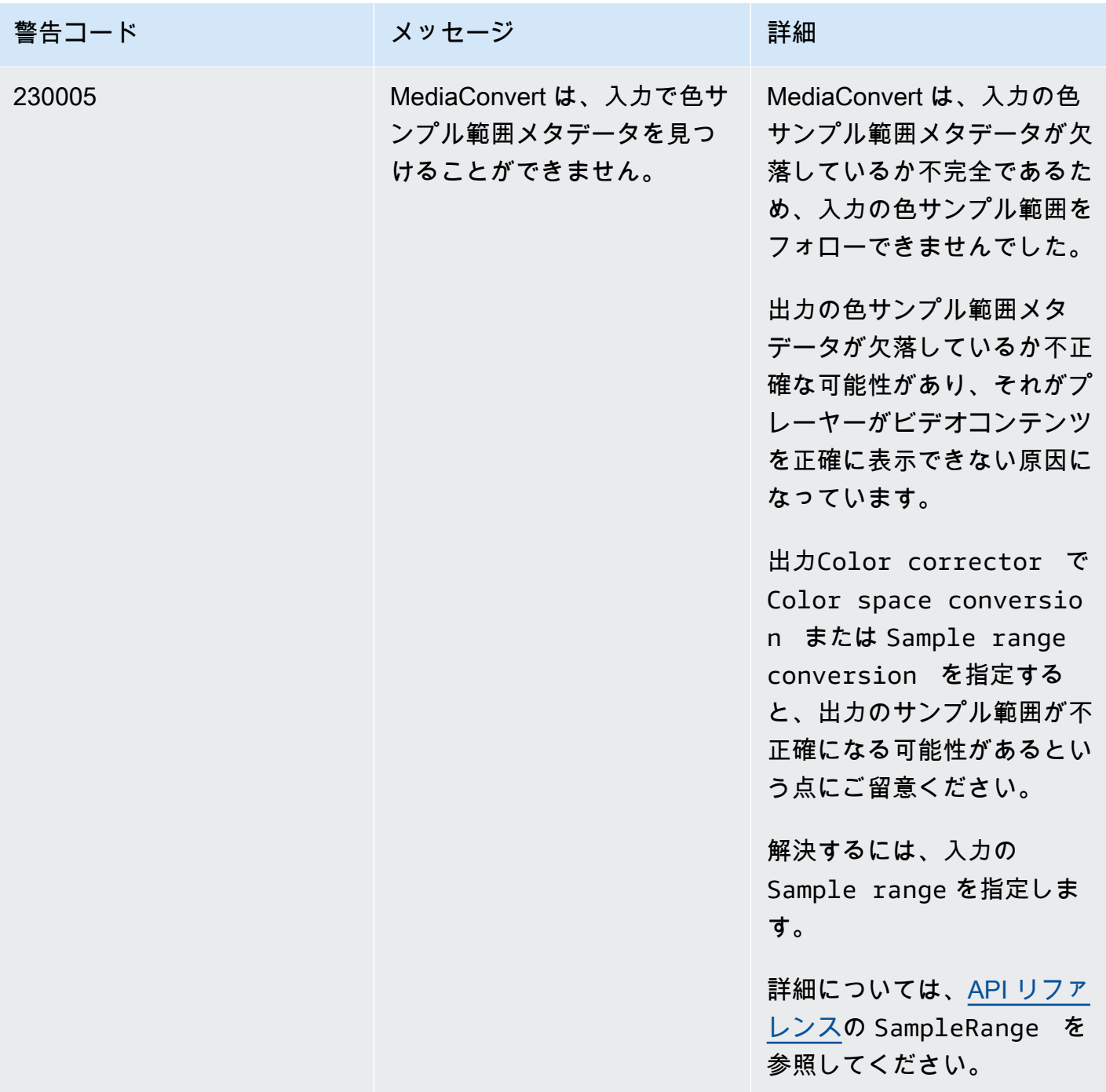

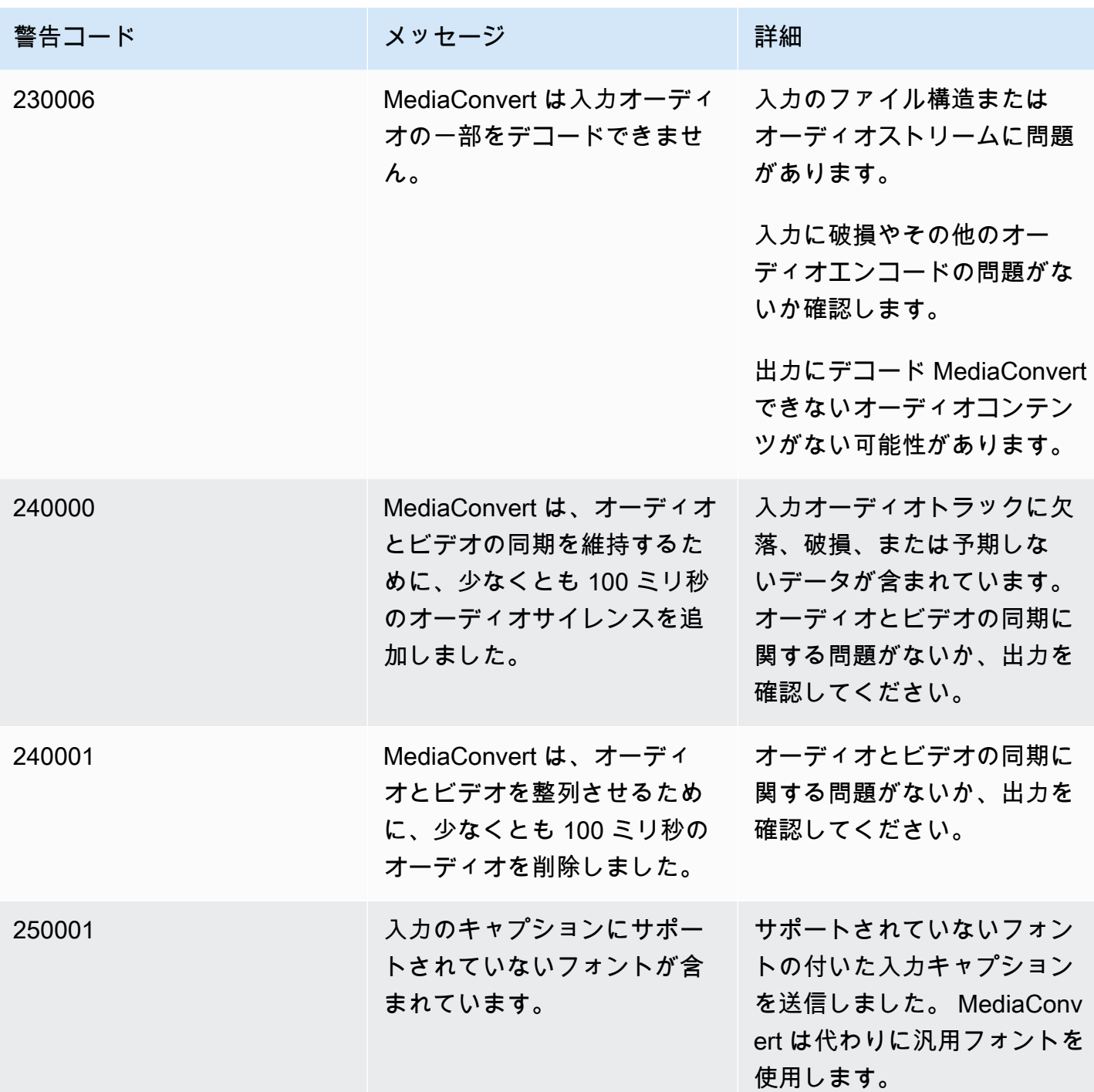

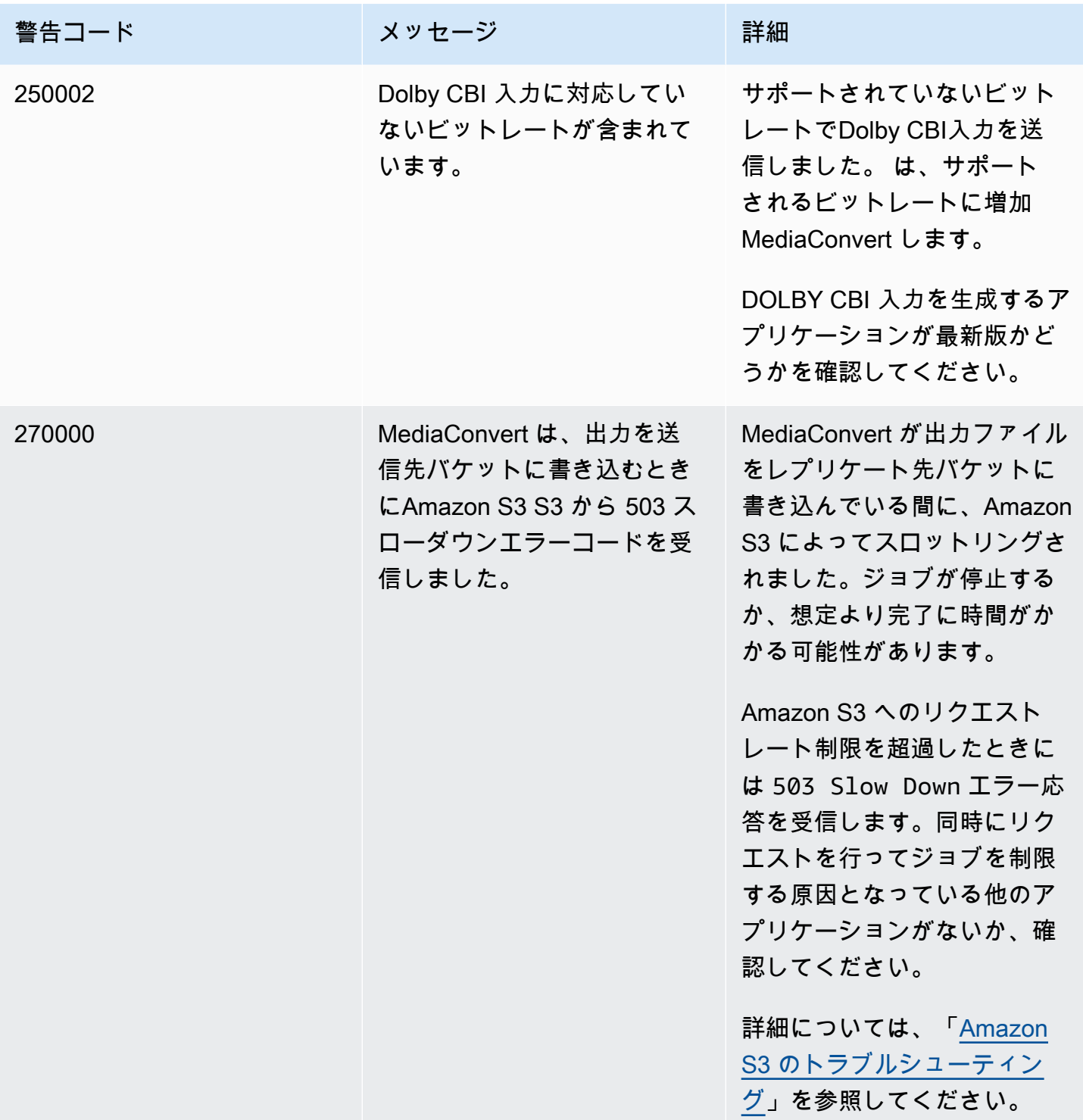

## モニタリング AWS Elemental MediaConvert

ステータスとフェーズ、完了率などのジョブの進行状況を追跡できます。詳細については、「 [MediaConvert ジョブの進行状況のモニタリング](#page-464-0)」を参照してください。

ジョブのステータスとその完了率は、次の場所でモニタリングすることができます。

AWS Elemental MediaConvert ジョブページ

[MediaConvert コンソール](https://console.aws.amazon.com/mediaconvert)には、ジョブ ID 、キュー 、ステータス 、送信時間 、開始時間 、変換 時間 、ジョブ完了率 、終了時間 、警告 、入力 、最初の入力ファイル名 、最初の入力ファイル パス 、出力グループ 、最初の出力グループ送信先 の詳細が表示されます。

オプションで、ステータス または キュー に基づいてジョブをフィルタリングできます。

Amazon EventBridge

を使用すると EventBridge、API コール、プローブ、トランスコード、アップロードの各フェー ズの完了率など、ジョブのステータスに関する詳細情報を取得できます。AWS Elemental MediaConvert は、これらのイベントを EventBridge サービスのデフォルトのイベントバスに送信 します。他の AWS のサービスを使用して MediaConvert プログラムでモニタリングするルール を作成できます。詳細については、「 [EventBridge での Amazon の使用 MediaConvert」](#page-459-0)を参照 してください。

MediaConvert ジョブが完了すると、 はメトリクス、イベント、警告データ (該当する場合) を出力し ます。このデータを使用して、ジョブがエラーなく完了した場合でも、ジョブの成功を評価できま す。ジョブの評価や、複数のジョブの傾向の評価に使用できるデータは、以下の場所にあります。

MediaConvert ジョブページ

MediaConvert コンソールでは、ジョブの完了ステータスを表示し、トランスコード中に発生した 可能性のある警告を表示できます。QVBR ビデオ品質統計など、より詳細な情報については、代 わりに を使用します EventBridge。

MediaConvert API

MediaConvert API を使用して、ジョブ、ジョブステータス、ジョブの詳細のリストをリクエスト できます。詳細については、AWS Elemental MediaConvert API リファレンスの[ジョブを](https://docs.aws.amazon.com/mediaconvert/latest/apireference/jobs.html)参照し てください。

#### Amazon EventBridge

を使用すると EventBridge、完了したジョブの結果に関する詳細情報を取得できます。 MediaConvert は、 に送信するイベントを通じてこのデータを提供します EventBridge。これら のイベントをサブスクライブして、プログラムまたは Amazon SNS を介してジョブ通知を受信 し、それに基づいてアクションを実行できます。

イベントの使用の詳細については、「 [EventBridge で を使用する AWS Elemental](#page-459-0)  [MediaConvert」](#page-459-0)を参照してください。

Amazon CloudWatch メトリクス

Amazon を使用すると CloudWatch、完了したジョブ全体のトランスコード統計の傾向を表示で きます。これには、QVBR Video Quality. MediaConvert emits transcode statistics to CloudWatch at the end of every job が含まれます。

CloudWatch メトリクス MediaConvert で を使用する方法の詳細については、「」を参照してく ださい [CloudWatch との併用 MediaConvert。](#page-497-0)

AWS CloudTrail

を使用すると CloudTrail、API コールまたは MediaConvert コンソールを使用して MediaConvert アクションを実行するタイミングに関する詳細情報を取得できます。

の使用の詳細については、 CloudTrail「」を参照してください[を使用した AWS Elemental](#page-501-0) [MediaConvert API コールのログ記録 AWS CloudTrail](#page-501-0)。

トピック

- [EventBridge で を使用する AWS Elemental MediaConvert](#page-459-0)
- [CloudWatch との併用 MediaConvert](#page-497-0)
- [を使用した AWS Elemental MediaConvert API コールのログ記録 AWS CloudTrail](#page-501-0)

## <span id="page-459-0"></span>EventBridge で を使用する AWS Elemental MediaConvert

Amazon を使用して EventBridge AWS Elemental MediaConvert ジョブをモニタリングできます。で できることの例を以下に示します EventBridge。

ジョブの出力に関する詳細を入手します

AWS Elemental MediaConvert はCOMPLETE、イベントの通知でジョブ出力に関する詳細を提供 します。この情報には、ジョブのメディアファイルとマニフェストの場所とファイル名が含まれ ます。詳細については、「[COMPLETE ステータスのイベント](#page-474-0)」を参照してください。

Amazon に送信されるジョブメトリクスの詳細については、 CloudWatch「」を参照してくださ い [CloudWatch との併用 MediaConvert。](#page-497-0)

ジョブのステータスの変更を知らせる通知の設定

EventBridge イベントルールを設定するには、「」を参照してください[チュートリアル: 失敗した](#page-462-0) [ジョブに関する E メール通知の設定。](#page-462-0)

イベントルールを設定できるすべてのジョブステータスの変更通知のリストについては、「 [MediaConvert EventBridge イベントのリスト」](#page-466-0)を参照してください。

ジョブの進行状況を監視する

STATUS\_UPDATE イベントは、自分のジョブがどのフェーズにあるかについての情報 (PROBING、TRANSCODING、UPLOADING) を提供します。一部のジョブでは、 はジョブの進行状 況の見積もり MediaConvert を提供します。この推測は、ジョブがキューを出てから出力ファイ ルが出力 Amazon S3 バケットに入るまでの合計時間に対する割合として表示されます。

STATUS\_UPDATE イベントの詳細については、 [MediaConvert EventBridge イベントのリスト](#page-466-0) の イベントタイプのテーブルを参照してください。

ステータス更新の頻度の調整については、[ステータスの更新間隔の調整](#page-473-0) を参照してください。 AWS Lambda 関数を使用して後処理を自動的に開始する

ジョブの完了後に AWS Lambda 関数が後処理コードを開始する EventBridge ように を設定でき ます。AWS Elemental AWS Lambda で を使用する方法の詳細については MediaConvert、次のリ ソースのいずれかを参照してください。

- 経験豊富なクラウドアーキテクトは、[AWS Answers ブログの「 AWS」でのオンデマンドビデ](https://aws.amazon.com/solutions/video-on-demand-on-aws/) [オ](https://aws.amazon.com/solutions/video-on-demand-on-aws/)の投稿を参照してください。
- MediaConvert と Lambda を初めて使用するデベロッパーについては、 [の「Lambda による](https://github.com/aws-samples/aws-media-services-simple-vod-workflow/blob/master/7-MediaConvertJobLambda/README.md) [MediaConvert ジョブの自動化](https://github.com/aws-samples/aws-media-services-simple-vod-workflow/blob/master/7-MediaConvertJobLambda/README.md)」チュートリアルを参照してください GitHub。

作成したジョブやその他の MediaConvert オペレーションの詳細を取得する

デフォルトでは、 は、作成した新しいジョブやその他の MediaConvert実行するオペレーション に対して EventBridge イベントを発行 MediaConvert しません。このような場合に EventBridge イベントを受信するには、まず AWS CloudTrail 証跡を作成する必要があります。

詳細については、「証 [CloudTrail 跡の使用](https://docs.aws.amazon.com/awscloudtrail/latest/userguide/cloudtrail-getting-started.html)」を参照してください。

**a** Note

EventBridge は、イベントストリームから各 MediaConvert イベントを少なくとも 1 回配信 します。 MediaConvert では、 にイベントを配信するための追加のアクセス許可は必要ありません EventBridge。

トピック

- [EventBridge ルールの設定](#page-461-0)
- [MediaConvert ジョブの進行状況のモニタリング](#page-464-0)
- [MediaConvert EventBridge イベントのリスト](#page-466-0)

### <span id="page-461-0"></span>EventBridge ルールの設定

Amazon EventBridge ルールを設定するには: AWS Elemental MediaConvert からのイベント と、Amazon Simple Notification Service (Amazon SNS) や などのジョブステータスの変更に応答す るターゲットサービスをリンクするルールを作成します AWS Lambda。

AWS Elemental で EventBridge ルールを設定するチュートリアルについては MediaConvert、「」を 参照してください[チュートリアル: 失敗したジョブに関する E メール通知の設定](#page-462-0)。

がイベントストリームで MediaConvert 送信する EventBridge イベントのリストについては、「」を 参照してください [MediaConvert EventBridge イベントのリスト。](#page-466-0)

の使用に関する一般的な情報については EventBridge、[「Amazon ユーザーガイド EventBridge 」](https://docs.aws.amazon.com/eventbridge/latest/userguide/)を 参照してください。

トラブルシューティングの詳細については、[「Amazon ユーザーガイド EventBridge」](https://docs.aws.amazon.com/eventbridge/latest/userguide/eb-troubleshooting.html)の「Amazon のトラブルシューティング EventBridge 」を参照してください。

#### トピック

- [チュートリアル: 失敗したジョブに関する E メール通知の設定](#page-462-0)
- [ステップ 1: Amazon SNS でトピックを作成する](#page-462-1)
- [ステップ 2: EventBridge ルールでイベントパターンを指定する](#page-463-0)
- [ステップ 3: Amazon SNS トピックを追加してルールを完了する](#page-463-1)
- [ステップ 4: ルールをテストする](#page-464-1)

<span id="page-462-0"></span>チュートリアル: 失敗したジョブに関する E メール通知の設定

このチュートリアルでは、ジョブのステータスが に変わったときにイベントをキャプ チャERRORし、 EventBridge イベントについて通知するイベントルールを設定します。これを行う には、まず、失敗したジョブに関する E メール通知を送信する Amazon SNS のトピックを作成しま す。次に、イベントソース EventBridge を定義し、Amazon SNS トピック (「ターゲット」) を参照 して、 でルールを作成します。

<span id="page-462-1"></span>ステップ 1: Amazon SNS でトピックを作成する

EventBridge ルールの設定の最初の部分は、ルールターゲットの準備です。この例では、Amazon SNS トピックを作成してサブスクライブします。

Amazon SNS トピックを作成するには

- 1. Amazon SNS コンソール ([https://console.aws.amazon.com/sns/v3/home\)](https://console.aws.amazon.com/sns/v3/home) を開きます。
- 2. ナビゲーションペインで、[Topics (トピック)]、[Create topic (トピックの作成)] の順に選択しま す。
- 3. [Type (タイプ)] で、[Standard (標準)] を選択します。
- 4. [名] については、**MediaConvertJobErrorAlert** を入力し、[トピックを作成] を選択します。
- 5. 作成したトピックの名前を選択して、トピックの詳細を表示します。
- 6. MediaConvertJobErrorAlert 「トピックの詳細」ページの「サブスクリプション」セクション で、「サブスクリプションの作成」を選択します。
- 7. [Protocol (プロトコル)] で [Email (Eメール)] を選択します。[Endpoint (エンドポイント)] に、Amazon SNS から通知を送信する先の E メールアドレスを入力します。
- 8. [Create subscription (サブスクリプションを作成)] を選択します。
- 9. Amazon SNS から通知 E メールが送信されます。受信した E メールで、[Confirm subscription (サブスクリプションを確認)] リンクを選択します。

<span id="page-463-0"></span>ステップ 2: EventBridge ルールでイベントパターンを指定する

このステップでは、 EventBridge ルールでイベントパターンを指定する方法を示します。このルール は、ジョブのステータスが に変わった MediaConvert ときに によって送信されたイベントをキャプ チャしますERROR。

EventBridge ルールでイベントパターンを設定するには

- 1. <https://console.aws.amazon.com/events/>で Amazon EventBridge コンソールを開きます。
- 2. ナビゲーションペインで [Rules (ルール)] を選択します。デフォルトのイベントバスを維持し、 次に [ルールを作成] を選択します。
- 3. [名前] に「**MediaConvertJobStateError**」と入力し、[次へ] を選択します。
- 4. [イベントソース] から始まる [イベントパターン] セクションで、以下の設定を選択します。
	- イベントソース: **AWS services**
	- AWS サービス: **MediaConvert**
	- イベントタイプ: **MediaConvert Job State Change**
	- イベントタイプ、特定の状態:**ERROR**
- 5. [イベントパターン] ボックスは以下の例のようになります。

```
 "source": ["aws.mediaconvert"], 
   "detail-type": ["MediaConvert Job State Change"], 
   "detail": { 
     "status": ["ERROR"] 
   }
}
```
このコードは、ジョブのステータスが に変わるイベントに一致するイベント EventBridge ルー ルを定義しますERROR。イベントパターンの詳細については、「Amazon ユーザーガイド」 の[「イベントとイベントパターン](https://docs.aws.amazon.com/AmazonCloudWatch/latest/DeveloperGuide/CloudWatchEventsandEventPatterns.html)」を参照してください。 CloudWatch

6. [次へ] をクリックします。

### <span id="page-463-1"></span>ステップ 3: Amazon SNS トピックを追加してルールを完了する

ステップ 1 で作成した Amazon SNS トピックを、ステップ 2 で開始した EventBridge ルールに追加 します。

{

Amazon SNS トピックを追加して EventBridge ルールを終了するには

- 1. [ターゲットを選択] セクションでターゲットを選択し、SNS トピックを選択します。
- 2. トピック で、 を選択しますMediaConvertJobErrorAlert。
- 3. [次へ] をクリックします。
- 4. オプションでタグを追加します。続いて、[Next (次へ)] を選択します。
- 5. 設定を確認します。次に、[Create rule (ルールを作成)] を選択します。

### <span id="page-464-1"></span>ステップ 4: ルールをテストする

ルールをテストするには、エラーが発生することがわかっているジョブを送信します。例えば、存在 しない入力の場所を指定します。イベントルールが正しく設定されていれば、数分以内にイベントテ キストメッセージが記載された E メールが届きます。

ルールをテストするには

- 1. <https://console.aws.amazon.com/mediaconvert> で AWS Elemental MediaConvert コンソールを 開きます。
- 2. 新しい MediaConvert ジョブを送信します。詳細については、[「MediaConvert でのジョブの設](#page-163-0) [定](#page-163-0)」を参照してください。
- 3. Amazon SNS トピックの設定時に指定した E メールアカウントを確認します。ジョブエラーに 関する E メール通知を受信したことを確認します。

<span id="page-464-0"></span>MediaConvert ジョブの進行状況のモニタリング

MediaConvert は、作成する各ジョブのステータス情報を提供します。ジョブのステータスをモニタ リングして、ジョブで何が起こっているかを判断したり、進行状況を追跡したり、問題をトラブル シューティングしたりできます。

トピック

- [ジョブステータス](#page-465-0)
- [ジョブのステータスを検索する方法](#page-465-1)
- [ジョブフェーズ](#page-466-1)

<span id="page-465-0"></span>ジョブステータス

送信する各ジョブは、さまざまなステータスで進行します。成功したジョブは COMPLETEステータ スで終わり、失敗したジョブは ERRORまたは CANCELEDステータスで終わります。

成功したジョブ

ジョブが成功すると、すべての出力が Amazon S3 バケットに書き込まれます。次のリストに は、成功したジョブが通過するさまざまなステータスに関する詳細が含まれています。

- 1. SUBMITTED: コンソールまたは処理を開始していない[CreateJob](https://docs.aws.amazon.com/mediaconvert/latest/apireference/jobs.html#jobs-http-methods)オペレーション MediaConvertで作成した MediaConvertジョブ。
- 2. INPUT\_INFORMATION:入力の詳細 MediaConvert を読み込みます。
- 3. PROGRESSING:ジョブの処理 MediaConvert を開始します。
- 4. STATUS\_UPDATE: 少なくとも 1 分以上ジョブを処理し MediaConvert ています。このステー タスのジョブは、3 つの異なるジョブフェーズ を通過します。詳細については、「[the section](#page-466-1)  [called "ジョブフェーズ"](#page-466-1)」を参照してください。
- 5. COMPLETE: ジョブ MediaConvert が完了し、すべての出力が Amazon S3 バケットに保存され ました。

正常なジョブには、 [NEW\\_WARNING](#page-495-0) または OUEUE\_HOPステータスが含まれる場合もあります。 失敗したジョブ

ジョブが失敗すると、Amazon S3 バケットに出力が書き込まれませんが、最初はジョブの成功と 同様に進行する可能性があります。失敗したジョブには、次の 2 つのステータスのいずれかがあ ります。

- ERROR:ジョブの処理 MediaConvert 中に問題が発生しました。詳細については、[「the](#page-438-0)  [section called "エラーコード"」](#page-438-0)を参照してください。
- CANCELED: MediaConvert コンソールまたは CancelJobオペレーションを使用してジョブを キャンセルしました。

<span id="page-465-1"></span>ジョブのステータスを検索する方法

現在のリージョンのすべてのジョブステータスのリストを表示するには、コンソールで MediaConvert[ジョブペ](https://console.aws.amazon.com/mediaconvert/home#/jobs/list)ージを開きます。または、 GetJobまたは ListJobsオペレーションを送信 します。

AWS CloudTrail は、作成した各ジョブ作成リクエストに関する詳細を記録します。証 CloudTrail 跡 も作成した場合 CloudTrail 、 はSUBMITTEDジョブに対して EventBridge イベントのみを出力しま す。詳細については、[「証 CloudTrail 跡の使用](https://docs.aws.amazon.com/awscloudtrail/latest/userguide/cloudtrail-getting-started.html)」およ[び「 経由で AWS のサービスイベントへのア](https://docs.aws.amazon.com/eventbridge/latest/userguide/eb-service-event.html) [クセス AWS CloudTrail」](https://docs.aws.amazon.com/eventbridge/latest/userguide/eb-service-event.html)を参照してください。

MediaConvert は、ジョブの処理が開始されたとき、およびステータスが変わるたびに EventBridge イベントを発行します。例えば、ジョブが から COMPLETEまたは PROGRESSINGに変わった場合 などですERROR。 EventBridge イベントのリストについては、「」を参照してください[the section](#page-466-0)  [called "イベントのリスト MediaConvert EventBridge "。](#page-466-0)

<span id="page-466-1"></span>ジョブフェーズ

ジョブのステータスが 1 分以上PROGRESSINGの場合、 は現在のジョブフェーズ でSTATUS\_UPDATEイベント MediaConvert を発行します。ジョブフェーズは、ジョブで何が起こっ ているかに関する詳細を提供します。ジョブフェーズは、次の順序で進行します。

- 1. PROBING: ジョブが PROBINGフェーズにある場合、 はサービスがトランスコードに必要な入力 ファイルから情報を MediaConvert 読み取ります。
- 2. TRANSCODING: ジョブが TRANSCODING フェーズにある場合、サービスはコンテンツをデマッ クス、デコード、エンコード、リマックスします。一部のジョブにおいては、サービスは、この フェーズで出力の Amazon S3 バケットに出力をアップロードし始めます。すべてのトランスコー ドが完了するとフェーズは終了します。
- 3. UPLOADING: ジョブが UPLOADING フェーズにある場合、サービスは出力 Amazon S3 バケットに トランスコードされた出力をアップロードします。サービスが TRANSCODING フェーズ中にアッ プロードを開始するという出力の場合、UPLOADING フェーズはトランスコードの完了時に始まり ます。これはすべてのアップロードが完了するまで続きます。

ジョブのフェーズを表示するには、 MediaConvert コンソール[でジョブ](https://console.aws.amazon.com/mediaconvert/home#/jobs/list)ページを開く か、STATUS\_UPDATE [EventBridgeイベント を確認するか、 または](#page-472-0) ListJobsオペレーションを送 信します。 GetJob

<span id="page-466-0"></span>MediaConvert EventBridge イベントのリスト

AWS Elemental MediaConvert は、ジョブのステータスが変更された EventBridge ときに Amazon に イベントを発行します。これらのイベントの[EventBridgeルール](https://docs.aws.amazon.com/eventbridge/latest/userguide/eb-rules.html)を作成できます。

ほとんどのジョブはこれらのイベントのうち数個のみを発行し、最も一般的なもの は、INPUT\_INFORMATION、PROGRESSING、COMPLETE です。

各イベントタイプの詳細については、「イベント」列のリンクを選択してください。

### MediaConvert イベント

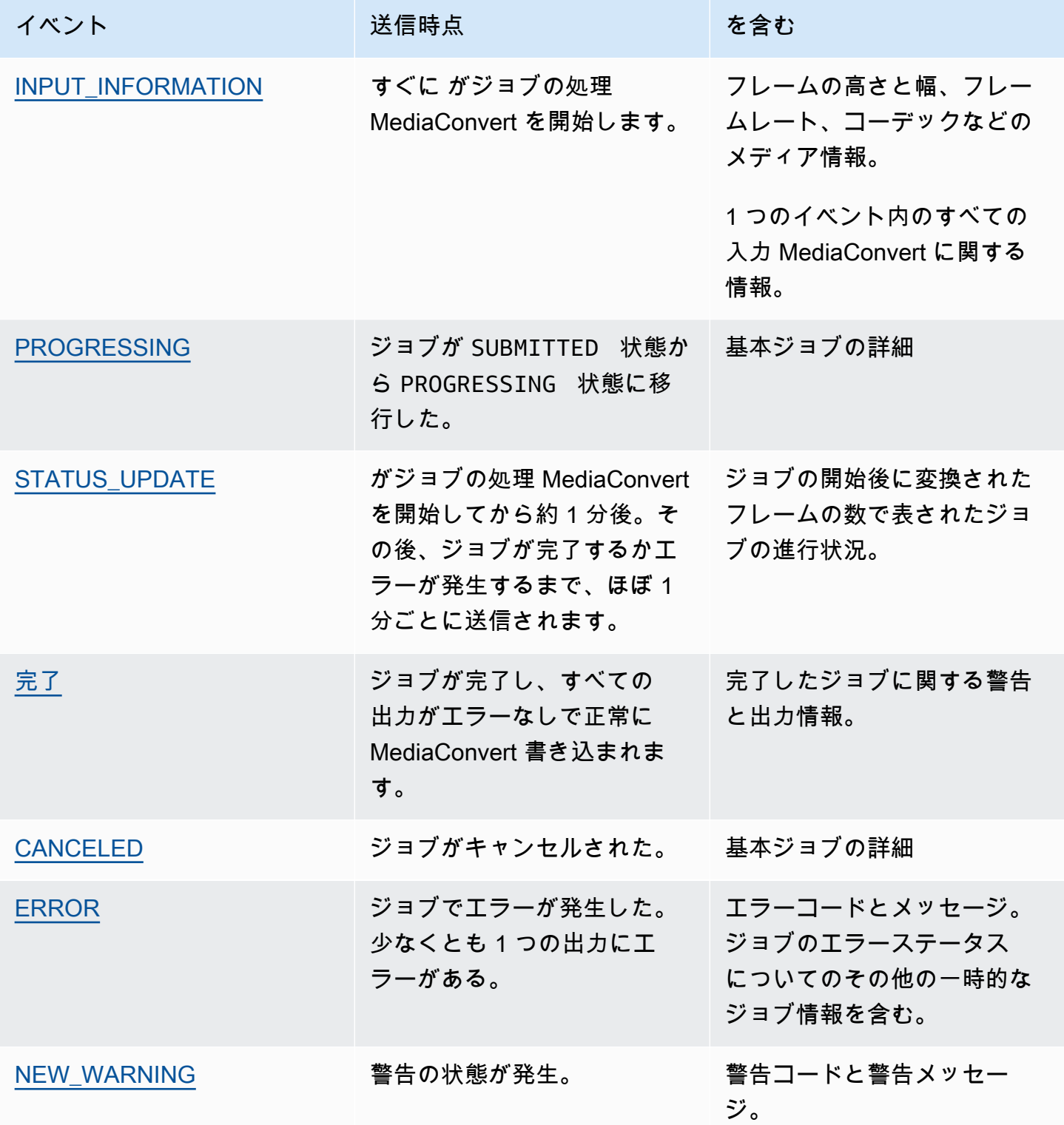
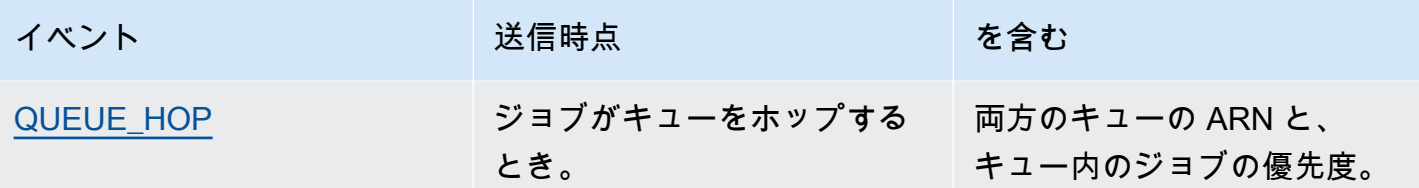

MediaConvert はSUBMITTEDイベントを出力しません。 MediaConvert コンソールからの 呼び出しを含む API 呼び出しを行うたびに EventBridge イベントを受信するには、 AWS CloudTrail 証跡を作成する必要があります。詳細については、「 [を介した AWS サービスイ](https://docs.aws.amazon.com/eventbridge/latest/userguide/eb-service-event.html) [ベントへのアクセス AWS CloudTrail」](https://docs.aws.amazon.com/eventbridge/latest/userguide/eb-service-event.html)および「証 [CloudTrail 跡の使用」](https://docs.aws.amazon.com/awscloudtrail/latest/userguide/cloudtrail-getting-started.html)を参照してくださ い。

が にイベント MediaConvert を送信すると EventBridge、結果の JSON に次のフィールドが表示され ます。

- バージョン 現在、すべてのイベントで 0 (ゼロ)。
- id − イベントごとに生成されるバージョン 4 UUID。
- 詳細タイプ 送信されるイベントのタイプ。
- ソース − イベントを生成したサービスを識別します。
- アカウント ジョブを実行した 12 桁の AWS アカウント ID。
- 時間 イベントが発生した時刻。
- リージョン ジョブの AWS リージョン を識別します。
- リソース ジョブの Amazon リソースネーム (ARN) を含む JSON 配列。
- 詳細 − ジョブに関する情報を含む JSON オブジェクト。

以下のセクションには、 が MediaConvert 発行するすべてのイベントのイベントメッセージの詳 細、JSON レスポンス、および EventBridge イベントパターンが含まれています。

#### トピック

- [INPUT\\_INFORMATION ステータスのイベント](#page-469-0)
- [PROGRESSING ステータスのイベント](#page-470-0)
- [STATUS\\_UPDATE ステータスのイベント](#page-472-0)
- [COMPLETE ステータスのイベント](#page-474-0)
- [CANCELED ステータスのイベント](#page-493-0)
- [ERROR ステータスのイベント](#page-494-0)
- [NEW\\_WARNING ステータスのイベント](#page-495-0)
- [QUEUE\\_HOP ステータスのイベント](#page-496-0)

# <span id="page-469-0"></span>INPUT\_INFORMATION ステータスのイベント

MediaConvert は、ジョブの処理が開始されINPUT\_INFORMATIONた後、および が入力に関する情報 を MediaConvert 読み取りた後に、 のイベントを送信します。イベントには主に、フレームの高さ と幅、フレーム率、コーデックなど入力についてのメディア情報が含まれます。

MediaConvert には、1 つのイベント内のすべての入力に関する情報が含まれます。

以下の JSON は 1 回の入力で、ジョブについて INPUT\_INFORMATION ステータスを含むイベント の例です。

```
{ 
     "version": "0", 
     "id": "1234abcd-12ab-34cd-56ef-1234567890ab", 
     "detail-type": "MediaConvert Job State Change", 
     "source": "aws.mediaconvert", 
     "account": "111122223333", 
     "time": "2022-12-19T19:07:12Z", 
     "region": "us-west-2", 
     "resources": [ 
         "arn:aws:mediaconvert:us-west-2:111122223333:jobs/1671476818694-phptj0" 
     ], 
     "detail": { 
         "timestamp": 1671476832075, 
         "accountId": "111122223333", 
         "queue": "arn:aws:mediaconvert:us-west-2:111122223333:queues/Default", 
         "jobId": "1671476818694-phptj0", 
         "status": "INPUT_INFORMATION", 
         "userMetadata": {}, 
         "inputDetails": [ 
\{\hspace{.1cm} \} "id": 1, 
                  "uri": "s3://DOC-EXAMPLE-BUCKET/file/file.mp4", 
                  "audio": [ 
\{ \}
```
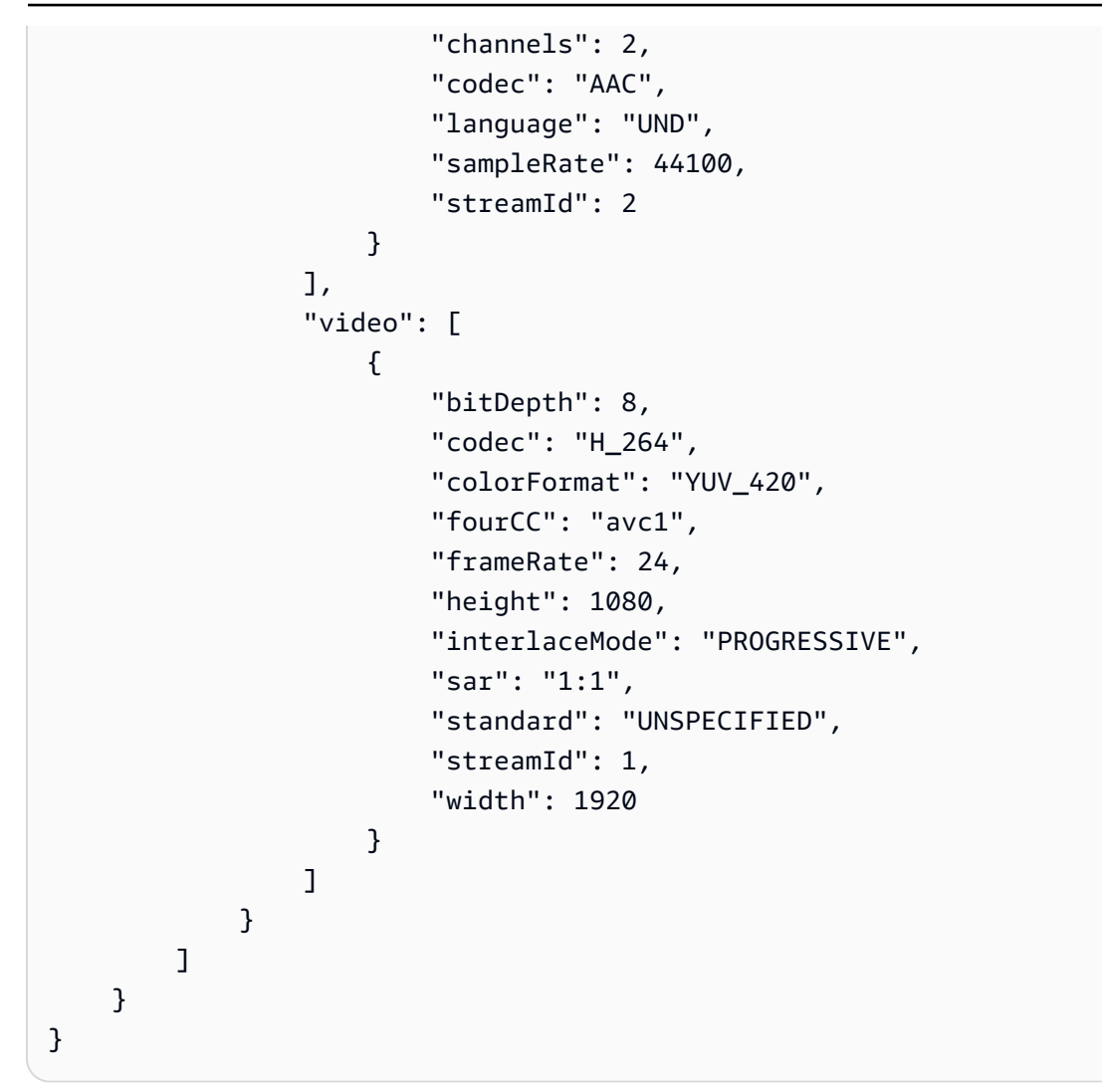

次のサンプル JSON を使用して、ステータスが のジョブの EventBridge イベントパターンを作成で きますINPUT\_INFORMATION。

```
{ 
   "source": ["aws.mediaconvert"], 
   "detail-type": ["MediaConvert Job State Change"], 
   "detail": { 
     "status": ["INPUT_INFORMATION"] 
   }
}
```
# <span id="page-470-0"></span>PROGRESSING ステータスのイベント

MediaConvert は、ジョブが SUBMITTED状態から PROGRESSING状態に移行PROGRESSINGしたとき に イベントを送信します。

ジョブが PROGRESSING ステータスになってから 48 時間経過すると、サービスは ERROR 状 態になり停止します。ERROR 状態で終了したジョブには課金されません。

以下の JSON はジョブの PROGRESSING ステータスを含むイベントの例です。

```
{ 
     "version": "0", 
     "id": "1234abcd-12ab-34cd-56ef-1234567890ab", 
     "detail-type": "MediaConvert Job State Change", 
     "source": "aws.mediaconvert", 
     "account": "111122223333", 
     "time": "2022-12-19T19:20:21Z", 
     "region": "us-west-2", 
     "resources": [ 
         "arn:aws:mediaconvert:us-west-2:111122223333:jobs/1671477617078-2886ye" 
     ], 
     "detail": { 
         "timestamp": 1671477621654, 
         "accountId": "111122223333", 
         "queue": "arn:aws:mediaconvert:us-west-2:111122223333:queues/Default", 
         "jobId": "1671477617078-2886ye", 
         "status": "PROGRESSING", 
         "userMetadata": {} 
     }
}
```
次のサンプル JSON を使用して、ステータスが のジョブの EventBridge イベントパターンを作成で きますPROGRESSING。

```
{ 
     "source": ["aws.mediaconvert"], 
     "detail-type": ["MediaConvert Job State Change"], 
     "detail": { 
         "status": ["PROGRESSING"] 
     }
}
```
#### <span id="page-472-0"></span>STATUS\_UPDATE ステータスのイベント

MediaConvert は、ジョブの処理を開始してからSTATUS\_UPDATE約 1 分間イベントを送信します。 デフォルトでは、その後サービスによってトランスコードが完了するかエラーが発生するまで、更新 情報が約 1 分ごとに送信されます。

オプションで、[Status update interval (ステータス更新間隔)] 設定を使用してジョブに異なる更新頻 度を指定できます。更新頻度を高くするには、10、12、15、20、または 30 秒を選択できます。更 新頻度を低くするには、2 分から 10 分の範囲で 1 分単位で選択できます。詳細については、[「ス](#page-473-0) [テータスの更新間隔の調整](#page-473-0)」を参照してください。

STATUS\_UPDATE イベントにはジョブの現在のフェーズについての情報が含まれています。適宜、 ジョブの現在のフェーズ、ジョブの進捗度が含まれます。

ジョブのフェーズは以下のとおりです。

- PROBING の間、サービスはトランスコードを開始する準備として入力に関する情報を読み取りま す。
- TRANSCODING の間、サービスはコンテンツをデマックス、デコード、エンコード、リマックスし ます。一部のジョブでは、サービスはまたこのフェーズで出力 Amazon S3 バケットに出力をアッ プロードし始めます。すべてのトランスコードが完了するとフェーズは終了します。
- UPLOADING の間、サービスは残りのトランスコードされた出力を Amazon S3 バケットにアップ ロードします。

以下の JSON はジョブの STATUS\_UPDATE ステータスを含むイベントの例です。

```
{ 
     "version": "0", 
     "id": "1234abcd-12ab-34cd-56ef-1234567890ab", 
     "detail-type": "MediaConvert Job State Change", 
     "source": "aws.mediaconvert", 
     "account": "111122223333", 
     "time": "2022-12-19T19:21:21Z", 
     "region": "us-west-2", 
     "resources": [ 
         "arn:aws:mediaconvert:us-west-2:111122223333:jobs/1671477617078-2886ye" 
     ], 
     "detail": { 
         "timestamp": 1671477681737, 
         "accountId": "111122223333",
```

```
 "queue": "arn:aws:mediaconvert:us-west-2:111122223333:queues/Default", 
          "jobId": "1671477617078-2886ye", 
          "status": "STATUS_UPDATE", 
          "userMetadata": {}, 
          "framesDecoded": 353, 
          "jobProgress": { 
              "phaseProgress": { 
                  "PROBING": { 
                       "status": "COMPLETE", 
                       "percentComplete": 100 
                  }, 
                  "TRANSCODING": { 
                       "status": "PROGRESSING", 
                       "percentComplete": 2 
                  }, 
                  "UPLOADING": { 
                       "status": "PENDING", 
                       "percentComplete": 0 
 } 
              }, 
              "jobPercentComplete": 7, 
              "currentPhase": "TRANSCODING", 
              "retryCount": 0 
         } 
     }
}
```
次のサンプル JSON を使用して、ステータスが のジョブの EventBridge イベントパターンを作成で きますSTATUS\_UPDATE。

```
{ 
     "source": ["aws.mediaconvert"], 
     "detail-type": ["MediaConvert Job State Change"], 
     "detail": { 
          "status": ["STATUS_UPDATE"] 
     }
}
```
#### <span id="page-473-0"></span>ステータスの更新間隔の調整

デフォルトでは、AWS Elemental MediaConvert は STATUS UPDATE 1 分に EventBridge 約 1 回イ ベントを Amazon に送信します。これらのステータス更新は、ジョブの進行状況に関する情報を提 供します。ジョブで別の更新頻度を指定することで、ステータスの更新間隔を調整できます。

STATUS\_UPDATE 頻度を指定するには

- 1. [ジョブの作成] ページにある左側の [ジョブ] ペインで、[ジョブの設定] セクションの AWS [統 合] を選択します。
- 2. 右側のAWS [統合] セクションの [ステータス更新間隔 (秒)] で、[更新の間隔 (秒)] を選択しま す。

API または SDK を使用する場合は、この設定はジョブの JSON ファイルに記載されています。設定 名は [statusUpdateInterval](https://docs.aws.amazon.com/mediaconvert/latest/apireference/jobs.html#jobs-prop-createjobrequest-statusupdateinterval) です。

<span id="page-474-0"></span>COMPLETE ステータスのイベント

MediaConvert は、すべての出力COMPLETEがエラーなしで Amazon S3 に書き込まれると、 のイベ ントを送信します。これには完了したジョブに関する警告と出力情報が含まれています。出力ファイ ル名とパスの詳細については、「[出力ファイルの名前とパス](#page-479-0)」を参照してください。

以下の JSON はジョブの COMPLETE ステータスを含むイベントの例です。

```
{ 
     "version": "0", 
     "id": "1234abcd-12ab-34cd-56ef-1234567890ab", 
     "detail-type": "MediaConvert Job State Change", 
     "source": "aws.mediaconvert", 
     "account": "111122223333", 
     "time": "2022-12-19T19:07:12Z", 
     "region": "us-west-2", 
     "resources": [ 
         "arn:aws:mediaconvert:us-west-2::jobs/1671476818694-phptj0" 
     ], 
     "detail": { 
         "timestamp": 1671476832124, 
         "accountId": "111122223333", 
         "queue": "arn:aws:mediaconvert:us-west-2:111122223333:queues/Default", 
         "jobId": "1671476818694-phptj0", 
         "status": "COMPLETE", 
         "userMetadata": {}, 
         "warnings": [ 
\{\hspace{.1cm} \} "code": 000000, 
                  "count": 1 
 }
```

```
 ], 
         "outputGroupDetails": [ 
\{\hspace{.1cm} \} "outputDetails": [ 
\{ "outputFilePaths": [ 
                              "s3://DOC-EXAMPLE-BUCKET/file/file.mp4" 
, and the contract of \mathbf{I}, \mathbf{I} "durationInMs": 30041, 
                          "videoDetails": { 
                              "widthInPx": 1920, 
                              "heightInPx": 1080, 
                              "qvbrAvgQuality": 7.38, 
                              "qvbrMinQuality": 7, 
                              "qvbrMaxQuality": 8, 
                              "qvbrMinQualityLocation": 2168, 
                              "qvbrMaxQualityLocation": 25025 
 } 
1 1 1 1 1 1 1
                  ], 
                  "type": "FILE_GROUP" 
             } 
         ], 
         "paddingInserted": 0, 
         "blackVideoDetected": 10, 
         "blackSegments": [ 
\{\hspace{.1cm} \} "start": 0, 
                  "end": 10 
 } 
         ] 
     }
}
```
COMPLETE イベントにはジョブと出力についての追加情報が含まれています。以下の表はジョブの イベントメッセージ詳細で得られる様々なプロパティを一覧、説明しています。

完了イベントメッセージの詳細

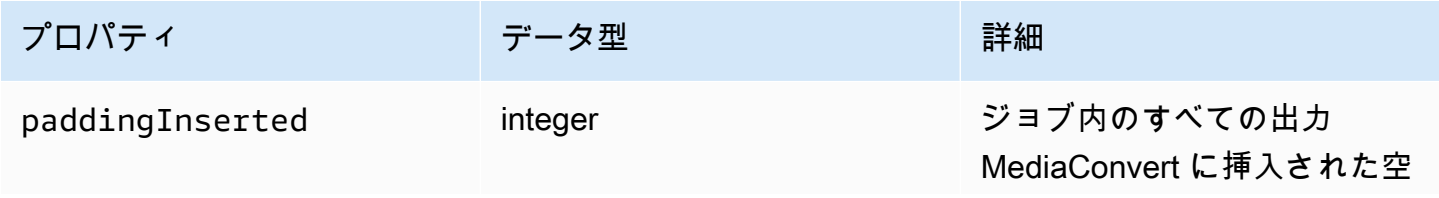

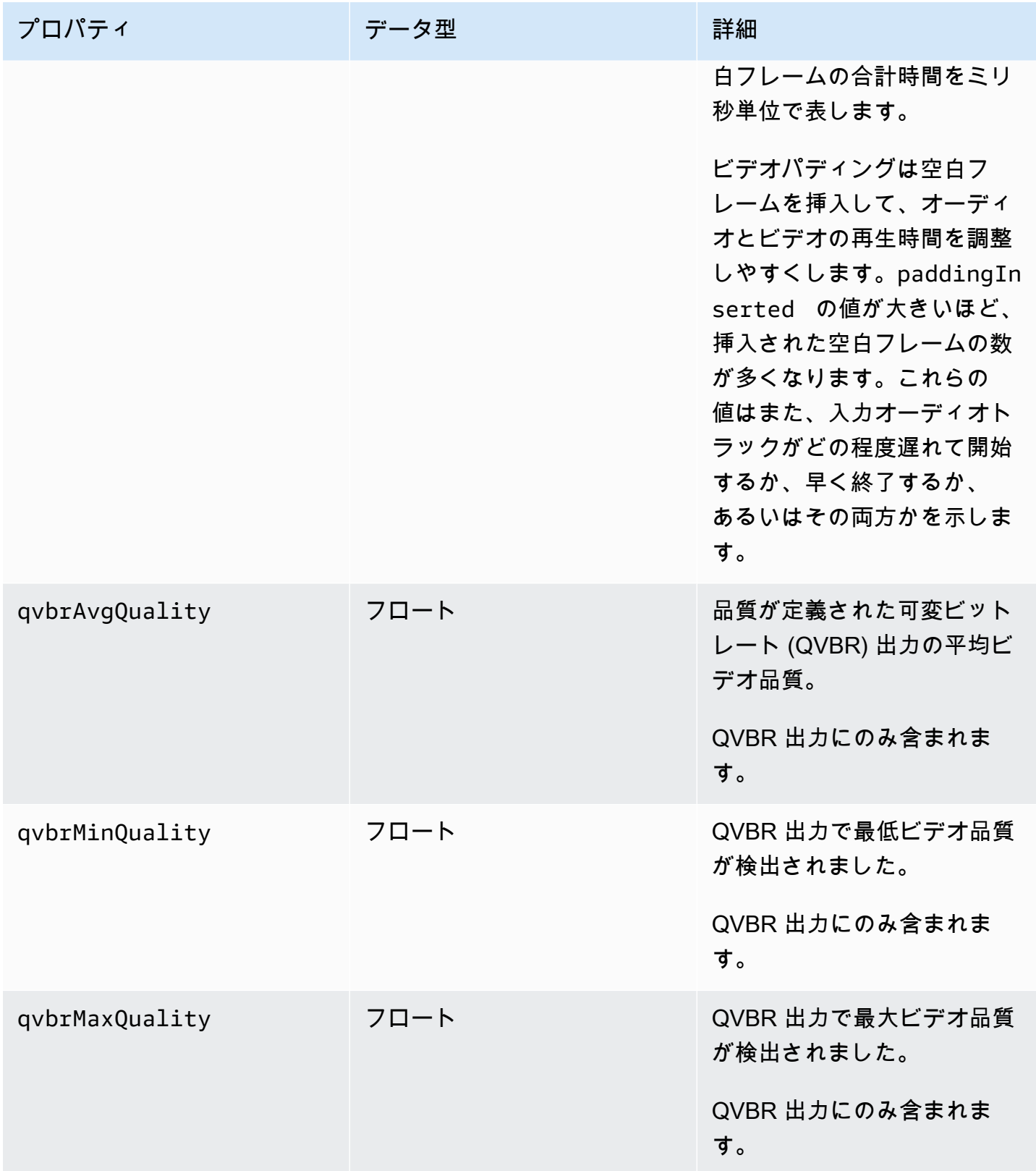

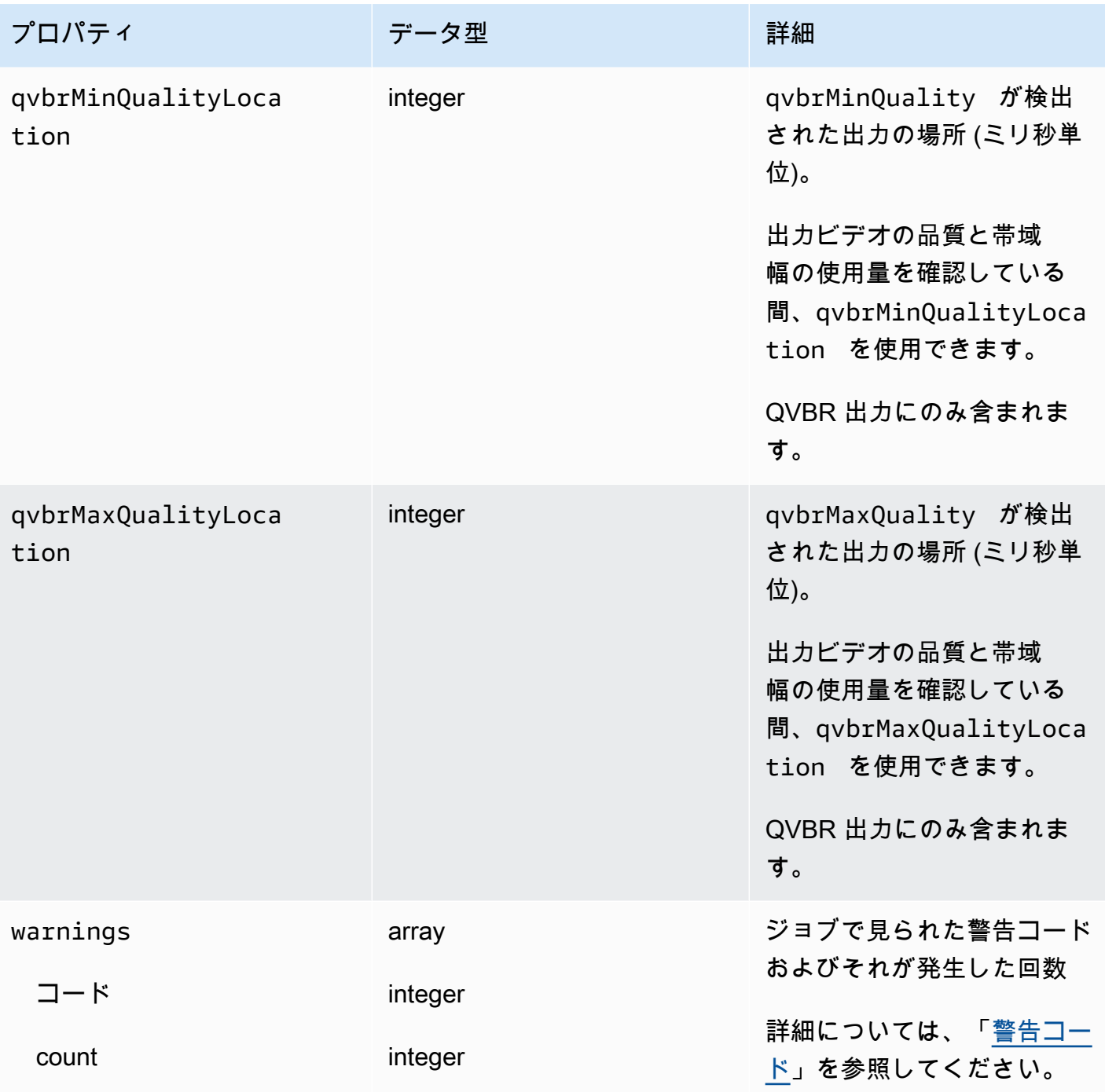

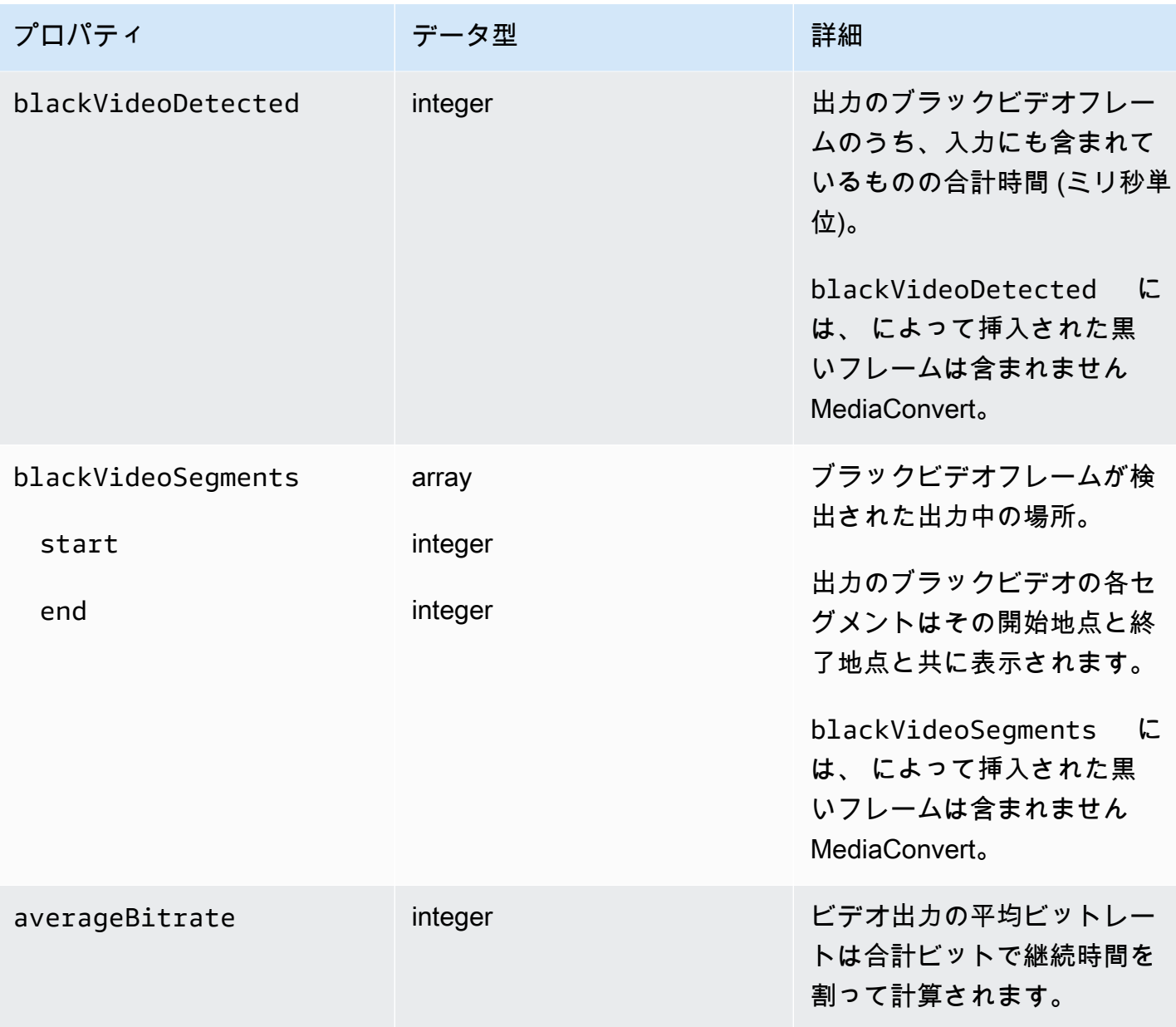

次のサンプル JSON を使用して、ステータスが のジョブの EventBridge イベントパターンを作成で きますCOMPLETE。

```
{ 
   "source": ["aws.mediaconvert"], 
   "detail-type": ["MediaConvert Job State Change"], 
   "detail": { 
     "status": ["COMPLETE"] 
   }
}
```
<span id="page-479-0"></span>出力ファイルの名前とパス

EventBridge ジョブCOMPLETE通知には、JSON の出力に関する詳細が含まれます。この情報には、 マニフェストやメディアアセットなど、ジョブの出力のファイル名とパスが含まれます。

AWS Elemental が MediaConvert 作成するファイルは、ジョブで設定した出力グループによって異 なります。例えば、DASH ISO パッケージには、.mpd マニフェストと .mp4 メディアフラグメント ファイルが含まれています。

以下のプロパティで、出力ファイル名とパス情報を確認できます。

playlistFilePaths

トップレベルマニフェストへの Amazon S3 ファイルパスのリスト

#### outputFilePaths

メディアまたはマニフェストへのファイルパス (出力グループのタイプに応じて異なる)。

type

出力グループのタイプ。playlistFilePaths と outputFilePaths に一覧表示されている ファイルを決定します。

次の表は、出力グループのタイプに応じて、これらのプロパティの値をまとめたものです。

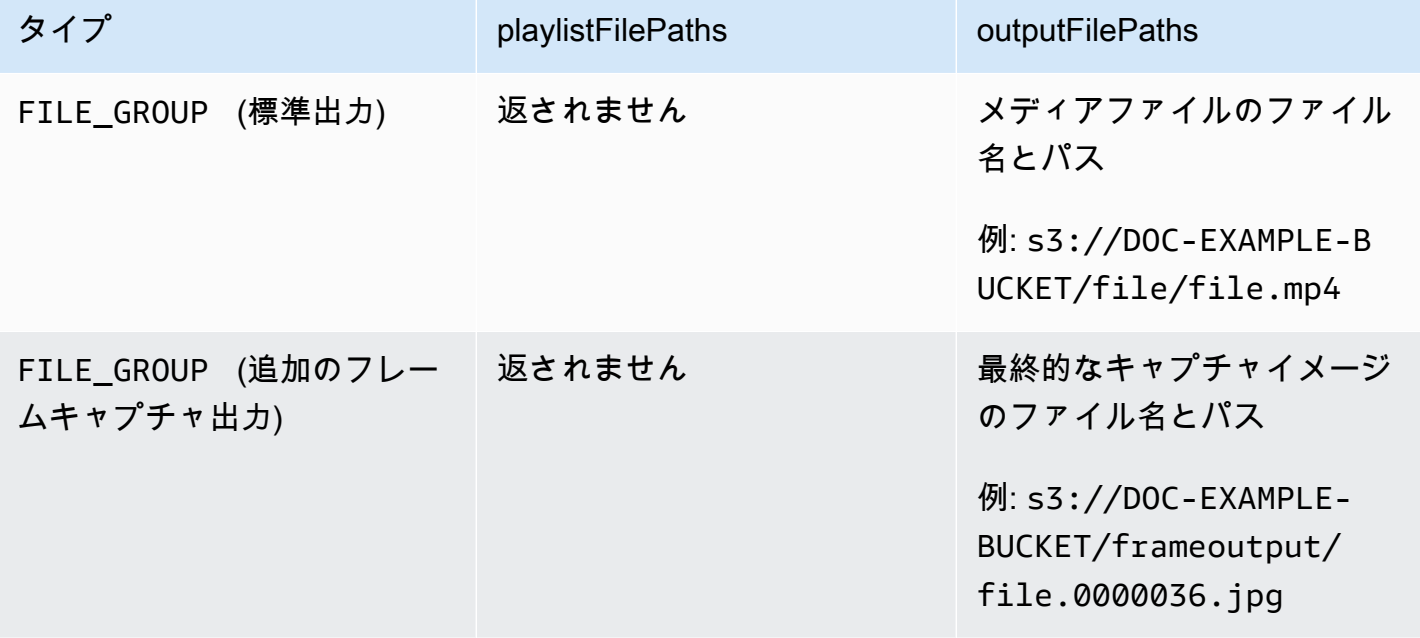

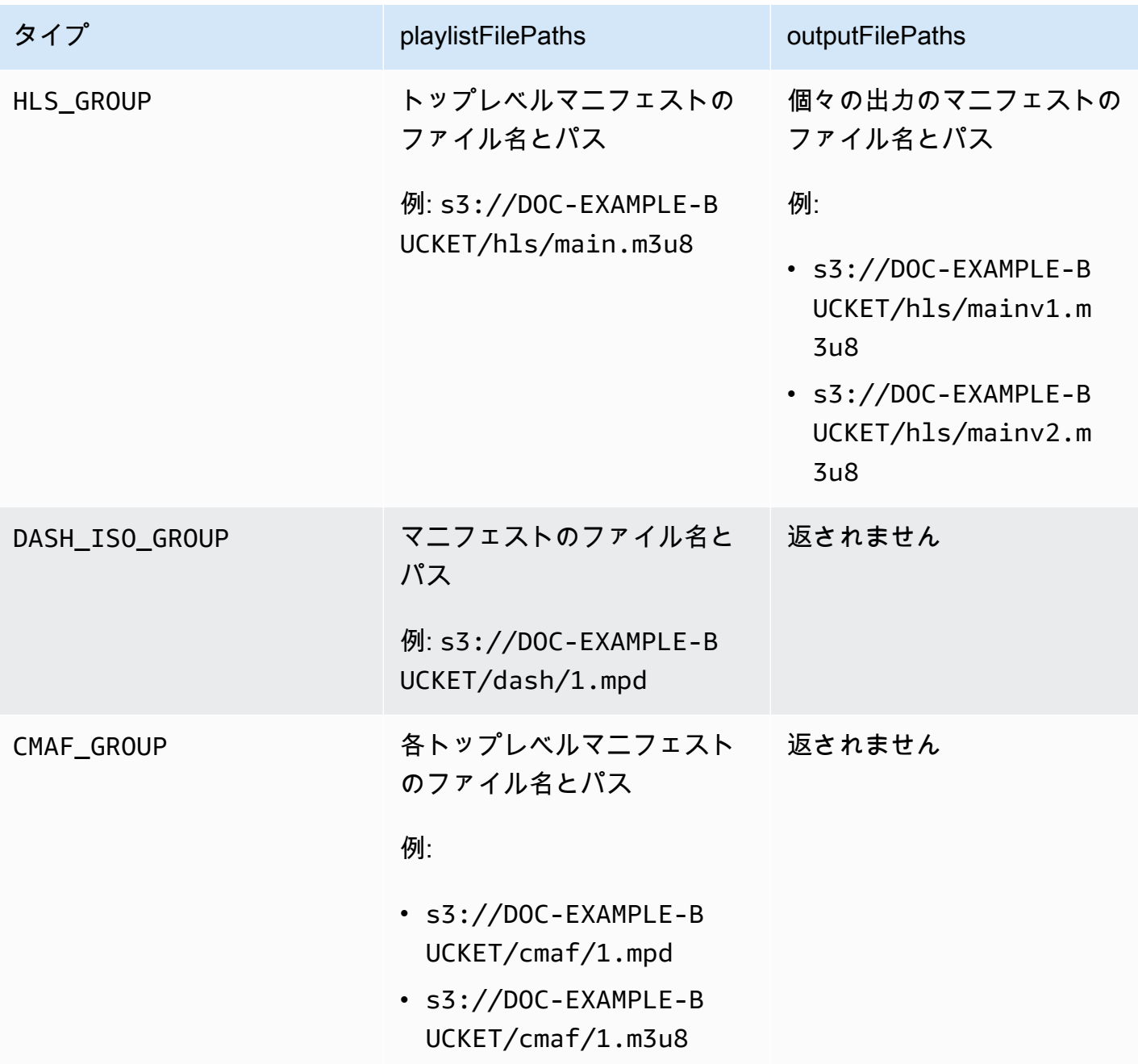

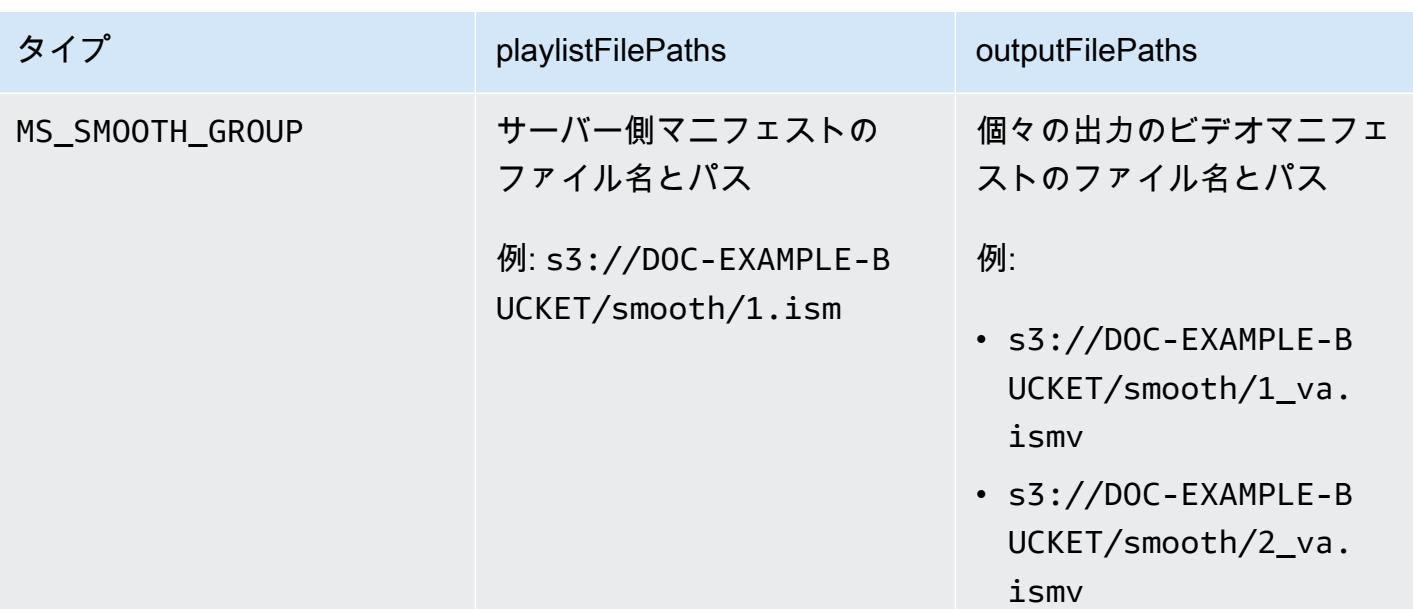

出力グループタイプごとに JSON で応答する サンプル については、以下のトピックを参照してくだ さい。

トピック

- [ファイルグループ](#page-481-0)
- [フレームキャプチャ出力を持つファイルグループ](#page-483-0)
- [Apple HLS グループ](#page-486-0)
- [DASH ISO グループ](#page-488-0)
- [CMAF グループ](#page-489-0)
- [Microsoft Smooth Streaming グループ](#page-491-0)

<span id="page-481-0"></span>ファイルグループ

以下は、 COMPLETEステータスのジョブの Amazon EventBridge サンプルイベントです。例には ファイルグループの出力ファイルパス情報が含まれます。

```
{ 
     "detail": { 
          "status": "COMPLETE", 
          "paddingInserted": 0, 
          "blackVideoDetected": 10, 
          "blackSegments": [ 
               "start": 0,
```

```
 "end": 10 
         ], 
         "outputGroupDetails": [ 
\{\hspace{.1cm} \} "outputDetails": [ 
\{ "outputFilePaths": [ 
                               "s3://DOC-EXAMPLE-BUCKET/file/file.mp4" 
, and the contract of \mathbf{I}, \mathbf{I} "durationInMs": 180041, 
                          "videoDetails": { 
                              "averageBitrate": 200000, 
                              "widthInPx": 1280, 
                              "heightInPx": 720, 
                              "qvbrAvgQuality": 7.38, 
                              "qvbrMinQuality": 7, 
                              "qvbrMaxQuality": 8, 
                              "qvbrMinQualityLocation": 2168, 
                              "qvbrMaxQualityLocation": 25025 
\}, \{1 1 1 1 1 1 1
                 ], 
                 "type": "FILE_GROUP" 
             } 
         ], 
         "timestamp": 1536964380391, 
         "accountId": "111122223333", 
         "queue": "arn:aws:mediaconvert:us-west-2:111122223333:queues/Default", 
         "jobId": "1536964333549-opn151", 
         "userMetadata": {}, 
         "warnings": [ 
\{\hspace{.1cm} \} "code": 000000, 
                 "count": 1 
 } 
         ], 
     }, 
     "version": "0", 
     "id": "1234abcd-12ab-34cd-56ef-1234567890ab", 
     "detail-type": "MediaConvert Job State Change", 
     "source": "aws.mediaconvert", 
     "account": "111122223333", 
     "time": "2018-09-14T21:54:31Z", 
     "region": "us-west-2",
```

```
 "resources": [ 
         "arn:aws:mediaconvert:us-west-2:111122223333:jobs/1536961999428-kxngbl" 
     ]
}
```
QVBR 統計値はビデオ出力が品質が定義された可変ビットレート (QVBR) レート制御を使用 している場合にのみ利用できます。

<span id="page-483-0"></span>フレームキャプチャ出力を持つファイルグループ

このガイドでは、 COMPLETEステータスのジョブの Amazon サンプル EventBridge イベントについ て説明します。これはフレームキャプチャ出力を持つファイルグループの出力ファイルパス情報も示 します。

フレームキャプチャ出力は、ビデオの静止画を作成するために設定した出力です。通常のファイル グループ出力グループについても同様に設定します。ただし、オーディオコンポーネントを削除し て、コンテナについて [コンテナなし] を選択し、次にビデオコーデックについて [JPEGへのフレー ムキャプチャ] を選択します。

**a** Note

フレームキャプチャ出力は、通常のオーディオ出力とビデオ出力も持つジョブでのみ作成で きます。 MediaConvert は、フレームキャプチャ出力のみで構成されるジョブをサポートし ていません。

フレームキャプチャ出力を作成すると、COMPLETE ステータスに outputFilePaths プロパティが 含まれます。これから最終的なキャプチャイメージのファイル名とパスが分かります。

**a** Tip

このサービスには、フレームキャプチャファイル名に自動番号が付いているため、最後 からすべてのイメージ名を推測することができます。例えば、outputFilePaths 値が s3://DOC-EXAMPLE-BUCKET/frameoutput/file.0000036.jpg の場合、同じ場所に file.0000001、file.0000002 のような名前の 35 のイメージがあると推測できます。

# 以下は、 COMPLETEステータスのジョブ EventBridge のサンプルイベントです。これにはフレーム キャプチャ出力を持つファイルグループの出力ファイルパス情報が含まれます。

```
{ 
     "detail": { 
         "status": "COMPLETE", 
         "paddingInserted": 0, 
         "blackVideoDetected": 10, 
         "blackSegments": [ 
\overline{\mathcal{L}} "start": 0, 
                      "end": 10 
 } 
         ], 
         "outputGroupDetails": [ 
              { 
                  "outputDetails": [ 
\{ \} "outputFilePaths": [ 
                               "s3://DOC-EXAMPLE-BUCKET/frameoutput/file.0000036.jpg" 
, and the contract of \mathbf{I}, the contract of \mathbf{I} "durationInMs": 185000, 
                           "videoDetails": { 
                               "widthInPx": 1280, 
                               "heightInPx": 720 
 } 
 } 
                  ], 
                  "type": "FILE_GROUP" 
             }, 
              { 
                  "outputDetails": [ 
\{ \} "outputFilePaths": [ 
                               "s3://DOC-EXAMPLE-BUCKET/file/file.mp4" 
, and the contract of \mathbf{I}, the contract of \mathbf{I} "durationInMs": 180041, 
                           "blackVideoDurationInMs": 0, 
                           "videoDetails": { 
                               "widthInPx": 1280, 
                               "heightInPx": 720, 
                               "averageQVBRScore": 7.38, 
                               "minimumQVBRScore": 7,
```

```
 "maximumQVBRScore": 8, 
                              "minimumQVBRScoreLocationInMs": 2168, 
                              "maximumQVBRScoreLocationInMs": 25025 
 } 
1 1 1 1 1 1 1
                 ], 
                 "type": "FILE_GROUP" 
 } 
         ], 
         "timestamp": 1536964380391, 
         "accountId": "111122223333", 
         "queue": "arn:aws:mediaconvert:us-west-2:111122223333:queues/Default", 
         "jobId": "1536964333549-opn151", 
         "userMetadata": {}, 
         "warnings": [ 
\{\hspace{.1cm} \} "code": 000000, 
                 "count": 1 
 } 
         ] 
     }, 
     "version": "0", 
     "id": "1234abcd-12ab-34cd-56ef-1234567890ab", 
     "detail-type": "MediaConvert Job State Change", 
     "source": "aws.mediaconvert", 
     "account": "111122223333", 
     "time": "2018-09-14T21:54:31Z", 
     "region": "us-west-2", 
     "resources": [ 
         "arn:aws:mediaconvert:us-west-2:111122223333:jobs/1536961999428-kxngbl" 
    \mathbf{I}}
```
品質が定義された可変ビットレート (QVBR) 統計値はビデオ出力が QVBR レート制御を使用 している場合にのみ利用できます。

#### <span id="page-486-0"></span>Apple HLS グループ

以下は、 COMPLETEステータスのジョブの Amazon EventBridge サンプルイベントです。これには Apple HLS グループの出力ファイルパス情報が含まれます。

```
{ 
      "detail": { 
            "status": "COMPLETE", 
            "paddingInserted": 0, 
            "blackVideoDetected": 10, 
            "blackSegments": [ 
\{\hspace{.1cm} \} "start": 0, 
                       "end": 10 
 } 
            ], 
            "outputGroupDetails": [ 
\{\hspace{.1cm} \} "outputDetails": [ 
\{ \} "outputFilePaths": [ 
                                        "s3://DOC-EXAMPLE-BUCKET/hls/mainv2.m3u8" 
, and the contract of \mathbf{I}, the contract of \mathbf{I} "durationInMs": 180041, 
                                  "blackVideoDurationInMs": 0, 
                                  "videoDetails": { 
                                        "widthInPx": 426, 
                                        "heightInPx": 240, 
                                        "averageQVBRScore": 7.38, 
                                        "minimumQVBRScore": 7, 
                                        "maximumQVBRScore": 8, 
                                        "minimumQVBRScoreLocationInMs": 2168, 
                                        "maximumQVBRScoreLocationInMs": 25025 
 } 
\mathbb{R}, \mathbb{R}, \mathbb{R}, \mathbb{R}, \mathbb{R}, \mathbb{R}, \mathbb{R}, \mathbb{R}, \mathbb{R}, \mathbb{R}, \mathbb{R}, \mathbb{R}, \mathbb{R}, \mathbb{R}, \mathbb{R}, \mathbb{R}, \mathbb{R}, \mathbb{R}, \mathbb{R}, \mathbb{R}, \mathbb{R}, \mathbb{R}, \{ \} "outputFilePaths": [ 
                                        "s3://DOC-EXAMPLE-BUCKET/hls/mainv1.m3u8" 
, and the contract of \mathbf{I}, the contract of \mathbf{I} "durationInMs": 180041, 
                                  "blackVideoDurationInMs": 0, 
                                  "videoDetails": { 
                                        "widthInPx": 1280, 
                                        "heightInPx": 720,
```

```
 "averageQVBRScore": 7.38, 
                             "minimumQVBRScore": 7, 
                             "maximumQVBRScore": 8, 
                             "minimumQVBRScoreLocationInMs": 2168, 
                             "maximumQVBRScoreLocationInMs": 25025 
 } 
1 1 1 1 1 1 1
                 ], 
                 "type": "HLS_GROUP", 
                 "playlistFilePaths": [ 
                     "s3://DOC-EXAMPLE-BUCKET/hls/main.m3u8" 
 ] 
 } 
         ], 
         "timestamp": 1536964380391, 
         "accountId": "111122223333", 
         "queue": "arn:aws:mediaconvert:us-west-2:111122223333:queues/Default", 
         "jobId": "1536964333549-opn151", 
         "userMetadata": {}, 
         "warnings": [ 
\{\hspace{.1cm} \} "code": 000000, 
                 "count": 1 
 } 
         ] 
     }, 
     "version": "0", 
     "id": "1234abcd-12ab-34cd-56ef-1234567890ab", 
     "detail-type": "MediaConvert Job State Change", 
     "source": "aws.mediaconvert", 
     "account": "111122223333", 
     "time": "2018-09-14T21:54:31Z", 
     "region": "us-west-2", 
     "resources": [ 
         "arn:aws:mediaconvert:us-west-2:111122223333:jobs/1536961999428-kxngbl" 
     ]
}
```
品質が定義された可変ビットレート (QVBR) 統計値はビデオ出力が QVBR レート制御を使用 している場合にのみ利用できます。

#### <span id="page-488-0"></span>DASH ISO グループ

以下は、 COMPLETEステータスのジョブの Amazon EventBridge サンプルイベントです。これには DASH ISO グループの出力ファイルパス情報が含まれます。

```
{ 
     "detail": { 
         "status": "COMPLETE", 
         "paddingInserted": 0, 
         "blackVideoDetected": 10, 
         "blackSegments": [ 
\{\hspace{.1cm} \} "start": 0, 
                 "end": 10 
 } 
         ], 
         "outputGroupDetails": [ 
\{\hspace{.1cm} \} "outputDetails": [ 
\{ \} "durationInMs": 180041, 
                         "blackVideoDurationInMs": 0, 
                         "videoDetails": { 
                             "widthInPx": 1280, 
                             "heightInPx": 720, 
                             "averageQVBRScore": 7.38, 
                             "minimumQVBRScore": 7, 
                             "maximumQVBRScore": 8, 
                             "minimumQVBRScoreLocationInMs": 2168, 
                             "maximumQVBRScoreLocationInMs": 25025 
 } 
 } 
                 ], 
                 "type": "DASH_ISO_GROUP", 
                 "playlistFilePaths": [ 
                     "s3://DOC-EXAMPLE-BUCKET/dash/1.mpd" 
 ] 
 } 
         ], 
         "timestamp": 1536964380391, 
         "accountId": "111122223333", 
         "queue": "arn:aws:mediaconvert:us-west-2:111122223333:queues/Default", 
         "jobId": "1536964333549-opn151", 
         "userMetadata": {},
```

```
 "warnings": [ 
\{\hspace{.1cm} \} "code": 000000, 
                  "count": 1 
 } 
         ] 
     }, 
     "version": "0", 
     "id": "1234abcd-12ab-34cd-56ef-1234567890ab", 
     "detail-type": "MediaConvert Job State Change", 
     "source": "aws.mediaconvert", 
     "account": "111122223333", 
     "time": "2018-09-14T21:54:31Z", 
     "region": "us-west-2", 
     "resources": [ 
          "arn:aws:mediaconvert:us-west-2:111122223333:jobs/1536961999428-kxngbl" 
    \mathbf{I}}
```
品質が定義された可変ビットレート (QVBR) 統計値はビデオ出力が QVBR レート制御を使用 している場合にのみ利用できます。

<span id="page-489-0"></span>CMAF グループ

以下は、 COMPLETEステータスのジョブ EventBridge のサンプルイベントです。これには CMAF グ ループの出力ファイルパス情報が含まれます。

```
{ 
     "detail": { 
          "status": "COMPLETE", 
          "paddingInserted": 0, 
          "blackVideoDetected": 10, 
          "blackSegments": [ 
               { 
                    "start": 0, 
                    "end": 10 
               } 
          ], 
          "outputGroupDetails": [
```

```
\{\hspace{.1cm} \} "outputDetails": [ 
\{ "durationInMs": 180041, 
                             "blackVideoDurationInMs": 0, 
                             "videoDetails": { 
                                 "widthInPx": 1280, 
                                 "heightInPx": 720, 
                                 "averageQVBRScore": 7.38, 
                                 "minimumQVBRScore": 7, 
                                 "maximumQVBRScore": 8, 
                                 "minimumQVBRScoreLocationInMs": 2168, 
                                 "maximumQVBRScoreLocationInMs": 25025 
 } 
1 1 1 1 1 1 1
                 ], 
                 "type": "CMAF_GROUP", 
                 "playlistFilePaths": [ 
                     "s3://DOC-EXAMPLE-BUCKET/cmaf/1.mpd", 
                     "s3://DOC-EXAMPLE-BUCKET/cmaf/1.m3u8" 
 ] 
 } 
         ], 
         "timestamp": 1536964380391, 
         "accountId": "111122223333", 
         "queue": "arn:aws:mediaconvert:us-west-2:111122223333:queues/Default", 
         "jobId": "1536964333549-opn151", 
         "userMetadata": {}, 
         "warnings": [ 
\{\hspace{.1cm} \} "code": 000000, 
                 "count": 1 
 } 
        ] 
    }, 
    "version": "0", 
    "id": "1234abcd-12ab-34cd-56ef-1234567890ab", 
    "detail-type": "MediaConvert Job State Change", 
    "source": "aws.mediaconvert", 
    "account": "111122223333", 
    "time": "2018-09-14T21:54:31Z", 
    "region": "us-west-2", 
    "resources": [ 
         "arn:aws:mediaconvert:us-west-2:111122223333:jobs/1536961999428-kxngbl"
```
品質が定義された可変ビットレート (QVBR) 統計値はビデオ出力が QVBR レート制御を使用 している場合にのみ利用できます。

<span id="page-491-0"></span>Microsoft Smooth Streaming グループ

以下は、 COMPLETEステータスのジョブ EventBridge のサンプルイベントです。これには Microsoft Smooth Streaming グループの出力ファイルパス情報が含まれます。

```
{ 
     "detail": { 
          "status": "COMPLETE", 
          "paddingInserted": 0, 
          "blackVideoDetected": 10, 
          "blackSegments": [ 
              { 
                   "start": 0, 
                   "end": 10 
 } 
          ], 
          "outputGroupDetails": [ 
              { 
                   "outputDetails": [ 
\{ \} "outputFilePaths": [ 
                                 "s3://DOC-EXAMPLE-BUCKET/smooth/1_va.ismv" 
, and the contract of \mathbf{I}, the contract of \mathbf{I} "durationInMs": 180041, 
                            "blackVideoDurationInMs": 0, 
                            "videoDetails": { 
                                "widthInPx": 1280, 
                                "heightInPx": 534, 
                                "averageQVBRScore": 7.38, 
                                 "minimumQVBRScore": 7, 
                                "maximumQVBRScore": 8, 
                                 "minimumQVBRScoreLocationInMs": 2168, 
                                "maximumQVBRScoreLocationInMs": 25025
```

```
 } 
1 1 1 1 1 1 1
                 ], 
                 "type": "MS_SMOOTH_GROUP", 
                 "playlistFilePaths": [ 
                     "s3://DOC-EXAMPLE-BUCKET/smooth/1.ism" 
 ] 
 } 
         ], 
         "timestamp": 1536964380391, 
         "accountId": "111122223333", 
         "queue": "arn:aws:mediaconvert:us-west-2:111122223333:queues/Default", 
         "jobId": "1536964333549-opn151", 
         "userMetadata": {}, 
         "warnings": [ 
\{\hspace{.1cm} \} "code": 000000, 
                 "count": 1 
 } 
         ] 
     }, 
     "version": "0", 
     "id": "1234abcd-12ab-34cd-56ef-1234567890ab", 
     "detail-type": "MediaConvert Job State Change", 
     "source": "aws.mediaconvert", 
     "account": "111122223333", 
     "time": "2018-09-14T21:54:31Z", 
     "region": "us-west-2", 
     "resources": [ 
         "arn:aws:mediaconvert:us-west-2:111122223333:jobs/1536961999428-kxngbl" 
    \mathbf{I}}
```
品質が定義された可変ビットレート (QVBR) 統計値はビデオ出力が QVBR レート制御を使用 している場合にのみ利用できます。

# <span id="page-493-0"></span>CANCELED ステータスのイベント

MediaConvert は、ジョブがキャンセルされたCANCELEDときに のイベントを送信します。これに は、timestamp、accountID、queue、jobId、userMetadata を含む基本的なジョブの詳細が 含まれます。

以下の JSON はジョブの CANCELED ステータスを含むイベントの例です。

```
{ 
     "version": "0", 
     "id": "1234abcd-12ab-34cd-56ef-1234567890ab", 
     "detail-type": "MediaConvert Job State Change", 
     "source": "aws.mediaconvert", 
     "account": "111122223333", 
     "time": "2018-01-07T23:35:20Z", 
     "region": "us-west-2", 
     "resources": ["arn:aws:mediaconvert:us-west-2:111122223333:jobs/1515368087458-
qnoxtd"], 
     "detail": { 
         "timestamp": 1515368120764, 
         "accountId": "111122223333", 
         "queue": "arn:aws:mediaconvert:us-west-2:111122223333:queues/Default", 
         "jobId": "1515368087458-qnoxtd", 
         "status": "CANCELED", 
         "userMetadata": {} 
     }
}
```
次のサンプル JSON を使用して、ステータスが のジョブの EventBridge イベントパターンを作成で きますCANCELED。

```
{ 
     "source": ["aws.mediaconvert"], 
     "detail-type": ["MediaConvert Job State Change"], 
     "detail": { 
          "status": ["CANCELED"] 
     }
}
```
### <span id="page-494-0"></span>ERROR ステータスのイベント

MediaConvert は、少なくとも 1 つの出力にエラーERRORがある場合に のイベントを送信します。こ れには、エラーコードとメッセージ、およびジョブのエラーステータスに関する警告や他の一時的な ジョブ情報が含まれます。エラーコードの詳細については、「[エラーコード](#page-438-0)」を参照してください。

以下の JSON はジョブの ERROR ステータスを含むイベントの例です。

```
{ 
     "version": "0", 
     "id": "1234abcd-12ab-34cd-56ef-1234567890ab", 
     "detail-type": "MediaConvert Job State Change", 
     "source": "aws.mediaconvert", 
     "account": "111122223333", 
     "time": "2018-01-07T23:35:20Z", 
     "region": "us-west-2", 
     "resources": ["arn:aws:mediaconvert:us-west-2:111122223333:jobs/1515368087458-
qnoxtd"], 
     "detail": { 
         "timestamp": 1515368120764, 
         "accountId": "111122223333", 
         "queue": "arn:aws:mediaconvert:us-west-2:111122223333:queues/Default", 
         "jobId": "1515368087458-qnoxtd", 
         "status": "ERROR", 
         "errorCode": 1040, 
         "errorMessage": "Example error message", 
         "userMetadata": {} 
     }
}
```
次のサンプル JSON を使用して、ステータスが のジョブの EventBridge イベントパターンを作成で きますERROR。

```
{ 
     "source": ["aws.mediaconvert"], 
     "detail-type": ["MediaConvert Job State Change"], 
     "detail": { 
          "status": ["ERROR"] 
     }
}
```
## <span id="page-495-0"></span>NEW\_WARNING ステータスのイベント

MediaConvert は、警告条件が発生したNEW\_WARNINGときに のイベントを送信します。警告の条件 が生じても、ジョブの実行は停止されません。これは、送信キュー ARN、ジョブ ID、および警告 メッセージを含みます。警告メッセージは、ジョブを停止しない条件について通知しますが、ジョブ が計画どおりに進行していないことを示している可能性があります。

例えば、キューをホップするように設定したジョブは、指定した待機時間に達してもホップできませ ん。

NEW\_WARNING には最も最近の警告メッセージのみが含まれます。警告の条件が有効なままであって も、その前の警告については報告しません。

警告メッセージの詳細については、「[警告コード](#page-451-0)」を参照してください。

以下の JSON はジョブの NEW\_WARNING ステータスを含むイベントの例です。

```
{ 
     "version": "0", 
     "id": "1234abcd-12ab-34cd-56ef-1234567890ab", 
     "detail-type": "MediaConvert Job State Change", 
     "source": "aws.mediaconvert", 
     "account": "111122223333", 
     "time": "2018-01-07T23:35:20Z", 
     "region": "us-west-2", 
     "resources": ["arn:aws:mediaconvert:us-west-2:111122223333:jobs/1515368087458-
qnoxtd"], 
     "detail": { 
         "timestamp": 1515368120764, 
         "accountId": "111122223333", 
         "queue": "arn:aws:mediaconvert:us-west-2:111122223333:queues/Default", 
         "jobId": "1515368087458-qnoxtd", 
         "status": "NEW_WARNING", 
         "warningCode": "000000", 
         "warningMessage": "Example warning message", 
         "userMetadata": {} 
     }
}
```
次のサンプル JSON を使用して、ステータスが のジョブの EventBridge イベントパターンを作成で きますNEW\_WARNING。

イベントのリスト MediaConvert EventBridge 487

```
{ 
   "source": ["aws.mediaconvert"], 
   "detail-type": ["MediaConvert Job State Change"], 
   "detail": { 
     "status": ["NEW_WARNING"] 
   }
}
```
<span id="page-496-0"></span>QUEUE HOP ステータスのイベント

MediaConvert ジョブがキューをホップすると、 はQUEUE\_HOPイベントを送信します。両方の キューの ARN と、キュー内のジョブの優先度が含まれます。

キューのホッピング設定でジョブにキューをホップする際の新しい優先度を指定しないかぎ り、priority と previousPriority は同じです。

以下の JSON はジョブの QUEUE\_HOP ステータスを含むイベントの例です。

```
{ 
     "version": "0", 
     "id": "1234abcd-12ab-34cd-56ef-1234567890ab", 
     "detail-type": "MediaConvert Job State Change", 
     "source": "aws.mediaconvert", 
     "account": "111122223333", 
     "time": "2018-01-07T23:35:20Z", 
     "region": "us-west-2", 
     "resources": ["arn:aws:mediaconvert:us-west-2:111122223333:jobs/1515368087458-
qnoxtd"], 
     "detail": { 
         "timestamp": 1515368120764, 
         "accountId": "111122223333", 
         "queue": "arn:aws:mediaconvert:us-west-2:111122223333:queues/Default", 
         "previousQueue": "arn:aws:mediaconvert:us-west-2:111122223333:queues/
Alternate", 
         "priority": 0, 
         "previousPriority": 0, 
         "jobId": "1515368087458-qnoxtd", 
         "status": "QUEUE_HOP", 
         "userMetadata": {} 
     }
}
```
次のサンプル JSON を使用して、ステータスが のジョブの EventBridge イベントパターンを作成で きますQUEUE\_HOP。

```
{ 
     "source": ["aws.mediaconvert"], 
     "detail-type": ["MediaConvert Job State Change"], 
     "detail": { 
          "status": ["QUEUE_HOP"] 
     }
}
```
# CloudWatch との併用 MediaConvert

Amazon CloudWatch を使用して AWS Elemental MediaConvert ジョブに関するメトリックスを収集 できます。 CloudWatch以下でできることの例をいくつかご紹介します。

リクエストとキュー、ジョブ、出力に関する詳細の取得

メトリクスは、オペレーションメトリクス、キューメトリクス、ジョブメトリックなどのディメ ンションに従ってグループ化されます。

- オペレーションメトリクスには、操作中に発生するエラーが含まれます MediaConvert。
- キューメトリクスには、ジョブの合計数や出力の合計時間など、特定のキュー内のすべての ジョブに関する詳細が含まれます。
- Job メトリックには、動画ワークフローの傾向、統計、潜在的な問題を特定するために使用で きる出力に関する詳細が含まれます。

詳細については、「[メトリクスのリスト MediaConvert CloudWatch 」](#page-498-0)を参照してください。 CloudWatch ダッシュボードとアラームを作成します。

CloudWatch ジョブキューの内容を追跡するダッシュボードを作成できます。たとえば、完了 したトランスコーディングジョブやエラーが発生したトランスコーディングジョブを追跡で きます。また、ジョブキューに大量の未処理分があるかどうかを検出するアラームの作成の StandbyTime などのメトリクスを利用することもできます。詳細については、「Amazon を使 用して [AWS Elemental MediaConvert のダッシュボードとアラームを作成する」](https://aws.amazon.com/blogs/media/creating-dashboards-and-alarms-for-aws-elemental-mediaconvert-using-amazon-cloudwatch/)を参照してくだ さい。 CloudWatch

#### トピック

# • [メトリクスのリスト MediaConvert CloudWatch](#page-498-0)

# <span id="page-498-0"></span>メトリクスのリスト MediaConvert CloudWatch

AWS Elemental MediaConvert CloudWatch 各ジョブの終了時に次のメトリクスをに送信します。

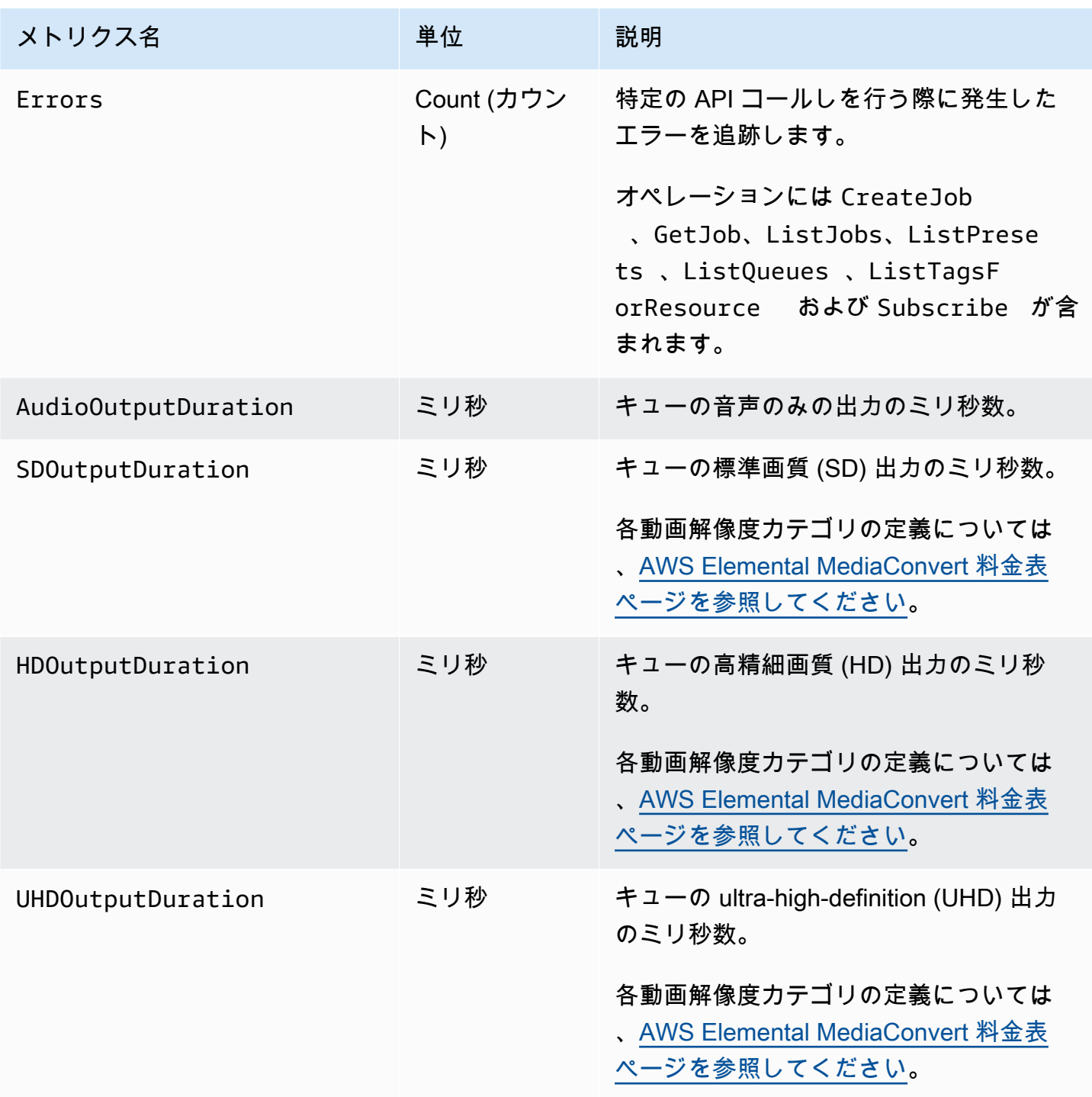

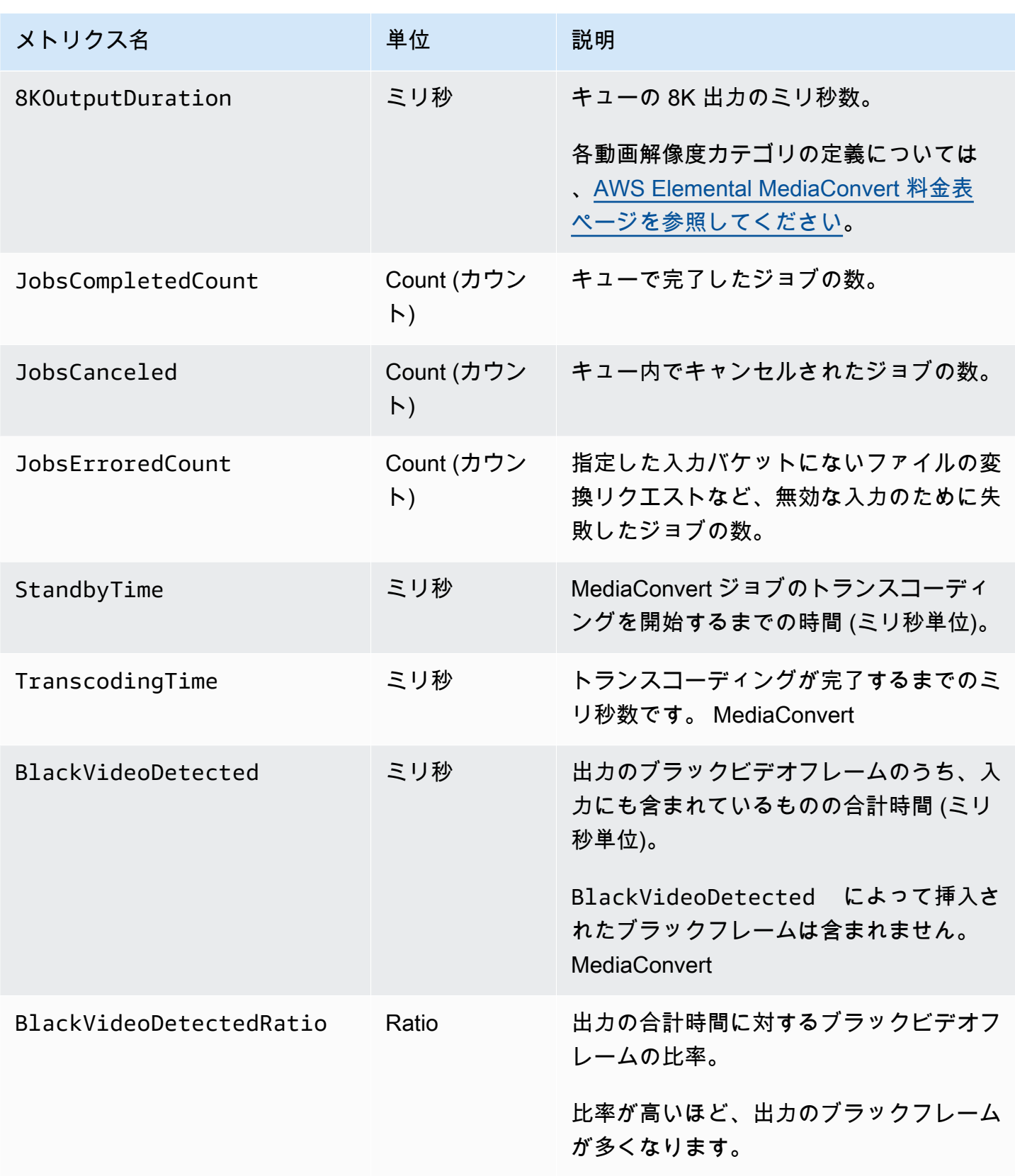

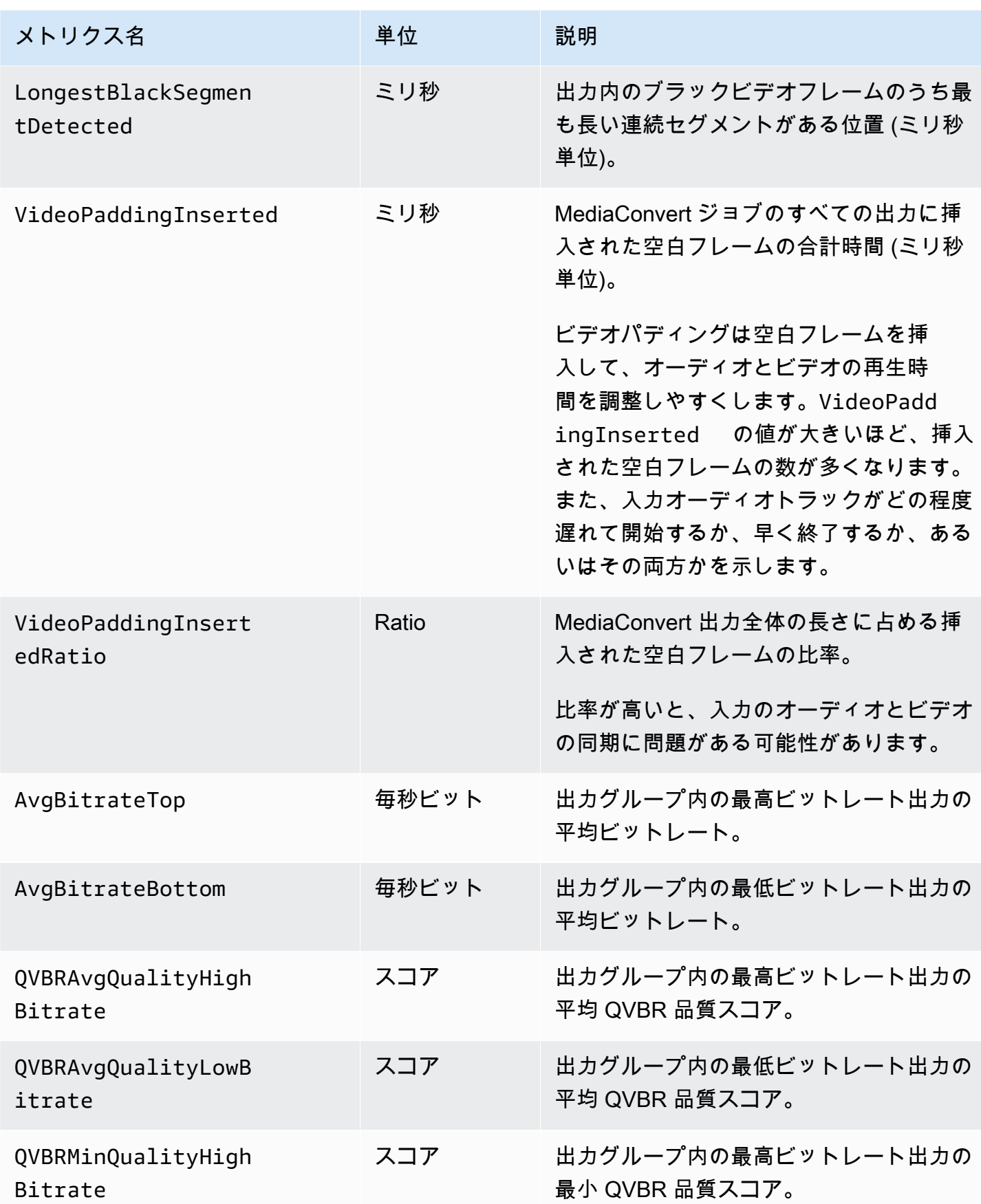

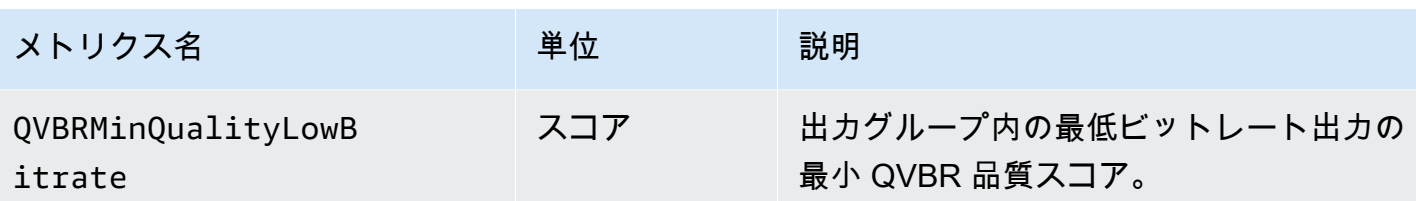

# を使用した AWS Elemental MediaConvert API コールのログ記録 AWS CloudTrail

AWS Elemental MediaConvert は、ユーザー AWS CloudTrail、ロール、または AWS のサービスに よって実行されたオペレーションを記録するサービスである と統合されます。 は、 MediaConvert コンソールからのオペレーションを含む、実行するすべてのオペレーション (API コール) をイベン トとして CloudTrail キャプチャします。イベントには MediaConvert、IP アドレス、リクエスト者、 リクエスト日時 MediaConvert、オペレーション、その他の詳細など、 へのリクエストに関する情報 が含まれます。 CloudTrail イベントの詳細については[、「イベントとは CloudTrail 」を参照してく](https://docs.aws.amazon.com/awscloudtrail/latest/userguide/cloudtrail-concepts.html#cloudtrail-concepts-events) [ださい。](https://docs.aws.amazon.com/awscloudtrail/latest/userguide/cloudtrail-concepts.html#cloudtrail-concepts-events)

検出に役立ついくつかの例として CloudTrail は、ジョブ作成リクエストを送信したとき、キューを 削除したユーザー、リソースに追加されたタグなどがあります。

実行できるすべての MediaConvert オペレーションの完全なリストについては[、MediaConvert](https://docs.aws.amazon.com/mediaconvert/latest/apireference/resources.html) [「 API リファレンス」](https://docs.aws.amazon.com/mediaconvert/latest/apireference/resources.html)を参照してください。

の詳細については CloudTrail、「 [AWS CloudTrail ユーザーガイド」](https://docs.aws.amazon.com/awscloudtrail/latest/userguide/cloudtrail-user-guide.html)を参照してください。

#### トピック

- [での に関する情報 MediaConvert の検索 CloudTrail](#page-501-0)
- [CloudTrail の管理イベントについて MediaConvert](#page-502-0)

# <span id="page-501-0"></span>での に関する情報 MediaConvert の検索 CloudTrail

過去 90 日間のイベントは、 CloudTrail コンソール[のイベント履歴](https://console.aws.amazon.com/cloudtrailv2/home?region=us-west-2#/events)で表示、検索、ダウンロードでき ます。詳細については、 [CloudTrail 「イベント履歴の使用](https://docs.aws.amazon.com/awscloudtrail/latest/userguide/view-cloudtrail-events.html)」を参照してください。

過去 90 日間を超える CloudTrail イベントの継続的な記録については、証跡または CloudTrail Lake イベントデータストアを作成 CloudTrailする必要があります。

#### CloudTrail 証跡

CloudTrail 証跡を使用すると、 はイベントのログファイルを Amazon S3 バケットに CloudTrail 配信します。さらに、収集された[イベントデータをさらに分析してそれに基づいて行動する](https://docs.aws.amazon.com/awscloudtrail/latest/userguide/configure-sns-notifications-for-cloudtrail.html) [ように、](https://docs.aws.amazon.com/awscloudtrail/latest/userguide/configure-sns-notifications-for-cloudtrail.html)他の AWS サービスを設定できます。証跡を作成すると、 CloudTrail [は各イベントも](https://docs.aws.amazon.com/eventbridge/latest/userguide/eb-service-event.html) [Amazon に発行 EventBridgeし](https://docs.aws.amazon.com/eventbridge/latest/userguide/eb-service-event.html)ます。 CloudTrail 証跡の詳細については[、 CloudTrail 「証跡の使](https://docs.aws.amazon.com/awscloudtrail/latest/userguide/cloudtrail-getting-started.html) [用](https://docs.aws.amazon.com/awscloudtrail/latest/userguide/cloudtrail-getting-started.html)」を参照してください。

CloudTrail Lake イベントデータストア

CloudTrail Lake イベントデータストアでは、 はイベントデータの検索可能なストア CloudTrail を提供します。詳細については、「 [CloudTrail Lake の使用」](https://docs.aws.amazon.com/awscloudtrail/latest/userguide/cloudtrail-lake.html)を参照してください。

<span id="page-502-0"></span>CloudTrail の管理イベントについて MediaConvert

[管理イベント](https://docs.aws.amazon.com/awscloudtrail/latest/userguide/logging-management-events-with-cloudtrail.html#logging-management-events)は、 のリソースで実行される管理オペレーションに関する情報を提供します AWS ア カウント。これらはコントロールプレーンオペレーション、または MediaConvert オペレーションと も呼ばれます。デフォルトでは、 はすべての管理イベントを CloudTrail ログに記録します。

CloudTrail 管理イベントは、任意のソースからの単一のリクエストを表します。これには、リクエス トの発生場所、リクエストを行ったユーザー、リクエストが行われた日時、 MediaConvert オペレー ション、およびその他の重要な詳細に関する情報が含まれます。

これらのイベントの内容の詳細については、[CloudTrail 「レコードの内容」](https://docs.aws.amazon.com/awscloudtrail/latest/userguide/cloudtrail-event-reference-record-contents.html)を参照してください。

オリジン

イベントにはsourceIPAddress、リクエストの発生元を見つけるuserAgentのに役立つ の ソース IP アドレスawsRegion、 の AWS リージョン、 のユーザーエージェント (ブラウザまた はクライアント情報) が含まれます。

アイデンティティ

イベントには、リクエストを行ったユーザーを見つけるのに役立つ userIdentityのアイデン ティティ情報が含まれます。この情報をもとに、以下のことを判断できます。

- ルートユーザーまたはユーザー認証情報のどちらを使用してリクエストが送信されたか
- リクエストが IAM Identity Center ユーザーに代わって行われたかどうか。
- リクエストがロールまたはフェデレーションユーザーのテンポラリなセキュリティ認証情報を 使用して行われたかどうか。

• リクエストが、別の AWS のサービスによって送信されたかどうか。

関連フィールドのリストを含む詳細については、[CloudTrail userIdentity 要素](https://docs.aws.amazon.com/awscloudtrail/latest/userguide/cloudtrail-event-reference-user-identity.html)」を参照してくださ い。

#### 時間

イベントには、 のタイムスタンプが含まれますeventTime。

MediaConvert オペレーション

イベントには、 の MediaConvert オペレーションが含まれますeventName。例えば、新しいジョ ブを送信するCreateJob場合や、新しいキューをリクエストCreateQueueする場合などです。 その他の重要な詳細

一部のイベントには、 での MediaConvert リクエストに関する特定の詳 細とrequestParameters、 での MediaConvertのレスポンスが含まれま すresponseElements。

例えば、CreateJobリクエストを送信すると、送信したジョブ設定の JSON が requestParametersフィールドに含まれます。成功すると、イベントには、 のジョブ ID だけ でなく、完全で検証済みのジョブ設定 JSON も含まれますresponseElements。

別の例として、CreateQueueリクエストを送信すると、 requestParametersフィールド には送信したキュー設定が含まれます。成功すると、イベントには のキュー ARN も含まれま すresponseElements。

**a** Note

MediaConvert は の管理イベントの記録のみをサポートし CloudTrail、データイベ ントはサポートしていません。これらのイベントタイプとその違いの詳細について は、[CloudTrail「 の概念」](https://docs.aws.amazon.com/awscloudtrail/latest/userguide/cloudtrail-concepts.html)を参照してください。

イベントの例

次の例は、、CreateJob、CreateQueue、DeleteQueueおよび TagResourceオペレーションの CloudTrail イベントを示しています。 は他のすべて[のMediaConvert オペレーション](https://docs.aws.amazon.com/mediaconvert/latest/apireference/resources.html) CloudTrail も記 録しますが、ここには表示されません。
#### イベントの例: CreateJob

```
{ 
     "eventVersion": "1.09", 
     "userIdentity": { 
         "type": "AssumedRole", 
         "principalId": "AKIAIOSFODNN7EXAMPLE:example-admin", 
         "arn": "arn:aws:sts::111122223333:assumed-role/admin/example-admin", 
         "accountId": "111122223333", 
         "accessKeyId": "AKIAIOSFODNN7EXAMPLE", 
         "sessionContext": { 
              "sessionIssuer": { 
                  "type": "Role", 
                  "principalId": "AKIAIOSFODNN7EXAMPLE", 
                  "arn": "arn:aws:iam::111122223333:role/admin", 
                  "accountId": "111122223333", 
                  "userName": "admin" 
              }, 
              "attributes": { 
                  "creationDate": "2024-04-04T17:30:19Z", 
                  "mfaAuthenticated": "false" 
             } 
         } 
     }, 
     "eventTime": "2024-04-04T17:45:26Z", 
     "eventSource": "mediaconvert.amazonaws.com", 
     "eventName": "CreateJob", 
     "awsRegion": "us-west-2", 
     "sourceIPAddress": "203.0.113.100", 
     "userAgent": "Mozilla/5.0 (Macintosh; Intel Mac OS X 10_15_7) AppleWebKit/537.36 
  (KHTML, like Gecko) Chrome/123.0.0.0 Safari/537.36", 
     "requestParameters": { 
         "settings": {...}, 
         "accelerationSettings": { 
              "mode": "DISABLED" 
         }, 
         "role": "arn:aws:iam::111122223333:role/service-role/
MediaConvert_Default_Role", 
         "clientRequestToken": "1712252705233-zyxwvut", 
         "statusUpdateInterval": "SECONDS_60", 
         "billingTagsSource": "JOB", 
         "priority": 0, 
         "queue": "arn:aws:mediaconvert:us-west-2:111122223333:queues/Default" 
     },
```

```
 "responseElements": { 
          "job": { 
              "arn": "arn:aws:mediaconvert:us-west-2:111122223333:jobs/1712252725875-
defhgi", 
              "id": "1712252725875-defhgi", 
              "createdAt": 1712252726, 
              "queue": "arn:aws:mediaconvert:us-west-2:111122223333:queues/Default", 
              "role": "arn:aws:iam::111122223333:role/service-role/
MediaConvert Default Role",
             "settings": \{ \ldots \},
              "status": "SUBMITTED", 
              "timing": { 
                  "submitTime": 1712252726 
              }, 
              "billingTagsSource": "JOB", 
              "accelerationSettings": { 
                  "mode": "DISABLED" 
              }, 
              "statusUpdateInterval": "SECONDS_60", 
              "priority": 0, 
              "accelerationStatus": "NOT_APPLICABLE", 
              "messages": { 
                  "info": [], 
                  "warning": [] 
              }, 
              "clientRequestToken": "1712252705233-abcDEF" 
         } 
     }, 
     "requestID": "1234abcd-12ab-34cd-56ef-1234567890ab", 
     "eventID": "0987dcba-09fe-87dc-65ba-ab0987654321", 
     "readOnly": false, 
     "eventType": "AwsApiCall", 
     "managementEvent": true, 
     "recipientAccountId": "111122223333", 
     "eventCategory": "Management"
}
```
イベントの例: CreateQueue

```
{ 
     "eventVersion": "1.05", 
     "userIdentity": { 
          "type": "IAMUser",
```

```
 "principalId": "AKIAIOSFODNN7EXAMPLE", 
         "arn": "arn:aws:iam::111122223333:user/testuser", 
         "accountId": "111122223333", 
         "accessKeyId": "AKIAIOSFODNN7EXAMPLE", 
         "userName": "testUser", 
         "sessionContext": { 
             "attributes": { 
                  "mfaAuthenticated": "false", 
                  "creationDate": "2018-07-10T14:01:57Z" 
 } 
         }, 
         "invokedBy": "signin.amazonaws.com" 
     }, 
     "eventTime": "2018-07-10T16:49:13Z", 
     "eventSource": "mediaconvert.amazonaws.com", 
     "eventName": "CreateQueue", 
     "awsRegion": "eu-west-1", 
     "sourceIPAddress": "203.0.113.100", 
     "userAgent": "Mozilla/5.0 (Windows NT 10.0; Win64; x64) AppleWebKit/537.36 (KHTML, 
 like Gecko) Chrome/67.0.3396.99 Safari/537.36", 
     "requestParameters": { 
         "name": "QueueName", 
         "description": "Example queue description.", 
         "tags": {} 
     }, 
     "responseElements": { 
         "queue": { 
             "arn": "arn:aws:mediaconvert:eu-west-1:111122223333:queues/QueueName", 
             "createdAt": 1531241353, 
             "lastUpdated": 1531241353, 
             "type": "CUSTOM", 
             "status": "ACTIVE", 
             "description": "", 
             "name": "QueueName", 
             "submittedJobsCount": 0, 
             "progressingJobsCount": 0 
         } 
     }, 
     "requestID": "1234abcd-12ab-34cd-56ef-1234567890ab", 
     "eventID": "0987dcba-09fe-87dc-65ba-ab0987654321", 
     "readOnly": false, 
     "eventType": "AwsApiCall", 
     "recipientAccountId": "111122223333"
```
イベントの例: DeleteQueue

```
\{ "eventVersion": "1.05", 
     "userIdentity": { 
         "type": "IAMUser", 
         "principalId": "AKIAIOSFODNN7EXAMPLE", 
         "arn": "arn:aws:iam::111122223333:user/testuser", 
         "accountId": "111122223333", 
         "accessKeyId": "AKIAIOSFODNN7EXAMPLE", 
         "userName": "testuser", 
         "sessionContext": { 
              "attributes": { 
                  "mfaAuthenticated": "false", 
                  "creationDate": "2018-07-10T14:01:57Z" 
 } 
         }, 
         "invokedBy": "signin.amazonaws.com" 
     }, 
     "eventTime": "2018-07-10T15:36:29Z", 
     "eventSource": "mediaconvert.amazonaws.com", 
     "eventName": "DeleteQueue", 
     "awsRegion": "eu-west-1", 
     "sourceIPAddress": "203.0.113.100", 
     "userAgent": "Mozilla/5.0 (Windows NT 10.0; Win64; x64) AppleWebKit/537.36 (KHTML, 
  like Gecko) Chrome/67.0.3396.99 Safari/537.36", 
     "requestParameters": { 
         "name": "QueueName" 
     }, 
     "responseElements": null, 
     "requestID": "1234abcd-12ab-34cd-56ef-1234567890ab", 
     "eventID": "0987dcba-09fe-87dc-65ba-ab0987654321", 
     "readOnly": false, 
     "eventType": "AwsApiCall", 
     "recipientAccountId": "111122223333"
}
```
イベントの例: TagResource

{

"eventVersion": "1.05",

```
 "userIdentity": { 
         "type": "IAMUser", 
         "principalId": "AKIAIOSFODNN7EXAMPLE", 
         "arn": "arn:aws:iam::111122223333:user/testuser", 
         "accountId": "111122223333", 
         "accessKeyId": "AKIAIOSFODNN7EXAMPLE", 
         "userName": "testuser" 
     }, 
     "eventTime": "2018-07-10T18:44:27Z", 
     "eventSource": "mediaconvert.amazonaws.com", 
     "eventName": "TagResource", 
     "awsRegion": "eu-west-1", 
     "sourceIPAddress": "203.0.113.100", 
     "userAgent": "Mozilla/5.0 (Windows NT 10.0; Win64; x64) AppleWebKit/537.36 (KHTML, 
  like Gecko) Chrome/67.0.3396.99 Safari/537.36", 
     "requestParameters": { 
         "arn": "arn:aws:mediaconvert:eu-west-1:111122223333:queues/ExampleQueue", 
         "Tags": { 
              "CostCenter": "Example-Tag" 
         } 
     }, 
     "responseElements": null, 
     "requestID": "1234abcd-12ab-34cd-56ef-1234567890ab", 
     "eventID": "0987dcba-09fe-87dc-65ba-ab0987654321", 
     "readOnly": false, 
     "eventType": "AwsApiCall", 
     "recipientAccountId": "111122223333"
}
```
# <span id="page-509-1"></span>AWS Elemental MediaConvert リソースのタグ付け

タグとは、ユーザーまたは AWS が AWS リソースに割り当てるラベルです。各タグは、キーと値か ら構成されます。ユーザーが割り当てるタグでは、ユーザーがキーと値を定義します。たとえば、 「stage」というキーと「test」という値を定義できます。タグを使用すると、AWS リソースの識別 や整理に役立ちます。AWS Elemental MediaConvert ジョブ、ジョブテンプレート、キュー、および プリセットに付けたタグは、AWS のすべてのサービスのタグと統合されます。

これらのタグの一般的なユースケースは次のとおりです。

- AWS Billing and Cost Management ダッシュボードでこれらのタグを有効にしてから、毎月のコス ト割り当てレポートを設定することができます。詳細については、「[タグ付けによるコスト配分の](#page-509-0) [ためのリソースの設定](#page-509-0)」を参照してください。
- AWS Identity and Access Management (IAM) を使用して、リソースへのリソースレベルのアクセ スを許可または拒否できます。詳細については、IAM ユーザーガイドの「[リソースタグを使用し](https://docs.aws.amazon.com/IAM/latest/UserGuide/access_tags.html) [た AWS リソースへのアクセスの制御」](https://docs.aws.amazon.com/IAM/latest/UserGuide/access_tags.html)を参照してください。

トピック

- [タグ付けによるコスト割り当てに AWS Elemental MediaConvert リソースを設定する](#page-509-0)
- [AWS Elemental MediaConvert リソースの作成時にタグを追加する](#page-510-0)
- [既存の AWS Elemental MediaConvert リソースへのタグの追加](#page-512-0)
- [AWS Elemental MediaConvert リソースのタグの表示](#page-513-0)
- [AWS Elemental MediaConvert リソースでのタグの編集](#page-513-1)
- [AWS Elemental MediaConvert リソースからタグを削除する](#page-514-0)
- [AWS Elemental MediaConvert リソースでのタグに関する制限事項](#page-514-1)
- [AWS Elemental MediaConvert ジョブでのメタデータタグの使用](#page-515-0)

# <span id="page-509-0"></span>タグ付けによるコスト割り当てに AWS Elemental MediaConvert リソースを設定する

オンデマンドキューを使用して生成するすべての出力について、AWS Billing and Cost Management ダッシュボードを使用して、毎月のコスト配分レポートを設定できます。このレポートには、トラ

ンスコーディングの AWS 料金がリソース別にソートされて表示されます。ジョブに付けたタグや、 ジョブの作成に使用したリソースに付けたタグでジョブ出力がソートされるように、ジョブを設定 できます。つまり、ジョブに付けたタグ、ジョブの送信先のキューに付けたタグ、ジョブの作成元の ジョブテンプレートに付けたタグ、ジョブの個々の出力を設定するために使用した出力プリセットに 付けたタグによって、請求書をソートできます。

AWS Elemental MediaConvert 料金のタグ付けによるコスト配分の設定

- 1. 請求書のソートの手段とするリソースにタグを付けます。手順については、この章の他のトピッ クを参照してください。
- 2. コストの割り当て方法を指定して、以下のようにトランスコードジョブを作成します。
	- a. 「ジョブの作成」 ページの左側にある ジョブ ペインの ジョブ設定 で、AWS 統合 を選択 します。
	- b. 右側の [ジョブ設定] セクションの AWS 統合にある[請求タグソース] で、ジョブの出力の ソートに使用するタグを選択します。ジョブテンプレート、出力プリセット、キューなど、 ジョブの作成に使用したリソースに付けたタグでソートすることも選択できます。または、 [Job (ジョブ)] を選択し、ジョブ自体に付けたタグでソートすることもできます。

#### **a** Note

ジョブとそのタグは 90 日間のみ保持されます。ワークフローがそれよりも長い期 間にわたってタグを参照する場合は、ジョブのタグではなく、キュー、ジョブテン プレート、または出力プリセットのタグを使用します。

- 3. AWS Billing and Cost Management ダッシュボードでこれらのタグを有効化します。詳細に ついては、「Billing and Cost Management User Guide」(請求とコスト管理ユーザーガイド) の[「Activating user-defined cost allocation tags」](https://docs.aws.amazon.com/awsaccountbilling/latest/aboutv2/activating-tags.html)(ユーザー定義のコスト配分タグをアクティ ベートする) を参照してください。
- 4. レポートをセットアップします。詳細については、「Billing and Cost Management User Guide」(請求とコスト管理ユーザーガイド) [の「Monthly cost allocation report」](https://docs.aws.amazon.com/awsaccountbilling/latest/aboutv2/configurecostallocreport.html)(毎月のコスト配 分レポート) を参照してください。

# <span id="page-510-0"></span>AWS Elemental MediaConvert リソースの作成時にタグを追加する

以下の手順では、MediaConvert のキュー、ジョブテンプレート、および出力プリセットの作成時 に、それらに対してタグを使用する方法を示します。

トピック

リソースの作成時のタグの追加 (コンソール)

キュー、ジョブテンプレート、または出力プリセットの作成時にタグを追加できます。

キュー、ジョブテンプレート、または出力プリセットの作成時にタグを追加するには (コンソール)

- 1. 以下のいずれかの手順に示しているステップに従って、リソースの作成を開始しますが、そのリ ソースを保存しないでください。
	- [MediaConvert でのジョブの設定](#page-163-0)
	- [オンデマンドキューを作成する](#page-266-0)
	- [カスタムテンプレートをゼロから作成する](#page-260-0)
	- [カスタムプリセットをゼロから作成する](#page-255-0)
	- [システムプリセットからカスタムプリセットを作成する](#page-256-0)
- 2. 該当する場所で [タグ] セクションを見つけます。
	- ジョブの場合 [Create job] (ジョブの作成) ページの左側の [Job] (ジョブ) ペインで [Settings] (設定) を選択した後
	- キューの場合 [Create queue] (キューの作成) ページの下部
	- 出力プリセットの場合 [Create preset] (プリセットの作成) ページの下部
	- ジョブテンプレートの場合 左側の [Job] (ジョブ) セクションから [Settings] (設定) を選択し た後の、[Create job template] (ジョブテンプレートの作成) ページの下部
- 3. [Tタグ] セクションで [追加] を選択します。
- 4. [Tag Key (タブキー)] に、タグキーの名前を入力します。[Tag Value (タグの値)] に、タグの値を 入力します。
- 5. [Create] (作成) を選択すると、新しいリソースがタグ付きで保存されます。

### リソースの作成時のタグの追加 (API および AWS CLI)

AWS Elemental MediaConvert API または AWS CLI を使用してジョブ、ジョブテンプレート、出 力プリセット、またはキューを作成する場合は、通常どおりにリソースの JSON 仕様を送信しま す。tags の JSON の例に示しているように、リソースタグを含めます。

{

```
 "name": "Job Template Test with Resource Tags", 
 "description": "Job Template Test", 
 "tags":{ 
  "Company": "Banana", 
 "Stage": "Production" 
 }, 
 "settings":{
```
# <span id="page-512-0"></span>既存の AWS Elemental MediaConvert リソースへのタグの追加

次の手順では、AWS Elemental MediaConvert コンソールを使用して、既存のジョブテンプレート、 出力プリセット、またはキューにタグを追加する方法を示します。コンソールを使用して既存のジョ ブにタグを追加します。

API を使用したタグの追加については、での方法「MediaConvert API Reference」(MediaConvert API リファレンス) の [\[Tags\]](https://docs.aws.amazon.com/mediaconvert/latest/apireference/tags.html) (タグ) エンドポイントセクションの「POST」メソッドを参照してくだ さい。

**a** Note

MediaConvert リソースのタグは、リソースに対する GET リクエストへの JSON レスポ ンスには表示されません。代わりに、Tags エンドポイントに GET リクエストを送信しま す。SDK を使用する代わりに、リクエストを API に直接送信する場合は、リソース ARN を URL エンコードする必要があります。

ジョブテンプレート、出力プリセット、キューにタグを追加するには (コンソール)

- 1. MediaConvert コンソール [\(https://console.aws.amazon.com/mediaconvert\)](https://console.aws.amazon.com/mediaconvert) を開きます。
- 2. 左側の 3 本線のアイコンを選択して、左のナビゲーションペインにアクセスします。
- 3. [出力プリセット]、[ジョブテンプレート]、または [キュー] を選択します。
- 4. タグを追加する特定のリソースの名前を選択します。
- 5. 右上の [更新]、[Edit queue (キューの編集)]、または [Update preset (プリセットの更新)] ボタン を選択します。
- 6. ページ下部の [タグ] セクションで、[追加] を選択します。
- 7. [Tag Key (タブキー)] に、タグキーの名前を入力します。[Tag Value (タグの値)] に、タグの値を 入力します。

8. [Save (保存)] を選択します。

# <span id="page-513-0"></span>AWS Elemental MediaConvert リソースのタグの表示

以下の手順では、AWS Elemental MediaConvert コンソールを使用して、既存のキュー、ジョブテン プレート、および出力プリセットでタグを表示する方法を示します。

API を使用した方法については、「MediaConvert API Reference」(MediaConvert API リファレンス) の[「Tags arn」](https://docs.aws.amazon.com/mediaconvert/latest/apireference/tags-arn.html) (タグ arn) エンドポイントセクションの「GET」メソッドを参照してください。SDK を使用する代わりに、リクエストを API に直接送信する場合は、リソース ARN を URL エンコード する必要があります。

既存のキュー、ジョブテンプレート、および出力プリセットのタグを表示するには (コンソール)

- 1. MediaConvert コンソール [\(https://console.aws.amazon.com/mediaconvert\)](https://console.aws.amazon.com/mediaconvert) を開きます。
- 2. 左側の 3 本線のアイコンを選択して、左のナビゲーションペインにアクセスします。
- 3. [Job templates (ジョブテンプレート)]、[Output presets (出力プリセット)]、または [Queues (キュー)] を選択します。
- 4. 表示するタグを持つ特定のリソースの名前を選択します。
- 5. ページの下部にある [タグ] セクションで、リソースのタグを表示します。

#### <span id="page-513-1"></span>AWS Elemental MediaConvert リソースでのタグの編集

次の手順では、AWS Elemental MediaConvert コンソールを使用して、既存のジョブテンプレート、 出力プリセット、およびキューのタグを編集する方法を示します。既存のジョブのタグを編集するこ とはできません。

API を使用した方法については、「MediaConvert API Reference」(MediaConvert API リファレンス) の[「タグ」](https://docs.aws.amazon.com/mediaconvert/latest/apireference/tags.html) エンドポイントセクションの「POST」メソッドを参照してください。

ジョブテンプレート、出力プリセット、キューのタグを編集するには (コンソール)

- 1. MediaConvert コンソール [\(https://console.aws.amazon.com/mediaconvert\)](https://console.aws.amazon.com/mediaconvert) を開きます。
- 2. 左側の 3 本線のアイコンを選択して、左のナビゲーションペインにアクセスします。
- 3. [Job templates (ジョブテンプレート)]、[Output presets (出力プリセット)]、または [Queues (キュー)] を選択します。
- 4. 変更するタグを持つ特定のリソースの名前を選択します。
- 5. 右上の [更新]、[Edit queue (キューの編集)]、または [Update preset (プリセットの更新)] ボタン を選択します。
- 6. ページの下部にある [タグ] セクションで、変更する [タグキー] と [Tag values (タグの値)] の値 を編集します。
- 7. [Save (保存)] を選択します。

## <span id="page-514-0"></span>AWS Elemental MediaConvert リソースからタグを削除する

次の手順では、AWS Elemental MediaConvert コンソールを使用して、既存のジョブテンプレート、 出力プリセット、およびキューからタグを削除する方法を示します。

API を使用した方法については、「MediaConvert API Reference」(MediaConvert API リファレンス) の[「タグ」](https://docs.aws.amazon.com/mediaconvert/latest/apireference/tags.html) エンドポイントセクションの「PUT」メソッドを参照してください。

ジョブテンプレート、出力プリセット、またはキューからタグを削除するには (コンソール)

- 1. MediaConvert コンソール [\(https://console.aws.amazon.com/mediaconvert\)](https://console.aws.amazon.com/mediaconvert) を開きます。
- 2. 左側の 3 本線のアイコンを選択して、左のナビゲーションペインにアクセスします。
- 3. [Job templates (ジョブテンプレート)]、[Output presets (出力プリセット)]、または [Queues (キュー)] を選択します。
- 4. 変更するタグを持つ特定のリソースの名前を選択します。
- 5. 右上の [更新]、[Edit queue (キューの編集)]、または [Update preset (プリセットの更新)] ボタン を選択します。
- 6. UTF-8 文字削除するタグの横にある [Remove (削除)] を選択します。
- 7. [Save (保存)] を選択します。

#### <span id="page-514-1"></span>AWS Elemental MediaConvert リソースでのタグに関する制限事項

タグには以下のベーシックな制限があります。

- リソースあたりのタグの最大数 50。
- キーの最大長 128 文字 (Unicode)
- 値の最大長 256 文字 (Unicode)
- キーと値に使用できる文字: アルファベットの大文字と小文字 (UTF-8 文字セット)、数字、スペー ス、および以下の記号文字 (\_ . : / = + - @) です。
- タグのキーと値は大文字と小文字が区別されます。
- キーや値には aws: プレフィックスは使用しないでください。AWS の利用のために予約されてい ます。

### <span id="page-515-0"></span>AWS Elemental MediaConvert ジョブでのメタデータタグの使用

メタデータ (userMetadata) タグに依存する既存の統合やワークフローがある場合を除いて、AWS のサービスとの自動統合とカスタム統合/ワークフローの両方に標準の AWS タグを使用することを お勧めします。詳細については、「[AWS Elemental MediaConvert リソースのタグ付け](#page-509-1)」を参照して ください。

タグとは、ユーザーまたは AWS が AWS リソースに割り当てるラベルです。各タグは、キーと値か ら構成されます。ユーザーが割り当てるタグでは、ユーザーがキーと値を定義します。例えば、 「stage」というキーと「test」という値を定義できます。タグを使用すると、AWS リソースの 識別や整理に役立ちます。AWS Elemental MediaConvert ジョブに割り当てたメタデータタグ は、Amazon EventBridge 通知に表示されます。

ジョブにメタデータタグを追加するには、次のいずれかの方法を使用します。

- MediaConvert コンソールの [Job settings] (ジョブ設定) ページの [Metadata] (メタデータ) ペイン で。
- ジョブ設定 JSON ペイロードの MediaConvert API を介して。userMetadata の JSON スニ ペットに示しているように、リソースタグを含めます。詳細については、「MediaConvert API Reference」(MediaConvert API リファレンス) [の「ジョブ」](https://docs.aws.amazon.com/mediaconvert/latest/apireference/jobs.html) エンドポイントセクションを参照し てください。

```
\{ "name": "Job Template Test with Resource Tags", 
 "description": "Job Template Test", 
  "userMetadata":{ 
   "Company": "Banana", 
  "Stage": "Production" 
 }, 
  "settings":{
```
# AWS Elemental MediaConvert ジョブのタグ制限

ジョブのタグには以下のような基本制限があります。

- ジョブあたりのタグの最大数 10.
- キーの最大長 128 文字 (Unicode)
- 値の最大長 256 文字 (Unicode)
- キーと値に使用できる文字 アルファベットの大文字と小文字 (Unicode 文字セット)、数字、ス ペース、以下の特殊文字 (\_ . : / = + - @)。
- タグのキーと値では大文字と小文字が区別されます。
- キーや値には aws: プレフィックスは使用しないでください。AWS の利用のために予約されてい ます。

# AWS Elemental のセキュリティ MediaConvert

のクラウドセキュリティが最優先事項 AWS です。 AWS のお客様は、セキュリティを最も重視する 組織の要件を満たすように構築されたデータセンターとネットワークアーキテクチャからメリットを 得られます。

セキュリティは、 AWS とユーザーの間で共有される責任です。[責任共有モデルで](https://aws.amazon.com/compliance/shared-responsibility-model/)は、これをクラウ ドのセキュリティおよびクラウド内のセキュリティとして説明しています。

- クラウドのセキュリティ クラウドで AWS サービスを実行するインフラストラクチャを保護 する責任 AWS は AWS にあります。 AWS また、 は、安全に使用できるサービスも提供しま す。[AWS コンプライアンスプログラムの](https://aws.amazon.com/compliance/programs/)一環として、サードパーティーの監査が定期的にセキュ リティの有効性をテストおよび検証しています。AWS Elemental に適用されるコンプライアンス プログラムの詳細については MediaConvert、[AWS 「コンプライアンスプログラムによる対象範](https://aws.amazon.com/compliance/services-in-scope/) [囲内のサービス](https://aws.amazon.com/compliance/services-in-scope/)」を参照してください。
- クラウドのセキュリティ お客様の責任は、使用する AWS サービスによって決まります。ま た、お客様は、データの機密性、会社の要件、適用される法律や規制など、その他の要因について も責任を負います。

このドキュメントは、 の使用時に責任共有モデルを適用する方法を理解するのに役立ちます MediaConvert。以下のトピックでは、セキュリティおよびコンプライアンスの目的を達成するため に MediaConvert を設定する方法を示します。また、 MediaConvert リソースのモニタリングや保護 に役立つ他の AWS のサービスの使用方法についても説明します。

トピック

- [一般的な AWS データ保護](#page-518-0)
- [AWS Elemental の Identity and Access Management MediaConvert](#page-518-1)
- [AWS Elemental MediaConvert 出力への他の AWS アカウントのアクセスを設定する](#page-544-0)
- [入力位置タイプを許可または禁止する方法](#page-547-0)
- [AWS Elemental のコンプライアンス検証 MediaConvert](#page-550-0)
- [AWS Elemental の耐障害性 MediaConvert](#page-552-0)
- [AWS Elemental のインフラストラクチャセキュリティ MediaConvert](#page-552-1)

# <span id="page-518-0"></span>一般的な AWS データ保護

責任 AWS [共有モデル、](https://aws.amazon.com/compliance/shared-responsibility-model/)AWS Elemental でのデータ保護に適用されます MediaConvert。このモデル で説明されているように、 AWS はすべての を実行するグローバルインフラストラクチャを保護す る責任があります AWS クラウド。お客様は、このインフラストラクチャでホストされているコンテ ンツに対する管理を維持する責任があります。また、使用する AWS のサービス のセキュリティ設 定と管理タスクもユーザーの責任となります。データプライバシーの詳細については、[データプライ](https://aws.amazon.com/compliance/data-privacy-faq) [バシーのよくある質問](https://aws.amazon.com/compliance/data-privacy-faq)を参照してください。欧州でのデータ保護の詳細については、AWS セキュリ ティブログに投稿された[AWS 責任共有モデルおよび GDPRの](https://aws.amazon.com/blogs/security/the-aws-shared-responsibility-model-and-gdpr/)ブログ記事を参照してください。

データ保護の目的で、 認証情報を保護し AWS アカウント 、 AWS IAM Identity Center または AWS Identity and Access Management (IAM) を使用して個々のユーザーを設定することをお勧めします。 この方法により、それぞれのジョブを遂行するために必要な権限のみが各ユーザーに付与されます。 また、次の方法でデータを保護することもお勧めします:

- 各アカウントで多要素認証 (MFA) を使用します。
- SSL/TLS を使用して AWS リソースと通信します。TLS 1.2 は必須であり TLS 1.3 がお勧めです。
- で API とユーザーアクティビティのログ記録を設定します AWS CloudTrail。
- AWS 暗号化ソリューションと、 内のすべてのデフォルトのセキュリティコントロールを使用しま す AWS のサービス。
- Amazon Macie などの高度なマネージドセキュリティサービスを使用します。これらは、Amazon S3 に保存されている機密データの検出と保護を支援します。
- コマンドラインインターフェイスまたは API AWS を介して にアクセスするときに FIPS 140-2 検 証済みの暗号化モジュールが必要な場合は、FIPS エンドポイントを使用します。利用可能な FIPS エンドポイントの詳細については、「[連邦情報処理規格 \(FIPS\) 140-2」](https://aws.amazon.com/compliance/fips/)を参照してください。

お客様の E メールアドレスなどの極秘または機密情報は、タグ、または名前フィールドなどの自 由形式のテキストフィールドに配置しないことを強くお勧めします。これは、コンソール、API、 MediaConvert または AWS のサービス SDK を使用して AWS CLIまたは他の を操作する場合も同様 です。 AWS SDKs 名前に使用する自由記述のテキストフィールドやタグに入力したデータは、課金 や診断ログに使用される場合があります。外部サーバーへの URL を提供する場合は、そのサーバー へのリクエストを検証するための認証情報を URL に含めないように強くお勧めします。

<span id="page-518-1"></span>AWS Elemental の Identity and Access Management MediaConvert

AWS Identity and Access Management (IAM) は、管理者が AWS リソースへのアクセスを安全 に制御 AWS のサービス するのに役立つ です。IAM 管理者は、誰を認証 (サインイン) し、誰に MediaConvert リソースの使用を承認する (アクセス許可を付与する) かを制御します。IAM は、追加 料金なしで AWS のサービス 使用できる です。

トピック

- [対象者](#page-519-0)
- [アイデンティティを使用した認証](#page-520-0)
- [ポリシーを使用したアクセスの管理](#page-523-0)
- [AWS Elemental と IAM の MediaConvert 連携方法](#page-526-0)
- [AWS Elemental のアイデンティティベースのポリシーの例 MediaConvert](#page-533-0)
- [サービス間の混乱した代理の防止](#page-540-0)
- [AWS Elemental の MediaConvert アイデンティティとアクセスのトラブルシューティング](#page-542-0)

### <span id="page-519-0"></span>対象者

AWS Identity and Access Management (IAM) の使用方法は、 で行う作業によって異なります MediaConvert。

サービスユーザー – MediaConvert サービスを使用してジョブを実行する場合、管理者から必要な 認証情報とアクセス許可が与えられます。さらに多くの MediaConvert 機能を使用して作業を行う 場合は、追加のアクセス許可が必要になることがあります。アクセスの管理方法を理解しておく と、管理者に適切な許可をリクエストするうえで役立ちます。の機能にアクセスできない場合は、 MediaConvert「」を参照してください[AWS Elemental の MediaConvert アイデンティティとアクセ](#page-542-0) [スのトラブルシューティング](#page-542-0)。

サービス管理者 – 社内の MediaConvert リソースを担当している場合は、通常、 へのフルアクセス があります MediaConvert。サービスユーザーがどの MediaConvert 機能やリソースにアクセスす るかを決めるのは管理者の仕事です。その後、IAM 管理者にリクエストを送信して、サービスユー ザーの権限を変更する必要があります。このページの情報を点検して、IAM の基本概念を理解して ください。会社で IAM を で使用する方法の詳細については、 MediaConvert「」を参照してくださ い[AWS Elemental と IAM の MediaConvert 連携方法。](#page-526-0)

IAM 管理者 - IAM 管理者は、 へのアクセスを管理するポリシーの作成方法の詳細について確認する 場合があります MediaConvert。IAM で使用できる MediaConvert アイデンティティベースのポリ シーの例を表示するには、「」を参照してください[AWS Elemental のアイデンティティベースのポ](#page-533-0) [リシーの例 MediaConvert](#page-533-0)。

## <span id="page-520-0"></span>アイデンティティを使用した認証

認証とは、ID 認証情報 AWS を使用して にサインインする方法です。として、IAM ユーザーとして AWS アカウントのルートユーザー、または IAM ロールを引き受けて認証 ( にサインイン AWS) さ れる必要があります。

ID ソースを介して提供された認証情報を使用して、フェデレーティッド ID AWS として にサインイ ンできます。 AWS IAM Identity Center (IAM Identity Center) ユーザー、会社のシングルサインオン 認証、Google または Facebook の認証情報は、フェデレーション ID の例です。フェデレーティッド ID としてサインインする場合、IAM ロールを使用して、前もって管理者により ID フェデレーション が設定されています。フェデレーション AWS を使用して にアクセスすると、間接的にロールを引 き受けることになります。

ユーザーのタイプに応じて、 AWS Management Console または AWS アクセスポータルにサインイ ンできます。へのサインインの詳細については AWS、「 ユーザーガイド」の「 [にサインインする](https://docs.aws.amazon.com/signin/latest/userguide/how-to-sign-in.html) [方法 AWS アカウントA](https://docs.aws.amazon.com/signin/latest/userguide/how-to-sign-in.html)WS サインイン 」を参照してください。

AWS プログラムで にアクセスする場合、 は Software Development Kit (SDK) とコマンドラインイ ンターフェイス (CLI) AWS を提供し、認証情報を使用してリクエストに暗号で署名します。 AWS ツールを使用しない場合は、リクエストに自分で署名する必要があります。推奨される方法を使用 してリクエストを自分で署名する方法の詳細については、IAM [ユーザーガイドの API AWS リクエス](https://docs.aws.amazon.com/IAM/latest/UserGuide/reference_aws-signing.html) [ト](https://docs.aws.amazon.com/IAM/latest/UserGuide/reference_aws-signing.html)の署名を参照してください。

使用する認証方法を問わず、追加セキュリティ情報の提供をリクエストされる場合もあります。 例えば、 AWS では、多要素認証 (MFA) を使用してアカウントのセキュリティを向上させること をお勧めします。詳細については、「AWS IAM Identity Center ユーザーガイド」の「[Multi-factor](https://docs.aws.amazon.com/singlesignon/latest/userguide/enable-mfa.html)  [authentication」](https://docs.aws.amazon.com/singlesignon/latest/userguide/enable-mfa.html)(多要素認証) および「IAM ユーザーガイド」の「[AWSでの多要素認証 \(MFA\) の使](https://docs.aws.amazon.com/IAM/latest/UserGuide/id_credentials_mfa.html) [用](https://docs.aws.amazon.com/IAM/latest/UserGuide/id_credentials_mfa.html)」を参照してください。

AWS アカウント ルートユーザー

を作成するときは AWS アカウント、アカウント内のすべての およびリソースへの AWS のサービス 完全なアクセス権を持つ 1 つのサインインアイデンティティから始めます。この ID は AWS アカウ ント ルートユーザーと呼ばれ、アカウントの作成に使用した E メールアドレスとパスワードでサイ ンインすることでアクセスできます。日常的なタスクには、ルートユーザーを使用しないことを強く お勧めします。ルートユーザーの認証情報は保護し、ルートユーザーでしか実行できないタスクを実 行するときに使用します。ルートユーザーとしてサインインする必要があるタスクの完全なリストに ついては、IAM ユーザーガイドの[ルートユーザー認証情報が必要なタスクを](https://docs.aws.amazon.com/IAM/latest/UserGuide/root-user-tasks.html)参照してください。

#### フェデレーティッドアイデンティティ

ベストプラクティスとして、管理者アクセスを必要とするユーザーを含む人間のユーザーに、一時 的な認証情報を使用して にアクセスするための ID プロバイダーとのフェデレーションの使用を要求 AWS のサービス します。

フェデレーティッド ID は、エンタープライズユーザーディレクトリ、ウェブ ID プロバイダー、 AWS Directory Service、アイデンティティセンターディレクトリのユーザー、または ID ソースを 通じて提供された認証情報 AWS のサービス を使用して にアクセスするユーザーです。フェデレー ティッド ID が にアクセスすると AWS アカウント、ロールを引き受け、ロールは一時的な認証情報 を提供します。

アクセスを一元管理する場合は、 AWS IAM Identity Centerを使用することをお勧めします。IAM Identity Center でユーザーとグループを作成することも、独自の ID ソース内のユーザーとグルー プのセットに接続して同期して、すべての AWS アカウント とアプリケーションで使用することも できます。IAM Identity Center の詳細については、「AWS IAM Identity Center ユーザーガイド」の 「[What is IAM Identity Center?」](https://docs.aws.amazon.com/singlesignon/latest/userguide/what-is.html)(IAM Identity Center とは) を参照してください。

IAM ユーザーとグループ

[IAM ユーザーは、](https://docs.aws.amazon.com/IAM/latest/UserGuide/id_users.html)単一のユーザーまたはアプリケーションに対して特定のアクセス許可 AWS アカ ウント を持つ 内のアイデンティティです。可能であれば、パスワードやアクセスキーなどの長期 的な認証情報を保有する IAM ユーザーを作成する代わりに、一時的な認証情報を使用することをお 勧めします。ただし、IAM ユーザーでの長期的な認証情報が必要な特定のユースケースがある場合 は、アクセスキーをローテーションすることをお勧めします。詳細については、IAM ユーザーガイ ドの[長期的な認証情報を必要とするユースケースのためにアクセスキーを定期的にローテーションす](https://docs.aws.amazon.com/IAM/latest/UserGuide/best-practices.html#rotate-credentials) [る](https://docs.aws.amazon.com/IAM/latest/UserGuide/best-practices.html#rotate-credentials)を参照してください。

[IAM グループは](https://docs.aws.amazon.com/IAM/latest/UserGuide/id_groups.html)、IAM ユーザーの集団を指定するアイデンティティです。グループとしてサインイ ンすることはできません。グループを使用して、複数のユーザーに対して一度に権限を指定できま す。多数のユーザーグループがある場合、グループを使用することで権限の管理が容易になります。 例えば、IAMAdminsという名前のグループを設定して、そのグループにIAM リソースを管理する許 可を与えることができます。

ユーザーは、ロールとは異なります。ユーザーは 1 人の人または 1 つのアプリケーションに一意に 関連付けられますが、ロールはそれを必要とする任意の人が引き受けるようになっています。ユー ザーには永続的な長期の認証情報がありますが、ロールでは一時的な認証情報が提供されます。詳 細については、「IAM ユーザーガイド」の「[IAM ユーザー \(ロールではなく\) の作成が適している場](https://docs.aws.amazon.com/IAM/latest/UserGuide/id.html#id_which-to-choose) [合](https://docs.aws.amazon.com/IAM/latest/UserGuide/id.html#id_which-to-choose)」を参照してください。

#### IAM ロール

[IAM ロールは](https://docs.aws.amazon.com/IAM/latest/UserGuide/id_roles.html)、特定のアクセス許可 AWS アカウント を持つ 内のアイデンティティです。これは IAM ユーザーに似ていますが、特定のユーザーには関連付けられていません。ロール を切り替える AWS Management Console こと[で、 で IAM ロールを](https://docs.aws.amazon.com/IAM/latest/UserGuide/id_roles_use_switch-role-console.html)一時的に引き受けることができます。ロール を引き受けるには、 または AWS API AWS CLI オペレーションを呼び出すか、カスタム URL を使 用します。ロールを使用する方法の詳細については、「IAM ユーザーガイド」の「[IAM ロールの使](https://docs.aws.amazon.com/IAM/latest/UserGuide/id_roles_use.html) [用](https://docs.aws.amazon.com/IAM/latest/UserGuide/id_roles_use.html)」を参照してください。

IAM ロールと一時的な認証情報は、次の状況で役立ちます:

- フェデレーションユーザーアクセス フェデレーティッド ID に許可を割り当てるには、ロール を作成してそのロールの許可を定義します。フェデレーティッド ID が認証されると、その ID は ロールに関連付けられ、ロールで定義されている許可が付与されます。フェデレーションの詳細 については、「IAM ユーザーガイド」の「[Creating a role for a third-party Identity Provider」](https://docs.aws.amazon.com/IAM/latest/UserGuide/id_roles_create_for-idp.html)(サー ドパーティーアイデンティティプロバイダー向けロールの作成) を参照してください。IAM Identity Center を使用する場合は、許可セットを設定します。アイデンティティが認証後にアクセスでき るものを制御するため、IAM Identity Center は、権限セットを IAM のロールに関連付けます。ア クセス許可セットの詳細については、「AWS IAM Identity Center ユーザーガイド」の「[アクセス](https://docs.aws.amazon.com/singlesignon/latest/userguide/permissionsetsconcept.html) [許可セット](https://docs.aws.amazon.com/singlesignon/latest/userguide/permissionsetsconcept.html)」を参照してください。
- 一時的な IAM ユーザー権限 IAM ユーザーまたはロールは、特定のタスクに対して複数の異なる 権限を一時的に IAM ロールで引き受けることができます。
- クロスアカウントアクセス IAM ロールを使用して、自分のアカウントのリソースにアクセスす ることを、別のアカウントの人物 (信頼済みプリンシパル) に許可できます。クロスアカウントア クセス権を付与する主な方法は、ロールを使用することです。ただし、一部の では AWS のサー ビス、 (ロールをプロキシとして使用する代わりに) ポリシーをリソースに直接アタッチできま す。クロスアカウントアクセスにおけるロールとリソースベースのポリシーの違いについては、 「IAM ユーザーガイド」の「[IAM でのクロスアカウントのリソースへのアクセス](https://docs.aws.amazon.com/IAM/latest/UserGuide/access_policies-cross-account-resource-access.html)」を参照してく ださい。
- クロスサービスアクセス 一部の は、他の の機能 AWS のサービス を使用します AWS のサー ビス。例えば、あるサービスで呼び出しを行うと、通常そのサービスによって Amazon EC2 でア プリケーションが実行されたり、Amazon S3 にオブジェクトが保存されたりします。サービスで は、呼び出し元プリンシパルの許可、サービスロール、またはサービスリンクロールを使用してこ れを行う場合があります。
	- 転送アクセスセッション (FAS) IAM ユーザーまたはロールを使用して でアクションを実行 する場合 AWS、ユーザーはプリンシパルと見なされます。一部のサービスを使用する際に、 アクションを実行することで、別のサービスの別のアクションがトリガーされることがありま

す。FAS は、 を呼び出すプリンシパルのアクセス許可を AWS のサービス、ダウンストリーム サービス AWS のサービス へのリクエストのリクエストと組み合わせて使用します。FAS リク エストは、サービスが他の AWS のサービス またはリソースとのやり取りを完了する必要があ るリクエストを受け取った場合にのみ行われます。この場合、両方のアクションを実行するため のアクセス許可が必要です。FAS リクエストを行う際のポリシーの詳細については、「[転送ア](https://docs.aws.amazon.com/IAM/latest/UserGuide/access_forward_access_sessions.html) [クセスセッション](https://docs.aws.amazon.com/IAM/latest/UserGuide/access_forward_access_sessions.html)」を参照してください。

- サービスロール サービスがユーザーに代わってアクションを実行するために引き受ける [IAM](https://docs.aws.amazon.com/IAM/latest/UserGuide/id_roles.html) [ロール](https://docs.aws.amazon.com/IAM/latest/UserGuide/id_roles.html)です。IAM 管理者は、IAM 内からサービスロールを作成、変更、削除できます。詳細に ついては、「IAM ユーザーガイド」の「[AWS のサービスにアクセス許可を委任するロールの作](https://docs.aws.amazon.com/IAM/latest/UserGuide/id_roles_create_for-service.html) [成](https://docs.aws.amazon.com/IAM/latest/UserGuide/id_roles_create_for-service.html)」を参照してください。
- サービスにリンクされたロール サービスにリンクされたロールは、 にリンクされたサービス ロールの一種です AWS のサービス。サービスは、ユーザーに代わってアクションを実行する ロールを引き受けることができます。サービスにリンクされたロールは に表示され AWS アカ ウント 、サービスによって所有されます。IAM 管理者は、サービスにリンクされたロールのア クセス許可を表示できますが、編集することはできません。
- Amazon EC2 で実行されているアプリケーション IAM ロールを使用して、EC2 インスタンス で実行され、 AWS CLI または AWS API リクエストを行うアプリケーションの一時的な認証情報 を管理できます。これは、EC2 インスタンス内でのアクセスキーの保存に推奨されます。 AWS ロールを EC2 インスタンスに割り当て、そのすべてのアプリケーションで使用できるようにする には、インスタンスにアタッチされたインスタンスプロファイルを作成します。インスタンスプロ ファイルにはロールが含まれ、EC2 インスタンスで実行されるプログラムは一時的な認証情報を 取得できます。詳細については、IAM ユーザーガイドの[Amazon EC2 インスタンスで実行される](https://docs.aws.amazon.com/IAM/latest/UserGuide/id_roles_use_switch-role-ec2.html) [アプリケーションに IAM ロールを使用して許可を付与するを](https://docs.aws.amazon.com/IAM/latest/UserGuide/id_roles_use_switch-role-ec2.html)参照してください。

IAM ロールと IAM ユーザーのどちらを使用するかについては、IAM ユーザーガイド[の\(IAM ユーザー](https://docs.aws.amazon.com/IAM/latest/UserGuide/id.html#id_which-to-choose_role) [ではなく\) IAM ロールをいつ作成したら良いのか?を](https://docs.aws.amazon.com/IAM/latest/UserGuide/id.html#id_which-to-choose_role)参照してください。

#### <span id="page-523-0"></span>ポリシーを使用したアクセスの管理

でアクセスを制御する AWS には、ポリシーを作成し、 AWS ID またはリソースにアタッチします。 ポリシーは AWS 、アイデンティティまたはリソースに関連付けられているときにアクセス許可を 定義する のオブジェクトです。 は、プリンシパル (ユーザー、ルートユーザー、またはロールセッ ション) がリクエストを行うときに、これらのポリシー AWS を評価します。ポリシーでの権限に より、リクエストが許可されるか拒否されるかが決まります。ほとんどのポリシーは JSON ドキュ メント AWS として に保存されます。JSON ポリシードキュメントの構造と内容の詳細について は、IAM ユーザーガイドの[JSON ポリシー概要を](https://docs.aws.amazon.com/IAM/latest/UserGuide/access_policies.html#access_policies-json)参照してください。

管理者は AWS JSON ポリシーを使用して、誰が何にアクセスできるかを指定できます。つまり、ど のプリンシパルがどんなリソースにどんな条件でアクションを実行できるかということです。

デフォルトでは、ユーザーやロールに権限はありません。IAM 管理者は、リソースで必要なアク ションを実行するための権限をユーザーに付与する IAM ポリシーを作成できます。その後、管理者 はロールに IAM ポリシーを追加し、ユーザーはロールを引き継ぐことができます。

IAM ポリシーは、オペレーションの実行方法を問わず、アクションの許可を定義します。例え ば、iam:GetRoleアクションを許可するポリシーがあるとします。そのポリシーを持つユーザー は、 AWS Management Console、、 AWS CLIまたは AWS API からロール情報を取得できます。

アイデンティティベースのポリシー

アイデンティティベースポリシーは、IAM ユーザーグループ、ユーザーのグループ、ロールなど、 アイデンティティにアタッチできる JSON 許可ポリシードキュメントです。これらのポリシーは、 ユーザーとロールが実行できるアクション、リソース、および条件をコントロールします。アイデ ンティティベースのポリシーを作成する方法については、IAM ユーザーガイドの[IAM ポリシーの作](https://docs.aws.amazon.com/IAM/latest/UserGuide/access_policies_create.html) [成](https://docs.aws.amazon.com/IAM/latest/UserGuide/access_policies_create.html)を参照してください。

アイデンティティベースのポリシーは、さらにインラインポリシーまたはマネージドポリシーに分類 できます。インラインポリシーは、単一のユーザー、グループ、またはロールに直接埋め込まれてい ます。管理ポリシーは、 内の複数のユーザー、グループ、ロールにアタッチできるスタンドアロン ポリシーです AWS アカウント。管理ポリシーには、 AWS 管理ポリシーとカスタマー管理ポリシー が含まれます。マネージドポリシーまたはインラインポリシーのいずれかを選択する方法について は、IAM ユーザーガイドの[マネージドポリシーとインラインポリシーの比較を](https://docs.aws.amazon.com/IAM/latest/UserGuide/access_policies_managed-vs-inline.html#choosing-managed-or-inline)参照してください。

リソースベースのポリシー

リソースベースのポリシーは、リソースに添付する JSON ポリシードキュメントです。リソース ベースのポリシーには例として、IAM ロールの信頼ポリシー や Amazon S3 バケットポリシー があ げられます。リソースベースのポリシーをサポートするサービスでは、サービス管理者はポリシー を使用して特定のリソースへのアクセスを制御できます。ポリシーがアタッチされているリソースの 場合、指定されたプリンシパルがそのリソースに対して実行できるアクションと条件は、ポリシーに よって定義されます。リソースベースのポリシーでは、[プリンシパルを指定する](https://docs.aws.amazon.com/IAM/latest/UserGuide/reference_policies_elements_principal.html)必要があります。プ リンシパルには、アカウント、ユーザー、ロール、フェデレーティッドユーザー、または を含める ことができます AWS のサービス。

リソースベースのポリシーは、そのサービス内にあるインラインポリシーです。リソースベースのポ リシーでは、IAM の AWS マネージドポリシーを使用できません。

アクセスコントロールリスト (ACL)

アクセスコントロールリスト (ACL) は、どのプリンシパル (アカウントメンバー、ユーザー、または ロール) がリソースにアクセスするための許可を持つかを制御します。ACL はリソースベースのポリ シーに似ていますが、JSON ポリシードキュメント形式は使用しません。

Amazon S3、 AWS WAF、および Amazon VPC は、ACLs。ACL の詳細については、Amazon Simple Storage Service デベロッパーガイドの[アクセスコントロールリスト \(ACL\) の概要を](https://docs.aws.amazon.com/AmazonS3/latest/dev/acl-overview.html)参照して ください。

その他のポリシータイプ

AWS は、一般的ではない追加のポリシータイプをサポートします。これらのポリシータイプでは、 より一般的なポリシータイプで付与された最大の権限を設定できます。

- アクセス許可の境界 アクセス許可の境界は、アイデンティティベースのポリシーによって IAM エンティティ (IAM ユーザーまたはロール) に付与できる権限の上限を設定する高度な機能です。 エンティティにアクセス許可の境界を設定できます。結果として得られる権限は、エンティティの アイデンティティベースポリシーとそのアクセス許可の境界の共通部分になります。Principal フィールドでユーザーまたはロールを指定するリソースベースのポリシーでは、アクセス許可の境 界は制限されません。これらのポリシーのいずれかを明示的に拒否した場合、権限は無効になりま す。アクセス許可の境界の詳細については、IAM ユーザーガイドの[IAM エンティティのアクセス](https://docs.aws.amazon.com/IAM/latest/UserGuide/access_policies_boundaries.html) [許可の境界](https://docs.aws.amazon.com/IAM/latest/UserGuide/access_policies_boundaries.html)を参照してください。
- サービスコントロールポリシー (SCPs) SCPs は、 の組織または組織単位 (OU) に対する最大ア クセス許可を指定する JSON ポリシーです AWS Organizations。 AWS Organizations は、 AWS アカウント ビジネスが所有する複数の をグループ化して一元管理するサービスです。組織内のす べての機能を有効にすると、サービスコントロールポリシー (SCP) を一部またはすべてのアカウ ントに適用できます。SCP は、各 を含むメンバーアカウントのエンティティのアクセス許可を 制限します AWS アカウントのルートユーザー。Organizations と SCP の詳細については、AWS Organizations ユーザーガイドの[「SCP の仕組み](https://docs.aws.amazon.com/organizations/latest/userguide/orgs_manage_policies_about-scps.html)」を参照してください。
- セッションポリシー セッションポリシーは、ロールまたはフェデレーションユーザーの一時的な セッションをプログラムで作成する際にパラメータとして渡す高度なポリシーです。結果として セッションの権限は、ユーザーまたはロールのアイデンティティベースポリシーとセッションポ リシーの共通部分になります。また、リソースベースのポリシーから権限が派生する場合もありま す。これらのポリシーのいずれかを明示的に拒否した場合、権限は無効になります。詳細について は、IAM ユーザーガイドの[セッションポリシーを](https://docs.aws.amazon.com/IAM/latest/UserGuide/access_policies.html#policies_session)参照してください。

### 複数のポリシータイプ

1 つのリクエストに複数のタイプのポリシーが適用されると、結果として作成される権限を理解する のがさらに難しくなります。複数のポリシータイプが関与する場合にリクエストを許可するかどうか AWS を決定する方法については、IAM ユーザーガイド[の「ポリシー評価ロジック](https://docs.aws.amazon.com/IAM/latest/UserGuide/reference_policies_evaluation-logic.html)」を参照してくだ さい。

### <span id="page-526-0"></span>AWS Elemental と IAM の MediaConvert 連携方法

IAM を使用して へのアクセスを管理する前に MediaConvert、 で使用できる IAM 機能について学び ます MediaConvert。

#### AWS Elemental で使用できる IAM 機能 MediaConvert

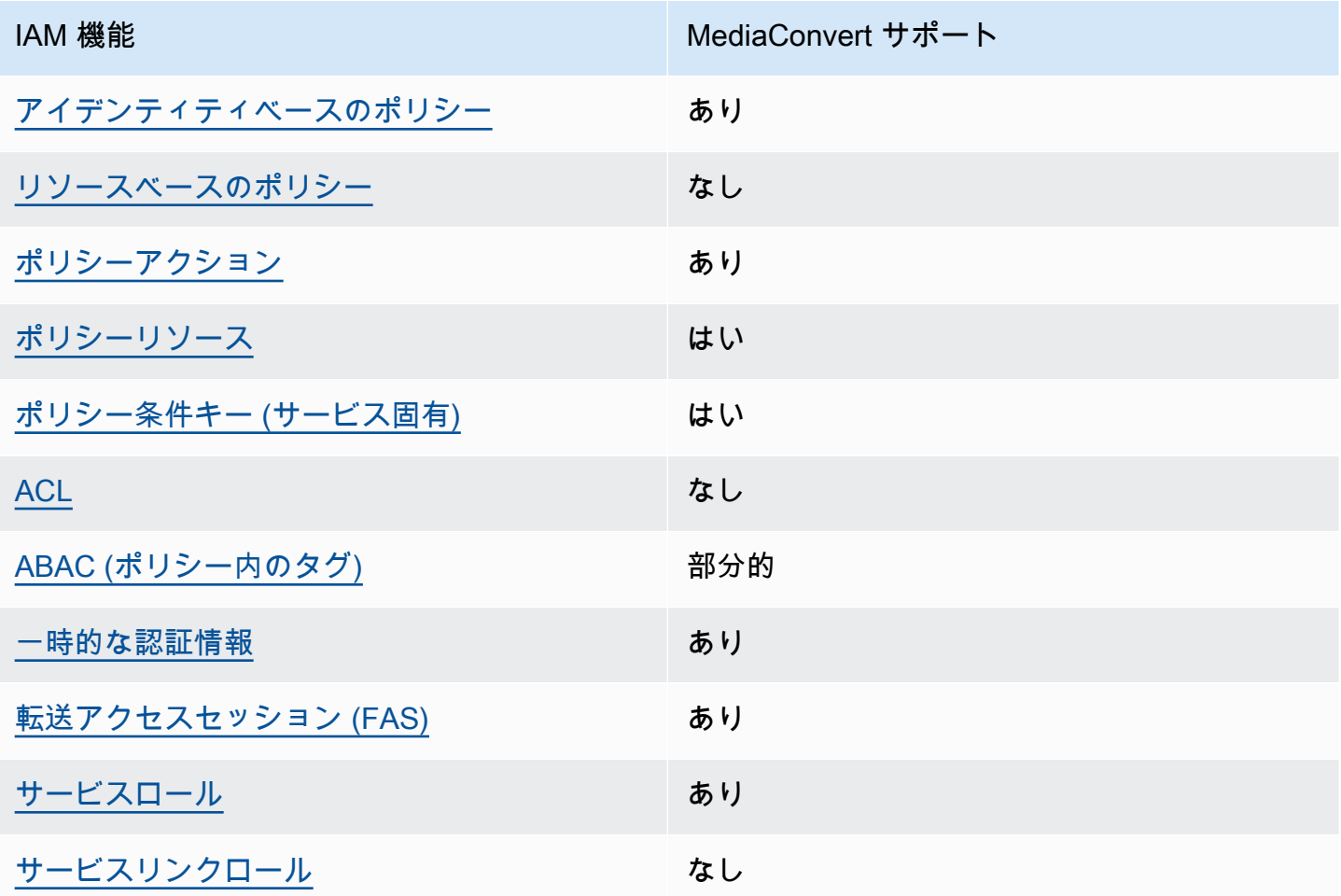

MediaConvert およびその他の AWS のサービスがほとんどの IAM 機能と連携する方法の概要を把握 するには、「IAM ユーザーガイド」の「IAM [AWS と連携する のサービス](https://docs.aws.amazon.com/IAM/latest/UserGuide/reference_aws-services-that-work-with-iam.html)」を参照してください。

<span id="page-527-0"></span>のアイデンティティベースのポリシー MediaConvert

アイデンティティベースポリシーをサポートす あり る

アイデンティティベースポリシーは、IAM ユーザー、ユーザーグループ、ロールなど、アイデン ティティにアタッチできる JSON 許可ポリシードキュメントです。これらのポリシーは、ユーザー とロールが実行できるアクション、リソース、および条件をコントロールします。アイデンティティ ベースのポリシーを作成する方法については、IAM ユーザーガイドの[IAM ポリシーの作成](https://docs.aws.amazon.com/IAM/latest/UserGuide/access_policies_create.html)を参照し てください。

IAM アイデンティティベースのポリシーでは、許可または拒否するアクションとリソース、およ びアクションを許可または拒否する条件を指定できます。プリンシパルは、それが添付されている ユーザーまたはロールに適用されるため、アイデンティティベースのポリシーでは指定できませ ん。JSON ポリシーで使用できるすべての要素について学ぶには、IAM ユーザーガイドの[IAM JSON](https://docs.aws.amazon.com/IAM/latest/UserGuide/reference_policies_elements.html)  [ポリシーの要素のリファレンス](https://docs.aws.amazon.com/IAM/latest/UserGuide/reference_policies_elements.html)を参照してください。

のアイデンティティベースのポリシーの例 MediaConvert

MediaConvert アイデンティティベースのポリシーの例を表示するには、「」を参照してくださ い[AWS Elemental のアイデンティティベースのポリシーの例 MediaConvert](#page-533-0)。

<span id="page-527-1"></span>内のリソースベースのポリシー MediaConvert

リソースベースのポリシーのサポート なし

リソースベースのポリシーは、リソースに添付する JSON ポリシードキュメントです。リソース ベースのポリシーには例として、IAM ロールの信頼ポリシー や Amazon S3 バケットポリシー があ げられます。リソースベースのポリシーをサポートするサービスでは、サービス管理者はポリシー を使用して特定のリソースへのアクセスを制御できます。ポリシーがアタッチされているリソースの 場合、指定されたプリンシパルがそのリソースに対して実行できるアクションと条件は、ポリシーに よって定義されます。リソースベースのポリシーでは、[プリンシパルを指定する](https://docs.aws.amazon.com/IAM/latest/UserGuide/reference_policies_elements_principal.html)必要があります。プ リンシパルには、アカウント、ユーザー、ロール、フェデレーティッドユーザー、または を含める ことができます AWS のサービス。

クロスアカウントアクセスを有効にするには、アカウント全体、または別のアカウントの IAM エン ティティをリソースベースのポリシーのプリンシパルとして指定します。リソースベースのポリシー にクロスアカウントのプリンシパルを追加しても、信頼関係は半分しか確立されない点に注意してく ださい。プリンシパルとリソースが異なる にある場合 AWS アカウント、信頼されたアカウントの IAM 管理者は、プリンシパルエンティティ (ユーザーまたはロール) にリソースへのアクセス許可も 付与する必要があります。IAM 管理者は、アイデンティティベースのポリシーをエンティティにア タッチすることで権限を付与します。ただし、リソースベースのポリシーで、同じアカウントのプリ ンシパルへのアクセス権が付与されている場合は、アイデンティティベースのポリシーをさらに付与 する必要はありません。詳細については、[「IAM ユーザーガイド」の「IAM でのクロスアカウント](https://docs.aws.amazon.com/IAM/latest/UserGuide/access_policies-cross-account-resource-access.html) [リソースアクセス](https://docs.aws.amazon.com/IAM/latest/UserGuide/access_policies-cross-account-resource-access.html)」を参照してください。

<span id="page-528-0"></span>のポリシーアクション MediaConvert

ポリシーアクションに対するサポート あり

管理者は AWS JSON ポリシーを使用して、誰が何にアクセスできるかを指定できます。つまり、ど のプリンシパルがどんなリソースにどんな条件でアクションを実行できるかということです。

JSON ポリシーのAction要素には、ポリシー内のアクセスを許可または拒否するために使用できる アクションが記述されます。ポリシーアクションの名前は通常、関連付けられた AWS API オペレー ションと同じです。一致する API オペレーションのない許可のみのアクションなど、いくつかの例 外があります。また、ポリシーに複数のアクションが必要なオペレーションもあります。これらの追 加アクションは、依存アクションと呼ばれます。

このアクションは、関連付けられたオペレーションを実行するための権限を付与するポリシーで使用 されます。

MediaConvert アクションのリストを確認するには、「サービス認証リファレンス」の[「AWS](https://docs.aws.amazon.com/service-authorization/latest/reference/mediaconvert.html#your_service-actions-as-permissions) [Elemental で定義されるアクション MediaConvert」](https://docs.aws.amazon.com/service-authorization/latest/reference/mediaconvert.html#your_service-actions-as-permissions)を参照してください。

のポリシーアクションは、アクションの前に次のプレフィックス MediaConvert を使用します。

MediaConvert

単一のステートメントで複数のアクションを指定するには、アクションをカンマで区切ります。

"Action": [ "MediaConvert:*action1*",

 "MediaConvert:*action2*" ]

MediaConvert アイデンティティベースのポリシーの例を表示するには、「」を参照してくださ い[AWS Elemental のアイデンティティベースのポリシーの例 MediaConvert](#page-533-0)。

<span id="page-529-0"></span>のポリシーリソース MediaConvert

ポリシーリソースに対するサポート あり

管理者は AWS JSON ポリシーを使用して、誰が何にアクセスできるかを指定できます。つまり、ど のプリンシパルがどのリソースにどのような条件でアクションを実行できるかということです。

Resource JSON ポリシー要素は、アクションが適用されるオブジェクトを指定します。ステート メントには、Resource または NotResource 要素を含める必要があります。ベストプラクティス として、[Amazon リソースネーム \(ARN\)](https://docs.aws.amazon.com/general/latest/gr/aws-arns-and-namespaces.html) を使用してリソースを指定します。これは、リソースレベ ルの許可と呼ばれる特定のリソースタイプをサポートするアクションに対して実行できます。

オペレーションのリスト化など、リソースレベルの権限をサポートしないアクションの場合は、ス テートメントがすべてのリソースに適用されることを示すために、ワイルドカード (\*) を使用しま す。

"Resource": "\*"

MediaConvert リソースタイプとその ARNs「サービス認証リファレンス」の[「AWS Elemental で定](https://docs.aws.amazon.com/service-authorization/latest/reference/mediaconvert.html#your_service-resources-for-iam-policies) [義されるリソース MediaConvert](https://docs.aws.amazon.com/service-authorization/latest/reference/mediaconvert.html#your_service-resources-for-iam-policies)」を参照してください。どのアクションで各リソースの ARN を指 定できるかについては、[「AWS Elemental で定義されるアクション MediaConvert](https://docs.aws.amazon.com/service-authorization/latest/reference/mediaconvert.html#your_service-actions-as-permissions)」を参照してくだ さい。

MediaConvert アイデンティティベースのポリシーの例を表示するには、「」を参照してくださ い[AWS Elemental のアイデンティティベースのポリシーの例 MediaConvert](#page-533-0)。

<span id="page-529-1"></span>のポリシー条件キー MediaConvert

サービス固有のポリシー条件キーのサポート あり

管理者は AWS JSON ポリシーを使用して、誰が何にアクセスできるかを指定できます。つまり、ど のプリンシパルがどんなリソースにどんな条件でアクションを実行できるかということです。

Condition 要素 (または Condition ブロック) を使用すると、ステートメントが有効な条件を指定 できます。Condition 要素はオプションです。イコールや未満などの [条件演算子](https://docs.aws.amazon.com/IAM/latest/UserGuide/reference_policies_elements_condition_operators.html) を使用して条件 式を作成することで、ポリシーの条件とリクエスト内の値を一致させることができます。

1 つのステートメントに複数の Condition 要素を指定する場合、または 1 つの Condition 要素に 複数のキーを指定する場合、 AWS では AND 論理演算子を使用してそれらを評価します。1 つの条 件キーに複数の値を指定すると、 は論理ORオペレーションを使用して条件 AWS を評価します。ス テートメントの権限が付与される前にすべての条件が満たされる必要があります。

条件を指定する際にプレースホルダー変数も使用できます。例えば IAM ユーザーに、IAM ユーザー 名がタグ付けされている場合のみリソースにアクセスできる権限を付与することができます。詳細に ついては、IAM ユーザーガイドの[IAM ポリシーの要素: 変数およびタグを](https://docs.aws.amazon.com/IAM/latest/UserGuide/reference_policies_variables.html)参照してください。

AWS は、グローバル条件キーとサービス固有の条件キーをサポートします。すべての AWS グロー バル条件キーを確認するには、「IAM ユーザーガイド」の[AWS 「 グローバル条件コンテキスト](https://docs.aws.amazon.com/IAM/latest/UserGuide/reference_policies_condition-keys.html) [キー](https://docs.aws.amazon.com/IAM/latest/UserGuide/reference_policies_condition-keys.html)」を参照してください。

MediaConvert 条件キーのリストを確認するには、「サービス認証リファレンス」の[「AWS](https://docs.aws.amazon.com/service-authorization/latest/reference/mediaconvert.html#your_service-policy-keys) [Elemental の条件キー MediaConvert」](https://docs.aws.amazon.com/service-authorization/latest/reference/mediaconvert.html#your_service-policy-keys)を参照してください。条件キーを使用できるアクションとリ ソースについては、[「AWS Elemental で定義されるアクション MediaConvert](https://docs.aws.amazon.com/service-authorization/latest/reference/mediaconvert.html#your_service-actions-as-permissions)」を参照してくださ い。

MediaConvert アイデンティティベースのポリシーの例を表示するには、「」を参照してくださ い[AWS Elemental のアイデンティティベースのポリシーの例 MediaConvert](#page-533-0)。

#### <span id="page-530-0"></span>ACL<sub>s</sub> MediaConvert

ACL のサポート いっしん しんじょう なし

アクセスコントロールリスト (ACL) は、どのプリンシパル (アカウントメンバー、ユーザー、または ロール) がリソースにアクセスするための許可を持つかをコントロールします。ACL はリソースベー スのポリシーに似ていますが、JSON ポリシードキュメント形式は使用しません。

#### <span id="page-530-1"></span>での ABAC MediaConvert

ABAC (ポリシー内のタグ) のサポート 部分的

属性ベースのアクセス制御 (ABAC) は、属性に基づいてアクセス許可を定義する認可戦略です。では AWS、これらの属性はタグ と呼ばれます。タグは、IAM エンティティ (ユーザーまたはロール) およ び多くの AWS リソースにアタッチできます。エンティティとリソースのタグ付けは、ABAC の最初 の手順です。その後、プリンシパルのタグがアクセスしようとしているリソースのタグと一致した場 合にオペレーションを許可するように ABAC ポリシーをします。

ABAC は、急成長する環境やポリシー管理が煩雑になる状況で役立ちます。

タグに基づいてアクセスを管理するには、aws:ResourceTag/*key-*

*name*、aws:RequestTag/*key-name*、または aws:TagKeys の条件キーを使用して、ポリシーの [条件要素](https://docs.aws.amazon.com/IAM/latest/UserGuide/reference_policies_elements_condition.html)でタグ情報を提供します。

サービスがすべてのリソースタイプに対して 3 つの条件キーすべてをサポートする場合、そのサー ビスの値はありです。サービスが一部のリソースタイプに対してのみ 3 つの条件キーのすべてをサ ポートする場合、値は「部分的」になります。

ABAC の詳細については、IAM ユーザーガイドの[ABAC とは?](https://docs.aws.amazon.com/IAM/latest/UserGuide/introduction_attribute-based-access-control.html)を参照してください。ABAC をセット アップするステップを説明するチュートリアルについては、IAM ユーザーガイドの[属性に基づくア](https://docs.aws.amazon.com/IAM/latest/UserGuide/tutorial_attribute-based-access-control.html) [クセスコントロール \(ABAC\) を使用する](https://docs.aws.amazon.com/IAM/latest/UserGuide/tutorial_attribute-based-access-control.html)を参照してください。

<span id="page-531-0"></span>での一時的な認証情報の使用 MediaConvert

一時的な認証情報のサポート あいかん あり

一部の AWS のサービス は、一時的な認証情報を使用してサインインすると機能しません。一時的 な認証情報 AWS のサービス を使用する などの詳細については、IAM ユーザーガイド[のAWS のサー](https://docs.aws.amazon.com/IAM/latest/UserGuide/reference_aws-services-that-work-with-iam.html) [ビス 「IAM と連携する](https://docs.aws.amazon.com/IAM/latest/UserGuide/reference_aws-services-that-work-with-iam.html) 」を参照してください。

ユーザー名とパスワード以外の AWS Management Console 方法で にサインインする場合、一時的 な認証情報を使用します。例えば、会社の Single Sign-On (SSO) リンク AWS を使用して にアクセ スすると、そのプロセスによって一時的な認証情報が自動的に作成されます。また、ユーザーとして コンソールにサインインしてからロールを切り替える場合も、一時的な認証情報が自動的に作成され ます。ロールの切り替えに関する詳細については、IAM ユーザーガイドの[ロールへの切り替え \(コン](https://docs.aws.amazon.com/IAM/latest/UserGuide/id_roles_use_switch-role-console.html) [ソール\)を](https://docs.aws.amazon.com/IAM/latest/UserGuide/id_roles_use_switch-role-console.html)参照してください。

一時的な認証情報は、 AWS CLI または AWS API を使用して手動で作成できます。その後、これら の一時的な認証情報を使用して . AWS recommends にアクセスできます AWS。これは、長期的なア クセスキーを使用する代わりに、一時的な認証情報を動的に生成することを推奨しています。詳細に ついては、[IAM の一時的セキュリティ認証情報を](https://docs.aws.amazon.com/IAM/latest/UserGuide/id_credentials_temp.html)参照してください。

#### <span id="page-532-0"></span>の転送アクセスセッション MediaConvert

転送アクセスセッション (FAS) をサポート あり

IAM ユーザーまたはロールを使用して でアクションを実行すると AWS、プリンシパルと見なされま す。一部のサービスを使用する際に、アクションを実行することで、別のサービスの別のアクショ ンがトリガーされることがあります。FAS は、 を呼び出すプリンシパルのアクセス許可を AWS の サービス、ダウンストリームサービス AWS のサービス へのリクエストのリクエストと組み合わせ て使用します。FAS リクエストは、サービスが他の AWS のサービス またはリソースとのやり取り を完了する必要があるリクエストを受け取った場合にのみ行われます。この場合、両方のアクショ ンを実行するためのアクセス許可が必要です。FAS リクエストを行う際のポリシーの詳細について は、「[転送アクセスセッション](https://docs.aws.amazon.com/IAM/latest/UserGuide/access_forward_access_sessions.html)」を参照してください。

<span id="page-532-1"></span>MediaConvert のサービスロール

サービスロールに対するサポート あり

サービスロールとは、サービスがユーザーに代わってアクションを実行するために引き受ける [IAM](https://docs.aws.amazon.com/IAM/latest/UserGuide/id_roles.html)  [ロール](https://docs.aws.amazon.com/IAM/latest/UserGuide/id_roles.html)です。IAM 管理者は、IAM 内からサービスロールを作成、変更、削除できます。詳細につい ては、「IAM ユーザーガイド」の「[AWS のサービスにアクセス許可を委任するロールの作成](https://docs.aws.amazon.com/IAM/latest/UserGuide/id_roles_create_for-service.html)」を参 照してください。

**A** Warning

サービスロールのアクセス許可を変更すると、 MediaConvert 機能が破損する可能性があり ます。が指示する場合以外 MediaConvert は、サービスロールを編集しないでください。

<span id="page-532-2"></span>のサービスにリンクされたロール MediaConvert

サービスにリンクされたロールのサポート なし

サービスにリンクされたロールは、 にリンクされたサービスロールの一種です AWS のサービス。 サービスは、ユーザーに代わってアクションを実行するロールを引き受けることができます。サービ

スにリンクされたロールは に表示され AWS アカウント 、サービスによって所有されます。IAM 管 理者は、サービスにリンクされたロールのアクセス許可を表示できますが、編集することはできませ ん。

サービスリンクロールの作成または管理の詳細については、[IAM と提携するAWS のサービス](https://docs.aws.amazon.com/IAM/latest/UserGuide/reference_aws-services-that-work-with-iam.html)を参照 してください。表の中から、[Service-linked role] (サービスにリンクされたロール) 列に Yes と記載 されたサービスを見つけます。サービスリンクロールに関するドキュメントをサービスで表示するに は、はい リンクを選択します。

### <span id="page-533-0"></span>AWS Elemental のアイデンティティベースのポリシーの例 MediaConvert

デフォルトでは、ユーザーとロールにはリソースを作成または変更 MediaConvertするアクセス許可 はありません。また、、 AWS Command Line Interface (AWS CLI) AWS Management Console、 または AWS API を使用してタスクを実行することはできません。IAM 管理者は、リソースで必要な アクションを実行するための権限をユーザーに付与する IAM ポリシーを作成できます。その後、管 理者はロールに IAM ポリシーを追加し、ユーザーはロールを引き受けることができます。

これらサンプルの JSON ポリシードキュメントを使用して、IAM アイデンティティベースのポリ シーを作成する方法については、IAM ユーザーガイドの[IAM ポリシーの作成](https://docs.aws.amazon.com/IAM/latest/UserGuide/access_policies_create-console.html)を参照してください。

各リソースタイプの ARN の形式など MediaConvert、 で定義されるアクションとリソースタイプの 詳細については、「サービス認証リファレンス」の[「AWS Elemental のアクション、リソース、お](https://docs.aws.amazon.com/service-authorization/latest/reference/mediaconvert.html) [よび条件キー MediaConvert](https://docs.aws.amazon.com/service-authorization/latest/reference/mediaconvert.html)」を参照してください。 ARNs

トピック

- [ポリシーのベストプラクティス](#page-533-1)
- [MediaConvert コンソールを使用する](#page-534-0)
- [自分の権限の表示をユーザーに許可する](#page-536-0)
- [ポリシーの例: 基本 MediaConvert ポリシー](#page-537-0)
- [ポリシーの例: リソースレベルのアクセスコントロール](#page-538-0)
- [ポリシーの例: リソースタグを使用したタグベースのアクセスコントロール](#page-539-0)

<span id="page-533-1"></span>ポリシーのベストプラクティス

ID ベースのポリシーは、ユーザーのアカウントで誰かが MediaConvert リソースを作成、アクセ ス、または削除できるどうかを決定します。これらのアクションを実行すると、 AWS アカウントに 料金が発生する可能性があります。アイデンティティベースポリシーを作成したり編集したりする際 には、以下のガイドラインと推奨事項に従ってください:

- AWS 管理ポリシーを開始し、最小特権のアクセス許可に移行する ユーザーとワークロードにア クセス許可を付与するには、多くの一般的なユースケースにアクセス許可を付与する AWS 管理ポ リシーを使用します。これらは で使用できます AWS アカウント。ユースケースに固有の AWS カ スタマー管理ポリシーを定義して、アクセス許可をさらに減らすことをお勧めします。詳細につ いては、「IAM ユーザーガイド」の「[AWS マネージドポリシー](https://docs.aws.amazon.com/IAM/latest/UserGuide/access_policies_managed-vs-inline.html#aws-managed-policies)」または[「ジョブ機能のAWS マ](https://docs.aws.amazon.com/IAM/latest/UserGuide/access_policies_job-functions.html) [ネージドポリシー](https://docs.aws.amazon.com/IAM/latest/UserGuide/access_policies_job-functions.html)」を参照してください。
- 最小特権を適用する IAM ポリシーで許可を設定する場合は、タスクの実行に必要な許可のみを 付与します。これを行うには、特定の条件下で特定のリソースに対して実行できるアクションを定 義します。これは、最小特権アクセス許可とも呼ばれています。IAM を使用して許可を適用する 方法の詳細については、IAM ユーザーガイドの[IAM でのポリシーとアクセス許可](https://docs.aws.amazon.com/IAM/latest/UserGuide/access_policies.html)を参照してくだ さい。
- IAM ポリシーで条件を使用してアクセスをさらに制限する ポリシーに条件を追加して、アクショ ンやリソースへのアクセスを制限できます。例えば、ポリシー条件を記述して、すべてのリクエ ストを SSL を使用して送信するように指定できます。条件を使用して、 などの特定の を通じて サービスアクションが使用される場合に AWS のサービス、サービスアクションへのアクセスを許 可することもできます AWS CloudFormation。詳細については、「IAM ユーザーガイド」の [\[IAM](https://docs.aws.amazon.com/IAM/latest/UserGuide/reference_policies_elements_condition.html)  [JSON policy elements: Condition\]](https://docs.aws.amazon.com/IAM/latest/UserGuide/reference_policies_elements_condition.html) (IAM JSON ポリシー要素:条件) を参照してください。
- IAM Access Analyzer を使用して IAM ポリシーを検証し、安全で機能的な権限を確保する IAM Access Analyzer は、新規および既存のポリシーを検証して、ポリシーが IAM ポリシー言語 (JSON) および IAM のベストプラクティスに準拠するようにします。IAM アクセスアナライザーは 100 を超えるポリシーチェックと実用的な推奨事項を提供し、安全で機能的なポリシーの作成をサ ポートします。詳細については、IAM ユーザーガイドの[IAM Access Analyzer ポリシーの検証](https://docs.aws.amazon.com/IAM/latest/UserGuide/access-analyzer-policy-validation.html)を参 照してください。
- 多要素認証 (MFA) を要求する で IAM ユーザーまたはルートユーザーを必要とするシナリオがあ る場合は AWS アカウント、セキュリティを強化するために MFA を有効にします。API オペレー ションが呼び出されるときに MFA を必須にするには、ポリシーに MFA 条件を追加します。詳細 については、IAM ユーザーガイドの[MFA 保護 API アクセスの設定](https://docs.aws.amazon.com/IAM/latest/UserGuide/id_credentials_mfa_configure-api-require.html)を参照してください。

IAM でのベストプラクティスの詳細については、IAM ユーザーガイド[のIAM でのセキュリティのベ](https://docs.aws.amazon.com/IAM/latest/UserGuide/best-practices.html) [ストプラクティス](https://docs.aws.amazon.com/IAM/latest/UserGuide/best-practices.html)を参照してください。

<span id="page-534-0"></span>MediaConvert コンソールを使用する

AWS Elemental MediaConvert コンソールにアクセスするには、最小限のアクセス許可のセットが必 要です。これらのアクセス許可により、 の MediaConvert リソースの詳細を一覧表示および表示で きます AWS アカウント。最小限必要な許可よりも制限が厳しいアイデンティティベースのポリシー

を作成すると、そのポリシーを持つエンティティ (ユーザーまたはロール) に対してコンソールが意 図したとおりに機能しません。

AWS CLI または AWS API のみを呼び出すユーザーには、最小限のコンソールアクセス許可を付与 する必要はありません。代わりに、実行しようとしている API オペレーションに一致するアクショ ンのみへのアクセスが許可されます。

ユーザーとロールが MediaConvert 引き続きコンソールを使用できるようにするには、エンティティ に MediaConvert *ConsoleAccess*または *ReadOnly* AWS 管理ポリシーもアタッチします。詳細に ついては、IAM ユーザーガイドの[ユーザーへの許可の追加を](https://docs.aws.amazon.com/IAM/latest/UserGuide/id_users_change-permissions.html#users_change_permissions-add-console)参照してください。

次のサンプルポリシーは、すべての MediaConvert リソース (ジョブListJobs、

キューCreateJob、出力プリセットなど) に対するすべての AWS Elemental MediaConvert アク ション (、 など) に対するアクセス許可を IAM ユーザーに付与します。また、ジョブを実行するため に が引き受け MediaConvert るサービスロールを指定するために必要な IAM アクションも付与しま す。また、Amazon S3 アクションを許可して、IAM ユーザーが [参照] ボタンを使用して入力位置と 出力位置を選択できるようにします。ジョブの実行に、Amazon S3 の許可は必須ではありません。 許可がない場合、IAM ユーザーは代わりにバケットの URL を指定できます。この例では、アカウン ト番号は *111122223333*、ロール名は です*MediaConvertRole*。

```
{ 
   "Version": "2012-10-17", 
   "Statement": [ 
     { 
       "Sid": "mediaconvertActions", 
       "Effect": "Allow", 
       "Action": "mediaconvert:*", 
       "Resource": "*" 
     }, 
    \{ "Sid": "iamListRoles", 
       "Effect": "Allow", 
       "Action": "iam:ListRoles", 
       "Resource": "*" 
     }, 
    \{ "Sid": "iamPassRole", 
       "Effect": "Allow", 
       "Action": "iam:PassRole", 
       "Resource": "arn:aws:iam::111122223333:role/MediaConvertRole" 
     }, 
     {
```

```
 "Sid": "s3Actions", 
        "Effect": "Allow", 
        "Action": [ 
          "s3:ListBucket", 
          "s3:GetBucketLocation", 
          "s3:ListAllMyBuckets" 
        ], 
        "Resource": "*" 
     } 
   ]
}
```
#### <span id="page-536-0"></span>自分の権限の表示をユーザーに許可する

この例では、ユーザーアイデンティティにアタッチされたインラインおよびマネージドポリシーの表 示を IAM ユーザーに許可するポリシーの作成方法を示します。このポリシーには、コンソールで、 または AWS CLI または AWS API を使用してプログラムでこのアクションを実行するアクセス許可 が含まれています。

```
{ 
     "Version": "2012-10-17", 
     "Statement": [ 
          { 
              "Sid": "ViewOwnUserInfo", 
              "Effect": "Allow", 
              "Action": [ 
                   "iam:GetUserPolicy", 
                   "iam:ListGroupsForUser", 
                   "iam:ListAttachedUserPolicies", 
                   "iam:ListUserPolicies", 
                   "iam:GetUser" 
              ], 
              "Resource": ["arn:aws:iam::*:user/${aws:username}"] 
          }, 
          { 
              "Sid": "NavigateInConsole", 
              "Effect": "Allow", 
              "Action": [ 
                   "iam:GetGroupPolicy", 
                   "iam:GetPolicyVersion", 
                   "iam:GetPolicy", 
                   "iam:ListAttachedGroupPolicies", 
                   "iam:ListGroupPolicies",
```

```
 "iam:ListPolicyVersions", 
                    "iam:ListPolicies", 
                    "iam:ListUsers" 
               ], 
               "Resource": "*" 
          } 
     ]
}
```
<span id="page-537-0"></span>ポリシーの例: 基本 MediaConvert ポリシー

次のポリシー例では、AWS Elemental を運用するための基本的なアクセス許可を付与 します MediaConvert。この例では、アカウント番号は *111122223333*、ロール名は で す*MediaConvertRole*。暗号化を使用している場合は、または Amazon S3 バケットでデフォル トの暗号化が有効になっている場合は、追加のアクセス許可が必要です。詳細については、「[AWS](#page-328-0) [Elemental を使用した暗号化と DRM によるメディアアセットの保護 MediaConvert」](#page-328-0)を参照してく ださい。

```
{ 
   "Version": "2012-10-17", 
   "Statement": [ 
    \{ "Sid": "mediaconvertActions", 
       "Effect": "Allow", 
       "Action": "mediaconvert:*", 
       "Resource": "*" 
     }, 
     { 
       "Sid": "iamListRoles", 
       "Effect": "Allow", 
       "Action": "iam:ListRoles", 
       "Resource": "*" 
     }, 
     { 
        "Sid": "iamPassRole", 
       "Effect": "Allow", 
       "Action": "iam:PassRole", 
       "Resource": "arn:aws:iam::111122223333:role/MediaConvertRole" 
     }, 
     { 
        "Sid": "s3Actions", 
        "Effect": "Allow",
```

```
 "Action": [ 
          "s3:ListBucket", 
          "s3:GetBucketLocation", 
          "s3:ListAllMyBuckets" 
        ], 
        "Resource": "*" 
     } 
   ]
}
```
<span id="page-538-0"></span>ポリシーの例: リソースレベルのアクセスコントロール

次のポリシー例では、アカウント内の特定の AWS Elemental MediaConvert リソースにアクセス許 可を付与します。この例では、アカウント番号は *012345678910* です。また、任意のパーティショ ンとリージョンで以下のアクションを許可します。

- アカウントですべてのキューの詳細を一度に表示する。
- キュー「myQueue」に一度に投入されたすべてのジョブを表示する。
- 「allow」で始まる名前のプリセットと任意のジョブテンプレートを参照するジョブを作成し、 キュー「myQueue」に投入する。
- キュー「myQueue」、および「allow」で始まる名前のプリセットを参照するジョブテンプレート を作成する。

**a** Note

キュー、出力プリセット、ジョブなどの AWS Elemental MediaConvert リソースにクロスア カウントアクセス許可を付与することはできません。Amazon S3 に保存されている入力およ び出力メディアファイルに対するクロスアカウントアクセス許可は付与できます。

```
{ 
     "Version": "2012-10-17", 
     "Statement": [ 
          { 
              "Sid": "AllowListQueues", 
              "Effect": "Allow", 
              "Action": "mediaconvert:ListQueues", 
              "Resource": "*"
```

```
 }, 
          { 
              "Sid": "AllowListJobsInQueue", 
              "Effect": "Allow", 
              "Action": "mediaconvert:ListJobs", 
              "Resource": "arn:*:mediaconvert:*:012345678910:queues/myQueue" 
          }, 
          { 
              "Sid": "AllowCreateLimitedJobs", 
              "Effect": "Allow", 
              "Action": [ 
                   "mediaconvert:CreateJob", 
                   "mediaconvert:CreateJobTemplate" 
              ], 
              "Resource": [ 
                   "arn:*:mediaconvert:*:012345678910:queues/myQueue", 
                   "arn:*:mediaconvert:*:012345678910:presets/allow*", 
                   "arn:*:mediaconvert:*:012345678910:jobTemplates/*" 
             \mathbf{I} } 
     ]
}
```
<span id="page-539-0"></span>ポリシーの例: リソースタグを使用したタグベースのアクセスコントロール

次のポリシーDenyMediaConvertWithResourceTagは、 にリストされているアクションに キー がタグ付けaccessされ、値deniedまたは文字列「」で始まる値がある場合を除き、アカウント内 のすべての MediaConvert リソースに対するすべてのアクションへのアクセスを許可しますdeny。

**a** Note

{

このポリシーは、ユーザーポリシーがリソースに対するアクションを許可も拒否も両方して いる場合に拒否が優先されるという、IAM の原則を示しています。したがって、このアタッ チされたポリシーを持つ IAM ユーザーは、すべての MediaConvertリソースへの管理アクセ ス許可を許可する別のポリシーがある場合でも、拒否されたアクションを実行できません。

```
 "Version": "2012-10-17", 
 "Statement": [
```
```
 { 
                  "Sid": "AllowMediaConvert", 
                  "Effect": "Allow", 
                  "Action": "mediaconvert:*", 
                  "Resource": "*" 
            }, 
            { 
                  "Sid": "DenyMediaConvertWithResourceTag", 
                  "Effect": "Deny", 
                  "Action": [ 
                       "mediaconvert:DeleteJobTemplate", 
                       "mediaconvert:GetQueue", 
                       "mediaconvert:UpdateQueue", 
                       "mediaconvert:DeleteQueue", 
                       "mediaconvert:GetPreset", 
                       "mediaconvert:ListTagsForResource", 
                       "mediaconvert:GetJobTemplate", 
                       "mediaconvert:UntagResource", 
                       "mediaconvert:UpdateJobTemplate", 
                       "mediaconvert:DeletePreset", 
                       "mediaconvert:TagResource", 
                       "mediaconvert:UpdatePreset" 
                 ], 
                  "Resource": "*", 
                  "Condition": { 
                       "StringLike": { 
                             "aws:ResourceTag/access": [ 
                                   "deny*", 
                                  "denied" 
\sim 100 \sim 100 \sim 100 \sim 100 \sim 100 \sim 100 \sim 100 \sim 100 \sim 100 \sim 100 \sim 100 \sim 100 \sim 100 \sim 100 \sim 100 \sim 100 \sim 100 \sim 100 \sim 100 \sim 100 \sim 100 \sim 100 \sim 100 \sim 100 \sim 
 } 
 } 
            } 
     \mathbf{I}}
```
サービス間の混乱した代理の防止

混乱した代理問題はセキュリティ問題です。これは、アクションを実行するアクセス許可を持たない エンティティが、より特権のあるエンティティにアクションを実行するように強制できる場合に発 生します。では AWS、サービス間のなりすましにより、混乱した代理問題が発生する可能性があり

ます。サービス間でのなりすましは、1 つのサービス (呼び出し元サービス) が、別のサービス (呼び 出し対象サービス) を呼び出すときに発生する可能性があります。呼び出し元サービスは、本来なら アクセスすることが許可されるべきではない方法でその許可を使用して、別のお客様のリソースに対 する処理を実行するように操作される場合があります。これを防ぐために、 は、アカウント内のリ ソースへのアクセスが許可されているサービスプリンシパルを持つすべてのサービスのデータを保護 するのに役立つツール AWS を提供します。

リソースポリシーで [aws:SourceArn](https://docs.aws.amazon.com/IAM/latest/UserGuide/reference_policies_condition-keys.html#condition-keys-sourcearn)および [aws:SourceAccount](https://docs.aws.amazon.com/IAM/latest/UserGuide/reference_policies_condition-keys.html#condition-keys-sourceaccount) グローバル条件コンテキスト キーを使用して、 が別のサービスに AWS Elemental MediaConvert 付与するアクセス許可をリソー スに制限することをお勧めします。aws:SourceArn の値にアカウント ID が含まれていない場合 は、両方のグローバル条件コンテキストキーを使用して、許可を制限する必要があります。同じポ リシーステートメントでこれらのグローバル条件コンテキストキーの両方を使用し、アカウント ID にaws:SourceArn の値が含まれていない場合、aws:SourceAccount 値と aws:SourceArn 値の 中のアカウントには、同じアカウント ID を使用する必要があります。クロスサービスのアクセスに リソースを 1 つだけ関連付けたい場合は、aws:SourceArn を使用します。そのアカウント内のリ ソースをクロスサービスの使用に関連付けることを許可する場合は、aws:SourceAccount を使用 します。

の値は、 MediaConvert キューの ARN aws:SourceArnである必要があります。

混乱した代理問題から保護するための最も効果的な方法は、リソースの完全な ARN を指定し て aws:SourceArn グローバル条件コンテキストキーを使用することです。リソースの完全 な ARN が不明な場合や、複数のリソースを指定する場合は、aws:SourceArn グローバル コンテキスト条件キーを使用して、ARN の未知部分をワイルドカード (\*) で表します。例え ば、arn:aws:mediaconvert:\*:123456789012:\* のように指定します。

次の例は、 で aws:SourceArnおよび aws:SourceAccount グローバル条件コンテキストキーを 使用して、混乱した代理問題 MediaConvert を回避する方法を示しています。

```
{ 
   "Version": "2012-10-17", 
   "Statement": { 
     "Sid": "ConfusedDeputyPreventionExamplePolicy", 
     "Effect": "Allow", 
     "Principal": { 
       "Service": "mediaconvert.amazonaws.com" 
     }, 
     "Action": "sts:AssumeRole", 
     "Condition": { 
       "ArnLike": {
```

```
 "aws:SourceArn": "arn:aws:mediaconvert:*:123456789012:queues/Default" 
       }, 
       "StringEquals": { 
          "aws:SourceAccount": "123456789012" 
       } 
     } 
   }
}
```
AWS Elemental の MediaConvert アイデンティティとアクセスのトラブル シューティング

次の情報は、 と IAM の使用時に発生する可能性がある一般的な問題の診断 MediaConvert と修正に 役立ちます。

トピック

- [でアクションを実行する権限がない MediaConvert](#page-542-0)
- [iam を実行する権限がありません。PassRole](#page-543-0)
- [自分の 以外のユーザーに自分の MediaConvert リソース AWS アカウント へのアクセスを許可し](#page-543-1) [たい](#page-543-1)

#### <span id="page-542-0"></span>でアクションを実行する権限がない MediaConvert

「I am not authorized to perform an action in Amazon Bedrock」というエラーが表示された場合、そ のアクションを実行できるようにポリシーを更新する必要があります。

次のエラー例は、mateojackson IAM ユーザーがコンソールを使用して、ある *my-examplewidget* リソースに関する詳細情報を表示しようとしたことを想定して、その際に必要 なMediaConvert:*GetWidget* アクセス許可を持っていない場合に発生するものです。

User: arn:aws:iam::123456789012:user/mateojackson is not authorized to perform: MediaConvert:*GetWidget* on resource: *my-example-widget*

この場合、MediaConvert:*GetWidget* アクションを使用して *my-example-widget*リソースへの アクセスを許可するように、mateojackson ユーザーのポリシーを更新する必要があります。

サポートが必要な場合は、 AWS 管理者にお問い合わせください。サインイン認証情報を提供した担 当者が管理者です。

#### <span id="page-543-0"></span>iam を実行する権限がありません。PassRole

iam:PassRole アクションを実行する権限がないというエラーが表示された場合は、ポリシーを更 新して にロールを渡すことができるようにする必要があります MediaConvert。

一部の AWS のサービス では、新しいサービスロールまたはサービスにリンクされたロールを作成 する代わりに、そのサービスに既存のロールを渡すことができます。そのためには、サービスにロー ルを渡す権限が必要です。

次の例のエラーは、 という IAM marymajor ユーザーがコンソールを使用して でアクションを実行 しようする場合に発生します MediaConvert。ただし、このアクションをサービスが実行するには、 サービスロールから付与された権限が必要です。メアリーには、ロールをサービスに渡す許可があり ません。

User: arn:aws:iam::123456789012:user/marymajor is not authorized to perform: iam:PassRole

この場合、Mary のポリシーを更新してメアリーに iam:PassRole アクションの実行を許可する必 要があります。

サポートが必要な場合は、 AWS 管理者にお問い合わせください。サインイン認証情報を提供した担 当者が管理者です。

<span id="page-543-1"></span>自分の 以外のユーザーに自分の MediaConvert リソース AWS アカウント へのアクセ スを許可したい

他のアカウントのユーザーや組織外の人が、リソースにアクセスするために使用できるロールを作成 できます。ロールの引き受けを委託するユーザーを指定できます。リソースベースのポリシーまた はアクセスコントロールリスト (ACL) をサポートするサービスの場合、それらのポリシーを使用し て、リソースへのアクセスを付与できます。

詳細については、以下を参照してください:

- がこれらの機能 MediaConvert をサポートしているかどうかを確認するには、「」を参照してくだ さい[AWS Elemental と IAM の MediaConvert 連携方法。](#page-526-0)
- 所有 AWS アカウント している のリソースへのアクセスを提供する方法については、[IAM ユー](https://docs.aws.amazon.com/IAM/latest/UserGuide/id_roles_common-scenarios_aws-accounts.html) [ザーガイドの「所有 AWS アカウント している別の の IAM ユーザーへのアクセスを](https://docs.aws.amazon.com/IAM/latest/UserGuide/id_roles_common-scenarios_aws-accounts.html)提供する」を 参照してください。
- リソースへのアクセスをサードパーティー に提供する方法については AWS アカウント、IAM ユーザーガイドの[「サードパーティー AWS アカウント が所有する へのアクセスを](https://docs.aws.amazon.com/IAM/latest/UserGuide/id_roles_common-scenarios_third-party.html)提供する」を 参照してください。
- ID フェデレーションを介してアクセスを提供する方法については、IAM ユーザーガイドの[外部で](https://docs.aws.amazon.com/IAM/latest/UserGuide/id_roles_common-scenarios_federated-users.html) [認証されたユーザー \(ID フェデレーション\) へのアクセスの許可を](https://docs.aws.amazon.com/IAM/latest/UserGuide/id_roles_common-scenarios_federated-users.html)参照してください。
- クロスアカウントアクセスでのロールとリソースベースのポリシーの使用の違いについては、IAM ユーザーガイドの[「IAM でのクロスアカウントリソースアクセス」](https://docs.aws.amazon.com/IAM/latest/UserGuide/access_policies-cross-account-resource-access.html)を参照してください。

# <span id="page-544-0"></span>AWS Elemental MediaConvert 出力への他の AWS アカウントのア クセスを設定する

「」で説明されているアクセス許可の通常の設定に従うと[IAM アクセス許可のセットアップ 、](#page-13-0) AWS アカウントに属するユーザーのみが出力ファイルにアクセスできます。

場合によっては、他の AWS アカウントのユーザーにジョブの出力へのアクセスを許可することもで きます。例えば、顧客に代わってトランスコードジョブを実行し、この顧客にジョブの出力へのアク セスを許可したい場合があります。これには以下の 2 つの方法があります。

• Amazon S3 バケットへのアクセスを許可する。

これを行うと、 は出力ファイルをバケットに MediaConvert 書き込み、別のアカウントにバケッ トへのアクセスを許可します。

• 別のアカウントが所有するバケットに出力ファイルを MediaConvert 書き込みます。

出力に Amazon S3 既定アクセスコントロールリスト (ACL) MediaConvert を適用できます。既定 の ACL は、必要なアクセス許可を含む定義済みの ACL です。

これを行うと、出力ファイルは引き続き所有されますが、バケットの所有者に出力へのアクセス MediaConvert を許可します。

トピック

- [出力 Amazon S3 バケットへのアクセスを許可する](#page-545-0)
- [別のアカウントの Amazon S3 バケットに出力を書き込む](#page-545-1)

### <span id="page-545-0"></span>出力 Amazon S3 バケットへのアクセスを許可する

MediaConvert ジョブの出力を所有する Amazon S3 バケットに保持し、別の AWS アカウントに属 するユーザーにそれらのバケットへのアクセスを許可するとします。アクセスを許可するには、出力 バケットに Amazon S3 バケットポリシーを追加します。

このアクセス権を付与する方法のチュートリアルについては、「Amazon Simple Storage Service User Guide」(Amazon Simple Storage Service ユーザーガイド) の「[Example 2: Bucket owner](https://docs.aws.amazon.com/AmazonS3/latest/dev/example-walkthroughs-managing-access-example2.html)  [granting cross-account bucket permissions](https://docs.aws.amazon.com/AmazonS3/latest/dev/example-walkthroughs-managing-access-example2.html)」(例 2: バケット所有者がクロスアカウントのバケットの アクセス許可を付与する) を参照してください。

次のバケットポリシーの例では、出力バケットへのアクセスを許可します。

```
{ 
     "Id": "Policy1572454561447", 
     "Version": "2012-10-17", 
     "Statement": [ 
        \{ "Sid": "Stmt1572454547712", 
              "Action": [ 
                  "s3:GetObject" 
              ], 
              "Effect": "Allow", 
              "Resource": "arn:aws:s3:::DOC-EXAMPLE-BUCKET/*", 
              "Principal": { 
                 "AWS": [
                       "111122223333" 
 ] 
              } 
         } 
     ]
}
```
### <span id="page-545-1"></span>別のアカウントの Amazon S3 バケットに出力を書き込む

MediaConvert ジョブの出力を別の AWS アカウントが所有する Amazon S3 バケットに配置する場 合は、そのアカウントの管理者と協力して、ファイルの書き込みと出力への Amazon S3 既定アク セスコントロールリスト (ACL) の追加を許可するバケット許可ポリシーを追加します。次に、その バケットに書き込むように MediaConvert ジョブを設定し、そのバケットbucket-owner-fullcontrolに既定 ACL を自動的に追加するようにジョブを設定します。

この設定の結果として、ファイルは自分が所有しますが、ファイルの場所は別のアカウントのバケッ ト内になります。バケットの所有者は、ファイルへのフルアクセス権を持ちます。

別のアカウントが所有するバケットに出力を書き込むには

1. 別のアカウントの管理者と協力して、出力ファイルの書き込み先の Amazon S3 バケットに バケットポリシーを追加します。詳細については、「Amazon Simple Storage Service User Guide」(Amazon Simple Storage Service ユーザーガイド) [の「How do I add an S3 Bucket](https://docs.aws.amazon.com/AmazonS3/latest/dev/add-bucket-policy.html)  [policy?」](https://docs.aws.amazon.com/AmazonS3/latest/dev/add-bucket-policy.html) (S3 バケットポリシーを追加する方法) を参照してください。

次のバケットポリシーの例では、必要なアクセス許可を付与します。

```
{ 
     "Version": "2012-10-17", 
     "Id": "Policy1570060985561", 
     "Statement": [ 
         { 
              "Sid": "Stmt1570060984261", 
              "Effect": "Allow", 
              "Principal": { 
                  "AWS": [ 
                       "arn:aws:iam::111122223333:role/MediaConvertRole" 
 ] 
              }, 
              "Action": [ 
                  "s3:GetObject", 
                  "s3:GetObjectAcl", 
                  "s3:ListBucket", 
                  "s3:PutObject", 
                  "s3:PutObjectAcl" 
              ], 
              "Resource": [ 
                  "arn:aws:s3:::bucket", 
                  "arn:aws:s3:::bucket/*" 
 ] 
         } 
     ]
}
```
2. そのバケットに出力を書き込むジョブに対して、次のようにバケット所有者のフルコントロール ACL を適用します。

- a. 通常どおりにジョブを設定します。詳細については、「[MediaConvert でのジョブの設定](#page-163-0)」 を参照してください。
- b. Destination (送信先) には、他のアカウントの Amazon S3 バケットを指定します。[Create job] (ジョブの作成) ページの左側の [Job] (ジョブ) ペインで、出力グループを選択します。 右側のグループ設定セクションで、[Destination (出力先)] を見つけます。
- c. [Access control] (アクセスコントロール) を有効にして、[Canned access control list] (既定 のアクセスコントロールリスト) の [Bucket owner full control] (バケット所有者のフルコント ロール) を選択します。

### <span id="page-547-1"></span>入力位置タイプを許可または禁止する方法

AWS Elemental MediaConvert は、入力メディアとファイルの Amazon S3、HTTPS、HTTP 入力場 所タイプをサポートしています。 MediaConvert ポリシーを使用して、これらの入力場所タイプの 1 つ以上へのアクセスを許可または禁止できます。

デフォルトでは、 AWS アカウント内の各リージョンにはポリシーがなく、 MediaConvertサポート されているすべての入力ロケーションタイプが許可されます。入力ポリシーを作成する必要があるの は、これらの入力位置タイプの 1 つ以上へのアクセスを許可しない場合だけです。

許可されていない入力ロケーションタイプでジョブが実行されないようにするには、入力ポリシー を作成します MediaConvert。

さらに、入力ポリシーが設定されていない場合にジョブが MediaConvert API に送信されないように するには、条件キー を使用して IAM ポリシーを作成します。これらの IAM ポリシーは、組織全体の IAM ロールに適用できます。

以下のセクションでは、入力ポリシーを作成する方法と、IAM 条件キーを使用して入力位置タイプ を許可または禁止する方法について説明します。

トピック

- [ポリシーを使用して、入力位置タイプを許可または禁止する方法](#page-547-0)
- [IAM 条件キーを入力ポリシーで使用する方法](#page-549-0)

#### <span id="page-547-0"></span>ポリシーを使用して、入力位置タイプを許可または禁止する方法

ポリシーを作成または変更するには、API、SDK、またはコマンドラインインターフェイス (CLI) を使用して put-policy コマンドを送信し、ポリシーを JSON に含めます。サポートされているポリ

シーコマンドと予想されるレスポンスコードの詳細については、 [MediaConvert API リファレンスを](https://docs.aws.amazon.com/mediaconvert/latest/apireference/policy.html) 参照してください。

次に CLI を使用してポリシーを送信する方法の例を示します。この例では、Amazon S3 および HTTPS 入力のジョブを許可し、HTTP 入力を使用したジョブを許可しません。

**aws mediaconvert put-policy --policy '{"S3Inputs":"ALLOWED", "HttpsInputs":"ALLOWED", "HttpInputs":"DISALLOWED"}'**

ポリシー JSON で入力場所を指定しない場合、 MediaConvert は入力場所を ALLOWED として扱い ます。これは、Amazon S3 および HTTPS 入力のジョブを許可し、HTTP 入力を使用したジョブを 禁止する別の例です。

**aws mediaconvert put-policy --policy '{"HttpInputs":"DISALLOWED"}'**

put-policy コマンドは、リージョン内の既存のポリシーを上書きすることを注意してください。

現在のポリシーを取得する

現在のポリシーを JSON で取得する場合は、get-policy コマンドを送信します。

**aws mediaconvert get-policy**

現在のポリシーの削除

現在のポリシーを削除して、すべての入力を許可する (デフォルトの動作に戻す) には、delete-policy コマンドを送信します。

**aws mediaconvert delete-policy**

許可されていない入力位置でジョブを送信しようとするとどうなるでしょうか?

ポリシーで許可されていない入力場所を指定するジョブを送信しようとすると、 MediaConvert は代 わりに HTTP 400 (BadRequestException) エラーを返します。このエラーメッセージは、次の通り です: ポリシーで許可されない入力位置を指定しました。許可される入力位置を指定してジョブを再 送信します。 MediaConvert はこれらのジョブを送信できないため、ジョブ履歴には表示されませ ん。

許可される入力位置を指定するジョブを送信しても、そのジョブが許可されていない別の入力位置に アクセスする必要がある場合、ジョブは失敗します。例えば、許可されていない HTTP ロケーショ

ンにある他の入力セグメントファイルを参照する許可された Amazon S3 ロケーションで Apple HLS マニフェストを指定すると、この問題が発生することがあります。ジョブ失敗エラーコードは 3457 となり、メッセージは次のようになります。ポリシーで許可されない入力位置を指定しました。許可 される入力位置を指定してジョブを再送信します。

#### <span id="page-549-0"></span>IAM 条件キーを入力ポリシーで使用する方法

ジョブ作成リクエストの送信に使用する IAM ポリシーに条件キーを含めると、IAM はアカウントに その条件に一致する入力ポリシーがあるかどうかを確認します。API リクエストが承認されるには、 指定する条件がアカウントの入力ポリシーと一致する必要があります。以下のブーリアン条件キーは どれでも使用できます。

- HttpInputsAllowed
- HttpsInputsAllowed
- S3InputsAllowed

条件キーを使用するときは、以下のシナリオを想定してください。

条件と入力ポリシーが一致した場合、例えば HTTPInputsAllowed を に設定*true*し、アカウントの Input ポリシーで HTTP 入力が許可されている場合、ジョブ作成リクエストは MediaConvert API に 送信されます。

条件と入力ポリシーが一致しない場合、例えば HTTPInputsAllowed を に設定*false*し、アカウン トの入力ポリシーで HTTP 入力が許可されている場合、ジョブ作成リクエストは MediaConvert API に送信されません。代わりに、「message」:「User: arn:aws:iam::111122223333:user/ User is not authorized to perform: mediaconvert:CreateJob on resource: arn:aws:mediaconvert:uswest-2:111122223333:queues/Default」というエラーメッセージが表示されます。

条件と入力ポリシーが一致する場合、例えば HTTPInputsAllowed を に設定*false*し、アカウントの 入力ポリシーで HTTP 入力が許可されていない場合、ジョブ作成リクエストは MediaConvert API に 送信されます。ただし、API は HTTP 400 (BadRequestException) エラーを返します。このエラー メッセージは、次の通りです: ポリシーで許可されない入力位置を指定しました。許可される入力位 置を指定してジョブを再送信します。

条件キーの詳細については、「IAM ユーザーガイド」の「[IAM JSON ポリシーの要素: Condition」](https://docs.aws.amazon.com/IAM/latest/UserGuide/reference_policies_elements_condition.html)を 参照してください。

次の JSON は、アカウントに HTTP 入力を禁止する入力ポリシーがあるかどうかを確認する MediaConvert 条件キーを使用する IAM ポリシーの例です。

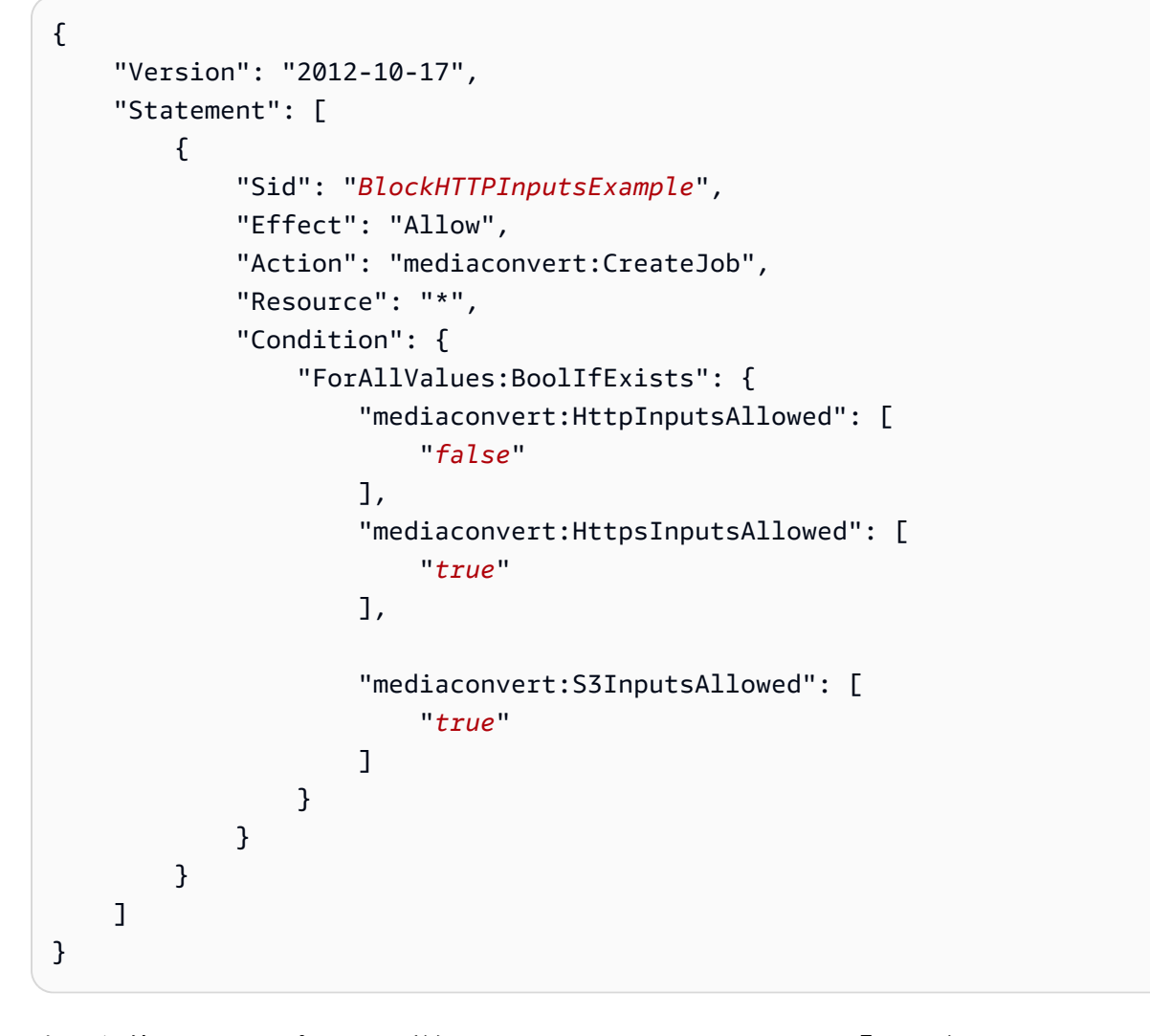

内の条件キーのサポートの詳細については MediaConvert、「」を参照してください[AWS Elemental](#page-526-0)  [と IAM の MediaConvert 連携方法](#page-526-0)。

## AWS Elemental のコンプライアンス検証 MediaConvert

サードパーティーの監査者は、複数の コンプライアンスプログラム MediaConvert の一環として AWS Elemental のセキュリティと AWS コンプライアンスを評価します。これらのプログラムに は、SOC、PCI、FedRAMP、HIPAA などがあります。

AWS のサービス が特定のコンプライアンスプログラムの範囲内にあるかどうかを確認するには、コ ンプライアンスプログラム[AWS のサービス による対象範囲内のコンプライアンスプログラムを](https://aws.amazon.com/compliance/services-in-scope/)参照 し、関心のあるコンプライアンスプログラムを選択します。一般的な情報については、[AWS 「コン](https://aws.amazon.com/compliance/programs/) [プライアンスプログラム](https://aws.amazon.com/compliance/programs/)」を参照してください。

を使用して、サードパーティーの監査レポートをダウンロードできます AWS Artifact。詳細について は、[「 でのレポートのダウンロード AWS Artifact」](https://docs.aws.amazon.com/artifact/latest/ug/downloading-documents.html)の」を参照してください。

を使用する際のお客様のコンプライアンス責任 AWS のサービス は、お客様のデータの機密性、貴 社のコンプライアンス目的、適用される法律および規制によって決まります。 では、コンプライア ンスに役立つ以下のリソース AWS を提供しています。

- [セキュリティとコンプライアンスのクイックスタートガイド](https://aws.amazon.com/quickstart/?awsf.filter-tech-category=tech-category%23security-identity-compliance) これらのデプロイガイドでは、 アーキテクチャ上の考慮事項について説明し、セキュリティとコンプライアンスに重点を置いた ベースライン環境 AWS を にデプロイする手順を示します。
- [アマゾン ウェブ サービスにおける HIPAA セキュリティとコンプライアンスのアーキテクチャ —](https://docs.aws.amazon.com/whitepapers/latest/architecting-hipaa-security-and-compliance-on-aws/welcome.html) このホワイトペーパーでは、企業が AWS を使用して HIPAA 対象アプリケーションを作成する方 法について説明します。

**a** Note

すべて AWS のサービス HIPAA の対象となるわけではありません。詳細について は、[HIPAA 対応サービスのリファレンス](https://aws.amazon.com/compliance/hipaa-eligible-services-reference/)を参照してください。

- [AWS コンプライアンスリソース](https://aws.amazon.com/compliance/resources/)  このワークブックとガイドのコレクションは、お客様の業界や 地域に適用される場合があります。
- [AWS カスタマーコンプライアンスガイド](https://d1.awsstatic.com/whitepapers/compliance/AWS_Customer_Compliance_Guides.pdf)  コンプライアンスの観点から責任共有モデルを理解 します。このガイドでは、ガイダンスを保護し AWS のサービス 、複数のフレームワーク (米国国 立標準技術研究所 (NIST)、Payment Card Industry Security Standards Council (PCI)、国際標準化 機構 (ISO) を含む) のセキュリティコントロールにマッピングするためのベストプラクティスをま とめています。
- [「 デベロッパーガイド」の「 ルールによるリソースの評価」](https://docs.aws.amazon.com/config/latest/developerguide/evaluate-config.html) この AWS Config サービスは、リ ソース設定が社内プラクティス、業界ガイドライン、および規制にどの程度準拠しているかを評価 します。 AWS Config
- [AWS Security Hub](https://docs.aws.amazon.com/securityhub/latest/userguide/what-is-securityhub.html) これにより AWS のサービス 、 内のセキュリティ状態を包括的に確認できま す AWS。Security Hub では、セキュリティコントロールを使用して AWS リソースを評価し、セ キュリティ業界標準とベストプラクティスに対するコンプライアンスをチェックします。サポート されているサービスとコントロールのリストについては、[Security Hub のコントロールリファレン](https://docs.aws.amazon.com/securityhub/latest/userguide/securityhub-controls-reference.html) [ス](https://docs.aws.amazon.com/securityhub/latest/userguide/securityhub-controls-reference.html)を参照してください。
- [Amazon GuardDuty](https://docs.aws.amazon.com/guardduty/latest/ug/what-is-guardduty.html) これにより AWS アカウント、疑わしいアクティビティや悪意のあるアク ティビティがないか環境を監視することで、、、ワークロード、コンテナ、データに対する潜在的 な脅威 AWS のサービス を検出します。 GuardDuty は、特定のコンプライアンスフレームワーク

で義務付けられている侵入検知要件を満たすことで、PCI DSS などのさまざまなコンプライアン ス要件への対応に役立ちます。

• [AWS Audit Manager](https://docs.aws.amazon.com/audit-manager/latest/userguide/what-is.html) – これにより AWS のサービス 、 AWS 使用状況を継続的に監査し、リスク の管理方法と規制や業界標準への準拠を簡素化できます。

#### AWS Elemental の耐障害性 MediaConvert

AWS グローバルインフラストラクチャは、 AWS リージョンとアベイラビリティーゾーンを中心に 構築されています。 AWS リージョンは、低レイテンシー、高スループット、および高度に冗長な ネットワークで接続された、物理的に分離された複数のアベイラビリティーゾーンを提供します。 アベイラビリティーゾーンでは、アベイラビリティーゾーン間で中断せずに、自動的にフェイル オーバーするアプリケーションとデータベースを設計および運用することができます。アベイラビリ ティーゾーンは、従来の単一または複数のデータセンターインフラストラクチャよりも可用性、耐障 害性、およびスケーラビリティが優れています。

AWS リージョンとアベイラビリティーゾーンの詳細については、[AWS 「 グローバルインフラスト](https://aws.amazon.com/about-aws/global-infrastructure/) [ラクチャ](https://aws.amazon.com/about-aws/global-infrastructure/)」を参照してください。

# <span id="page-552-0"></span>AWS Elemental のインフラストラクチャセキュリティ **MediaConvert**

マネージドサービスである AWS Elemental MediaConvert は AWS グローバルネットワークセキュ リティで保護されています。 AWS セキュリティサービスと がインフラストラクチャ AWS を保護 する方法については、[AWS 「 クラウドセキュリティ」](https://aws.amazon.com/security/)を参照してください。インフラストラクチャ セキュリティのベストプラクティスを使用して AWS 環境を設計するには、「 Security Pillar AWS Well‐Architected Framework」の[「Infrastructure Protection」](https://docs.aws.amazon.com/wellarchitected/latest/security-pillar/infrastructure-protection.html)を参照してください。

が AWS 公開している API コールを使用して、ネットワーク MediaConvert 経由で にアクセスしま す。クライアントは以下をサポートする必要があります:

- Transport Layer Security (TLS)。TLS 1.2 は必須で TLS 1.3 がお勧めです。
- DHE (楕円ディフィー・ヘルマン鍵共有) や ECDHE (楕円曲線ディフィー・ヘルマン鍵共有) など の完全前方秘匿性 (PFS) による暗号スイート。これらのモードは、Java 7 以降など、ほとんどの 最新システムでサポートされています。

また、リクエストには、アクセスキー ID と、IAM プリンシパルに関連付けられているシークレット アクセスキーを使用して署名する必要があります。または、[AWS Security Token ServiceA](https://docs.aws.amazon.com/STS/latest/APIReference/Welcome.html)WS STS を使用して、一時的なセキュリティ認証情報を生成し、リクエストに署名することもできます。

### <span id="page-554-0"></span>AWS Elemental MediaConvert 関連情報

コード例、チュートリアル、および AWS Elemental MediaConvert を使い始めるためのその他の役 立つ情報へのリンクを検索できます。

AWS Elemental MediaConvert VOD ソリューションのコード例とチュートリアル

ビデオオンデマンド (VOD) ワークフローを自動化するためのコード例とチュートリアルをご覧くだ さい。

- [VOD 自動化ツールキット](https://github.com/aws-samples/aws-media-services-vod-automation) ビデオオンデマンド (VOD) AWS CloudFormation GitHub ワークフ ローを自動化するためのサンプルコードとスクリプトを掲載しています。 AWS
- [ビデオ・オン・デマンド AWS](https://aws.amazon.com/solutions/video-on-demand-on-aws/) ソリューション内のサンプルコード、デプロイガイド、テンプ レート AWS CloudFormation AWS このソリューションのワークフローは、ソース動画を取り込 み、さまざまなデバイスで再生できるように動画を処理し、変換されたメディアファイルを保存し て、Amazon を通じてエンドユーザーにオンデマンドで配信します。 CloudFront

インジェストから配信までの完全な VOD ワークフローのコードは、[AWS ソリューション]の[\[ AWS](https://aws.amazon.com/solutions/video-on-demand-on-aws/) [のビデオオンデマンド\]](https://aws.amazon.com/solutions/video-on-demand-on-aws/) にあります。

AWS 学習リソース

AWS サービスの利用について学べる場所をご覧ください。

- [クラスとワークショップ 職務ベースのコースや専門コースへのリンクのほか、](https://aws.amazon.com/training/course-descriptions/)自分のペースで 進めることができるラボもあります。 AWS スキルを磨き、実践的な経験を積むのに役立ちます。
- [AWS デベロッパーセンター チュートリアルを調べたり、ツールをダウンロードしたり、開発](https://aws.amazon.com/developer/?ref=docs_id=res1) [者イベントについて学んだりできます](https://aws.amazon.com/developer/?ref=docs_id=res1)。 AWS
- [AWS 開発者ツール](https://aws.amazon.com/developer/tools/?ref=docs_id=res1)  アプリケーションの開発と管理に役立つ開発者ツール、SDK、IDE ツール キット、コマンドラインツールへのリンク。 AWS
- [入門リソースセンター](https://aws.amazon.com/getting-started/?ref=docs_id=res1) アプリケーションのセットアップ方法 AWS アカウント、 AWS コミュ ニティへの参加方法、初めてのアプリケーションの起動方法について説明します。
- [ハンズオンチュートリアル](https://aws.amazon.com/getting-started/hands-on/?ref=docs_id=res1) チュートリアルに従って、 step-by-step 初めてのアプリケーション を起動しましょう。 AWS
- [AWS ホワイトペーパー](https://aws.amazon.com/whitepapers/)  アーキテクチャ、セキュリティ、経済などのトピックを扱い、 AWS ソ リューションアーキテクトやその他の技術専門家が作成した技術ホワイトペーパーの包括的なリス トへのリンク。 AWS
- [AWS Support センター](https://console.aws.amazon.com/support/home#/)  ケースの作成と管理のハブです。 AWS Support フォーラム、技術的 なよくある質問、サービスの状態など、その他の役立つリソースへのリンクも含まれています。 AWS Trusted Advisor
- [AWS Support—](https://aws.amazon.com/premiumsupport/) クラウドでのアプリケーションの構築と実行を支援する AWS Support one-onone、迅速に対応できるサポートチャネルに関する情報を掲載する主要ウェブページです。
- [お問い合わせ](https://aws.amazon.com/contact-us/) AWS の請求、アカウント、イベント、不正使用、その他の問題などに関するお問 い合わせの受付窓口です。
- [AWS サイト規約](https://aws.amazon.com/terms/)  当社の著作権と商標、お客様のアカウント、ライセンス、サイトへのアクセ ス、およびその他のトピックに関する詳細情報。

# <span id="page-556-0"></span>ユーザーガイドのドキュメント履歴

次の表に、 AWS Elemental MediaConvert ドキュメントへの重要な追加点を示します。また、お客 様からいただいたフィードバックに対応するために、ドキュメントを頻繁に更新しています。

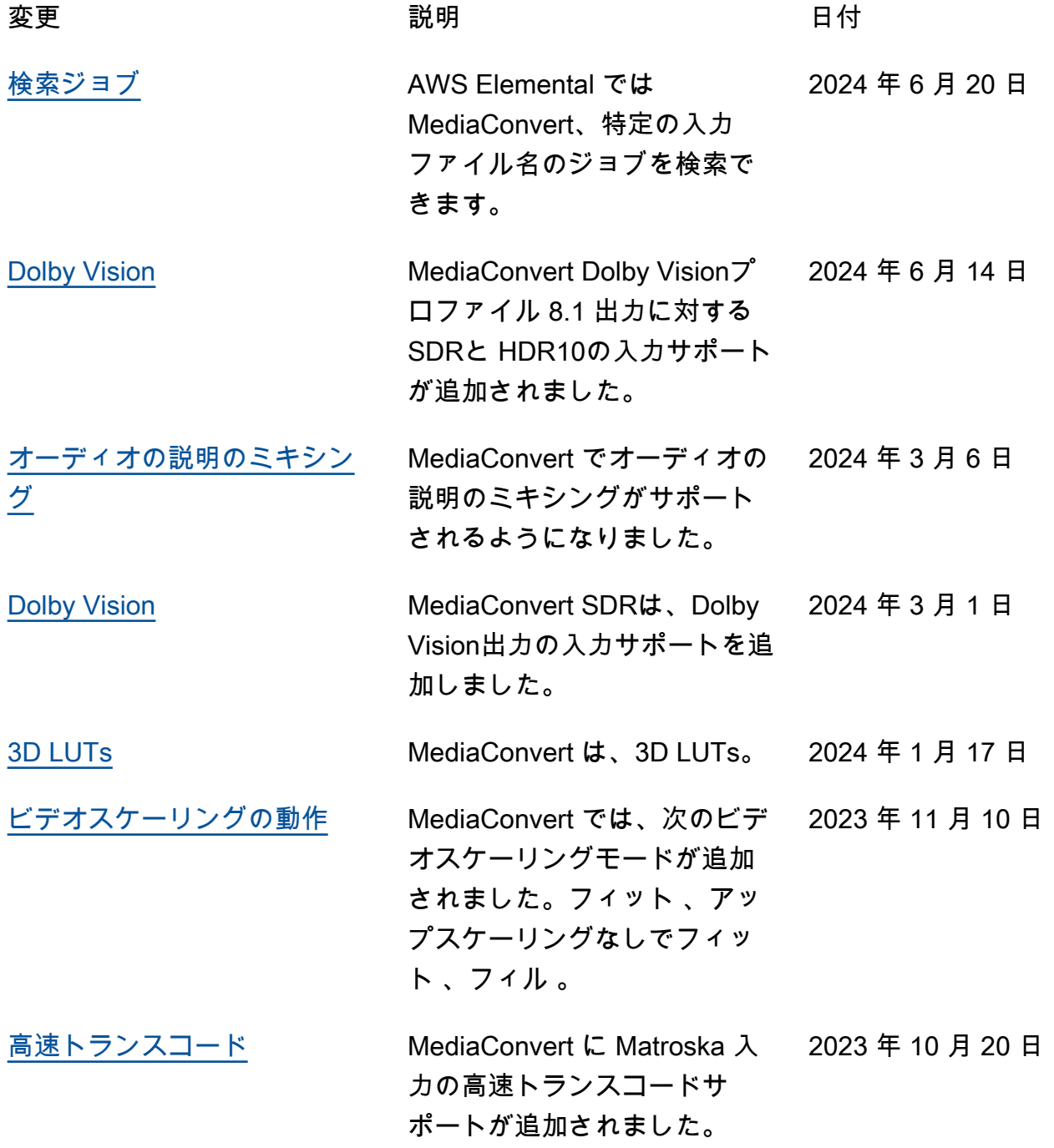

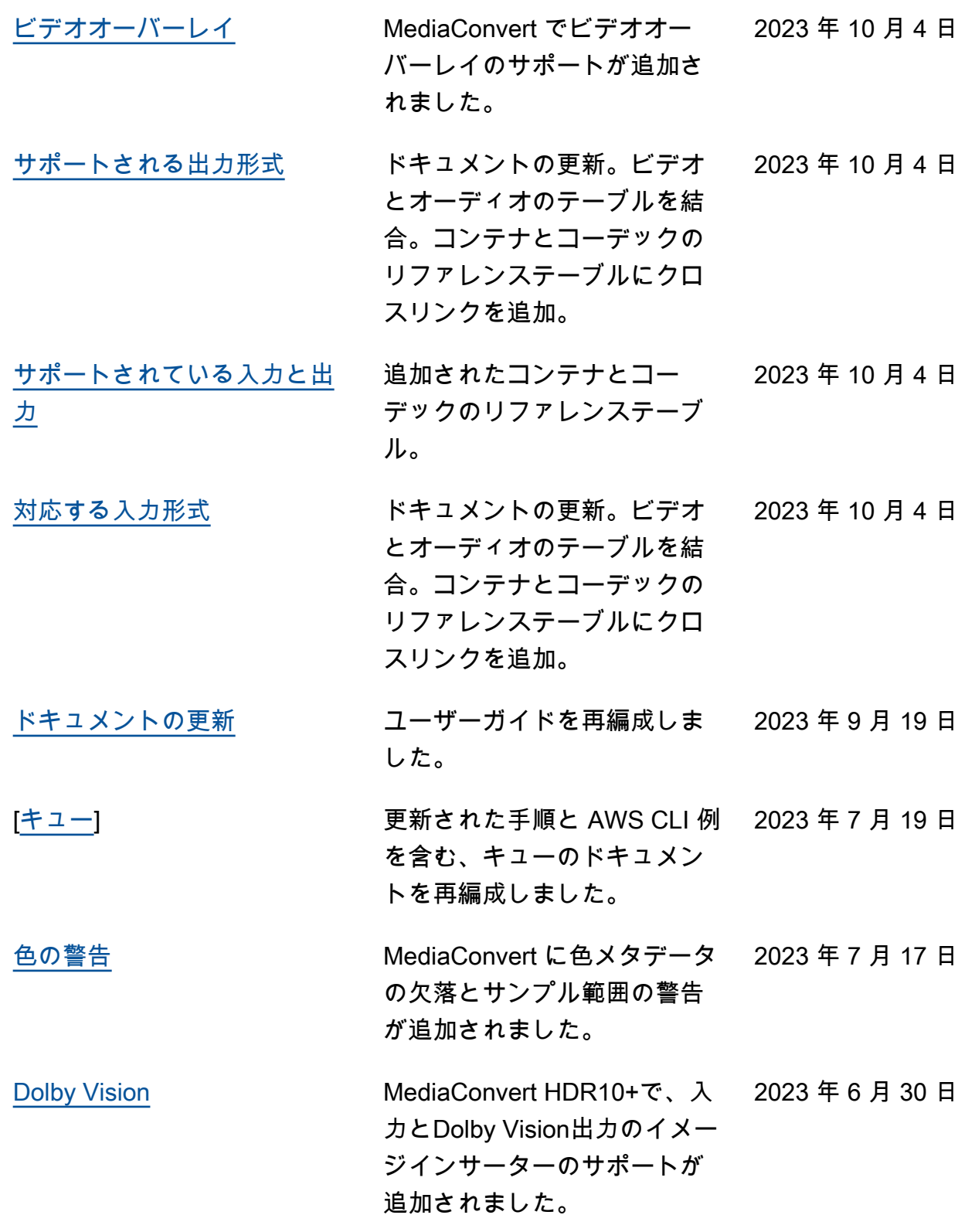

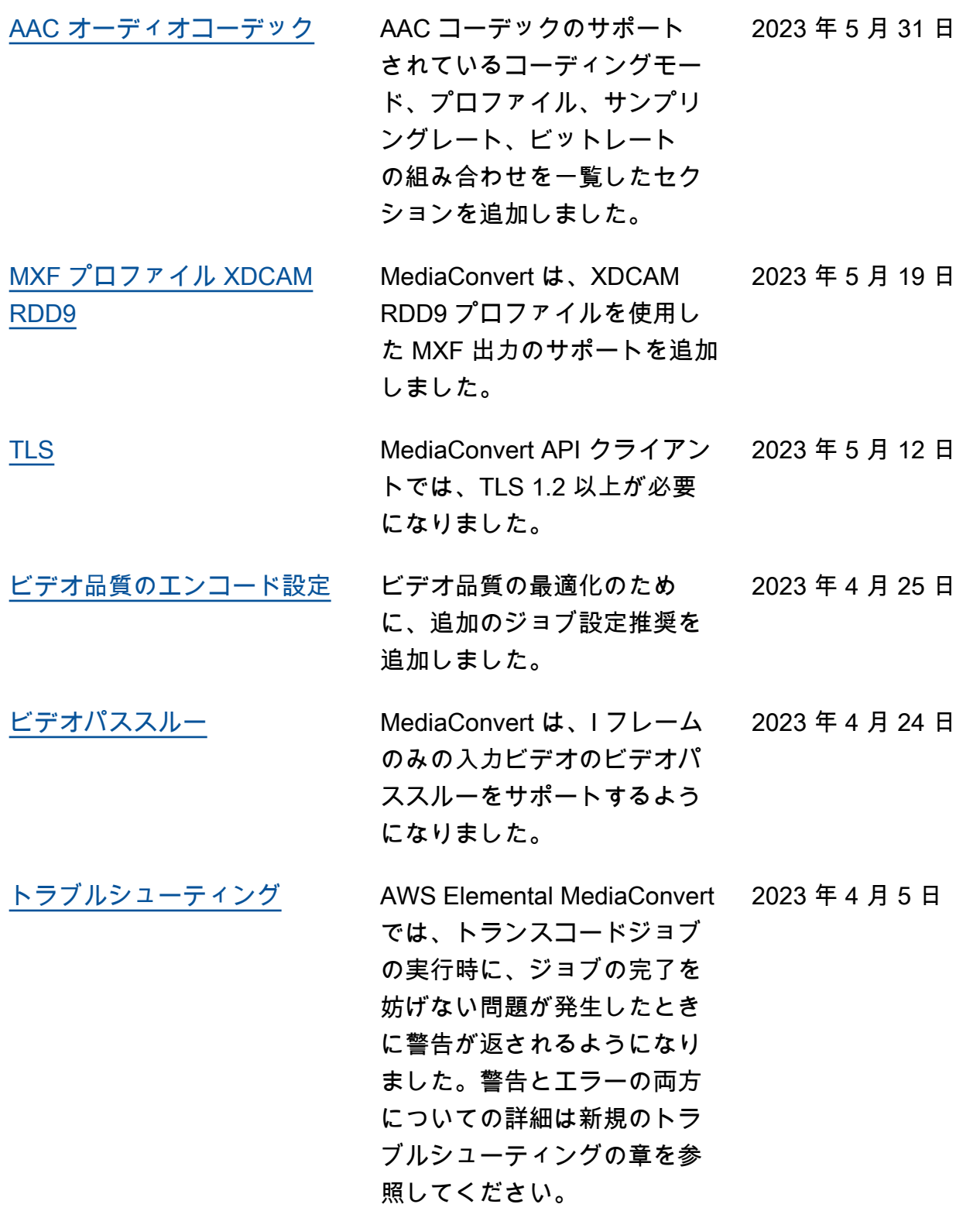

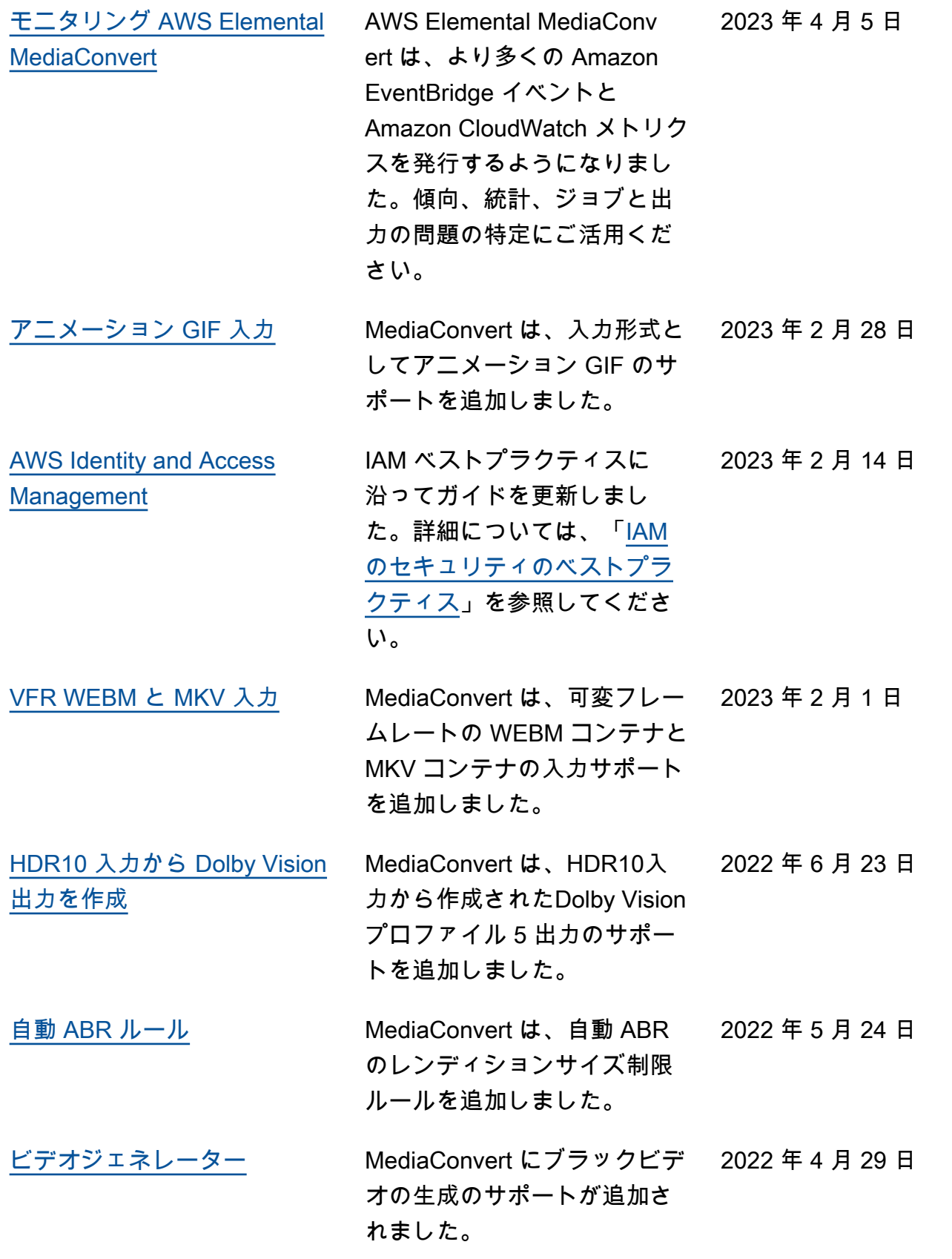

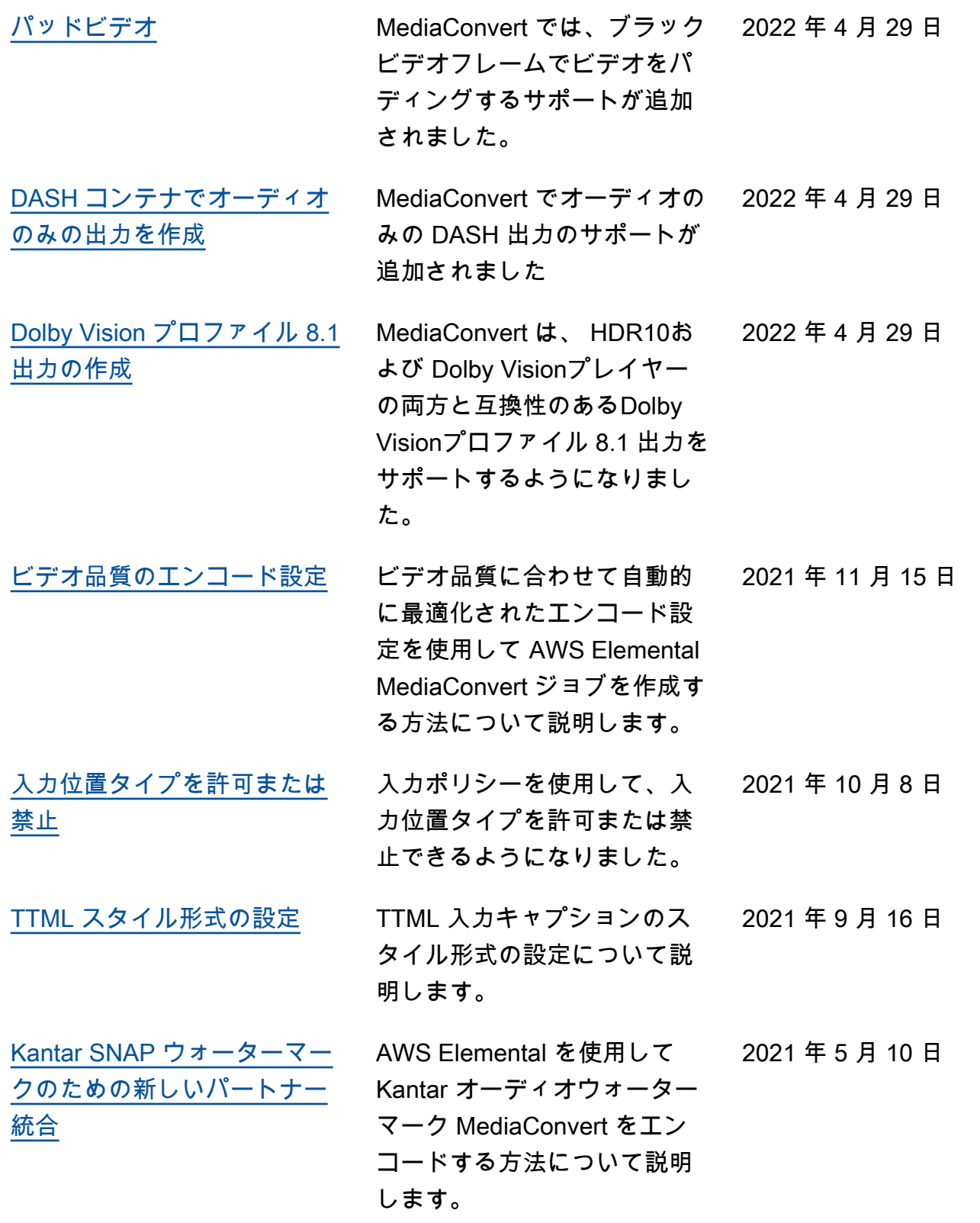

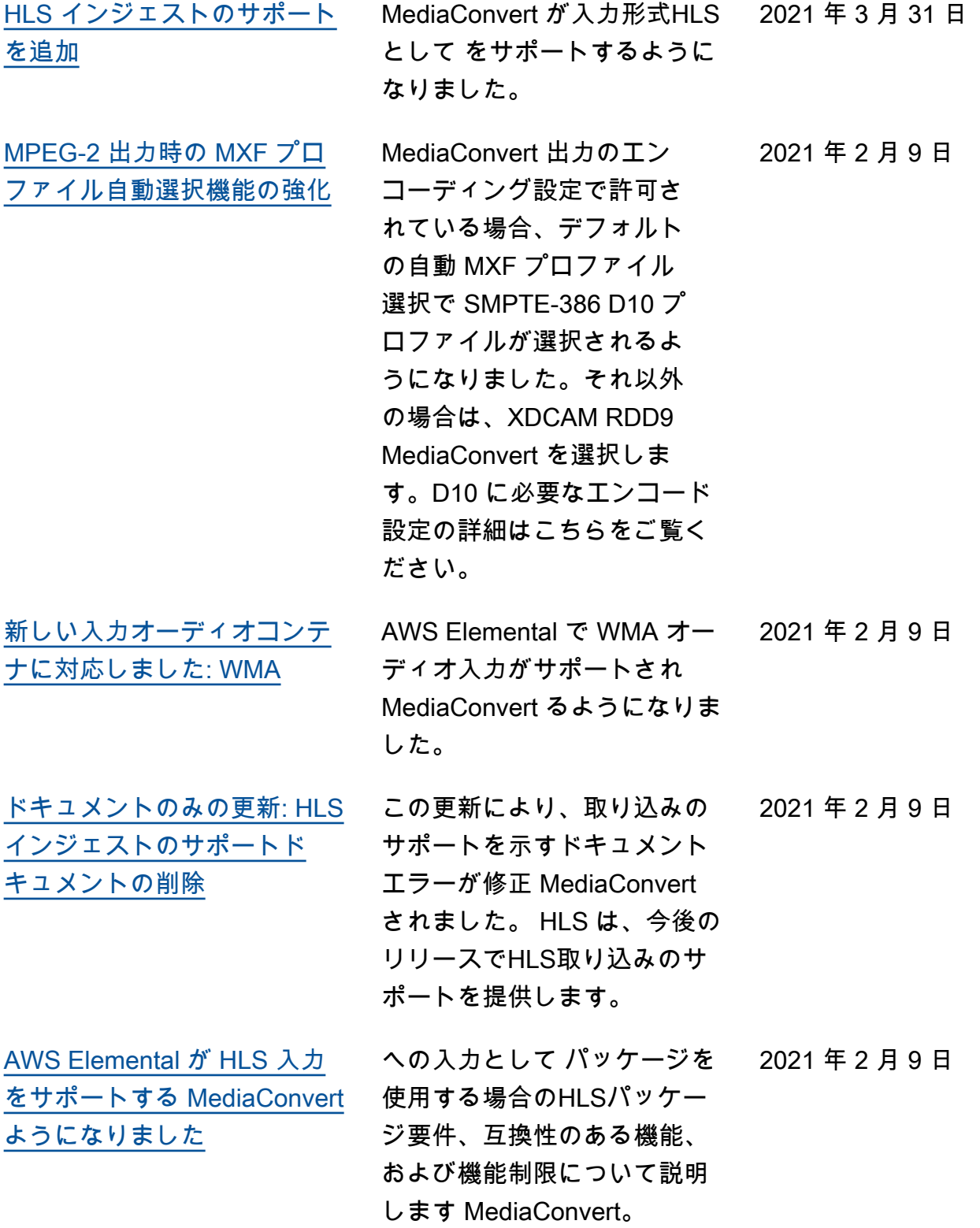

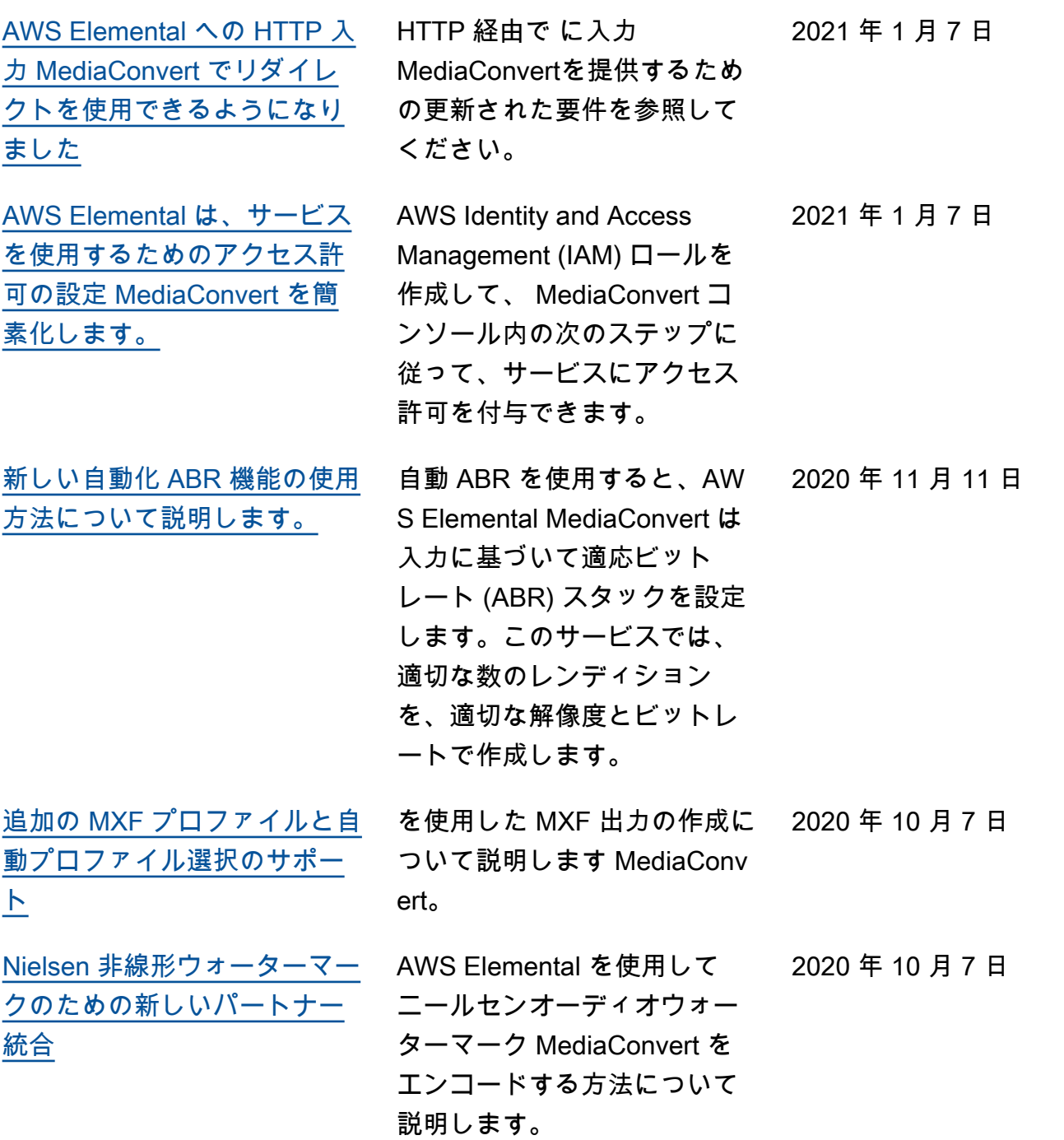

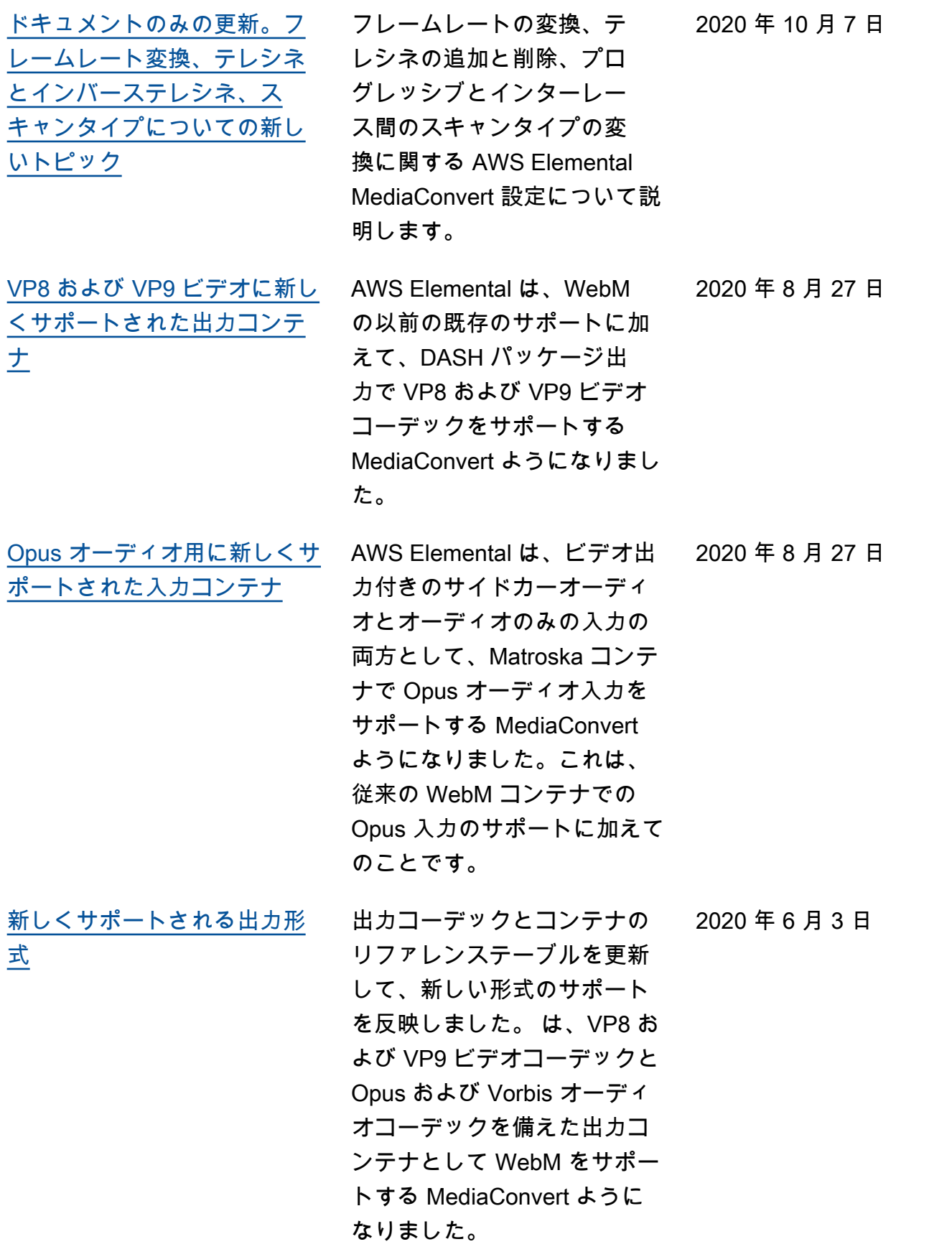

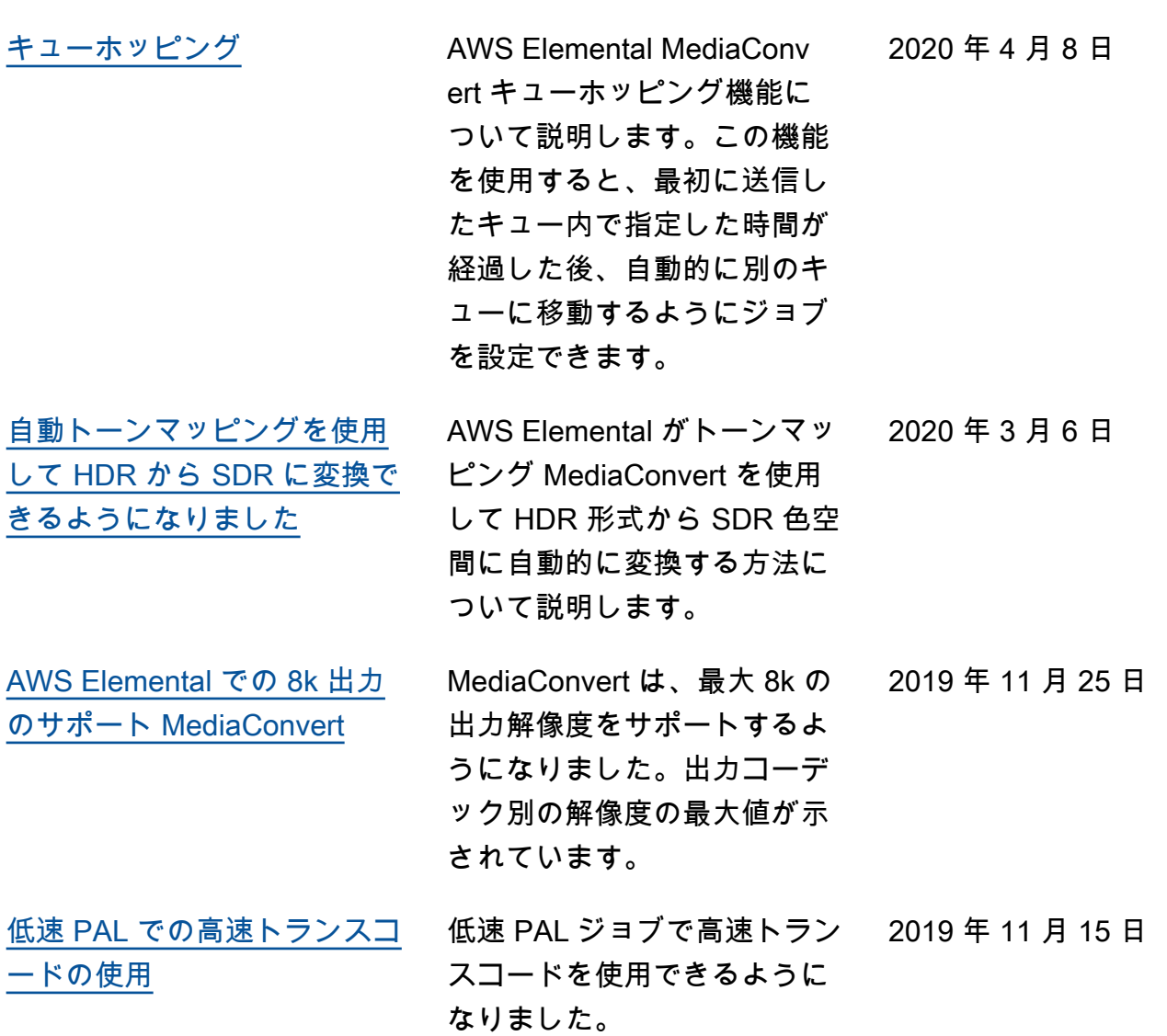

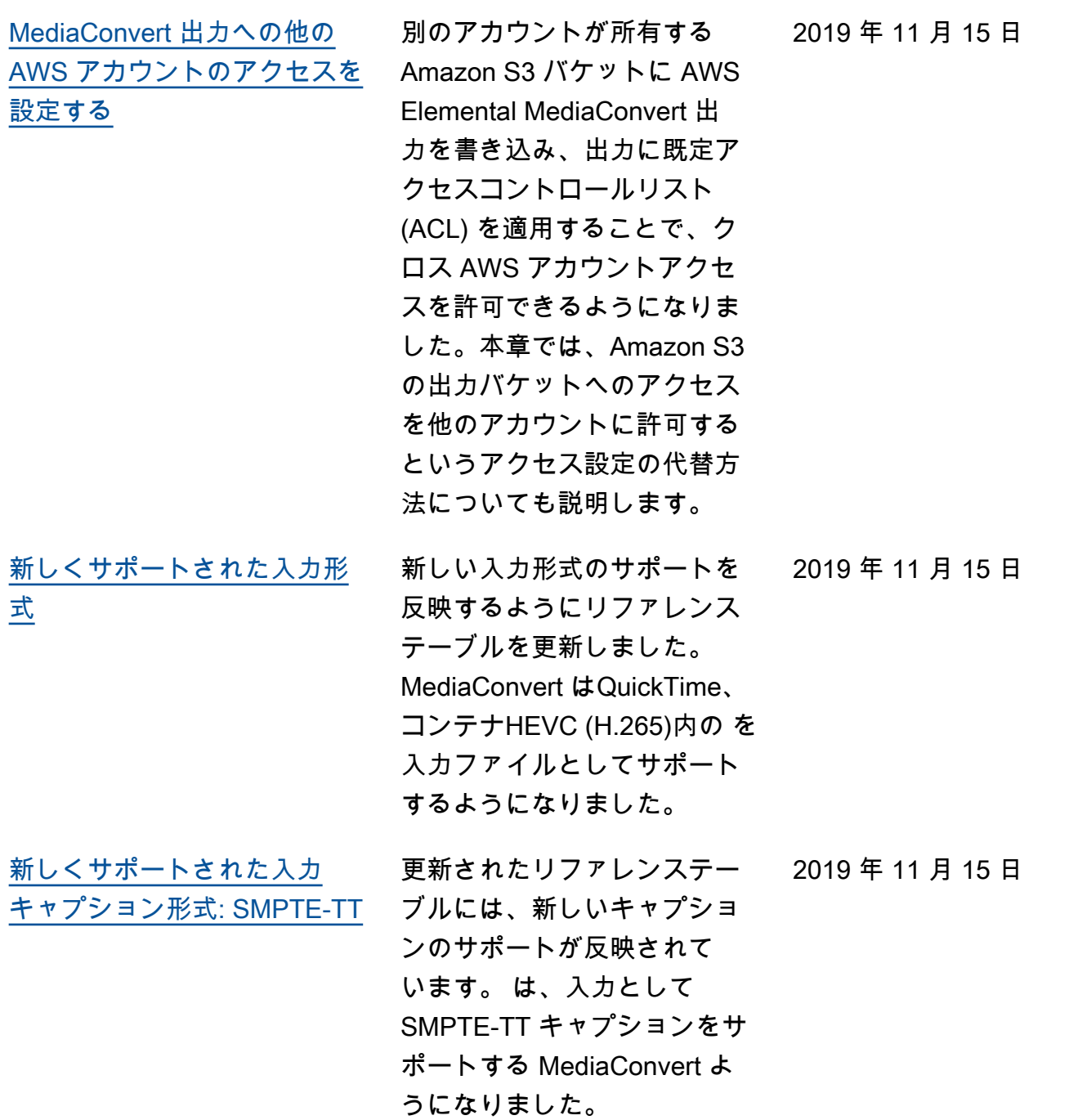

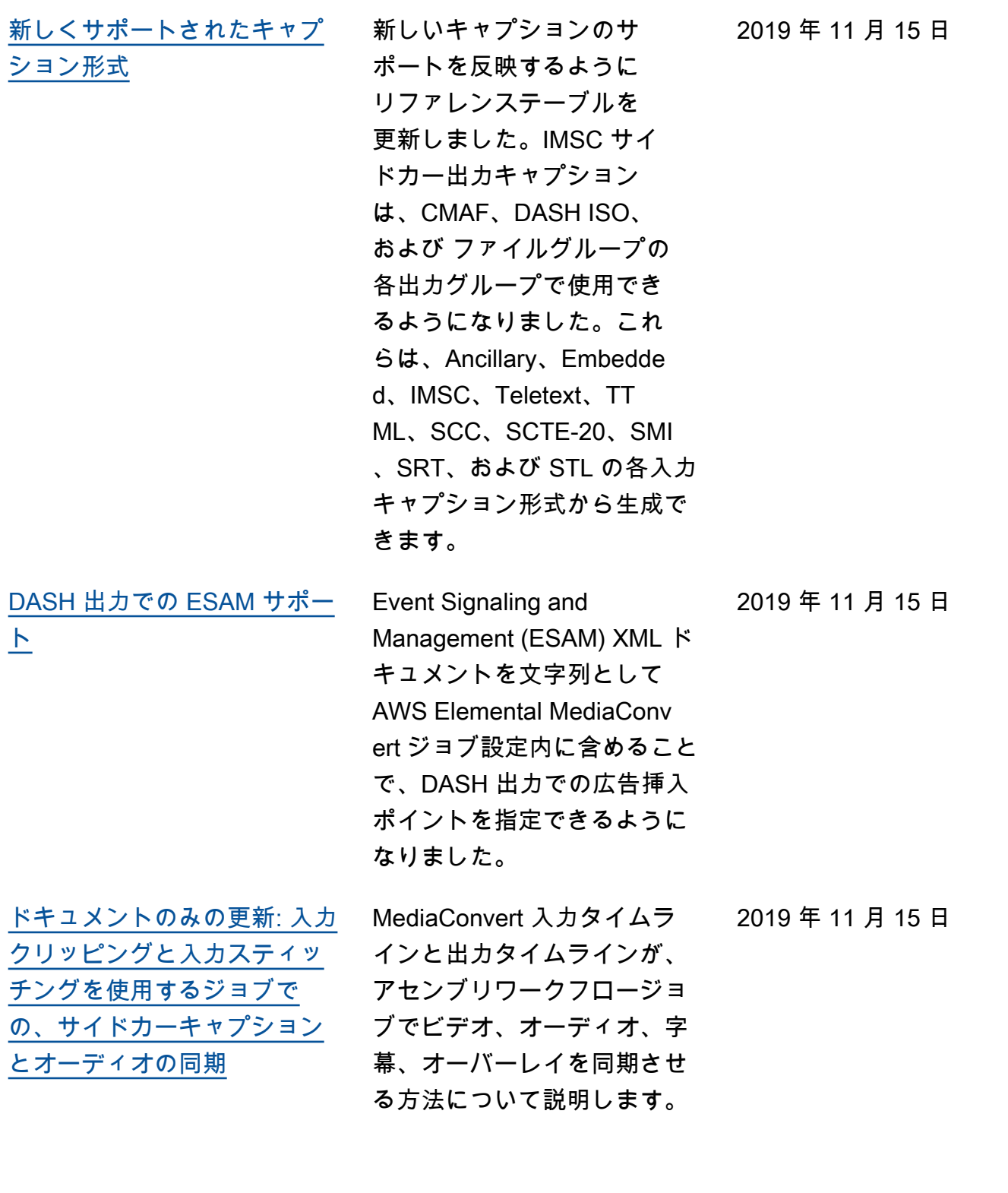

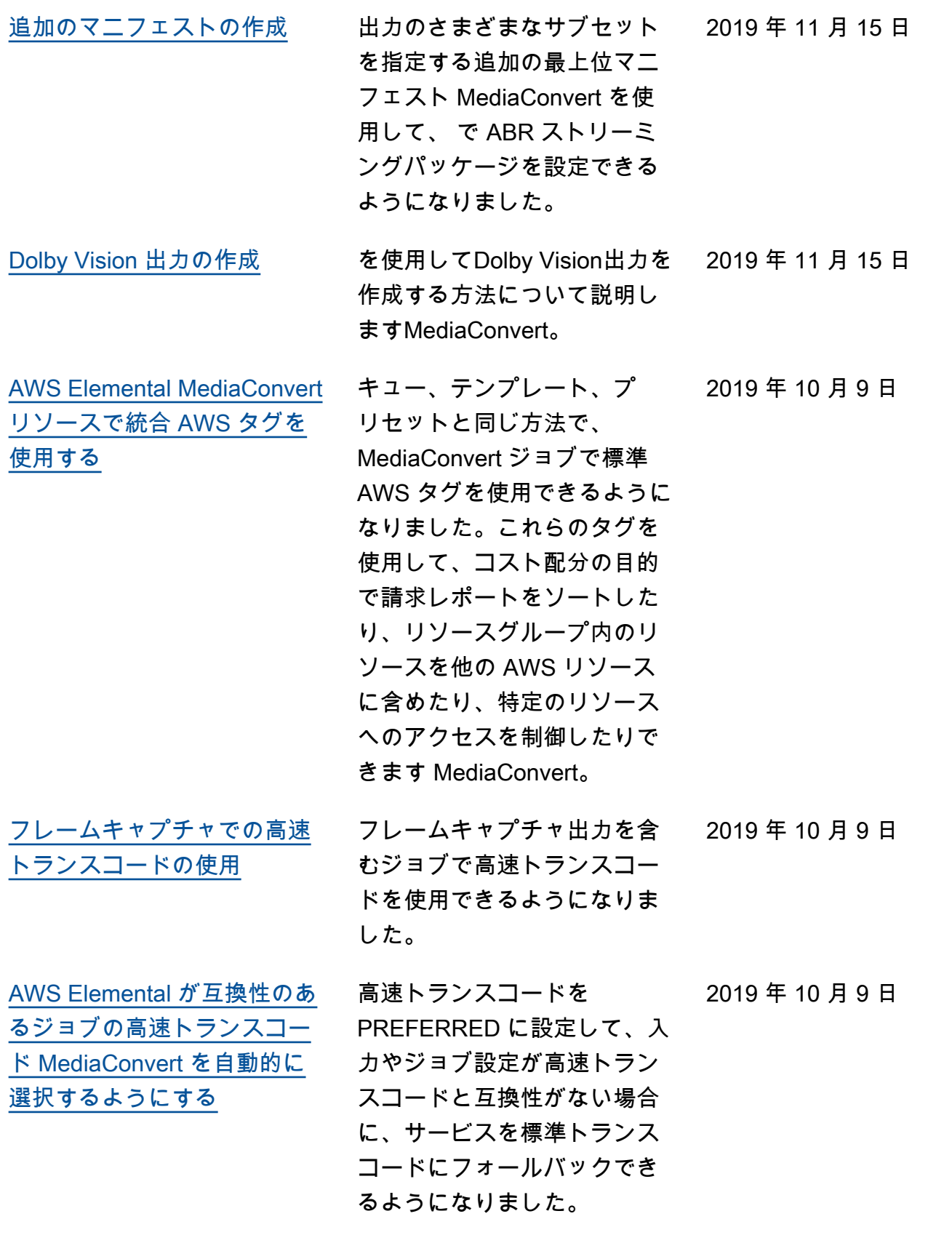

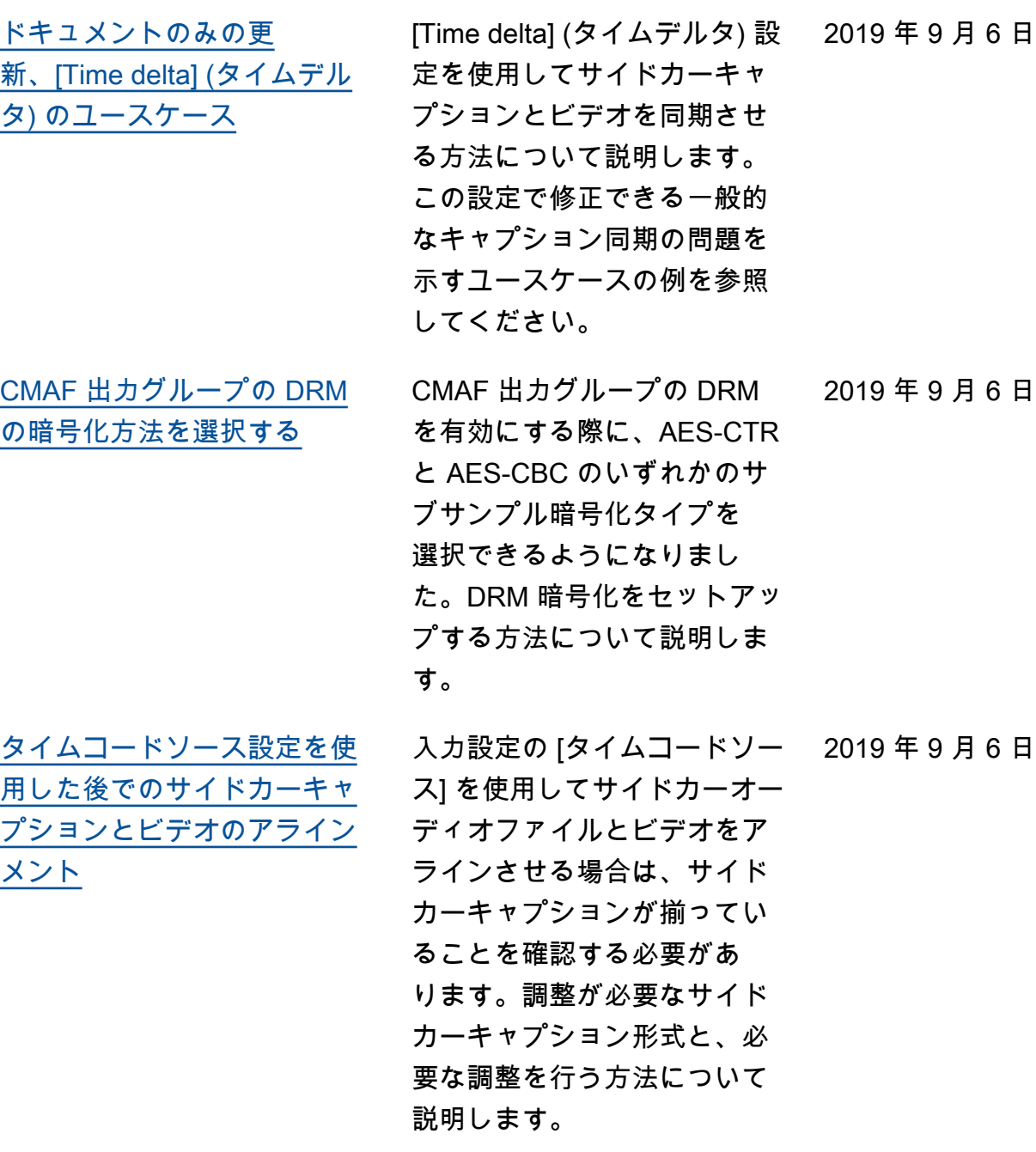

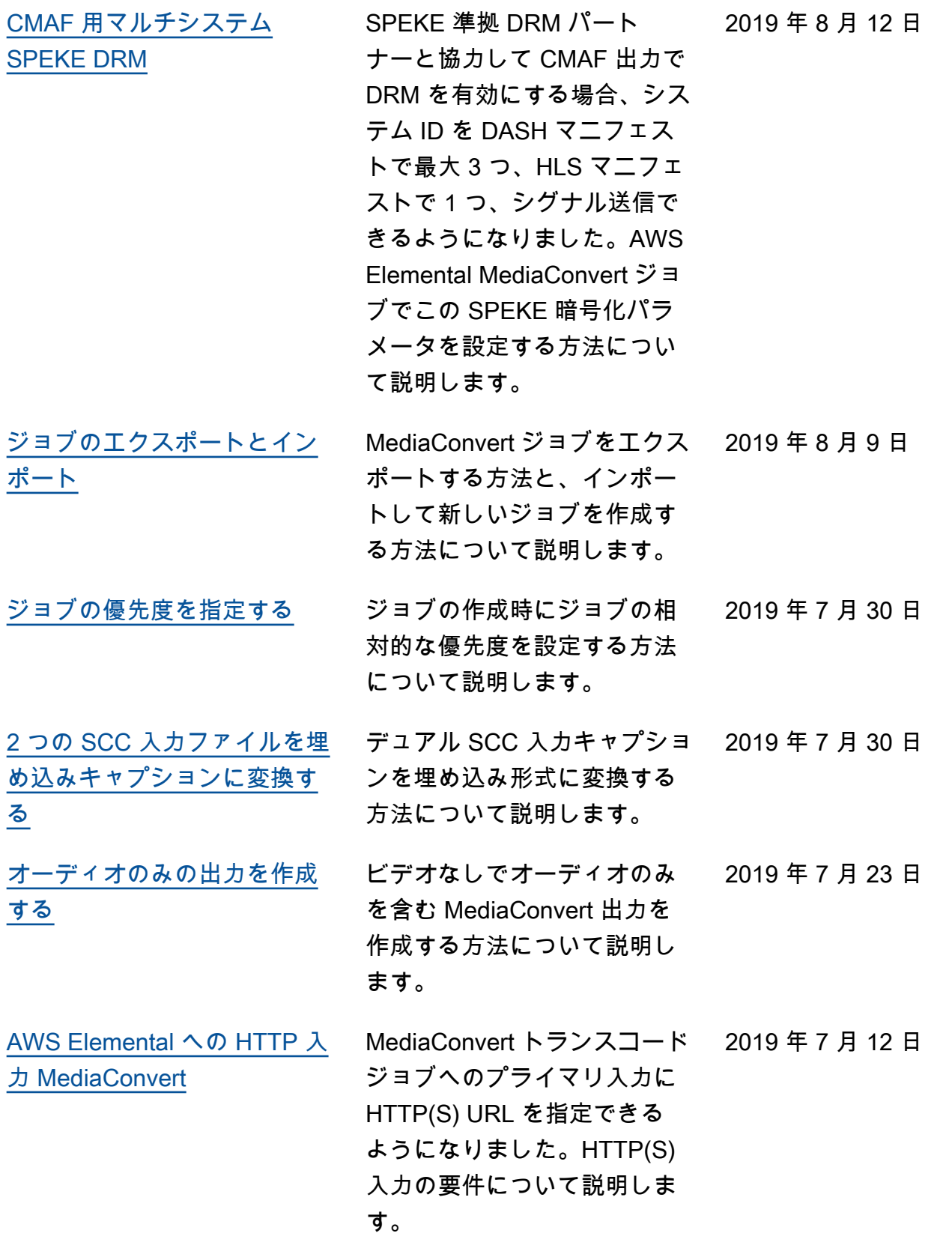

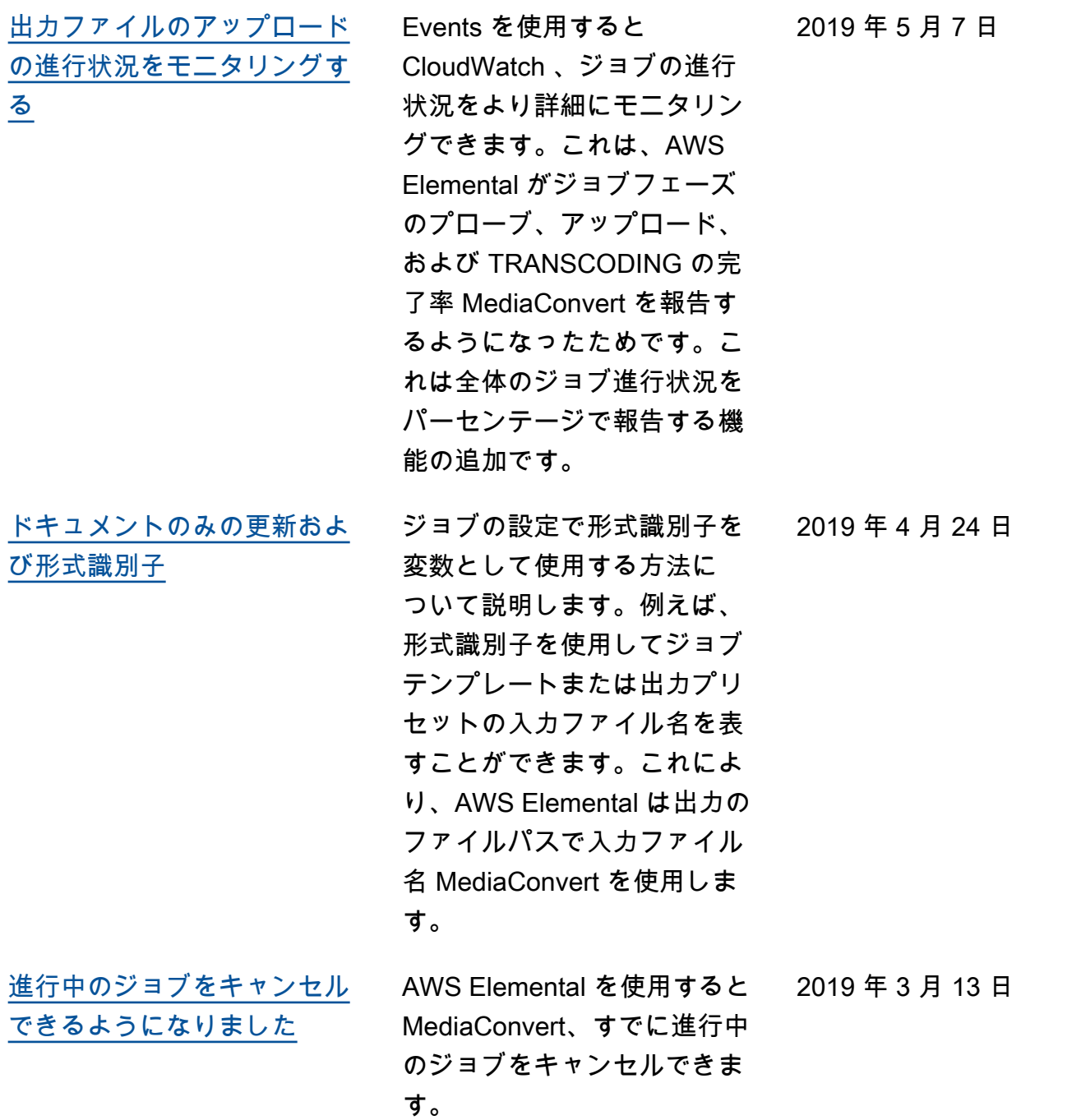

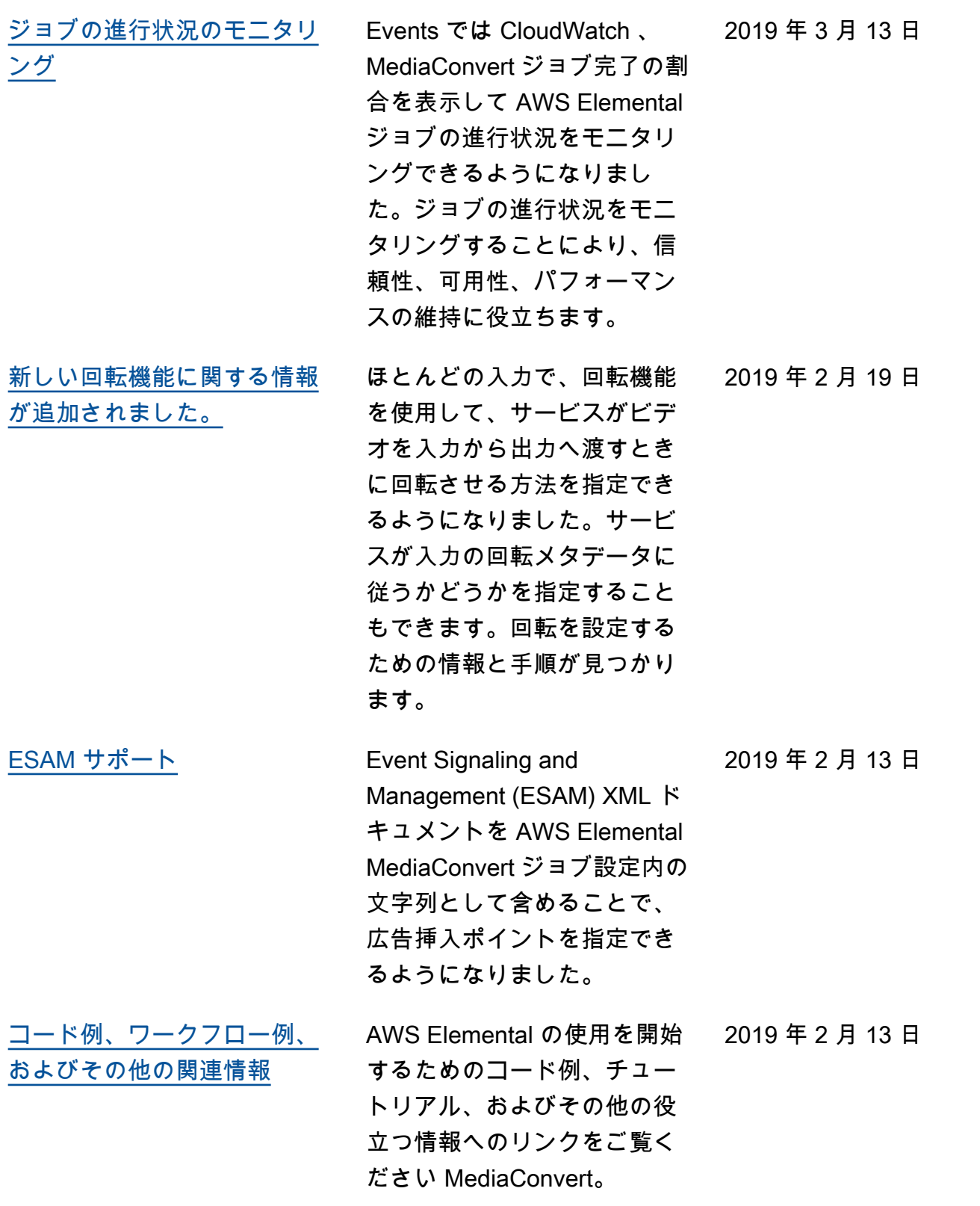

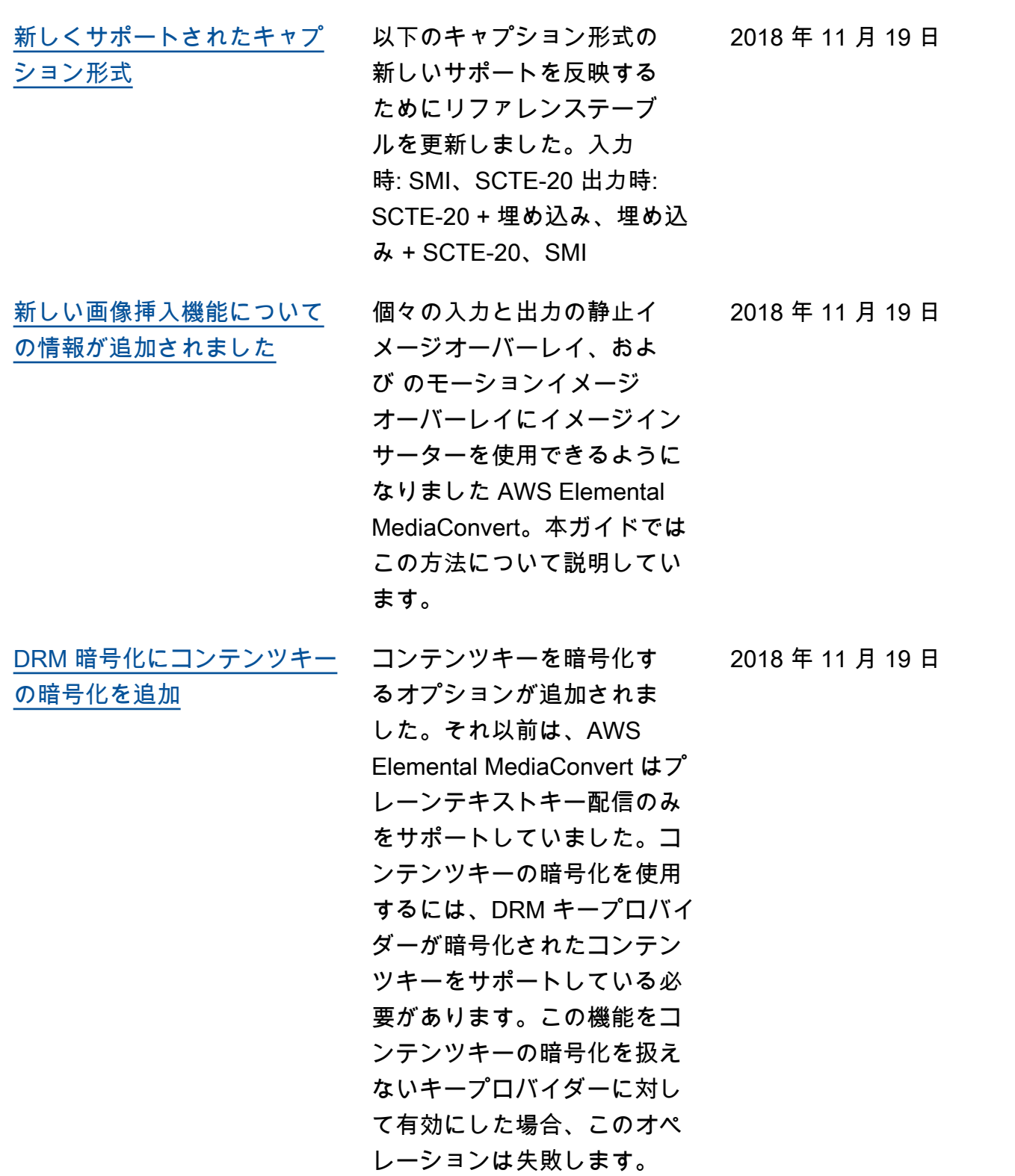

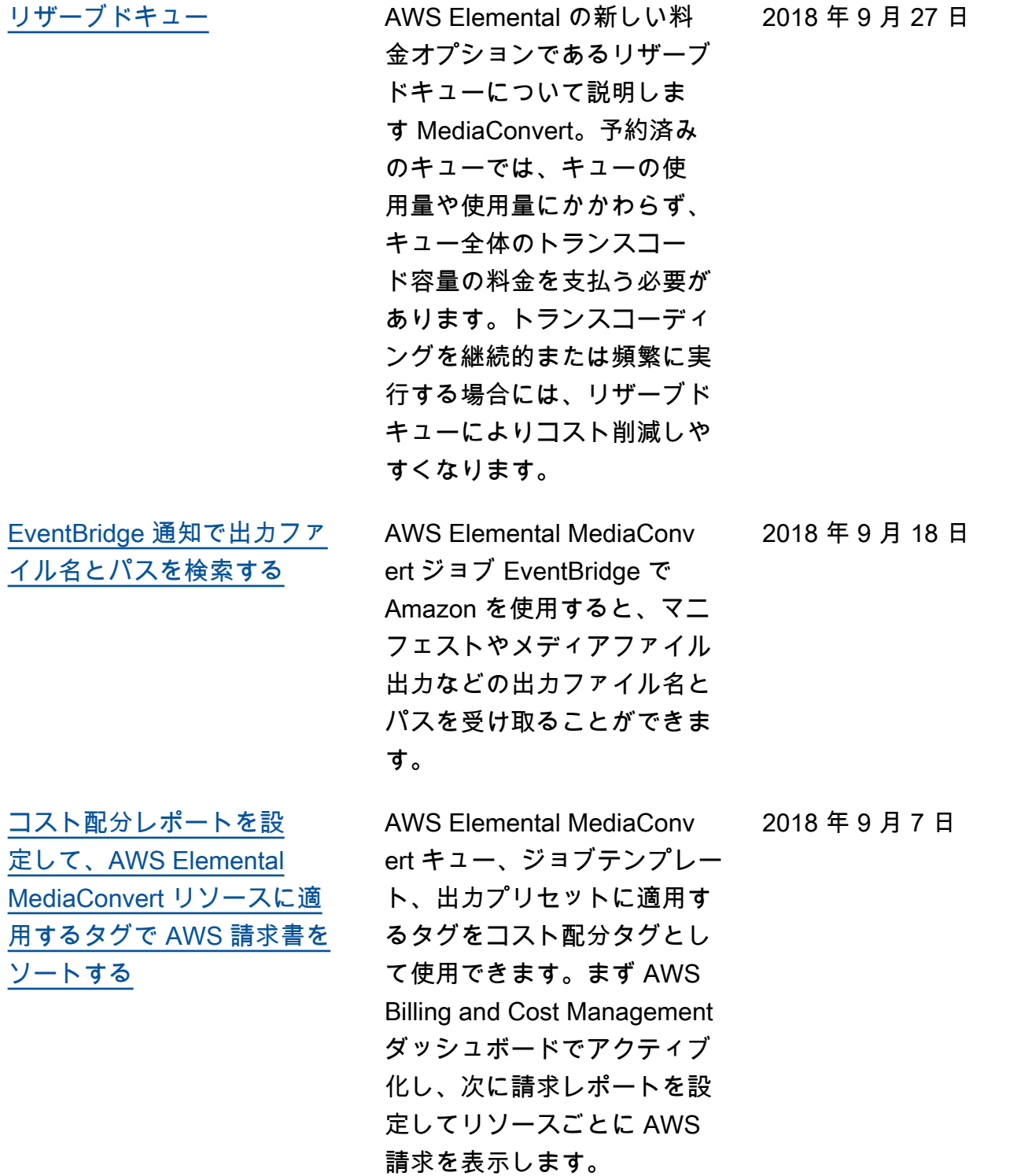

[品質指定変数ビットレート](#page-388-0)  [\(QVBR\) が利用可能になりま](#page-388-0) [した](#page-388-0)

[タグ付けによるコスト配](#page-509-0) [分 MediaConvert に AWS](#page-509-0)  [Elemental タグを使用する](#page-509-0)

[コンソールでの AWS](#page-509-0) [Elemental MediaConvert リ](#page-509-0) [ソースのタグ付け](#page-509-0)

同じファイルサイズでビデオ 品質を工場させるため、ま たはビデオ品質を維持しなが ら、ファイルのサイズを削減 するために、QVBR レート制 御モードを使用できるように なりました。セットアップす る方法についての情報を入手 してください。

AWS Billing and Cost Management ダッシュボード で AWS Elemental MediaConv ert キュー、ジョブテンプレー ト、出力プリセットのタグを アクティブ化し、毎月のコス ト配分レポートを設定できる ようになりました。

MediaConvert コンソール で、既存の AWS Elemental MediaConvert キュー、ジョブ テンプレート、出力プリセッ トのタグを使用できるように なりました。

2018 年 7 月 31 日

2018 年 8 月 13 日

2018 年 7 月 31 日

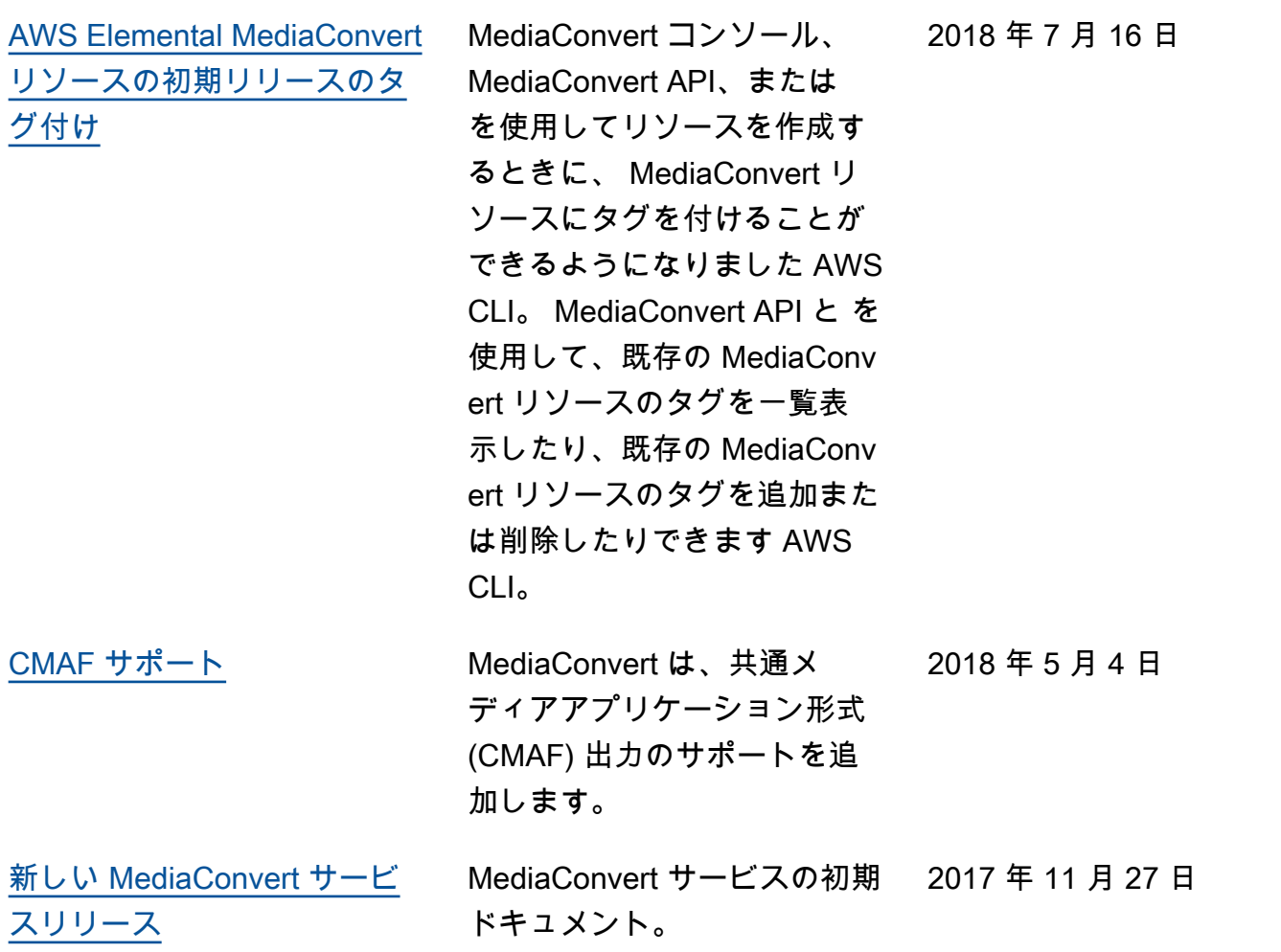

a Note

- AWS メディアサービスは、人身事故、物的損害、または環境損害につながる可能性のあ るサービスの可用性、中断、または障害が、命の安全操作、ナビゲーションまたは通信 システム、航空交通制御、またはライフサポートマシンなど、フェイルセーフなパフォー マンスを必要とするアプリケーションでの使用を目的として設計または意図されていませ ん。
- のコンポーネント MediaConvert は、AVC 特許ポートフォリオライセンスに基づいて、(i) AVC 標準に準拠してビデオをエンコードする (「AVC ビデオ」)、および/または (ii) 個 人的および非商業的な活動に従事するコンシューマーによってエンコードされた AVC ビ デオをデコードする、および/または AVC ビデオの提供をライセンスされたビデオプロバ イダーから取得した、コンシューマーの個人的および非商業的な使用のためにライセンス されます。その他の使用については、ライセンスは付与されず、黙示されるものではあり ません。のコンポーネント MediaConvert は、(i) mpeg-4 ビジュアルスタンダードに準拠
して動画をエンコードする (「mpeg-4 動画」) および/または (ii) 個人的および非商業的な 活動に従事するコンシューマーによってエンコードされた mpeg-4 動画をデコードする、 および/または AVC 動画の提供をライセンスされたビデオプロバイダーから取得した、 消費者の個人的および非商業的な使用のために、mpeg-4 特許ポートフォリオライセンス に基づいてライセンスされます。その他の使用については、ライセンスは付与されず、 黙示されるものではありません。追加情報については、MPEG-LA、LLC から入手できま す。<http://www.mpegla.com>を参照してください。

• MediaConvert には、ドルビーデジタルおよびドルビーデジタルプラスが含まれる場合があ ります。ドルビーデジタルプラスは、未公開の著作物として国際著作権法および米国の著 作権法で保護されています。ドルビーデジタルとドルビーデジタルプラスは機密であり、 ドルビーラボラトリーズ独自のものです。Dolby Laboratories の明示的な許可なく、これ らの全部または一部を複製または開示したり、それらから派生した製品を制作することは 禁じられています。© 著作権 2003-2015 Dolby Laboratories。All rights reserved.

## AWS 用語集

AWS の最新の用語については、「AWS の用語集リファレンス」の[「AWS 用語集」](https://docs.aws.amazon.com/glossary/latest/reference/glos-chap.html)を参照してくだ さい。

翻訳は機械翻訳により提供されています。提供された翻訳内容と英語版の間で齟齬、不一致または矛 盾がある場合、英語版が優先します。